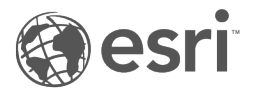

# Documentación Insights 3.4

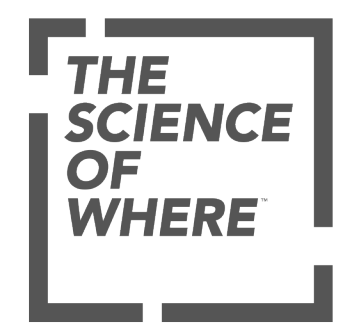

# Tabla de contenidos

#### Empezar a trabajar

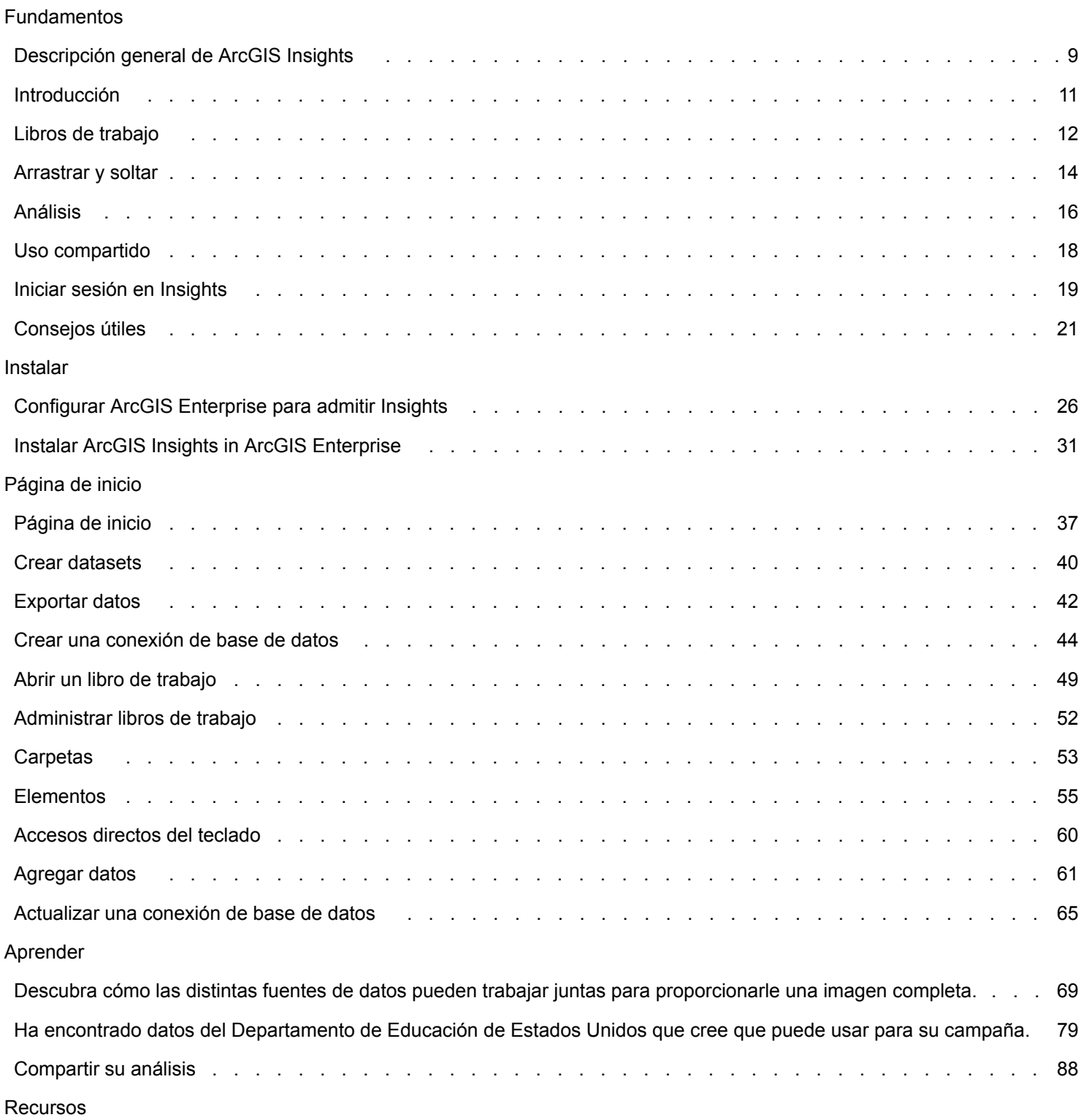

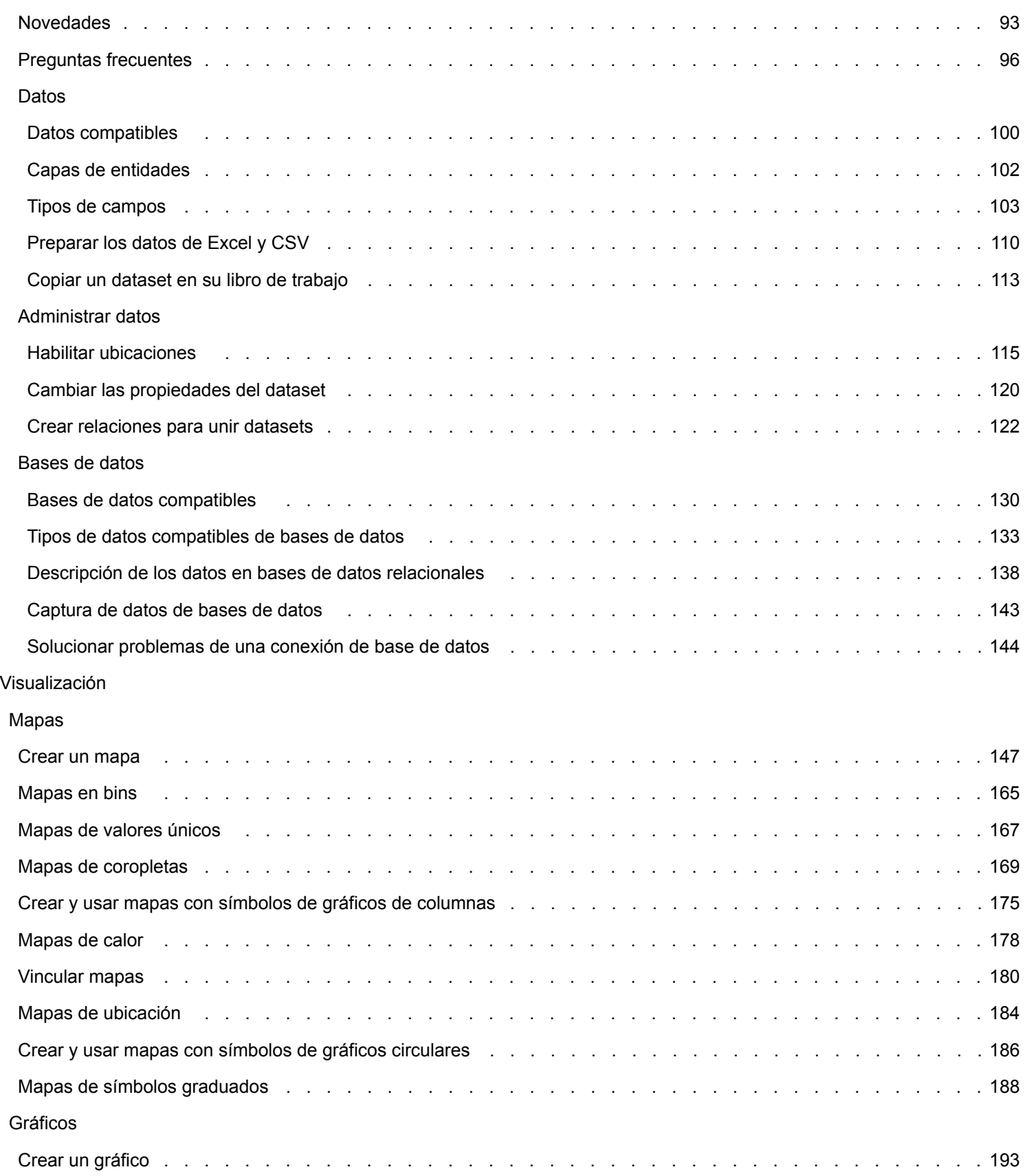

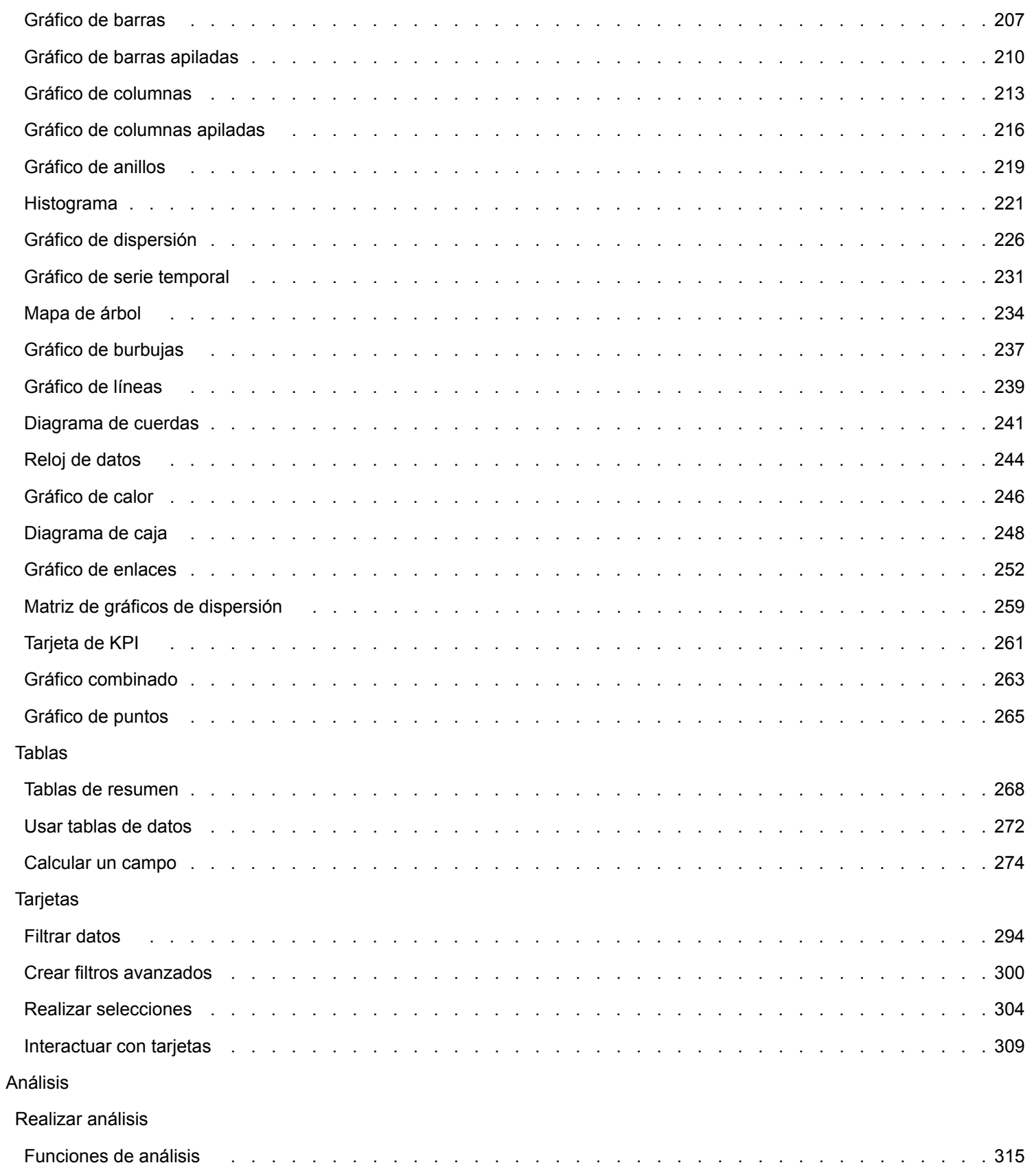

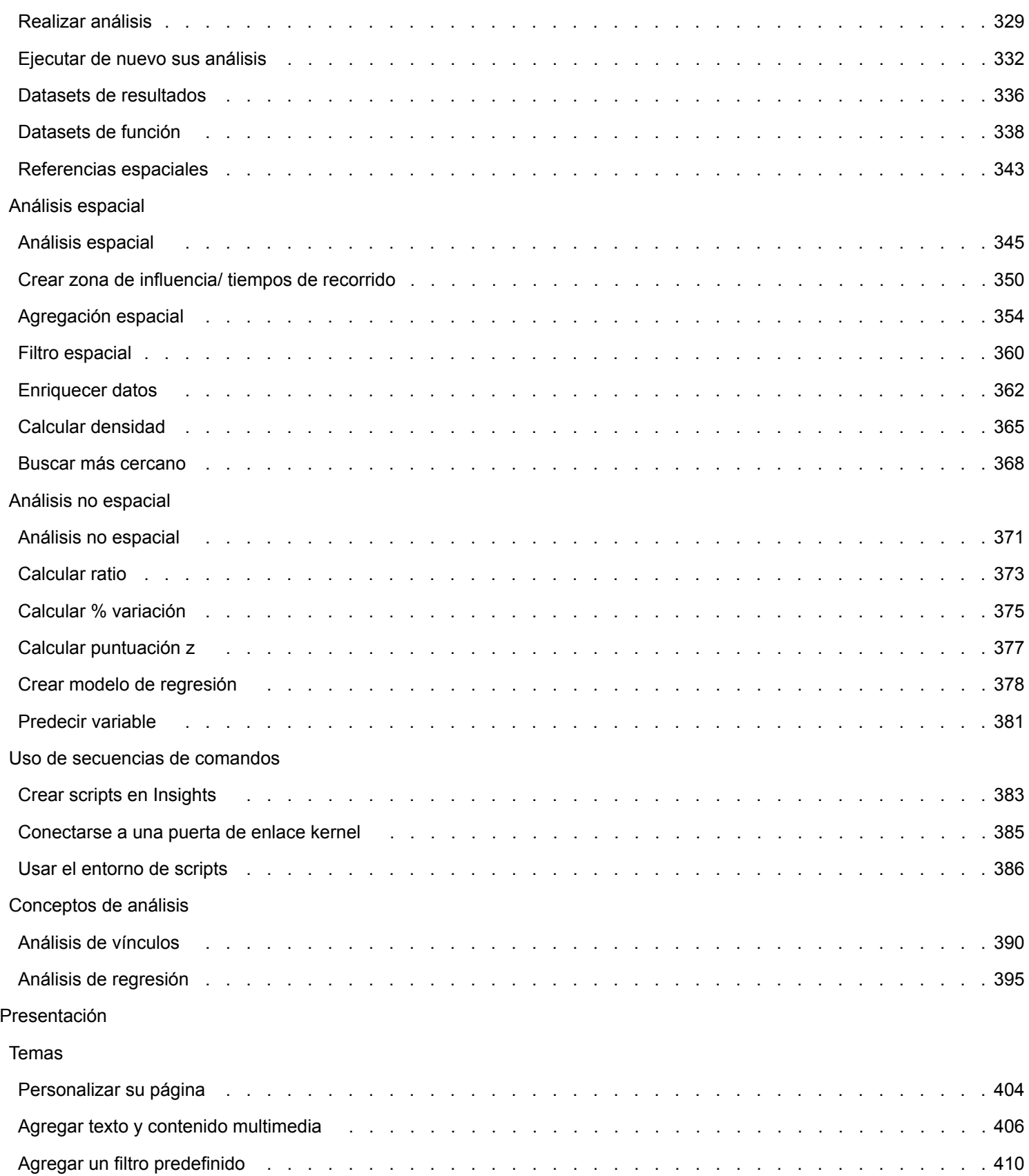

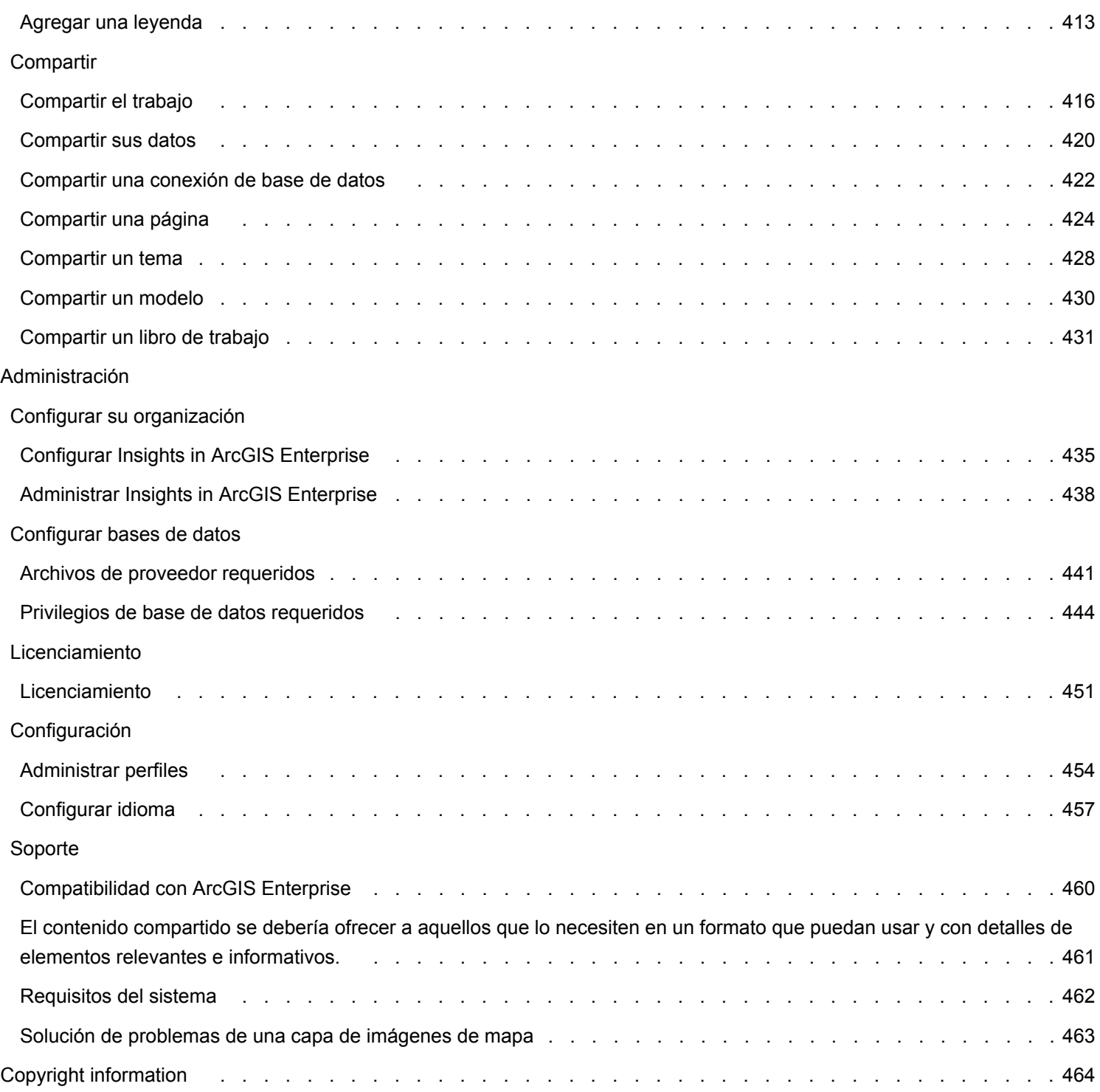

Documentación Insights 3.4

# Empezar a trabajar

Documentación Insights 3.4

# Fundamentos

# <span id="page-8-0"></span>Descripción general de ArcGIS Insights

ArcGIS Insights es un espacio de trabajo de análisis de datos que ofrece capacidades de análisis espacial y no espacial para explorar datos y proporcionar resultados potentes.

Insights está disponible en tres opciones de implementación:

- ArcGIS Insights in ArcGIS Online
- ArcGIS Insights in ArcGIS Enterprise
- Insights Desktop

# ArcGIS Insights in ArcGIS Online

Insights in ArcGIS Online es una implementación basada en navegador que se licencia a través de una organización de ArcGIS Online. La implementación de Insights in ArcGIS Online permite a los usuarios acceder a datos desde su organización de ArcGIS Online y compartir elementos con otros miembros de su organización o con el público.

## ArcGIS Insights in ArcGIS Enterprise

Insights in ArcGIS Enterprise es una implementación basada en navegador que se instala y licencia a través de una organización de ArcGIS Enterprise. La implementación de Insights in ArcGIS Enterprise incluye las mismas características que Insights in ArcGIS Online, con el plus de seguridad de alojar su software y datos en sus propios servidores, además de acceso a conexiones de base de datos y a una consola de scripts.

Utilice los recursos siguientes para configurar ArcGIS Insights in ArcGIS Enterprise:

- [Configurar ArcGIS Enterprise para admitir Insights](#page-25-0)
- [Instalar ArcGIS Insights in ArcGIS Enterprise](#page-30-0)
- [Configurar ArcGIS Insights in ArcGIS Enterprise](#page-434-0)
- [Administrar ArcGIS Insights in ArcGIS Enterprise](#page-437-0)

#### Insights Desktop

**Nota:** Insights Desktop no es compatible con ArcGIS Insights in ArcGIS Enterprise 3.4 o 3.4.1.

Insights Desktop está instalado localmente en su equipo con Windows o macOS. La implementación de escritorio permite a los usuarios llevarse Insights consigo y utilizarlo sin conexión a Internet. Se requiere una cuenta de Insights in ArcGIS Enterprise o Insights in ArcGIS Online para activar Insights Desktop.

Las siguientes capacidades de Insights solo están disponibles en Insights Desktop si tiene conexión a Internet y ha iniciado sesión en una cuenta de Insights in ArcGIS Enterprise o Insights in ArcGIS Online:

- Compartir páginas, modelos y temas con una organización, grupos o el público.
- Acceder a capas de entidades desde una organización de ArcGIS.
- Habilitar la ubicación por dirección utilizando World Geocoding Service.
- Utilizar Enriquecer datos.

Las siguientes funcionalidades de Insights no están disponibles en la versión preliminar de Insights Desktop:

- Utilizar Crear zona de influencia/Tiempo de conducción con un modo de viaje.
- Utilizar Calcular densidad.
- Compartir datos con una organización, grupos o el público.

#### Capacidades y opciones de implementación de Insights

La mayoría de capacidades de Insights, por ejemplo, crear mapas, gráficos y tablas, realizar análisis espacial y no espacial, habilitar la ubicación, crear relaciones y calcular campos, están disponibles en todas las implementaciones de Insights. Las siguientes capacidades y características no están disponibles en todas las implementaciones:

- Crear conexiones de base de datos: disponible en Insights in ArcGIS Enterprise e Insights Desktop
- Usar la consola de scripts: disponible en Insights in ArcGIS Enterprise e Insights Desktop
- Compartir datos: disponible en Insights in ArcGIS Enterprise e Insights in ArcGIS Online
- Compartir un libro de trabajo: disponible en Insights in ArcGIS Enterprise e Insights in ArcGIS Online
- Empaquetar un libro de trabajo: disponible en Insights Desktop
- Guardar contenido: disponible en Insights Desktop

# <span id="page-10-0"></span>Introducción

ArcGIS Insights es un espacio de trabajo de análisis que permite realizar análisis de datos iterativos y de exploración. Puede responder preguntas con datos de ArcGIS, hojas de cálculo de Excel, bases de datos empresariales y más, arrastrando los datos para realizar análisis.

#### Primeros pasos como usuario de Insights

Si tiene una cuenta en su organización de ArcGIS y su administrador le ha concedido una licencia de Insights, está listo para comenzar a usar Insights. Como usuario de Insights, puede acceder a los datos, realizar análisis y compartir resultados.

#### Empezar por los aspectos básicos

Use las siguientes guías para aprender los fundamentos del uso de Insights:

- [Iniciar sesión en Insights](#page-18-0)
- [Introducción a los libros de trabajo](#page-11-0)
- [Introducción a arrastrar y colocar entidades](#page-13-0)
- [Introducción a los análisis](#page-15-0)
- [Introducción al uso compartido](#page-17-0)

#### Ejercicios basados en escenarios

Utilice los siguientes ejercicios basados en escenarios para obtener más información sobre cómo usar Insights:

- [Crear su primer libro de trabajo](#page-68-0)
- [Solucionar un problema espacial](#page-78-0)
- [Compartir su análisis](#page-87-0)

#### Primeros pasos como administrador

Utilice los siguientes recursos para administrar su organización de Insights:

- [Configurar ArcGIS Enterprise para admitir Insights](#page-25-0)
- [Instalar ArcGIS Insights in ArcGIS Enterprise](#page-30-0)
- [Configurar Insights in ArcGIS Enterprise](#page-434-0)
- [Administrar Insights in ArcGIS Enterprise](#page-437-0)

#### Recursos adicionales

Para obtener más información sobre ArcGIS Insights, consulte lo siguiente:

- [Novedades](#page-92-0)
- [Preguntas frecuentes](#page-95-0)

# <span id="page-11-0"></span>Introducción a los libros de trabajo

Las secciones siguientes le ofrecen una vista general de lo que puede hacer con los libros de trabajo en Insights.

### 1 Crear un nuevo libro de trabajo

Cuando utiliza Insights, está trabajando en un libro de trabajo. El libro de trabajo almacena las conexiones a sus datasets, tarjetas con datos espaciales o no espaciales y flujos de trabajo de análisis. Los libros de trabajo pueden ser editados, actualizados y compartidos con otras personas.

#### [Más información sobre los libros de trabajo](#page-48-0)

#### 2 Agregar sus datos

Agregar datos es el punto de partida de cualquier nuevo libro de trabajo. Sus datos pueden ser datasets espaciales, tablas no espaciales o una mezcla de ambos. Al abrir un libro de trabajo, puede agregar datos de su contenido u organización, de ArcGIS Living Atlas of the World, de archivos (como archivos de Excel y shapefiles), y conexiones de base de datos (disponibles en Insights in ArcGIS Enterprise e Insights Desktop). El uso de una combinación de datos espaciales y no espaciales de varios orígenes puede ayudarle a comprender de forma más completa sus datos y contar una historia más interesante.

#### [Más información sobre cómo agregar datos](#page-60-0)

## 3 Crear tarjetas de mapa

Los datos espaciales pueden visualizarse como mapas en Insights. Puede crear mapas que visualicen múltiples datasets, o bien crear varios mapas y realizar comparaciones entre ellos. El uso de varios mapas y la vinculación de las extensiones es una forma excelente de comprender sus datos en mayor profundidad.

#### [Más información sobre la creación de mapas](#page-146-0)

#### 4. Crear tarjetas de gráfico

Los gráficos son una forma excelente de visualizar sus datos y analizarlos de forma no espacial. Resultan especialmente útiles si se los enlaza con un mapa que visualiza el mismo dataset. Es posible visualizar datos tanto espaciales como no espaciales en forma de gráficos.

[Más información sobre la creación de gráficos](#page-192-0)

#### 5. Crear tablas de resumen

Las tablas pueden utilizarse para resumir datos por categorías y visualizar estadísticas, tales como sumas o medias. También pueden usarse tablas para agrupar categorías, lo que le ayuda a obtener aún más información de sus datos.

[Más información sobre la creación de tablas](#page-267-0)

## 7. Guardar el libro de trabajo

Después de crear su libro de trabajo, puede cambiar el título y guardar el libro de trabajo. El libro de trabajo estará disponible para abrirlo en una fecha posterior y también puede [compartirse](#page-430-0) con otros miembros de su organización.

# <sup>3</sup><sup>9</sup> Pasos siguientes

Para más información sobre los libros de trabajo, consulte [Ejercicio rápido: Crear su primer libro de trabajo.](#page-68-0)

Ahora que ha recopilado e implementado los componentes básicos de su libro de trabajo, ya lo tiene todo para [realizar el](#page-15-0) [análisis.](#page-15-0)

# <span id="page-13-0"></span>Introducción a arrastrar y colocar entidades

Introducción a las características básicas de arrastrar y colocar entidades en Insights.

### 1. Crear nuevas tarjetas

La creación de tarjetas es uno de los primeros pasos del trabajo con Insights. ¿Se ha topado alguna vez con un nuevo dataset que deseaba explorar, pero no sabía por dónde empezar? Pruebe a buscar campos que le salten a la vista y arrástrelos para crear un nuevo mapa, gráfico o tabla. El estilo del mapa o el tipo de gráfico creado dependen del tipo de campos que elija, lo que significa que siempre obtiene la visualización óptima para los datos de que dispone.

## 2. Actualizar tarjetas

La realización de visualizaciones rápidas de los datos es una de las ventajas de Insights. Puede arrastrar campos para cambiar el estilo o agregar nuevas capas a un mapa, para agregar nuevos campos a un gráfico o a una tabla, o para actualizar campos de un gráfico una tabla.

### 3. Realizar análisis

Insights le facilita la realización de análisis a medida que los va imaginando. Las tarjetas de mapas de Insights presentan dos zonas de colocación de análisis para las funciones de análisis más populares: [Agregación espacial](#page-353-0) y [Filtro espacial](#page-359-0). La realización de análisis es algo tan simple como arrastrar un dataset y hacer clic en **Ejecutar**.

## 4. Utilizar las entidades seleccionadas

Puede crear nuevos datasets arrastrando datos seleccionados o filtrados para crear un nuevo mapa. Se crea un nuevo dataset de resultados que puede usarse para crear más mapas, gráficos y tablas, o para realizar análisis.

# <sup><sup>•</sup> Pasos siguientes</sup>

Utilice los recursos siguientes para más información:

- [Crear mapas](#page-146-0)
- [Crear gráficos](#page-192-0)
- [Tablas de resumen](#page-267-0)
- [Agregación espacial](#page-353-0)
- [Filtro espacial](#page-359-0)
- [Realizar selecciones](#page-303-0)

#### Le presentamos a Drag-N Drop

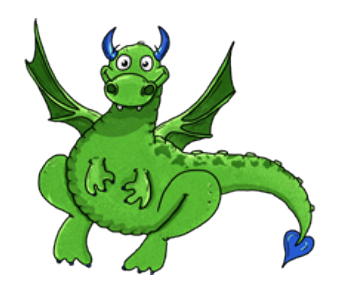

Drag-N Drop es una experta en lo que se refiere a arrastrar y soltar entidades en Insights, ¡y está deseando compartir sus conocimientos con usted! Busque Drag-N Drop en la documentación para encontrar sugerencias y trucos sobre cómo acceder a todas las opciones que ofrece Insights para arrastrar y soltar entidades.

# <span id="page-15-0"></span>Introducción a los análisis

Los análisis de le ayudan a resolver problemas espaciales y a tomar decisiones. Utilice el siguiente flujo de trabajo para realizar análisis en ArcGIS Insights.

## 1. Formular preguntas y explorar

La solución de un problema espacial comienza con una pregunta bien encuadrada basada en su comprensión del problema. Hacer la pregunta correcta es clave para obtener resultados significativos. Entre las preguntas que se pueden responder usando el análisis espacial se incluyen las siguientes:

- ¿Cómo está distribuido?
- ¿Cómo está relacionado?
- ¿Qué hay cerca?
- ¿Cómo ha cambiado?

¿No sabe qué preguntas quiere hacer? No hay problema. Insights facilita la exploración de sus datos para que usted pueda entender los patrones y descubrir nuevas perspectivas en sus datos que le ayudarán a hacer las preguntas que importan.

### 2. Modelar y calcular

ArcGIS Insights ofrece un conjunto de [herramientas de análisis](#page-328-0) que se pueden usar para manipular y cuantificar sus datos para ayudarle a responder a sus preguntas espaciales. A medida que usted realiza el análisis, sus pasos se registran entre bastidores en la vista de análisis, lo que le permite guardar fácilmente su modelo.

#### 3. Examinar e interpretar

Los equipos informáticos no hacen análisis; son las personas las que los hacen. Una vez ejecutadas sus herramientas de análisis y creados sus resultados, debe examinar estos resultados para hallar la respuesta a sus preguntas. ¿Ha respondido a todas sus preguntas? ¿Hay alguna otra pregunta que desea plantear? A medida que usted examina sus resultados, puede interpretar qué significan y encontrar sus respuestas.

#### 4. Tomar decisiones

Después de interpretar los resultados del análisis, documente su interpretación y decida cómo responder. En algunos casos, puede actuar basándose en su interpretación de los resultados del análisis. Podría implementar una solución, corregir una situación, crear una oportunidad o mitigar una circunstancia. En otros casos, no se requiere ninguna acción porque su objetivo consistía en ampliar conocimientos y obtener más detalles. A menudo surgen nuevas preguntas que necesitan abordarse. Estas preguntas pueden llevar a un nuevo análisis.

## 5. Compartir resultados

Una vez que haya respondido su pregunta y esté satisfecho con el análisis, identifique el público que se beneficiará de sus hallazgos y determine en quién quiere influir. Quizá desee compartir sus resultados con otros miembros de su organización o con el público en general. Puede comunicar sus resultados compartiendo páginas o creando aplicaciones, como los story maps.

# <sup>3</sup><sup>2</sup> Pasos siguientes

Trate de hacer este ejercicio basado en escenarios para obtener más información sobre cómo realizar análisis:

• [Ejercicio rápido: Solucionar un problema espacial](#page-78-0)

Ahora que ha realizado su análisis, lo tiene todo para [compartir su trabajo](#page-17-0).

# <span id="page-17-0"></span>Introducción al uso compartido

Introducción al uso compartido de contenidos dentro y fuera de la organización.

#### 1 Compartir sus datos

Cada vez que comparta contenidos desde ArcGIS Insights, el primer paso debe ser siempre [compartir sus datos.](#page-419-0) Compartir sus datos es una forma de permitir a otros usuarios acceder a sus resultados y configurar sus otros contenidos, tales como páginas y libros de trabajo, para compartirlos también. Cuando usted comparte sus datasets de resultados desde Insights, crea un nuevo servicio de entidades que está disponible para su uso en Insights o su organización.

# 2 Compartir su página

Compartir sus resultados con otros resulta muy fácil con las [páginas compartidas.](#page-423-0) Puede cambiar su estilo de mapa; crear mapas, gráficos y tablas vinculados; agregar descripciones; y, luego, compartir sus páginas para que otros miembros de su organización las visualicen. Las páginas compartidas pueden ser visualizadas por todos los miembros de su organización, aunque no tengan ninguna licencia de Insights. También puede integrar la página en una página web o un story map, desde donde puede ser visualizada por el público en general.

## 3 Compartir su análisis

A medida que trabaja en Insights, todos los pasos de su análisis quedan registrados en un modelo. El [modelo puede](#page-429-0) [compartirse](#page-429-0), por lo que resulta fácil ejecutar de nuevo su análisis o permitir a otros usuarios acceder a su flujo de trabajo. Puede agregar un modelo a una página y actualizar los datasets a los que se hace referencia, ya sea para ejecutar de nuevo el análisis concreto o el análisis con otros datasets.

# 4. Compartir su libro de trabajo

Si desea compartir sus datos, páginas y análisis en conjunto, la mejor forma de hacerlo es [compartiendo su libro de trabajo](#page-430-0). Los libros de trabajo compartidos pueden abrirse en el modo de "solo vista" o copiarse y abrirse con plenos privilegios de edición.

# $\epsilon$  Pasos siguientes

Pruebe este recurso rápido para más información sobre cómo compartir contenidos:

• [Ejercicio rápido: Compartir su análisis](#page-87-0)

# <span id="page-18-0"></span>Iniciar sesión en Insights

Si tiene la licencia adecuada, puede iniciar sesión en Insights. Una vez iniciada sesión en Insights, tendrá acceso a datos, libros de trabajo y capacidades analíticas que podrá utilizar para responder preguntas y ofrecer resultados eficaces.

**Nota:** Debe tener configurado Insights, así como licencias concedidas para acceder a él. Para obtener más información sobre cómo configurar Insights, consulte [los temas de](#page-25-0) [Configuración.](#page-25-0)

## Iniciar sesión en Insights in ArcGIS Enterprise

Siga estos pasos para iniciar sesión en ArcGIS Insights in ArcGIS Enterprise:

1. Inicie sesión en su cuenta de Portal for ArcGIS usando la URL de su organización (por ejemplo,

http://myserver.mycompany.com/portal/home). Si no conoce la URL de su organización, póngase en contacto con su administrador.

2. Haga clic en el botón **Selector de aplicaciones** para visualizar el menú de aplicaciones.

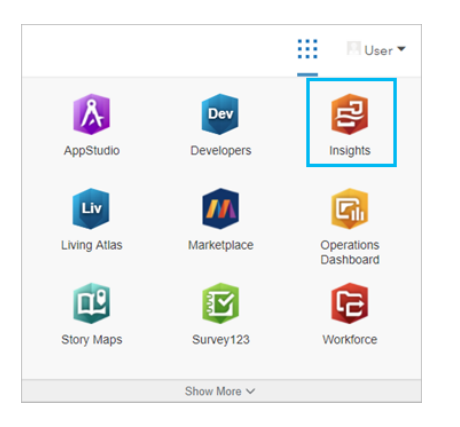

- 3. Haga clic en **Insights**.
- 4. Introduzca su nombre de usuario y contraseña de nuevo, si se le solicita.

Como alternativa, puede iniciar sesión directamente en Insights in ArcGIS Enterprise modificando su URL de Portal for ArcGIS. Por ejemplo, http://myserver.mycompany.com/portal/apps/insights.

#### Cerrar sesión

Para cerrar la sesión de su cuenta de Insights, haga clic en la imagen de su perfil y haga clic en **Cerrar sesión**. Tras cerrado la sesión, podrá seguir viendo algunos contenidos de Insights, como las páginas compartidas públicamente. Se le solicitará que vuelva a iniciar sesión en su cuenta si regresa a la página de inicio de sesión de Insights o si intenta acceder a un elemento que solo está disponible en Insights o que no se comparte públicamente.

#### Recursos adicionales

- [Crear su primer libro de trabajo](#page-68-0)
- [Preguntas frecuentes](#page-95-0)

# <span id="page-20-0"></span>Consejos útiles

## Utilizar filtros

Hay varias maneras de filtrar los datos en Insights, incluidos los filtros de atributos y espaciales. Los filtros de atributos pueden encontrarse en el panel de datos y en cada tarjeta de mapa o gráfico.

Se puede utilizar Filtro espacial para filtrar los datos utilizando una relación espacial con otro dataset. Se puede acceder a Filtro espacial utilizando el botón **Acción** o arrastrando un dataset a un mapa y soltándolo en la zona de colocación **Filtrar por entidad seleccionada**. También puede filtrar por un subconjunto de los datos seleccionando una o varias entidades y arrastrando la selección a la zona de colocación **Filtrar por entidad seleccionada** o utilizando un filtro cruzado.

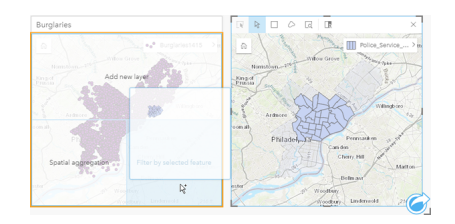

### Uso de datasets de resultados

Los datasets de resultados se crean cuando se realiza el análisis en Insights. Los resultados son datasets temporales que se indican en el panel de datos con el símbolo **Resultados** .

Puede usar datasets de resultados en muchas maneras similares a las que usa los datos originales. Los datasets de resultados se pueden usar para crear mapas, gráficos y tablas de resumen, además de usarse en análisis espaciales y no espaciales.

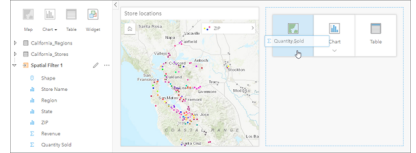

## Límites

En Insights in ArcGIS Enterprise, los límites son datasets proporcionados por Esri y configurados por el administrador del portal. Aquí se incluyen límites como, por ejemplo, países del mundo, códigos postales o grupos de bloques.

En Insights in ArcGIS Online, los límites son capas específicas de ArcGIS Living Atlas of the World que contienen distritos geográficos estándar como, por ejemplo, países, códigos postales o grupos de bloques.

Los límites son especialmente útiles para usarlos como capas en Agregación espacial y Filtro espacial o para geocodificar utilizando **Habilitar ubicación**. Puede acceder a estas capas usando la pestaña **Fronteras** de la ventana **Agregar a página**.

#### Habilitar varias ubicaciones en un dataset

Se puede utilizar **Habilitar ubicación** para geocodificar datasets utilizando coordenadas, direcciones o límites. Habilitar las ubicaciones es importante en archivos que no tienen un campo de ubicación preexistente, pero también se puede hacer en datasets que ya tienen una ubicación. Por ejemplo, un dataset con ubicaciones de tiendas también puede incluir un campo con códigos postales. **Habilitar ubicación** se puede utilizar para agregar un campo de ubicación de **Geografía** haciendo

coincidir el campo de código postal con la capa de límite del código postal. Así, el dataset tendrá dos campos de ubicación separados: uno creará un mapa de puntos y el otro creará un mapa de áreas.

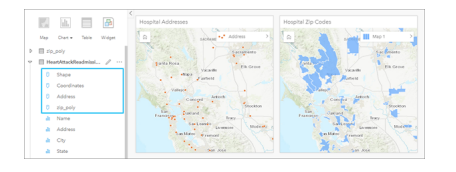

#### Realizar comparaciones de mapas en paralelo

Puede resultar complicado trabajar con tarjetas de mapas que tienen varias capas. En lugar de esto, puede crear mapas adicionales para la comparación en paralelo. Con esto se marca una diferencia respecto al SIG tradicional, donde un único mapa incluye todo el contenido.

Si desea que todos los mapas de su página muestren la misma extensión espacial al aplicar zoom y realizar un desplazamiento panorámico, use el botón **Sincronizar extensiones** & Esta opción resulta útil para actualizar todos los mapas de la página a fin de que reflejen la ubicación y el nivel de zoom de su área de interés.

#### Deshacer y rehacer acciones

Puede improvisar análisis sabiendo que las acciones que realice en ArcGIS Insights no cambiarán los datos subyacentes y que se pueden deshacer o rehacer mediante los botones **Deshacer** ← y **Rehacer** → que hay en la parte superior de la página.

**Nota:** Si la última acción se realizó en una página anterior y no la deshace, la acción se deshace mientras se mantiene el punto de enfoque en la página actual.

#### Ver estadísticas

El resumen de estadísticas es otra forma de ver los patrones resultantes acerca de las personas u objetos que está midiendo. Por ejemplo, si está visualizando datos de muestras de pinos en un mapa o gráfico, puede que desee ver un resumen de los valores numéricos de este campo en el mapa o gráfico para obtener una vista rápida de la altura o edad media de los árboles. Los pasos varían ligeramente dependiendo de si desea ver las estadísticas en un mapa o en un gráfico.

#### Ver las estadísticas en un mapa

Se muestra una lista de las estadísticas en el reverso de la tarjeta del mapa.

- 1. Haga clic en el mapa para seleccionarla.
- 2. Realice una de las siguientes acciones:
	- Haga clic en el botón **Información** para girar la tarjeta y ver el resumen de estadísticas en el reverso.
	- Haga clic en un símbolo del mapa para ver información de resumen en una ventana emergente sobre una determinada entidad.

#### Ver las estadísticas de gráfico

- 1. Haga clic en el gráfico cuyo resumen de estadísticas desea ver.
- 2. Realice una de las siguientes acciones:
	- Haga clic en el botón **Estadísticas de gráfico** . En **Estadísticas de gráfico**, compruebe las estadísticas que desea ver

en el gráfico.

El gráfico se actualiza para mostrar las estadísticas que ha seleccionado.

• Haga clic en el botón **Información** para girar la tarjeta y ver el resumen de estadísticas en el reverso.

## Agregar más datos

En cualquier momento del flujo de trabajo, puede agregar más datasets a la página con el botón **Agregar datos** situado sobre el panel de datos.

Para utilizar los datos de una página en otra, haga clic en el dataset en el panel de datos y arrastre el dataset a la pestaña de la página en la que desee utilizarlo. Si no ha creado ninguna página adicional, puede arrastrar el dataset seleccionado sobre el signo más (+) para crear una página nueva y rellenarla con el dataset seleccionado.

## Reducir el ruido en el panel de datos

Si considera que en la página hay datasets que no son útiles para su análisis, elimínelos del panel de datos siguiendo estos pasos:

1. Haga clic en el botón **Opciones de dataset** junto al dataset que quiera eliminar.

#### 2. Haga clic en **Quitar dataset**.

Si en la página hay tarjetas que contienen datos del dataset que va a quitar, se mostrará el mensaje siguiente: **¿Seguro? Está a punto de quitar & It;nombre del dataset> de la página. Esto afectará a & It;#> tarjetas**. Si elige Sí, quitar, se eliminará el dataset y todas las tarjetas que contengan datos de ese dataset.

Si los mapas y gráficos contienen demasiada información, puede orientar el análisis mediante el [filtro](#page-293-0). La función de filtro, junto con la de agregación, es una buena manera de alejarse de los datos para ver una imagen más grande.

## Acceder a los datos demográficos de Esri

Acceda a la información demográfica más reciente y detallada de más de 100 países con [Enriquecer datos](#page-361-0).

#### Cambiar el nombre de campos o datasets

A veces, parece que los nombres de los campos o datasets no tienen sentido. Por ejemplo, un campo llamado m\_sl contiene datos de ventas medias. Es posible que otros usuarios que accedan a su libro de trabajo o presentación no entiendan el nombre del campo y cómo está relacionado con los mapas y gráficos en los que está incluido.

Puede cambiar el nombre del campo o el dataset por un nuevo alias desde el panel de datos. El hecho de cambiar el nombre de un campo o dataset no cambia el nombre en los datos subyacentes, solo afecta al modo en que el nombre del campo aparece en ArcGIS Insights.

#### Utilizar la pestaña Buscar respuestas

La pestaña **Buscar respuestas** es un excelente recurso si está intentando responder a una pregunta, pero no sabe qué capacidades utilizar. Las funcionalidades similares están agrupadas según el tipo de pregunta a la que pueden responder, facilitando así la forma de buscar la funcionalidad adecuada para su análisis. La pestaña **Buscar respuestas** incluye capacidades de análisis espacial y no espacial y se encuentra utilizando el botón **Acción**.

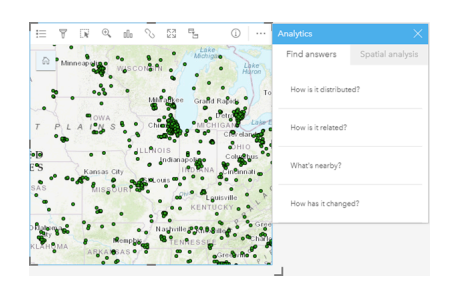

# Instalar

# <span id="page-25-0"></span>Configurar ArcGIS Enterprise para admitir Insights

Antes de que los usuarios puedan acceder a Insights in ArcGIS Enterprise, debe configurar una implementación base de ArcGIS Enterprise.

También necesita instalar Insights in ArcGIS Enterprise. Para obtener instrucciones, consulte [Instalar ArcGIS Insights in](#page-30-0) [ArcGIS Enterprise.](#page-30-0)

## Implementación base de ArcGIS Enterprise requerida

Se requiere una implementación base de ArcGIS Enterprise para que admita Insights in ArcGIS Enterprise, con licencia de ArcGIS Server Standard, ArcGIS Server Advanced, ArcGIS Server Workgroup Standard o ArcGIS Server Workgroup Advanced.

**Nota:** Si ArcGIS Web Adaptor para ArcGIS Server no se ha configurado para habilitar el acceso administrativo, ArcGIS Server se debe configurar para usar un certificado firmado por una autoridad certificadora para permitir la creación de conexiones de base de datos. Es posible que algunas organizaciones requieran un certificado SSL firmado por una

autoridad certificadora para ArcGIS Data Store.

Después de crear la implementación, también necesitará configurar los parámetros requeridos del portal (consulte a continuación).

## Parámetros de configuración del portal requeridos

Después de configurar la implementación base de ArcGIS Enterprise, asegúrese de que los usuarios de su organización tengan el rol, los privilegios y el tipo de usuario adecuados para acceder a Insights y utilizarlo.

Un usuario requiere lo siguiente:

- El rol de Publicador o Administrador predeterminado –o un rol personalizado equivalente– para agregar datos, crear visualizaciones y utilizar análisis espaciales.
- Cuenta de usuario de nivel 2
- Una licencia de Insights asignada al usuario.

Para obtener más información, consulte [Licenciamiento](#page-450-0).

A continuación, configure otros parámetros para habilitar servicios y características importantes como, por ejemplo, la geocodificación y la generación de rutas (consulte a continuación).

#### Configuración importante para características de ArcGIS Insights

Estos parámetros de configuración no son obligatorios, pero permiten a los miembros del portal conectarse a almacenes de datos, geocodificar datos, utilizar mapas (y extensiones) adecuados para su región, etcétera.

#### Registrar tipos de data store relacional

Para admitir [conexiones de base de datos](#page-43-0) que permiten a los usuarios agregar datasets desde una base de datos de empresa, el sitio del servidor de alojamiento de su portal debe tener los tipos de data store relacionales requeridos registrados para el uso. Siga estos pasos para garantizar que Insights pueda trabajar con su base de datos.

- 1. Cargue los archivos de proveedor requeridos en ArcGIS Server. Este paso no es necesario para PostgreSQL porque el controlador JDBC de PostgreSQL se incluye en ArcGIS Data Store. Si registra un tipo de data store relacional de PostgreSQL, vaya al paso 2.
	- a. Obtenga los archivos de proveedor requeridos para el tipo de base de datos que desee registrar (véase [Archivos de](#page-440-0) [proveedor requeridos](#page-440-0) para obtener la lista).
	- b. Comprima los archivos de proveedor en una carpeta comprimida (.zip) para un solo tipo de base de datos.
		- **Nota:** Al comprimir los controladores JDBC para su carga, los archivos de . jar deberían estar en la raíz del archivo. No debería haber ninguna carpeta en el archivo de .zip.
	- c. Empleando una cuenta de administrador, inicie sesión en el Directorio de administrador de ArcGIS Server (http://server:port/arcgis/admin).
	- d. Vaya a **Cargas**.
	- e. Haga clic en **Elegir archivo**.
	- f. Busque la carpeta comprimida que contiene los archivos del proveedor de la base de datos que desea registrar.
	- g. Seleccione la carpeta comprimida y haga clic en **Abrir**.
	- h. Puede agregar una descripción, opcionalmente, al archivo que va a subir.
	- i. Haga clic en **Cargar**.
	- j. Anote el Id. de elemento del archivo cargado.
	- k. Vuelva a **Inicio**.
- 2. Registre el tipo de data store en ArcGIS Server.
	- a. Vaya a **Datos** en el Directorio de administrador de ArcGIS Server.
	- b. Vaya a relationalDatastoreTypes.
	- c. Vaya a **Registrar**.
	- d. Seleccione la carpeta comprimida utilizando el Id. de elemento de la lista desplegable **Id. de elemento cargado**. Este paso no es necesario para PostgreSQL porque no se creó ninguna carpeta comprimida en el paso 1.
	- e. Seleccione el tipo que corresponda en la lista desplegable **Tipo de data store relacional**.
	- f. Haga clic en **Registrar elementos**.
- 3. Reinicie ArcGIS Server.
	- a. Tras registrar todos los tipos de data store requeridos, siguiendo los pasos 1 y 2, deberá reiniciar ArcGIS Server en todos los equipos de su sitio. Para ello, deberá reiniciar el servicio de Windows o utilizar los scripts de stopserver y startserver en Linux.
- 4. Valide los privilegios de base de datos del usuario.
	- a. Compruebe que los usuarios de Insights tengan los [privilegios de base de datos requeridos](#page-443-0) para crear conexiones de base de datos y datos de consulta.

**Sugerencia:** Insights muestra los datos espaciales en el sistema de referencia espacial del mapa base predeterminado de la organización del portal. Esto tiene solamente fines de visualización y consulta; los datos subyacentes no se alteran. Si los dos sistemas de coordenadas geográficas subyacentes del sistema de referencia espacial son incompatibles, pueden producirse problemas de alineación y exactitud. Para garantizar un alto rendimiento y una visualización exacta de los datos espaciales, es recomendable que las organizaciones usen el mismo sistema de referencia espacial para el mapa base predeterminado y los datos espaciales. Puede cambiar el mapa base predeterminado del portal o volver a proyectar los datos espaciales para que coincidan con el mapa base de la organización.

#### Editar tipos de data store relacional

Edite un tipo de data store relacional registrado para actualizar sus propiedades. Antes de realizar ediciones, realice una copia de seguridad de las propiedades de JSON. Para editar el tipo de data store relacional, siga estos pasos:

- 1. Edite el tipo de data store relacional registrado en ArcGIS Server.
	- a. Empleando una cuenta de administrador, inicie sesión en el Directorio de administrador de ArcGIS Server (http://server:port/arcgis/admin).
	- b. Vaya a **Datos** en el Directorio de administrador de ArcGIS Server.
	- c. Vaya a **relationalDatastoreTypes**.
	- d. Haga clic en el tipo de data store relacional registrado que necesita editar.
	- e. Desplácese hacia la parte inferior de la página y haga clic en **Editar**.
	- f. Modifique las propiedades y haga clic en **Actualizar**.
- 2. Reinicie ArcGIS Server para que los cambios surtan efecto.
	- Tras editar los tipos de data store relacional registrados, reinicie ArcGIS Server en todos los equipos de su sitio. Para ello, deberá reiniciar el servicio de Windows o utilizar los scripts de stopserver y startserver en Linux.

#### Configurar servicios de utilidades

Configure los servicios de utilidades necesarios para permitir el uso de funcionalidades específicas en el portal, como realizar análisis que dependan de los servicios de utilidades. En la tabla siguiente se muestra cada servicio de utilidades junto con la característica de Insights que admite.

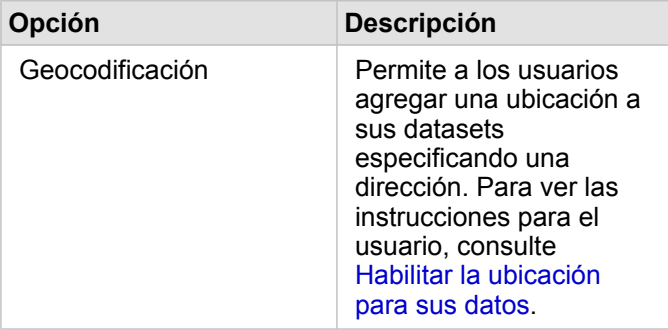

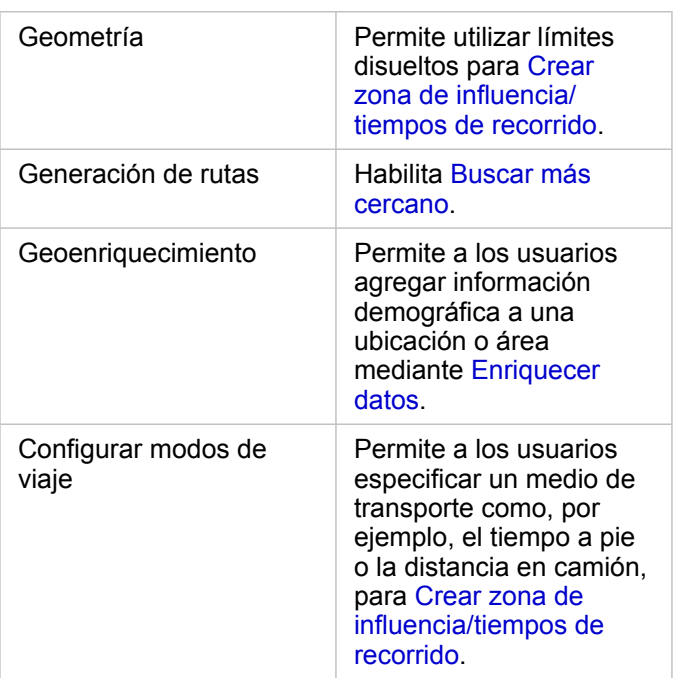

**Nota:** • Puede configurar el portal para utilizar los servicios de utilidades de ArcGIS Online.

• Si ejecuta Insights en un entorno sin conexión, debe configurar el servicio desde un servidor federado o de alojamiento.

#### Configurar capas de límites

Configure capas de límites para permitir a los miembros de la organización utilizar capas de entidades que contengan información de límite para los países admitidos en sus mapas y análisis.

Cuando configure capas de límites, los usuarios podrán agregar esas capas desde la pestaña **Fronteras** de la ventana **Agregar a página**. Las capas de límites constituyen otra forma de agregar una ubicación a sus datos. Para obtener instrucciones para el usuario, vea los temas siguientes:

- [Agregar datos](#page-60-0)
- [Habilitar ubicaciones para sus datos](#page-114-0)

#### Especificar una región predeterminada

Especifique una región predeterminada para controlar la extensión de mapa predeterminada y para que las capas de límites de las regiones predeterminadas estén disponibles para los usuarios en la pestaña **Límites** de la ventana **Agregar a página**.

#### Configurar contenido de Living Atlas

Configure contenido de suscriptor y Premium de ArcGIS Living Atlas of the World para que esta colección de ArcGIS Online esté disponible en el portal. El contenido de Living Atlas que no requiere iniciar sesión en una cuenta de ArcGIS Online está disponible de manera predeterminada.

## Geocodificación por lotes

El geocodificador de su organización debe permitir utilizar la geocodificación por lotes para habilitar la ubicación en varias direcciones.

# <span id="page-30-0"></span>Instalar ArcGIS Insights in ArcGIS Enterprise

Para instalar y configurar ArcGIS Insights in ArcGIS Enterprise, necesita privilegios elevados en un entorno de implementación.

Como mínimo, para ejecutar la instalación, debe tener instalados Portal for ArcGIS y ArcGIS Server, bien en el mismo equipo o de forma independiente en un entorno distribuido. Se requiere una implementación base de ArcGIS Enterprise para utilizar Insights in ArcGIS Enterprise.

El programa de instalación detecta si Portal for ArcGIS o ArcGIS Server se han instalado en su equipo y luego instala la característica adecuada de Insights. En una implementación de un único equipo, solo necesita ejecutar la configuración una vez. Si Portal for ArcGIS está configurado en alta disponibilidad, debe ejecutar el programa de instalación en los dos equipos del portal. Si el servidor de alojamiento es un sitio con varios equipos, tiene que ejecutar el programa de instalación en todos los equipos del sitio del servidor de alojamiento.

Si no se detecta Portal for ArcGIS ni ArcGIS Server, el programa se cierra.

#### **Windows**

Para instalar Insights in ArcGIS Enterprise en Windows, tiene que descargar y ejecutar el programa de instalación de Windows. También puede desinstalar Insights in ArcGIS Enterprise, en caso necesario.

#### Descargar el paquete de instalación

El programa de instalación de Insights in ArcGIS Enterprise presenta dos características de instalación:

- Aplicaciones cliente de Insights en Portal for ArcGIS
- El componente ArcGIS Server de Insights
- 1. Inicie sesión en el sitio de My Esri (http://my.esri.com/) con la cuenta de Esri vinculada a su número de cliente.
- 2. Vaya a **Mi organización** y haga clic en **Descargas**. Se muestran todas las descargas de software que están disponibles para usted (en función de su número de cliente).
- 3. Localice ArcGIS Insights entre los productos. La versión más reciente del software se selecciona de forma predeterminada. Consulte [Compatibilidad con ArcGIS](#page-459-0) [Enterprise](#page-459-0) para comprobar las versiones que son compatibles con su implementación.
- 4. Cambie el número de versión si es necesario y, a continuación, haga clic en **Ver descargas**.
- 5. En el cuadro **Descargar**, verifique la información de versión e idioma. Cambie el idioma de descarga, si es necesario.
- 6. En la pestaña **Descargar componentes**, en el menú **Componentes de producto**, localice **ArcGIS Insights (Windows)**.
- 7. Haga clic en **Descargar**.

El paquete de instalación se descarga y se guarda en la carpeta predeterminada de su navegador (por ejemplo, Downloads).

Si desea ver la documentación de ayuda en un idioma admitido distinto del inglés, deberá descargar también el paquete de idioma.

Ya tiene todo listo para ejecutar el programa de instalación.

Ejecute el programa de instalación de .

Siga estos pasos para ejecutar el programa de instalación en Windows:

- 1. Vaya a la ubicación del archivo de instalación descargado y haga doble clic en el archivo setup.exe.
- 2. Durante la instalación, lea el acuerdo de licencia y acéptelo, o salga de la instalación si no está de acuerdo con los términos.
- 3. Se inscribe en el programa Esri User Experience Improvement de manera predeterminada al instalar Insights. Si no desea inscribirse en el programa, desactive **Haga clic aquí para participar en el programa Esri User Experience Improvement. (Recomendado)**. Para obtener más información, consulte ¿Cómo funciona el programa Esri User Experience Improvement Program para ArcGIS Insights? (http://links.esri.com/insights\_kb\_euei) El programa de instalación detecta el componente de ArcGIS Enterprise de su equipo (Portal for ArcGIS, ArcGIS Server, o ambos) e instala las características adecuadas.

Los directorios de instalación predeterminados son los siguientes:

- C:\Program Files\ArcGIS\Portal\apps para la aplicación cliente del portal
- C:\Program Files\ArcGIS\Server para el componente del servidor
- 4. Si trabaja en un entorno distribuido, repita la instalación hasta que el cliente esté instalado en el equipo del portal (o en los dos equipos si se trata de una implementación de alta disponibilidad) y el componente del servidor (que contiene los servicios de Insights) esté instalado en cada equipo de ArcGIS Server del sitio del servidor de alojamiento.
	- **Nota:** Es importante ejecutar los pasos de instalación en los equipos del servidor y del portal si se utiliza un entorno distribuido. Si los programas de instalación no se ejecutan en todos los equipos, Insights no se instalará correctamente.
- 5. Si todavía no ha [configurado ArcGIS Enterprise para admitir Insights,](#page-25-0) hágalo ahora.

#### Desinstalar Insights in ArcGIS Enterprise

Siga estos pasos para desinstalar Insights de Windows:

- 1. Abra **Panel de control** y haga clic en **Programas y características**.
- 2. En la lista **Programas**, seleccione la versión de Insights in ArcGIS Enterprise que tiene instalada en su equipo.
- 3. Seleccione **Desinstalar/Cambiar** para desinstalar Insights in ArcGIS Enterprise.
- 4. Si está trabajando en un entorno distribuido, repita los pasos de desinstalación en todos los equipos de Portal for ArcGIS y ArcGIS Server.

#### Linux

Para instalar Insights in ArcGIS Enterprise en Linux, tiene que descargar y ejecutar el programa de instalación de Linux. También puede desinstalar Insights in ArcGIS Enterprise, en caso necesario.

#### Descargar el paquete de instalación

El paquete de instalación contiene los siguientes archivos clave:

• Insights-<version-number>.portal.tgz: el cliente web de Insights para su portal

- Insights-<version-number>.server.tgz: los servicios de Insights que se requieren para su sitio de ArcGIS Server
- Insights-Setup.sh: el script de shell que ejecuta una instalación automática del cliente web y de los servicios mencionados anteriormente
- 1. Inicie sesión en el sitio de My Esri (http://my.esri.com/) con la cuenta de Esri vinculada a su número de cliente.
- 2. Vaya a **Mi organización** y haga clic en **Descargas**. Se muestran todas las descargas de software que están disponibles para usted (en función de su número de cliente).
- 3. Localice ArcGIS Insights entre los productos. La versión más reciente del software se selecciona de forma predeterminada. Consulte [Compatibilidad con ArcGIS](#page-459-0) [Enterprise](#page-459-0) para comprobar las versiones que son compatibles con su implementación.
- 4. Cambie el número de versión si es necesario y, a continuación, haga clic en **Ver descargas**.
- 5. En el cuadro **Descargar**, verifique la información de versión e idioma. Cambie el idioma de descarga, si es necesario.
- 6. En la pestaña **Descargar componentes**, en el menú **Componentes de producto**, localice **ArcGIS Insights (Linux)**.
- 7. Haga clic en **Descargar**.

El paquete de instalación se descarga y se guarda en la carpeta predeterminada de su navegador (por ejemplo, Downloads).

Si desea ver la documentación de ayuda en un idioma admitido distinto del inglés, deberá descargar el paquete de idioma.

Ya tiene todo listo para ejecutar el programa de instalación.

#### Ejecute el programa de instalación de .

Siga estos pasos para ejecutar el programa de instalación en Linux:

- 1. Inicie sesión en el equipo como usuario con privilegios de administrador.
	- **Nota:** No se admite la instalación de Insights como usuario raíz.
- 2. Utilice una de las siguientes opciones para ejecutar el programa de instalación:
	- **Nota:** Se inscribe en el programa Esri User Experience Improvement de manera predeterminada al instalar Insights. Tiene la opción de darse de baja del programa durante la instalación o actualizando el archivo de configuración una vez completada la instalación. Para obtener más información, consulte ¿Cómo funciona el programa Esri User Experience Improvement Program para ArcGIS Insights? (http://links.esri.com/ insights\_kb\_euei)
	- Para ejecutar la instalación predeterminada, utilice la siguiente sintaxis: ./Insights-Setup.sh
	- Para ver las opciones disponibles en la instalación, utilice la siguiente sintaxis: ./Insights-Setup.sh -h
	- Para ejecutar la instalación y darse de baja del programa Esri User Experience Improvement Program, utilice la siguiente sintaxis: ./Insights-Setup.sh -e No
- 3. Si trabaja en un entorno distribuido, repita la instalación hasta que el cliente esté instalado en el equipo del portal (o en los

dos equipos si se trata de una implementación de alta disponibilidad) y el componente del servidor (que contiene los servicios de Insights) esté instalado en cada equipo de ArcGIS Server del sitio del servidor de alojamiento.

- **Nota:** Es importante ejecutar los pasos de instalación en los equipos del servidor y del portal si se utiliza un entorno distribuido. Si los programas de instalación no se ejecutan en todos los equipos, Insights no se instalará correctamente.
- 4. Si todavía no ha [configurado ArcGIS Enterprise para admitir Insights,](#page-25-0) hágalo ahora.

#### Desinstalar Insights in ArcGIS Enterprise

Para desinstalar Insights, ejecute los siguientes scripts desde la línea de comandos:

```
$ ./{HOME}/arcgis/portal/uninstall_Insights.sh
$ ./{HOME}/arcgis/server/uninstall_Insights.sh
```
Si está trabajando en un entorno distribuido, ejecute los scripts de desinstalación en todos los equipos de Portal for ArcGIS y ArcGIS Server.

Después de desinstalar correctamente Insights, se le solicita reiniciar Portal for ArcGIS ejecutando el siguiente script: \$ ./{HOME}/arcgis/portal/startportal.sh

### Actualizar Insights in ArcGIS Enterprise

Si tiene instalada una versión anterior de Insights in ArcGIS Enterprise y desea actualizar a una versión nueva, no es necesario desinstalar la versión anterior. Al ejecutar el instalador de ArcGIS Insights, el software se actualiza a la nueva versión.

Si está actualizando tanto ArcGIS Enterprise como Insights, o solo actualizando ArcGIS Enterprise, siga estos pasos:

- 1. Es posible que, para actualizar ArcGIS Enterprise, necesite actualizar Insights a una versión compatible. Compruebe la [compatibilidad entre Insights y ArcGIS Enterprise](#page-459-0).
- 2. Desinstale Insights in ArcGIS Enterprise de su equipo de Windows o Linux.
- 3. Actualice ArcGIS Enterprise a la nueva versión, incluidos los pasos posteriores a la actualización. Para obtener más información, consulte Actualizar una implementación base con ArcGIS Enterprise Builder (https://enterprise.arcgis.com/en/ enterprise/latest/install/windows/upgrade-a-base-deployment.htm) o Actualizar su portal ArcGIS Enterprise (https://enterprise.arcgis.com/en/portal/latest/administer/windows/upgrade-portal-for-arcgis.htm).
- 4. Instale Insights in ArcGIS Enterprise en su equipo de Windows o Linux (ya sea la misma versión o la nueva versión).
- **Nota:** Si actualiza a ArcGIS Enterprise 10.7, puede que los miembros de su organización se actualicen automáticamente a un tipo de usuario compatible, o puede que se otorgue a su organización licencias para más de un tipo de usuario para cada nivel. Si su organización cuenta con licencias para más de un tipo de usuario, el administrador de la organización deberá aplicar los tipos de usuarios correctos a cada miembro antes de que puedan acceder a Insights. Los usuarios de Insights pueden tener el tipo de usuario Creator, GIS Professional o Insights Analyst.

La desinstalación de Insights in ArcGIS Enterprise no afecta a sus elementos de Insights guardados, tales como libros de trabajo, páginas y conexiones de base de datos.

Documentación Insights 3.4

# Página de inicio
## <span id="page-36-0"></span>Página de inicio

La página de inicio de ArcGIS Insights se puede usar para crear y administrar contenido, abrir contenido existente y administrar cuentas. La página de inicio se muestra cuando inicia sesión en Insights o si hace clic en el botón **Inicio** .

Las siguientes pestañas están disponibles en la página de inicio:

- **Inicio**
- **Libros de trabajo**
- **Modelos**
- **Datasets**
- **Conexiones**
- **Páginas**
- **Temas**
- **Configuración**

Todas las pestañas, excepto **Inicio** y **Configuración**, permiten crear [carpetas](#page-52-0) y administrar elementos.

Los miembros de la organización con privilegios de visualización también pueden acceder a libros de trabajo y páginas compartidas.

#### Domicilio

La pestaña **Inicio** ofrece una vista general de los elementos y las características que son importantes para usted, así como estadísticas del uso reciente de Insights. La sección **Libros de trabajo recientes** muestra sus libros de trabajo creados o actualizados recientemente, por lo que obtiene un acceso rápido a los libros de trabajo más relevantes para usted. La sección **Favoritos** muestra elementos de su lista de favoritos. Todo tipo de elementos, incluidos libros de trabajo, datasets, páginas y temas, se pueden agregar a la lista de favoritos con el botón **Favorito** . La sección **Pulso** muestra gráficos con estadísticas, por ejemplo, el número de elementos que ha creado o compartido recientemente. La sección **Novedades** ofrece una vista general sobre las características nuevas y actualizadas en la versión actual de Insights. Encontrará más información en [Novedades.](#page-92-0)

#### Libros de trabajo

Un libro de trabajo es un conjunto de datos, tarjetas, resultados y otros procesos que se realizan durante el análisis. La pestaña **Libros de trabajo** le permite [abrir un libro de trabajo](#page-48-0) o [administrar libros de trabajo existentes.](#page-51-0)

Si desplaza el ratón sobre un libro de trabajo, obtendrá opciones para [administrar su libro de trabajo.](#page-51-0)

### Modelos

Los elementos de script y modelo de Insights aparecen en la pestaña **Modelos**.

Un modelo es un registro de los procesos que se usan en una página de Insights. Cuando realiza análisis o manipula datos en un libro de trabajo de Insights, se crean y actualizan modelos automáticamente. Un modelo se debe [compartir](#page-429-0) para que el elemento aparezca en la pestaña **Modelos**.

Un script se debe compartir para que aparezca en la pestaña **Modelos**.

Si hace clic en el nombre de un elemento, se abrirá un nuevo libro de trabajo y la ventana **Agregar a página** con el elemento seleccionado. También sería necesario agregar uno o varios datasets para ejecutar el modelo.

#### **Datasets**

La pestaña **Datasets elles puede usar para [crear](#page-39-0), administrar y [exportar](#page-41-0) datasets quardados en su organización como** elementos de capa de entidades.

Puede abrir un nuevo libro de trabajo haciendo clic en el nombre del dataset.

#### Conexiones

La pestaña **Conexiones** @ se puede usar para [crear](#page-43-0) y [editar](#page-64-0) conexiones a bases de datos relacionales.

Haga clic en el nombre del elemento para abrir la ventana **Editar conexión**.

### Páginas

La pestaña **Páginas** a se puede usar para administrar y ver elementos de página compartidos. Un elemento de página es una instantánea de las tarjetas que se encontraban en una página de Insights cuando se [compartió.](#page-423-0) Tan solo las páginas compartidas se guardarán como elementos y estarán disponibles desde la pestaña **Páginas**.

Puede abrir una página en el Visor de páginas si hace clic en su nombre.

#### Temas

La pestaña **Temas se puede usar para administrar y abrir elementos de [tema](#page-403-0)s compartidos. Un tema guarda la** configuración de la página, incluidos la ubicación de tarjetas, los colores y las fuentes, y permite aplicar esa configuración a otras páginas. Es necesario [compartir](#page-427-0) un tema para que se cree un elemento.

Si hace clic en el nombre de un tema, se abrirá un nuevo libro de trabajo y la ventana **Agregar a página** con el tema seleccionado.

### Ajustes

La pestaña **Configuración**  $\otimes$  se puede utilizar para ver y actualizar su [perfil](#page-453-0).

#### Buscar elementos

Elementos tales como libros de trabajo, páginas y temas se pueden almacenar en [carpetas y subcarpetas,](#page-52-0) agregar a la lista de favoritos o [compartir.](#page-415-0) Todos estos procesos afectan a la forma de buscar elementos en las pestañas o en la página de inicio.

Use estos métodos para buscar elementos:

- Examine las carpetas y subcarpetas haciendo clic en las tarjetas de las carpetas.
- Busque el elemento con la barra de búsqueda.
- Use el botón Filtrar  $\overline{r}$  para filtrar los elementos por propietario, fecha de modificación y etiquetas.
- Use el botón **Favoritos** ★ para ver solamente los elementos de la lista de favoritos.
- Use el botón **Ver elementos**  $\triangle$  para mostrar todos los elementos, los elementos que ha creado usted o los que se han compartido con usted.
- Use el botón **Ordenar** ↓↑ para ordenar los elementos alfabéticamente o por antigüedad.

• Use el botón **Vista de lista : inglicita de teselas** e para cambiar la visualización de los elementos.

### Página de inicio del Visor de Insights

La página de inicio para los miembros de la organización con privilegios de visualización incluye las pestañas **Inicio** <sub>(n</sub>, Libros de trabajo **h**, Páginas **av Configuración** ...

La pestaña **Inicio** ofrece una vista general de los elementos y las características que son importantes para usted, así como estadísticas del uso reciente de Insights. La sección **Libros de trabajo recientes** muestra los libros de trabajo creados o actualizados recientemente y que se compartieron con usted, por lo que obtiene un acceso rápido a los libros de trabajo más relevantes para usted. La sección **Favoritos** muestra los elementos que se agregaron a la lista de favoritos con el botón **Favorito** . La sección **Pulso** muestra gráficos con estadísticas, por ejemplo, el número de elementos que ha visualizado recientemente.

La pestaña **Libros de trabajo** incluye los libros de trabajo que otros miembros de su organización compartieron con usted. Haga clic en el título del libro de trabajo para abrirlo en modo de visualización.

La pestaña **Páginas** incluye las páginas que otros miembros de su organización compartieron con usted. Haga clic en el título de la página para abrirla en modo de visualización.

La pestaña **Configuración**  $\circledcirc$  se puede utilizar para ver y actualizar su [perfil](#page-453-0).

## <span id="page-39-0"></span>Crear datasets

Una de las fuentes de datos que se pueden usar en Insights son los [elementos](#page-54-0) de capa de entidades. Es posible crear capas de entidades importando un dataset en Insights, publicando un dataset desde ArcGIS Pro, publicando un dataset en su organización o [compartiendo un dataset](#page-419-0) desde Insights. Todos los elementos de capa de entidades que cree o que se compartan con usted estarán disponibles para su uso en Insights, independientemente de cómo se crearan.

Puede acceder a las capas de entidades desde la pestaña **Datasets** de la [página de inicio,](#page-36-0) o puede [agregarlas a un libro](#page-60-0) [de trabajo](#page-60-0) desde las pestañas **Contenido**, **Grupos** u **Organización** del panel **Agregar a página**.

#### Importar un archivo

Puede importar datos desde las siguientes fuentes en Insights:

- Libro de trabajo de Microsoft Excel  $(.x1sx)$
- Archivo de valores separados por comas  $(CSV)$  (.  $csv$ )
- Archivo GeoJSON (.json, .geojson 0.zip)
- Geodatabase de archivos (en un archivo  $.zip$ )
- Shapefile (en un archivo  $\lrcorner_{\text{zip}}$ )
- **Nota:** Los archivos GeoJSON en formato . zip son compatibles con implementaciones que utilicen ArcGIS Enterprise 10.7.1 o posterior. También puede [agregar](#page-60-0) un GeoJSON comprimido como archivo con ArcGIS Enterprise 10.7 o posterior.

Siga estos pasos para crear un dataset importando un archivo:

- 1. Si se abre un libro de trabajo en Insights, guarde su trabajo y haga clic en el botón **Inicio** para volver a la página de inicio. Si inicia sesión en o inicia Insights, llegará automáticamente a la página de inicio.
- 2. Haga clic en la pestaña **Datasets .**.
- 3. Haga clic en **Nuevo dataset**. Se abre la ventana **Nuevo dataset**.
- 4. Realice una de las siguientes acciones:
	- Haga clic en **Examinar** y abra el archivo que desea utilizar para crear un dataset.
	- Arrastre un archivo a la ventana **Nuevo dataset**.
- 5. En el caso de los archivos con una extensión .zip (shapefiles, geodatabases de archivos y algunos archivos GeoJSON), configure el parámetro **Tipo** con el formato de datos correcto. También puede actualizar el nombre, las etiquetas y el resumen del dataset. Haga clic en **Agregar**.
- **Nota:** Los archivos Excel, los archivos CSV y los archivos GeoJSON (.json y .geojson) empezarán a cargarse automáticamente una vez agregados a la ventana **Nuevo dataset**.

El dataset se agrega como un elemento de capa de entidades. Ahora puede mover el dataset a una carpeta, compartir el dataset o administrar los detalles del elemento.

### Publicar desde ArcGIS Pro o ArcMap

Desde ArcGIS Pro o ArcMap, puede publicar una capa de entidades para alojarla en su organización de ArcGIS. Cuando usted publica una capa de entidades alojada, los datos se copian desde su fuente de datos a su organización. La capa de entidades alojada que se publica hace referencia a los datos contenidos en su organización, no a los de la fuente de datos.

Para publicar desde ArcGIS Pro o ArcMap en su organización, es necesaria una conexión a Internet. La velocidad y el ancho de banda de su conexión afectan al tiempo que se requiere para la publicación de la capa de entidades.

Siga los pasos que figuran en la ayuda de ArcGIS Pro o en la ayuda de ArcMap para publicar una capa de entidades alojada desde estas aplicaciones.

Para obtener más información sobre capas de entidades alojadas, consulte [Capas de entidades](#page-101-0).

## <span id="page-41-0"></span>Exportar datos

**Nota:** La exportación de datos no está disponible en las implementaciones de Insights in ArcGIS Enterprise que usen ArcGIS Enterprise 10.7 o versiones anteriores. Para obtener más información sobre la compatibilidad de las versiones de ArcGIS Enterprise, consulte [Compatibilidad con ArcGIS Enterprise.](#page-459-0)

La exportación de datos permite guardar los datasets de Insights fuera de Insights en los formatos de archivo más utilizados. Los datos exportados pueden compartirse o utilizarse en otros productos, como ArcGIS Pro o Microsoft Excel.

Solo se pueden exportar [capas de entidades.](#page-101-0) Puede exportar datos desde una capa de entidades si se cumple una de las siguientes condiciones:

- Usted es el propietario de las entidades.
- Usted posee privilegios de administrador.
- Usted no es el propietario ni el administrador de la capa de entidades, pero el propietario o administrador ha compartido el dataset con usted y lo ha configurado para permitir que otros exporten los datos.

### Exportar un dataset

Siga estos pasos para exportar un dataset:

- 1. Si se abre un libro de trabajo en Insights, guarde su trabajo y haga clic en el botón **Inicio** para volver a la página de inicio. Si inicia sesión en Insights, llegará automáticamente a la página de inicio.
- 2. Haga clic en la pestaña **Datasets ...**
- 3. Busque el dataset que desea exportar. Use la barra de búsqueda, el botón de filtro we el botón **Ver elementos** A y el botón **Ordenar**  $\downarrow$ <sup> $\uparrow$ </sup> en caso necesario.
- 4. Pase el cursor por encima del dataset y haga clic en el botón **Exportar dataset** .
- 5. Haga clic en el formato de exportación del menú.

El dataset se exporta en el formato seleccionado y se guarda en la ubicación de descarga predeterminada del navegador.

#### Formatos de exportación

Las capas de entidades se pueden exportar a los siguientes formatos:

- Shapefile (.zip)
- Archivo de valores separados por comas  $(CSV)$  (.  $zip$ )
- GeoJSON (.zip)

#### Servicios de entidades con varias capas

Un servicio de entidades puede contener varias capas de entidades. Si un dataset con varias capas se exporta a un archivo CSV o GeoJSON, cada capa aparece en un archivo independiente y la colección se guarda en una carpeta comprimida.

Si un servicio de entidades es propiedad de otro miembro de su organización, **Permitir que otros usuarios exporten a distintos formatos** debe configurarse en cada capa de entidades que desee exportar. Solo las capas de entidades con la exportación habilitada se incluyen en el archivo exportado.

## <span id="page-43-0"></span>Crear una conexión de base de datos

Una conexión de base de datos le permite [agregar datos](#page-60-0) desde una [base de datos compatible](#page-129-0). Las conexiones de base de datos disponibles se enumeran en la ventana **Agregar a página** al hacer clic en la opción **Bases de datos** o en la pestaña **Conexiones** de la página de inicio. Para obtener más información sobre cómo utilizar datos de bases de datos en Insights, consulte [Descripción de los datos en bases de datos relacionales.](#page-137-0)

Antes de crear una conexión de base de datos, se deben cumplir los siguientes requisitos:

- Se deben registrar los tipos de data store relacional apropiados para su organización. Para obtener más información, consulte [Archivos de proveedor requeridos](#page-440-0) y Configurar ArcGIS Enterprise para admitir Insights.
- Debe disponer de los [privilegios adecuados para la base de datos](#page-443-0) a la que desea conectarse. Si no tiene privilegios para la base de datos, póngase en contacto con el administrador de la base de datos.
- Debe tener un nombre de usuario y una contraseña para la base de datos.

#### Crear una nueva conexión de base de datos

Las conexiones de base de datos se guardan como [elementos](#page-54-0) de conexión de base de datos relacional. Puede ver los elementos de conexión de base de datos relacional desde la pestaña **Conexiones** en la página de inicio o su portal de ArcGIS Enterprise. Puede crear conexiones desde la página de inicio o antes de [agregar datos a su libro de trabajo.](#page-60-0)

Siga estos pasos para crear una conexión de base de datos desde la página de inicio:

- 1. Haga clic en la pestaña **Conexiones** .
- 2. Haga clic en **Nueva conexión** y seleccione **Base de datos** en el menú. Se abre la ventana **Nueva conexión**.
- 3. Seleccione el tipo de base de datos al que desea conectarse. Ejemplos de bases de datos compatibles son SAP HANA, Oracle, Microsoft SQL Server y PostgreSQL.
- 4. Introduzca las propiedades de conexión necesarias que aparecen a continuación:
	- **Nombre**
	- **Tipo**
	- **Nombre de usuario**
	- **Contraseña**
	- **Nombre del servidor** (nombre del equipo que aloja la base de datos)
	- Otras propiedades de conexión, por ejemplo, Tipo espacial predeterminado, **Nombre de la base de datos**, **Número de puerto** y **Nombre de instancia** varían en función del tipo de base de datos.
	- En conexiones de SAP HANA, active **Conectar usando SSL** si va a conectarse a una base de datos con una Capa de sockets seguros configurada.
- 5. Haga clic en **Agregar**.

Insights usa las propiedades de conexión para intentar conectarse a la base de datos. Si se puede conectar con la base de datos, se crea la conexión y los datasets de la base de datos se muestran en el panel central. Puede elegir datasets de la nueva conexión para agregarlos a la página de su libro de trabajo.

**Nota:** Solo se admite la autenticación de base de datos cuando se crea una conexión de base de datos en Insights.

Si Insights no puede conectarse a la base de datos, aparece un mensaje de error. Consulte [Solucionar problemas de una](#page-143-0) [conexión de base de datos](#page-143-0) para obtener más información sobre los motivos por los que no se puede establecer una conexión.

Siga estos pasos para crear una conexión de base de datos desde la ventana **Agregar a página**:

- 1. Abra la ventana **Agregar a página** con una de las siguientes opciones:
	- Crear un libro de trabajo. La ventana **Agregar a página** se abre al crear el libro de trabajo.
	- Haga clic en el botón **Agregar** + situado sobre el panel de datos de un libro de trabajo existente.
	- Cree una página en un libro de trabajo existente. La ventana **Agregar a página** se abre al crear la página.
- 2. En la ventana **Agregar a página**, elija **Base de datos**.
- 3. Haga clic en **Nueva conexión**.
- 4. Introduzca las propiedades de conexión necesarias que aparecen a continuación:
	- **Nombre**
	- **Tipo**
	- **Nombre de usuario**
	- **Contraseña**
	- **Nombre del servidor** (nombre del equipo que aloja la base de datos)
	- Otras propiedades de conexión, por ejemplo, Tipo espacial predeterminado, **Nombre de la base de datos**, **Número de puerto** y **Nombre de instancia** varían en función del tipo de base de datos.
	- En conexiones de SAP HANA, active **Conectar usando SSL** si va a conectarse a una base de datos con una Capa de sockets seguros configurada.
- 5. Haga clic en **Aceptar**.

Cada elemento de base de datos relacional tiene un servicio de catálogo relacional correspondiente que reside en la carpeta Alojados del servidor de alojamiento del portal. Puede actualizar el servicio desde la pestaña **Conexiones** de la página de inicio. Para obtener más información, consulte [Actualizar una conexión de base de datos.](#page-64-0)

Como propietario de la conexión de base de datos en Insights in ArcGIS Enterprise, puede [compartir el elemento](#page-421-0) con miembros del equipo para que puedan utilizar los datos de la conexión de base de datos en sus análisis.

#### Indexar columnas

Insights creará un índice en las tablas de base de datos para determinadas funciones utilizando bases de datos de Oracle, SQL Server o PostgreSQL para mejorar el rendimiento. En el caso de las bases de datos de Oracle y SQL Server, la indexación solo puede realizarse si el usuario que crea la conexión de base de datos dispone de los privilegios de base de datos requeridos. Una vez creada la conexión, se crearán índices en las tablas de base de datos independientemente de quién las esté utilizando en Insights.

Si el usuario que crea la conexión de base de datos dispone de los privilegios necesarios, no se indexarán las tablas de base de datos.

La siguiente tabla describe cómo se realizará la indexación en cada tipo de base de datos, así como los privilegios requeridos para crear una conexión donde tiene lugar la indexación:

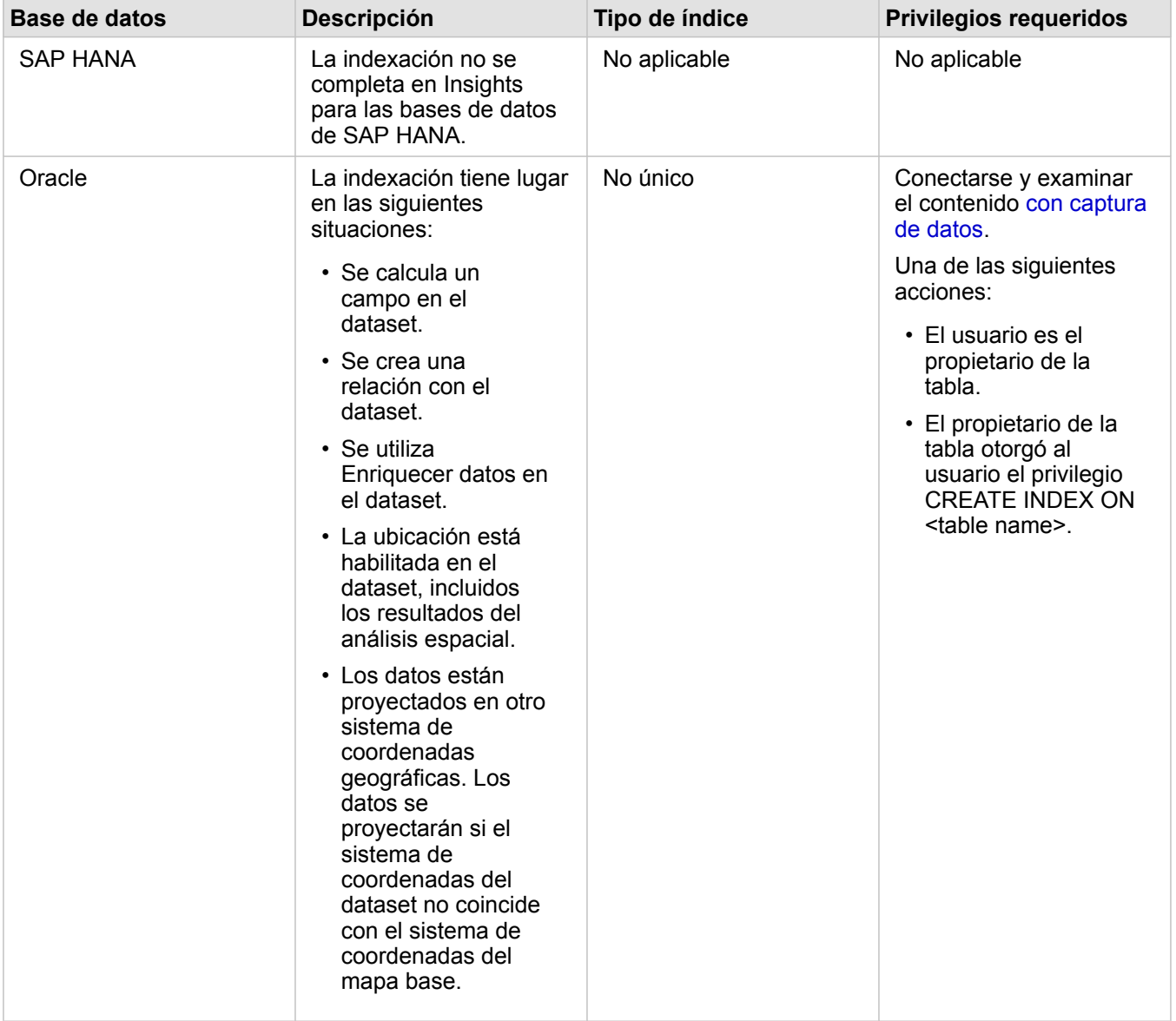

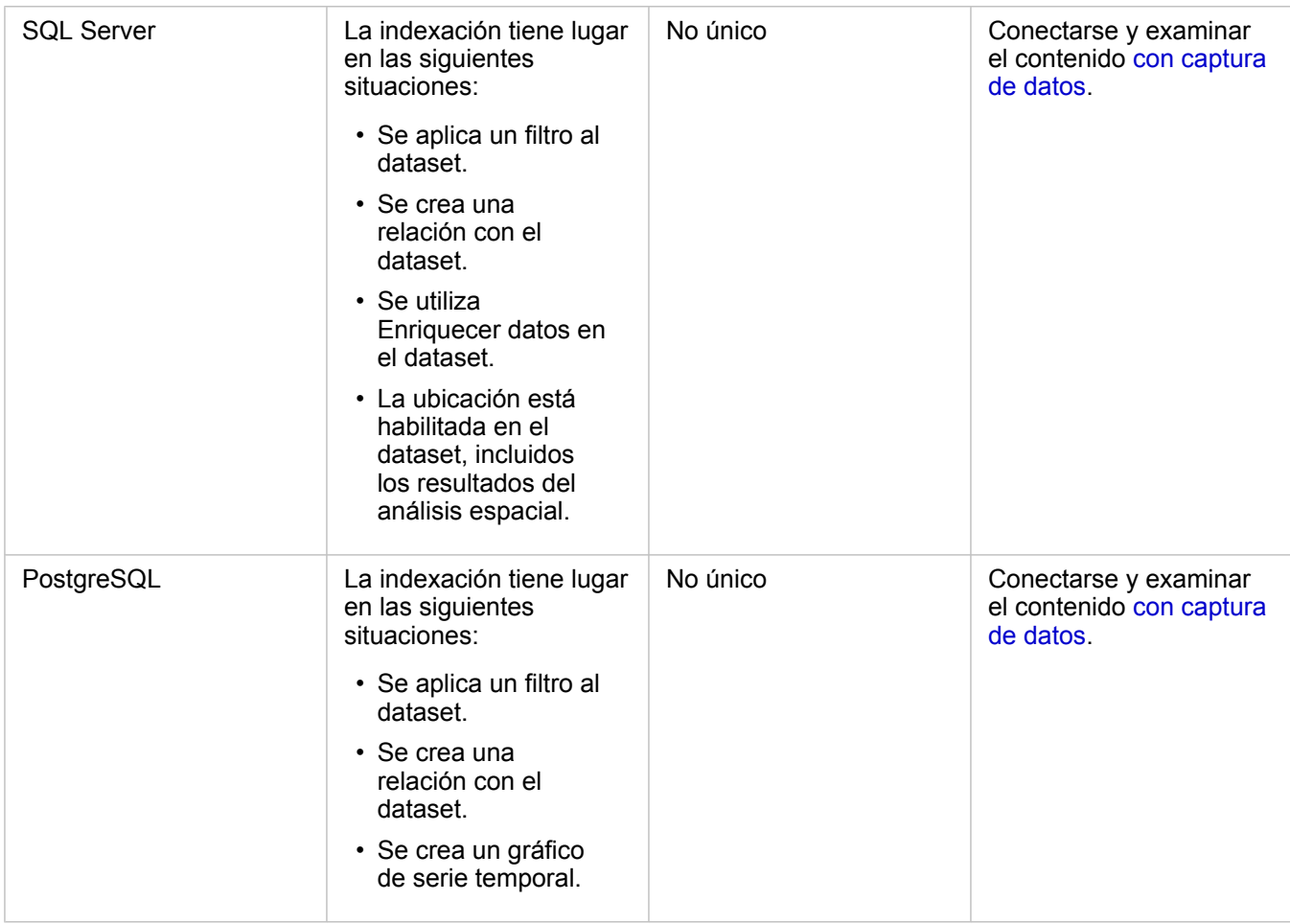

### Tipos espaciales

El tipo espacial predeterminado se utiliza para determinar el tipo espacial que se utilizará al agregar un campo de ubicación a un dataset de base de datos mediante [Habilitar ubicación.](#page-114-0) La siguiente tabla describe los tipos espaciales predeterminados disponibles para cada tipo de base de datos:

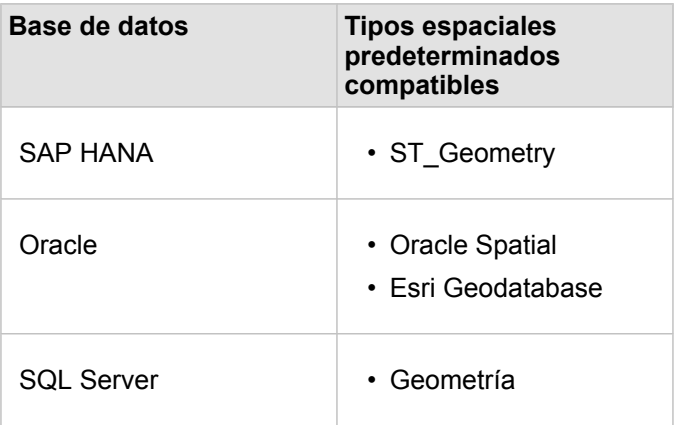

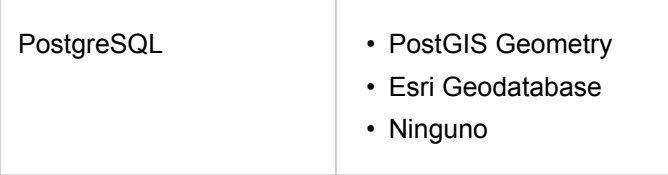

**Nota:** Los tipos espaciales SDELOB no son compatibles.

### Pasos siguientes

Ahora que ya ha creado una conexión de base de datos, ya puede [acceder a los datos desde sus conexiones de base de](#page-60-0) [datos](#page-60-0) en Insights.

## <span id="page-48-0"></span>Abrir un libro de trabajo

Un libro de trabajo es la ubicación donde organiza datos y realiza los análisis en ArcGIS Insights. Los libros de trabajo contendrán todos los resultados y flujos de trabajo utilizados. Puede [compartir](#page-430-0) con otros usuarios de Insights los libros de trabajo y sus correspondientes análisis.

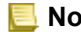

**Nota:** La edición simultánea no se admite. Si abre el mismo libro de trabajo en dos sesiones de navegador diferentes y los cambios se guardan en uno de los libros, las tarjetas de la página, como un gráfico de barras o un mapa, dejarán de funcionar. Cierre la sesión de navegador con las tarjetas estropeadas.

### Crear un libro de trabajo

Para crear un libro de trabajo en ArcGIS Insights, complete los siguientes pasos:

- 1. Abra Insights e inicie sesión para acceder a la página de inicio. Si ya utiliza un libro de trabajo, guárdelo y haga clic en el botón **Inicio** para volver a la página de inicio.
- 2. Haga clic en la pestaña **Libros de trabajo** .
- 3. Haga clic en **Nuevo libro de trabajo**. Se crea un nuevo libro de trabajo y se abre la ventana **Agregar a página**.
- 4. Utilice la ventana **Agregar a página** para agregar datos, modelos y temas a la página 1 del libro de trabajo según corresponda.
	- Q **Sugerencia:** Los datos, modelos y temas que agregue son específicos de cada página. Cada página de su libro de trabajo tiene sus propios datos, lo que le permite explorar distintos temas y escenarios en cada página. Puede arrastrar datasets para agregar datos a una nueva página, o bien agregar datos nuevos haciendo clic en el botón **Agregar** situado sobre el panel de datos.
- 5. Nombre y guarde su libro de trabajo.
- 6. Visualice sus datos como [mapas,](#page-146-0) [gráficos](#page-192-0) y [tablas](#page-267-0) y comience su análisis.

Se crea un [elemento](#page-54-0) de libro de trabajo en su organización. Si no agrega un nombre y guarda su libro de trabajo, este se identificará como **Libro de trabajo sin título**.

### Usar los libros de trabajo existentes

Los libros de trabajo existentes se pueden abrir en Insights o desde su organización. La página **Libros de trabajo** de Insights muestra los libros de trabajo que ha creado, así como las [carpetas](#page-52-0) donde podría almacenar los libros de trabajo.

#### Libros de trabajo compartidos

La página **Libros de trabajo** muestra los libros de trabajo a los que se puede acceder. De forma predeterminada, se muestran todos los libros de trabajo accesibles. Puede ver los libros de trabajo compartidos con usted si hace clic en el botón **Ver elementos** y elige **Compartido conmigo**.

Los libros de trabajo que hayan compartido con usted se encuentran disponibles en formato de solo lectura. Es posible duplicar un libro de trabajo compartido para crear un nuevo elemento que se pueda editar. El libro de trabajo duplicado se guardará en su contenido y en la autoría se mostrará su cuenta de usuario.

#### Buscar el libro de trabajo adecuado

La página **Libros de trabajo** muestra sus libros de trabajo, de los más recientes a los más antiguos. Puede utilizar el botón **Favoritos ★** para ver los libros de trabajo en su lista de favoritos. Puede usar el botón **Ver elementos** <sub>e</sub> para ver únicamente sus libros de trabajo, los libros de trabajo creados por otros usuarios de la organización y compartidos con usted o todos los libros de trabajo a los que usted puede acceder. Puede usar el botón **Ordenar** Interactor de libros de trabajo **De más reciente a más antiguo**, **De más antiguo a más reciente**, **De la A a la Z**, **De la Z a la A**. Puede usar el cuadro **Buscar** y el

botón de filtro  $\overline{r}$  para buscar libros de trabajo en función de palabras clave, propietario, fecha de modificación y etiquetas. También puede usar las palabras clave para buscar libros de trabajo que no aparezcan en la lista.

### Recursos

Utilice estos recursos para obtener más información sobre los libros de trabajo:

- Ejercicio rápido: [Crear su primer libro de trabajo](#page-68-0)
- [Administrar libros de trabajo](#page-51-0)

## <span id="page-51-0"></span>Administrar libros de trabajo

Después de crear un libro de trabajo, debe actualizar su configuración, lo que conlleva agregar metadatos a los detalles del elemento. También puede duplicar, eliminar o refrescar los libros de trabajo para que muestren los datos actualizados.

### Opciones de libros de trabajo

Puede administrar los libros de trabajo desde la pestaña **Libros de trabajo** de la [página de inicio](#page-36-0). Para obtener más información sobre cómo administrar libros de trabajo y otros elementos, consulte elementos de Insights.

### Actualizar datos

Las páginas y los datasets que son compatibles con actualizaciones de datos se pueden actualizar en Insights\*. Cuando el análisis se realiza en Insights, a veces se crea una copia de los datos. Si edita los datos originales, puede volver a ejecutar el análisis para seleccionar los datos más recientes refrescando la página o el dataset. Todas las tarjetas y pasos de análisis se actualizan al actualizar el dataset.

Existen dos opciones de actualización disponibles en Insights:

- Refrescar una página: puede refrescar una página al seleccionar **Actualizar página** en el menú **Opciones de página** . La opción para refrescar una página solo aparecerá si existe al menos un dataset en la página que se pueda actualizar. Al actualizar una página se actualizarán todos los datasets aplicables en la página.
	- W **Sugerencia:** Se recomienda que actualice las páginas con frecuencia si sus datos están sujetos a cambios.
- Actualizar un dataset: es posible actualizar un dataset pulsando **Actualizar dataset** en el menú **Opciones de dataset** o haciendo clic en el botón de actualización de la **Vista de análisis**. Al refrescar un dataset se volverán a ejecutar los pasos de análisis en los que se utilice ese dataset. Al actualizar un dataset se actualizarán las capas de resultados y tarjetas asociadas de su libro de trabajo.

\***Actualizar dataset** está disponible en los datasets cuyos datos se pueden actualizar, por ejemplo, tablas de bases de datos y capas de entidades. Los archivos de Excel son ejemplos de datasets que no se pueden refrescar.

### Recursos

Utilice estos recursos para obtener más información sobre los libros de trabajo:

- [Abrir un libro de trabajo](#page-48-0)
- [Compartir un libro de trabajo](#page-430-0)

## <span id="page-52-0"></span>Crear y usar carpetas

En Insights, [elementos](#page-54-0) tales como datos, páginas y libros de trabajo se pueden organizar en carpetas y subcarpetas.

#### Crear una carpeta

Puede crear carpetas para almacenar y organizar libros de trabajo, datos, páginas y otros elementos relacionados.

**Nota:** Si se crea una carpeta en el portal de ArcGIS, también estará disponible en Insights in ArcGIS Enterprise.

Siga estos pasos para crear una carpeta en Insights:

- 1. Haga clic en el botón **Inicio** para ir a la página de inicio, en caso necesario.
- 2. Haga clic en una de las pestañas de las categorías **Análisis**, **Datos** o **Presentación**, por ejemplo, **Libros de trabajo** o **Datasets** .
- 3. Haga clic en el botón **Nueva carpeta algos**.

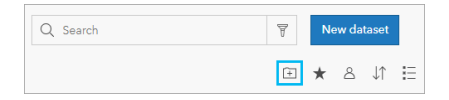

Se crea una carpeta llamada **Sin título**.

4. Cambie el nombre de la carpeta.

La carpeta se crea en Insights, así como en su portal de ArcGIS.

#### Crear una subcarpeta

Puede agregar subcarpetas a una carpeta para organizar aún más el trabajo.

Las subcarpetas no se admiten en ArcGIS Enterprise. Los elementos que se almacenan en subcarpetas en Insights in ArcGIS Enterprise se muestran en una carpeta separada en el portal de ArcGIS, que lleva por nombre la ruta completa de la carpeta (por ejemplo, My folder/My subfolder).

**Nota:** Los nombres de carpetas tienen un límite de 125 caracteres, incluido el nombre de ruta completa de las subcarpetas. Si el nombre de ruta alcanza los 125 caracteres, no podrá agregar subcarpetas.

Siga estos pasos para crear una subcarpeta:

- 1. En la página de inicio, haga clic en una de las pestañas de las categorías **Análisis**, **Datos** o **Presentación**, por ejemplo, Libros de trabajo **o** Datasets  $\text{d}$ .
- 2. Vaya hasta la carpeta donde desea crear la subcarpeta.
- 3. Haga clic en el botón **Nueva carpeta** . Se crea una subcarpeta llamada **Sin título**.
- 4. Cambie el nombre de la subcarpeta.

### Mover elementos a carpetas

Siga estos pasos para mover un elemento a una carpeta:

- 1. Haga clic en el botón **Inicio** para ir a la página de inicio, en caso necesario.
- 2. Busque el elemento que desee mover a una carpeta con las pestañas, la barra de búsqueda, los filtros y otras opciones de ordenación según sea necesario.
- 3. Realice una de las siguientes acciones:
	- Desplace el puntero sobre un elemento. Aparece una lista de iconos para el elemento.
	- Haga clic en varios elementos para seleccionarlos. Aparece una lista de iconos sobre las carpetas de la página.
- 4. Haga clic en el botón **Mover a carpeta** a.
- 5. Examine o busque la carpeta o subcarpeta en la que desea guardar el elemento. Como alternativa, puede crear una carpeta haciendo clic en el botón **Nueva carpeta**.
- 6. Seleccione el nombre de la carpeta y haga clic en el botón **Seleccionar**.

El elemento se mueve a la carpeta seleccionada.

#### Eliminar una carpeta

Puede eliminar carpetas y subcarpetas en Insights o en su portal de ArcGIS. Siga estos pasos para eliminar la carpeta o subcarpeta en Insights:

- **Precaución:** Al eliminar una carpeta se elimina también todo su contenido, incluidos los elementos y las subcarpetas.
- 1. En la página de inicio, haga clic en una de las pestañas de las categorías **Análisis**, **Datos** o **Presentación**, por ejemplo, Libros de trabajo **h** o Datasets **...**
- 2. Haga clic en el botón **Eliminar e** en la carpeta o subcarpeta que desee eliminar.

## <span id="page-54-0"></span>Crear, compartir y editar elementos

El contenido que cree o comparta en Insights se guarda como un elemento. Puede ver o abrir elementos desde la página de inicio, que contienen detalles de elementos que proporcionan información sobre el elemento.

### Tipos de elementos

Los siguientes tipos de elementos se pueden crear en Insights:

- [Capa de entidades](#page-101-0)
- [Conexión de base de datos relacional](#page-43-0)
- [Página de Insights](#page-423-0)
- [Modelo de Insights](#page-429-0)
- [Libro de trabajo de Insights](#page-48-0)
- [Tema de Insights](#page-427-0)
- Secuencia de comandos Insights

#### Administrar elementos

Puede administrar los elementos desde las pestañas, por ejemplo, **Libros de trabajo** o **Páginas**, en la [página de inicio](#page-36-0). Puede acceder a la página de inicio iniciando sesión en Insights o haciendo clic en el botón **Inicio** en un libro de trabajo. Las siguientes opciones están disponibles para los elementos de Insights:

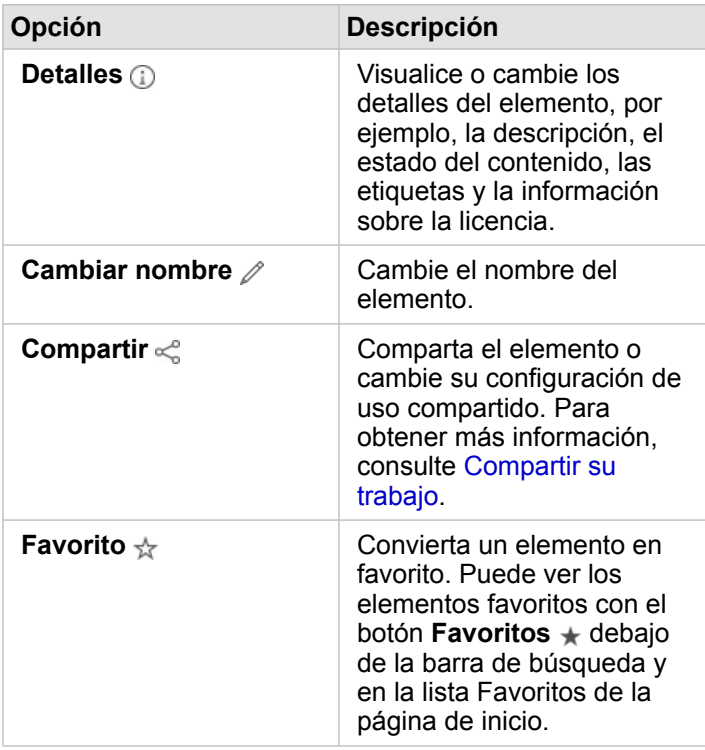

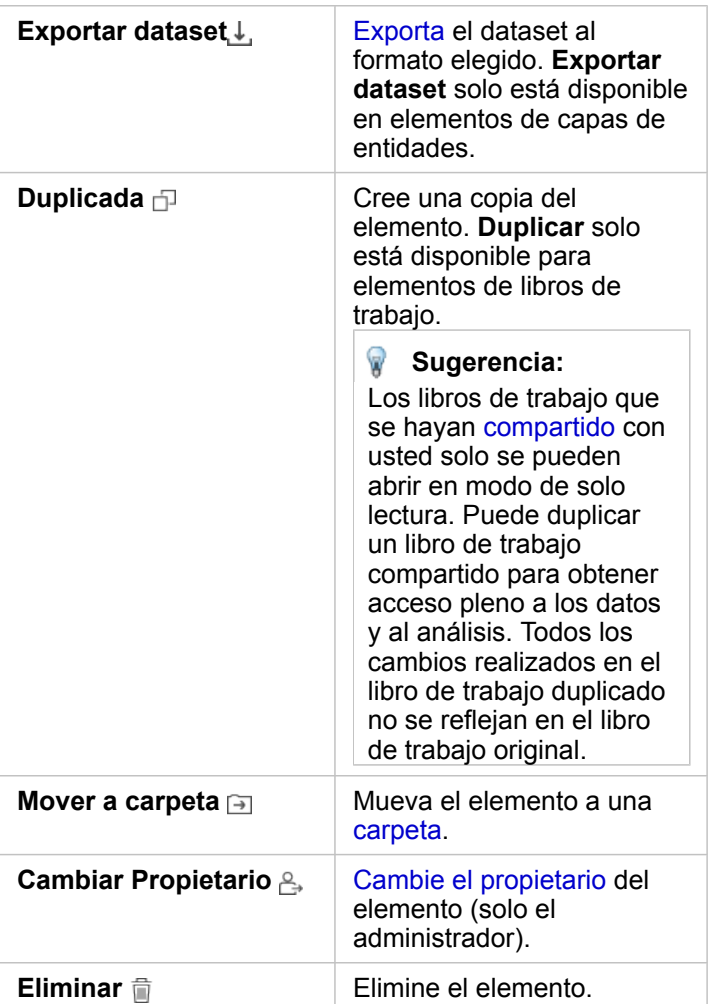

Puede compartir, mover o eliminar varios elementos de la misma carpeta. Cuando selecciona varios elementos, los botones **Compartir** < *m*, Mover a carpeta <sub>→</sub> y Eliminar a aparecen sobre sus carpetas. Use estos botones para aplicar sus acciones en todos los elementos seleccionados.

#### Detalles del elemento

Los detalles del elemento ofrecen información importante sobre él, incluida la descripción, el propietario y el estado. Puede ver los detalles del elemento con el botón Detalles @ del elemento. El propietario del elemento o cualquier miembro de la organización con [privilegios de administrador](#page-450-0) puede editar los detalles del elemento haciendo clic en la información de los detalles.

Los siguientes detalles están disponibles para los elementos de Insights:

**Detalle del elemento Descripción**

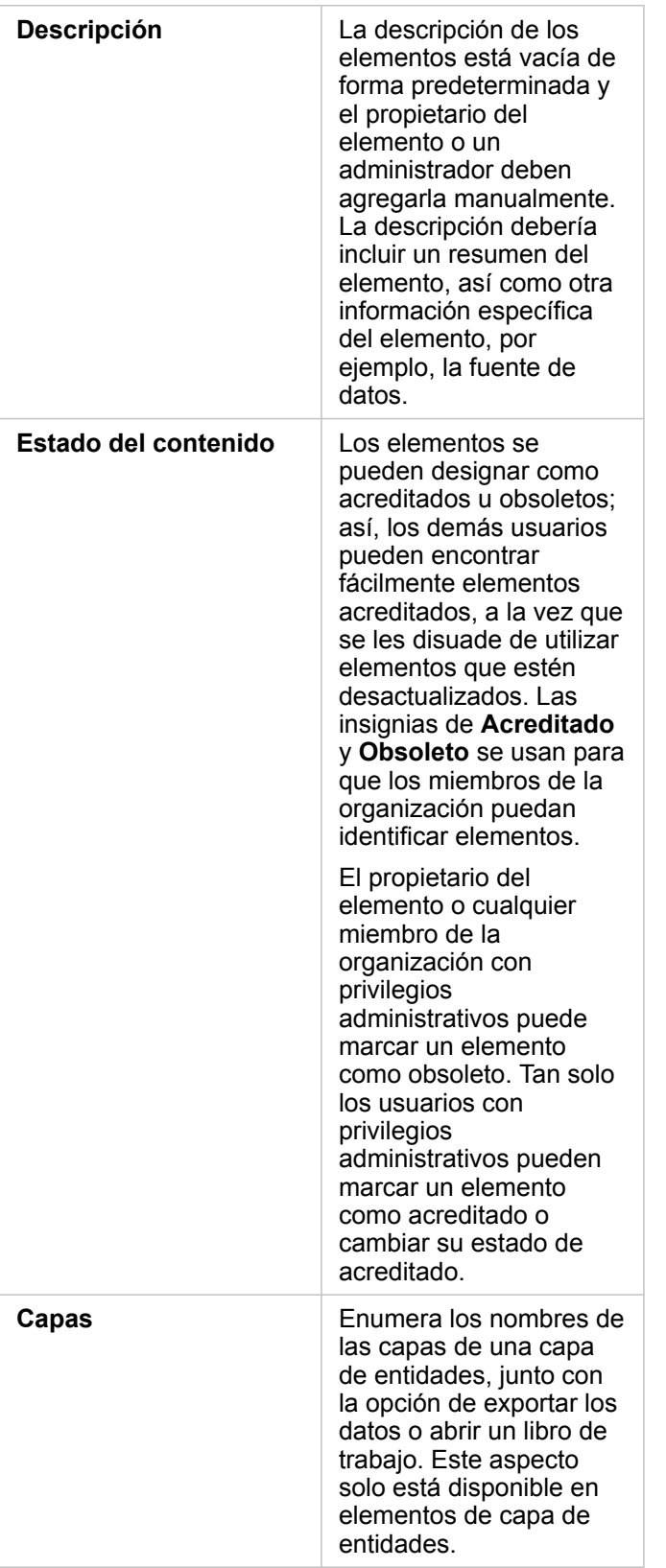

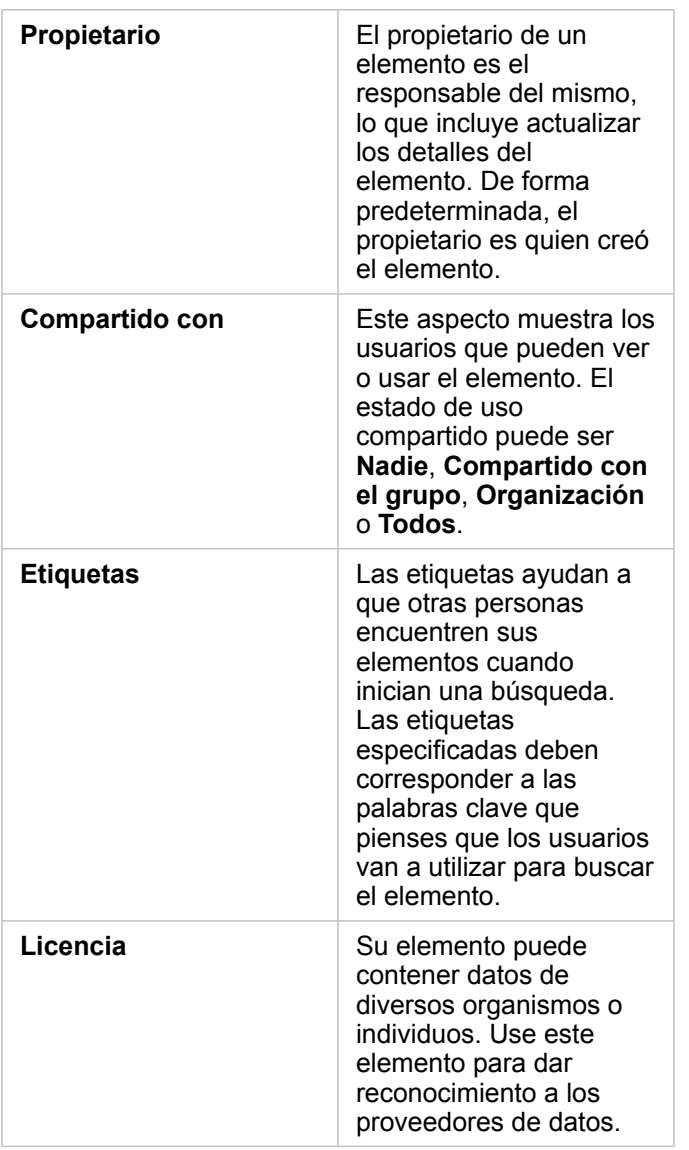

### Cambiar la propiedad de un elemento

De forma predeterminada, el propietario de un elemento es quien lo creó. Un miembro de la organización con [privilegios de](#page-450-0) [administrador](#page-450-0) puede cambiar la propiedad de un elemento.

Siga estos pasos para cambiar la propiedad de un elemento:

- 1. Utilice el botón **Inicio** para ir a la página de inicio, en caso necesario. Si inicia sesión en Insights, la página de inicio se abre automáticamente.
- 2. Use las pestañas, la barra de búsqueda, los filtros y otras opciones de ordenación para buscar el elemento cuya propiedad desea cambiar.
- 3. Pase el cursor por el elemento y haga clic en el botón **Cambiar propietario** . Se abre la ventana **Cambiar propietario**.
- 4. Desplácese por la ventana o utilice la búsqueda para encontrar al usuario que será el nuevo propietario.

5. Seleccione el nombre del nuevo propietario y haga clic en **Seleccionar**. La propiedad del elemento se actualiza.

## Accesos directos del teclado

Los accesos directos del teclado son teclas o combinaciones de teclas que ofrecen una forma alternativa de ejecutar un comando que normalmente activaría con el ratón. En la siguiente tabla se describen los accesos directos del teclado y las funciones asociadas que se pueden utilizar para navegar por la página de inicio de Insights.

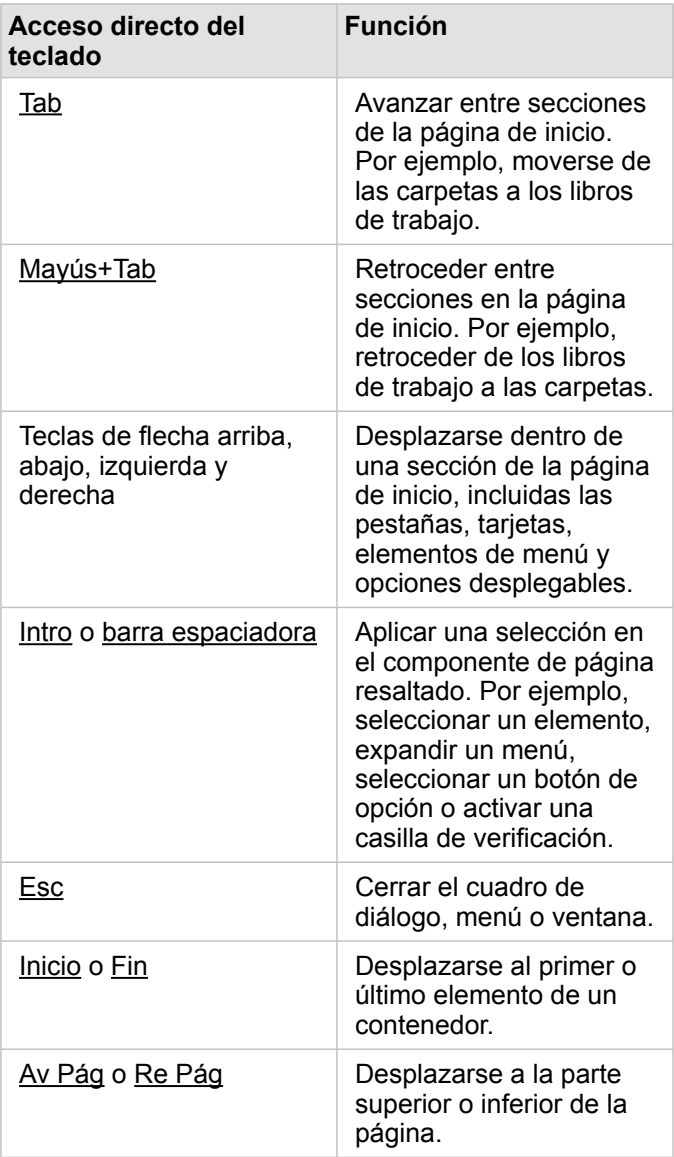

## <span id="page-60-0"></span>Agregar datos

Sus datos son la base de todo lo que usted hace en Insights. Puede agregar datos a su página de libros de trabajo desde varias [fuentes de datos,](#page-99-0) para encontrar fácilmente los datos que necesita para sus análisis.

### Agregar datos desde la página de inicio

La pestaña **Datasets et la [página de inicio](#page-36-0) le permite el acceso a las [capas de entidades creadas por usted](#page-39-0) o compartidas** con usted por miembros de su organización. Al hacer clic en el título de un dataset, se abre el dataset en un nuevo libro de trabajo. Puede usar la barra de búsqueda, el filtro, la lista **Favoritos**  $\star$ , el botón **Ver elementos** <sub>A</sub> y el botón **Ordenar** ↓↑ como ayuda para encontrar los elementos que desea agregar a una página.

### La ventana Agregar a página.

La ventana **Agregar a página** organiza sus datos para que estén disponibles en su libro de trabajo.

Las siguientes pestañas y fuentes de datos están disponibles en Insights in ArcGIS Enterprise:

- **Contenido**: las capas de entidades creadas por usted.
- **Grupos**: las capas de entidades creadas por usted u otro miembro de su organización y compartidas con un grupo del que es miembro.
- **Organización**: las capas de entidades creadas por usted u otro miembro de su organización y compartidas con su organización.
	- **Living Atlas**: las capas de entidades seleccionadas por ArcGIS Online y configuradas para su organización de ArcGIS Enterprise.
	- **Fronteras**: las capas de entidades de límite estándar configuradas para su organización.
- **Archivos**: libros de trabajo deExcel, archivos CSV, shapefiles y archivos GeoJSON que se agregan directamente a su libro de trabajo.
- **Bases de datos**: conexiones de base de datos y sus tablas espaciales y no espaciales asociadas.

#### Agregar datos a un libro de trabajo

Siga estos pasos para agregar datos a su libro de trabajo:

- 1. Abra la ventana **Agregar a página** con una de las siguientes opciones:
	- Crear un libro de trabajo. La ventana **Agregar a página** aparece al crear el libro de trabajo.
	- Haga clic en el botón **Agregar** situado sobre el panel de datos de un libro de trabajo existente.
	- Cree una página en un libro de trabajo existente. La ventana **Agregar a página** aparece al crear la página.
- 2. Elija uno o más datasets de las pestañas disponibles:
	- Para elegir datos de la pestaña **Contenido**, **Organización**, **Living Atlas** o **Fronteras**, siga los pasos siguientes:
		- Haga clic en la pestaña que contiene los datos que desea agregar, si es necesario.
		- Busque la capa de entidades que desea agregar, usando la barra de búsqueda y las herramientas de clasificación, si es necesario.
		- Seleccione el dataset.
- Para elegir datos de la pestaña **Grupos**, siga estos pasos:
	- Haga clic en la pestaña **Grupos**.
	- Haga clic en el grupo con el que se comparten los datos.
	- Busque la capa de entidades que desea agregar, usando la barra de búsqueda y las herramientas de clasificación, si es necesario.
	- Seleccione el dataset.
- Para elegir datos de la pestaña **Archivos**, siga estos pasos:
	- Haga clic en la pestaña **Archivos**.
	- Para agregar archivos, búsquelos con el botón **Examinar mi equipo** o arrástrelos a la ventana.
- Para elegir datos de la pestaña **Bases de datos**, siga estos pasos:
	- Haga clic en la pestaña **Bases de datos**.
	- Haga clic en la conexión de base de datos desde la que desea agregar datos. También puede [crear una conexión](#page-43-0), si es necesario.
	- Busque la capa de entidades que desea agregar, usando la barra de búsqueda y las herramientas de clasificación, si es necesario.
	- Seleccione el dataset.

El dataset aparece en el panel **Datos seleccionados**. Si hay más de una capa o tabla asociadas al dataset seleccionado, se enumerarán todas las capas o tablas.

- 3. Opcional: deseleccione todo dataset, capa o tabla que no desee agregar al libro de trabajo.
- 4. Haga clic en **Agregar**.

#### Tipos de datos

Es posible agregar varios tipos de datos a un libro de trabajo, por ejemplo, capas de entidades, archivos y datasets de base de datos.

#### Capas de entidades

Las capas de entidades de su organización se categorizan en la ventana **Agregar a página** para que sea más fácil encontrarlas. Dependiendo de quién haya creado las capas, de cómo se hayan compartido y de las implementaciones utilizadas, podrá encontrar los datos en las pestañas **Contenido**, **Grupos**, **Organización**, **Living Atlas** y **Fronteras**.

Las capas de entidades pueden ser alojadas o remotas. Las capas de entidades alojadas se identifican mediante el icono de dataset  $\equiv$  en el panel de datos, mientras que las capas de entidades remotas se identifican mediante el icono de dataset remoto  $\Xi$ .

Al agregar una capa de entidades a su libro de trabajo, se crea automáticamente un mapa.

#### Archivos

Es posible agregar datasets directamente a su libro de trabajo usando la pestaña **Archivos**. Solo se guarda un archivo en el libro de trabajo actual y deberá volver a agregarlo para usarlo en un libro de trabajo separado. Si un archivo se usa con

frecuencia, puede importarlo a la página de inicio para [crear una capa de entidades](#page-39-0) para que los datos estén disponibles en la pestaña **Contenido** de todos los libros de trabajo que cree.

Son compatibles los siguientes formatos de archivo:

- Libro de trabajo de Microsoft Excel  $(x \text{lsx})$
- Archivo de valores separados por comas  $(CSV)$  (.  $csv$ )
- Shapefile (en un archivo  $.zip$ )
- GeoJSON (.json, .geojson o archivos GeoJSON en un archivo .zip)

**Nota:** Los archivos CSV solo admiten una tabla por hoja. Si el archivo CSV contiene varias tablas por hoja, debe convertirlo en un libro de trabajo de Excel o mover las tablas adicionales a sus propias hojas. Los archivos de Excel y CSV se agregan como tablas no espaciales. Para usar sus archivos de Excel y CSV como datos espaciales, debe [habilitar la ubicación](#page-114-0). Los archivos GeoJSON en formato  $.$  zip son compatibles con implementaciones que utilicen ArcGIS Enterprise 10.7 o posterior.

Los archivos se identifican mediante el icono de dataset $\equiv$  en el panel de datos.

Al agregar datos desde un archivo, no se crea ninguna tarjeta. Puede crear gráficos y tablas con todos los tipos de archivo. Los mapas se pueden crear con shapefiles o con archivos Excel y CSV que tengan la ubicación habilitada.

#### Bases de datos

Es posible establecer [conexiones](#page-43-0) a bases de datos de PostgreSQL, SQL Server, Oracle y SAP HANA, de manera que pueda acceder a tablas de bases de datos directamente desde Insights. Las tablas de las bases de datos pueden ser espaciales o no espaciales. Las tablas espaciales se cargan con el símbolo de campo de ubicación  $\theta$ .

Las tablas de bases de datos se identifican mediante el icono de dataset de base de datos en el panel de datos.

No se crean tarjetas al agregar datasets desde una conexión de base de datos. Puede crear gráficos y tablas con las tablas de base de datos que desee, o bien crear mapas si la tabla tiene un campo de ubicación. También puede [habilitar la ubicación](#page-114-0) de una tabla que no contiene ningún campo de ubicación.

- **Nota:** Para garantizar el análisis preciso y consistente de los datos espaciales desde conexiones de base de datos, Insights requiere que las tablas espaciales tengan una clave principal o un índice único. Un signo de exclamación junto al icono de ubicación indica que no se han detectado ni una clave principal ni un índice único. Puede elegir qué campos se usarán como Ubicación o los campos de Id. haciendo clic en el icono de campo de ubicación y eligiéndolos en la lista de campos espaciales y no espaciales. Si no se especifica un campo de Id. de forma automática ni de forma manual, la tabla se agregará a Insights como un dataset no espacial. Solo se admite un campo espacial para cada tabla espacial desde una conexión de base de datos, donde las entidades deben cumplir los siguientes requisitos:
	- Las entidades deben tener una geometría o geografía válida (las entidades nulas o no válidas no se admiten).
	- Las entidades deben tener un Identificador de referencia espacial (SRID).
	- Todas las entidades del campo deben tener el mismo SRID.
	- Todas las entidades del campo deben tener el mismo tipo de geometría.

### Quitar un dataset

Siga estos pasos para eliminar un dataset del panel de datos:

- 1. Haga clic en el botón **Opciones de dataset ··**· junto al dataset que quiera eliminar.
- 2. Haga clic en **Quitar dataset**.

Si en la página hay tarjetas que contienen datos del dataset que va a quitar, se mostrará el mensaje siguiente: **¿Seguro? Está a punto de quitar &It;nombre del dataset> de la página. Esto afectará a &It;#> tarjetas**. Si elige Sí, quitar, se eliminará el dataset y todas las tarjetas que contengan datos de ese dataset.

#### Recursos

Los siguientes recursos pueden ser útiles para agregar datos en Insights:

- [Datos compatibles](#page-99-0)
- [Preparar los datos de Excel y CSV](#page-109-0)
- [Crear una conexión de base de datos](#page-43-0)

## <span id="page-64-0"></span>Actualizar una conexión de base de datos

La [conexión de base de datos](#page-43-0) se romperá si se modifican las propiedades de la base de datos, por ejemplo, su nombre o número de puerto. Puede restaurar la conexión editando las propiedades de la conexión.

**Nota:** No puede editar propiedades de base de datos a través de Insights. Si necesita cambiar las propiedades de la base de datos, debe hacerlo dentro de la propia base de datos y, luego, actualizar las propiedades de conexión en Insights.

Si intenta [agregar datos desde una base de datos](#page-60-0) con una conexión rota, aparecerá el mensaje **Se ha producido un error. Compruebe si es necesario actualizar las propiedades de la conexión**. Puede que deba actualizar las propiedades de la conexión, o puede que existan otros motivos por los que la conexión está fallando. Para obtener más información, consulte [Solucionar problemas de conexiones a una base de datos.](#page-143-0)

En función de la base de datos a la que se vaya a conectar, puede actualizar las siguientes propiedades de la conexión:

- Nombre
- Tipo espacial
- Nombre de usuario
- Contraseña
- Nombre del servidor
- Nombre de la base de datos
- Nombre de instancia
- Número de puerto
- **Nota:** No puede modificar el tipo de base de datos de una conexión. Por ejemplo, no se permite cambiar de SAP HANA a Microsoft SQL Server.

### Editar propiedades de conexión

Siga estos pasos para editar una conexión de base de datos:

- 1. Si se abre un libro de trabajo en Insights, guarde su trabajo y haga clic en el botón **Inicio** para volver a la página de inicio. Si inicia sesión en Insights, llegará automáticamente a la página de inicio.
- 2. Haga clic en la pestaña **Conexiones** .
- 3. Haga clic en el nombre de la conexión de base de datos que desea editar. Solo puede editar las conexiones de base de datos que haya creado usted. Los usuarios con [privilegios de administrador](#page-450-0) pueden actualizar las conexiones de base de datos creadas por otros miembros de la organización. Se abre la ventana **Editar conexión**.
- 4. Actualice los detalles de la conexión. Puede cambiar todos los detalles excepto **Tipo**.
- 5. Escriba la contraseña de la base de datos, si aún no se había actualizado. Debe escribir la contraseña para poder guardar las ediciones.
- 6. Haga clic en **Guardar**.

### Consulte también

Consulte los siguientes temas para obtener más información sobre las conexiones de base de datos:

- [Crear una conexión de base de datos](#page-43-0)
- [Solucionar problemas de una conexión de base de datos](#page-143-0)
- [Compartir una conexión de base de datos](#page-421-0)

Documentación Insights 3.4

# Aprender

## <span id="page-68-0"></span>Descubra cómo las distintas fuentes de datos pueden trabajar juntas para proporcionarle una imagen completa.

En este ejercicio, adoptará el rol de un analista de negocio de un consorcio de universidades que desea ejecutar una campaña de marketing en estados que cuentan con universidades muy valoradas. En este ejercicio, adoptará el rol de un analista de negocio de un consorcio de universidades que desea ejecutar una campaña de marketing en estados que cuentan con universidades muy valoradas. Utilizará ArcGIS Insights para explorar y empezar a hacer preguntas sobre sus datos. En 30 minutos o menos, realizará lo siguiente:

- Agregar datos a Insights.
- Abrir Insights e iniciar sesión en su cuenta.
- Crear un nuevo libro de trabajo y agregar datos desde su contenido.
- Conocer información sobre los botones importantes de su libro de trabajo.
- Crear mapas, gráficos y tablas para ayudarle a comprender sus datos.
- Interactuar con tarjetas, incluido zoom y desplazamiento y realizar selecciones.
- **Nota:** Para completar este ejercicio, su cuenta debe contar con las siguientes especificaciones:
	- Tipo de usuario de Creator, GIS Professional o Insights Analyst
	- Rol de Publicador o Administrador, o rol personalizado equivalente
	- Licencia de Insights (no se requiere con un tipo de usuario Insights Analyst)

Las organizaciones con ArcGIS Enterprise 10.6.1 o versiones anteriores no utilizan el licenciamiento actualizado. Los usuarios de Insights in ArcGIS Enterprise 3.2, 3.3 y 3.4 requerirán una cuenta de nivel 2, en lugar de un tipo de usuario. Para obtener más información, consulte [Administrar Insights in ArcGIS Enterprise](#page-437-0).

### Agregar datos a su organización

Los datos para este análisis se han proporcionado públicamente en el sitio web de ArcGIS, desde donde puede descargarlos en su equipo. Si no puede acceder a Internet desde su equipo, puede descargar los datos en otro equipo y, a continuación, transferirlos al equipo que ejecuta Insights. Siga estos pasos para acceder y cargar los datos en Insights:

- 1. Siga el vínculo al elemento CollegeScorecard (http://www.arcgis.com/home/ item.html?id=867f342f9add46b4b6b1370841b6d08c).
- 2. Haga clic en el botón **Descargar** para descargar el elemento en su equipo.
- 3. Descomprima la carpeta y guarde el archivo de Microsoft Excel en su equipo en una ubicación que pueda encontrar fácilmente.
- 4. Inicie sesión en su organización.
	- a. Inicie sesión en su cuenta de Portal for ArcGIS usando la URL de su organización (por ejemplo, http://myserver.mycompany.com/portal/home). Si no conoce la URL de su organización, póngase en contacto con su administrador.
	- b. Haga clic en el botón **Selector de aplicaciones** para visualizar el menú de la aplicación.

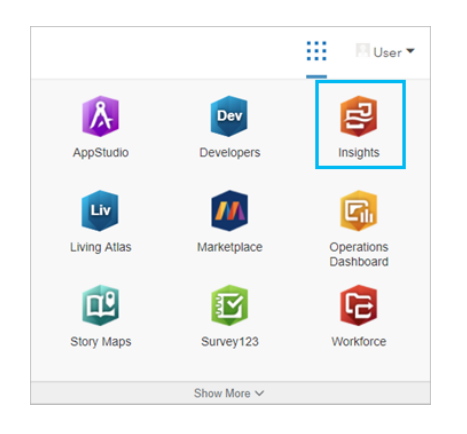

- c. Haga clic en **Insights**.
- d. Introduzca su nombre de usuario y contraseña de nuevo, si se le solicita.

Una vez inicie Insights, aparece la página de inicio. Si es la primera vez que inicia sesión en su cuenta de Insights, aparecerá la ventana de bienvenida. Puede navegar por el carrusel o ir directamente a la página de inicio.

### Crear un nuevo libro de trabajo

En Insights, el análisis se realiza en un libro de trabajo. Un libro de trabajo almacena todas las páginas, datos y procesos de su análisis. Siga estos pasos para crear un libro de trabajo nuevo.

- 1. Haga clic en la pestaña Libros de trabajo **.**.
- 2. En la página **Libros de trabajo**, haga clic en **Nuevo libro de trabajo**.

Se abre el panel **Agregar a página** en la pestaña **Datos**. La pestaña **Datos** incluye las fuentes de datos que tiene disponibles en su implementación actual.

- 3. Haga clic en **Archivos**.
- 4. Haga clic en **Examinar mi equipo** y abra el archivo de Excel o arrástrelo a la ventana **Agregar a página**. Haga clic en **Agregar**.

El libro de trabajo se abre con el dataset CollegeScorecard.Table1 en el panel de datos.

5. Haga clic en **Libro de trabajo sin título** y reemplácelo por un título único y útil como, por ejemplo, Universidades de EE. UU. - Su nombre. Si incluye su nombre en el título, será más fácil encontrar su libro de trabajo si comparte el trabajo. En la barra de herramientas del libro de trabajo, haga clic en el botón **Guardar**.

### Explorar su libro de trabajo

Esta sección le guía por algunos de los aspectos clave de la interfaz de usuario para que gane confianza cuando comience a explorar sus datos. Si ya se ha familiarizado con los botones y controles de Insights, puede omitir esta sección.

- 1. Eche un vistazo al libro de trabajo y fíjese en algunas de las características clave:
	- Los botones **Deshacer**  $\ominus$  y **Rehacer**  $\ominus$  se pueden utilizar para deshacer y rehacer procesos tales como realizar análisis o crear una nueva tarjeta.
	- **Agregar** se puede utilizar para agregar un dataset nuevo a su página.
	- Los botones **Mapa**, **Gráfico** y **Tabla** se pueden utilizar para crear tarjetas sin arrastrar campos ni datasets. Los tres botones aparecen atenuados porque no se ha seleccionado ningún dato.
	- El botón **Widget** se puede utilizar para agregar otros tipos de tarjetas, tales como tarjetas de texto y contenido multimedia, o filtros predefinidos.
	- El botón **Crear relaciones** se puede utilizar para unir datasets mediante campos comunes.
	- El botón Vista de análisis 5- se puede utilizar para visualizar un modelo de su análisis. El modelo se crea automáticamente a medida que trabaja en el libro de trabajo.
	- El botón **Mapas base** en puede utilizar para cambiar el mapa base de sus tarjetas de mapas.
	- El botón **Scripting** <sub> $\boxed{5}$ </sub> se puede utilizar para abrir la consola de scripts.
	- El botón **Configuración de página** se puede utilizar para cambiar los ajustes, por ejemplo, el color de fondo de toda la página.
- 2. Desplácese por el dataset en el panel de datos y fíjese en los dos botones junto al nombre del dataset:
	- El botón **Cambiar nombre de dataset**  $\varnothing$  se utiliza para editar el nombre del dataset.
	- El botón **Opciones de dataset**  $\cdots$  se utiliza para abrir un menú que contiene más acciones disponibles para el dataset.
- 3. Haga clic en el botón **Opciones de dataset** para el dataset. El menú se abre para mostrar las siguientes opciones: **Habilitar ubicación**, **Ver tabla de datos**, **Filtro avanzado**, **Eliminar dataset**, **Ocultar campos seleccionados**, **Mostrar campos seleccionados**, **Copiar a libro de trabajo** y **Compartir datos**.
- 4. Expanda el dataset en el panel de datos. Se muestran los campos del dataset junto con símbolos que indican el [tipo de](#page-102-0) [campo](#page-102-0). Puede seleccionar campos y arrastrarlos hasta la página para crear mapas, gráficos o tablas. También puede utilizar los botones sobre el panel de datos para crear mapas, gráficos y tablas.

Ahora que ya se ha familiarizado con algunos de los controles básicos de Insights, ha llegado la hora de empezar a

explorar sus datos.

### Explorar el mapa

Esta sección le guiará por algunas de las interacciones básicas que puede realizar con las tarjetas de mapas, pero primero tendrá que habilitar la ubicación en su archivo de Excel.

1. Haga clic en Opciones de dataset  $\cdots$  para el archivo de Excel y elija Habilitar ubicación en el menú.

El método predeterminado para habilitar la ubicación es el uso de coordenadas. Los campos LONGITUDE y LATITUDE del archivo de Excel ya están rellenados de forma predeterminada.

- 2. Haga clic en la casilla de verificación **Repetir entidades idénticas**. Activar **Repetir entidades idénticas** significa que todas las universidades del dataset se agregarán al mapa individualmente, incluso si hay entidades repetidas. Este paso será importante en la segunda lección, [Solucionar un](#page-78-0) [problema espacial](#page-78-0).
- 3. Haga clic en **Ejecutar**.
- 4. Expanda el dataset en el panel de datos, si es necesario.

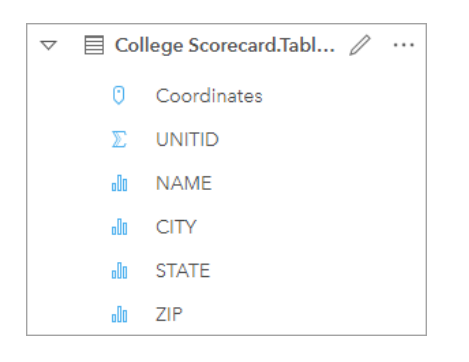

Se ha agregado al dataset un nuevo campo de ubicación denominado Coordinates.

5. Arrastre el dataset a su página y suéltelo en la zona de colocación **Mapa** para crear un [mapa de ubicación](#page-183-0) de las universidades de Estados Unidos.

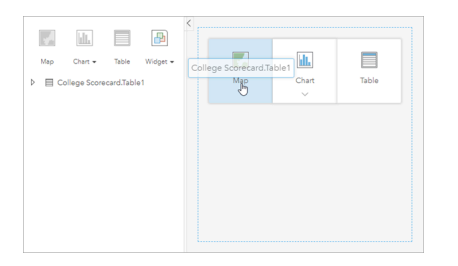

**Sugerencia:** Si prefiere usar botones, puede seleccionar un campo del dataset y hacer clic en el botón **Mapa** situado sobre el panel de datos.

- 6. Arrastre las esquinas del mapa para agrandarlo. También puede arrastrar la tarjeta a otra posición en la página.
- 7. Pulse Mayús y arrastre un rectángulo alrededor de la región continental de Estados Unidos con el ratón para acercar. También puede utilizar el botón **Herramientas de zoom** @ de la barra de herramientas de la tarjeta para acercarse y
alejarse.

8. Seleccione el campo TYPE del panel de datos y arrástrelo al mapa.

El mapa se actualiza para mostrar las [universidades con un estilo de color único](#page-166-0) basado en el tipo de centro.

9. Abra el panel **Opciones de capa** con el botón para expandir > situado junto a la capa TYPE en el mapa.

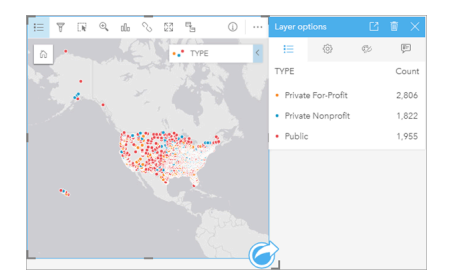

El panel **Opciones de capa** muestra tres tipos de universidades: Private For-Profit (Privada con ánimo de lucro), Private Nonprofit (Privada sin ánimo de lucro) y Public (Pública), y en número de entidades de cada tipo. Esta información es útil, por lo que convendría mostrarla de forma permanente.

10. Haga clic en el botón Leyenda emergente  $\Box$ .

La leyenda se muestra como una tarjeta independiente bajo el mapa. En función del tamaño del mapa, puede que tenga que desplazarse por la página para ver la leyenda.

11. Cambie el tamaño de la leyenda y muévala a la esquina inferior izquierda de su mapa.

En Insights, la leyenda es interactiva y se puede utilizar para comprender los patrones en sus datos.

12. Haga clic en **Private For-Profit** en la leyenda. Las universidades con ánimo de lucro aparecen seleccionadas en el mapa y el resto de universidades desaparecen en el fondo.

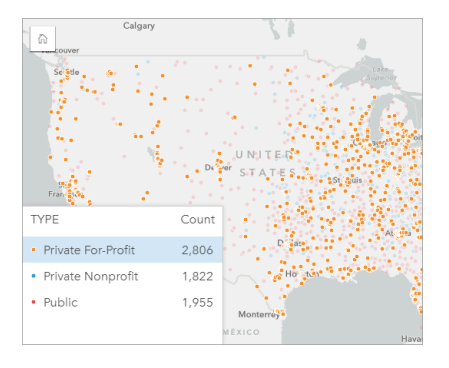

Utilizar la leyenda para hacer selecciones en el mapa puede resultar útil para examinar patrones.

13. Acérquese y desplácese por el mapa en busca de patrones en las universidades con ánimo de lucro. Haga zoom con las herramientas de zoom o bien puede utilizar la rueda del ratón. Desplácese panorámicamente haciendo clic en el mapa y arrastrándolo. Si se pierde, utilice el botón **Extensión predeterminada** mana aplicar zoom a la extensión completa de los datos.

**Nota:** En caso necesario, quizá le convenga cambiar el mapa base para que las etiquetas de las ciudades y los símbolos de mapa se vean fácilmente. El mapa base Lona gris claro es una buena opción. Puede cambiar el mapa base usando el botón **Mapas base** 

Las universidades con ánimo de lucro tienden a concentrarse alrededor de zonas urbanas, y se encuentran mayoritariamente en la mitad oriental de la región continental de Estados Unidos.

14. Haga clic en **Private Nonprofit** en la leyenda para cambiar la selección del mapa. Acérquese y desplácese por el mapa otra vez en busca de patrones en las universidades sin ánimo de lucro.

Hay menos universidades sin ánimo de lucro que con ánimo de lucro, como se puede ver en los valores de **Recuento** en la leyenda, y hay menor concentración de aquellas en grandes áreas urbanas. En Alaska y Hawái, hay más universidades privadas sin ánimo de lucro que privadas con ánimo de lucro. Las universidades siguen concentrándose en la mitad oriental de los Estados Unidos.

15. Haga clic en **Public** en la leyenda para cambiar la selección del mapa. Acérquese y desplácese de nuevo en busca de patrones en las universidades públicas.

Las universidades públicas presentan una distribución algo más uniforme por todo el país; hay más universidades en Alaska y Hawái y por todo el medio oeste.

- 16. Vuelva a hacer clic en **Public** para borrar la selección.
- 17. Guarde su libro de trabajo.

## Crear gráficos y tablas

Buscar patrones espaciales en los datos es importante, pero puede que también le convenga aprender más sobre los aspectos no espaciales de sus datos. Puede hacerlo a través del uso de tablas y gráficos.

1. En caso necesario, expanda el dataset **CollegeScorecard.Table1**.

Se muestran los campos del dataset. Cada campo tiene un icono que indica el [tipo de campo,](#page-102-0) que se basa en el tipo de datos que contiene el campo.

- 2. Pase el cursor por encima del campo REGION del dataset y haga clic en el círculo que aparece. Haga lo mismo para el campo COST. Los círculos azules que rodean las marcas de verificación indican los campos seleccionados.
- 3. Arrastre las selecciones a la zona de colocación de **Tabla**.

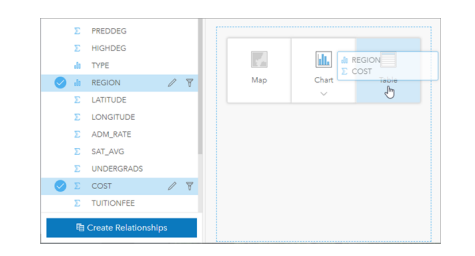

**Nota:** Si prefiere utilizar botones en lugar de arrastrar campos, haga clic en la opción **Tabla** situada sobre el panel de datos después de seleccionar los campos.

Se mostrará una [tabla de resumen](#page-267-0) como una tarjeta en la página. Cada región aparece con la suma de los costes de las universidades de la región.

4. Resultará más útil conocer la media de costes que la suma de los costes. Cambie la estadística de COST de suma a promedio. Haga clic dos veces en las flechas junto a la COST estadística de COST para ordenar los costes de forma descendente.

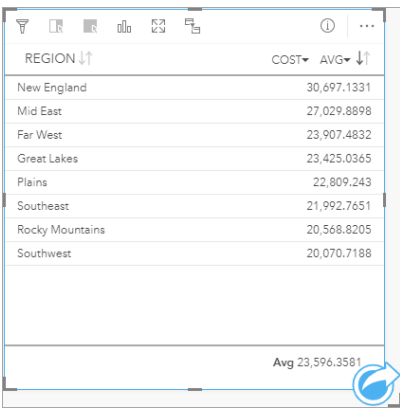

La tabla ahora muestra las regiones en orden, con la región más cara (Nueva Inglaterra) en primer lugar y la menos cara (Suroeste) en el último. La tabla resulta útil para ver los valores exactos del coste promedio, pero no ofrece una vista rápida de las diferencias en el coste promedio. Si cambia la tabla a un [gráfico,](#page-192-0) tendrá una representación más visual de los costes.

5. Haga clic en el botón **Tipo de visualización** <sub>Illa</sub> en la tarjeta y elija **Gráfico de barras**. La tabla se actualiza para mostrar un [gráfico de barras](#page-206-0).

Ahora que ha examinado el coste promedio por región, también convendría examinar el coste promedio por tipo de universidad.

- 6. Haga clic en **REGION** en el eje y del gráfico de barras para expandir un menú de los campos. El campo **REGION** es un campo de cadenas de caracteres, de modo que todos los campos que aparecen en el menú también contienen cadenas de caracteres.
- 7. Haga clic en **TYPE** para cambiar el valor en el eje. El gráfico de barras ahora muestra el tipo de universidad y el coste promedio.

Las universidades privadas sin ánimo de lucro tienen el coste promedio más elevado, mientras que las universidades públicas tienen el coste promedio más bajo. También puede cambiar el estilo del gráfico de barras para que coincida con el estilo del mapa.

- 8. Haga clic en el botón Leyenda := y, luego, en la pestaña Opciones  $\otimes$  en caso necesario.
- 9. Cambie el **Tipo de símbolo** a **Símbolos únicos**. Cierre el panel **Opciones de capa**.

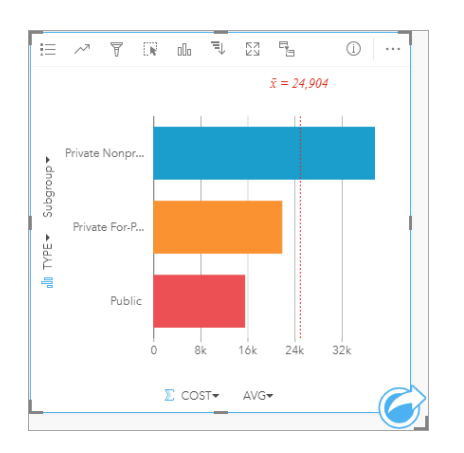

10. Guarde su libro de trabajo.

## Analizar los datos con estadísticas

Ahora ya sabe cuáles son los tipos de universidades con los costes más elevados. Vendría bien saber el efecto que tienen los costes en las ganancias después de la graduación.

- 1. Seleccione **COSTS** y **EARNINGS** en el panel de datos.
- 2. Arrastre los campos a la zona de colocación de **Gráficos** y suéltelos en **Gráfico de dispersión**.

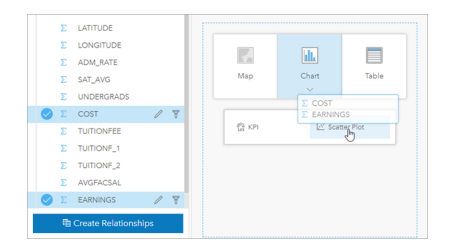

Se crea un [gráfico de dispersión](#page-225-0) con el coste en el eje x (horizontal) y el valor medio de ganancias en el eje y (vertical).

- **Nota:** Si el gráfico de dispersión muestra los campos en los ejes equivocados, puede cambiarlos con el botón **Cambiar ejes** .
- 3. Haga clic en **Colorear por** en el eje x y elija **TYPE**.

El gráfico de dispersión muestra que existe una leve relación positiva entre el coste de las universidades y las ganancias después de la graduación. Algunas estadísticas de gráfico le ayudarían a cuantificar la relación con mayor precisión.

4. Haga clic en el botón **Estadísticas de gráfico** de la barra de herramientas de la tarjeta y elija **Lineal**. Cierre el panel **Estadísticas de gráfico**.

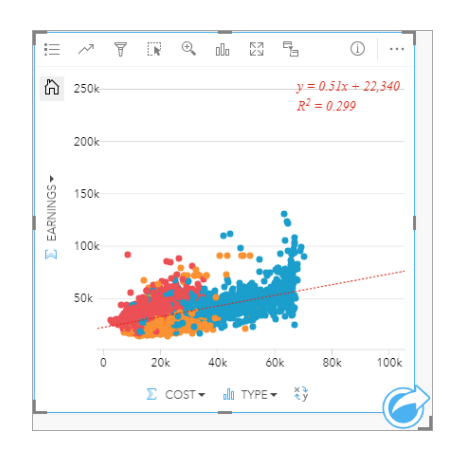

Se agrega al gráfico de dispersión una línea de mejor ajuste lineal, junto con la ecuación de línea (y = 0.51x + 22,340) y el valor R² (0.299). El valor R², también denominado "coeficiente de determinación", es una medida de bondad de ajuste que indica la solidez de la relación entre las variables del gráfico de dispersión. El valor  $R^2$  es un número entre 0 y 1, donde los valores más cercanos al 1 indican una relación más sólida. En este caso, el valor R² es más cercano a 0, lo cual indica que el coste de la universidad no influye mucho en las ganancias tras la graduación. Sería interesante ver si esto se cumple para cada tipo de universidad.

- 5. Haga clic en el botón **Habilitar filtros cruzados** q<sub>e</sub> en el gráfico de dispersión. Un filtro cruzado le permite filtrar rápidamente los datos en una tarjeta al realizar una selección en otra tarjeta.
- 6. Haga clic en **Private For-Profit** en la leyenda del mapa. Las universidades con ánimo de lucro aparecen seleccionadas en el mapa y el gráfico de barras, y el gráfico de dispersión se filtra para mostrar únicamente las universidades con ánimo de lucro.

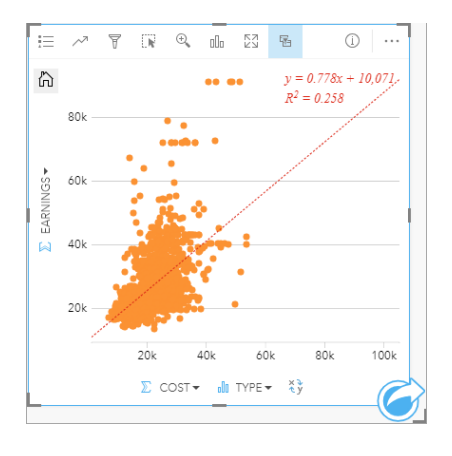

Las estadísticas se recalculan para las universidades con ánimo de lucro. La nueva línea de mejor ajuste sigue siendo positiva, pero el valor R² ha descendido a 0.258, lo cual significa que el coste de una universidad con ánimo de lucro influye muy poco en las ganancias de los graduados. En el gráfico de dispersión puede ver que muchas universidades muestran unas ganancias mayores que lo esperado tras la graduación en función del coste.

7. Seleccione **Private Nonprofit** y, luego seleccione **Public** en la leyenda del mapa y anote los valores R² de cada tipo de universidad.

Las universidades privadas sin ánimo de lucro y públicas tienen un valor de 0,396. Estos valores son mejores que los del

dataset completo y los de las universidades privadas con ánimo de lucro, lo cual implica que existe una relación más sólida entre los costes y las ganancias tras la graduación en las universidades sin ánimo de lucro y públicas que en las universidades con ánimo de lucro.

8. Guarde su libro de trabajo. Si desea seguir en la lección [Solucionar un problema espacial,](#page-78-0) deje el libro de trabajo abierto. De lo contrario, vuelva a la página de inicio con el botón **Inicio** a o salga de Insights.

## Pasos siguientes

Ahora que ya sabe cómo utilizar sus libros de trabajo, puede empezar a utilizar sus propios datos y conocimientos expertos para crear libros de trabajo importantes para usted.

También puede continuar con este escenario en [Solucionar un problema espacial](#page-78-0) y [Compartir el análisis](#page-87-0).

## <span id="page-78-0"></span>Ha encontrado datos del Departamento de Educación de Estados Unidos que cree que puede usar para su campaña.

En este ejercicio, adoptará el rol de un analista de negocio de un consorcio de universidades que desea ejecutar una campaña de marketing en estados que cuentan con universidades muy valoradas. Depende de usted encontrar aquellos estados que cuenten con universidades que tengan un buen retorno de la inversión (ROI) para los alumnos. Utilizará ArcGIS Insights para analizar los datos de College Scorecard del Departamento de Educación de los Estados Unidos en forma de una capa de entidades, para encontrar relaciones entre el coste de la universidad y los ingresos de los graduados. En 45 minutos o menos, realizará lo siguiente:

- Crear mapas, gráficos y tablas interactivos.
- Aplicar un filtro avanzado a sus datos.
- Usar técnicas de análisis espacial y no espacial para solucionar un problema.
- **Nota:** Para completar este ejercicio, su cuenta debe contar con las siguientes especificaciones:
	- Tipo de usuario de Creator, GIS Professional o Insights Analyst
	- Rol de Publicador o Administrador, o rol personalizado equivalente
	- Licencia de Insights (no se requiere con un tipo de usuario Insights Analyst)

Las organizaciones con ArcGIS Enterprise 10.6.1 o versiones anteriores no utilizan el licenciamiento actualizado. Los usuarios de Insights in ArcGIS Enterprise 3.2, 3.3 y 3.4 requerirán una cuenta de nivel 2, en lugar de un tipo de usuario.

Para obtener más información, consulte [Administrar Insights in ArcGIS Enterprise](#page-437-0).

## Agregar datos a su organización

Los datos para este análisis se han proporcionado públicamente en el sitio web de ArcGIS, desde donde puede descargarlos en su equipo. Si no puede acceder a Internet desde su equipo, puede descargar los datos en otro equipo y, a continuación, transferirlos al equipo que ejecuta Insights. Siga estos pasos para acceder y cargar los datos en Insights:

**Nota:** Si ya completó la lección [Crear su primer libro de trabajo](#page-68-0), pase a la siguiente sección. Abra de nuevo su libro de trabajo y arrastre el dataset CollegeScorecard.Table1 a la pestaña **Nueva página** + y, después, cree un mapa en la nueva página.

- 1. Siga el vínculo al elemento CollegeScorecard (http://www.arcgis.com/home/ item.html?id=867f342f9add46b4b6b1370841b6d08c).
- 2. Haga clic en el botón **Descargar** para descargar el elemento en su equipo.
- 3. Descomprima la carpeta y guarde el archivo de Microsoft Excel en su equipo en una ubicación que pueda encontrar fácilmente.
- 4. Inicie sesión en su organización.
	- a. Inicie sesión en su cuenta de Portal for ArcGIS usando la URL de su organización (por ejemplo, http://myserver.mycompany.com/portal/home). Si no conoce la URL de su organización, póngase en contacto con su administrador.
	- b. Haga clic en el botón **Selector de aplicaciones** para visualizar el menú de la aplicación.

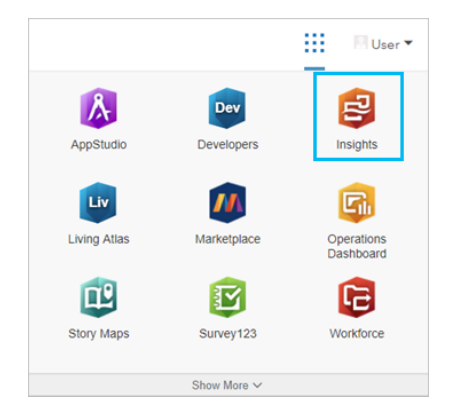

- c. Haga clic en **Insights**.
- d. Introduzca su nombre de usuario y contraseña de nuevo, si se le solicita.
- 5. Haga clic en la pestaña Libros de trabajo **fala**.
- 6. En la página **Libros de trabajo**, haga clic en **Nuevo libro de trabajo**.
- 7. En la ventana **Agregar a página**, haga clic en **Archivos**.
- 8. Haga clic en **Examinar mi equipo** y abra el archivo de Excel o arrástrelo a la ventana **Agregar a página**. Haga clic en **Agregar**.

El libro de trabajo se abre con el dataset CollegeScorecard.Table1 en el panel de datos.

9. Haga clic en Opciones de dataset  $\cdots$  para el archivo de Excel y elija Habilitar ubicación en el menú.

El método predeterminado para habilitar la ubicación es el uso de coordenadas. Los campos LONGITUDE y LATITUDE del archivo Excel ya están rellenados con la referencia espacial.

10. Haga clic en la casilla de verificación **Repetir entidades idénticas**.

Activar **Repetir entidades idénticas** significa que todas las universidades del dataset se agregarán al mapa individualmente, incluso si hay entidades repetidas. Es importante agregar las entidades individualmente en esta lección para que las herramientas de análisis se puedan ejecutar desde el mapa, e incluirá todas las entidades en lugar de recuentos de entidades. Para obtener más información, consulte Habilitar ubicación.

- 11. Haga clic en **Ejecutar**.
- 12. Expanda el dataset en el panel de datos.

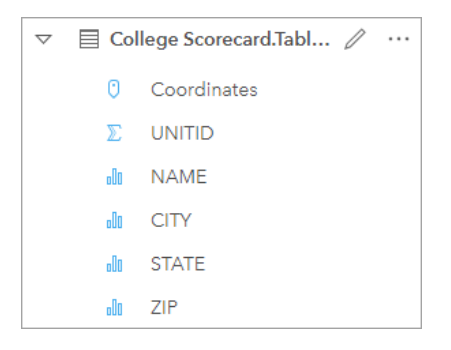

Se ha agregado al dataset un nuevo campo de ubicación denominado Coordinates.

13. Arrastre el dataset a su página y suéltelo en la zona de colocación **Mapa** para crear un mapa de las universidades de Estados Unidos.

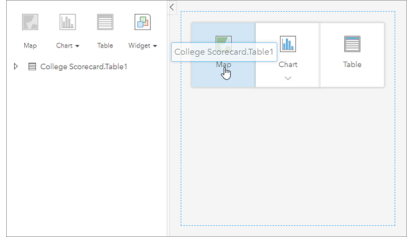

- **Sugerencia:** Si prefiere usar botones, puede seleccionar un campo del dataset y hacer clic en el botón **Mapa** situado sobre el panel de datos.
- 14. Haga clic en **Libro de trabajo sin título** y reemplácelo por un título único y útil como, por ejemplo, Universidades de EE. UU. - Su nombre. Si incluye su nombre en el título, será más fácil encontrar su libro de trabajo si comparte el trabajo. En la barra de herramientas del libro de trabajo, haga clic en el botón **Guardar**.

## Calcular el retorno de la inversión

El retorno de la inversión de las universidades se calcula mediante los costes y las ganancias después de la graduación. En esta sección, comenzará su análisis calculando el ROI de todas las universidades de Estados Unidos.

1. Haga clic en el botón **Acción** del mapa para abrir el panel **Análisis**.

- 2. Haga clic en la pestaña **Buscar respuestas** y, luego, en **¿Cómo está relacionado?** para mostrar las capacidades de análisis espacial y no espacial.
- 3. Abra **Calcular ratio**. Para el numerador, elija **EARNINGS** y para el denominador, elija **COST**. Asigne al campo el nombre ROI y haga clic en **Ejecutar**.

Se muestra una tabla de datos que proporciona una vista de los datos sin procesar. El campo ROI es la última columna de la tabla.

- 4. Cierre la tabla de datos.
- 5. Guarde su libro de trabajo.

## Encontrar estados con ROI por encima de la media

Ahora que su dataset tiene un campo para el retorno de la inversión, puede buscar más información sobre las áreas con un ROI elevado. En esta sección, filtrará sus datos y determinará qué estados tienen el ROI más elevado.

- 1. En la tarjeta de mapa, haga clic en el botón **Filtro de tarjetas F**. Aparece el panel **Nuevo filtro**.
	- **Sugerencia:** Usar un filtro de tarjetas en lugar de un filtro de dataset le permitirá trabajar tanto con los datos filtrados como sin filtrar en todo su análisis.
- 2. Haga clic en **Avanzado** para abrir el panel **Filtro de expresión**.

Un [filtro avanzado](#page-299-0) es un filtro basado en expresiones que le permite crear consultas complicadas para incorporar cálculos a su filtro.

- 3. Introduzca la expresión ROI>AVG(ROI) para consultar tan solo las universidades con un retorno de la inversión superior a la media. Haga clic en **Aplicar**.
- 4. Cierre el panel **Filtros de tarjetas**.

Se agrega un dataset de resultados de **al** al panel de datos con el mismo nombre que su dataset original. Es posible cambiar el nombre del resultado para distinguirlo del original.

- 5. Pase el cursor por encima del dataset de resultados y haga clic en el botón **Cambiar nombre de dataset** 2.
- 6. Cambie el nombre del dataset a Universidades ROI y pulse Intro en el teclado para aplicar los cambios.

Hay varias maneras de analizar el ROI entre los estados. En este caso, usará un gráfico de barras apiladas de tal forma que pueda incorporar el estado y tipo de universidad.

7. Expanda Universidades\_ROI para mostrar los campos. Seleccione **STATE** y **TYPE**, arrástrelos a la zona de colocación de **Gráfico** y arrástrelos al **Gráfico de barras apiladas**.

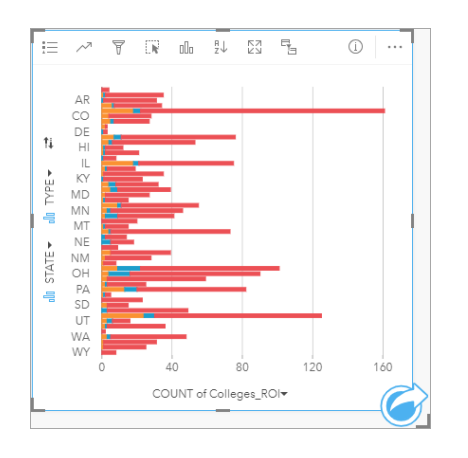

Se crea un [gráfico de barras apiladas](#page-209-0) que muestra el recuento de universidades con un ROI por encima de la media para cada estado y tipo de universidad.

- 8. Arrastre el borde inferior de la tarjeta de gráfico hacia abajo para que sea más sencillo ver todos los estados.
- 9. Haga clic en el botón **Ordenar**  $\downarrow$ ↑ de la barra de herramientas de la tarjeta y seleccione **Orden descendente**  $\equiv$ .

Ahora, el gráfico muestra el estado con el mayor recuento de universidades con ROI por encima de la media en la parte superior, y el resto de estados en orden descendente. Ya puede cambiar las etiquetas de los ejes para facilitar la comprensión del gráfico.

10. Haga clic en **Más**  $\cdots$  y en **Editar etiquetas**  $\mathscr{D}$ , después, haga clic en el eje para cambiar su nombre. Asigne al eje x (horizontal) el nombre Recuento de universidades con ROI por encima de la media y al eje y (vertical) el nombre Estado y tipo de universidad.

Ahora tiene un gráfico de barras que muestra el recuento de universidades con ROI elevado por estado y tipo de universidad. En la siguiente sección, analizará las universidades espacialmente.

### Analizar el ROI espacialmente

En la sección anterior, usó un gráfico para calcular el recuento de universidades con ROI por encima de la media. Otra forma de calcular el recuento es mediante una [agregación espacial.](#page-353-0) Realizar una agregación espacial le permitirá visualizar los recuentos en un mapa e incorporar patrones espaciales en su análisis. Para realizar una agregación espacial, necesitará un dataset espacial con los límites adecuados.

- 1. Haga clic en **Agregar** para abrir el panel **Agregar a página**.
- 2. Haga clic en **Living Atlas** para visualizar las capas de Living Atlas disponibles.
- 3. Seleccione el dataset **USA States (Generalized)**. Use la barra de **Búsqueda** si es necesario para reducir el número de datasets que se muestran. Haga clic en **Agregar**.

Se agrega un mapa de los estados de los EE. UU. a su página. No es necesario que conserve este mapa en la página para usarlo en su análisis.

- 4. En el mapa de los estados de los EE. UU., haga clic en Más  $\cdots$  y, después, en **Eliminar** ...
- 5. Arrastre el dataset de estado del panel de datos hasta el mapa de Universidades\_ROI y suéltelo en **Agregación espacial**.

Aparece el panel **Agregación espacial**. De forma predeterminada, la agregación calculará el recuento de universidades

de cada estado.

6. Haga clic en **Ejecutar**.

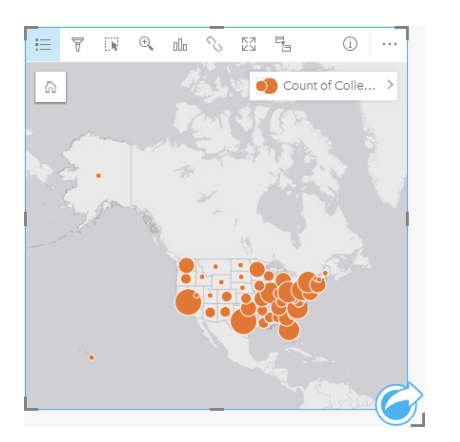

El dataset de resultados Universidades\_ROI se sustituye por un nuevo dataset denominado Agregación espacial 1. El mapa se actualiza para mostrar los recuentos de universidades con ROI elevado de cada estado con símbolos proporcionales. El mapa muestra la misma información que el gráfico, pero sin incorporar el tipo de universidad. En lugar de usar dos métodos para mostrar la misma información, puede crear un mapa que muestre el porcentaje de universidades con un ROI elevado. Para ello, necesitará un recuento de todas las universidades de cada estado.

- 7. Arrastre el dataset original College\_Scorecard.Table1 al mapa y suéltelo en la zona de colocación **Agregación espacial**. Haga clic en **Ejecutar** para calcular el recuento de universidades de cada estado.
	- **Sugerencia:** El recuento se calcula de forma predeterminada. W

Se agrega un segundo dataset de Agregación espacial al panel de datos y el mapa se actualiza para mostrar el nuevo campo Count of CollegeScorecard.Table1.

- 8. Expanda el dataset **Agregación espacial 2**. Existen dos campos de recuento: Count of Colleges ROI, que incluye el recuento de universidades con un ROI por encima de la media de cada estado, y  $\text{Count of}$ CollegeScorecard.Table1, que incluye el recuento total de universidades de cada estado.
- 9. Haga clic en el botón **Cambiar nombre de dataset**  $\varnothing$  junto a **Agregación espacial 2** y asigne al dataset el nombre **Recuentos de universidades**.
- 10. Abra el menú Opciones de dataset  $\cdots$  y haga clic en Ver tabla de datos.

Aparece la tabla de datos, que muestra los datos sin procesar del dataset. Es posible usar la tabla de datos para calcular el porcentaje de universidades con un ROI por encima de la media.

- 11. Haga clic en el botón **+ Campo** para agregar un nuevo campo a la tabla de datos.
- 12. Haga clic en **Nuevo campo** y actualice el nombre de campo a PorcROIEncMed (porcentaje de ROI por encima de la media).
- 13. Haga clic en la casilla **Introducir función de cálculo** e introduzca la ecuación (Recuento de Universidades\_ROI/ Recuento de CollegeScorecard.Table1)\*100. Haga clic en **Ejecutar** y cierre la tabla de datos.
- 14. Haga clic en el icono de campo numérico y junto al campo PercAboveAvgROI y seleccione **Índice/ratio** para cambiar el

rol de campo.

Ahora, el nuevo campo se tratará como un valor proporcional en lugar de una cantidad.

15. Arrastre **PercAboveAvgROI** al mapa para actualizar el estilo.

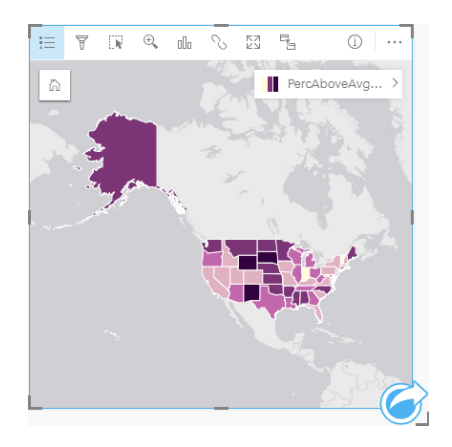

Se crea un [mapa de coropletas](#page-168-0) (mapa al que se ha aplicado un estilo con colores graduados).

- 16. Cambie el tamaño del mapa para que quepa en su página y se vean todos los estados.
- 17. Guarde su libro de trabajo.

#### Cambiar la clasificación de su mapa

Ahora que ya tiene su mapa, puede comenzar a sacar conclusiones sobre el retorno de la inversión en distintos estados. Sin embargo, es importante recordar que sus conclusiones se van a ver afectadas por la clasificación del mapa. Por lo tanto, debería comprobar qué clasificación se está utilizando antes de terminar su análisis.

- 1. Abra el panel **Opciones de capa** expandiendo el nombre de capa en el mapa.
- 2. Haga clic en la pestaña **Opciones** ...

La clasificación predeterminada es de cortes naturales con 5 clases. Cortes naturales es una clasificación útil para ver agrupaciones naturales propias de los datos, pero es posible que no sea la mejor clasificación para este escenario.

3. Haga clic en **Cortes naturales** para expandir el menú **Tipo de clasificación**.

Existen 6 opciones de clasificación disponibles: **Cortes naturales**, **Intervalo equivalente**, **Cuantil**, **Desviación estándar**, **Sin clasificar** y **Manual**. Una clasificación Sin clasificar otorga al mapa una rampa de color continua en lugar de clases discretas. En este caso, es posible que lo mejor sea contar con clases discretas, de tal forma que los estados se puedan analizar en grupos. La clasificación Intervalo equivalente es buena para datos con un rango conocido, como porcentajes, dado que le permite agrupar sus datos en rangos definidos (por ejemplo, es posible dividir un dataset con porcentajes en 5 intervalos con rangos de un 20 por ciento). La clasificación Cuantil divide los datos en grupos con un número uniforme de entidades, algo bueno para los datos que desea mostrar por clasificación. En este caso, podría ser útil una clasificación ordenada. Una clasificación Desviación estándar resulta útil si desea centrar su atención en la distancia respecto del valor medio. Aunque conocer el valor medio podría resultar útil en este escenario, no es necesario que sea la prioridad de su análisis. Finalmente, se puede usar una clasificación Manual para crear un esquema de clasificación personalizado. Cambiar manualmente la clasificación puede ser útil para datos con valores específicos que se deben tener en cuenta o

para estandarizar la clasificación entre varios mapas.

A primera vista, Cuantil e Intervalo equivalente parecen las mejores opciones. Sin embargo, este dataset tiene 51 entidades (50 estados más el Distrito de Columbia), por lo que es complicado dividir los datos equitativamente en una clasificación Cuantiles. Probablemente, lo mejor sea probar Intervalo equivalente.

4. En el menú **Tipo de clasificación**, haga clic en **Intervalo equivalente**.

La clasificación se actualiza. Puede hacer clic en los divisores para ver los rangos de los intervalos. Las divisiones son de 21, 34, 47 y 60. Contar con un Intervalo equivalente tiene sentido, pero estos valores no son intuitivos. Tendría más sentido aplicar un Intervalo equivalente a todo un rango de porcentajes de 0 a 100. Usará intervalos de 10.

- 5. Cambie el número de clases a 8.
- 6. Haga clic en el primer control deslizante y cambie el valor de 16 a 10. Pulse Enter.

El divisor se mueve a 10 y el **Tipo de clasificación** se actualiza a **Manual**.

7. Cambie los otros divisores a 20, 30, 40, 50, 60 y 70.

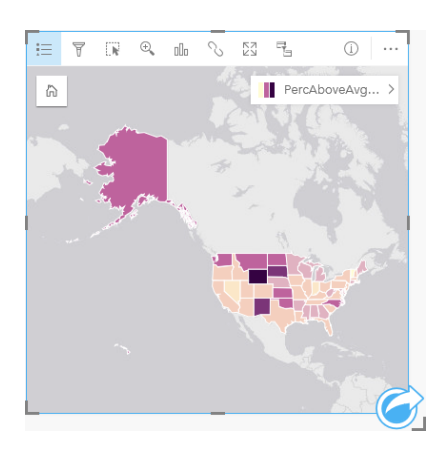

- 8. Haga clic en la pestaña Leyenda <u>a</u> para ver los valores. Haga clic en los valores de la leyenda para seleccionar las entidades de cada clase.
	- **Sugerencia:** Cambie el ajuste **Campo de visualización** por Campo de ubicación, para que los nombres de los estados se visualicen al desplazar el cursor sobre ellos.
- 9. Guarde su libro de trabajo.

El porcentaje más elevado de universidades con ROI por encima de la media lo ostenta Wyoming. Los siguientes porcentajes más elevados los tienen Dakota del Sur y Nuevo México. Todos estos estados se encuentran en el centro de la región continental de Estados Unidos. Como se ha descrito anteriormente en [Crear su primer libro de trabajo](#page-68-0), los estados de la región central, Hawái y Alaska tienen relativamente pocas universidades sin ánimo de lucro y con ánimo de lucro privadas, y una proporción relativamente grande de universidades públicas. Además, en el gráfico de barras puede observar que la gran mayoría de universidades con ROI elevado son públicas. Tiene sentido que los estados con una gran proporción de universidades públicas tuviesen un porcentaje elevado de universidades con un ROI elevado.

## Pasos siguientes

Ahora que ha completado su análisis, ha llegado el momento de compartir los resultados con sus compañeros/as. Realice el

ejercicio rápido [Compartir el análisis](#page-87-0) para continuar con el escenario de College Scorecard y compartir los resultados como un modelo y una página interactiva.

# <span id="page-87-0"></span>Compartir su análisis

En este ejercicio, adoptará el rol de un analista de negocio de un consorcio de universidades que desea ejecutar una campaña de marketing en estados que cuentan con universidades muy valoradas. Ya ha realizado análisis sobre el retorno de la inversión de las universidades de los Estados Unidos. Utilizará los resultados del ejercicio [Solucionar un problema espacial](#page-78-0) para dar forma a sus resultados y compartirlos con otras personas de su equipo de marketing. En menos de 10 minutos, realizará lo siguiente:

- Reorganizar y redimensionar sus tarjetas para la visualización.
- Asignar nombres y descripciones a sus tarjetas.
- Compartir su flujo de trabajo de análisis para poder volver a ejecutarlo.
- Compartir su página para poder visualizarla o integrarla en una página web.

**Nota:** Este ejercicio continúa donde terminó el ejercicio [Solucionar un problema espacial.](#page-78-0) Aunque no haya completado el primer ejercicio, puede seguir estos pasos con sus propios datos y resultados de análisis. Para completar este ejercicio, su cuenta debe contar con las siguientes especificaciones:

- Tipo de usuario Creator, GIS Professional o Insights Analyst
- Rol de Publicador o Administrador, o rol personalizado equivalente
- Licencia de Insights (no se requiere con el tipo de usuario Insights Analyst)

Las organizaciones con ArcGIS Enterprise 10.6.1 o versiones anteriores no utilizan el licenciamiento actualizado. Los usuarios de Insights in ArcGIS Enterprise 3.2, 3.3 y 3.4 requieren una cuenta de nivel 2 en lugar de un tipo de usuario. Para obtener más información, consulte [Administrar Insights in ArcGIS Enterprise](#page-437-0).

Copyright © 1995-2021 Esri. All rights reserved. 88

## Compartir su flujo de trabajo

Es conveniente que guarde los pasos de su análisis para poder repetir el flujo de trabajo la próxima vez que se actualicen los datos. Mientas trabaja, Insights captura cada paso de su análisis. Para compartir el modelo de su análisis, haga lo siguiente:

- 1. Abra el libro de trabajo Universidades de EE. UU., en caso necesario, y vaya a la página en la que analizó el retorno de la inversión.
- 2. Cambie a la Vista de análisis haciendo clic en el botón **Vista de análisis** pode la barra de herramientas de su página. Se muestra su modelo. Este modelo se puede compartir con el equipo para [automatizar el análisis.](#page-331-0) Por ejemplo, podrían reproducir de inmediato el análisis actualizando el modelo compartido con datos más recientes.
- 3. Abra el menú desplegable **Opciones de página** y haga clic en **Compartir como**.

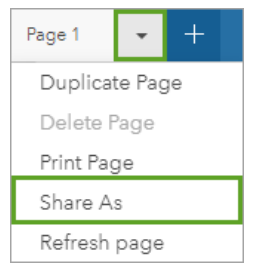

- 4. Cambie **Tipo** a **Modelo**.
- 5. Asigne al modelo un título, una descripción y etiquetas. También puede elegir compartir el modelo con su organización, con grupos de su organización o con el público. Haga clic en **Compartir**.
- 6. Haga clic en el botón **Vista de página** <sub>Fr</sub> para volver a las tarjetas.

Si desea ver su nuevo elemento de modelo, haga clic en **Agregar**. En la ventana **Agregar a página**, cambie de la pestaña **Datos** a la pestaña **Modelos**. Están disponibles los modelos que haya compartido desde **Contenido**, **Grupos** y **Organización**. Cierre la ventana **Agregar a página**.

## Redimensionar y documentar las tarjetas

Ahora que ha completado su análisis, ha llegado el momento de compartir los resultados como una vista de página de solo lectura con las partes interesadas. Es posible cambiar el tamaño de las tarjetas para visualizar más eficientemente el mapa y el gráfico y que encajen correctamente en la plataforma en la que se mostrarán, por ejemplo, un sitio web o un story map.

1. Haga clic en una tarjeta para activarla. Arrastre las esquinas y los lados para redimensionar las tarjetas al tamaño y la forma deseados. Amplíe y desplace el mapa para centrarlo dentro de la tarjeta.

Con las tarjetas redimensionadas, puede empezar a documentarlas con títulos y descripciones.

- 2. Haga clic en el botón **Información** del mapa para mostrar el reverso de la tarjeta. Introduzca el título: Porcentaje de universidades con rentabilidad por encima de la media. Introduzca una breve descripción, como El porcentaje de universidades con retorno de la inversión por encima de la media. El retorno de la inversión se calculó como (ingresos tras la graduación)/(coste).
- 3. Dé la vuelta de nuevo a la tarjeta con el botón de atrás  $\leftarrow$ .
- 4. Repita el paso con el gráfico, introduciendo un título como ROI por estados y tipos y la descripción Un recuento de universidades con retorno de la inversión por encima de la media por estados y agrupados por tipo.
- 5. Vuelva a girar la tarjeta del derecho.
- 6. Guarde su libro de trabajo.

## Agregar una leyenda

Sería útil que los usuarios pudiesen visualizar la clasificación de los datos de su mapa. Para ello, agregará una leyenda a su mapa.

- 1. Expanda el panel **Opciones de capa** con la flecha  $\rightarrow$  junto a la capa del mapa.
- 2. Haga clic en el botón **Leyenda emergente** para mostrar su leyenda en la página. Cierre el panel **Opciones de capa**.
	- La leyenda se agrega debajo de su mapa. Si el mapa llena la página, deberá desplazarse hacia abajo para ver la leyenda.
- 3. Cambie el tamaño de la leyenda y muévala a la esquina inferior izquierda de su mapa.
- 4. Haga clic en el botón **Configuración de tarjeta**  $\mathcal{O}$  de la leyenda. Aparece el panel **Estilo de tarjeta**.
- 5. Expanda la paleta **Color de fondo** y cambie la transparencia al 30 por ciento.

## Compartir la página

Las páginas de Insights pueden compartirse como elementos de página en su organización, o pueden imprimirse. Al compartir una página, el elemento Página se guarda en la pestaña **páginas** de la página de inicio, desde donde se puede abrir y visualizar. Al compartir la página, también se genera un <iframe> que puede usarse para integrar la página en un sitio web.

- **Nota:** Las capas de entidades se deben compartir para que sean visibles en una página compartida. El resto de capas, incluidos los resultados, serán visibles sin tener que compartirlas primero. En este caso, no es necesario compartir sus datos.
- 1. Abra el menú desplegable **Opciones de página** y haga clic en **Compartir como**. Se abre la ventana **Compartir como** con el **Tipo** definido como **Página**.
- 2. Introduzca un título, una descripción y etiquetas para su página. Marque **Todos (público)** en **Compartir con** y haga clic en **Compartir**.

Puede ver la página compartida, acceder al elemento que acaba de crear en la organización o utilizar el código integrado para integrar los resultados de la página en una página web.

3. En **Ver su página compartida**, haga clic en **Ir**.

Verá las tarjetas que ha creado. Esta vista de solo lectura permite a los usuarios visualizar su elemento de página e interactuar con sus resultados. Las páginas compartidas no se pueden editar en el Visor de páginas.

- 4. Cierre la pestaña del visor y vuelva a su libro de trabajo.
- 5. El código <iframe> que aparece en **Integrar** es lo que necesita utilizar para integrar su página en un sitio web.
- **Nota:** En este ejercicio no creará ningún sitio web ni story map. Si desea ver su página compartida, puede copiar y pegar el código <iframe> a un editor de HTML.
- 6. Cierre la página y guarde su libro de trabajo.

## Pasos siguientes

Puede empezar a explorar Insights por su cuenta. Quizá desee crear un libro de trabajo para compartirlo con miembros de su organización o volver a ejecutar su análisis con distintos datasets. También puede probar a crear un story map con un <iframe>.

Documentación Insights 3.4

# Recursos

# Novedades

La versión de ArcGIS Insights de octubre de 2019 incluye nuevos tipos de gráficos, funcionalidades de análisis actualizadas, nuevas opciones de seguridad para su perfil y accesos directos del teclado en la página de inicio.

**Nota:** Insights in ArcGIS Enterprise 3.4 es compatible con ArcGIS Enterprise 10.6.1. Insights in ArcGIS Enterprise 3.4.1 es compatible con ArcGIS Enterprise 10.7 y 10.7.1. Para obtener más información sobre la compatibilidad de versiones, consulte [Compatibilidad](#page-459-0) [con ArcGIS Enterprise](#page-459-0).

## Perfil

Su [perfil](#page-453-0) ahora incluye opciones para actualizar su pregunta de seguridad y habilitar la autenticación multifactor. Su organización debe configurarse para admitir la autenticación multifactor para que esta opción esté disponible en su cuenta.

## Accesos directos del teclado

Ahora pueden utilizarse accesos directos del teclado para navegar por la página de inicio de Insights sin utilizar el ratón. Para obtener más información sobre los accesos directos admitidos, consulte [Accesos directos del teclado.](#page-59-0)

## Uso compartido

Ahora es posible crear [páginas](#page-423-0), [temas](#page-427-0) y [modelos](#page-429-0) compartidos desde la misma ventana. Desde la ventana **Compartir como**, seleccione el tipo de elemento que desea compartir y, a continuación, haga clic en **Compartir**.

## Análisis

Entre las mejoras de los análisis espaciales y no espaciales se encuentran nuevas funcionalidades en análisis de regresión, gráficos, agregación espacial y tablas de resumen.

## Análisis de regresión

Se han mejorado los datasets de función para incluir más resultados estadísticos. Los nuevos resultados, incluidos el índice estadístico F, el valor T, los valores P y los intervalos de confianza, permiten realizar análisis confirmatorios en su modelo de regresión.

Puede crear [gráficos de puntos](#page-264-0) para analizar los coeficientes estandarizados y los intervalos de confianza estandarizados de su modelo de regresión. Crear un gráfico de puntos con los intervalos de confianza de una o más variables explicativas le permite validar la importancia de las variables y realizar comparaciones entre modelos.

## Mejoras de gráficos

Se han actualizado los [gráficos de columnas apiladas](#page-215-0) y los [gráficos de barras apiladas](#page-209-0) para incluir un diseño de **Porcentaje de apilado**. Ver los gráficos o columnas como porcentaje de apilado le permite realizar comparaciones proporcionales entre categorías.

Ahora puede crear [gráficos combinados](#page-262-0) con un solo dataset. Un gráfico combinado permite comparar dos campos numéricos distintos mediante una combinación de gráficos de columnas y gráficos de líneas.

## Agregación espacial

La funcionalidad [Agregación espacial](#page-353-0) ahora permite agregar líneas y polígonos en función de la longitud y el área, respectivamente. También se han actualizado los cálculos estadísticos de líneas y áreas para que utilicen la media ponderada. Para obtener más información, consulte Cómo funciona Agregación espacial.

## Datos

Ahora es posible exportar capas de entidades en formato GeoJSON. Para obtener más información, incluidos todos los formatos de exportación admitidos, consulte [Exportar datos.](#page-41-0)

Ahora es posible agregar archivos GeoJSON directamente a su libro de trabajo. Para obtener más información, consulte [Agregar datos](#page-60-0).

Ahora es posible convertir un campo de cadena de caracteres en un campo de fecha/hora desde el panel de datos. El campo de cadena de caracteres debe tener un formato de fecha/hora estándar. Para obtener más información, consulte Tipos de campos.

## Recursos

Las tres lecciones rápidas son un gran recurso para ayudarle en sus primeros pasos con Insights o si está buscando inspiración para el análisis. En estas lecciones, seguirá un único escenario de principio a fin. [Creará su primer libro de trabajo,](#page-68-0) [resolverá un problema espacial](#page-78-0) y [compartirá sus análisis](#page-87-0). Puede completar cada una de las lecciones de forma independiente, sin el contexto del resto de lecciones.

# Preguntas frecuentes

A continuación, se muestran algunas preguntas frecuentes sobre ArcGIS Insights.

#### General

- ¿Está Insights disponible en ArcGIS Online?
- ¿Cómo funcionan las licencias de Insights?
- ¿Qué se necesita para instalar ArcGIS Insights in ArcGIS Enterprise?
- ¿Qué se necesita para instalar Insights Desktop?
- ¿Puedo personalizar Insights usando una API?
- ¿Puedo usar un análisis de Insights en otras aplicaciones de ArcGIS?

### Uso compartido

- ¿Las páginas compartidas se actualizan en vivo?
- ¿Puedo compartir tarjetas individuales?
- ¿Quién puede ver mis páginas compartidas?

#### Datos

- ¿Qué tipos de datos se pueden usar en Insights?
- ¿A qué bases de datos puedo conectarme desde Insights?
- ¿Puedo conectarme directamente a una geodatabase desde Insights?

#### Visualización

- ¿Puedo usar una simbología personalizada?
- ¿Puedo usar una rampa de color personalizada?
- *¿Está Insights disponible en ArcGIS Online?*

Sí, Insights está disponible tanto en ArcGIS Online como en ArcGIS Enterprise.

Para obtener más información, consulte [Descripción general de ArcGIS Insights](#page-8-0).

#### *¿Cómo funcionan las licencias de Insights?*

Insights es una aplicación Premium que requiere la aplicación de una licencia específica en su cuenta por parte del administrador de su organización. Hable con el responsable de su cuenta sobre las licencias de Insights.

Para obtener más información sobre las licencias de Insights, consulte [Administrar Insights in ArcGIS Enterprise](#page-437-0) y [Licenciamiento.](#page-450-0)

#### *¿Qué se necesita para instalar ArcGIS Insights in ArcGIS Enterprise?*

Para usar Insights in ArcGIS Enterprise, debe tener una de ArcGIS Enterprise [compatible](#page-459-0) con una versión de Insights compatible.

Para obtener más información, consulte [Instalar ArcGIS Insights in ArcGIS Enterprise.](#page-30-0)

#### *¿Qué se necesita para instalar Insights Desktop?*

Insights Desktop está disponible para todos los usuarios de Insights in ArcGIS Online o una versión compatible de Insights in ArcGIS Enterprise y se puede instalar en equipos con Windows y macOS. Insights Desktop no es compatible con 3.4 e 3.4.1.

#### *¿Puedo personalizar Insights usando una interfaz de programación de aplicaciones (API)?*

No, Insights no admite actualmente la personalización usando una API. Sin embargo, Insights in ArcGIS Enterprise e Insights Desktop sí admiten la creación de scripts de Python y R, lo cual permite expandir los recursos disponibles en Insights.

Para obtener más información, consulte [Crear scripts en Insights.](#page-382-0)

#### *¿Puedo usar un análisis de Insights en otras aplicaciones de ArcGIS?*

Insights crea varios tipos diferentes de salidas, tanto automáticamente al realizar análisis como por medio del uso compartido. La mayoría de tipos de elementos creados en Insights solo se pueden abrir o utilizar en Insights. Las capas de entidades creadas a partir del uso compartido de datos pueden usarse en otras aplicaciones, por ejemplo, Map Viewer o ArcGIS Pro. Las páginas compartidas públicamente se pueden integrar en sitios web y Esri Story Maps.

Para obtener más información, consulte [Compartir su trabajo](#page-415-0).

#### *¿Las páginas compartidas se actualizan en vivo?*

Las páginas compartidas incluyen una instantánea de los datos en el momento en el que se creó la página compartida. Por tanto, debe actualizar la página compartida para ver las actualizaciones que se han producido en los datasets o en el análisis. La excepción son los datos que se almacenan en el data store espaciotemporal, que se actualizarán en vivo en una página compartida.

#### *¿Puedo compartir tarjetas individuales?*

No, no se pueden compartir tarjetas de mapa, de gráfico y de tabla individuales. Sin embargo, se puede [compartir el modelo](#page-429-0) empleado para crear una tarjeta o [compartir una página](#page-423-0) con una única tarjeta y visualizar la página usando un <iframe>. Cuando se integra una página con un  $\langle\text{if}\,\text{rame}\rangle$ , solo se muestran las tarjetas.

#### *¿Quién puede ver mis páginas compartidas?*

La visibilidad de las páginas compartidas depende de la configuración utilizada al compartir. Para las implementaciones de Insights in ArcGIS Enterprise, la visibilidad también se verá afectada por otros factores de la configuración, tales como firewalls y entornos sin conexión.

Para obtener más información, consulte [Compartir una página.](#page-423-0)

#### *¿Qué tipos de datos se pueden usar en Insights?*

Insights admite datos de varias fuentes, tales como capas de entidades, archivos y datasets de base de datos .

Para obtener una lista completa de fuentes de datos, consulte [Datos compatibles.](#page-99-0)

#### *¿A qué bases de datos puedo conectarme desde Insights?*

Puede conectar directamente con bases de datos Microsoft SQL Server, Oracle, PostgreSQL y SAP HANA desde Insights in ArcGIS Enterprise y Insights Desktop. Para obtener más información, consulte [Bases de datos compatibles](#page-129-0).

#### *¿Puedo conectarme directamente a una geodatabase desde Insights?*

Puede conectarse a una base de datos de Microsoft SQL Server, Oracle, PostgreSQL o SAP HANA compatible que contenga una geodatabase corporativa desde Insights in ArcGIS Enterprise e Insights Desktop. La compatibilidad con las geodatabases le permite examinar y agregar tablas de usuario de geodatabase a su libro de trabajo de Insights.

Para obtener más información, consulte [Bases de datos compatibles.](#page-129-0)

#### *¿Puedo usar una simbología personalizada?*

La única manera de agregar simbología personalizada en Insights es agregar datos que ya se hayan guardado con la simbología personalizada. Una forma de hacerlo es aplicar la simbología personalizada en ArcGIS Pro y publicar los datos en su organización de ArcGIS como un servicio de entidades.

Si tiene tarjetas de mapa o gráfico a las que se les ha aplicado estilo con símbolos únicos, puede cambiar el color de los símbolos individuales desde el panel **Opciones de capa**. Para obtener más información, consulte [Crear un mapa](#page-146-0) o [Crear un](#page-192-0) [gráfico](#page-192-0).

#### *¿Puedo usar una rampa de color personalizada?*

Insights no admite actualmente la carga de simbología personalizada, incluidas las rampas de color.

# **Datos**

# <span id="page-99-0"></span>Datos compatibles

Insights admite las siguientes fuentes de datos:

- Capas de entidades registradas o alojadas disponibles en su contenido, sus grupos o su organización
- Capas de entidades de ArcGIS Living Atlas of the World
- Archivos de Excel (.xlsx)
- Archivos de valores separados por comas  $(. \cos v)$
- Shapefiles (.zip)
- Archivos GeoJSON (.json, .geojson o archivos GeoJSON en un archivo .zip)
- Capas de imágenes de mapa
- Conexiones a bases de datos de Microsoft SQL Server, SAP HANA, PostgreSQL y Oracle. Se admiten los siguientes tipos de datos:
	- Tablas espaciales
	- Tablas no espaciales
	- Vistas de bases de datos relacionales
- Conexiones a geodatabases corporativas
- **Nota:** Las capas de imágenes de mapa necesitan que la capacidad **Acceso a entidades** esté habilitada para admitir estadísticas. Si no se admiten estadísticas, no podrá usar muchas de las características de Insights, por ejemplo, crear gráficos. Consulte [Solucionar problemas de una capa de imágenes de mapa](#page-462-0) para obtener sugerencias sobre cómo garantizar que las estadísticas se admitan al publicar una capa de imágenes de mapa.

Las capas de imágenes de mapa también deben tener habilitada la consulta estandarizada. Para habilitar la consulta estandarizada, se debe compartir la capa como servicio dinámico en lugar de como capa de teselas.

Es posible agregar datos de un big data store espaciotemporal como una capa de entidades en Insights in ArcGIS Enterprise. Una forma común de crear datos en el big data store espaciotemporal es utilizando GeoAnalytics Server en Portal for ArcGIS o ArcGIS Pro.

Insights no admite lo siguiente:

- Geometrías multipunto
- Capas de consultas

## Compatibilidad de los big data stores espaciotemporales

Las siguientes herramientas y capacidades se admiten en Insights para las capas de entidades con datos almacenados en el big data store espaciotemporal:

- [Crear mapas\\*](#page-146-0)
- [Filtrar datos](#page-293-0)
- Agregación de atributos\*\*
- [Histograma](#page-220-0)
- [Gráfico de serie temporal](#page-230-0)
- [Agregación espacial](#page-353-0)
- [Filtro espacial](#page-359-0)
- [Crear zona de influencia](#page-349-0)
- [Compartir página](#page-423-0)

Las siguientes herramientas se admiten con limitaciones en Insights para las capas de entidades con datos almacenados en el big data store espaciotemporal:

- [Enriquecer datos](#page-361-0)
- [Calcular densidad](#page-364-0)
- [Calcular campo](#page-273-0)
- [Buscar más cercano](#page-367-0)
- [Habilitar ubicación](#page-114-0)

\*No admite la aplicación de estilo con un campo numérico usando Recuentos y cantidades (tamaño) y Recuentos y cantidades (colores).

\*\*No admite más de un subgrupo para una estadística. Aparece un error cuando se usa la opción **Subgrupo** en un gráfico de barras. No se admiten los diagramas de cuerdas, los relojes de datos ni los gráficos de calor con los datos del big data store espaciotemporal.

## Recursos

Utilice estos recursos para obtener más información sobre los datos en Insights:

- [Agregar datos](#page-60-0)
- [Crear datasets](#page-39-0)
- [Crear una conexión de base de datos](#page-43-0)

# Capas de entidades

Las capas de entidades son datasets basados en la web que contienen un grupo de entidades geográficas similares (por ejemplo, edificios, parcelas, ciudades, carreteras y epicentros de terremotos). Las entidades pueden ser puntos, líneas o polígonos (áreas) y se usan en Insights para crear mapas, gráficos y tablas, realizar análisis espaciales y no espaciales, crear filtros y compartir resultados. Las capas de entidades que se utilizan en Insights se pueden alojar en su organización o acceder a ellas de forma remota.

En Insights, las capas de entidades están disponibles en la pestaña **Datasets** en la página de inicio o en las pestañas **Contenido**, **Grupos**, **Organización**, **Living Atlas** y **Fronteras** de la ventana Agregar a página.

## Capas de entidades alojadas

Las capas de entidades alojadas son las capas de entidades que se almacenan en el data store de su organización. Estas son capas que usted o los miembros de su organización han creado o publicado en su organización.

## Capas de entidades remotas

Las capas de entidades remotas **se almacenan fuera del data store de su** organización. Un ejemplo común de capas de entidades remotas son las capas de Living Atlas, que pueden ser utilizadas por Insights pero están alojadas en ArcGIS Online.

## Recursos

Utilice estos recursos para obtener más información sobre las capas de entidades en Insights:

- [Crear datasets](#page-112-0)
- [Copiar un dataset](#page-112-0)
- [Agregar datos](#page-60-0)

# <span id="page-102-0"></span>Tipos de campos

Los tipos de campos se asignan a cada uno de los campos de un dataset en ArcGIS Insights en función del tipo de datos del campo. Insights identifica tipos de campos utilizando iconos que indican el comportamiento predeterminado de cada campo del dataset en las visualizaciones. El tipo de campo también determina el tipo de estadística predeterminado que se aplica a cada campo en una visualización.

Aunque en la tabla siguiente se indica la visualización predeterminada para cada tipo de campo, puede cambiar a otra visualización, dependiendo de los datos seleccionados en la tarjeta.

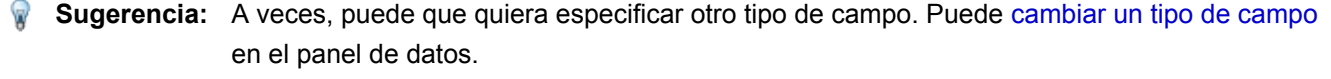

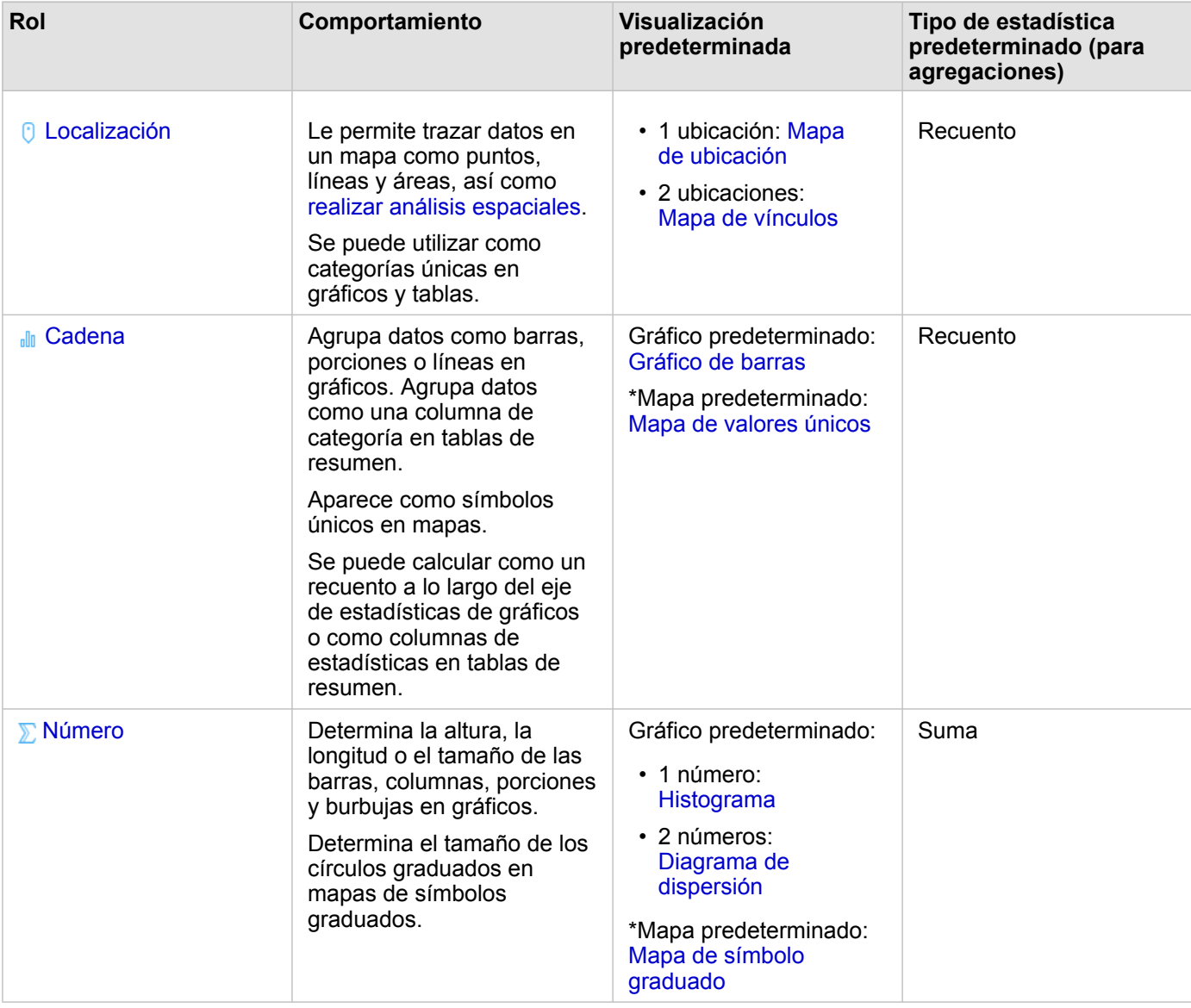

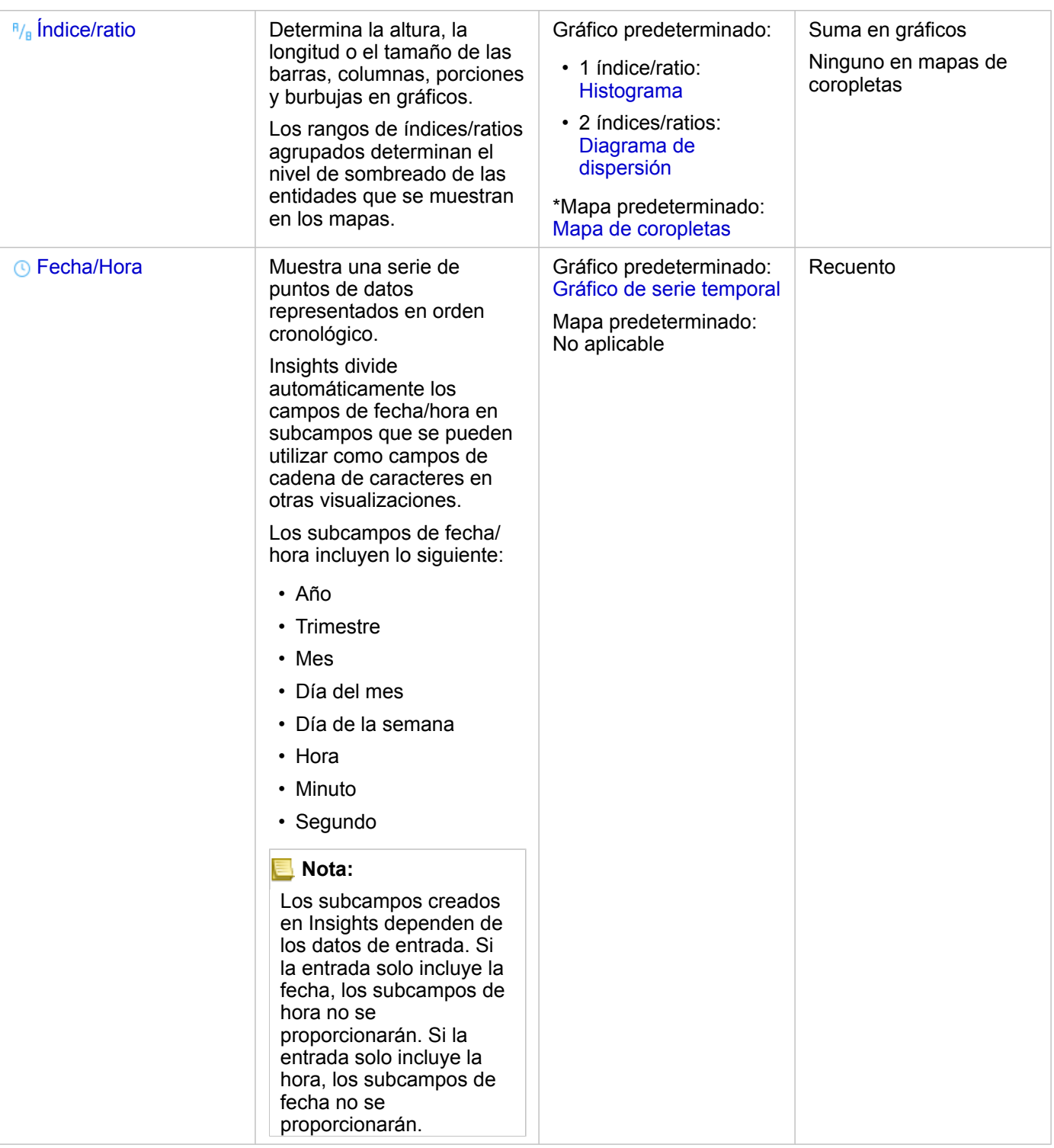

\*Para crear un mapa utilizando una cadena de caracteres, un número o un índice/ratio, el dataset debe contener un campo de ubicación. Consulte Habilitar la ubicación para el dataset.

## Cambiar un tipo de campo

Los tipos de visualizaciones que se pueden crear utilizando los datos de un campo determinado dependen del tipo de campo.

En algunas situaciones, el tipo asignado al campo no es el tipo óptimo para el análisis que desea realizar o las visualizaciones que desea crear. Los siguientes ejemplos plantean situaciones en las que podría ser necesario cambiar un tipo de campo:

- Un campo que contiene números discretos (por ejemplo, códigos de distrito, códigos postales, años o edades) se agrega como tipo de campo numérico. En algunas situaciones, estos números discretos se representan de forma más precisa como categorías. Por tanto, el tipo de campo se puede cambiar de **Número** a **Cadena de caracteres**.
	- **Nota:** La decisión de si es necesario cambiar un tipo de campo depende a menudo de los datos concretos y el tipo de análisis que desee realizar. En este ejemplo, la edad podría analizarse, con un criterio realista, como número o como cadena de caracteres. Por ejemplo, las edades como número podrían usarse para crear un histograma que muestre la distribución de edades en los datos, mientras que las edades como cadena de caracteres podrían utilizarse para crear un gráfico de barras que muestre la cantidad media de gasto en entretenimiento de cada edad de los datos.
- Un campo que contiene porcentajes, índices, ratios o proporciones (por ejemplo, densidad de población, índice de delincuencia o notas medias) se agrega como tipo de campo numérico. Estos números se representan de forma más precisa como índices/ratios, especialmente al crear un mapa del campo, ya que los números y los índices/ratios presentan distintos tipos de mapas predeterminados [\(mapas de símbolos graduados](#page-187-0) para los campos numéricos y [mapas de](#page-168-0) [coropletas](#page-168-0) para los campos de índice/ratio). Por tanto, el tipo de campo se puede cambiar de **Número** a **Índice/ratio**.
- Un archivo CSV contiene campos con información de fecha u hora. Dado que los archivos CSV no admiten el formato de fecha/hora, los campos se agregan como campos de cadena de caracteres. Algunas visualizaciones y funcionalidades (por ejemplo, [gráficos de serie temporal](#page-230-0) y subcampos) solo están disponibles para campos de fecha/hora. Por tanto, el tipo de campo se puede cambiar de **Cadena de caracteres** a **Fecha/hora**.

El cambio de un tipo de campo en Insights no hace que se modifiquen los datos subyacentes y solo se refleja en el libro de trabajo en el cual se cambió el tipo de campo.

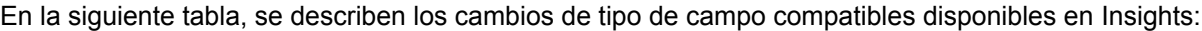

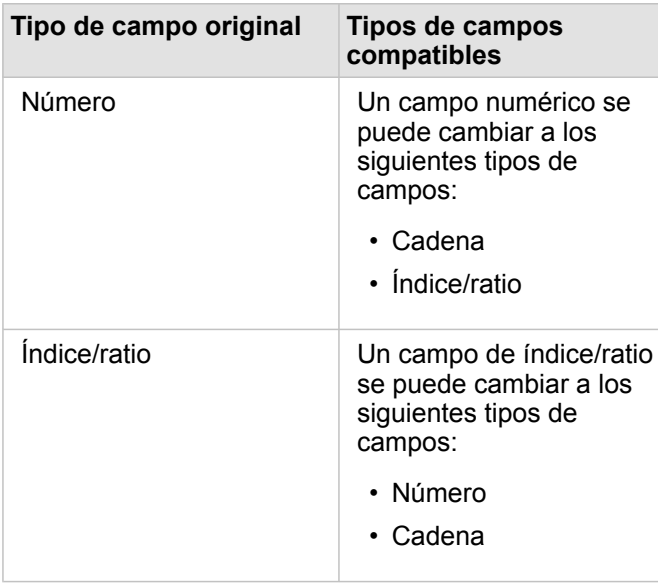

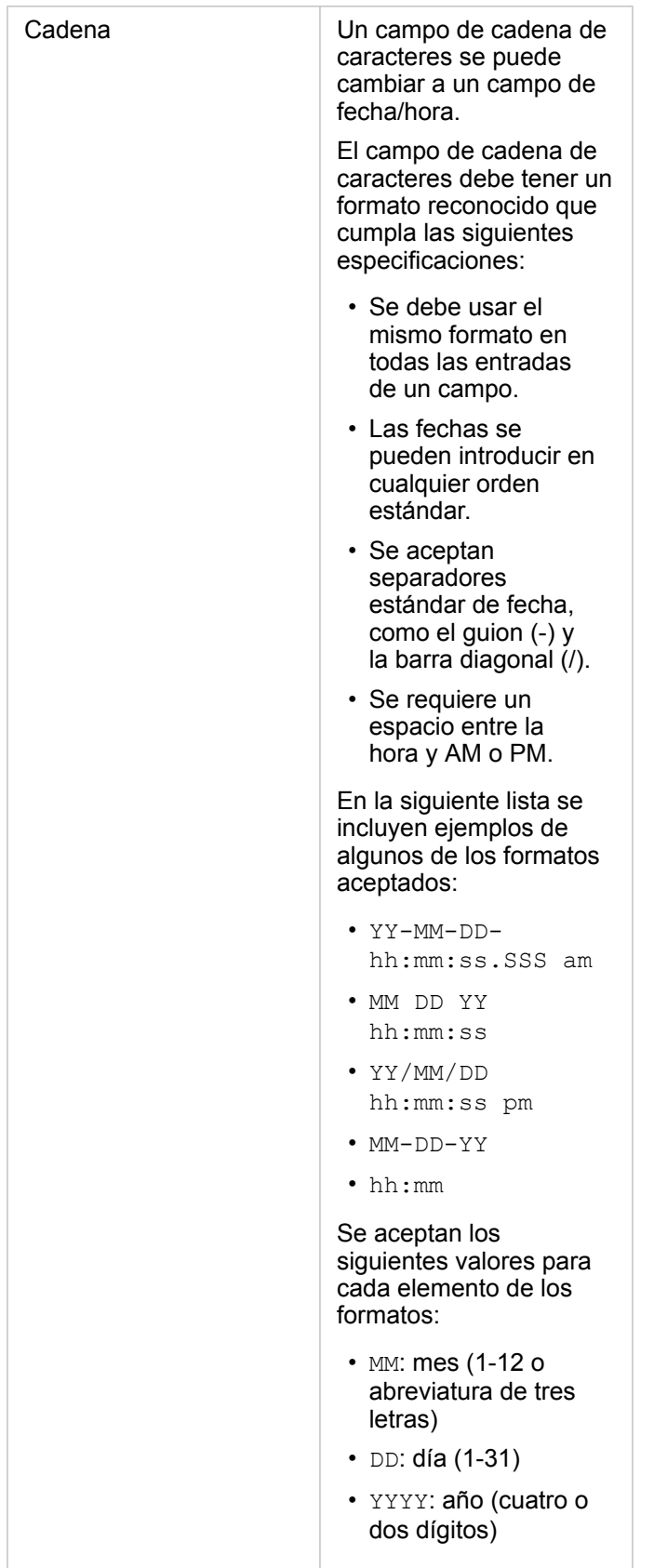

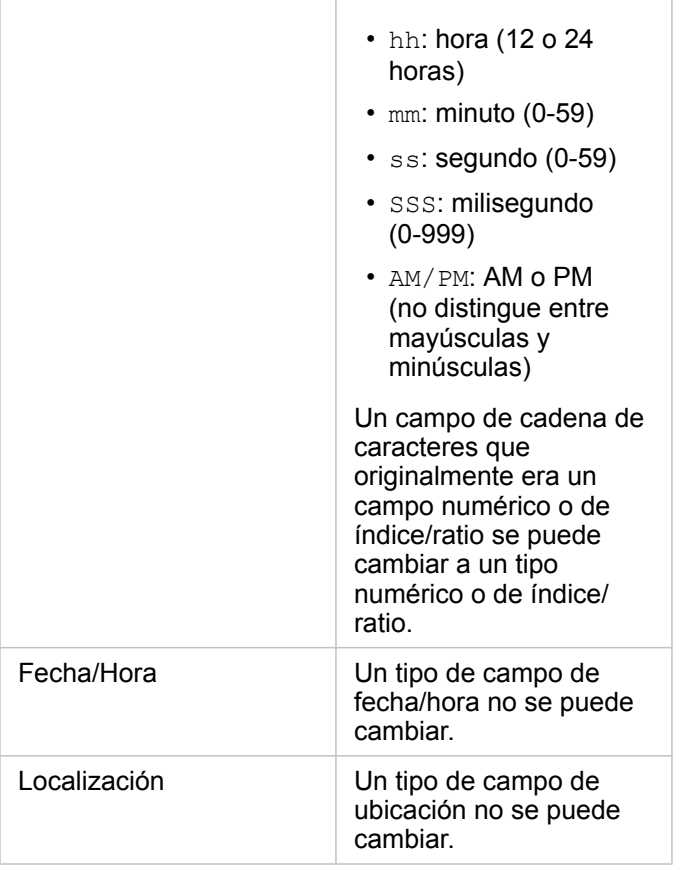

Siga estos pasos para cambiar un tipo de campo:

- 1. Desde el dataset en el panel de datos, haga clic en el icono de tipo de campo. Un menú muestra los tipos de campos compatibles.
- 2. Elija el tipo de campo de la lista.

Una nueva visualización reflejará el nuevo tipo de campo. No obstante, las visualizaciones existentes que utilicen el campo con el tipo anterior no se actualizarán.

## Campo de ubicación

Los campos de ubicación forman parte de todos los dataset espaciales, incluidos los puntos, las líneas y las áreas. Un dataset debe tener un campo de ubicación para [crear un mapa.](#page-146-0) Puede agregar un campo de ubicación a un dataset no espacial con [Habilitar ubicación.](#page-114-0)

## Campo de cadena de caracteres

Los campos de cadena de caracteres se asignan a campos que incluyen valores de texto. Los datos de los campos de cadena de caracteres a menudo se denominan valores de categorías y son de naturaleza cualitativa o descriptiva. En algunas circunstancias, es posible asignar números a un campo de cadena de caracteres y tratarlos como valores de categorías. La edad o el código postal son ejemplos en los que los números pueden tratarse como cadenas de caracteres. Para convertir un número en un campo de cadena de caracteres, haga clic en el botón de campo numérico situado junto al campo y elija **Cadena de caracteres** en el menú.

Los campos de cadena de caracteres se pueden utilizar para crear [mapas de valores únicos,](#page-166-0) [tablas](#page-267-0) y varios gráficos, por ejemplo, [gráficos de barras,](#page-206-0) [mapas de árbol](#page-233-0) y [diagramas de caja.](#page-247-0) Los campos de cadena de caracteres también se pueden utilizar como parámetro **Colorear por** o **Subgrupo** en otros gráficos, por ejemplo, [gráficos de dispersión](#page-225-0) y gráficos de barras apiladas.

## Campo numérico

Los campos numéricos se asignan a campos que incluyen valores numéricos. Los datos de los campos numéricos a menudo ofrecerán mediciones y son de naturaleza cuantitativa.

Los campos numéricos se pueden utilizar para crear [mapas de símbolos proporcionales](#page-187-0) y [mapas de coropletas,](#page-168-0) [tablas](#page-267-0) y gráficos tales como [gráficos de dispersión](#page-225-0) e [histogramas.](#page-220-0)

## Campo de índice/ratio

Los campos de índice/ratio se asignan cuando un campo se crea con [Calcular ratio](#page-372-0) o [Calcular % variación.](#page-374-0) Si se agrega a Insights un dataset con un posible campo de índice/ratio, probablemente se agregará como campo numérico. Puede convertir un campo numérico en un campo de índice/ratio haciendo clic en el botón de campo numérico situado junto al campo y eligiendo **Índice/ratio** en el menú.

## Campo de fecha/hora

Un campo de fecha/hora se asigna a los datasets con campos de fecha u hora. Los campos de fecha/hora también se pueden calcular con las funciones de fecha de la tabla de datos o cambiando un campo de un tipo de cadena de caracteres a un tipo de fecha/hora.

Insights utiliza la hora universal coordinada (UTC) y actualmente no lee zonas horarias directamente de los campos de datos. Insights devolverá siempre los campos de fecha/hora de las capas de entidades como UTC, lo que podría hacer que los campos aparecieran convertidos a UTC en Insights. En todas las demás instancias, se supone que los campos de fecha/hora están en UTC. Por tanto, los valores de fecha/hora devueltos en Insights serán idénticos a los valores de entrada.

**Nota:** Los campos de fecha/hora solamente están disponibles en Insights si las consultas SQL estandarizadas están habilitadas en ArcGIS Server. Los campos de fecha/hora no están disponibles para datasets que no están almacenados en el data store alojado, por ejemplo, los dataset de ArcGIS Living Atlas of the World y las capas de imágenes de mapa.

Los campos de fecha/hora de Insights son subcampos asignados, tales como Year y Month. Todos los subcampos se agregan como campos de cadena de caracteres para poder utilizarlos para crear mapas (si existe un campo de ubicación en el dataset), gráficos y tablas.

**Nota:** No se crean subcampos para los campos de fecha/hora en servicios de mapas ni capas de entidades remotas, como datasets de Living Atlas.

Los campos de fecha/hora se pueden utilizar para crear [gráficos de series temporales](#page-230-0) y [tablas](#page-267-0), pero no se pueden utilizar para dar estilo a un mapa.

#### Archivos de Excel

Al cargar en Insights una tabla Microsoft Excel con un campo de fecha, el campo debería asignarse automáticamente como
un campo de fecha/hora. Si el campo de fecha se agrega con otro tipo, pruebe estas técnicas de resolución de problemas:

- Si utiliza un archivo CSV, pruebe a guardar el archivo como un libro de trabajo de Excel. Los libros de trabajo de Excel ofrecen más opciones de formato que los archivos CSV. También puede convertir un campo de cadena de caracteres en un campo de fecha/hora una vez cargados los datos en Insights.
- Compruebe que el campo tenga el formato de fecha en Excel.
- Compruebe que los datos estén en formato de tabla.

# Preparar los datos de Excel y CSV

ArcGIS Insights permite agregar datos desde una hoja de cálculo de Microsoft Excel o un archivo de valores separados por comas (CSV) tanto si los datos están capturados en tablas de Excel como si están en rangos con nombre o en un formato plano.

Un único archivo de Excel puede agregar varios datasets para trabajar con ellos o un solo dataset, dependiendo del formato de sus datos en Excel. Cuando agrega datos a su página de libro de trabajo, cada ocurrencia de una tabla de Excel, o un rango con nombre se agrega como un único dataset. Si hay varias tablas de Excel o varios rangos con nombre en una única hoja de Excel, verá varios datasets para cada hoja en Insights. Por otra parte, si los datos están en un formato plano, como CSV, cada hoja que contenga datos se captura como un único dataset.

**Nota:** Los archivos CSV solo admiten una tabla por hoja. Si el archivo CSV contiene varias tablas por hoja, debe convertirlo en un libro de trabajo de Excel o mover las tablas adicionales a sus propias hojas. En los archivos CSV se deben utilizar comas como delimitadores. Actualmente no se admiten otros delimitadores como puntos y coma o tabuladores.

# Versiones de Excel y formatos de archivo compatibles

- Microsoft Excel 2007 y posteriores
- Solo archivos .xlsx o .csv
- Las tablas pivote no son compatibles

## Insertar una tabla

Es posible usar una tabla en un libro de trabajo de Excel para garantizar que sus datos se cargan en Insights correctamente.

Antes de crear una tabla, asegúrese de que sus datos se ajustan a las siguientes directrices:

- Cada columna tiene un encabezado.
- No hay celdas vacías entre los encabezados y la primera fila de datos.
- La tabla no contiene columnas ni filas calculadas. Todos los campos calculados se deben eliminar antes de agregar los datos a Insights. Los nuevos campos se pueden [calcular](#page-273-0) después de agregar los datos a Insights.
- Los datos no incluyen filas ni columnas fusionadas.

**Nota:** Las tablas de Excel no se pueden insertar en archivos CSV.

Es posible crear más de una tabla en cada página de un libro de trabajo de Excel. Cada tabla se agregará a Insights como un dataset separado.

# Prácticas recomendadas para dar formato a archivos de Excel y CSV

Si sus datos están en una tabla de Excel, un rango con nombre o un formato plano (por ejemplo, CSV), tenga en cuenta lo siguiente:

• En Insights in ArcGIS Online, los archivos Excel y CSV no pueden tener más de 100 MB. Si agrega un archivo CSV o Excel de más de 100 MB, recibirá un mensaje de error.

- **Nota:** No hay límite en cuanto al tamaño de archivo para archivos Excel o CSV en Insights in ArcGIS Enterprise o Insights Desktop. Sin embargo, puede que sí tenga problemas para agregar archivos mayores de 1 GB debido a los recursos del servidor (por ejemplo, memoria, ancho de banda de red y CPU). Si su archivo Excel de genera un error de carga, pruebe a guardarlo como CSV para reducir el tamaño de archivo.
- Elimine las filas que proporcionan un total agregado (por ejemplo, GrandTotal). En caso contrario, el total agregado se importa como un registro de datos que llevará a resultados de análisis inexactos.
	- **Nota:** Los errores #VALUE! de los campos calculados se les asignan valores nulos cuando se agregan a Insights.
- Elimine el texto y las filas vacías innecesarios por encima de sus encabezados.
- Evite fusionar celdas en los encabezados y limite los encabezados a una sola fila.
- Si su archivo Excel o CSV tiene más de una hoja, proporcione un nombre único para cada hoja. Si su hoja Excel tiene más de una tabla, asigne un nombre a cada tabla. Los nombres de hojas y tablas ayudan a reconocer los datos con más facilidad en Insights. Si no pone nombre a sus hojas y tablas, a los datasets se les proporcionará un nombre predeterminado que indique el número de hoja y el número de tabla. Por ejemplo, Sheet1.Table1.
	- **Nota:** Los archivos CSV solo admiten una tabla por hoja. Si el archivo CSV contiene varias tablas por hoja, debe convertirlo en un libro de trabajo de Excel o mover las tablas adicionales a sus propias hojas.
- Asegúrese de que sus columnas tienen encabezados. De lo contrario, se utilizarán encabezados predeterminados que harán difícil reconocer los campos en Insights.
- Aplique el formato de celda apropiado a las columnas para asegurarse de que Insights reconoce correctamente los números, los porcentajes, las cadenas de caracteres y los campos de fecha/hora. Por ejemplo, una columna formateada como un porcentaje en Excel se identifica como un campo de índice/ratio en Insights.
- Asegúrese de que los registros de una columna son válidos para el formato de celda que ha aplicado en Excel. De lo contrario, puede que Insights asigne un [tipo de campo](#page-102-0) equivocado. Por ejemplo, si aplica el formato Fecha a una columna en Excel, pero las celdas de la columna contienen valores de formato de fecha no válidos, al campo probablemente se le asignará el tipo de campo de cadena de caracteres.
- **Nota:** Los archivos CSV no admiten los mismos formatos que los archivos Excel. Si tiene campos de fecha u hora en un archivo CSV, se agregarán a Insights como campos de cadena de caracteres. Puede cambiar el tipo de campo de **Cadena de caracteres** a **Fecha/hora** desde el panel de datos.

## Pasos siguientes

Ahora que ya ha preparado sus datos Excel y CSV, ya puede usar los datos en Insights. Los siguientes recursos le ayudarán en sus primeros pasos:

- [Agregar datos a su página](#page-60-0)
- [Habilitar ubicaciones](#page-114-0)

Documentación Insights 3.4

• [Funciones de análisis](#page-314-0)

# <span id="page-112-0"></span>Copiar un dataset en su libro de trabajo

Al copiar un dataset a su libro de trabajo, puede crear una versión de libro de trabajo de los datasets desde su organización de ArcGIS, una conexión de base de datos u otras fuentes de datos. Los datasets copiados son equivalentes funcionales de los datasets creados a partir de archivos o las [capas de entidades alojadas](#page-101-0). Un dataset copiado solo está disponible en el libro de trabajo en el que se copió, a no ser que se [comparta](#page-419-0) para crear una capa de entidades alojada.

Siga estos pasos para copiar un dataset:

- 1. Agregue un dataset a su libro de trabajo, en caso necesario.
- 2. Haga clic en el botón Opciones de dataset  $\cdots$  del dataset en el panel de datos.
- 3. Haga clic en **Copiar a libro de trabajo**.

Se agrega una copia del dataset al panel de datos. El nombre asignado al dataset sigue el formato **Nombre de dataset 1**.

## ¿Qué finalidad tiene copiar un dataset?

Las tablas de las [conexiones de base de datos](#page-43-0) y las capas de entidades remotas no presentan la funcionalidad completa de un archivo, capa de entidades alojada o dataset copiado. Al copiar los datos a su libro de trabajo, podrá aprovechar plenamente todas las características disponibles en Insights, independientemente del tipo de datos.

Se recomienda copiar los datos en las siguientes situaciones:

- Al usar una capa de entidades remota para las siguientes funciones no admitidas:
	- Crear una relación
	- Aplicar un filtro avanzado
	- Aplicar un filtro cruzado
	- Crear un mapa en bins
	- Crear un gráfico utilizando una mediana o percentil como estadística
	- Utilizar subcampos de fecha/hora
- Al crear una relación entre datasets incompatibles, como los almacenados en distintos tipos de bases de datos o data stores.

Documentación Insights 3.4

# Administrar datos

# <span id="page-114-0"></span>Habilitar ubicaciones para sus datos

Si su dataset no contiene un campo de ubicación (), puede habilitar la ubicación con estos tipos de ubicación: coordenadas, direcciones o geografías. Después de habilitar la ubicación, se agrega un campo de ubicación a su dataset. Con un campo de ubicación, puede crear mapas y realizar análisis espaciales con sus datos.

# Habilitar la ubicación para el dataset

- 1. En el panel de datos, haga clic en el botón **Opciones de dataset** .
- 2. Haga clic en **Habilitar ubicación**.
- 3. Elegir un **Tipo de ubicación**.

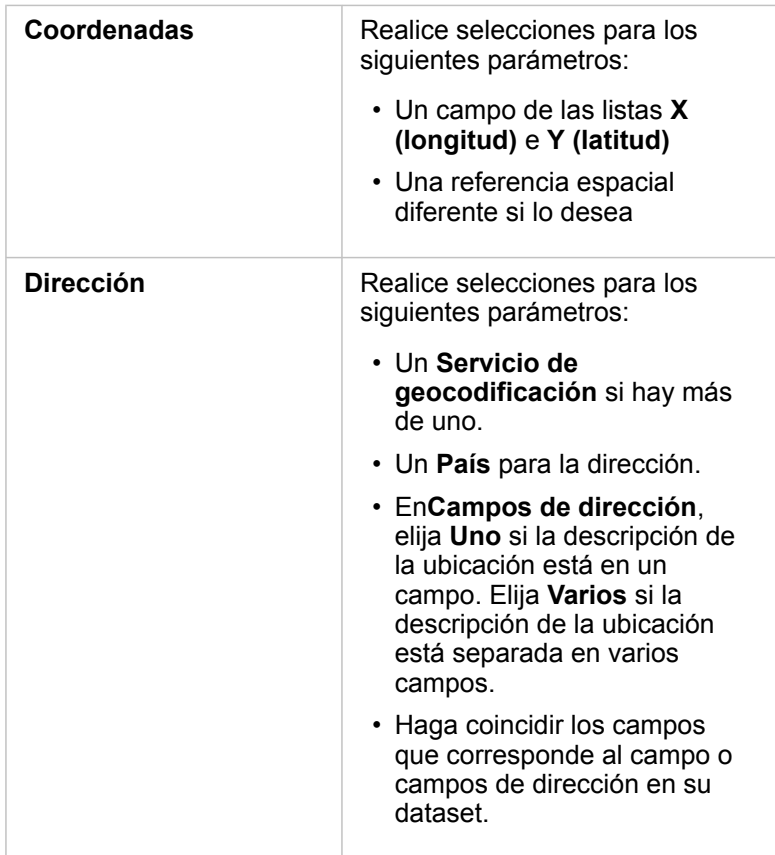

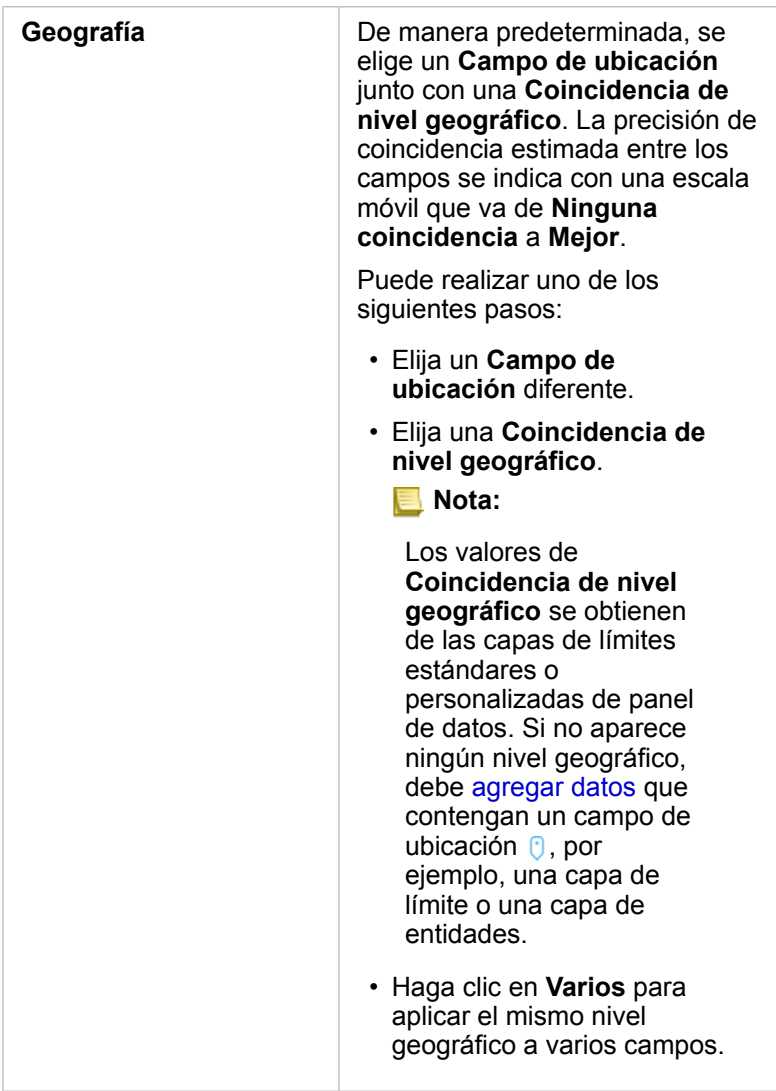

- 4. En el caso de los datasets con la ubicación habilitada por dirección o coordenadas, active la casilla de verificación **Repetir entidades idénticas** si desea habilitar todas las entidades como entidades individuales. Si desactiva la casilla, se consolidarán las entidades idénticas.
- 5. Haga clic en **Ejecutar**.

Se agrega un nuevo campo de ubicación  $\theta$  al dataset.

# Acerca de los tipos de ubicación

## Coordenadas

Utilice el tipo de ubicación **Coordenadas** si su dataset contiene coordenadas x,y. Normalmente, ArcGIS Insights puede detectar los campos X (longitud) e Y (latitud) de su dataset. Puede invalidar los campos sugeridos y especificar otros campos.

Por ejemplo, si los datos contienen dos conjuntos de coordenadas, puede que quiera especificar qué coordenadas desea agregar a la ubicación. La referencia espacial predeterminada es el Sistema Geodésico Mundial (WGS) 1984 (4326). Puede especificar una referencia espacial diferente. Si no está seguro qué sistema de coordenadas utilizar, consulte a la persona que creó la hoja de cálculo o recopiló los datos.

Si los valores de latitud (Y) están comprendidos entre –90 y 90, y los valores de longitud (X) entre –180 y 180, use WGS84. Si los valores de latitud y longitud están en metros y tienen 6, 7 u 8 dígitos delante (a la izquierda) del separador decimal, use Web Mercator

#### Dirección

**Nota:** Su portal debe estar configurado para permitir la geocodificación por lotes y usted debe tener el privilegio de geocodificación para habilitar la ubicación por dirección (una transacción llamada geocodificación).

Utilice el tipo de ubicación **Dirección** para habilitar la ubicación utilizando lo siguiente:

• Un campo cuando las descripciones de la ubicación se incluyen en un solo campo. Ejemplo:

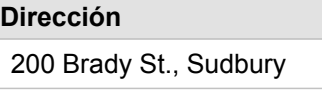

Cada fila de la columna anterior genera una única entidad de puntos. Puede optar por un campo menos descriptivo, como PostalCode si desea ver cada código postal como un punto en un mapa. Para entidades de área, la mejor práctica es usar el tipo de ubicación de geografía (a continuación).

• Varios campos cuando la información de dirección se separa en varios campos. Ejemplo:

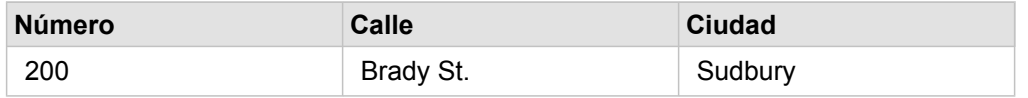

Cada fila de los campos seleccionados genera una única entidad de puntos.

#### Geografía

Utilice el tipo de ubicación **Geografía** para habilitar la ubicación para entidades de área, tales como una capa de límites de código postal desde **Límites** en la ventana **Agregar a página** (consulte Agregar datos) o como límites personalizados desde otros datasets de la página, tales como distritos policiales.

Cuando utiliza el tipo de ubicación **Geografía**, se realiza una unión en segundo plano entre el dataset actual y una capa de límites personalizada o estándar desde el panel de datos que especifique.

# Entidades idénticas

Las entidades de puntos idénticas se consolidarán en una sola entidad de forma predeterminada al habilitar la ubicación por coordenadas o dirección. Para conservar todas las entidades de puntos sin consolidarlas, active el parámetro **Repetir entidades idénticas** en el panel **Habilitar ubicación**.

Las entidades con la ubicación habilitada por geografía siempre se consolidarán.

#### Repetir entidades idénticas

Si **Repetir entidades idénticas** está activado, cada entrada del dataset aparecerá de forma individual en el mapa, incluidas las entidades que se encuentren en la misma ubicación. Un mapa creado con el campo de ubicación mostrará las entidades con [Ubicación \(símbolo único\)](#page-183-0).

Debería utilizar Repetir entidades idénticas en los datasets con entidades separadas que comparten ubicación, donde se sabe que cada entidad tiene una ubicación separada o en situaciones en las que necesita realizar análisis en datos sin procesar, en lugar de en datos consolidados.

#### *Ejemplo*

Un analista desea determinar la rentabilidad (ROI) de las universidades de Estados Unidos. Como el ROI no se basa en recuentos, se necesitan datos sin procesar para realizar el cálculo con [Calcular ratio.](#page-372-0) Por tanto, la ubicación de las universidades debería agregarse con el parámetro **Repetir entidades idénticas** habilitado.

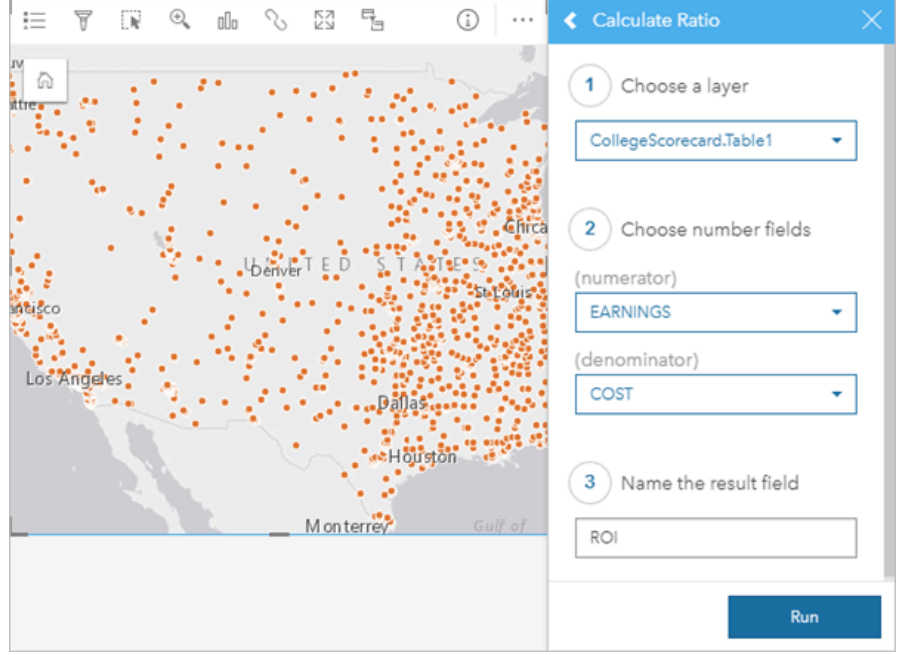

#### Consolidar entidades

Si **Repetir entidades idénticas** no está habilitado, las entidades que compartan ubicación (ya sea por coordenadas idénticas o direcciones idénticas) se consolidarán en un solo punto. Un mapa creado con el campo de ubicación mostrará el recuento de entidades en cada ubicación con [Recuentos y cantidades \(tamaño\)](#page-187-0). Un mapa creado con un campo numérico o de índice/ ratio mostrará la suma de los puntos consolidados de forma predeterminada, con opciones para cambiar la estadística a mínimo, máximo o promedio. Puede utilizar el botón **Información** para ver las estadísticas consolidadas.

Debería consolidar entidades si las entidades situadas en el mismo lugar necesitan combinarse para mostrar un recuento o resumen de los datos, o si las ubicaciones se van a utilizar para crear un [mapa de vínculos.](#page-179-0)

#### *Ejemplo*

Un proveedor al por menor recopila datos mensuales de los pedidos realizados para cada tienda. Habilitar la ubicación en los datos al consolidar las entidades permite al analista de datos comparar rápidamente cada ubicación utilizando mapas con el recuento de pedidos, total de ingresos y otras estadísticas consolidadas.

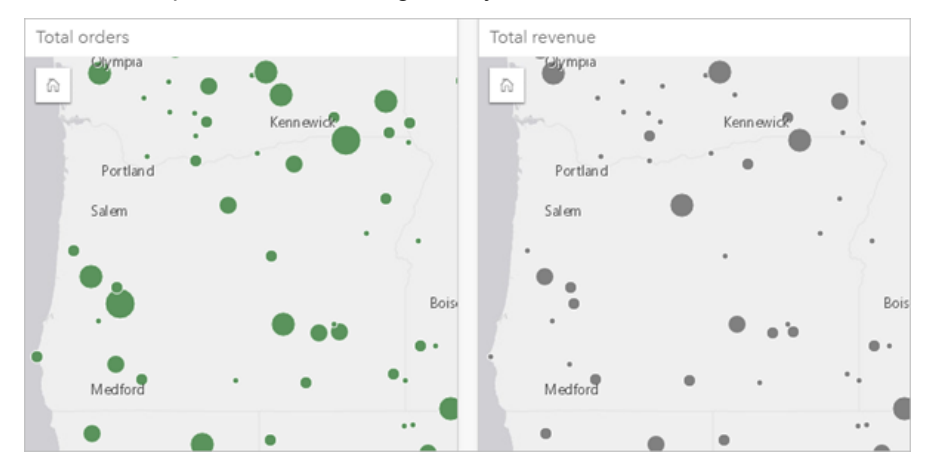

# Cambiar las propiedades del dataset

Las propiedades del dataset se pueden actualizar en el panel de datos sin que ello afecte a los datos subyacentes. Entre las propiedades del dataset que se pueden actualizar están los alias de dataset y campo, y la ocultación de campos innecesarios del dataset.

## Cambiar el alias para un campo o dataset

Un alias es un nombre alternativo para un campo: una descripción del contenido del campo más fácil de usar. A diferencia de los nombres verdaderos, los alias no deben ajustarse a los límites de la base de datos, de modo que pueden incluir caracteres especiales como espacios. Al especificar un alias, puede dar a los campos nombres que sean más descriptivos que su nombre de campo real.

Al especificar alias diferentes, los datos subyacentes no cambian; solo cambia el modo en que ese campo o dataset aparecen en ArcGIS Insights.

#### Cambiar el alias de un dataset

- 1. En el panel de datos, haga clic en el botón **Cambiar nombre de dataset** ⊘ situado junto al alias del dataset que desea cambiar.
- 2. Escriba el nuevo alias.
- 3. Pulse Intro o Retroceso en su teclado.

#### Cambiar el alias de un campo

Se puede cambiar el nombre de los campos desde el panel de datos o la tabla de datos. Siga estos pasos para cambiar el nombre de un campo desde el panel de datos:

- 1. En el panel de datos, pase el cursor por el alias de campo que desea cambiar.
- 2. Haga clic en el botón **Cambiar nombre de campo**  $\mathscr{P}$ .
- 3. Escriba el nuevo nombre.
- 4. Pulse Intro o Retroceso en su teclado.

Siga los siguientes pasos para cambiar el nombre de un campo de la tabla de datos:

- 1. En el panel de datos, haga clic en el botón **Opciones de dataset** situado junto al dataset cuya tabla de datos desea mostrar.
- 2. Seleccione **Ver tabla de datos** en el menú.
- 3. Haga clic en el nombre del campo para resaltarlo y habilitar la edición.
- 4. Escriba el nuevo nombre.
- 5. Pulse Intro o Retroceso en su teclado.

# Ocultar o mostrar campos en el dataset

Si su dataset contiene numerosos campos y algunos no los utiliza, puede ocultarlos de la vista.

- 1. En el panel de datos, elija los campos que desee ocultar en el dataset.
- 2. En panel de datos, haga clic en el botón **Opciones de dataset** ··· situado junto al alias del dataset que desea cambiar.
- 3. Haga clic en **Ocultar campos seleccionados**.

Si desea volver a mostrar estos campos, haga clic en **Opciones de dataset**  $\cdots$  y elija **Mostrar campos ocultos**.

# Crear relaciones para unir datasets

Las relaciones se utilizan para unir atributos de dos o más datasets basándose en campos o ubicaciones comunes. Las relaciones se pueden utilizar para agregar atributos desde una tabla de referencia a otro dataset; para combinar atributos de dos datasets y permitir así diversos tipos de análisis; y para habilitar la ubicación en tablas no espaciales.

Para crear una relación en ArcGIS Insights, debe agregar a su página dos datasets compatibles o más con campos comunes.

## Acerca de las relaciones

Insights le permite unir datos de dos o más datasets usando un campo o una ubicación comunes en la ventana **Crear relaciones**. Por ejemplo, puede asociar un dataset de transacciones de ventas con un dataset que contenga información sobre las tiendas identificando un campo común (por ejemplo, número de tienda). El campo común identifica las filas de cada dataset que se unirán entre sí, y el tipo de relación determina las filas que se conservan en el dataset unido.

Estos son los cuatro tipos de relaciones que puede utilizar para unir sus datasets:

- Interior
- Todo (unión externa completa)
- Izquierda (unión externa izquierda)
- Derecha (unión externa derecha)
- **Nota:** Se crearán uniones espaciales (uniones con campos de ubicación) utilizando Interseca como relación espacial. Sin embargo, puede seleccionar Interna, Toda, Izquierda o Derecha como el tipo de relación.

El dataset unido se muestra como [dataset de resultados](#page-335-0)  $\Xi$  en el panel de datos. El dataset unido le permite expandir su análisis utilizando los datos de todos los datasets unidos como una sola capa.

En el contexto de un dataset unido, cardinalidad se refiere a las relaciones entre datasets. En la ventana **Crear relaciones** tómese tiempo para considerar la cardinalidad entre los datasets, que puede ser de uno a uno, de muchos a uno o de muchos a muchos. La cardinalidad no afecta al tipo de relación que crea, pero sí tiene implicaciones para los campos que pueda querer agregar al dataset unido o para el campo que elija mostrar en el mapa.

Insights también sugiere un campo común cuando elige los datasets que desea unir. Si no se sugiere ningún campo, puede seleccionar los campos que desea utilizar para la relación.

# Datos compatibles

Puede usar los siguientes tipos de datos para crear relaciones:

- Capas de entidades alojadas
- Archivos agregados a su libro de trabajo
- Datasets de una conexión de base de datos
- Datasets de resultados del análisis espacial, incluidos los resultados de tipos de datos no compatibles

Al crear relaciones no se admiten consultas de definición en los servicios de entidades. Los datos de su libro de trabajo que no se admitan en las relaciones estarán deshabilitados en la ventana **Crear relaciones**.

**Nota:** No se pueden crear relaciones con capas de entidades remotas, como capas de Living Atlas.

> Los datasets de base de datos deben provenir de la misma base de datos e instancia para que sean compatibles para la unión. Otros datasets deben almacenarse en el mismo data store para unirse.

> Si sus datasets no son compatibles para la unión o están almacenados en data stores separados, puede [copiar los datasets a su libro de trabajo](#page-112-0) y utilizar los datasets copiados para crear la relación.

# Crear una relación

Para saber cómo crear una relación para unir datasets, puede seguir los pasos siguientes o seguir un caso de uso de muestra que le guíe durante el proceso, incluidas las descripciones y los resultados para cada tipo de relación.

- 1. Haga clic en el botón **Crear relaciones** que se encuentra bajo el panel de datos. Se muestra la ventana **Crear relaciones** con una lista de datasets para su página actual en **Mis datos**.
- 2. En **Mis datos**, haga clic en uno o varios datasets que desee unir.
	- **Nota:** Si tiene pensado utilizar los tipos de relación Izquierda o Derecha, asegúrese de que el dataset que debe estar a la izquierda o a la derecha esté en el sitio que desea. El dataset que elija primero aparecerá a la izquierda cuando lo agregue a la página.
	- **Sugerencia:** Es aconsejable colocar el dataset que tiene el nivel de detalle más preciso (el más granular) a la izquierda. Para el caso de uso de muestra descrito a continuación, el dataset de StoreTransactions debería estar a la izquierda.

Cuando selecciona el primer dataset, la vista se actualiza para mostrar solamente aquellos datasets que son elegibles para una relación.

Insights analiza los datasets que ha agregado y sugiere un campo para utilizarlo en la unión según el tipo de datos que contiene el campo y el nombre del campo. Si se sugiere un campo, las vistas en miniatura que representan cada dataset se unen utilizando una línea y el campo sugerido aparece en cada vista en miniatura.

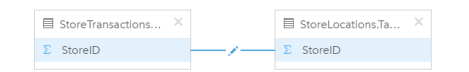

- 3. Realice una de las siguientes acciones:
	- Si el campo sugerido es aceptable y desea utilizar el tipo de relación predeterminado (Interna), vaya al paso final.
	- Si desea utilizar otro campo, agregar otro campo para unir o elegir otro tipo de relación, continúe con el paso siguiente.
	- Si no se pudo detectar ningún campo común, aparece una línea entre las vistas en miniatura del dataset y se abre la ventana **Crear relación**, donde podrá elegir los campos comunes. Continúe en el paso 5.
- 4. Para editar las propiedades de la relación como, por ejemplo, elegir otro campo, agregar otros campos para unir o cambiar el tipo de relación, haga clic en el botón **Editar relación** en la línea de relación que conecta las vistas en miniatura del dataset.
- 5. Elija otro campo en uno o varios datasets, o elija un tipo de relación diferente y cierre o haga clic fuera del cuadro de diálogo de propiedades de la relación.

6. Opcional: si la relación requiere una clave compuesta, puede agregar campos adicionales utilizando el botón **Agregar campos** situado en **Elegir campos**.

Por ejemplo, si va a unir CityName con CityName, debería especificar también el condado, el estado y el país, porque los valores de CityName están duplicados en el dataset.

- 7. Realice una de las siguientes acciones:
	- Haga clic en **Finalizar** (en la parte inferior derecha) para continuar con la relación.
	- Haga clic en **Quitar relación** para deshacer la relación actual.

Al hacer clic en **Finalizar**, se cierra la vista **Crear relaciones**. Se agrega al panel de datos un [dataset de resultados](#page-335-0) E con los datos unidos.

# Caso de uso de muestra

En esta sección se describe un caso de uso de muestra en el que se indica cómo puede crear una relación entre dos datasets para responder a preguntas específicas y cómo afecta cada tipo de relación a los datos del dataset unido.

Las preguntas son las siguientes:

- ¿Cuáles son los ingresos de las ventas por tienda?
- ¿Dónde está ubicada en la ciudad la tienda con el rendimiento bruto más alto?

Existen dos datasets en la página del libro de trabajo que pueden ayudar a responder a estas preguntas. El primero es la siguiente tabla de Excel donde se muestran las transacciones de tres tiendas:

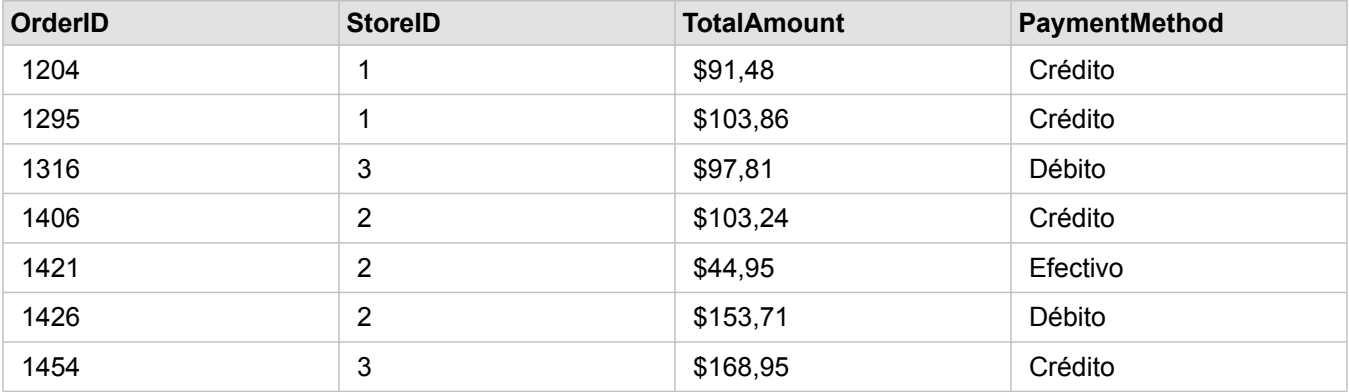

El dataset de StoreTransactions por sí solo podría proporcionar un resumen de TotalAmount por StoreID (si cambia StoreID a un campo de cadena de caracteres y crea un gráfico de barras), pero se prefiere un informe en el que se muestre TotalAmount por nombre de tienda para mayor claridad si los resultados del análisis se van a compartir con equipos repartidos por toda la organización.

Además, el dataset de StoreTransactions no puede mostrar las ubicaciones de las tiendas en un mapa.

El segundo es una capa de entidades que muestra las seis ubicaciones de tiendas siguientes:

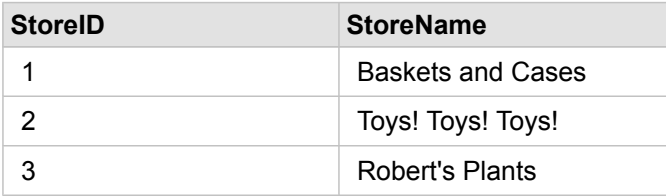

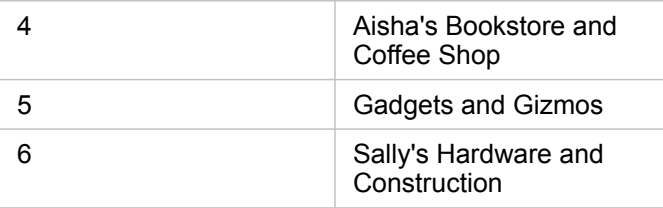

Estos datasets realizan un seguimiento de los datos en dos niveles de detalle diferentes. El primer dataset realiza un seguimiento de los datos en el nivel de transacción, que es un nivel más detallado que la segunda tabla, que realiza un seguimiento de los datos en el nivel de tienda.

Como resultado, verá registros (filas) duplicados en la columna StoreID de StoreTransactions, mientras que StoreLocations solo tiene registros únicos en la columna StoreID. Existen muchas transacciones por tienda. Esto es lo que se conoce como una relación de muchos a uno, un tipo concreto de cardinalidad entre los datasets.

Si observamos estos datos, es evidente que StoreID es el mejor campo que se puede utilizar para crear una relación entre estos dos datasets.

Para responder a las preguntas de este caso de uso, debe hacer lo siguiente:

- 1. Considerar el efecto que cada tipo de relación tiene en el dataset unido resultante.
- 2. Siga las instrucciones de Crear una relación (arriba) para crear la relación que funcione mejor para los datasets de entrada.
- 3. Visualice los datos unidos para responder a las preguntas.
	- a. Utilizando los campos StoreName y TotalAmount del dataset unido, [cree un gráfico de barras](#page-206-0) o una [tabla de resumen](#page-267-0) para agregar los campos. Las ventas se agregan por cada nombre de tienda.
	- b. Cree un [mapa de símbolo graduado](#page-187-0) con el campo TotalAmount.

# Tipos de relación

El tipo de relación que utilice, junto con el campo común que elija, determina los registros que conserva en el dataset unido. En las subsecciones siguientes se muestra el aspecto que tiene el dataset unido por tipo de relación.

#### Tipo de relación Interna

Si utilizó el tipo de relación predeterminada cuando siguió los pasos de Crear una relación (arriba), el dataset unido utiliza el tipo de relación Interna.

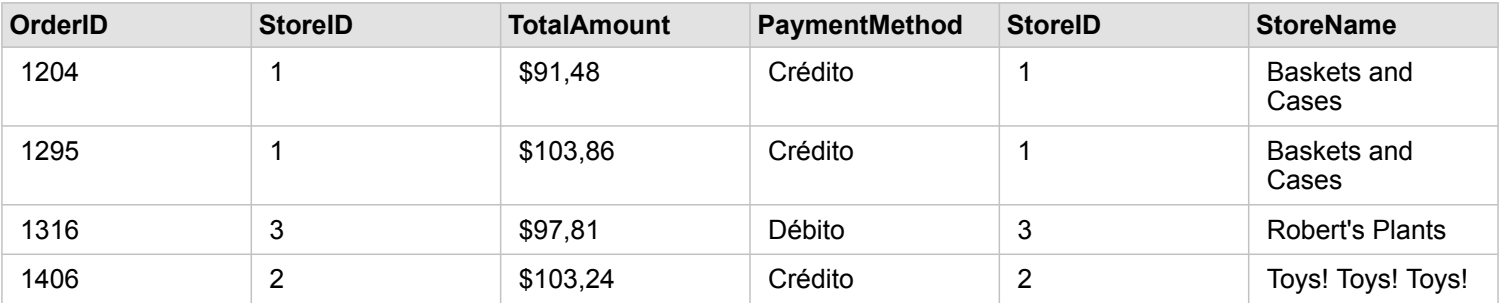

Con Interna solo se conservan los registros que coinciden en ambos datasets. No se agregan registros nulos.

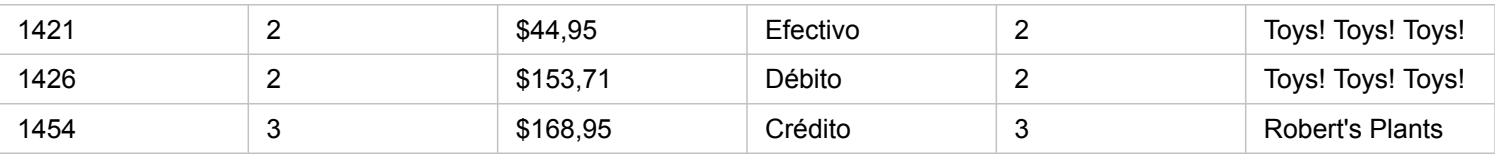

Los registros excluidos son los registros de StoreID 4 a 6 del dataset de StoreLocations.

Utilizar el tipo de relación predeterminada es una buena elección para ayudar a responder a las preguntas del caso de uso de muestra de arriba. El tipo de relación Interna proporciona datos que no mostrarán valores nulos al visualizar los datos.

#### Tipo de relación Todo

El tipo de relación Todo (unión externa completa) mantiene todos los registros de ambos datasets y trata los registros que no contienen coincidencias como valores nulos.

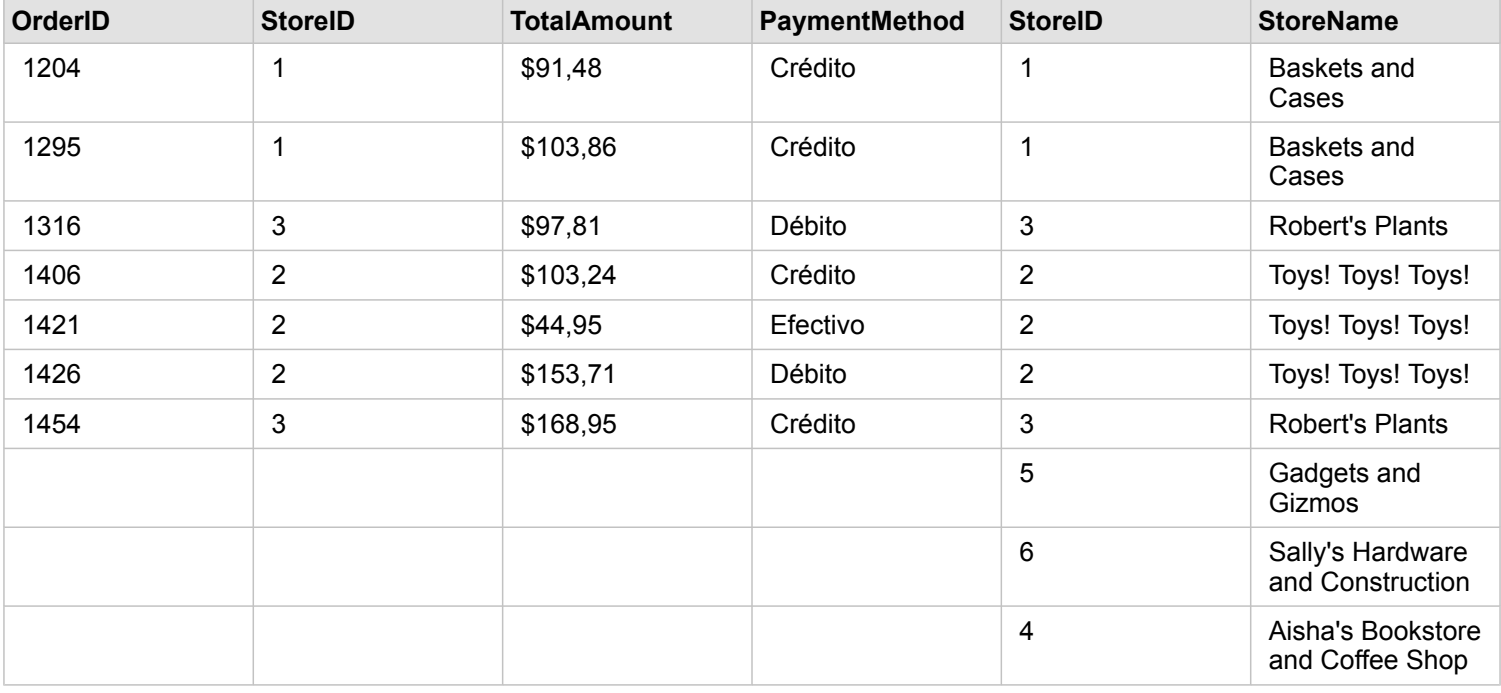

El dataset resultante contiene valores nulos en las columnas procedentes del dataset de la izquierda (StoreTransactions) para registros correspondientes a los StoreID 4, 5 y 6 del dataset de la derecha (StoreLocations). Esto se debe a que no existen registros coincidentes para estos Id. de tienda en el dataset de la izquierda.

#### Tipo de relación Izquierda

Al utilizar el tipo de relación Izquierda (unión externa izquierda), debe asegurarse de que el dataset cuyos registros desea conservar está en el lado izquierdo de la ventana **Crear relaciones** seleccionando primero este dataset. Consulte Crear una relación para obtener más información.

Los registros que coincidan con los del dataset de la izquierda (StoreTransactions) se conservarán junto con los registros coincidentes del dataset de la derecha (StoreLocations). Si no se encuentra ninguna coincidencia a la derecha, el lado derecho contendrá valores nulos.

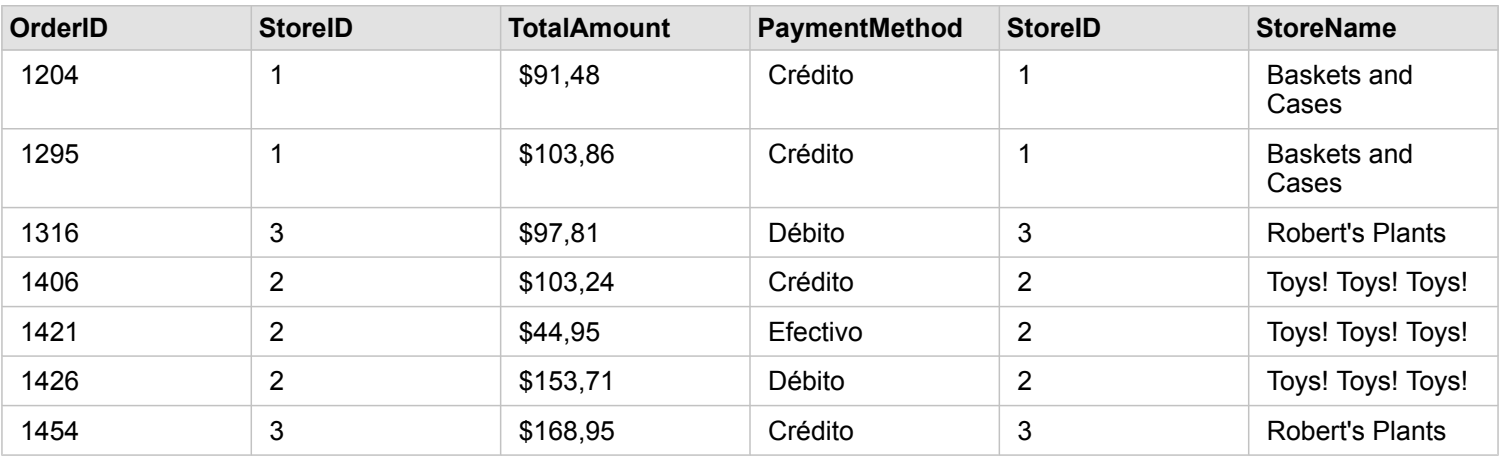

Este dataset unido tiene el mismo aspecto que el del Tipo de relación Interna. Para responder a las preguntas del caso de uso de muestra, puede utilizar el tipo de relación Izquierda o Interna para crear una relación entre las dos tablas y, a continuación, crear un gráfico de barras en el que no se mostrarán valores nulos.

Si el lado izquierdo (StoreTransactions) incluyera un registro para StoreID 7, que no está en el dataset StoreLocations de la derecha, una unión Izquierda tendría registros nulos a la derecha.

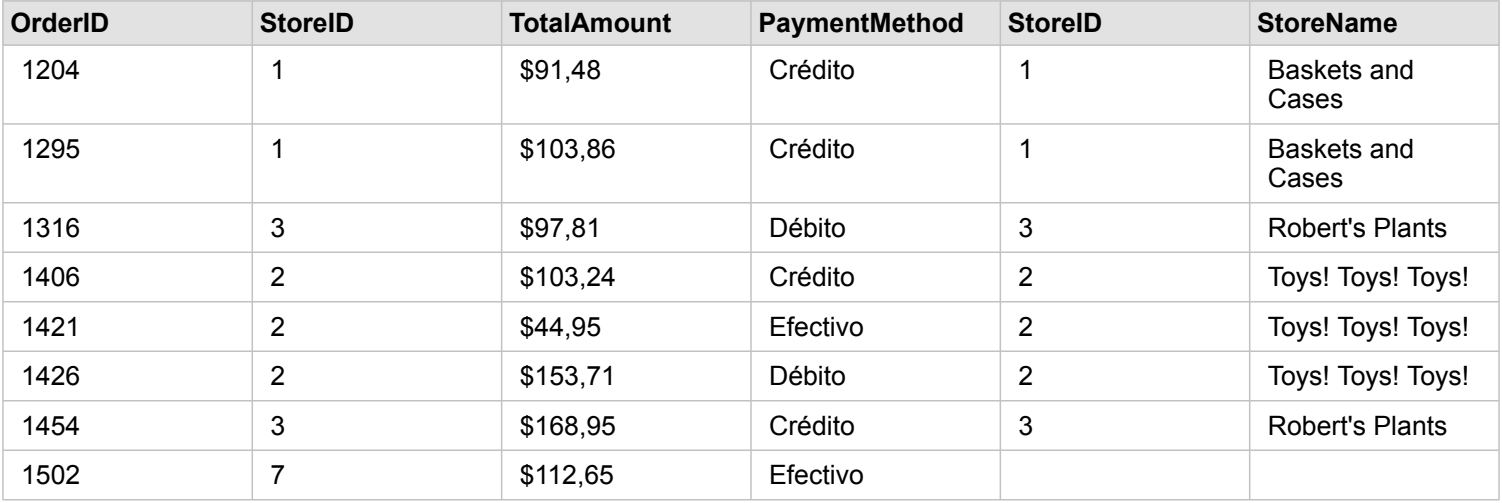

## Tipo de relación Derecha

Al utilizar el tipo de relación Derecha (unión externa derecha), debe asegurarse de que el dataset cuyos registros desea conservar está en el lado derecho de la página **Crear relaciones** seleccionando primero el dataset de la izquierda y, después, el de la derecha. Consulte Crear una relación para obtener más información.

Los registros que coincidan con los del dataset de la derecha (StoreLocations) se conservarán junto con los registros coincidentes del dataset de la izquierda (StoreTransactions). Si no se encuentra ninguna coincidencia a la izquierda, el lado izquierdo contendrá valores nulos.

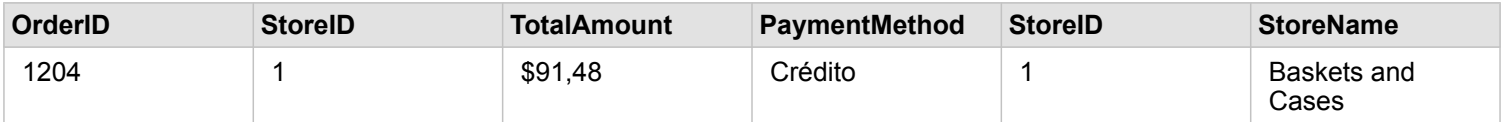

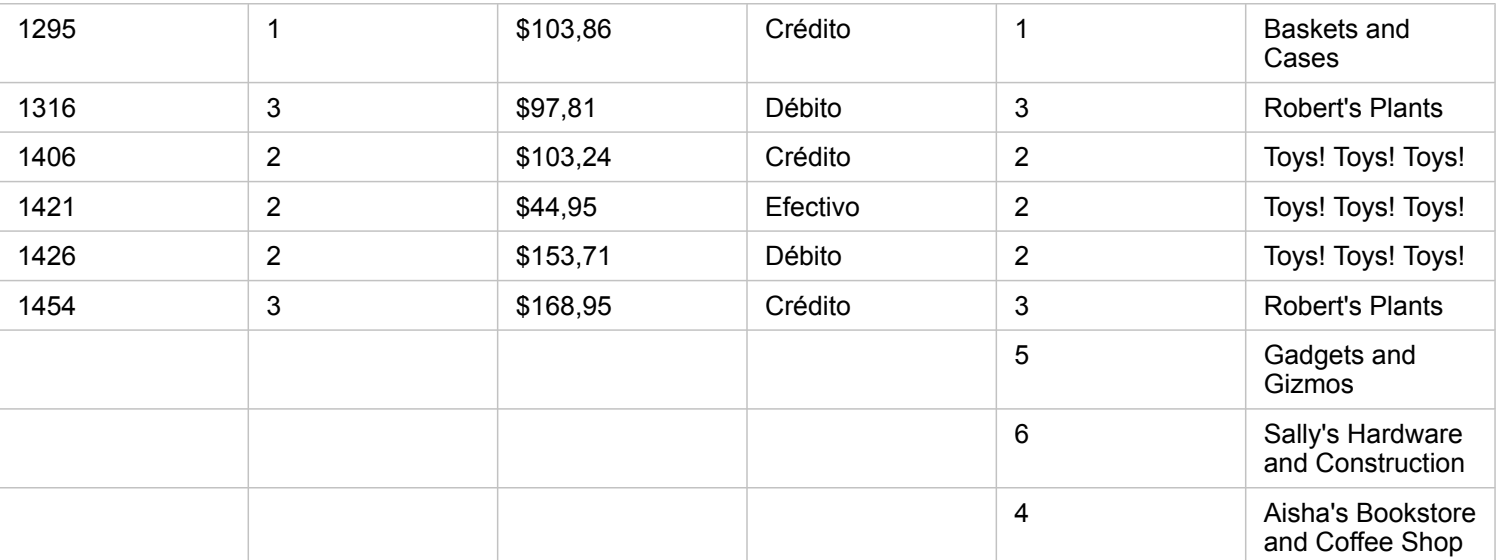

El gráfico de barras resultante del dataset unido a la derecha de arriba contendría valores nulos.

Documentación Insights 3.4

# Bases de datos

# <span id="page-129-0"></span>Bases de datos compatibles

La tabla siguiente enumera las bases de datos compatibles con las que se puede conectar cuando utiliza Insights. Las conexiones de base de datos permiten agregar datos de estas bases de datos a Insights.

**Nota:** Insights permite crear una conexión a una base de datos de Microsoft SQL Server, Oracle, SAP HANA o PostgreSQL compatible y que tenga definida una geodatabase corporativa no versionada. Si la geodatabase está versionada, los datos deben darse de baja como versionados para trabajar en Insights. Actualmente, solo es posible visualizar y acceder a tablas de usuario de geodatabase que no se hayan creado con el esquema de usuario sde desde Insights. Insights no funciona directamente con geodatabases personales ni de archivos.

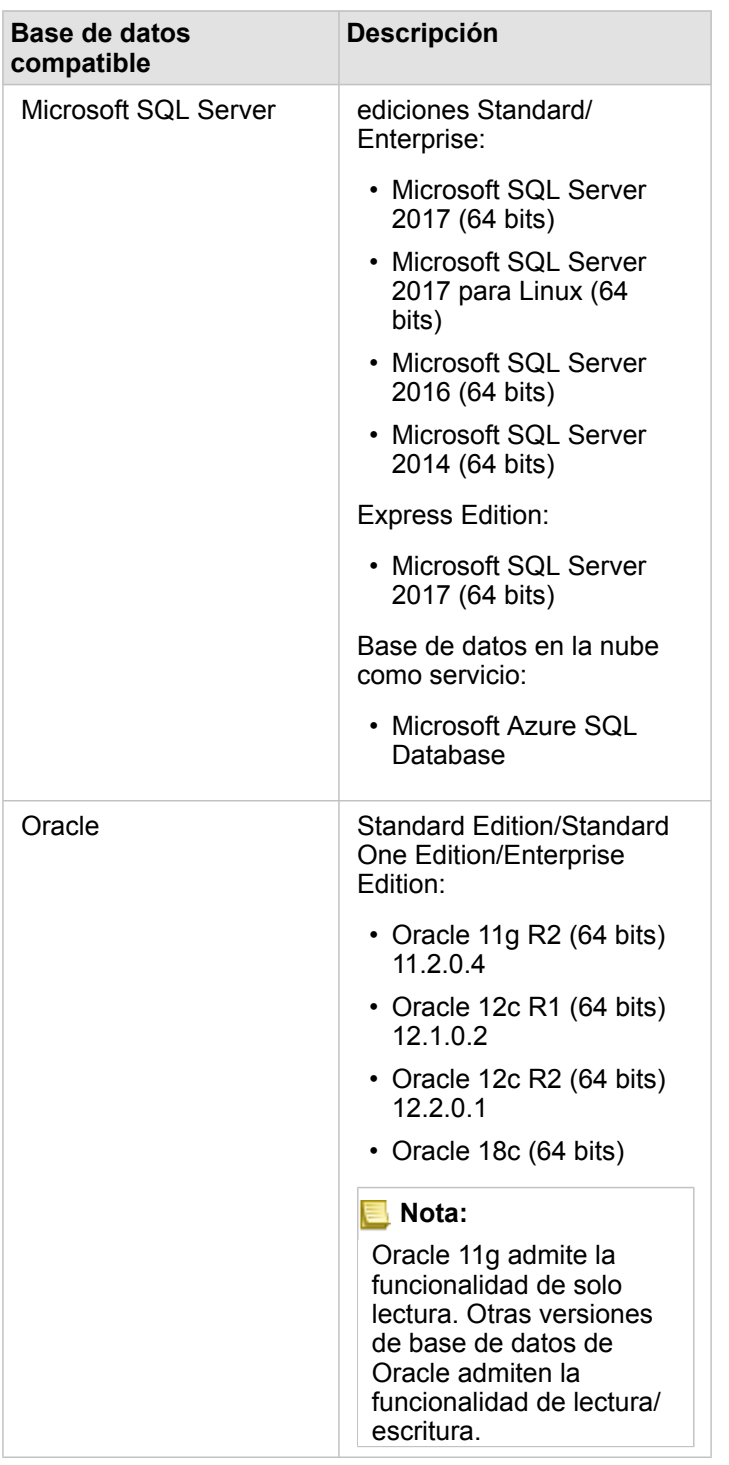

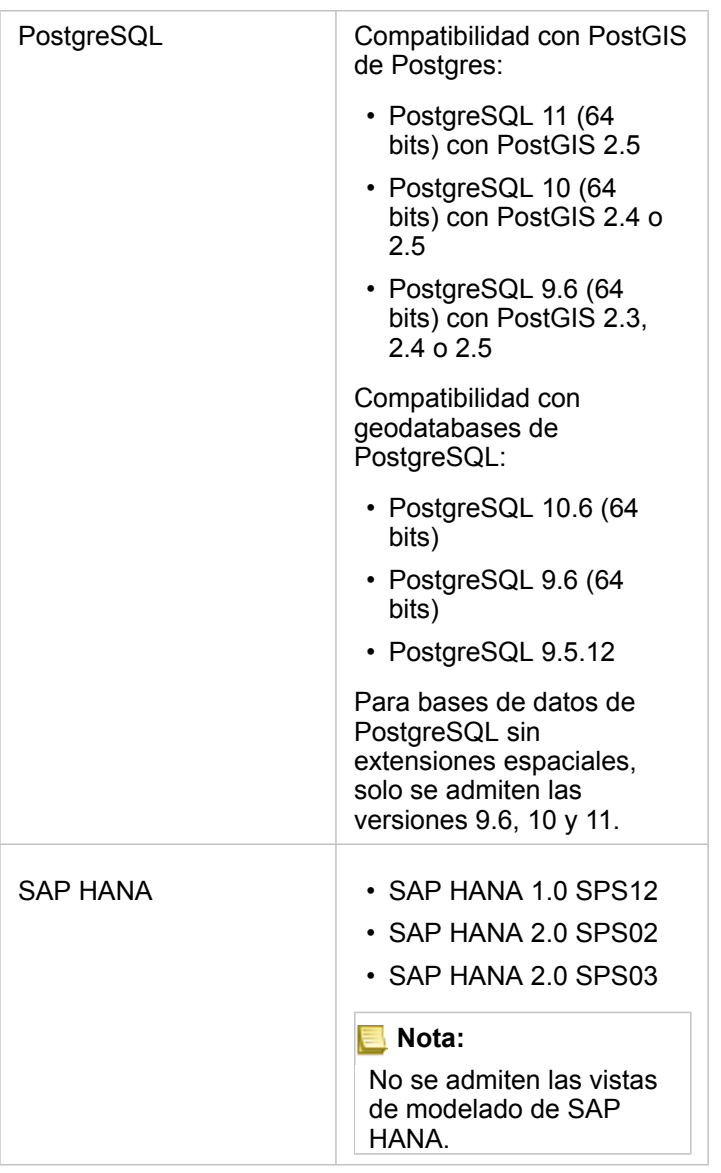

Para obtener más información sobre bases de datos, consulte lo siguiente:

- [Archivos de proveedor requeridos](#page-440-0)
- [Configurar ArcGIS Enterprise para admitir Insights](#page-25-0)
- [Crear una conexión de base de datos](#page-43-0)
- [Tipos de datos compatibles desde datasets de bases de datos](#page-132-0)

# <span id="page-132-0"></span>Tipos de datos compatibles de bases de datos

En las tablas siguientes se incluye una lista de tipos de datos para cada [base de datos compatible](#page-129-0) y cómo cada tipo se asigna a tipos de campos de Esri.

# Tipos de datos de Microsoft SQL Server

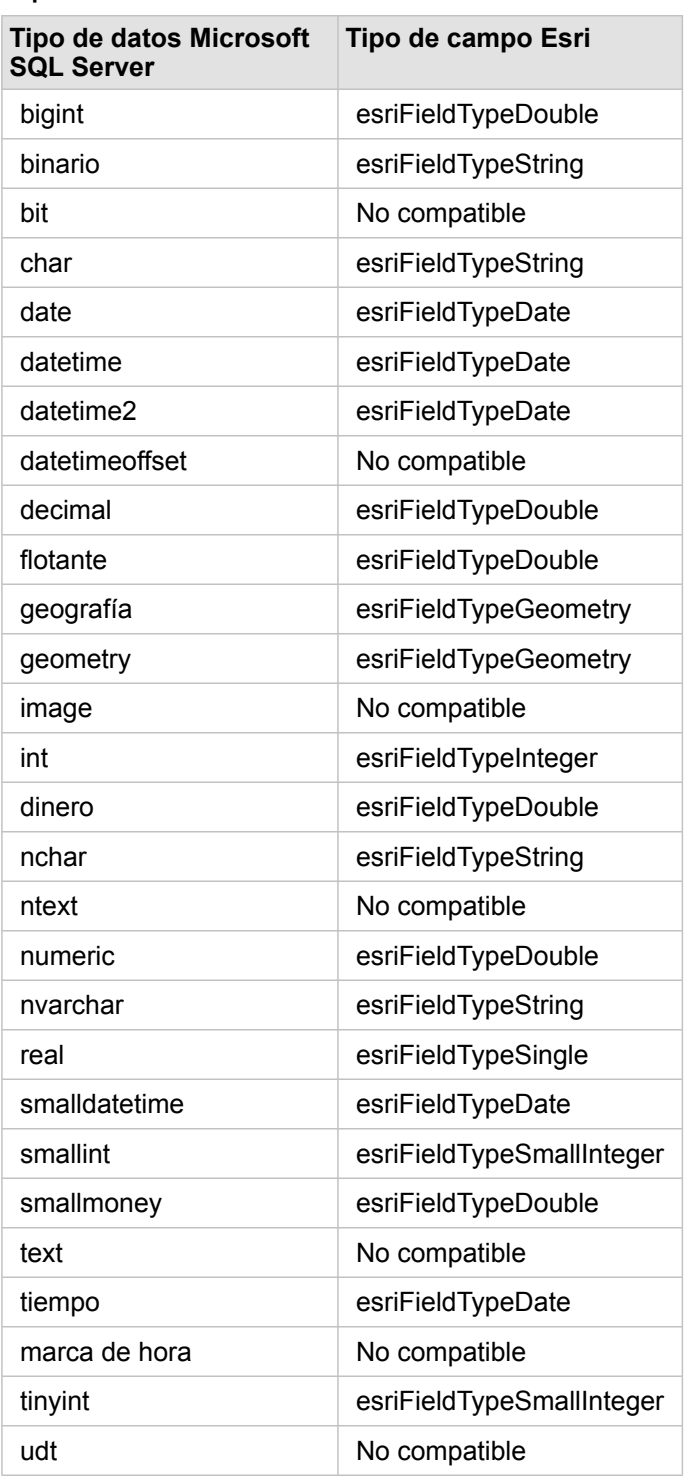

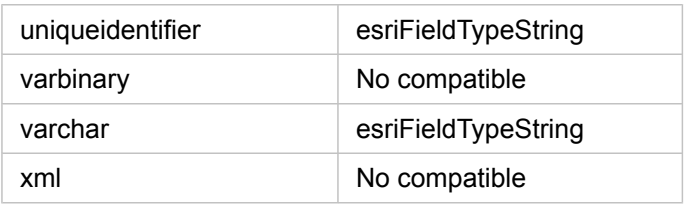

# Tipos de datos de Oracle

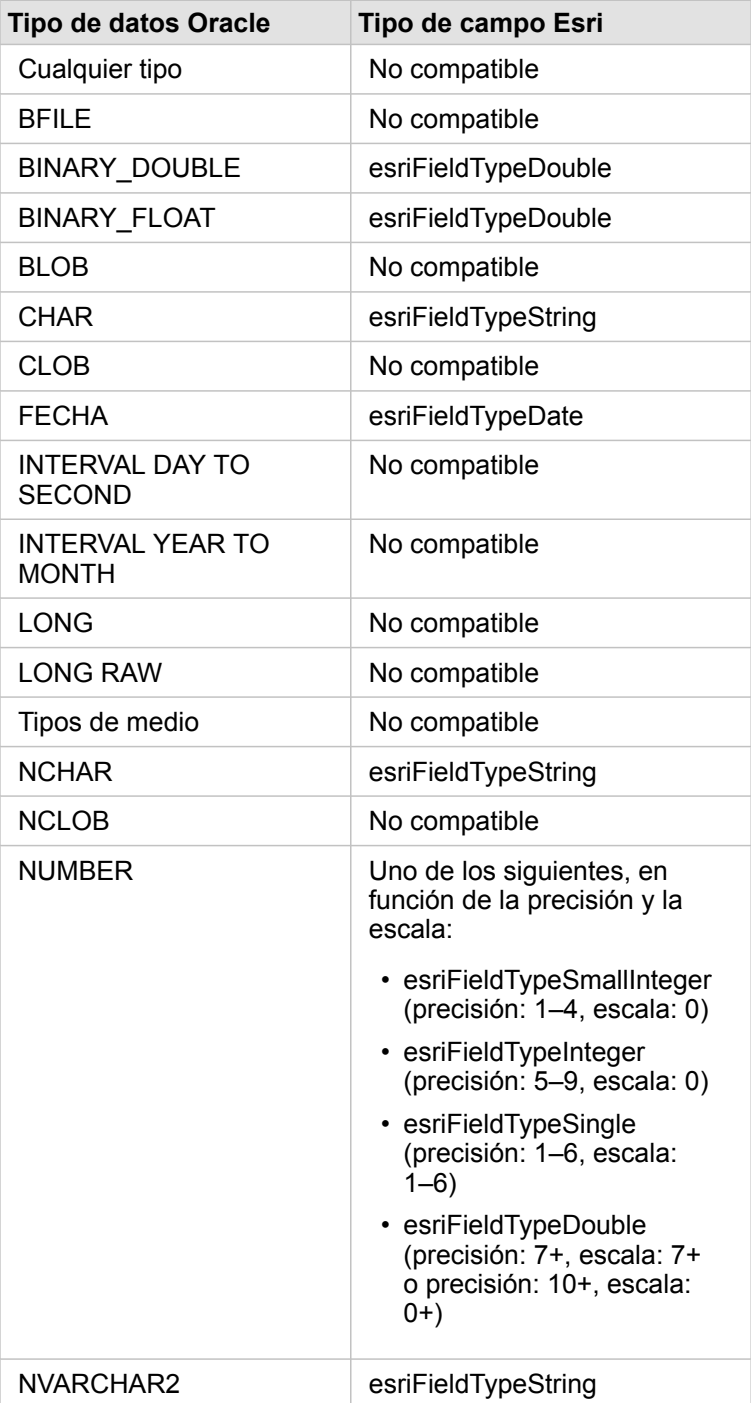

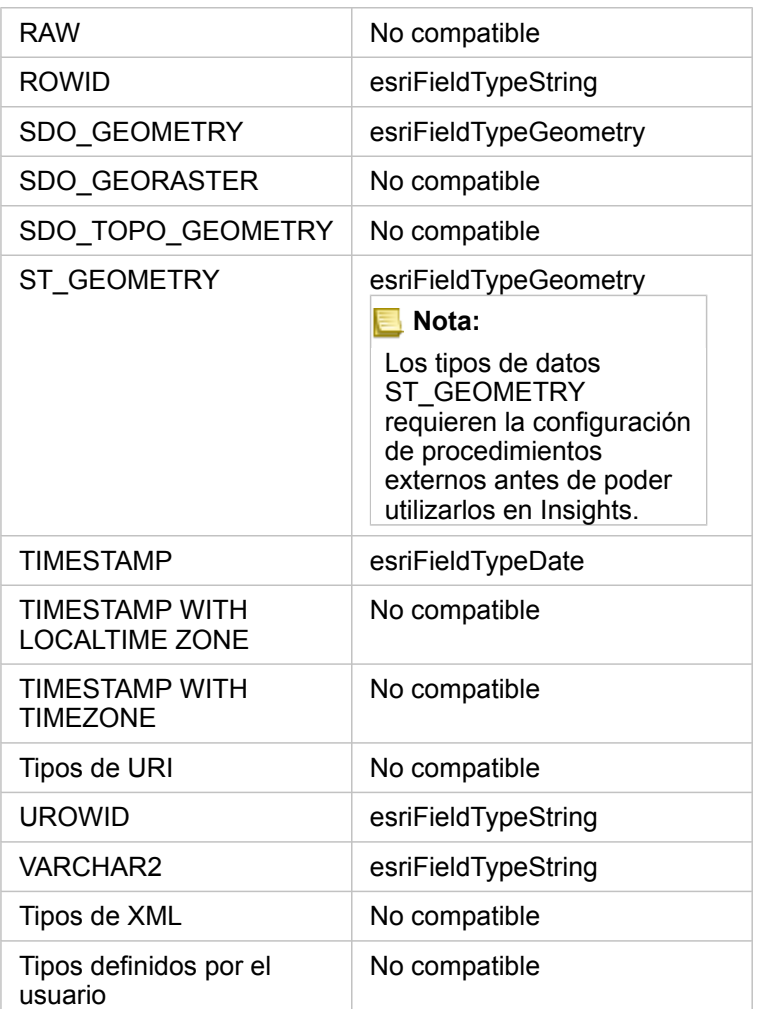

# Tipos de datos de PostgreSQL

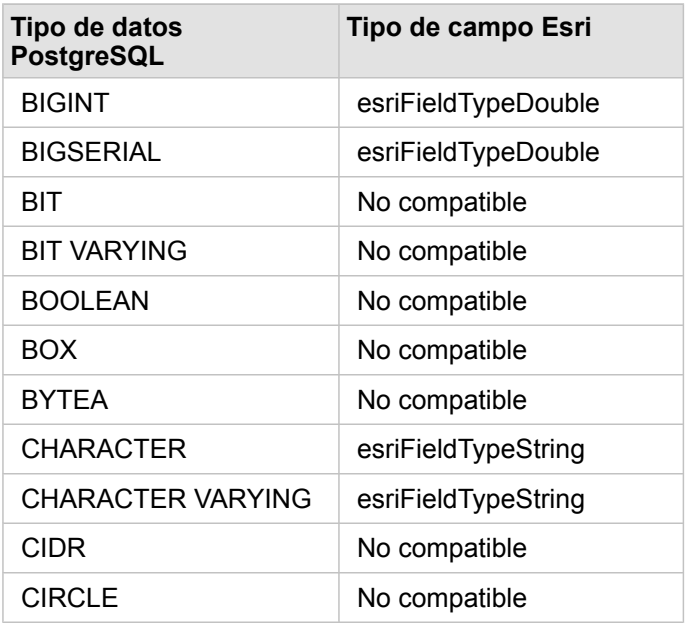

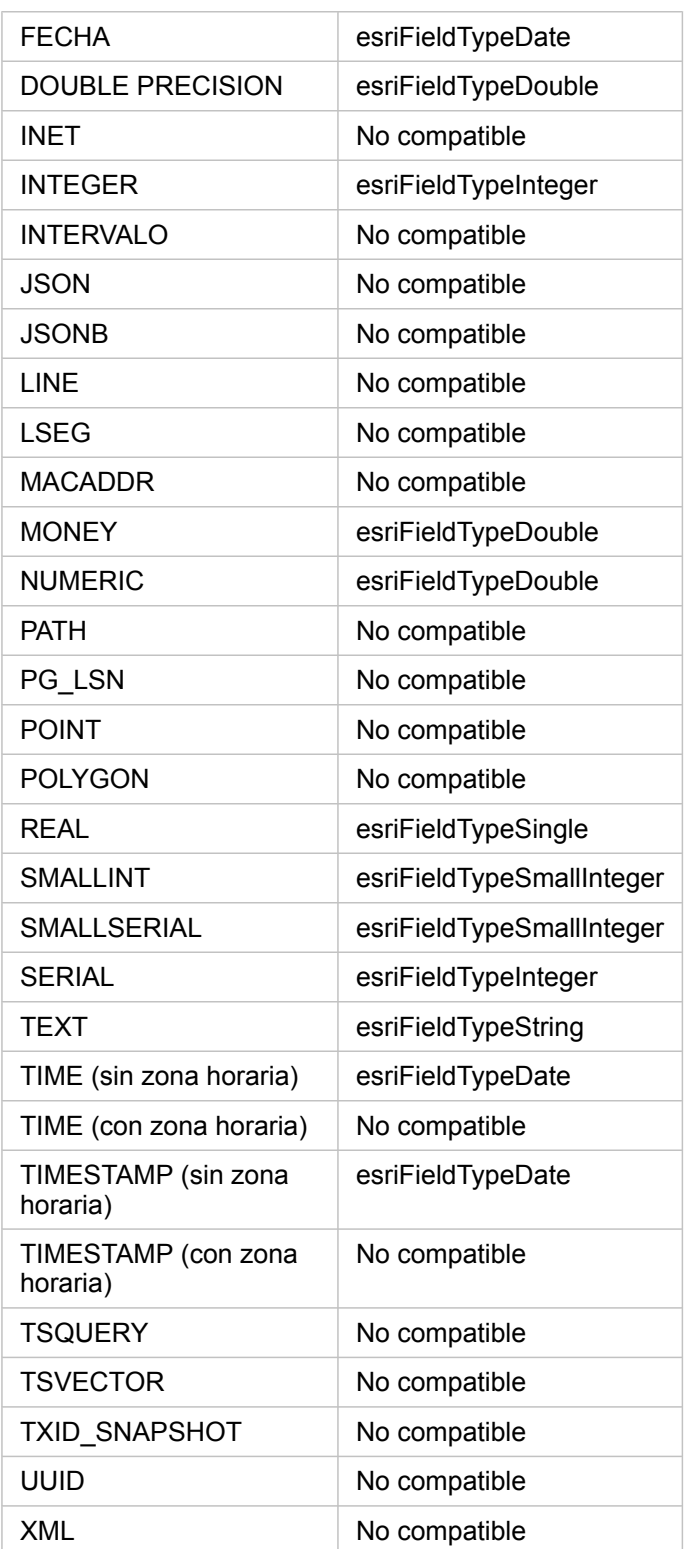

# Tipos de datos de SAP HANA

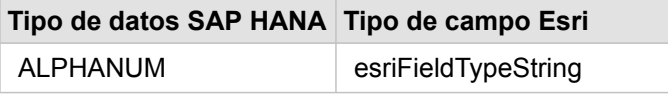

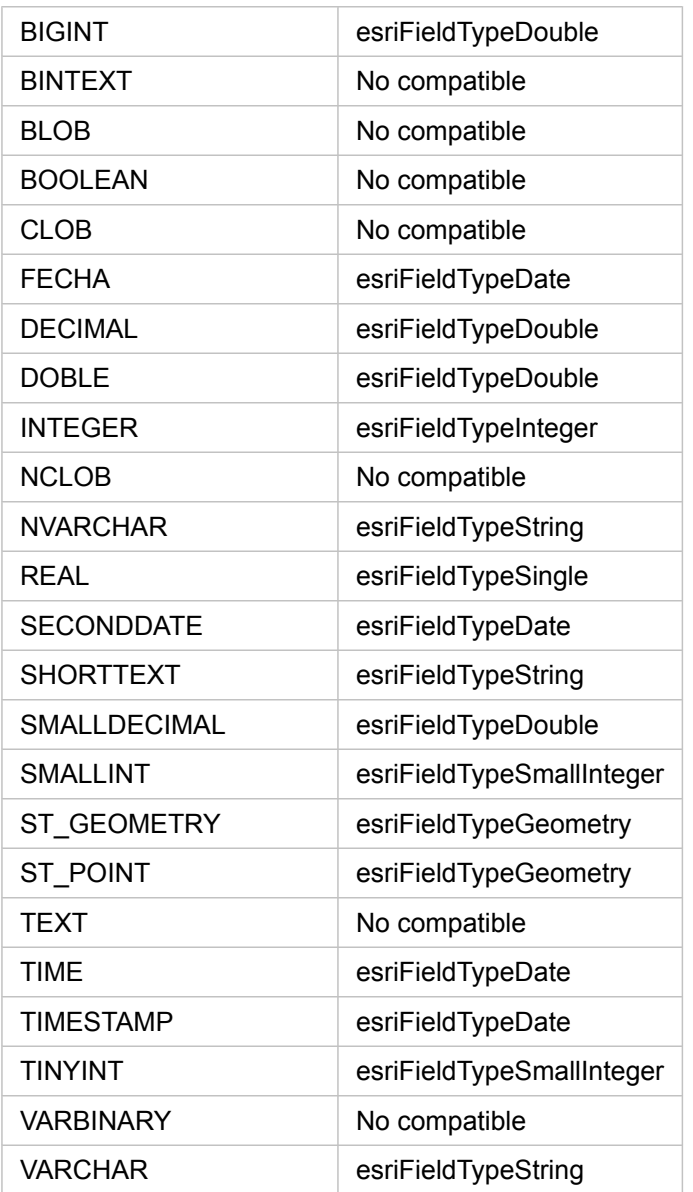

Para obtener más información sobre bases de datos y Insights, consulte lo siguiente:

• [Bases de datos compatibles](#page-129-0)

• [Crear una conexión de base de datos](#page-43-0)

# Descripción de los datos en bases de datos relacionales

# Bases de datos relacionales

En las bases de datos relacionales, los datos se almacenan en tablas. Cada tabla es un conjunto de filas y columnas. Cada columna tiene un tipo y muchas bases de datos admiten uno o varios tipos de datos espaciales nativos.

Los tipos de datos determinan lo siguiente:

- Qué valores se pueden almacenar en una columna
- Qué operaciones se pueden realizar en los datos en esa columna
- Cómo se almacenan físicamente los datos en la base de datos

ArcGIS Insights admite el acceso directo a [tipos de datos](#page-132-0) concretos de una lista de [sistemas de administración de bases de](#page-129-0) [datos compatibles.](#page-129-0) Cuando se accede a una tabla de base de datos directamente por medio de un flujo de trabajo de [agregar](#page-60-0) [datos,](#page-60-0) Insights descarta los tipos de datos no admitidos.

- **Nota:** Las tablas de base de datos a las que se accede a través de Insights son de solo lectura y no se pueden editar. Se incluyen los casos en los que un dataset se ha compartido con otros usuarios de su organización como una capa de entidades y se están intentando realizar ediciones en una aplicación de cliente distinta de Insights.
- **Sugerencia:** Cuando al usar los datos de una base de datos se produce un error, se agrega información detallada a los registros de ArcGIS Server en el sitio del servidor de alojamiento de su portal. Colabore con su administrador de ArcGIS Server para diagnosticar y resolver los [problemas.](#page-143-0)

## Conectar a una base de datos

Antes de poder usar datos de una base de datos en Insights, debe crear una conexión de base de datos. Antes de crear una conexión de base de datos, se deben cumplir algunos [requisitos.](#page-43-0)

El proceso de establecer una conexión de base de datos en Insights in ArcGIS Enterprise crea un elemento de conexión de base de datos relacional en la pestaña **Contenido** del portal y la pestaña **Conexiones** de la página de inicio de Insights. Este elemento se puede [compartir](#page-421-0) posteriormente con otros usuarios. Al compartir un elemento de conexión de base de datos solo se comparte la capacidad de examinar el contenido de la base de datos. Las credenciales empleadas al establecer la conexión nunca están visibles para los usuarios con los que se ha compartido el elemento.

Si surge algún problema al crear una conexión de base de datos, consulte [Solucionar problemas de una conexión de base de](#page-143-0) [datos.](#page-143-0)

**Precaución:** Si tiene problemas para usar una conexión de base de datos que antes funcionaba en Insights, puede que tenga que [actualizar la conexión](#page-64-0). Al eliminar la conexión de base de datos, los datasets dependientes dejarán de funcionar. Solo debería eliminar una conexión de base de datos relacional cuando tenga la certeza de que no hay datasets dependientes o cuando desee deshabilitar intencionadamente datasets aguas arriba.

Mientras que las conexiones de base de datos se actualizan para reflejar el estado actual de la base de datos, los datasets reflejan el esquema de la tabla o la vista en el momento de la creación del dataset. Los datasets creados a partir de una conexión de base de datos dependen del esquema, los formatos de nombres y los objetos de datos espaciales existentes

(tipos de geometría e identificadores de referencias espaciales) de la base de datos. Si se renombran o eliminan tablas y vistas a las que hace referencia un dataset, el dataset se dañará. Del mismo modo, los nombres de campo y los tipos de datos deben permanecer estáticos para que un dataset sea funcional.

## Geodatabases

Insights permite crear una conexión a una base de datos de Microsoft SQL Server, Oracle, SAP HANA o PostgreSQL compatible y que tenga definida una geodatabase corporativa no versionada. Si la geodatabase está versionada, los datos deben darse de baja como versionados para trabajar en Insights. Actualmente, solo es posible visualizar y acceder a tablas de usuario de geodatabase que no se hayan creado con el esquema de usuario sde desde Insights. Insights no funciona directamente con geodatabases personales ni de archivos.

# Plataformas de bases de datos adicionales

La plataforma ArcGIS admite muchos sistemas de administración de bases de datos para los que Insights no permite el acceso directo. Para usar las tablas de estas bases de datos (habilitadas o no para la geodatabase), deben estar antes disponibles en el portal como una [capa de entidades.](#page-101-0)

**Nota:** La lista de sistemas de administración de bases de datos con los que Insights puede trabajar directamente crecerá con el tiempo. Contacte con el Soporte técnico de Esri (https://support.esri.com) para proporcionar información sobre su proveedor preferido.

# Unicidad de las filas

Insights requiere la capacidad de identificar de forma única cada fila de un dataset. Se aplica la siguiente lógica con el fin de determinar las columnas que se van a usar para identificar la unicidad:

- 1. Busque una clave principal. Si la encuentra, use las columnas que definen la clave principal.
- 2. Busque un índice que tenga la etiqueta "único". Si lo encuentra, use las columnas que definen el índice.
- **Sugerencia:** Pueden producirse resultados inesperados si se utiliza un índice único y existen valores nulos en las columnas elegidas. Por tanto, es recomendable definir una clave principal en todas las tablas. Si no es posible definir una clave principal, las columnas que participan en un índice único deberían aparecer en la base de datos con la etiqueta not null.

Si no se cumplen los criterios anteriores, Insights usará todas las columnas no espaciales de la tabla para determinar la unicidad de las filas. Las tablas habilitadas espacialmente se tratarán como datasets no espaciales en estas condiciones.

Cada base de datos tiene un límite en el número de columnas que se pueden usar en una clave principal. La operación de la clave principal fallará si todavía hay registros duplicados después de usar todas las columnas de la tabla o de alcanzar el límite de columnas de la base de datos. La siguiente tabla resume los límites en el número de columnas que se pueden usar para crear una clave principal:

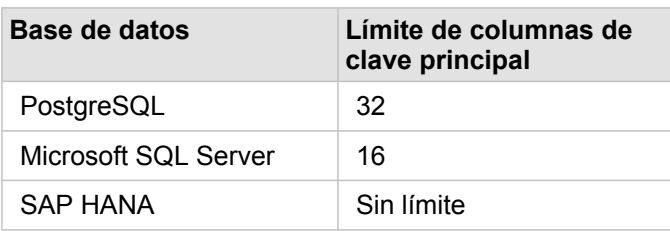

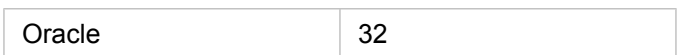

# Datasets espaciales

No es necesario habilitar espacialmente las tablas de bases de datos para usarlas en Insights. Una tabla habilitada espacialmente contiene un campo que Insights interpreta como un [campo de ubicación.](#page-102-0) Cuando se detecta un campo de ubicación en una tabla, Insights realiza diversas suposiciones, descritas en las siguientes secciones.

### Una columna espacial

Insights solo admite una columna espacial por cada tabla de la base de datos. Puede elegir el campo espacial que se va a utilizar como campo de ubicación haciendo clic en el icono de campo de ubicación  $\Box$  situado junto al nombre de la tabla, en **Datos seleccionados** y eligiendo uno en la lista de campos espaciales.

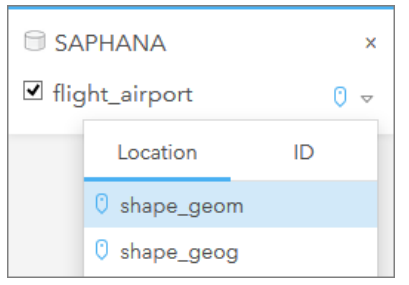

#### Tipos de geometría compatibles

Las bases de datos que admite Insights son compatibles con los estándares de Open Geospatial Consortium (OGC) y de International Organization for Standardization (ISO) para el acceso a entidades simples. En la tabla que aparece a continuación se enumeran todos los tipos de geometría OGC/ISO, junto con la forma en que se interpretan en Insights:

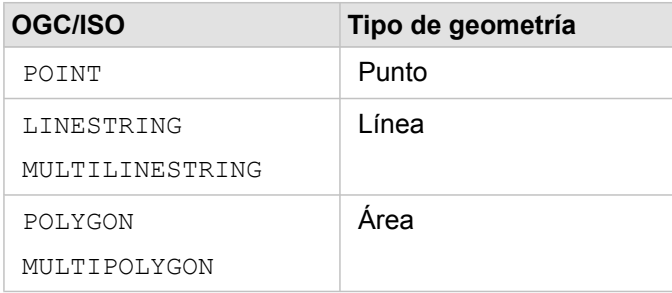

Insights no aplica los estándares de OGC/ISO. Cuando se encuentra un tipo de geometría no admitido, se produce un error.

#### Mismo tipo de geometría

Se espera que todas las geometrías de una columna espacial compartan el mismo tipo de geometría; por ejemplo, que todas sean puntos, todas líneas o todas áreas. El tipo de geometría de un dataset se determina consultando la primera fila de la tabla en la que la columna espacial no es un valor nulo.

Insights no busca la misma geometría. Pueden producirse resultados inesperados o errores si las filas del dataset no cumplen este requisito.

#### Misma referencia espacial

Se espera que todas las geometrías de una columna espacial compartan el mismo identificador de referencia espacial (SRID). La referencia espacial del dataset se determina consultando la primera fila de la tabla en la que la columna espacial no es un valor nulo.

Insights no busca la misma referencia espacial. Pueden producirse resultados inesperados o errores si la base de datos no cumple este requisito.

#### Proyectar al vuelo

Insights muestra los datos espaciales en el sistema de referencia espacial del mapa base predeterminado. Esto tiene solamente fines de visualización y consulta; los datos subyacentes no se alteran. Si los sistemas de coordenadas geográficas subyacentes de los dos sistemas de referencia espacial son incompatibles, pueden producirse problemas de alineación y exactitud. Para garantizar un alto rendimiento y una visualización exacta de los datos espaciales, el sistema de referencia espacial de los datasets espaciales debe coincidir con el sistema de referencia espacial del mapa base predeterminado.

**Nota:** Si los datos proceden de una base de datos de SAP HANA y no es posible para el sistema de referencia espacial de sus datasets espaciales coincidir con el sistema de referencia espacial del mapa base predeterminado, es recomendable usar SRID sin límites para los datasets espaciales. Los SRID sin límites garantizarán que los datos espaciales se pueden visualizar, aunque la extensión del mapa base predeterminado de su organización sea superior a la extensión del sistema de referencia espacial de los datos espaciales.

#### Operaciones espaciales

Cuando se realiza una agregación espacial o un filtrado espacial usando dos datasets de una conexión de base de datos, los datos espaciales de los dos datasets deben tener el mismo sistema de referencia espacial. Para las conexiones de base de datos de SQL Server correspondientes, los datos deben tener también el mismo tipo de dato (geografía o geometría).

#### Dimensionalidad de las coordenadas

La dimensionalidad de las coordenadas viene definida por las coordenadas x, y, z y m de cada vértice de una geometría. Insights ignora las coordenadas z y m que devuelve la base de datos.

# Optimizar el contenido de la base de datos para el rendimiento

Las bases de datos correctamente configuradas y ajustadas siempre tienen un rendimiento superior. A continuación, se describen algunas consideraciones que los administradores de bases de datos deben tener en cuenta para garantizar una experiencia de usuario óptima en Insights:

• Estadísticas de base de datos actualizadas

Estadísticas de base de datos utilizadas por el optimizador del sistema de administración de bases de datos para seleccionar el plan óptimo de ejecución de la consulta ejecutada. Las estadísticas actualizadas ayudarán a mantener el rendimiento de las consultas.

• Restricciones de la clave principal

Una restricción de la clave principal identifica de forma única cada fila de una tabla de base de datos. Aunque no es imprescindible, se recomienda definir una clave principal en las tablas de las bases de datos. Además, es aconsejable usar un campo de tipo entero para una clave principal.

• Usar tanto atributos como índices espaciales

Si la plataforma de la base de datos lo permite, indexe los campos utilizados para consultar o representar los datos.

• Referencia espacial común

Si es posible, mantenga todos los datos en una referencia espacial común y, preferiblemente, use la misma proyección que el mapa base predeterminado de su organización. Esto evitará los cálculos de proyección al vuelo cuando se dibujan los datos en un mapa y evitará que se produzcan errores durante el análisis espacial.

• Datos simplificados

Use la versión más simplificada o generalizada de los datos espaciales que satisfaga los requisitos de visualización y análisis de su organización. Los datos simplificados tienen menos vértices y segmentos de línea que los datasets complejos, por lo que se dibujarán mucho más deprisa y los resultados de los análisis se devolverán antes.

• Uniones espaciales en tiempo ETC

Las uniones espaciales en tiempo de ejecución pueden ser caras. Dado que los datos espaciales no cambian a menudo, merece la pena realizar las uniones espaciales en los datos de la base de datos una vez y, después, en tiempo de ejecución, efectuar las uniones de atributos para obtener los mismos resultados.

# Captura de datos de bases de datos

La captura de datos permite a ArcGIS Insights crear y gestionar tablas en la base de datos gestionada por el usuario para mejorar los resultados de la búsqueda. El usuario que crea la conexión de base de datos debe tener concedidos todos los [privilegios de base de datos](#page-443-0) requeridos para que se desencadene la captura de datos.

La captura de datos solo se utiliza para las funcionalidades [Agregación espacial](#page-353-0) y [Filtro espacial](#page-359-0).

Los datos solo se capturarán si se cumplen todas estas condiciones:

- Ambos datasets provienen de la misma [conexión de base de datos.](#page-43-0)
- Los datos espaciales de ambos datasets se almacenan en el mismo tipo de datos espaciales.
- Los datos espaciales de ambos datasets se almacenan en el mismo sistema de referencia espacial.

#### Captura de datos, ubicación y nombres de las tablas

Las tablas de captura de datos se crean siempre bajo el esquema predeterminado del usuario, y se les da nombre empleando los siguientes prefijos:

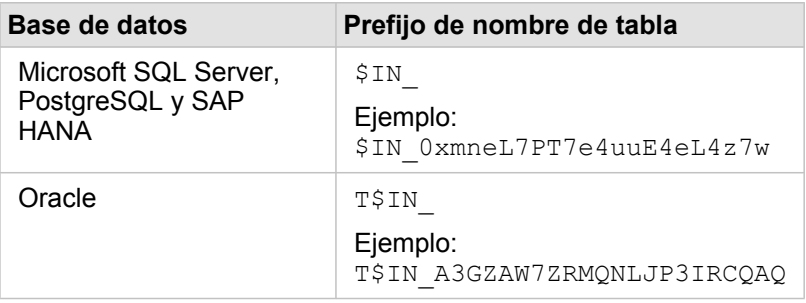

**Nota:** Las tablas de captura de datos están pensadas para uso interno y nunca están visibles mediante conexiones a la base de datos en Insights.

# Captura de datos, ciclo de vida de las tablas

Las tablas de captura de datos están vinculadas a Insights datasets y a libros de trabajo. Un único dataset puede hacer referencia a una o más tablas de captura de datos. Las tablas de captura de datos son gestionadas completamente por Insights y se eliminan cuando tiene lugar una de las siguientes acciones:

- Se elimina el libro de trabajo.
- Se retiran todos los datasets a los que hace referencia y se vuelve a abrir el libro de trabajo.
- Se actualiza un dataset al que se hace referencia.\*

\*En este caso, se creará una nueva tabla de captura de datos con los datos actualizados.

# <span id="page-143-0"></span>Solucionar problemas de una conexión de base de datos

Al crear una nueva conexión de base de datos o intentar acceder a una conexión de base de datos existente, ArcGIS Insights puede no lograr establecer conexión con la base de datos.

Cuando se produce un problema de conexión, aparece uno de los siguientes mensajes:

- **Credenciales no válidas. Asegúrese de que el nombre de usuario y la contraseña proporcionados para esta conexión sean correctos.** indica que se introdujo un nombre de usuario o una contraseña incorrectos.
- **Host no válido. Asegúrese de que el nombre de servidor proporcionado para esta conexión sea válido, y que el host sea accesible.** indica que se introdujo un nombre de servidor o un número de puerto incorrecto.
- **Nombre de base de datos no válido. Asegúrese de que el nombre de base de datos proporcionado para esta conexión sea válido.** indica que se introdujo un nombre de base de datos o un nombre de instancia incorrecto.
- **Se ha producido un error. Compruebe las propiedades de su conexión o haga clic aquí para solucionar este problema.** se usa solo para SAP HANA. Este mensaje de error indica que uno de los parámetros requeridos es incorrecto.

La siguiente lista proporciona las causas comunes de problemas de conexión de base de datos que se pueden investigar:

- Las propiedades de conexión, como **Nombre de usuario**, **Contraseña** y **Número de puerto** no son válidas. Compruebe que las propiedades de la conexión de base de datos son correctas. Si es necesario modificar una conexión de base de datos, puede editar estas propiedades [actualizando la conexión de la base de datos.](#page-64-0)
- No tiene los [privilegios de base de datos](#page-443-0) requeridos para crear la conexión.
- Los archivos de controladores de bases de datos no están presentes o tienen una configuración incorrecta en el sitio del servidor de alojamiento de su organización. Para establecer una conexión, el servidor de alojamiento del portal debe tener archivos Java Database Connectivity (JDBC) cargados y registrados. Consulte [Configurar ArcGIS Enterprise para admitir](#page-25-0) [Insights](#page-25-0) o Registrar tipo de data store relacional en la ayuda de ArcGIS REST API.
- La base de datos no está configurada para aceptar conexiones. Algunas bases de datos pueden requerir configuración adicional para permitir que se conecten los clientes remotos. Por ejemplo, para las bases de datos de Microsoft SQL Server, debe habilitar el protocolo de red del servidor para aceptar las conexiones a través de la red.
- Se han bloqueado las conexiones. Los administradores de bases de datos pueden impedir que los usuarios se conecten a una base de datos mientras realizan determinadas tareas de mantenimiento en ella, como copias de seguridad, recuperaciones y actualizaciones.
- **Precaución:** Si tiene problemas para usar una conexión de base de datos que antes funcionaba en Insights, puede que tenga que [actualizar la conexión](#page-64-0). Al eliminar la conexión de base de datos, los datasets dependientes dejarán de funcionar. Solo debería eliminar una conexión de base de datos relacional cuando tenga la certeza de que no hay datasets dependientes o cuando desee deshabilitar intencionadamente datasets aguas arriba.
Documentación Insights 3.4

# Visualización

# Mapas

# Crear un mapa

Para crear un mapa, debe tener [datos agregados](#page-60-0) en su página. Se crea un mapa de manera predeterminada al agregar datos desde una capa de entidades, incluidas las capas de ArcGIS Living Atlas of the World. Si el dataset que ha agregado no contiene un campo de ubicación, debe [habilitar la ubicación](#page-114-0) antes de crear un mapa.

Para crear mapas interactivos, seleccione un campo de ubicación, cadena de caracteres, numérico o de índice/ratio o un dataset completo en el panel de datos y arrástrelo a la página o utilice el botón **Mapa** que aparece en la parte superior del panel de datos.

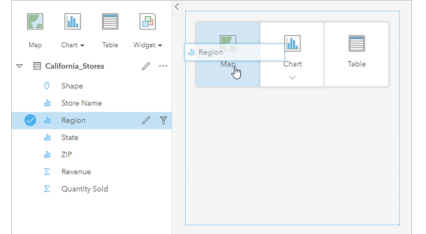

Arrastre una capa o campo hasta la zona de colocación de Mapa para crear un mapa. También puede crear un mapa seleccionando un campo y haciendo clic en Mapa situado sobre el panel de datos.

**Sugerencia:** Puede copiar una tarjeta de mapa en otra página si la arrastra a la pestaña **Nueva página**  $\perp$ o a una página ya creada. Si desea copiar el mapa en la misma página, use Ctrl+C para copiar y Ctrl+V para pegar.

El [tipo de campo](#page-102-0) que seleccione determina el tipo de mapa que se crea. También puede cambiar a un mapa desde un gráfico o tabla existente. El tipo de mapa al que cambie dependerá de las entradas de datos de la tarjeta existente. Por ejemplo, desde un gráfico de barras se cambia a un mapa de categorías. Desde un histograma se cambia a un mapa de símbolo graduado.

Para obtener más información sobre los requisitos de datos de cada tipo de mapa, junto con ejemplos e información sobre las propiedades que puede cambiar y con las que puede interactuar, consulte los temas de mapa individual, tales como [mapas de](#page-166-0) [valores únicos](#page-166-0) y [mapas de vínculos](#page-179-0).

Una vez que tenga un mapa en su página, puede empezar a explorar los datos usando [análisis espacial](#page-328-0) o cambiar el estilo del mapa.

Un icono de advertencia  $\triangle$  indica que el mapa no está mostrando todas las entidades del dataset. La advertencia se mostrará para los mapas con más de 100.000 entidades dentro de la extensión del mapa. Haga clic en el icono para mostrar el número de entidades que se renderizan. El dataset completo se seguirá utilizando para el análisis espacial, siempre y cuando no haya ni filtros ni selecciones, aunque no se renderice el dataset completo.

**Sugerencia:** Si utiliza un dataset de puntos, podrá visualizar todos los datos si cambia a un [mapa en bins.](#page-164-0)

# Tipos de mapas

Existen varios tipos de mapas que se pueden crear con ArcGIS Insights. Insights usa la representación cartográfica inteligente para crear el mejor tipo de mapa para los datos que se van a visualizar, con lo que puede estar seguro de que siempre obtiene el mejor tipo de mapa para el campo que desea representar.

La tabla siguiente indica las entradas requeridas para cada mapa, las visualizaciones relacionadas a las que puede cambiar utilizando el botón **Tipo de visualización** <sub>Illa</sub> y las preguntas que el mapa puede ayudar a responder.

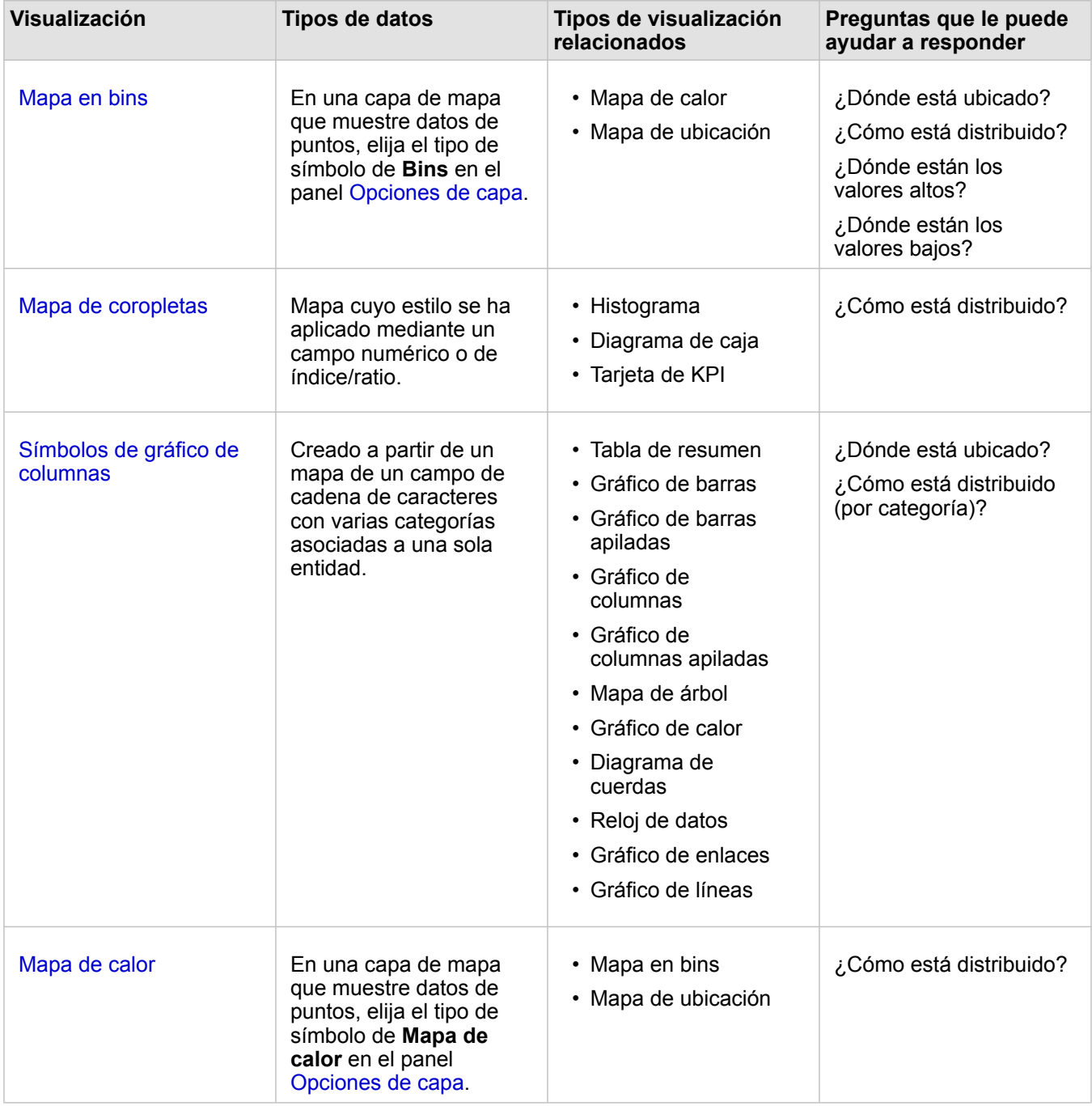

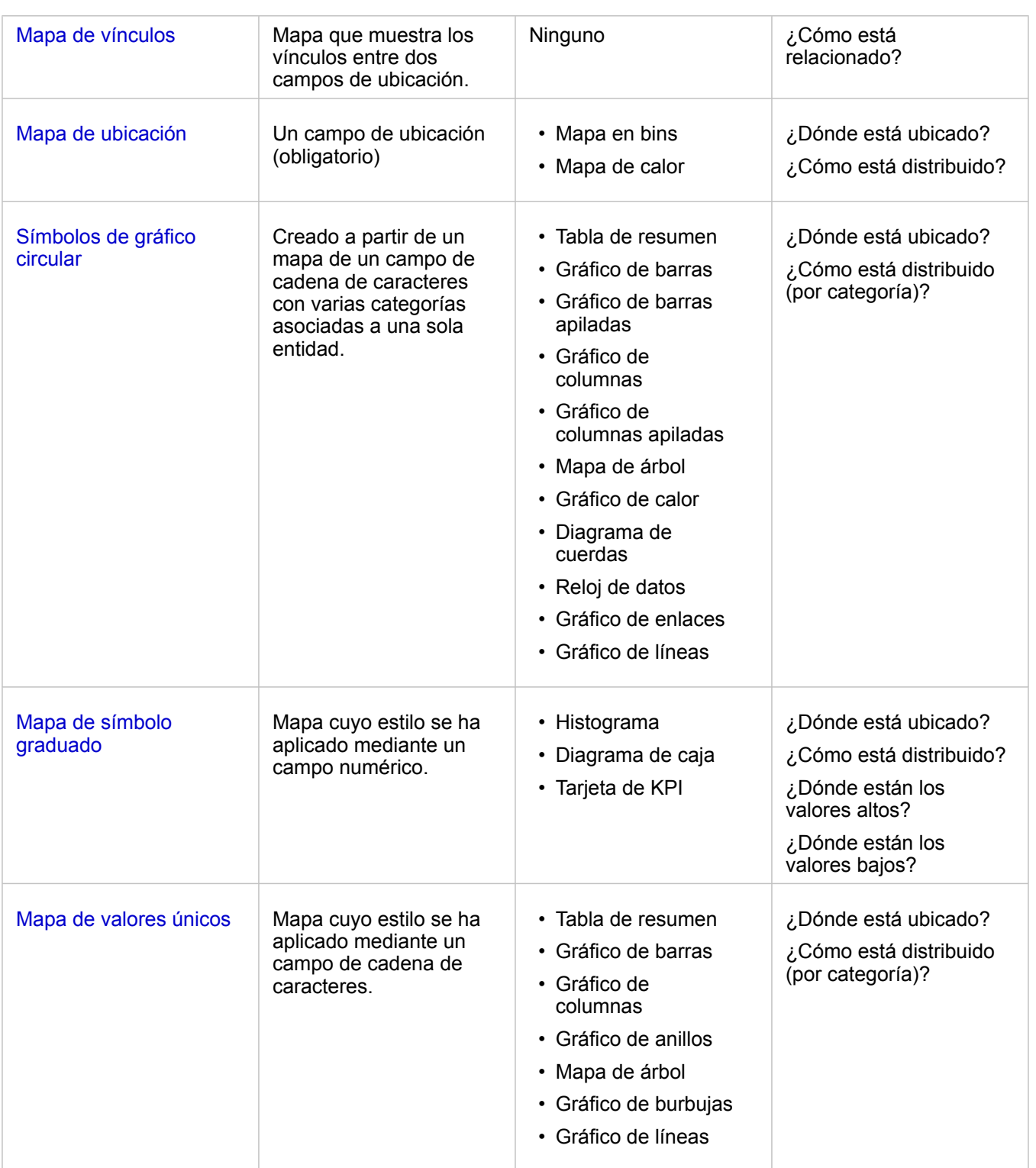

## Cambiar un mapa base

El mapa base predeterminado empleado para las tarjetas de mapa coincidirá con el mapa base predeterminado de su organización de ArcGIS Enterprise. Puede cambiar el mapa base para todas las tarjetas de mapas usando el botón de menú **Mapas base** a de la barra de herramientas de la página.

**Nota:** Si se ha activado una tarjeta de mapa, al cambiar el mapa base solo se actualizará la tarjeta activa. Si no hay ninguna tarjeta de mapa activa, se cambiarán los mapas base de todos los mapas. Una tarjeta de mapa está activa si ven la barra de herramientas de mapa y el botón **Acción** .

### Agregar o quitar una capa

Los mapas representan datos procedentes de diferentes datasets como capas aparte. Se puede agregar una nueva capa a un mapa arrastrando un campo desde un dataset distinto hasta la zona de colocación **Agregar capa nueva** en un mapa existente.

Una capa se puede eliminar de un mapa expandiendo el panel **Opciones de capa** > y haciendo clic en el botón **Eliminar** ... También puede desactivar temporalmente una capa en un mapa haciendo clic en el símbolo de capa situado junto al nombre de la capa en la leyenda.

## Utilizar la barra de herramientas del mapa

Cada mapa tiene una barra de herramientas que se puede utilizar para conocer más información o para modificar los datos o la tarjeta.

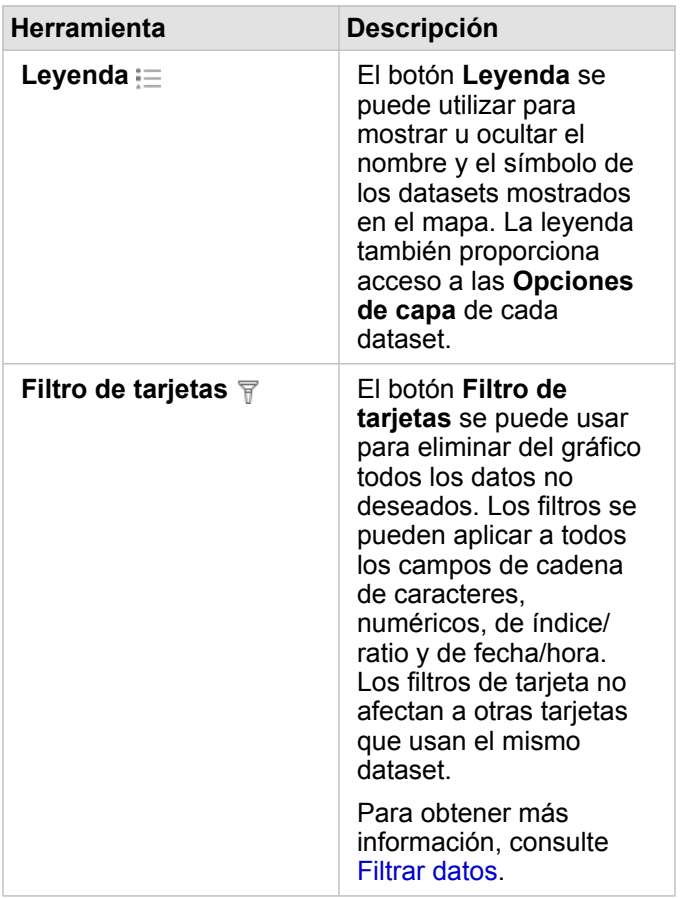

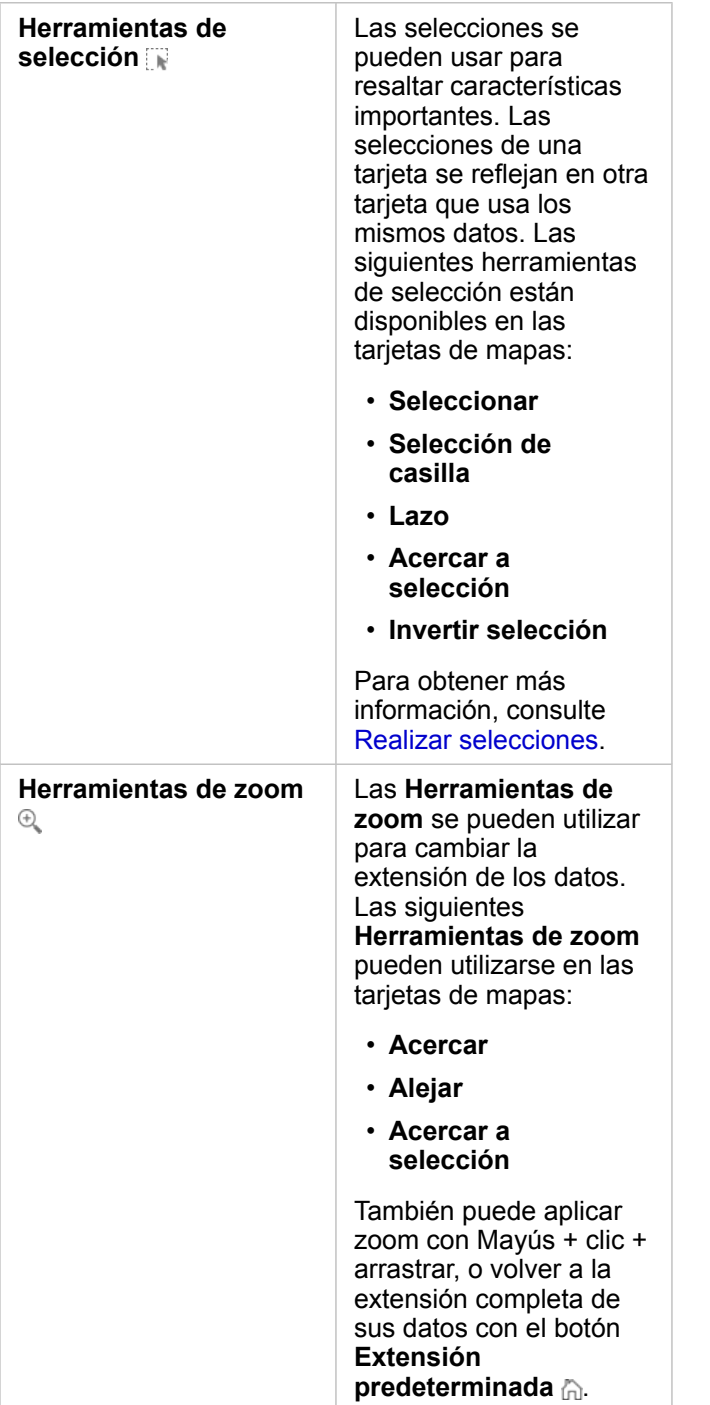

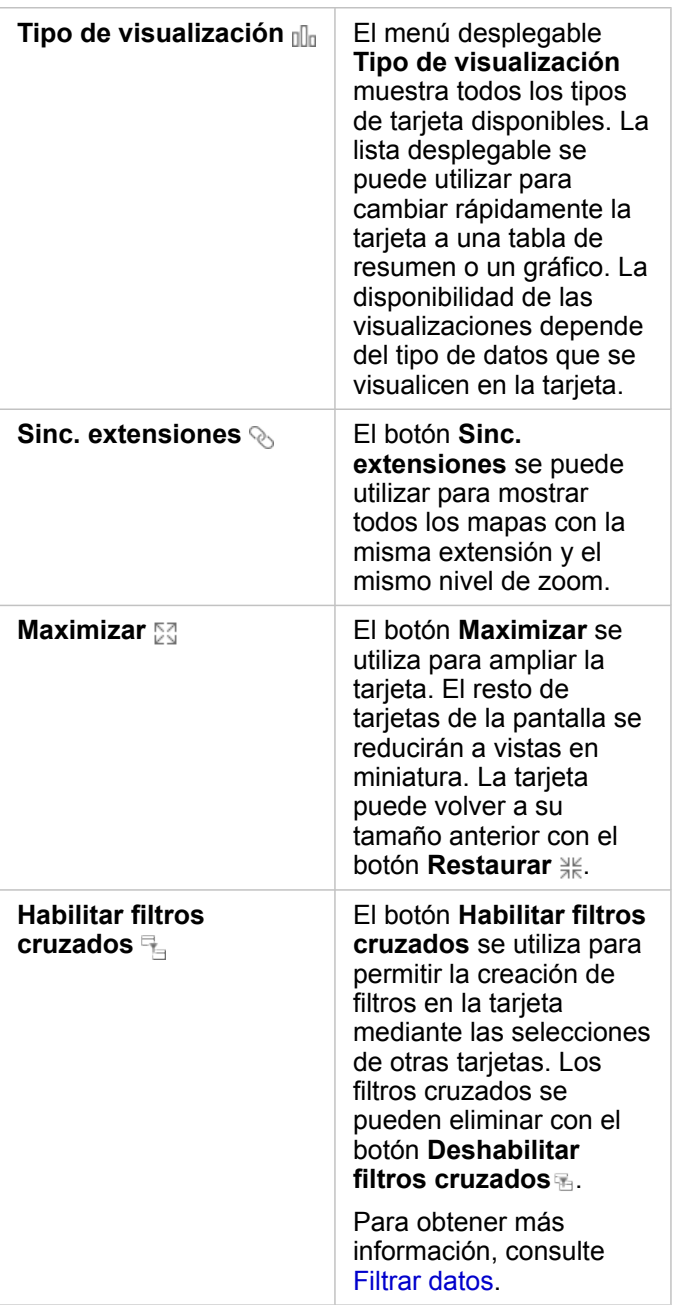

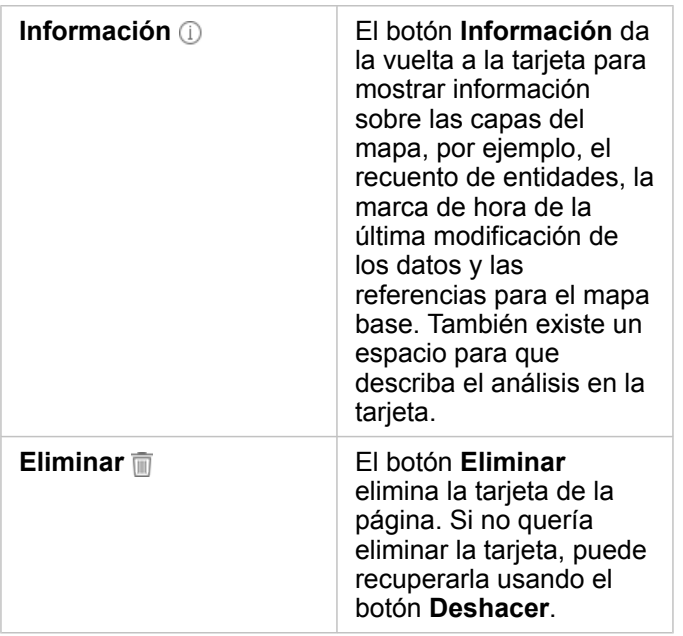

## Cambiar las opciones de capa

Para acceder al panel **Opciones de capa**, haga clic en la flecha > de la lista de capas. Las opciones del panel **Opciones de capa** dependen del tipo de datos que se esté representando cartográficamente.

### Pestaña Leyenda

Cada capa incluye una leyenda, que se puede encontrar en la pestaña **Leyenda** del panel **Opciones de capa**. Para las capas con los estilos aplicados por los tipos de símbolos **Recuentos y cantidades (tamaño)**, **Recuentos y cantidades (color)** y **Tipos (símbolos únicos)**, la leyenda será interactiva, lo que significa que las selecciones realizadas en la leyenda se reflejarán en el mapa. Cada entrada de la leyenda incluirá también un recuento de las entidades y puede incluir valores de categoría o de rango dependiendo del **Tipo de símbolo**. Los valores nulos (llamados **<No Data>** en la leyenda) se muestran con un símbolo gris para los campos de cadena de caracteres, número e índice/ratio y se muestran los últimos en la pestaña **Leyenda**.

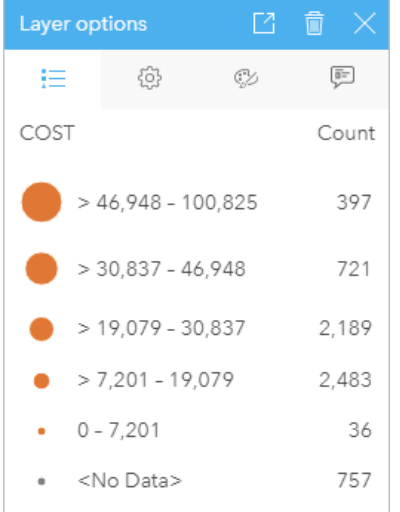

La pestaña Leyenda del panel Opciones de capa muestra los símbolos y el recuento de las entidades de la capa. Esta leyenda muestra símbolos graduados clasificados del campo COST.

Puede utilizar la pestaña **Leyenda** para modificar el color de categorías individuales de [mapas simbolizados por Tipos](#page-166-0) [\(símbolos únicos\)](#page-166-0) o por valores **<No Data>**. Para cambiar el color asociado a una categoría, haga clic en el símbolo y elija un color de la paleta o introduzca un valor hexadecimal.

La leyenda del mapa se puede agregar a la página como una tarjeta separada. Para [crear una leyenda](#page-412-0), haga clic en el botón Leyenda emergente  $\Box$  de la pestaña Leyenda.

#### Pestaña Opciones

La pestaña **Opciones** se usa para cambiar el campo y el tipo de los símbolos que se van a utilizar para aplicar estilo al mapa.

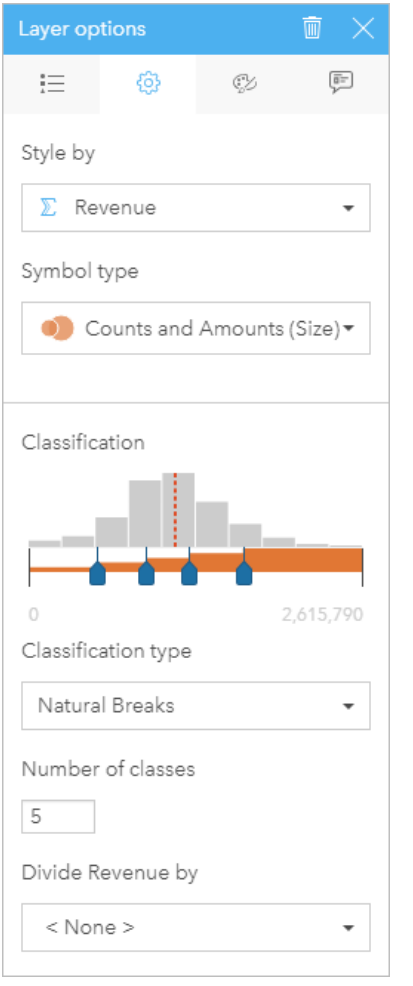

La pestaña Opciones del panel Opciones de capa permite elegir el tipo de símbolo y campo que se van a usar para aplicar estilo a la capa. El parámetro Clasificación solo está disponible cuando se usa Recuentos y cantidades (tamaño) o Recuentos y cantidades (color) para el parámetro Tipo de símbolo.

La tabla siguiente resume todos los parámetros posibles de todos los tipos de datos.

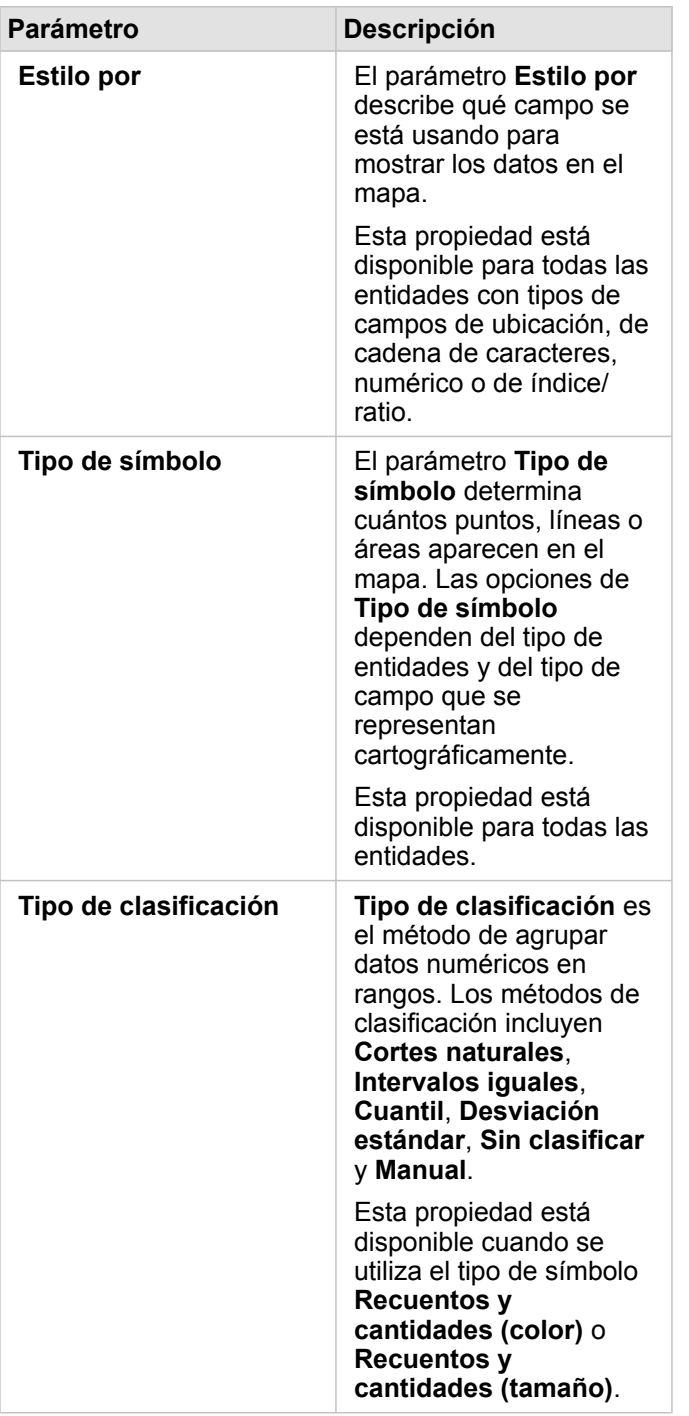

#### *Estilo por*

El parámetro **Estilo por** describe qué campo se está usando para mostrar los datos en el mapa. Puede usar el menú desplegable para cambiar el parámetro **Estilo por** a un campo diferente. También puede seleccionar un campo de la capa que se está representando cartográficamente en el panel de datos y arrastrar la capa al mapa para cambiar el estilo.

Si el dataset cartografiado tenía habilitada la ubicación sin el parámetro Repetir entidades idénticas activado o se creó mediante [agregación espacial](#page-353-0), el parámetro **Estilo por** dispondrá de opciones estadísticas tales como suma, mínimo, máximo y promedio.

Puede usar cualquier campo con tipo de campo de ubicación, de cadena de caracteres, numérico o de índice/ratio para aplicar estilo a una capa. No se puede aplicar estilo a los campos de fecha/hora en un mapa.

#### *Tipo de símbolo*

Los tipos de símbolo determinan cómo se representan los símbolos en el mapa. Las opciones del parámetro **Tipo de símbolo** reflejan los renderizadores de mapa compatibles con Insights. La representación cartográfica inteligente define cómo se muestran los tipos de símbolos en un mapa en función del tipo de campo que esté mostrando. En la tabla siguiente se muestra una lista de los tipos de símbolos de representación cartográfica inteligente compatibles con Insights, así como los tipos de campo aplicables y los mapas que generan:

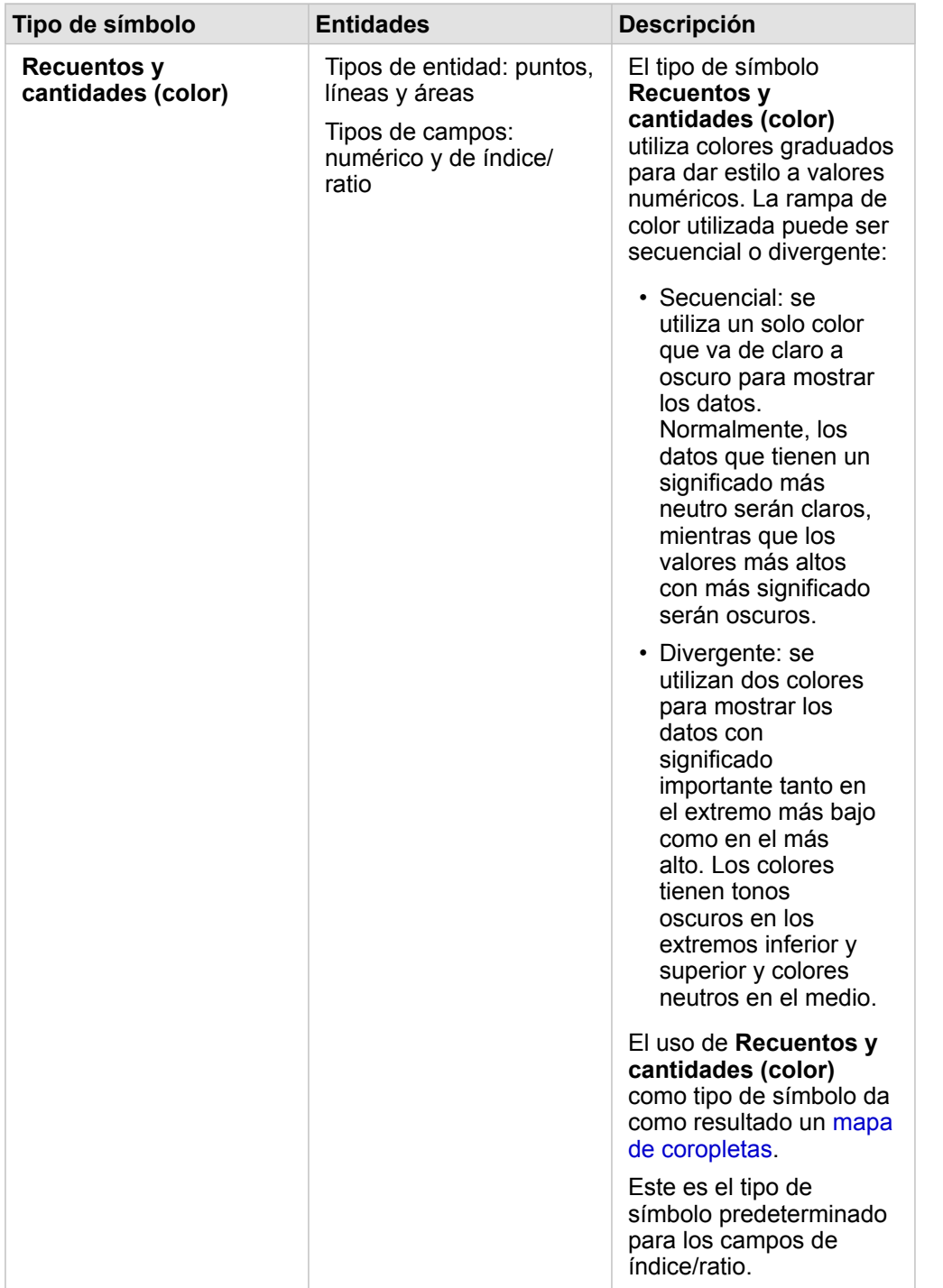

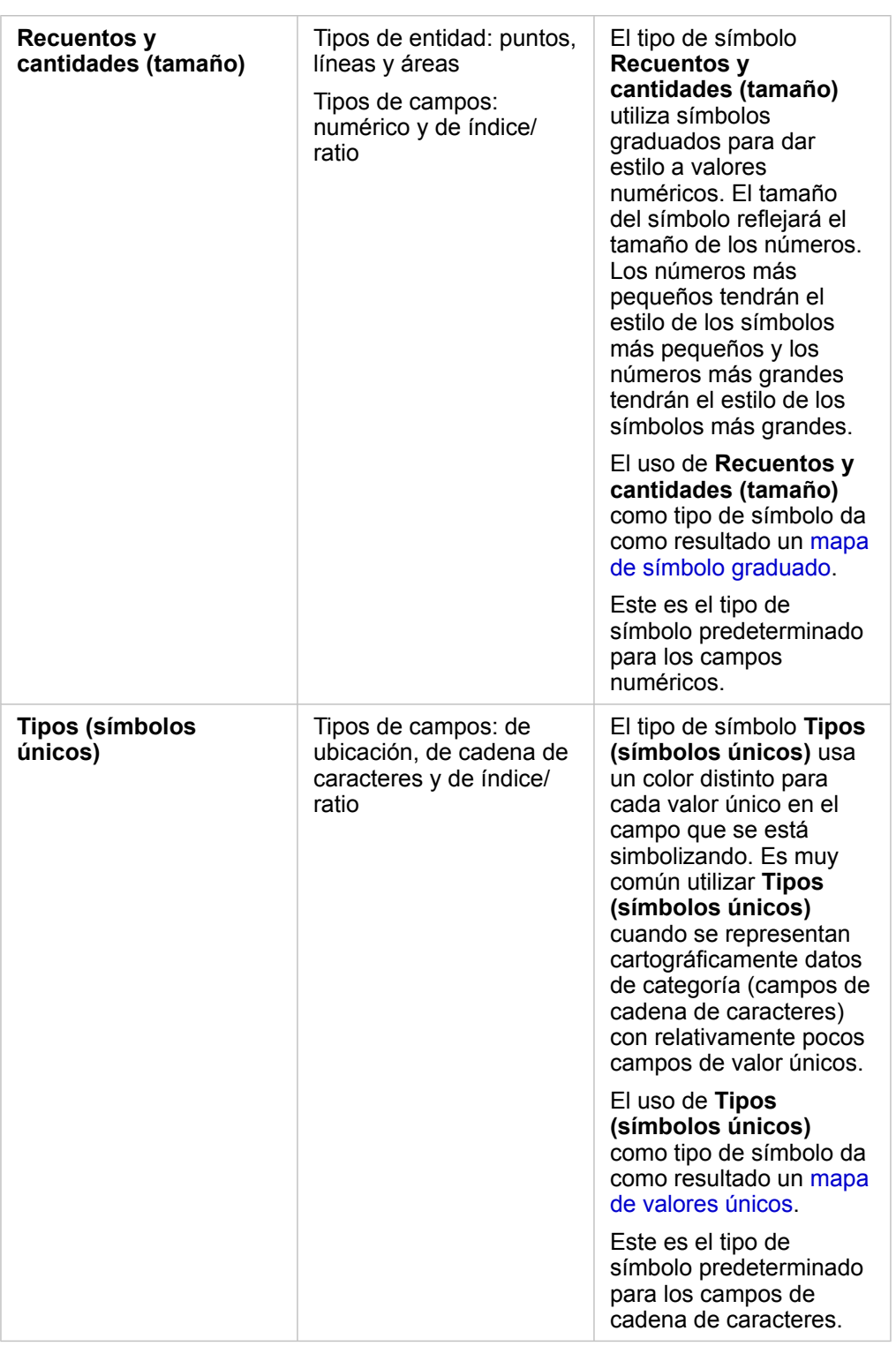

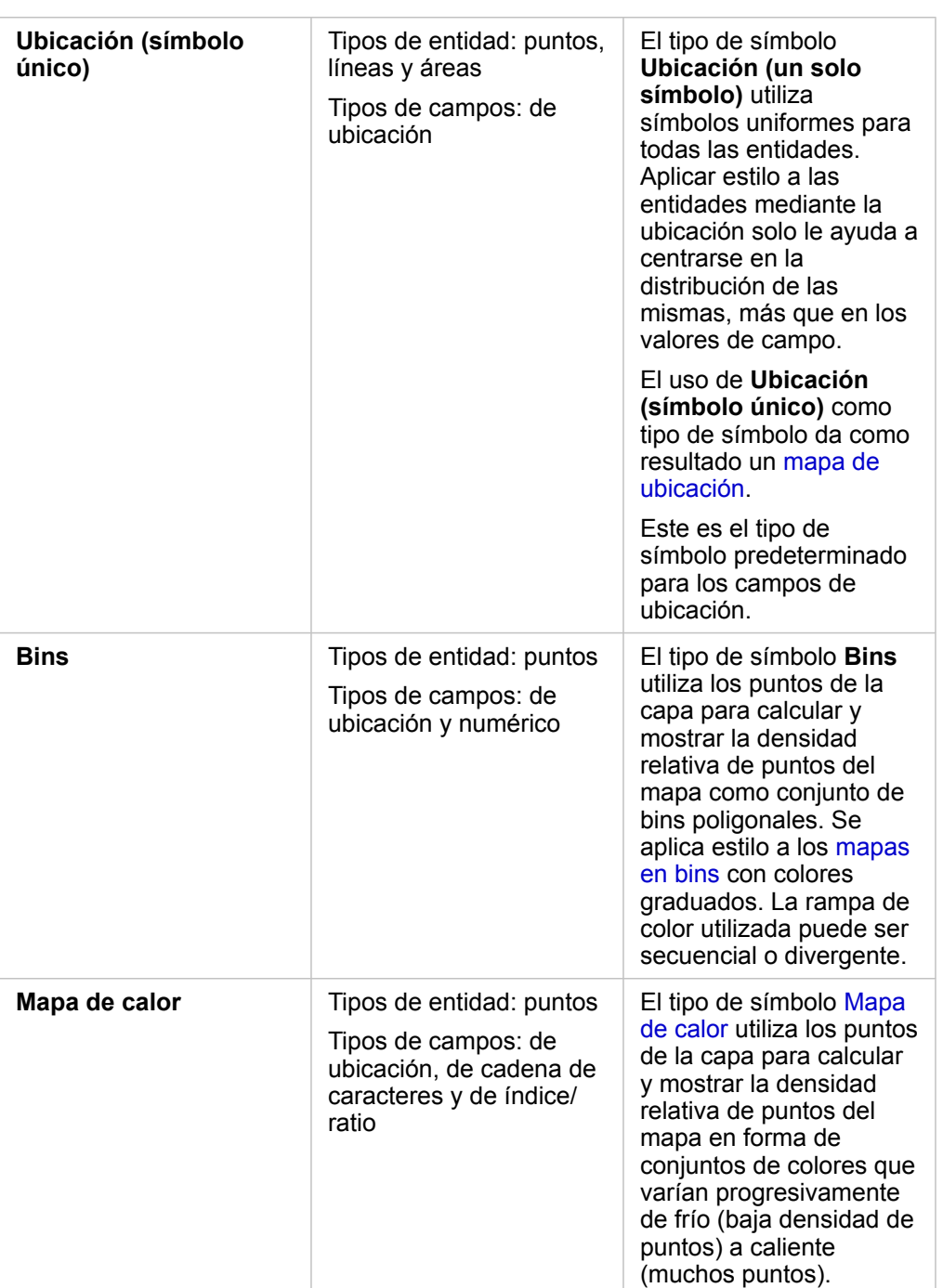

Aunque los tipos de símbolos para la representación cartográfica inteligente proporcionan mapas efectivos de forma inmediata, a veces puede que desee utilizar en el mapa un tipo de símbolo predefinido de un dataset de ArcGIS (por ejemplo, una capa de entidades de ArcGIS que muestre los delitos como datos de puntos en rojo). Si su dataset proviene de Portal for ArcGIS, verá el tipo de símbolo **Original**. Esta opción le permite revertir la configuración original del símbolo: color, forma, tamaño y transparencia.

#### *Clasificación*

Al representar cartográficamente datos numéricos utilizando [Recuentos y cantidades \(tamaño\)](#page-187-0) o [Recuentos y cantidades](#page-168-0) [\(color\),](#page-168-0) los números se agrupan automáticamente en clases que usan los cortes naturales del método de clasificación. La clasificación asigna observaciones a cada clase y usa el tamaño o el color de símbolos graduados para representar las clases.

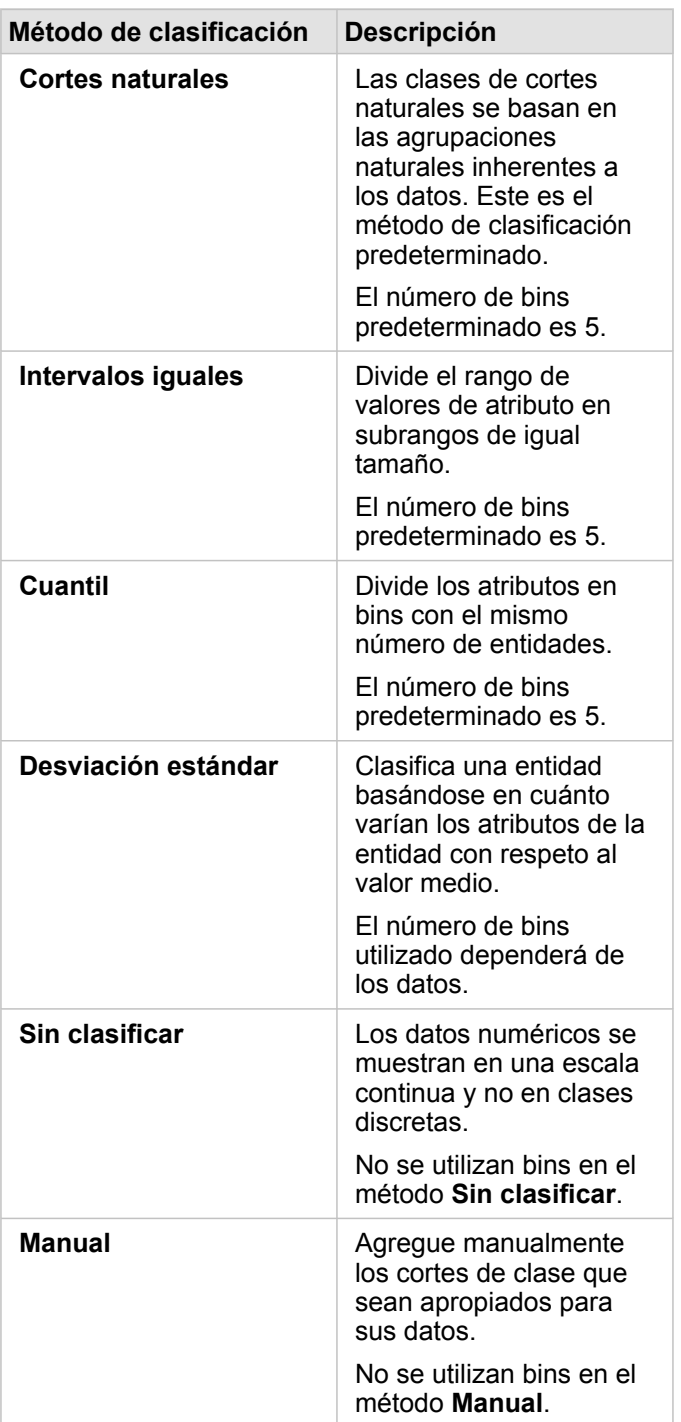

**Dividir por** calcula un índice/ratio dividiendo el número utilizado para aplicar estilo al mapa por el campo numérico que ha

seleccionado en la lista. Le permite calcular un índice/ratio al vuelo en caso de que su dataset todavía no contenga datos normalizados.

#### **Nota:** • Si ha utilizado un campo de índice/ratio, la opción **Dividir por** no estará disponible porque el campo ya estará identificado como campo normalizado.

• Se producirá un error si se usa un campo agregado para normalizar los datos de la base de datos usando la propiedad **Dividir por**. Normalizar un campo agregado a partir de un dataset de base de datos también provocará un error.

#### *Umbral de agrupamiento*

El parámetro **Umbral de agrupamiento** define el número mínimo de entidades en la extensión del mapa actual necesario para permitir el agrupamiento. Cuando se hace zoom para acercar la imagen y se ven menos entidades, los agrupamientos se actualizan hasta alcanzar el umbral para la representación de entidades de un único punto.

**Nota:** El clustering está disponible para datasets de puntos alojados por el big data store espaciotemporal.

#### Pestaña Estilo

Una vez que haya elegido los datos y el tipo de símbolo, puede ajustar las propiedades de estilo como, por ejemplo, el color, la forma y la transparencia. Las opciones de la pestaña **Estilo** variarán según el tipo de símbolo y el tipo de entidades.

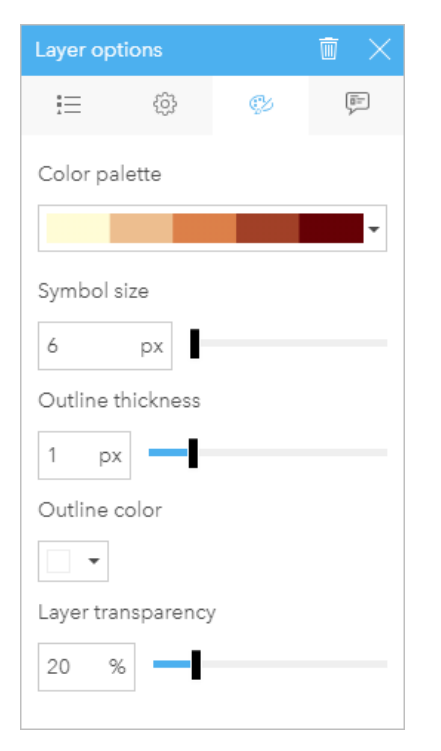

La pestaña Estilo incluye parámetros que se pueden utilizar para personalizar los símbolos de la capa. Las opciones de parámetros dependen de las elecciones realizadas para los parámetros Estilo por y Tipo de símbolo en la pestaña Opciones.

### Pestaña emergente

La pestaña **emergente** se utiliza para visualizar una lista de atributos y valores de una o varias entidades seleccionadas en la capa. La pestaña **emergente** solamente enumera atributos simples de las entidades seleccionadas en la capa actual.

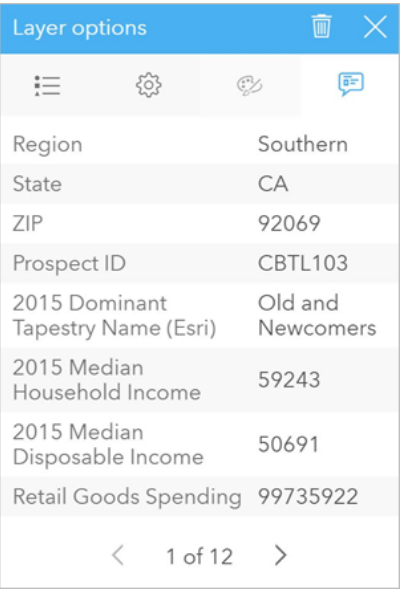

La pestaña Elemento emergente muestra atributos de las entidades seleccionadas en la capa actual.

# Copiar un mapa

Puede duplicar una tarjeta de mapa en una página si activa la tarjeta (una tarjeta está activa si el botón **Acción**  $\bullet$  es visible) y usa Ctrl+C para copiar la tarjeta y Ctrl+V para pegarla en la página.

Puede copiar una tarjeta de mapa en otra página si arrastra la tarjeta a la pestaña **Nueva página** + o a una página ya existente. Cuando se copia un mapa en una página nueva, también se copia el dataset, si es necesario, además de todos los procesos utilizados para crear el mapa. El dataset no se copiará si ya existe en la nueva página, salvo que uno de los dataset contenga un filtro de dataset, un [campo calculado](#page-273-0) o un campo de ubicación creado al [habilitar la ubicación](#page-114-0).

# **Pasos siguientes**

Utilice estos recursos para obtener más información sobre mapas:

- [Mapas en bins](#page-164-0)
- [Mapas de coropletas](#page-168-0)
- [Mapas con símbolos de gráficos de columnas](#page-174-0)
- [Mapas de calor](#page-177-0)
- [Vincular mapas](#page-179-0)
- [Mapas de ubicación](#page-183-0)
- [Mapas con símbolos de gráficos circulares](#page-185-0)
- [Mapas de símbolos graduados](#page-187-0)
- [Mapas de valores únicos](#page-166-0)

# <span id="page-164-0"></span>Crear y utilizar un mapa en bins

Los mapas en bins ofrecen una representación rápida de cómo se distribuyen sus datos. Las entidades de cada bin se resumen utilizando un tipo de estadística, por ejemplo, suma o media. Esta visualización de mapa es útil para datasets con un gran número de puntos o puntos con alta densidad de población.

# Ejemplo

Un centro de funcionamiento y servicio de aguas municipal se prepara para una gran actualización de sus instalaciones y equipos automáticos. La iniciativa tardará tres años en completarse y requerirá priorizar las regiones con la demanda más alta. Un analista puede visualizar las peticiones de servicio utilizando bins para determinar rápidamente dónde hay más demanda o más pérdida de agua.

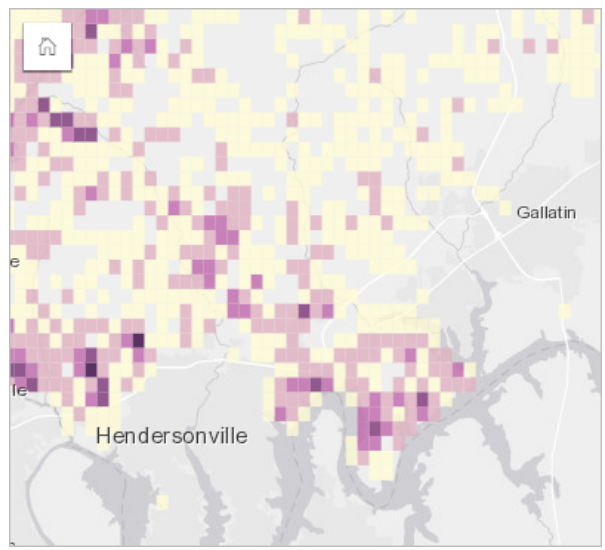

Las áreas en morado oscuro del mapa anterior indican más peticiones de servicio, mientras que las áreas en amarillo claro indican menos peticiones de servicio.

# Crear un mapa en bins

Para crear un mapa en bins, siga estos pasos:

- 1. Arrastre un dataset de puntos a la página y hasta la zona de colocación de **Mapa**.
	- **Nota:** También puede crear un mapa seleccionando un campo y haciendo clic en el botón **Mapa** situado sobre el panel de datos.
- 2. Expanda la leyenda para mostrar el panel Opciones de capa.
- 3. Vaya a la pestaña **Opciones** .
- 4. Cambie **Tipo de símbolo** a **Bins**.

#### Notas de uso

El panel Opciones de capa se puede usar para ver la clasificación de los bins, ajustar su tamaño y modificar su estilo.

Use la pestaña Leyenda **Exama visualizar los valores de clasificación** del mapa en bins y realizar selecciones basadas en los

bins.

Use la pestaña **Opciones**  $\otimes$  para lo siguiente:

- Seleccionar un campo diferente o tipo de estadística para dar estilo a su mapa mediante el parámetro **Estilo por**. Entre los tipos de estadísticas disponibles están la suma, el mínimo, el máximo y la media.
	- **Sugerencia:** Los bins siempre utilizan uno de los tipos de estadísticas si el estilo de su mapa se basa en V un campo numérico.
- Cambiar la configuración de **Tipo de símbolo** a un estilo de mapa diferente, por ejemplo, mapa de calor.
- Definir el tamaño de los bins ajustando el valor **Resolución**.
- Especificar la configuración de **Valor de transición**. Si el número de entidades de puntos de la extensión de mapa es menor que el valor de transición, el mapa mostrará las entidades de puntos. Si el número de puntos de la extensión de mapa es mayor o igual que el valor de transición, se dará estilo al mapa con bins.

Use la pestaña **Estilo**  $\otimes$  para cambiar las propiedades de estilo del símbolo, por ejemplo, la paleta de colores, el grosor y el color del contorno del bin y la transparencia de la capa.

Use la pestaña Elemento emergente **po para visualizar los detalles de las entidades** seleccionadas en el mapa.

### Limitaciones

Los mapas en bins no están disponibles para datasets que no están almacenados en el data store alojado, por ejemplo, las capas de ArcGIS Living Atlas of the World y las capas de imágenes de mapa.

# <span id="page-166-0"></span>Crear y utilizar un mapa de valores únicos

Los mapas de valores únicos utilizan símbolos únicos para aplicar un estilo a distintas categorías del mapa, de forma que pueda ver dónde están ubicadas las entidades de puntos, líneas y áreas y de qué tipo son, por ejemplo, especies de árboles o tipos de restaurantes. Los mapas de valores únicos le ayudan a responder a preguntas, por ejemplo: ¿dónde se encuentran? ¿Cómo está distribuido?

Los mapas de valores únicos pueden manejar hasta 100 categorías únicas y aplican un color único a cada una. Las categorías situadas por encima de 100 se integran en la categoría **Otras**.

# Ejemplo

Una pequeña cadena minorista quiere expandirse en la región y busca posibles emplazamientos de nuevas tiendas. Los profesionales de marketing saben que el grupo demográfico dominante que compra en la tienda son personas jóvenes de menos de 30 años, especialmente estudiantes y licenciados recientes. Se puede utilizar un mapa de valores únicos para simbolizar cada posibilidad por el segmento Tapestry dominante en el área donde se encuentre el posible emplazamiento de la nueva tienda.

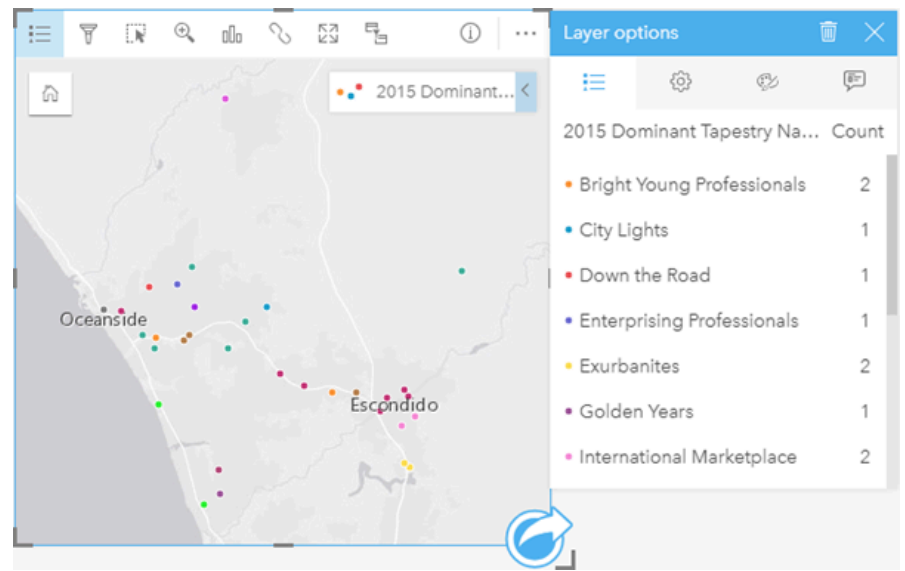

El mapa anterior muestra dónde se encuentra cada posibilidad y utiliza un color único para indicar el segmento Tapestry que categoriza cada posibilidad.

**Sugerencia:** Agrupe los gráficos de barras o de serie temporal relacionados con el mismo campo que ha utilizado para aplicar un estilo a su mapa de valores únicos. De esa forma, sus interacciones entre el mapa de valores únicos, el gráfico de barras y el gráfico de líneas mostrarán sus patrones categóricos, temporales y espaciales simultáneos.

# Crear un mapa de valores únicos

Para crear un mapa de valores únicos, siga estos pasos:

- 1. Expanda un dataset en el panel de datos de forma que los campos sean visibles.
- 2. Seleccione un campo de cadena de caracteres ...
- 3. Arrastre el campo a la página y suéltelo en la zona de colocación de **Mapa**. Se creará un mapa de valores únicos usando **Tipos (símbolos únicos)** como el **tipo de símbolo**.
	- **Nota:** Se aplica el tipo de símbolo de representación cartográfica inteligente de **Tipos (símbolos únicos)** de forma predeterminada cuando crea un mapa usando un campo de cadena de caracteres.

También puede crear un mapa de valores únicos a partir de un gráfico existente que se creó usando solo un campo de cadena de caracteres, por ejemplo, un [gráfico de barras](#page-206-0), un [gráfico de anillos](#page-218-0) o un [gráfico de burbujas.](#page-236-0)

**Sugerencia:** Arrastre un campo de cadena de caracteres diferente desde el mismo dataset a su mapa. Su mapa se actualizará para mostrar un mapa de valores únicos usando el campo nuevo.

#### Notas de uso

Haga clic en el botón *Información* <sub>1</sub> para girar la tarjeta de mapa. El reverso de la tarjeta incluye el recuento de cada categoría y un cuadro de texto para una descripción del mapa.

Se puede acceder al panel Opciones de capa desde la leyenda de capa y usarlo para visualizar los valores únicos de la representación cartográfica, cambiar el estilo del mapa y visualizar información sobre las características seleccionadas.

Use la Pestaña Leyenda <u>pera visualizar los valores del mapa de valores únicos y realizar selecciones basadas en los</u> valores. Para cambiar el color asociado a una categoría, haga clic en el símbolo y elija un color de la paleta o introduzca un valor hexadecimal.

Use la Pestaña **Opciones**  $\circledcirc$  para cambiar el campo que se muestra en el mapa o cambiar a otro tipo de mapa.

Use Pestaña **Estilo**  $\otimes$  para cambiar las propiedades de estilo del símbolo, por ejemplo, el tamaño, el grosor y el color del contorno y la transparencia de la capa.

Use la Pestaña **Emergente para visualizar los detalles de las entidades seleccionadas en el mapa.** 

El botón **Tipo de visualización** permite cambiar directamente entre un mapa de valores únicos y otras visualizaciones, por ejemplo, una [tabla de resumen,](#page-267-0) un [gráfico de anillos](#page-218-0), un [gráfico de burbujas](#page-236-0) o un [gráfico de líneas.](#page-238-0)

# <span id="page-168-0"></span>Crear y utilizar un mapa de coropletas

Los mapas de coropletas usan el tipo de símbolo de representación cartográfica inteligente **Recuentos y cantidades (color)** para mostrar datos normalizados como puntos, líneas o áreas sombreados. Los mapas de coropletas ayudan a responder preguntas sobre los datos, por ejemplo: ¿cómo se comparan los índices o porcentajes por entidad geográfica?

# Ejemplo

Un analista de delitos está investigando las frecuencias de los delitos en la ciudad y la correlación entre los delitos y otros problemas sociales, como una tasa de desempleo elevada. Las autoridades municipales utilizarán los resultados para implementar nuevos programas sociales en la ciudad en un intento de reducir los crímenes. Se puede utilizar un mapa de coropletas para visualizar las tasas de desempleo en los distritos policiales de la ciudad y compararlas con las tasas de criminalidad.

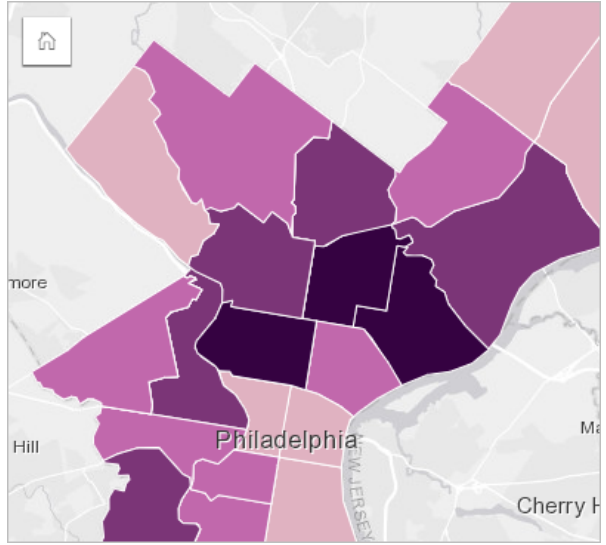

Las áreas más oscuras del mapa anterior indican altos niveles de desempleo, mientras que las áreas más claras indican bajos niveles de desempleo.

# Crea un mapa de coropletas

Se crea automáticamente un mapa de coropletas cuando se usa un campo de índice/ratio para crear un mapa. También se puede usar un campo numérico para crear un mapa de coropletas cambiando el **Tipo de símbolo** de **Recuentos y cantidades (tamaño)** a **Recuentos y cantidades (color)**. A continuación, los datos numéricos deben normalizarse utilizando el parámetro **Dividir por** cuando se usa para crear un mapa de coropletas.

Para crear un mapa de coropletas con un índice, un ratio o una proporción, siga los siguientes pasos:

- 1. Expanda un dataset en el panel de datos de forma que los campos sean visibles.
- 2. Seleccione un campo de índice/ratio  $\frac{R}{R}$ .
	- Sugerencia: Si tiene valores de índice/ratio en un campo numérico , puede cambiar el tipo de campo haciendo clic en el icono de campo y eligiendo **Índice/Ratio**.
- 3. Arrastre el campo a la página y a la zona de colocación de **Mapa**. Se creará un mapa de coropletas usando **Recuentos y cantidades (color)** como la configuración de **Tipo de símbolo**.

**Nota:** Se aplica el tipo de símbolo de representación cartográfica inteligente de **Recuentos y cantidades (color)** de forma predeterminada cuando se crea un mapa usando un campo de índice/ratio. También puede aplicar **Recuentos y cantidades (color)** a los mapas creados usando un campo numérico.

Para crear un mapa de coropletas usando la normalización, siga estos pasos:

- 1. Expanda un dataset en el panel de datos de forma que los campos sean visibles.
- 2. Seleccione un campo numérico . El número debería ser un total, por ejemplo, el número de crímenes o el total de ventas.
- 3. Arrastre el campo a la página y a la zona de colocación de **Mapa**. Se crea un mapa de símbolo graduado.
- 4. Expanda la leyenda para mostrar el panel Opciones de capa.
- 5. Vaya a la pestaña **Opciones** ...
- 6. Cambie el **Tipo de símbolo** a **Recuentos y cantidades (color)**.
- 7. Elija un campo numérico para el parámetro **Dividir por**. El campo debería tener un número que se pueda usar para crear una proporción desde el primer campo numérico, por ejemplo, población total.

#### Notas de uso

Haga clic en el botón **Información** <sub>(1)</sub> para girar la tarjeta de mapa. El reverso de la tarjeta incluye estadísticas y espacio para escribir una descripción del mapa.

Se puede acceder al panel Opciones de capa desde la leyenda de capa y se puede usar para visualizar los valores de clasificación de la representación cartográfica, cambiar el estilo del mapa y visualizar información sobre las entidades seleccionadas.

Use la pestaña **Leyenda** el para visualizar los valores de clasificación del mapa de coropletas y realizar selecciones basadas en los valores.

Use la pestaña **Opciones**  $\otimes$  para lo siguiente:

- Cambie el campo que se muestra en el mapa o cambie a un tipo de mapa diferente.
- Cambie las estadísticas del campo de visualización. Esta opción solo está disponible si la ubicación estaba habilitada en el dataset con la consolidación permitida para las entidades idénticas, o si el dataset se creó mediante [agregación espacial.](#page-353-0)
- Cambie el tipo de clasificación.
- Cambie el número de clases que se visualizan.
- Cambie, agregue o elimine el campo **Dividir por**.

Use la pestaña **Estilo**  $\otimes$  para cambiar las propiedades de estilo de símbolo, por ejemplo, la paleta de colores, el tamaño de símbolo, el grosor y el color del contorno y la transparencia de la capa.

Use la pestaña Elemento emergente **po para visualizar los detalles de las entidades** seleccionadas en el mapa.

#### Funcionamiento de los mapas de coropletas

En un proceso denominado clasificación de datos, los valores numéricos graduados se agrupan en rangos y cada rango de

clasificación está representado con un tono o color en la rampa de color. Los valores deberían ser proporciones para reducir el sesgo de las áreas de diferentes tamaños.

#### Clasificación de datos

Están disponibles las siguientes opciones de clasificación para mapas de coropletas:

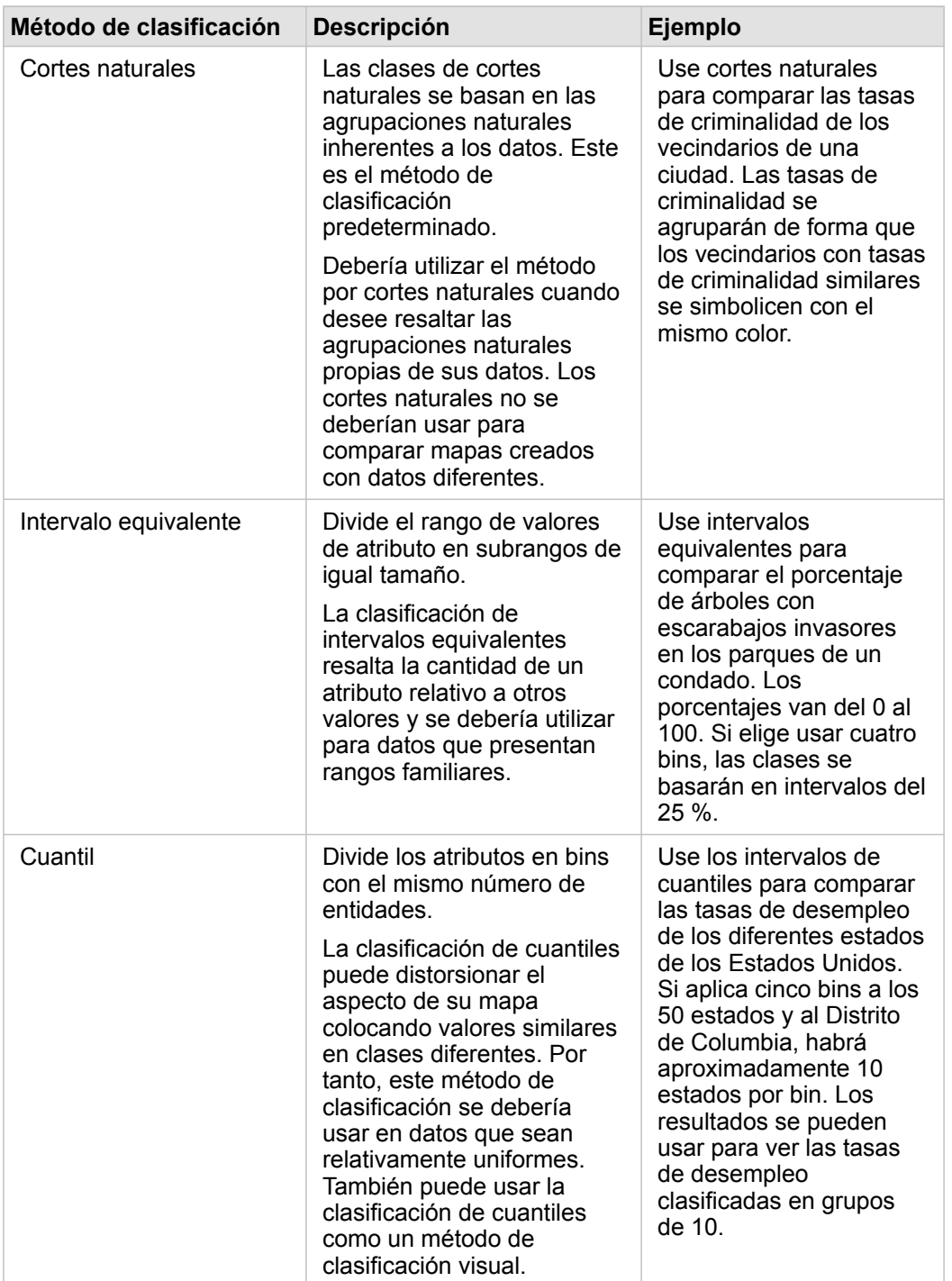

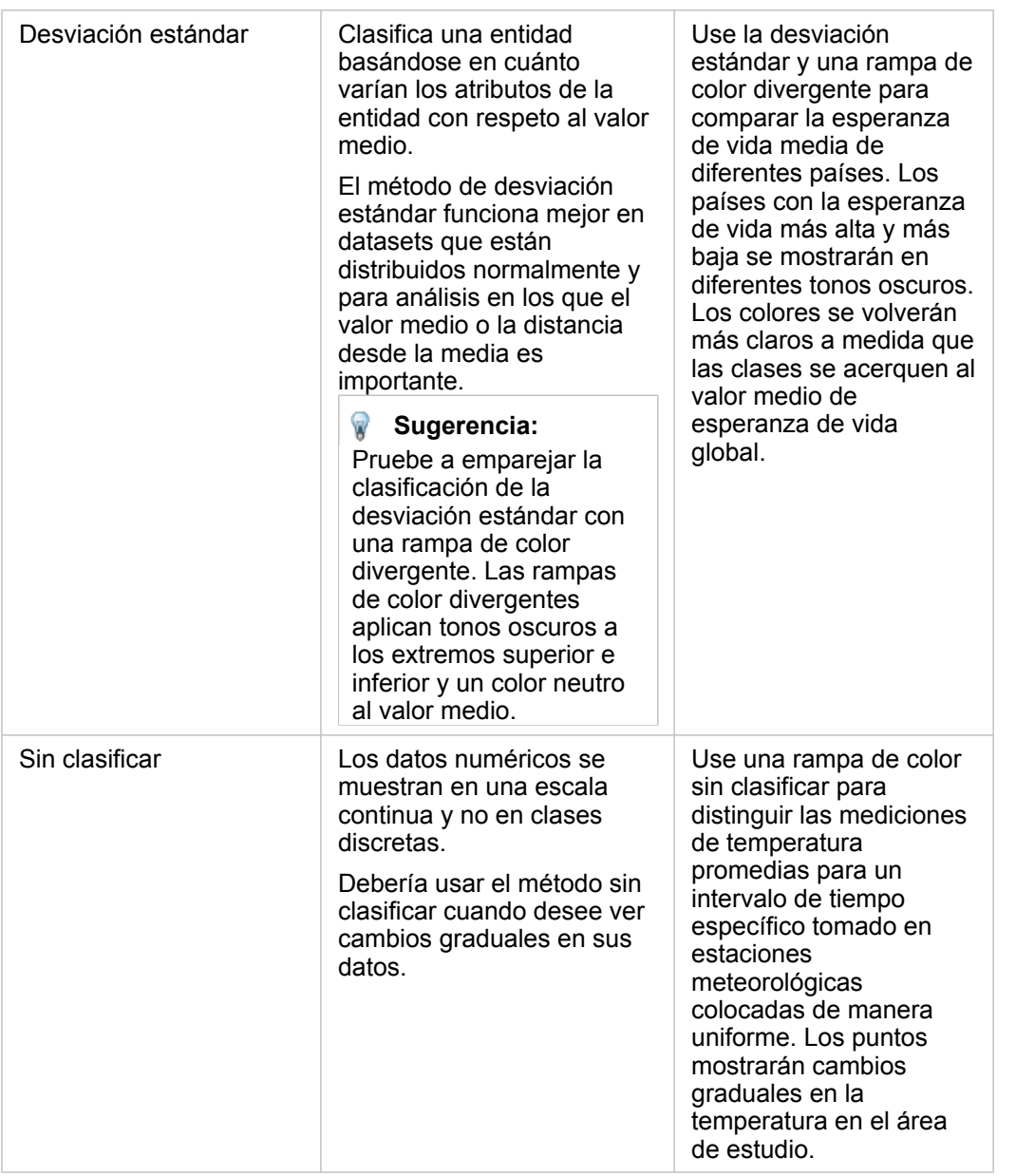

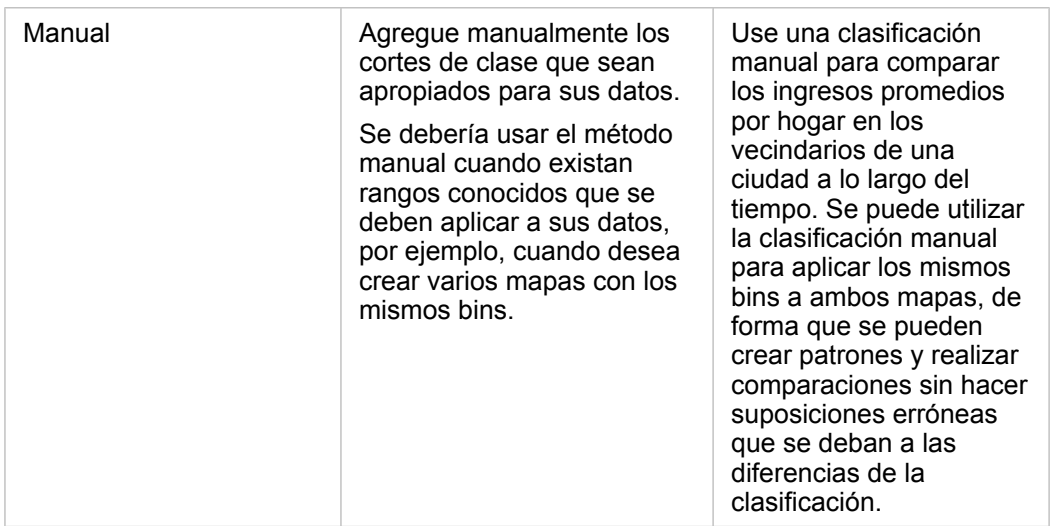

#### Normalización y datos proporcionales

Aplicar colores degradados a su mapa, como en un mapa de coropletas, puede dar lugar a interpretaciones visuales erróneas, especialmente cuando las entidades del mapa son áreas de varios tamaños o poblaciones. En esos casos, las áreas más grandes llamarán su atención de forma natural, especialmente si se les aplican colores más oscuros. Puede contrarrestar el sesgo creado por áreas de tamaños diferentes en mapas de coropletas aplicando estilo a los mapas con promedios, proporciones, índices y ratios en vez de recuentos o totales. Cuando los datos que se muestran en un mapa son valores proporcionales, se están teniendo en cuenta las diferencias entre las entidades, ya sea en población, área u otro factor.

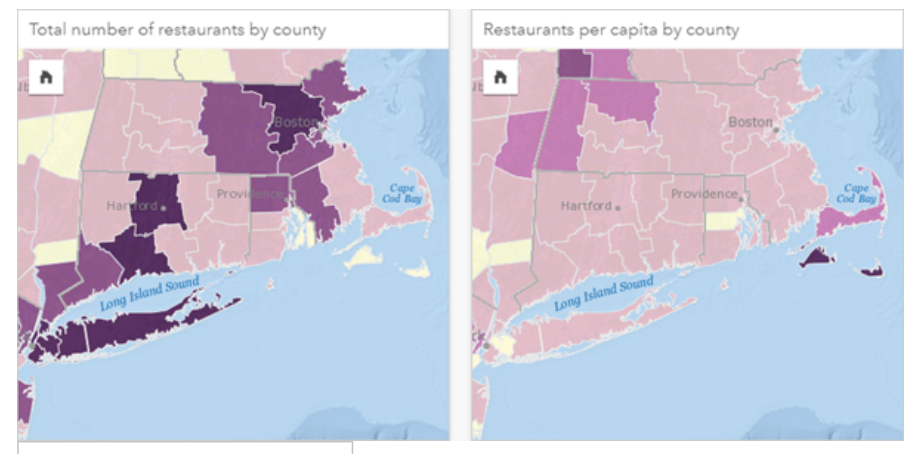

(Izquierda) El número total de restaurantes en cada condado. Este mapa muestra totales, por lo que no debería usar colores degradados. (Derecha) El número de restaurantes per cápita en cada condado. Este mapa muestra datos proporcionales, por lo que un mapa de coropletas es adecuado.

Los dos mapas anteriores usan colores para mostrar el número de restaurantes por condado. Sin embargo, el mapa de la izquierda muestra el número total de restaurantes y el mapa de la derecha muestra el número de restaurantes per cápita. Los condados presentan alguna variación en el área, pero la variación más grande está en la población. La combinación de áreas grandes y un gran número de restaurantes resalta entidades, por ejemplo, Long Island y el área de Boston, incluso sobre los condados más pequeños de la ciudad de Nueva York que tengan el mismo color. Sin embargo, cuando se tiene en cuenta la población de cada condado, como en el mapa de la derecha, se puede observar que los condados alrededor de Cape Cod y los del interior desde la costa tienen un mayor número de restaurantes per cápita y la mayoría del resto de condados tiene un número promedio de restaurantes per cápita. El mapa per cápita es un mapa de coropletas correcto.

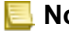

**Nota:** Si desea crear un mapa de recuentos o totales como, por ejemplo, el número total de restaurantes por condado, puede crear un [mapa de símbolo graduado](#page-187-0).

Si desea crear un mapa de coropletas, pero no tiene datos proporcionales, puede crear proporciones usando un proceso denominado normalización. Cuando normaliza sus datos, toma un número como, por ejemplo, crímenes totales, y lo divide por otro número como, por ejemplo, población total, para crear un valor proporcional. La normalización se puede realizar cuando crea un mapa de coropletas usando el parámetro **Dividir por** de la pestaña **Opciones** . En el ejemplo anterior, el número total de restaurantes de cada condado se normalizó usando la población total del condado.

# <span id="page-174-0"></span>Crear y usar mapas con símbolos de gráficos de columnas

Los símbolos de gráficos de columnas se utilizan en los mapas para mostrar el número de apariciones o proporciones de datos de categoría asociados a una sola entidad. Los símbolos de gráficos de columnas se crean en un mapa utilizando un campo de cadena de caracteres y un campo de ubicación que contiene valores coincidentes.

Los símbolos de gráficos de columnas pueden responder a preguntas sobre los datos, por ejemplo:

- ¿Cómo se distribuyen geográficamente los valores de categorías?
- ¿Cómo se clasifican los datos?

# Ejemplo

Una analista SIG que trabaja para un consorcio de colegios universitarios desea saber qué estados tienen colegios universitarios de alto valor (por ejemplo, aquellos con un alto índice de ganancias después de la graduación en comparación con los costos de matrícula y cuotas). Parte de su análisis incluye comparar el número de escuelas públicas, privadas con fines de lucro y privadas sin fines de lucro, tanto dentro como entre los estados. La creación de un mapa con símbolos de gráficos de columnas permite a la analista realizar ambas comparaciones simultáneamente.

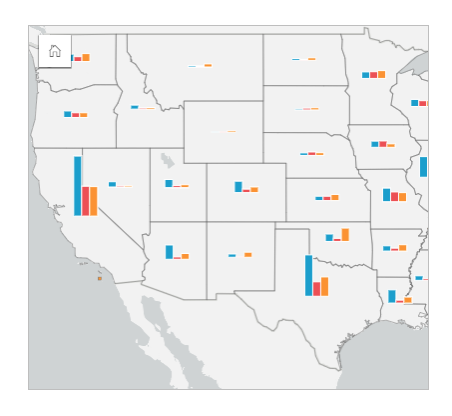

La analista puede asegurar con el mapa que los estados con poblaciones más grandes tienen más colegios universitarios en general. Decide normalizar los datos cambiando los símbolos de **Expandido** a **Porcentaje de apilado**. De esa manera, puede comparar las proporciones de los tipos de colegios universitarios entre estados sin ser influenciada por el número total de colegios universitarios del estado.

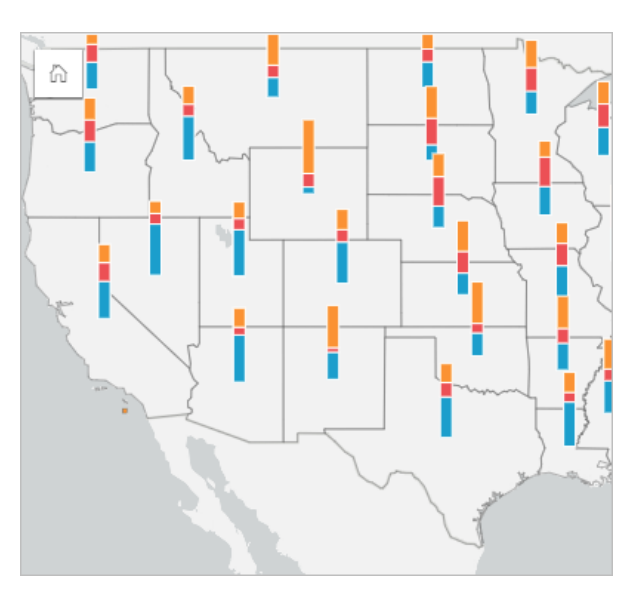

## Crear un mapa con símbolos de gráficos de columnas

**Nota:** Los símbolos de gráficos de columnas solo se pueden crear con los datasets multiparte en los que las entidades estén ordenadas. Estos datasets se pueden crear utilizando una unión de uno a muchos o habilitando la ubicación en un dataset. Si la ubicación está habilitada con direcciones o coordenadas, **Repetir entidades idénticas** debe permanecer sin seleccionar.

Siga estos pasos para crear un mapa con símbolos de gráficos de columnas:

- 1. Expanda un dataset en el panel de datos de forma que los campos sean visibles.
- 2. Seleccione el campo de ubicación y el campo de cadena de caracteres que desea visualizar.
- 3. Arrastre los campos a la página y suéltelos en la zona de colocación de **Mapa**. Se creará un mapa de valores únicos usando **Tipos (símbolos únicos)** como el **Tipo de símbolo**.
- 4. Expanda la leyenda para mostrar el panel Opciones de capa.
- 5. Vaya a la pestaña **Opciones** ...
- 6. Cambie **Tipo de símbolo** a **Columnas**.

#### Notas de uso

Se puede acceder al panel **Opciones de capa** desde la leyenda de capa y se puede usar para visualizar los valores de clasificación de la representación cartográfica, cambiar el estilo del mapa y visualizar información sobre las entidades seleccionadas.

Use Pestaña Leyenda <u>ele</u> para visualizar los valores y recuentos de los símbolos de gráficos de columnas y realizar selecciones basadas en los valores. Para cambiar el color asociado a una categoría, haga clic en el símbolo y elija un color de la paleta o introduzca un valor hexadecimal.

Use la Pestaña **Opciones** @ para lo siguiente:

• Cambiar el campo que se muestra en el mapa o cambiar a otro tipo de mapa.

• Cambie la visualización entre **Recuento de apilado**, **Porcentaje de apilado** y **Expandido**.

- **Recuento de apilado**: cada entidad geográfica se simboliza utilizando una sola barra con las categorías visualizadas como subgrupos de la barra. La altura de la barra está determinada por el recuento general de la entidad geográfica, y la altura de cada segmento de categoría está determinada por el recuento de la categoría.
- **Porcentaje de apilado**: cada entidad geográfica se simboliza utilizando una sola barra con las categorías visualizadas como subgrupos de la barra. La altura de la barra es uniforme para cada entidad geográfica, y la altura de cada segmento de categoría representa el porcentaje de esa categoría en relación con la entidad geográfica.
- **Expandido**: cada categoría está representada por una barra separada. La altura de las barras está determinada por el recuento de cada categoría.

Use Pestaña Estilo  $\mathcal{C}$  para cambiar las propiedades de estilo del símbolo, como el tamaño del símbolo y la transparencia de la capa.

Use la Pestaña **Emergente para visualizar los detalles de las entidades seleccionadas en el mapa.** 

Use el botón **Tipo de visualización** <sub>Illa</sub> para cambiar directamente entre un mapa con símbolos de gráficos de columnas y otras visualizaciones, como [tabla de resumen,](#page-267-0) [gráfico de barras apiladas](#page-209-0), [diagrama de cuerdas](#page-240-0) o [mapa de árbol.](#page-233-0)

#### Limitaciones

Los símbolos de gráficos de columnas muestran todas las categorías únicas asociadas con una única entidad o ubicación. Si las entidades contienen muchas categorías únicas, o grandes diferencias entre los recuentos mínimo y máximo, los símbolos de gráficos de columnas pueden ser difíciles de interpretar.

# <span id="page-177-0"></span>Crear y utilizar un mapa de calor

Cree un mapa de calor para visualizar las áreas con más entidades de puntos como las más calientes. Los mapas de calor le ayudan a responder a preguntas sobre los datos, por ejemplo: ¿cuál es la distribución?

Los mapas de calor son más una ayuda visual que una forma precisa de mostrar la densidad de puntos y es mejor utilizarlos junto con otro tipo de visualización, como un [gráfico de serie temporal.](#page-230-0) Por regla general, si el mapa tiene más de 2000 puntos, aplique un [cálculo de densidad](#page-364-0) y represente el resultado calculado en vez de crear un mapa de calor.

# Ejemplo

Una cadena de venta minorista está tratando de decidir en qué región de California tiene más potencial de un elevado volumen de ventas y, por tanto, debería añadir nuevas tiendas. El investigador de mercado utiliza un mapa de calor para determinar rápidamente las áreas donde los ingresos son más altos.

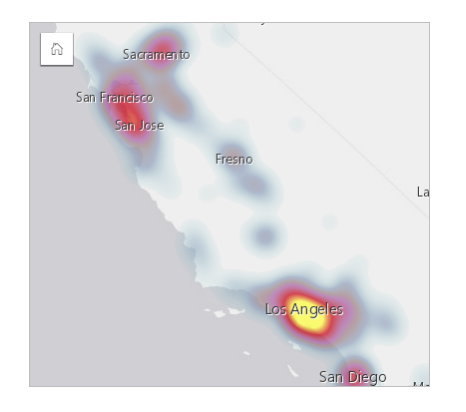

## Crear un mapa de calor

Para crear un mapa de calor, complete los pasos siguientes:

- 1. Arrastre un dataset de puntos a la página y suéltelo en la zona de colocación de **Mapa**.
	- **Nota:** También puede crear un mapa seleccionando un campo y haciendo clic en el botón **Mapa** situado sobre el panel de datos.
- 2. Expanda la leyenda para mostrar el panel Opciones de capa.
- **3. Vaya a la pestaña Opciones** ...
- 4. Cambie el **Tipo de símbolo** a **Mapa de calor**.

## Notas de uso

Haga clic en el botón **Información** ① para girar la tarjeta de mapa. El reverso de la tarjeta incluye un recuento de puntos y espacio para escribir una descripción del mapa.

El panel **Opciones de capa** se puede usar para cambiar el estilo del mapa y visualizar información sobre las características seleccionadas.

Use la pestaña **Leyenda** e para visualizar el recuento de puntos del dataset.

Use la pestaña **Opciones** para cambiar a otro tipo de mapa.

Use la pestaña Estilo  $\mathcal D$  para ajustar la transparencia de la capa.

Use la pestaña Elemento emergente **para visualizar los detalles de las entidades** seleccionadas en el mapa.

# <span id="page-179-0"></span>Crear y usar un mapa de vínculos

Los mapas de vínculos se usan en el [análisis de vínculos](#page-389-0) para mostrar las relaciones entre ubicaciones. Los mapas de vínculos pueden mostrar las relaciones sin dirección (líneas de telas de araña) o con ellas (mapas de flujo). Además, las conexiones pueden mostrar la magnitud de la relación, por ejemplo, el número de llamadas telefónicas entre las ubicaciones.

Los mapas de vínculos le ayudan a responder a preguntas sobre los datos, por ejemplo: ¿cómo se relacionan?

# Ejemplo

Una organización sanitaria no gubernamental está estudiando la propagación de una enfermedad infecciosa durante el brote anterior. Se utiliza un mapa de vínculos dirigidos (también denominado mapa de flujo) para visualizar la propagación desde dos de los países más afectados por la enfermedad a otros países.

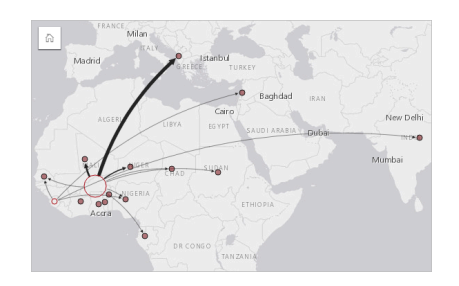

# Crear un mapa de vínculos

Para crear un mapa de vínculos, siga estos pasos:

- 1. Expanda un dataset en el panel de datos de forma que los campos sean visibles.
- 2. Seleccione una de las siguientes opciones de datos:
	- Dos campos de ubicación 0
	- Dos campos de ubicación  $\odot$  más un campo numérico  $\sum$  o de índice/ratio  $\frac{R}{\sigma}$
	- **Sugerencia:** Puede agregar uno o varios campos de ubicación a su dataset con [Habilitar ubicación](#page-114-0) o [creando una relación](#page-121-0) con un dataset que tiene un campo de ubicación. Al habilitar la ubicación para un mapa de vínculos por coordenadas o direcciones, le recomendamos que deje desactivado el parámetro Repetir entidades idénticas.
- 3. Arrastre los campos a la página y suéltelos en la zona de colocación de **Mapa**.

## Notas de uso

Haga clic en el botón **Información** ① para girar la tarjeta de mapa. El reverso de la tarjeta incluye un espacio para escribir una descripción del mapa.

Se puede acceder al panel **Opciones de capa** desde la leyenda de capa y se puede usar para cambiar el estilo y las estadísticas del mapa.

Puede dimensionar los nodos con los siguientes métodos de centralidad:

• Grado: el número de vecinos directos del nodo. Si el mapa está direccionado (un mapa de flujo), el grado se puede medir como grado de entrada (el número de vecinos directos con conexiones dirigidas hacia el nodo) o grado de salida (el número
de vecinos directos con conexiones dirigidas en dirección contraria al nodo).

- Intermediación: la extensión en la que un nodo se encuentra en la ruta más corta entre otros nodos de la red. El parámetro de normalización está deshabilitado para este método de centralidad debido a que los cálculos de intermediación siempre aplican la normalización.
- Cercanía: el promedio de las rutas de distancia más corta al resto de nodos. El parámetro de normalización está deshabilitado para este método de centralidad.
- Vector propio: la medida en la que un nodo influye en una red en función de su proximidad a otros nodos importantes.

Las pestañas **Análisis** y **Estilo** muestran distintas opciones en función de las selecciones que realice en el panel **Opciones de capa**. Las siguientes opciones están disponibles para los mapas de vínculos:

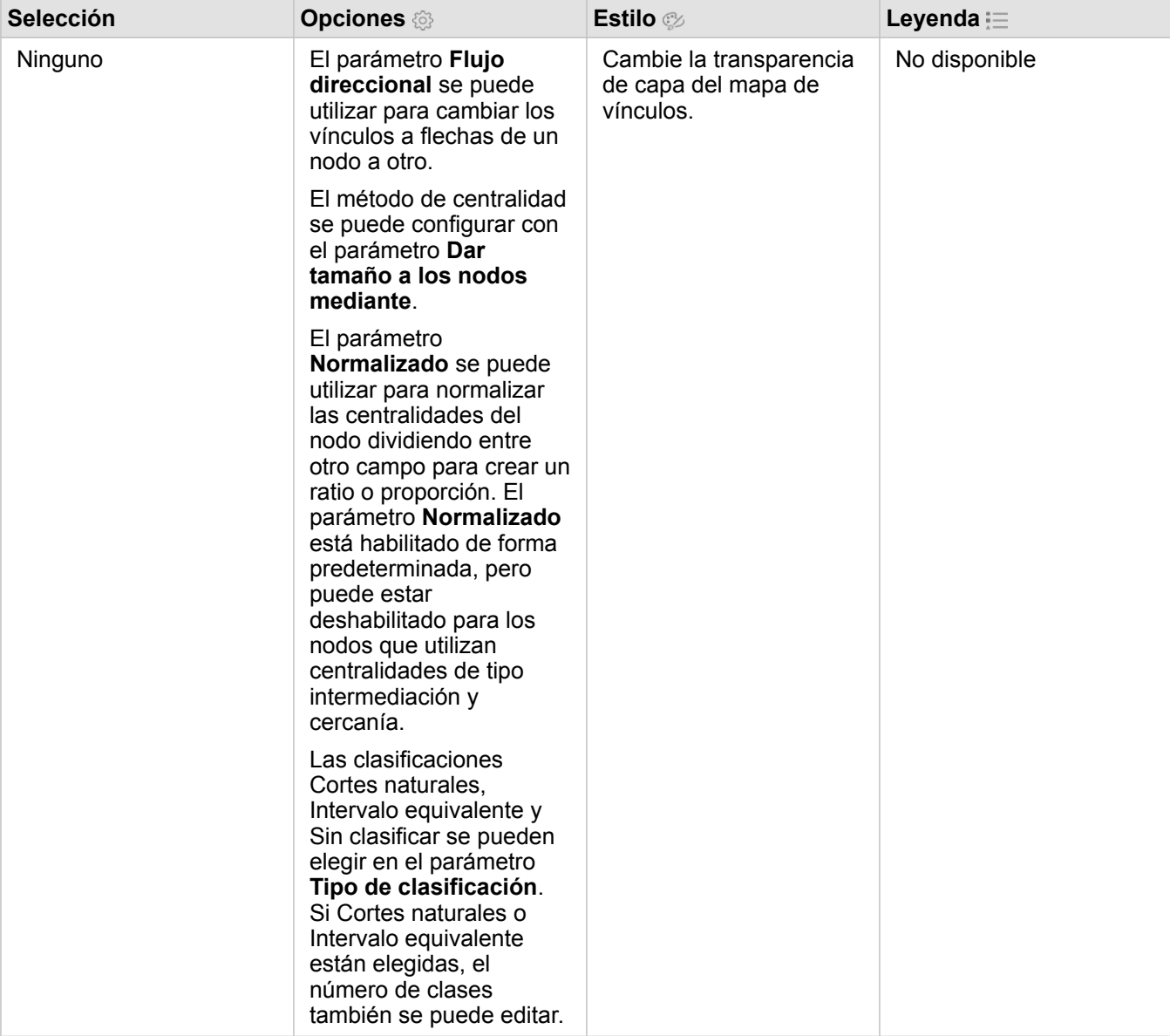

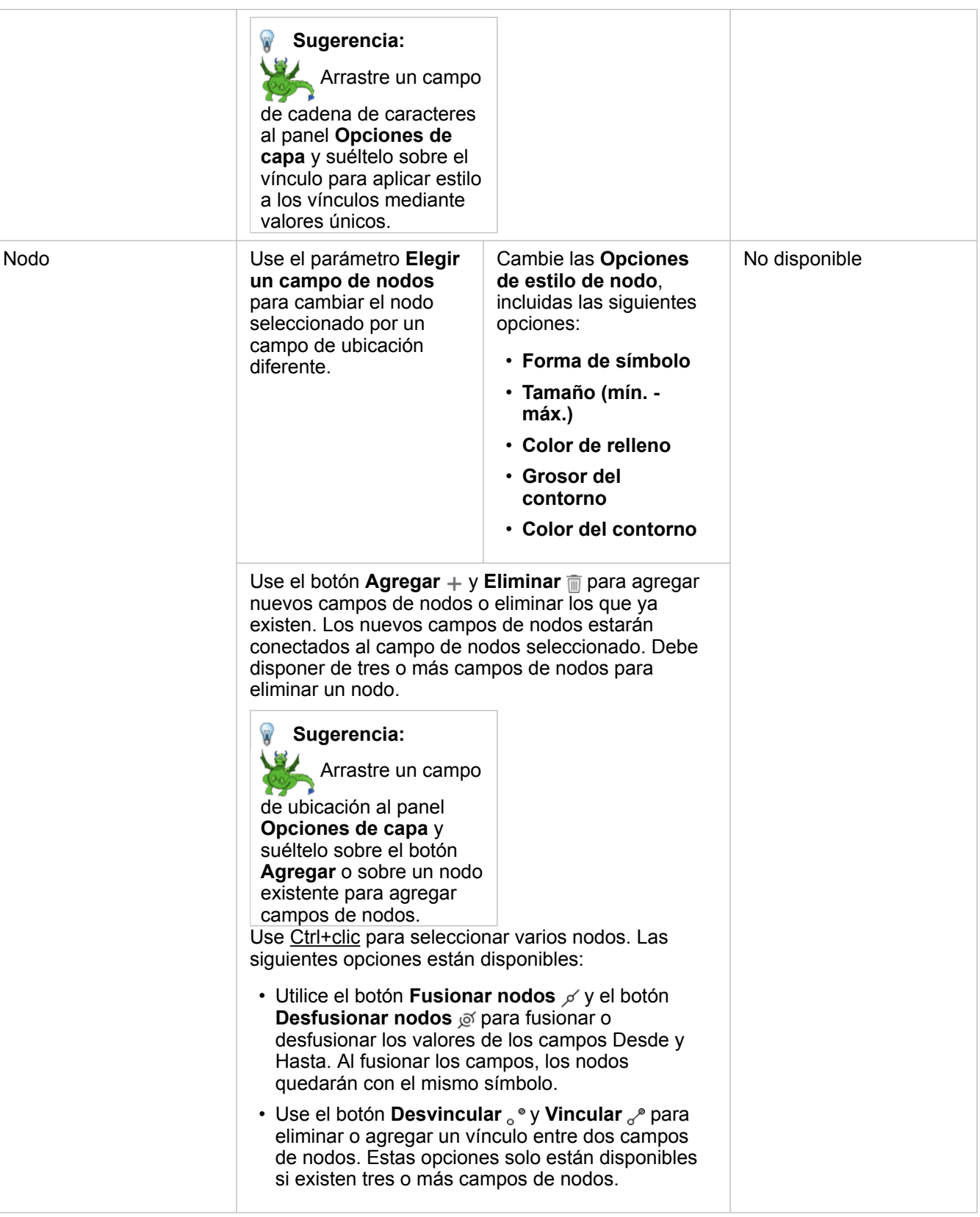

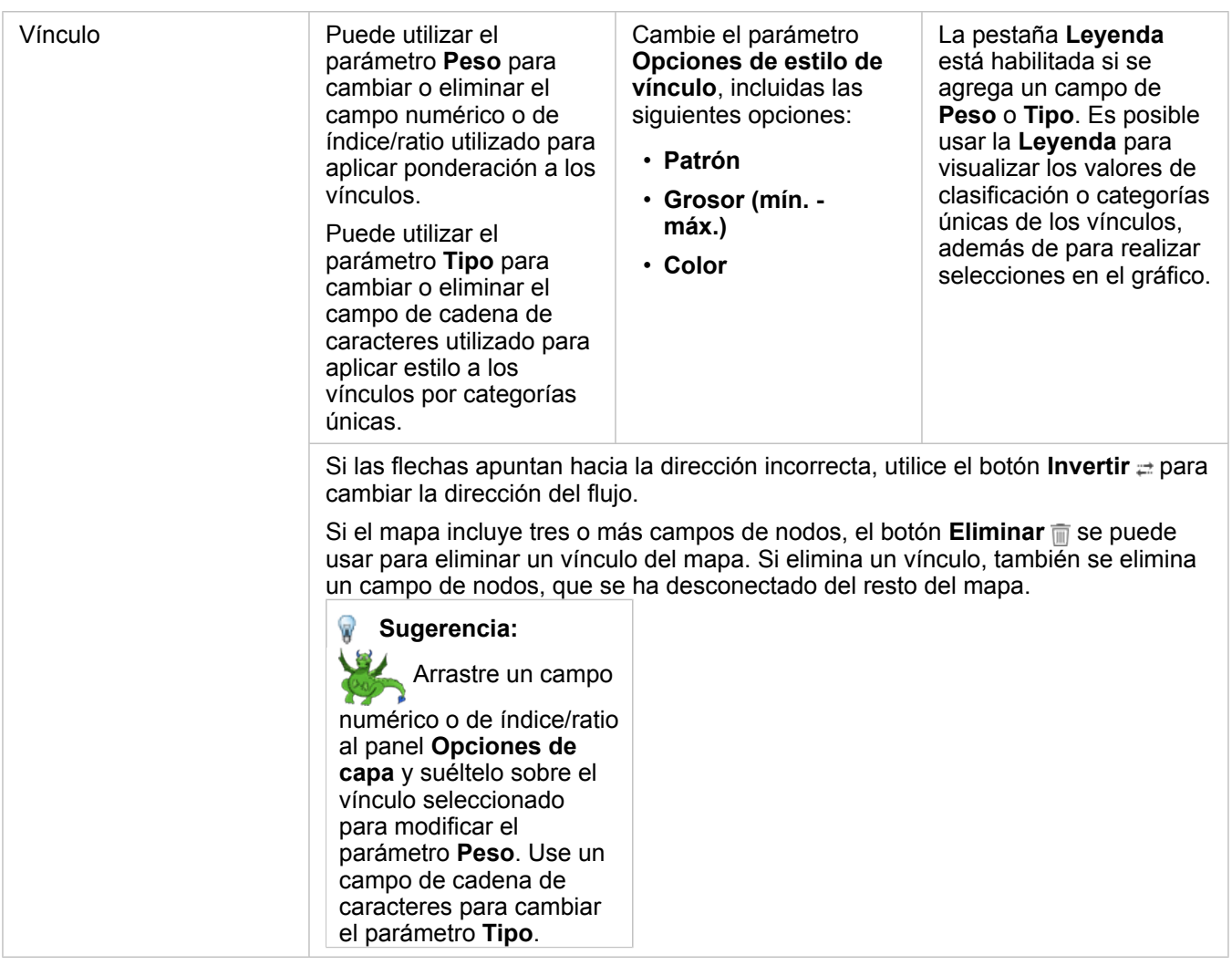

Puede ver la distancia entre nodos pasando el cursor por los vínculos. La distancia aparece en las unidades predeterminadas de su cuenta.

Puede usar el botón **Tipo de visualización** <sub>Illa</sub> para cambiar un mapa de vínculos a otra visualización, por ejemplo, un [gráfico](#page-206-0) [de barras](#page-206-0). Para cambiar el tipo de visualización, los campos de ubicación deben tener definido un **Campo de visualización**

#### Limitaciones

.

El número de nodos que se pueden visualizar está limitado sobre la base del límite máximo de consultas para el dataset. Aparecerá el mensaje de error **Existen demasiados datos para completar esta operación** si el número de nodos supera al límite. Puede comprobar el límite máximo de consultas de una capa utilizando **MaxRecordCount** en el Directorio de servicios REST de ArcGIS.

# Crear y utilizar un mapa de ubicación

Cree un mapa de ubicación para ver dónde están ubicadas sus entidades de punto, línea y área (o de forma alternativa, dónde no están ubicadas las entidades). Un mapa de ubicación renderiza todas las entidades de un dataset utilizando un único símbolo uniforme. Los mapas de ubicación le ayudan a responder a preguntas sobre los datos, por ejemplo: ¿dónde se encuentran? ¿Cómo está distribuido?

Los mapas de ubicación son más útiles para datasets en los que puede ver la mayoría de las entidades o todas ellas en el mapa con una superposición relativamente pequeña. Si se pueden distinguir demasiadas entidades de puntos en el mapa, plantéese crear un [mapa en bins](#page-164-0) o un [mapa de calor](#page-177-0).

# Ejemplo

Una compañía de seguros está llevando a cabo una evaluación para determinar cuántas de sus pólizas están en una zona de ciclones y el riesgo asociado. Se puede utilizar un mapa de ubicación para dar al analista una idea del número de pólizas que están en la zona de alto riesgo.

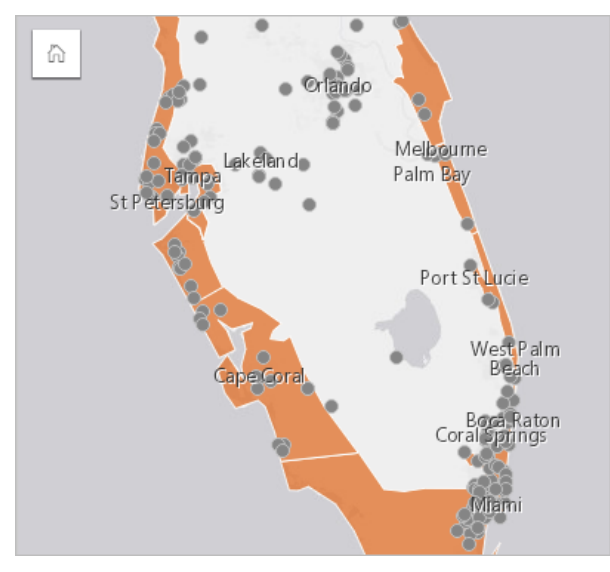

El mapa de ubicación anterior muestra las ubicaciones de los clientes como entidades de puntos y el área de ciclones como entidades de área en la capa inferior. El mapa de ubicación muestra que hay una densidad de puntos relativamente alta en el área de ciclones comparada con el número de puntos del interior.

### Crear un mapa de ubicación

Para crear un mapa de ubicación, siga estos pasos:

- 1. Realice una de las siguientes acciones:
	- Arrastre un dataset a la página y suéltelo en la zona de colocación de **Mapa**.
	- Expanda el dataset, seleccione el campo de ubicación  $\theta$ , arrastre el campo a la página y suéltelo en la zona de colocación de **Mapa**.
- 2. Si su dataset tiene un símbolo predeterminado diferente a un símbolo único, expanda la leyenda para ver el panel **Opciones de capa**, haga clic en Pestaña **Opciones** y cambie el **Tipo de símbolo** a **Ubicación (símbolo único)**.

#### Notas de uso

Haga clic en el botón **Información** ① para girar la tarjeta de mapa. El reverso de la tarjeta incluye un recuento de entidades y un cuadro de texto para una descripción del mapa.

El panel Opciones de capa se puede usar para cambiar el estilo del mapa y visualizar información sobre las características seleccionadas.

Use la Pestaña Leyenda **El para visualizar el recuento de entidades del dataset**.

Use la Pestaña **Opciones**  $\circledcirc$  para cambiar a otro tipo de mapa.

Use la Pestaña **Estilo** para cambiar las propiedades de estilo del símbolo, por ejemplo, la forma del símbolo, el color de relleno, el grosor del contorno y la transparencia de la capa.

Use la Pestaña **Emergente** para visualizar los detalles de las entidades seleccionadas en el mapa.

# Crear y usar mapas con símbolos de gráficos circulares

Los símbolos de gráficos circulares se utilizan en los mapas para mostrar las proporciones de datos de categoría asociados a una sola entidad. Los símbolos de gráficos circulares se crean en un mapa utilizando un campo de cadena de caracteres y un campo de ubicación que contiene valores coincidentes.

Los símbolos de gráficos circulares pueden responder a preguntas sobre los datos, por ejemplo:

- ¿Cuáles son las proporciones de las categorías de cada entidad?
- ¿Cuál es el recuento en relación con otra ubicación?

#### Ejemplo

Una compañía de seguros está revisando las compras de sus pólizas en Estados Unidos para determinar dónde hay potencial de mercado para cada clase de póliza (automóviles, discapacidad, vida y hogar). El analista a cargo de la revisión une los datos de la cartera de seguros de la compañía con una capa de límites del estado y utiliza el resultado para crear símbolos de gráficos circulares que muestran la proporción de cada clase de póliza que se compra en cada estado, con cada gráfico circular dimensionado por el número de pólizas del estado.

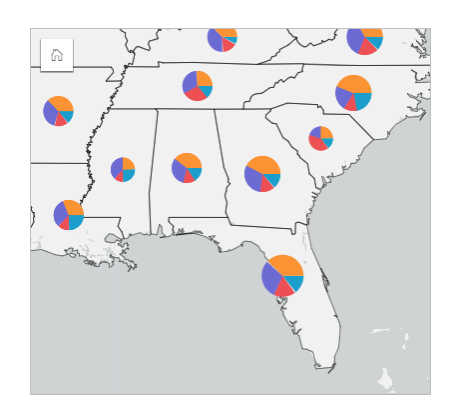

El analista puede usar los gráficos, filtros o la leyenda del mapa asociados para determinar qué estados tienen potencial para cada clase de póliza. El analista selecciona las pólizas de automóviles y ve que hay una baja aceptación del seguro de automóviles en todo el Medio Oeste. El analista seguirá investigando para determinar por qué hay estados con una baja o nula aceptación del seguro de automóviles (por ejemplo, si no se ofrece seguro de automóviles o si existe un competidor regional importante) y si existe potencial para aumentar la aceptación en esos estados.

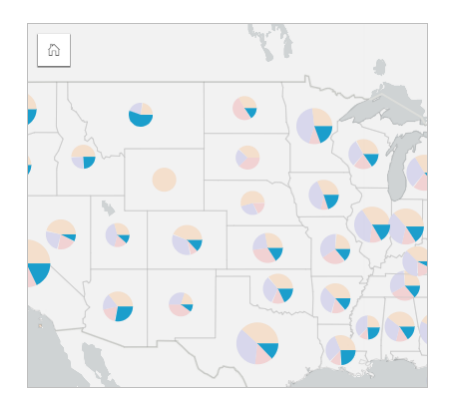

#### Crear símbolos de gráficos circulares en un mapa

**Nota:** Los símbolos de gráficos circulares solo se pueden crear con los datasets multiparte en los que las entidades estén ordenadas. Estos datasets se pueden crear utilizando una unión de uno a muchos o habilitando la ubicación en un dataset. Si la ubicación está habilitada con direcciones o coordenadas, **Repetir entidades idénticas** debe permanecer sin seleccionar.

Siga estos pasos para crear un mapa con símbolos de gráficos circulares:

- 1. Expanda un dataset en el panel de datos de forma que los campos sean visibles.
- 2. Seleccione el campo de ubicación y el campo de cadena de caracteres que desea visualizar.
- 3. Arrastre los campos a la página y suéltelos en la zona de colocación de **Mapa**. Se creará un mapa de valores únicos usando **Tipos (símbolos únicos)** como el **Tipo de símbolo**.
- 4. Expanda la leyenda para mostrar el panel Opciones de capa.
- 5. Vaya a la pestaña **Opciones** ...
- 6. Cambie **Tipo de símbolo** a **Circulares**.

#### Notas de uso

Se puede acceder al panel **Opciones de capa** desde la leyenda de capa y se puede usar para visualizar los valores de clasificación de la representación cartográfica, cambiar el estilo del mapa y visualizar información sobre las entidades seleccionadas.

Use Pestaña Leyenda **Exercia anticar los valores y recuentos de los símbolos de gráficos circulares y realizar selecciones** basadas en los valores. Para cambiar el color asociado a una categoría, haga clic en el símbolo y elija un color de la paleta o introduzca un valor hexadecimal.

Use la Pestaña **Opciones** para lo siguiente:

- Cambiar el campo que se muestra en el mapa o cambiar a otro tipo de mapa.
- Cambie el tipo de clasificación (cortes naturales, intervalo equivalente o sin clasificar).
- Cambie el número de clases visualizadas.

Use Pestaña **Estilo**  $\otimes$  para cambiar las propiedades de estilo del símbolo, como el tamaño del símbolo, el estilo del contorno y la transparencia de la capa.

Use la Pestaña **Emergente** para visualizar los detalles de las entidades seleccionadas en el mapa.

Use el botón **Tipo de visualización** <sub>Ill</sub> para cambiar directamente entre un mapa con símbolos de gráficos circulares y otras visualizaciones, como [tabla de resumen,](#page-267-0) [gráfico de barras apiladas](#page-209-0), [diagrama de cuerdas](#page-240-0) o [mapa de árbol.](#page-233-0)

#### Limitaciones

Los símbolos de gráficos circulares muestran todas las categorías únicas asociadas con una única entidad o ubicación. Si las entidades contienen muchas categorías únicas, los símbolos de gráficos circulares pueden ser difíciles de interpretar.

# Crear y utilizar un mapa de símbolos graduados

Cree un mapa de símbolos graduados para ver símbolos de tamaños graduados que indiquen valores numéricos, donde los símbolos de mayor tamaño representan los valores más grandes. Los mapas de símbolos graduados utilizan **Recuentos y cantidades (tamaño)** como tipo de símbolo de representación cartográfica inteligente. Los mapas de símbolos graduados le ayudan a responder a preguntas sobre los datos, por ejemplo: ¿dónde se encuentran? ¿Dónde está el mayor? ¿Dónde está el menor?

Los símbolos graduados facilitan la distinción entre valores bajos y altos, lo que le permite mostrar las diferencias y hacer comparaciones en un mapa. Ajuste el tamaño de los símbolos para aclarar la historia que está contando.

### Ejemplo

Una compañía de seguros está llevando a cabo una evaluación para determinar cuántas de sus pólizas están en una zona de ciclones y el riesgo asociado. Se puede usar un mapa de símbolos graduados que utilice la suma de valores totales asegurados (TIV) para determinar qué áreas de ciclones tienen el valor de póliza más alto.

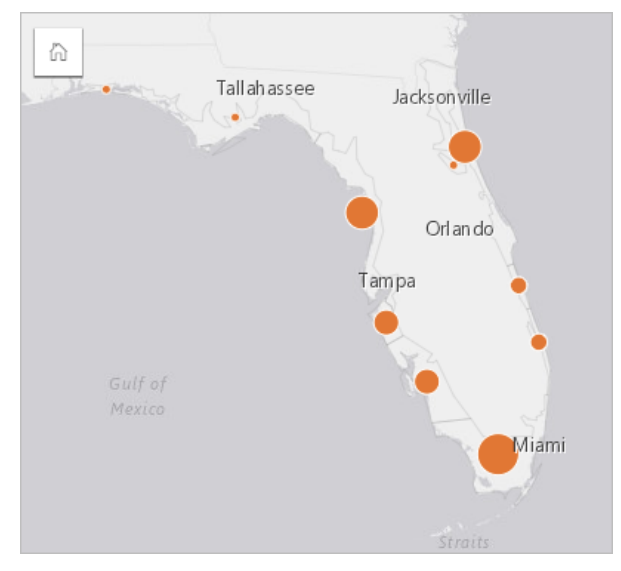

El mapa de símbolos graduados anterior es el resultado de una agregación espacial entre las capas InsurancePortfolio y FloridaStormSurge (mostradas también en el ejemplo de mapa de ubicación). El mapa indica el TIV más alto en la punta sur con el símbolo más grande.

#### Crear un mapa de símbolos graduados

Para crear un mapa de símbolos graduados, siga estos pasos:

- 1. Expanda un dataset en el panel de datos de forma que los campos sean visibles.
- 2. Seleccione un campo numérico  $\Sigma$ .
- 3. Arrastre el campo a la página y suéltelo en la zona de colocación de **Mapa**. Se crea un mapa de símbolos graduados usando **Recuentos y cantidades (tamaño)** como **Tipo de símbolo**.

También se crea un mapa de símbolos graduados cuando realiza una [agregación espacial](#page-353-0).

#### Notas de uso

Haga clic en el botón **Información** ① para girar la tarjeta de mapa. El reverso de la tarjeta incluye estadísticas y un cuadro de texto para una descripción del mapa.

Se puede acceder al panel Opciones de capa desde la leyenda de capa y se puede usar para visualizar los valores de clasificación de la representación cartográfica, cambiar el estilo del mapa y visualizar información sobre las entidades seleccionadas.

Use la Pestaña Leyenda **Examplea** visualizar los valores de clasificación del mapa de símbolos graduados y realizar selecciones basadas en los valores.

Use la Pestaña **Opciones** para lo siguiente:

- Cambie el campo que se muestra en el mapa o cambie a un tipo de mapa diferente.
- Cambie las estadísticas del campo de visualización. Esta opción solo está disponible si la ubicación estaba habilitada en el dataset con la consolidación permitida para las entidades idénticas, o si el dataset se creó mediante [agregación espacial.](#page-353-0)
- Cambie el tipo de clasificación.
- Cambie el número de clases que se visualizan.
- Cambie, agregue o elimine el campo **Dividir por**.

Use la Pestaña **Estilo**  $\otimes$  para cambiar las propiedades de estilo del símbolo, por ejemplo, el tamaño del símbolo, el color de relleno, el grosor y el color del contorno y la transparencia de la capa.

Use la Pestaña **Emergente para visualizar los detalles de las entidades seleccionadas en el mapa.** 

#### Funcionamiento de los mapas de símbolos graduados

Los mapas de símbolos graduados usan la clasificación de datos para aplicar símbolos a rangos numéricos. El método de clasificación que utilice dependerá de los datos que esté usando y la información que desee trasmitir a su mapa.

Están disponibles las siguientes opciones de clasificación para mapas de símbolos graduados:

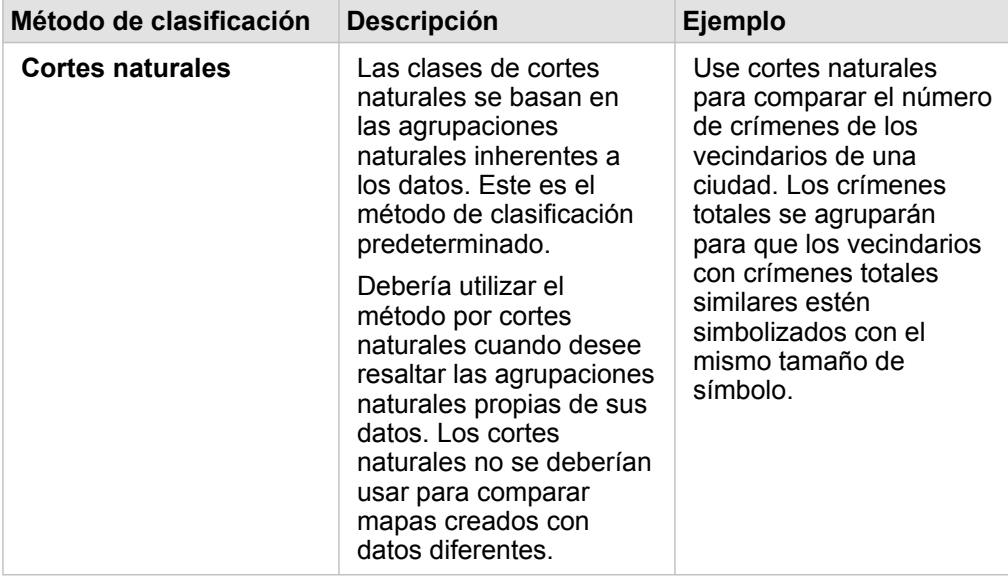

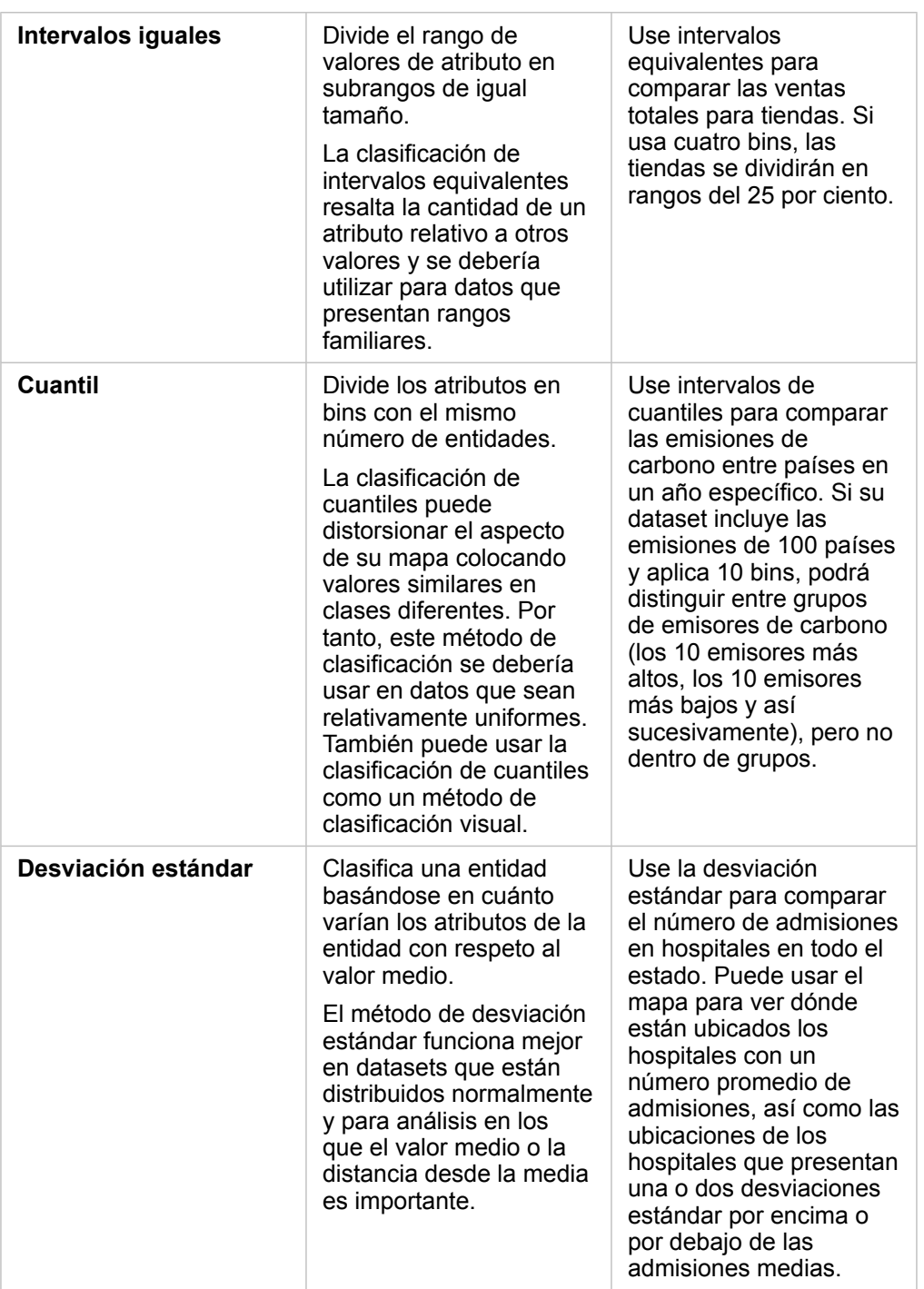

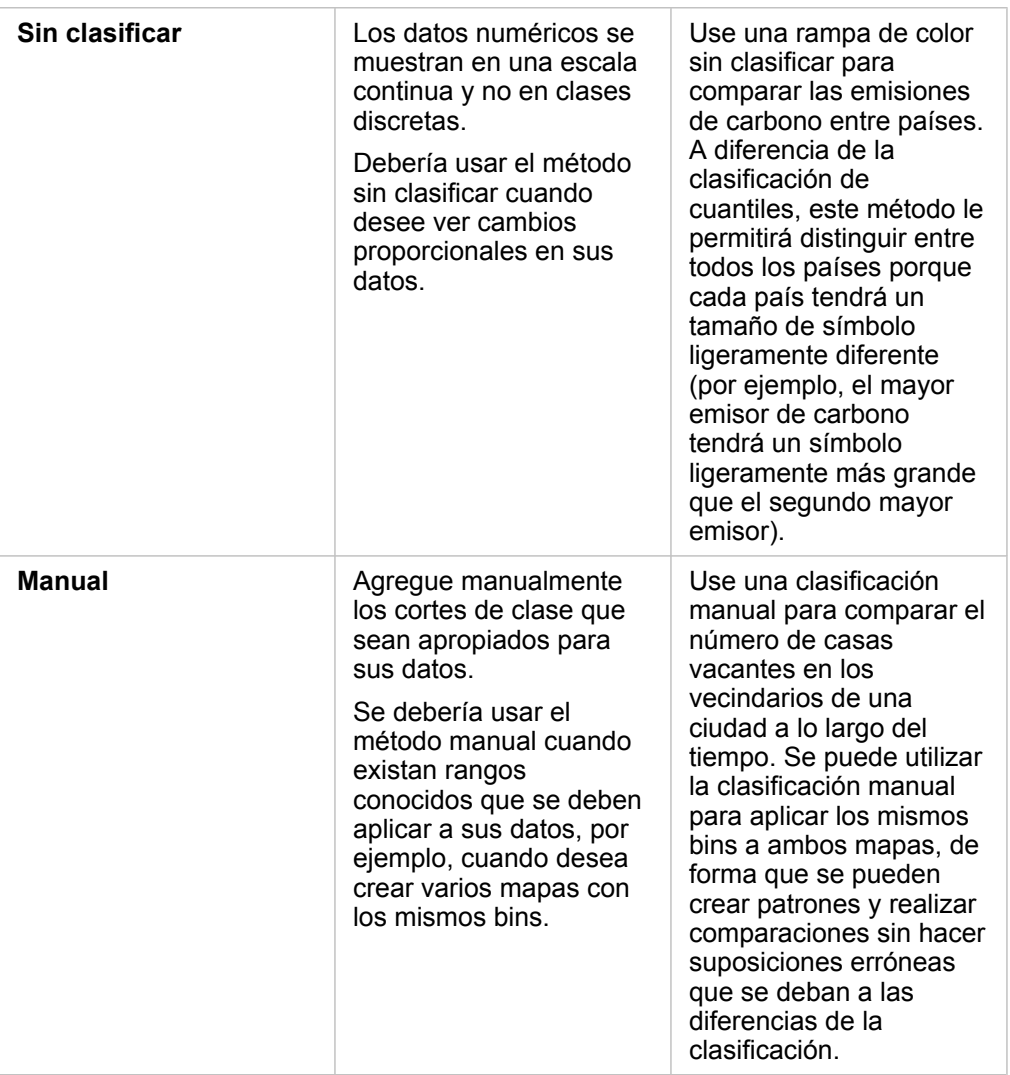

Documentación Insights 3.4

# Gráficos

# Crear gráficos

Para crear gráficos interactivos, seleccione uno o más campos de cadena de caracteres, numéricos, de índice/ratio o de fecha/hora en el panel de datos y arrástrelos a la página o utilice el botón **Gráfico** que hay en la parte superior del panel de datos.

También puede alternar entre diferentes tipos de visualización compatibles desde las tarjetas existentes.

ଜ

**Sugerencia:** Puede copiar una tarjeta de gráfico en otra página si la arrastra a la pestaña **Nueva** página + o a una página ya creada. Si desea copiar el gráfico en la misma página, use Ctrl+C para copiar y Ctrl+V para pegar.

### Tipos de gráficos

Existen varios tipos de gráficos que se pueden crear con ArcGIS Insights. Insights usa valores predeterminados inteligentes para crear el mejor tipo de gráfico para los datos que desea visualizar, por lo que sabrá que siempre obtiene el mejor tipo de gráfico para el campo seleccionado.

La siguiente tabla indica las entradas de cada gráfico, las visualizaciones relacionadas a las que puede cambiar utilizando el botón **Tipo de visualización** <sub>Illa</sub> y las preguntas que el gráfico puede ayudar a responder.

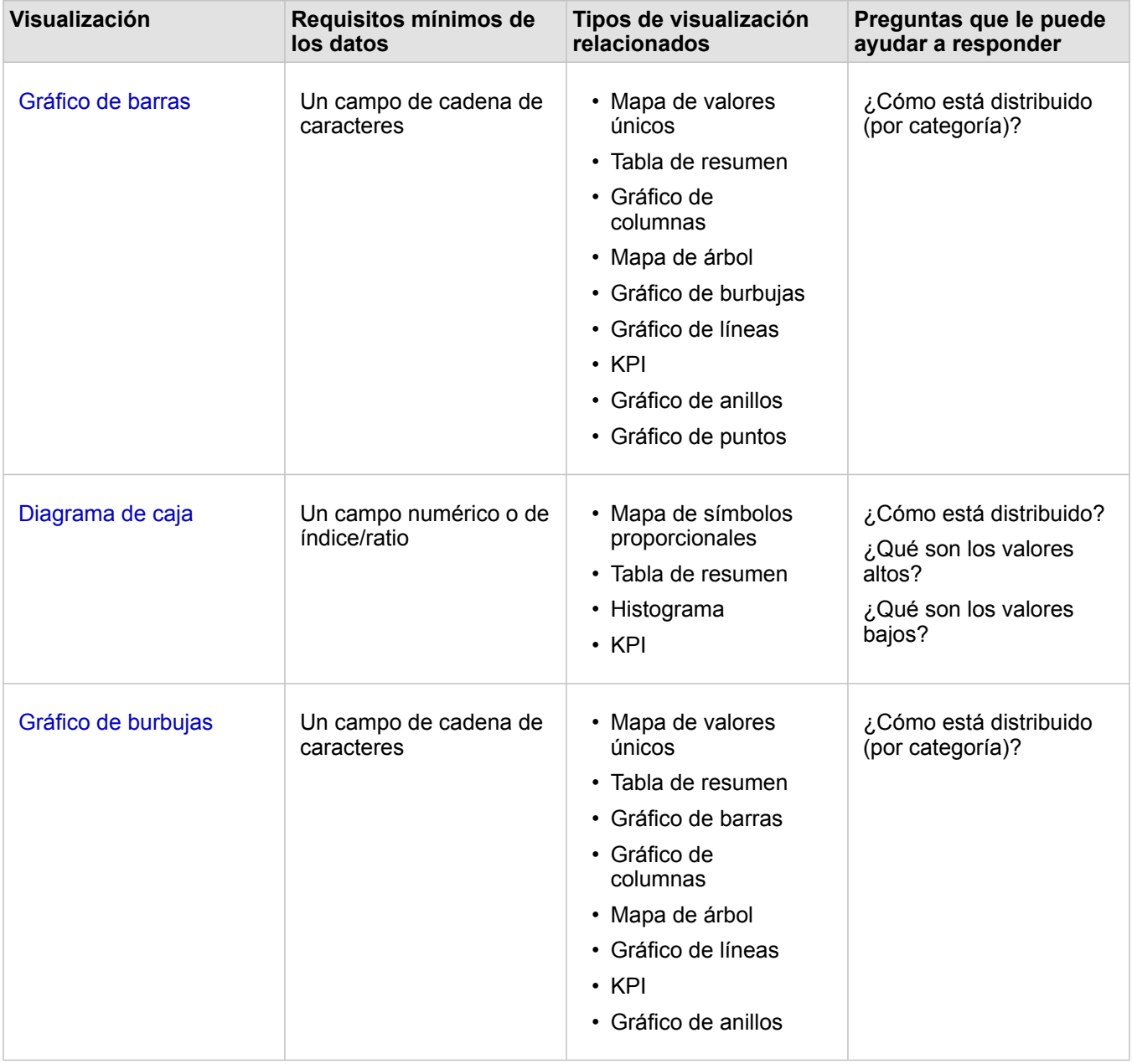

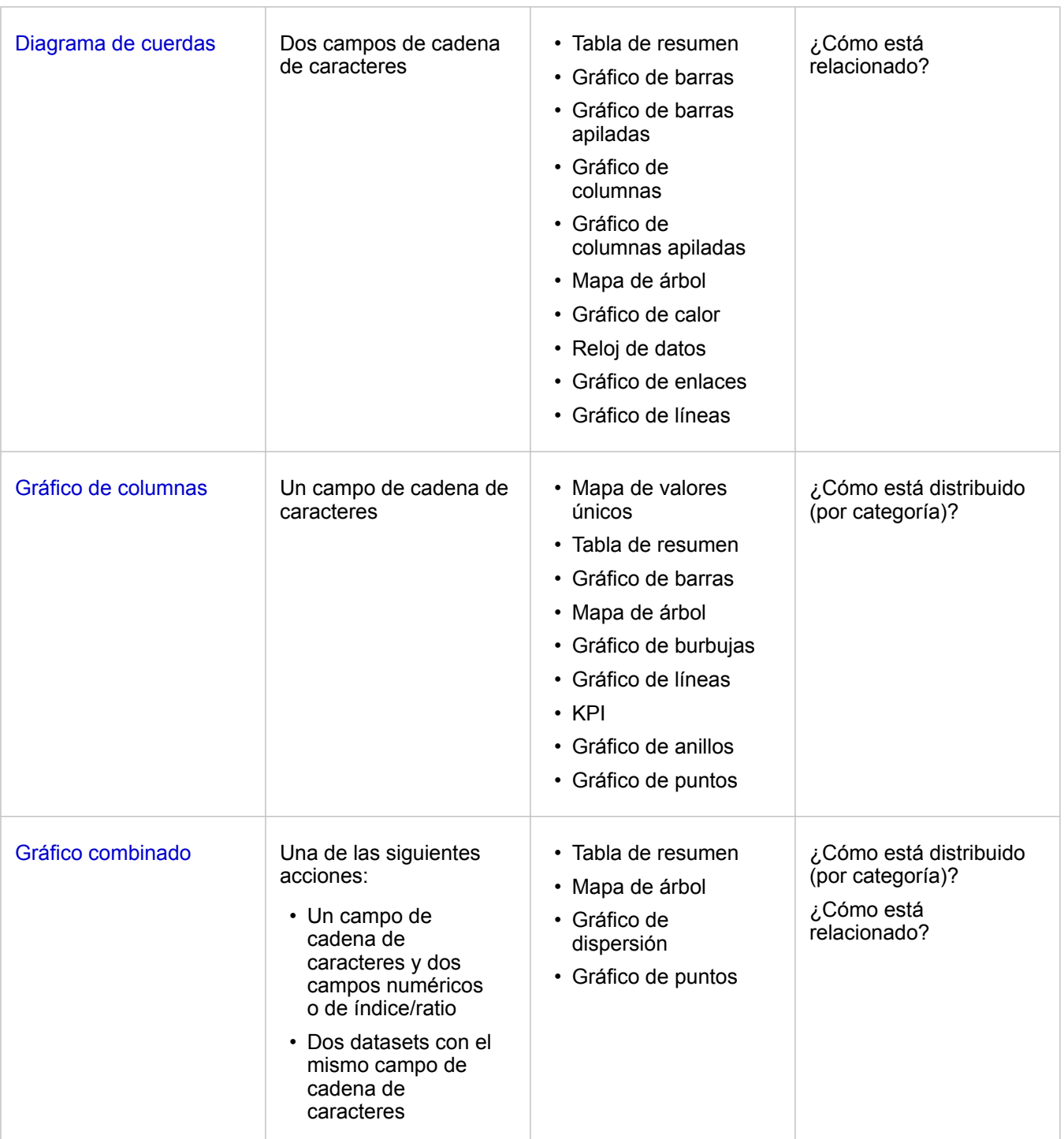

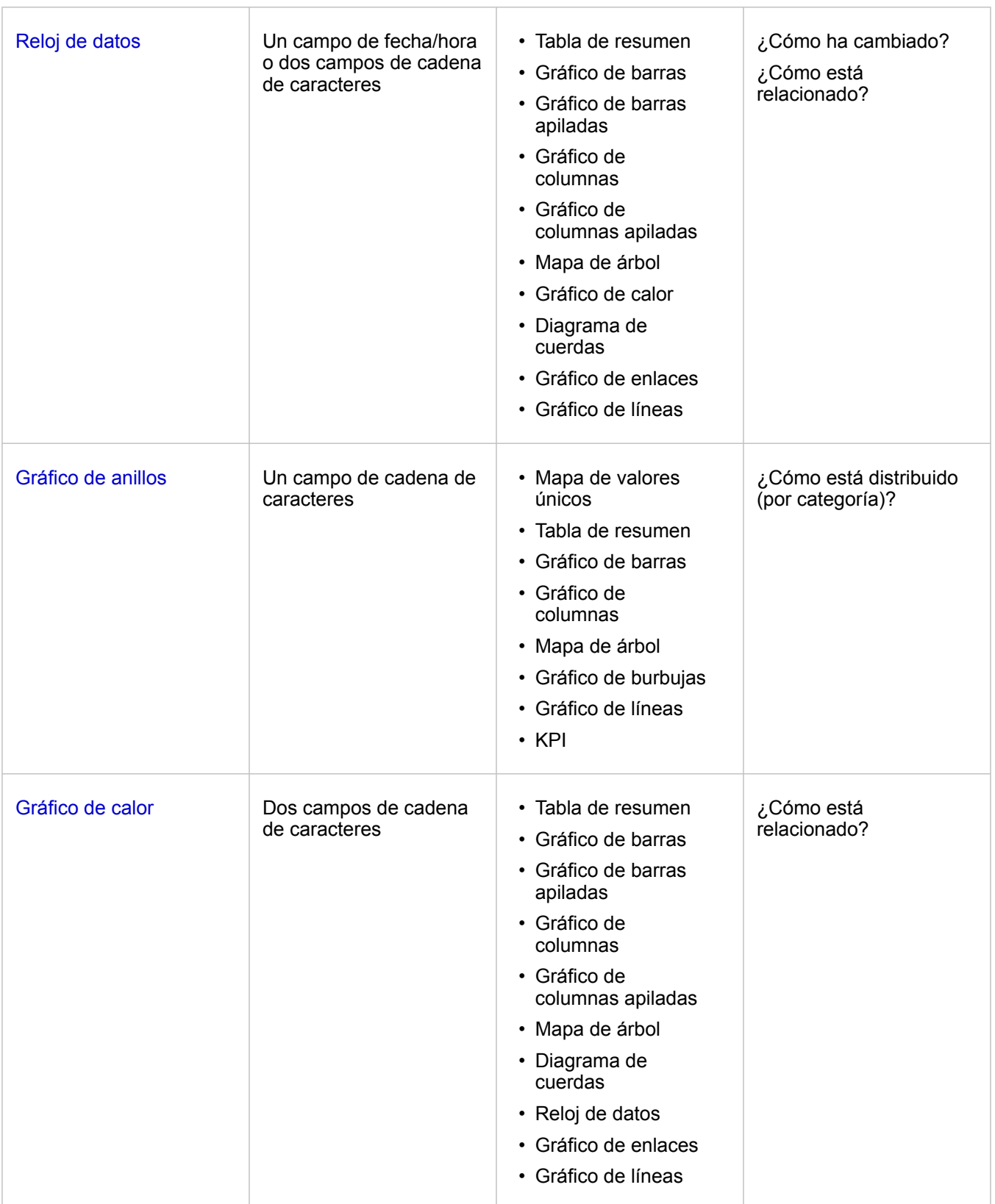

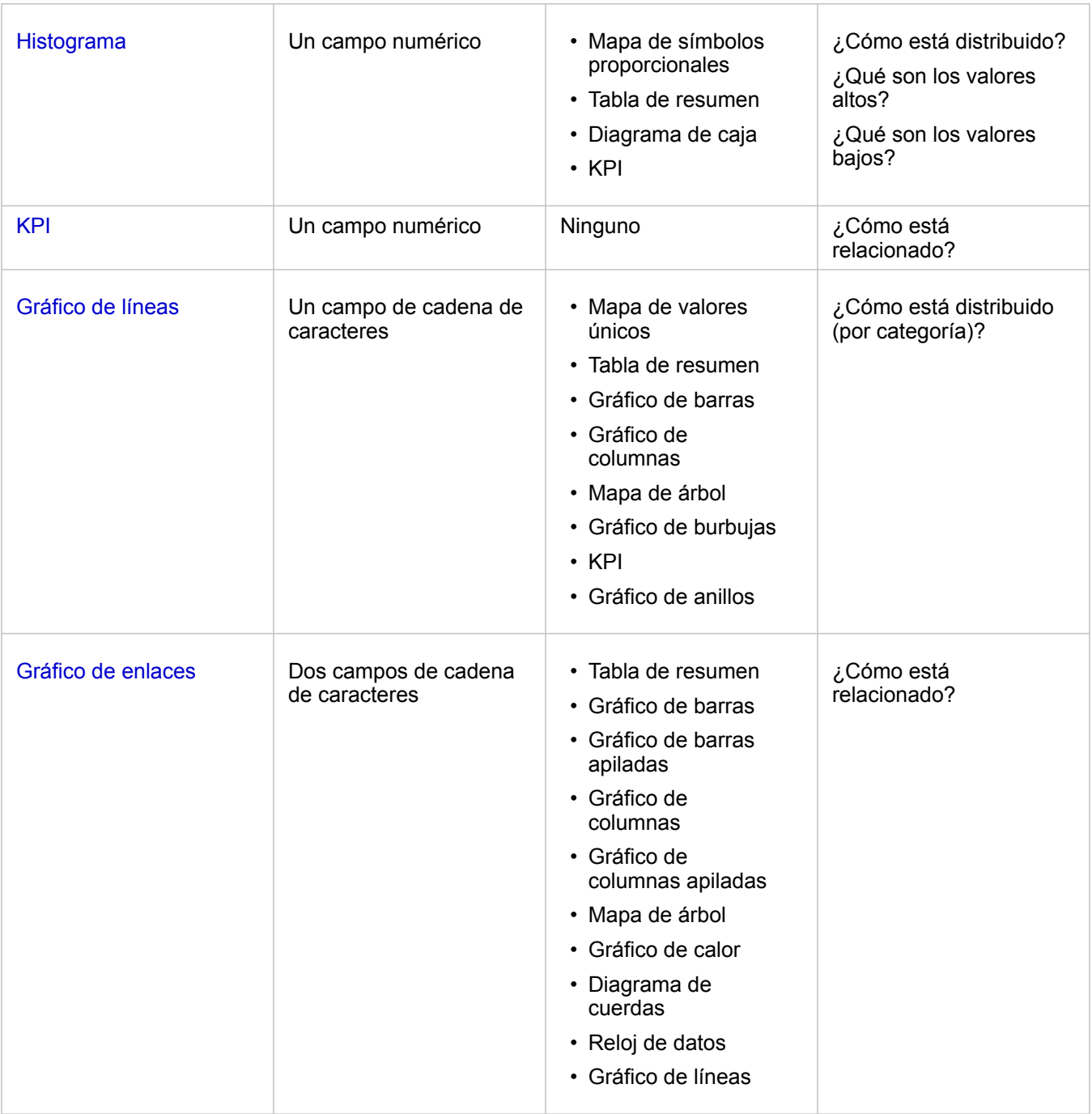

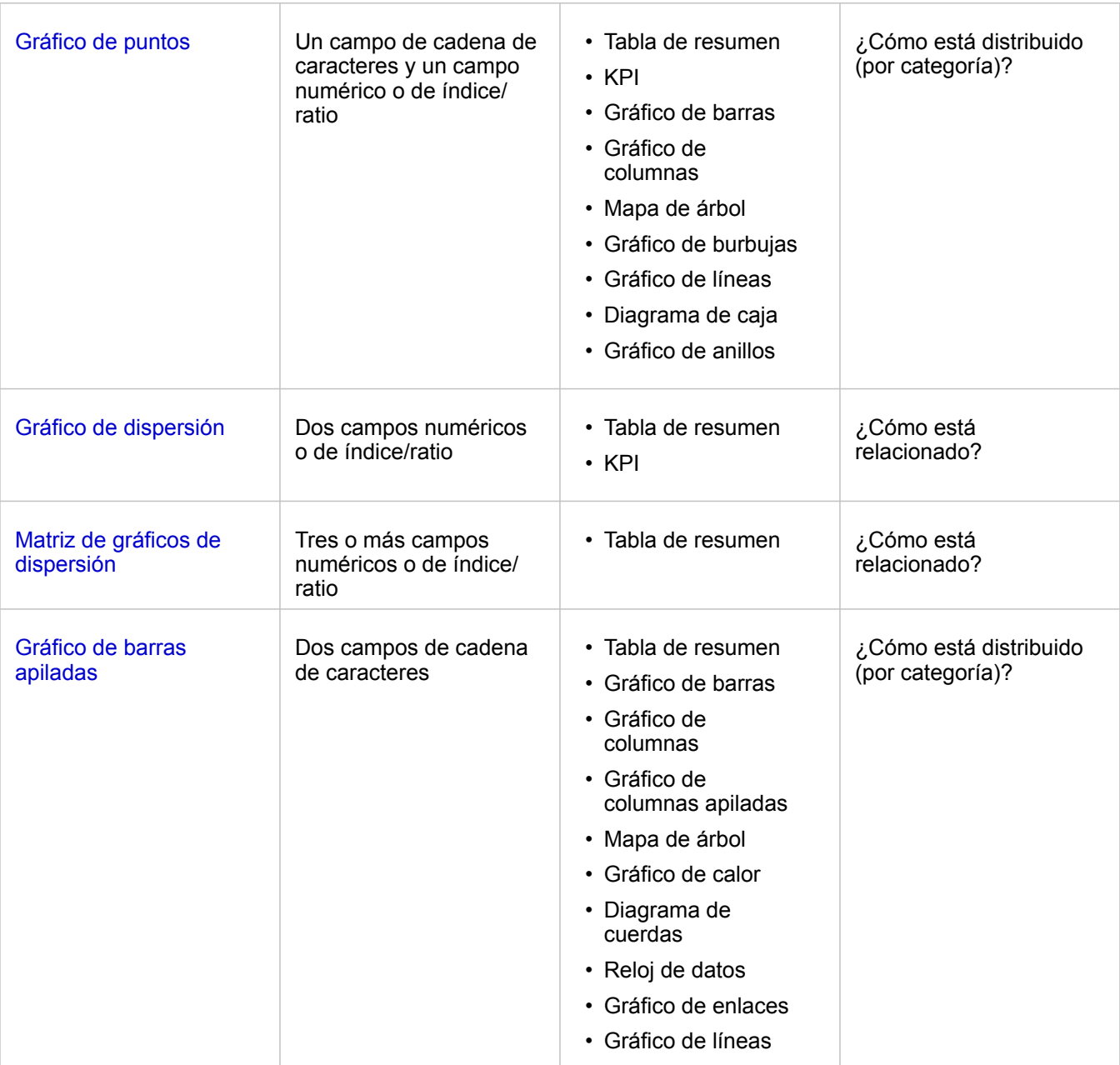

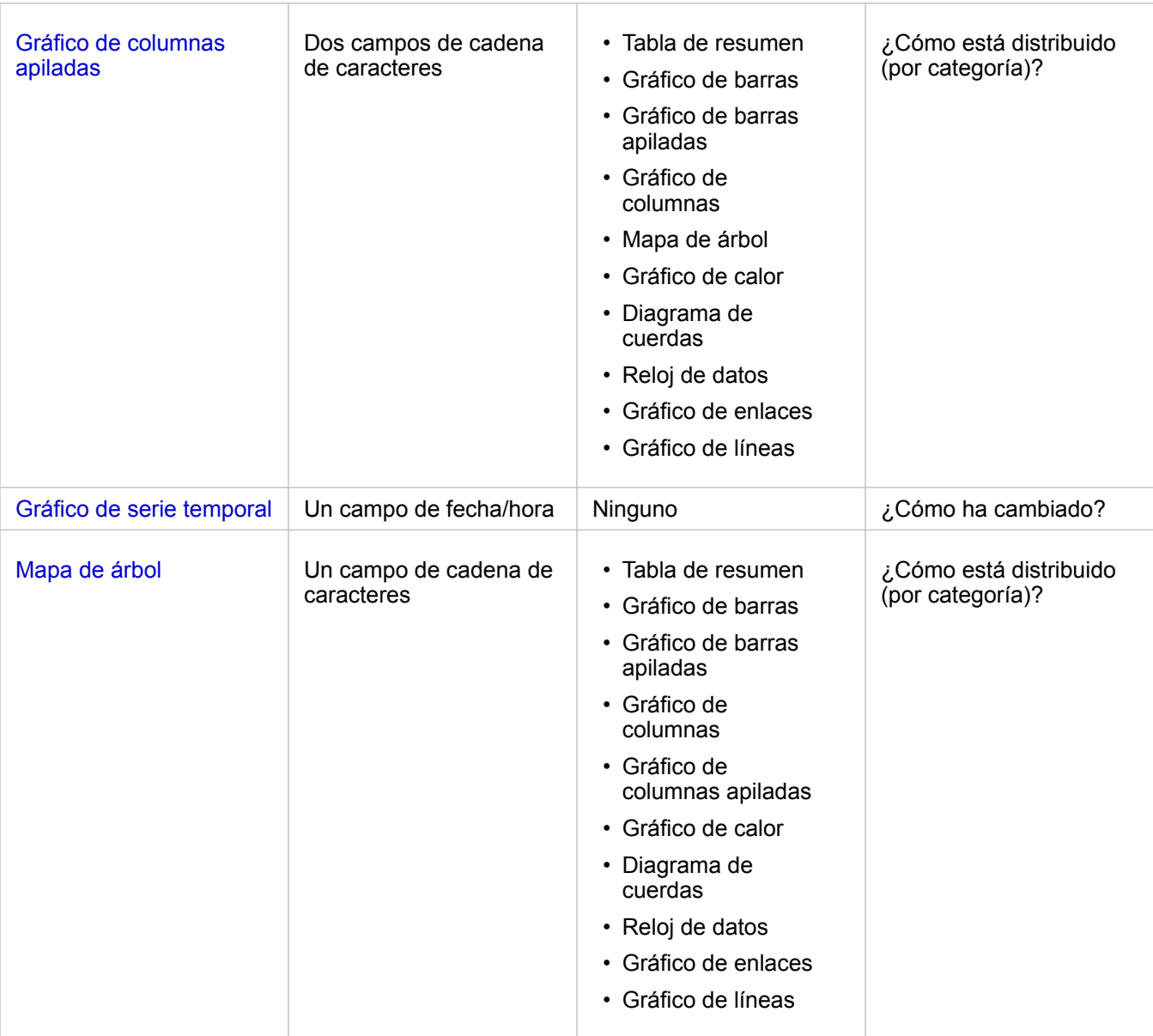

#### Cambiar variables

A medida que la historia de datos emerge de las visualizaciones, puede mostrar datos diferentes y ajustar propiedades como, por ejemplo, la agrupación de los datos, además de cambiar el estilo del gráfico. Los campos editables de los gráficos se muestran en cuadros desplegables de color gris. Puede elegir un campo diferente para que se muestre en un eje o en ambos ejes. Haga clic en un campo editable del gráfico y elija un campo diferente de la lista.

Las visualizaciones que resumen datos como, por ejemplo, gráficos de barras, gráficos de serie temporal, gráficos de líneas y tablas de resumen, le permiten elegir un tipo de estadística diferente. Por ejemplo, puede alternar entre mostrar la suma de las ventas por región y mostrar las ventas medias por región utilizando el menú desplegable del tipo de estadística.

### Usar la barra de herramientas del gráfico

Cada tarjeta tiene una barra de herramientas que se puede usar para buscar más información o para mejorar la apariencia de

los datos.

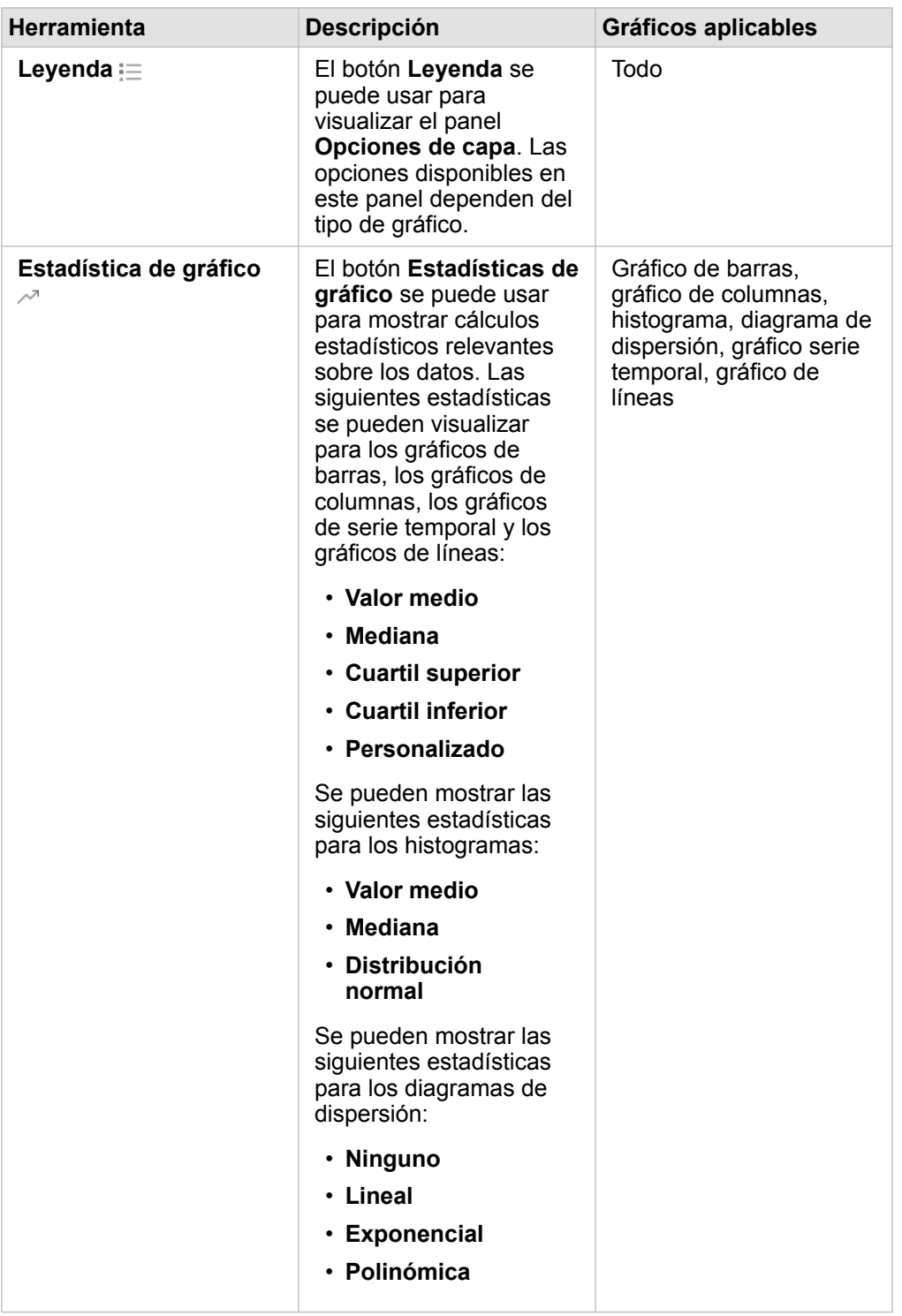

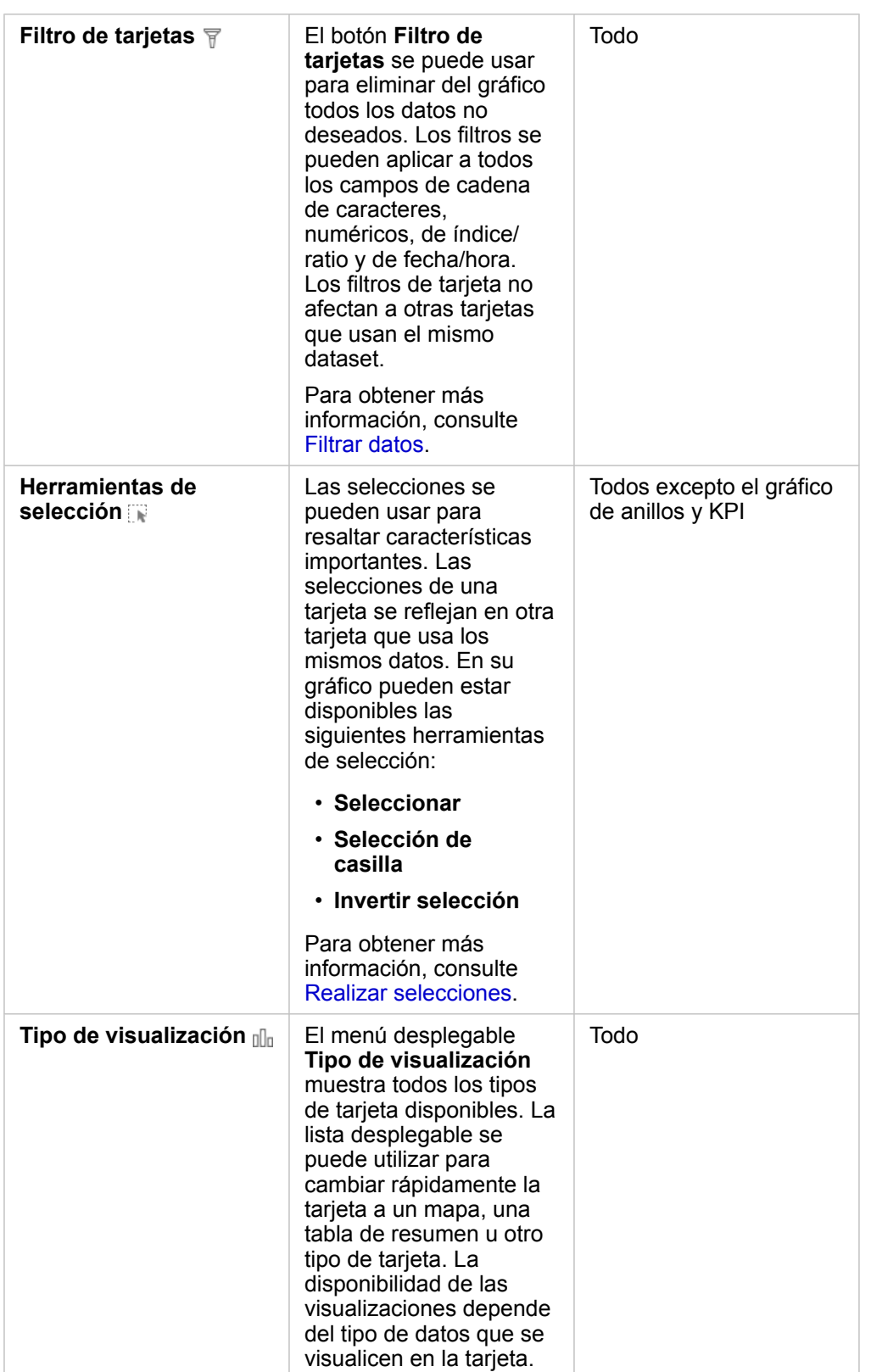

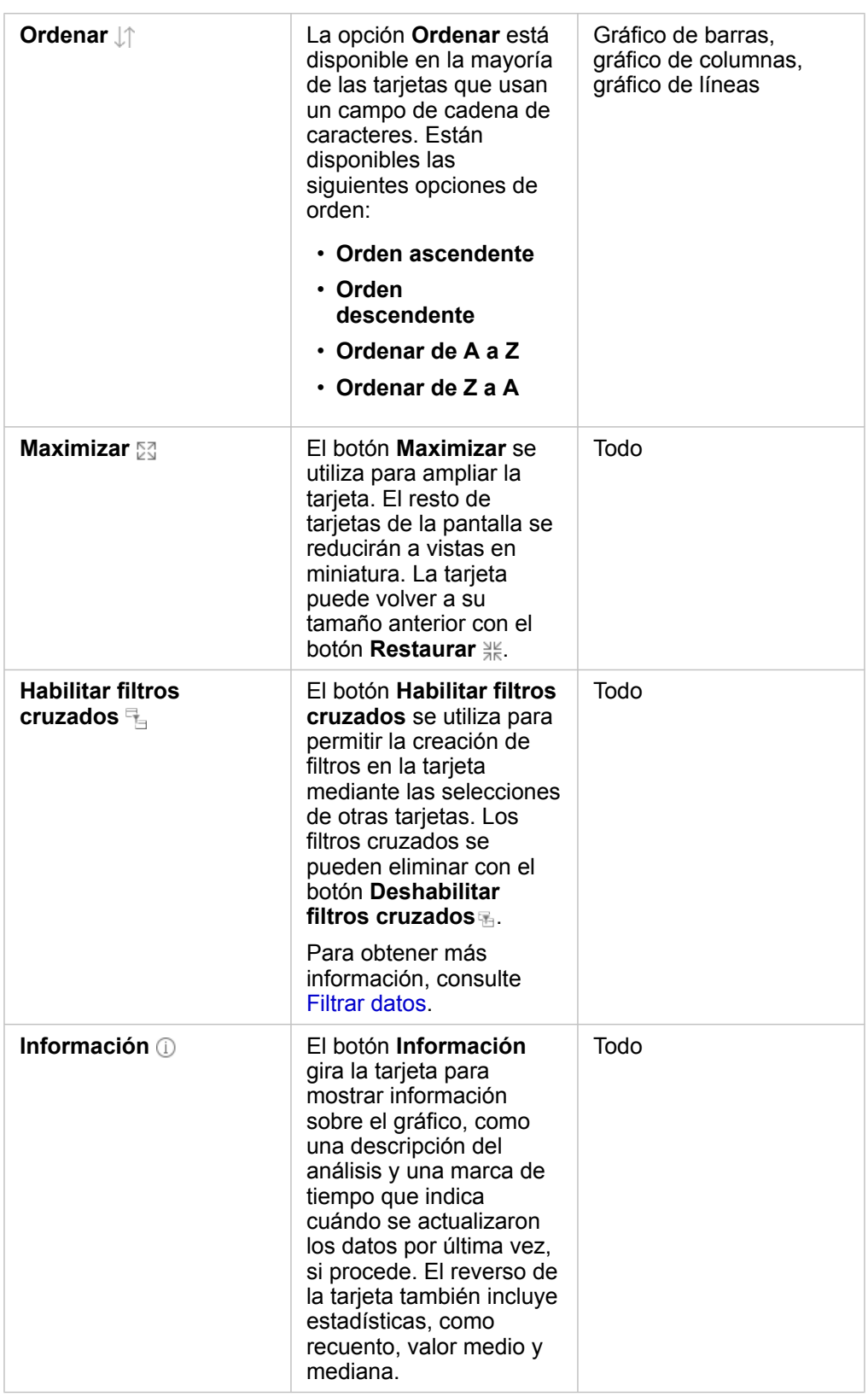

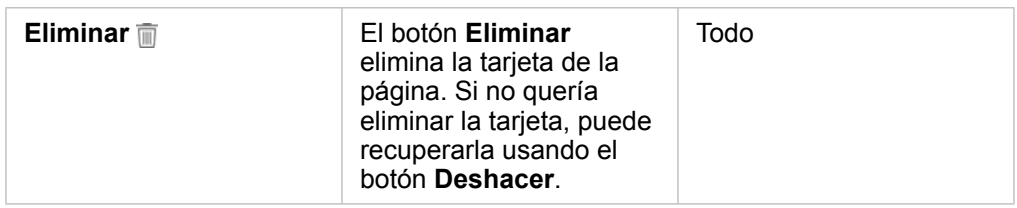

#### Modificar un eje

De manera predeterminada, todos los ejes numéricos de Insights están en una escala lineal. Uno o más ejes se pueden cambiar a una escala logarítmica para los diagramas de dispersión, los gráficos de serie temporal y los gráficos de líneas. Las escalas logarítmicas son escalas no lineales que se pueden usar para visualizar datasets con rangos grandes de valores de datos. Una escala logarítmica usa órdenes de magnitud logarítmicas para visualizar los datos a una escala más manejable. De manera predeterminada, Insights usará una escala logarítmica de base 10. Cambiar la escala del eje no cambia el valor de los datos, solo la forma en que se muestran.

La escala de un eje se puede cambiar haciendo clic en el eje y eligiendo **Lineal** o **Logarítmica**.

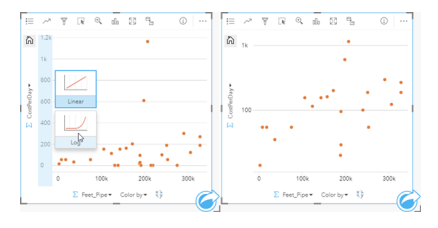

Izquierda: cambio de la escala del eje y a logarítmica haciendo clic en el eje y eligiendo la escala logarítmica. Derecha: un diagrama de dispersión en el que el eje X muestra los datos en una escala lineal y el eje Y muestra los datos en una escala logarítmica.

Los nombres de campo se usan para etiquetar ejes de manera predeterminada. Para cambiar las etiquetas de eje de un gráfico, siga estos pasos:

- 1. Haga clic en el botón **Más** .
- 2. Haga clic en el botón **Editar etiquetas**  $\mathcal{L}$ .
- 3. Haga clic en una etiqueta para resaltar el texto.
- 4. Escriba la nueva etiqueta de eje.
- 5. Pulse Intro o Retroceso en su teclado para que los cambios surtan efecto.

#### Cambiar las opciones de capa

Para acceder al panel **Opciones de capa**, haga clic en el botón **Leyenda**. Las opciones y pestañas disponibles en el panel **Opciones de capa** dependen del tipo de gráfico y del estilo actual.

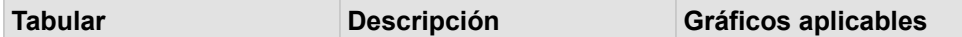

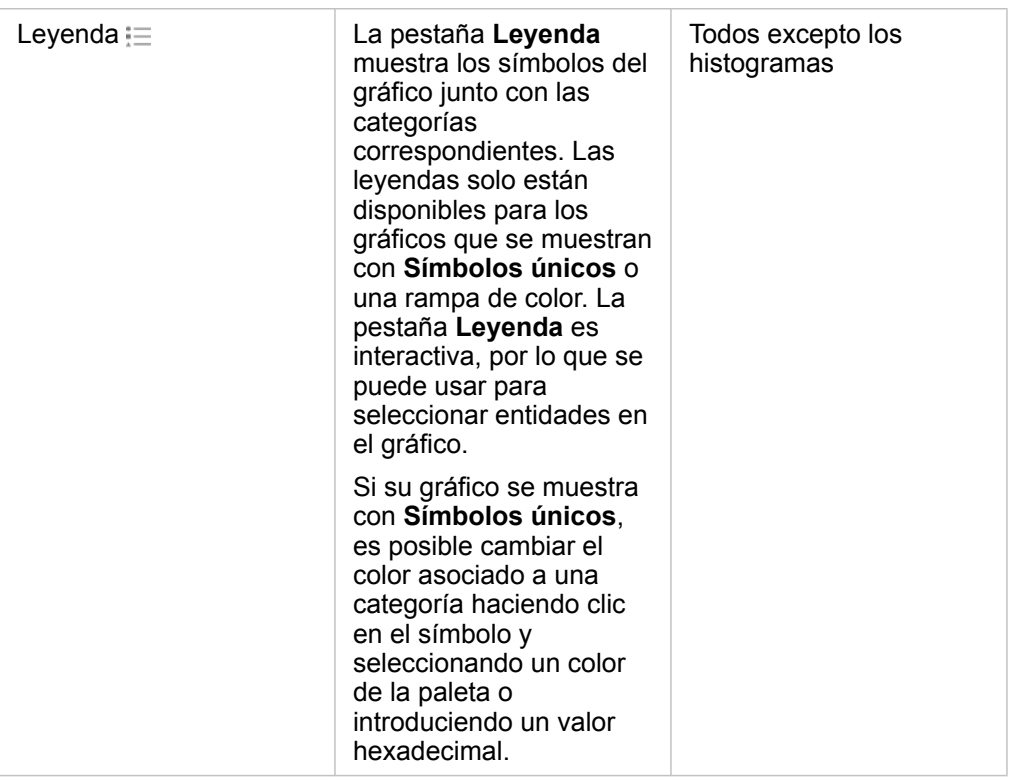

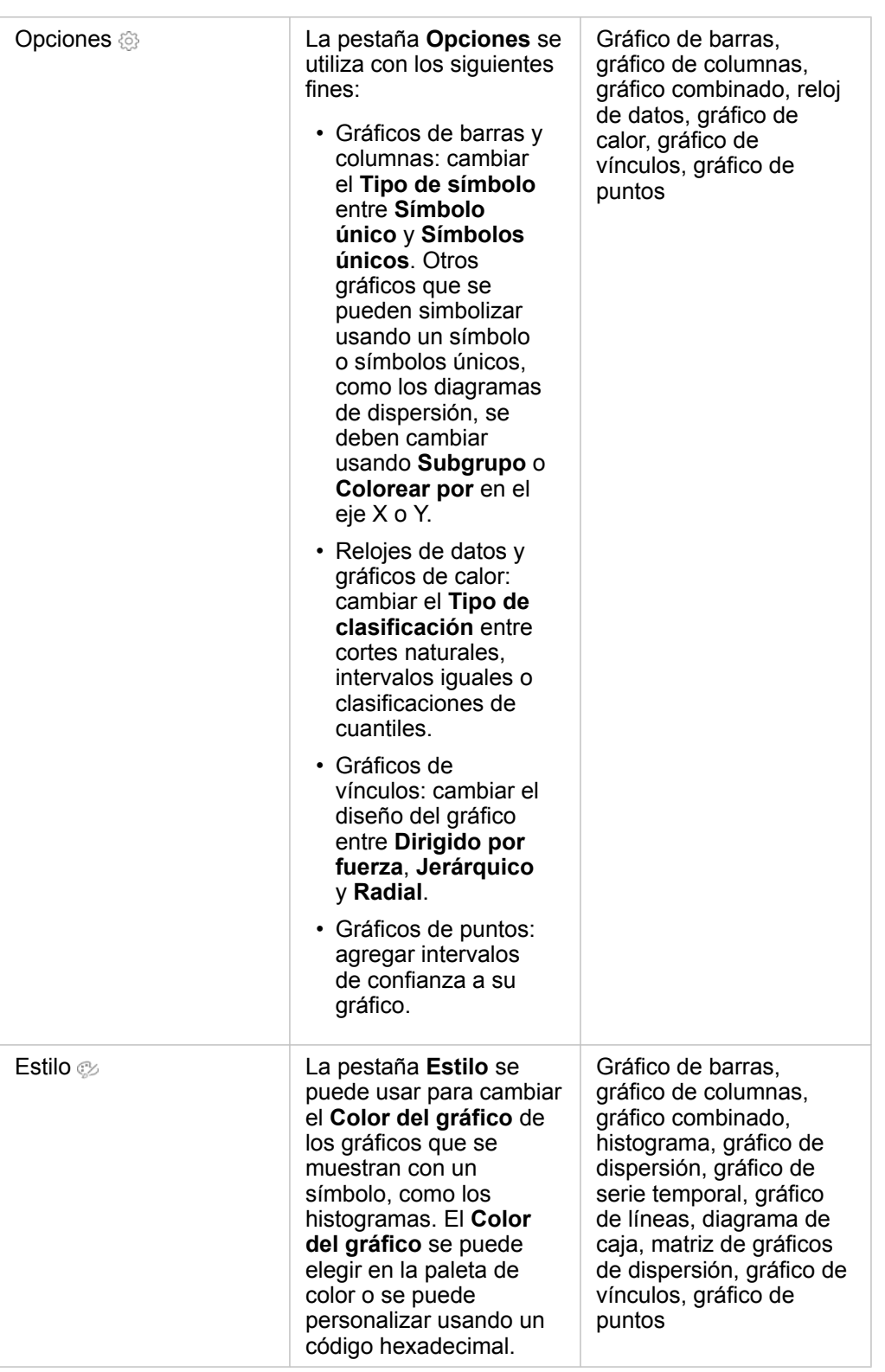

### Copiar un gráfico

Puede duplicar una tarjeta de gráfico en una página si activa la tarjeta (una tarjeta está activa si el botón **Acción** es visible) y usa Ctrl+C para copiar la tarjeta y Ctrl+V para pegarla en la página.

Puede copiar una tarjeta de gráfico en otra página si arrastra la tarjeta a la pestaña **Nueva página** + o a una página ya existente. Cuando se copia un gráfico en una página nueva, también se copia el dataset, si es necesario, además de todos los procesos utilizados para crear el gráfico. El dataset no se copiará si ya existe en la nueva página, salvo que uno de los dataset contenga un [filtro de dataset,](#page-293-0) un [campo calculado](#page-273-0) o un campo de ubicación creado al [habilitar la ubicación.](#page-114-0)

# <span id="page-206-0"></span>Crear y utilizar un gráfico de barras

Los gráficos de barras constan de un campo de cadena de caracteres en el eje Y y de un campo numérico, de recuento o de índice/ratio en el eje X. La longitud de las barras representa el valor de cada categoría.

Los gráficos de barras sirven para responder preguntas sobre los datos, por ejemplo: ¿cómo se distribuyen o se resumen los valores numéricos por categoría? ¿Cómo se clasifican sus datos?

### **Ejemplos**

Una compañía de seguros está revisando los tipos de pólizas que ofrece para comparar sus ofertas con las conclusiones de un proyecto de investigación de mercado realizado recientemente. El primer paso de la revisión es determinar el valor total de las pólizas en cada clase de póliza. Se puede utilizar un gráfico de barras para visualizar la suma de los valores totales asegurados (TIV) para cada clase de póliza.

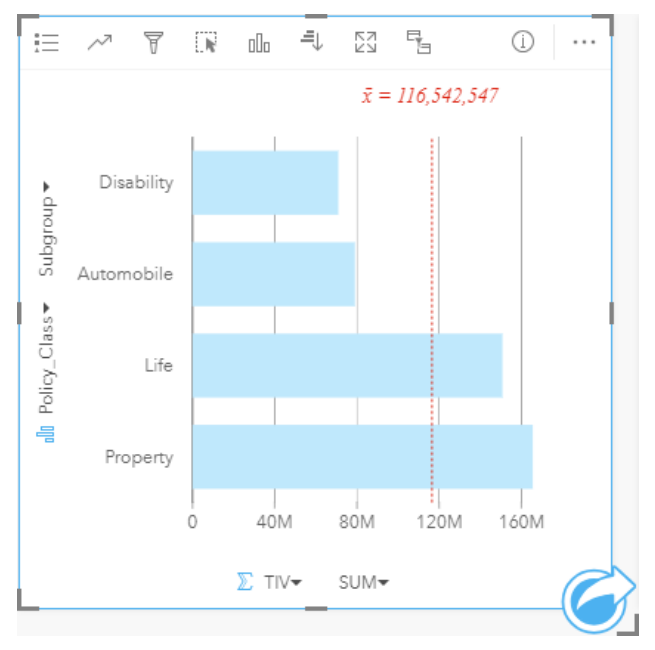

El gráfico de barras anterior proporciona una suma del TIV para cada categoría de póliza de seguros: Disability, Life, Automobile y Property. Cuando el gráfico se ordena en orden ascendente, es fácil ver los valores más altos y más bajos.

La compañía de seguros está especialmente interesada en expandir su negocio en cinco ciudades de interés. Puede usar el campo **Subgrupo** para comparar el TIV de cada clase de póliza entre las distintas ciudades.

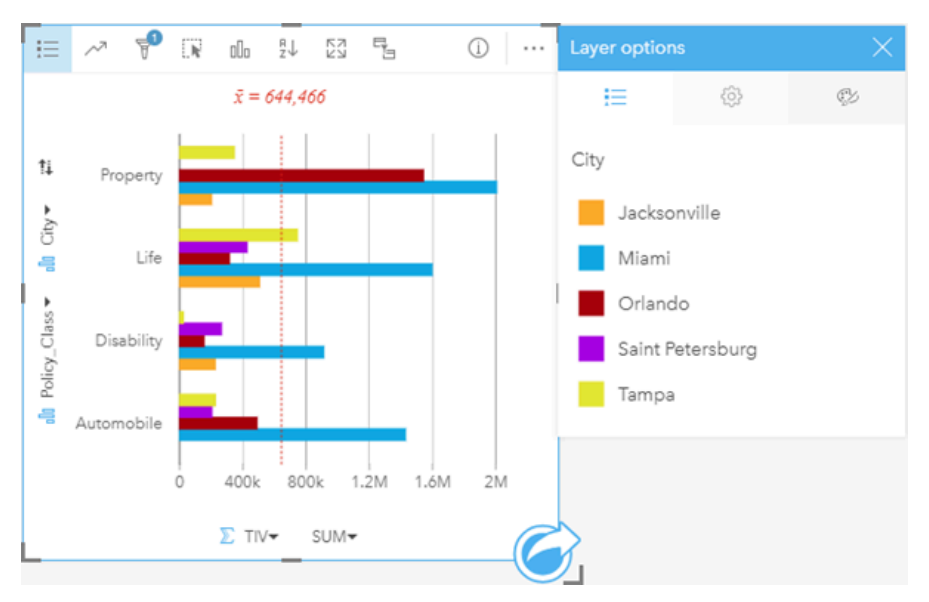

El gráfico de barras agrupado anterior muestra la distribución de los subgrupos para cada categoría. Los valores Policy Class (Property, Life, Disability y Automobile) tienen subgrupos que muestran una barra de color diferente para cada ciudad que esté incluida en el filtro de tarjeta.

#### Crear un gráfico de barras

Para crear un gráfico de barras, siga estos pasos:

- 1. Seleccione una de las siguientes opciones de datos:
	- Uno o dos campos de cadena de caracteres **II**
	- Uno o dos campos de cadena de caracteres  $\Box$  más un campo numérico  $\sum$  o de índice/ratio  $\frac{R}{B}$
	- **Nota:** Si no selecciona ningún campo de número o índice/ratio, sus datos se agregarán y se mostrará un recuento.
- 2. Cree un gráfico de barras siguiendo estos pasos:
	- a. Arrastre los campos seleccionados a una nueva tarjeta.
	- b. Pase el puntero por la zona de colocación del **Gráfico**.
	- c. Suelte los campos seleccionados en el **Gráfico de barras**.
- **Sugerencia:** También puede crear gráficos usando el menú **Gráfico** situado encima del panel de datos o el botón **Tipo de visualización** de una tarjeta existente. Para el menú **Gráfico**, solo se habilitarán los gráficos compatibles con su selección de datos. Para el menú **Tipo de visualización**, solo se mostrarán visualizaciones compatibles (incluidos mapas, gráficos o tablas).

#### Notas de uso

Se puede usar el botón **Leyenda** para cambiar el **Tipo de símbolo** a **Símbolo único** o a **Símbolos únicos**. El **Color del gráfico** solo se puede cambiar si el **Tipo de símbolo** es un símbolo único. Si se usan símbolos únicos, se pueden seleccionar los datos del gráfico de barras mediante la **Leyenda**. Para cambiar el color asociado a una categoría, haga clic en el símbolo y elija un color de la paleta o introduzca un valor hexadecimal.

El valor de cada barra se puede representar como un recuento de entidades de cada categoría en el eje Y o como un campo numérico o de índice/ratio. Si se usa un campo, los valores de las barras se pueden calcular como una suma, el valor mínimo, el valor máximo, el promedio, el percentil o la mediana de los valores del campo para cada categoría.

**Nota:** La mediana y el percentil no están disponibles para las capas de entidades remotas.

Se puede seleccionar un campo **Subgrupo** opcional en el eje Y. El campo **Subgrupo** debe ser un campo de cadena de caracteres y se usa para dividir cada categoría del eje Y en subcategorías. También puede cambiar un gráfico de barras agrupadas a un [gráfico de barras apiladas](#page-209-0) con el botón **Apilar gráfico** .

**Sugerencia:** Dé estilo a los mapas relacionados con el mismo campo que ha utilizado para agrupar su gráfico de barras. Cuando interactúe con el gráfico o el mapa, podrá ver patrones categóricos y espaciales simultáneos.

Use el botón **Estadísticas de gráfico** <sub>o</sub> para mostrar el valor medio, la mediana, el cuartil superior, el cuartil inferior o un valor personalizado.

El botón Ordenar  $\downarrow\uparrow$  permite ordenar los datos categóricos en orden ascendente o descendente por la variable numérica, o bien, alfabéticamente.

El botón **Tipo de visualización** <sub>Illa</sub> permite cambiar directamente de un gráfico de barras a otras visualizaciones, por ejemplo, un [mapa de valores únicos,](#page-166-0) una [tabla de resumen](#page-267-0), un [gráfico de burbujas](#page-236-0) o un [gráfico de líneas.](#page-238-0)

Cuando crea un gráfico de barras, se agrega al panel de datos un dataset de resultados E con los campos de cadena de caracteres y los campos numéricos usados para crear el gráfico. El dataset de resultados se puede usar para buscar respuestas con un análisis no espacial mediante el botón **Acción** .

# <span id="page-209-0"></span>Crear y usar un gráfico de barras apiladas

Los gráficos de barras apiladas muestran el tamaño relativo (como recuento, porcentaje u otra variable numérica) de una variable de categorías, subdividida por colores en función de un subgrupo.

Los gráficos de barras apiladas sirven para responder preguntas sobre los datos, por ejemplo: ¿cómo se distribuyen o resumen los valores numéricos por categoría y subcategoría? ¿Cómo se clasifican sus datos?

# Ejemplo

Una compañía de seguros está revisando los tipos de pólizas que ofrece para comparar sus ofertas actuales con las conclusiones de un proyecto de investigación de mercado realizado recientemente. La compañía de seguros está especialmente interesada en expandir su negocio en cinco ciudades de interés. Puede utilizar un gráfico de barras apiladas para visualizar la suma de los valores totales asegurados (TIV) para cada ciudad de interés y clase de póliza.

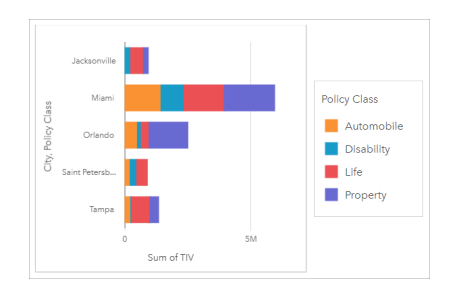

A la analista le interesa ver que Miami tiene el TIV más alto, a pesar de tener aproximadamente la mitad de población que Jacksonville. Según estos valores, parece que Jacksonville podría ser una buena opción para expandir el negocio. La analista también examinará con mayor detenimiento la publicidad y la competencia de Miami para crear una estrategia para el resto de ciudades.

La compañía cree que podría introducirse en nuevos mercados publicitando opciones de paquetes a clientes existentes. El equipo de marketing considera que sería mejor personalizar qué paquetes se promocionan en cada ciudad en función de qué clases de pólizas se adquieren menos. La analista puede determinar qué paquetes promocionar en cada ciudad cambiando la variable numérica en el gráfico de barras apiladas de la suma de TIV al recuento de pólizas y mostrando el gráfico con un porcentaje de apilado. Los cambios realizados en el gráfico permiten a la analista determinar las proporciones de pólizas vendidas de cada clase en las ciudades de interés.

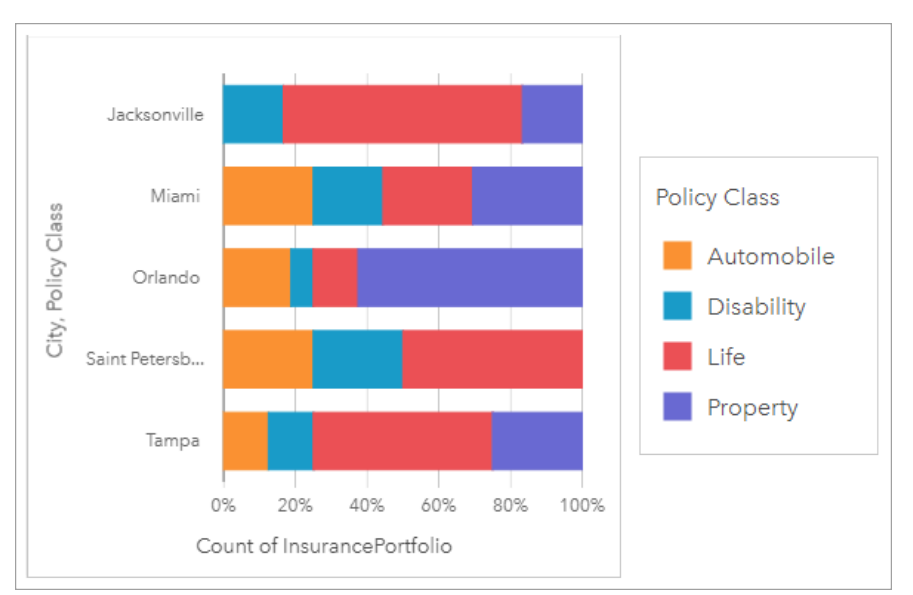

El gráfico muestra que la mayoría de ciudades tienen al menos una clase de póliza con un porcentaje muy bajo del recuento global de pólizas de la ciudad. Por ejemplo, Jacksonville y San Petersburgo no tienen pólizas de las clases Automóvil y Propiedad, respectivamente. La compañía podría intentar aumentar las ventas de esas clases de pólizas anunciando paquetes de seguros a los actuales clientes de seguros de vida, que constituyen una proporción relativamente alta de las pólizas de Jacksonville y San Petersburgo.

#### Crear un gráfico de barras apiladas

Para crear un gráfico de barras apiladas, siga estos pasos:

- 1. Seleccione una de las siguientes opciones de datos:
	- Dos campos de cadena de caracteres **ili**
	- Dos campos de cadena de caracteres  $\mathbf{u}_0$  más un campo numérico  $\sum$  o de índice/ratio  $\mathbf{F}_{\mathbf{B}}$

**Nota:** Si no selecciona ningún campo de número o índice/ratio, sus datos se agregarán y se mostrará un recuento.

- 2. Cree el gráfico de barras apiladas.
	- a. Arrastre los campos seleccionados a una nueva tarjeta.
	- b. Pase el puntero por la zona de colocación del **Gráfico**.
	- c. Suelte los campos seleccionados en el **Gráfico de barras apiladas**.
- **Sugerencia:** También puede crear gráficos usando el menú **Gráfico** situado encima del panel de datos o el botón **Tipo de visualización** de una tarjeta existente. Para el menú **Gráfico**, solo se habilitarán los gráficos compatibles con su selección de datos. Para el menú **Tipo de visualización**, solo se mostrarán visualizaciones compatibles (incluidos mapas, gráficos o tablas).

#### Notas de uso

Puede usar el botón Leyenda **El para seleccionar datos del subgrupo**. Para cambiar el color asociado a una categoría, haga

clic en el símbolo y elija un color de la paleta o introduzca un valor hexadecimal.

La pestaña Estilo  $\otimes$  se puede usar para cambiar el diseño entre Recuento de apilado y Porcentaje de apilado. El diseño **Recuento de apilado** muestra la variable numérica del gráfico como totales tanto de la categoría como de la subcategoría, donde la longitud de la barra y los segmentos interiores de la barra representan la cantidad de la variable numérica. El diseño **Porcentaje de apilado** muestra todas las categorías con el mismo tamaño, representando un rango de 0 al 100 %. Todas las subcategorías se muestran como proporciones de las barras. La pestaña **Estilo** también se puede usar para cambiar el color del contorno.

El valor de cada barra se puede representar como un recuento de entidades de cada categoría en el eje Y o como un campo numérico o de índice/ratio. Si se usa un campo, los valores de las barras se pueden calcular como una suma, el valor mínimo, el valor máximo, el promedio, el percentil o la mediana de los valores del campo para cada categoría.

**Nota:** La mediana y el percentil no están disponibles para las capas de entidades remotas.

Puede eliminar el subgrupo para cambiar el gráfico de barras apiladas a un [gráfico de barras.](#page-206-0)

Use el botón **Estadísticas de gráfico** para mostrar el valor medio, la mediana, el cuartil superior, el cuartil inferior o un valor personalizado.

El botón **Ordenar** 1<sup>+</sup> permite ordenar los datos categóricos en orden ascendente o descendente por la variable numérica o alfabéticamente.

Use el botón **Tipo de visualización** <sub>Illu</sub> para cambiar directamente entre un gráfico de barras apiladas y otras visualizaciones, por ejemplo, [tabla de resumen](#page-267-0), [gráfico de calor](#page-245-0) o [diagrama de cuerdas](#page-240-0).

Cuando crea un gráfico de barras apiladas, se agrega al panel de datos el dataset de resultados E con los campos de cadena de caracteres y los campos numéricos usados para crear el gráfico. El dataset de resultados se puede usar para buscar respuestas con un análisis no espacial mediante el botón **Acción** .

# <span id="page-212-0"></span>Crear y utilizar un gráfico de columnas

Los gráficos de columnas constan de un campo de cadena de caracteres en el eje X y de un campo numérico, de recuento o de índice/ratio en el eje Y. La longitud de las columnas representa el valor de cada categoría. Los gráficos de columnas también pueden usar un subgrupo para crear un gráfico de columnas agrupadas o apiladas, para que las comparaciones se puedan realizar entre y dentro de las categorías.

Los gráficos de columnas sirven para responder preguntas sobre los datos, por ejemplo: ¿cómo se distribuyen o se resumen los valores numéricos por categoría? ¿Cómo se clasifican los datos?

### Ejemplos

Una compañía de seguros está revisando los tipos de pólizas que ofrece para comparar sus ofertas actuales con las conclusiones de un proyecto de investigación de mercado realizado recientemente. El primer paso de la revisión es determinar el valor total de las pólizas en cada clase de póliza. Se puede utilizar un gráfico de columnas para visualizar la suma de los valores totales asegurados (TIV) para cada clase de póliza.

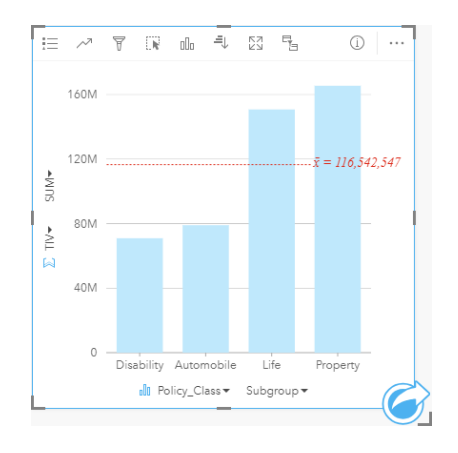

El gráfico de columnas anterior proporciona una suma del TIV para cada categoría de póliza de seguros: Disability, Life, Automobile y Property. Cuando el gráfico se ordena en orden ascendente, es fácil ver los valores más altos y más bajos.

La compañía de seguros está especialmente interesada en expandir su negocio en cinco ciudades de interés. Puede usar el campo Subgrupo para comparar el valor total asegurado de cada clase de póliza entre las distintas ciudades.

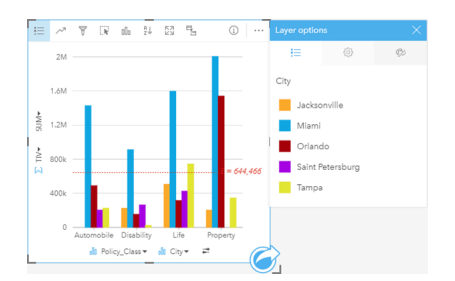

El gráfico de columnas anterior muestra la distribución de los subgrupos para cada categoría. Los valores de Policy\_Class (Property, Life, Disability y Automobile) tienen subgrupos que muestran una columna de color diferente para cada ciudad.

#### Crear un gráfico de columnas

Para crear un gráfico de columnas, siga estos pasos:

- 1. Seleccione una de las siguientes opciones de datos:
	- Uno o dos campos de cadena de caracteres in
	- Uno o dos campos de cadena de caracteres  $\mathbf{u}_0$  más un campo numérico  $\sum$  o de índice/ratio  $\mathbf{v}_{\text{fa}}$
	- **Nota:** Si no selecciona ningún campo de número o índice/ratio, sus datos se agregarán y se mostrará un recuento.
- 2. Cree un gráfico de columnas siguiendo estos pasos:
	- a. Arrastre los campos seleccionados a una nueva tarjeta.
	- b. Pase el puntero por la zona de colocación del **Gráfico**.
	- c. Suelte los campos seleccionados en el **Gráfico de columnas**.
	- **Sugerencia:** Arrastre un campo de cadena de caracteres coincidente desde el segundo dataset a su gráfico de columnas para crear un [gráfico combinado.](#page-262-0)
- **Sugerencia:** También puede crear gráficos usando el menú **Gráfico** situado encima del panel de datos o el botón **Tipo de visualización** de una tarjeta existente. Para el menú **Gráfico**, solo se habilitarán los gráficos compatibles con su selección de datos. Para el menú **Tipo de visualización**, solo se mostrarán visualizaciones compatibles (incluidos mapas, gráficos o tablas).

#### Notas de uso

Se puede usar el botón **Leyenda** para cambiar el **Tipo de símbolo** a **Símbolo único** o a **Símbolos únicos**. El **Color del gráfico** solo se puede cambiar si el **Tipo de símbolo** es un símbolo único. Si se usan símbolos únicos, se pueden seleccionar los datos del gráfico de columnas mediante la leyenda. Para cambiar el color asociado a una categoría, haga clic en el símbolo y elija un color de la paleta o introduzca un valor hexadecimal.

El valor de cada columna se puede representar como un recuento de entidades de cada categoría en el eje X o como un campo numérico o de índice/ratio. Si se usa un campo, los valores de las columnas se pueden calcular como una suma, el valor mínimo, el valor máximo, el promedio, el percentil o la mediana de los valores del campo para cada categoría.

**Nota:** La mediana y el percentil no están disponibles para las capas de entidades remotas.

Se puede seleccionar un campo Subgrupo opcional en el eje x. El campo Subgrupo debe ser un campo de cadena de caracteres y se usa para dividir cada categoría del eje x en subcategorías. También puede cambiar un gráfico de barras agrupadas a un gráfico de barras apiladas con el botón **Apilar gráfico** .

**Sugerencia:** Aplique estilo a los mapas relacionados con el mismo campo que ha utilizado como subgrupo en su gráfico de columnas. Cuando interactúe con el gráfico o el mapa, verá patrones categóricos y espaciales simultáneos.

Use el botón **Estadísticas de gráfico** para mostrar el valor medio, la mediana, el cuartil superior, el cuartil inferior o un

valor personalizado.

El botón Ordenar  $\downarrow \uparrow$  permite ordenar los datos categóricos en orden ascendente o descendente por la variable numérica o alfabéticamente.

El botón **Tipo de visualización** <sub>Illa</sub> permite cambiar directamente entre un gráfico de columnas y otras visualizaciones, por ejemplo, un [mapa de valores únicos](#page-166-0), una [tabla de resumen,](#page-267-0) un [mapa de árbol](#page-233-0) o un [gráfico de anillos](#page-218-0).

Cuando crea un gráfico de columnas, se agrega al panel de datos un dataset de resultados B con los campos numéricos y de cadena de caracteres usados para crear el gráfico. El dataset de resultados se puede usar para buscar respuestas con un análisis no espacial mediante el botón **Acción** .

# <span id="page-215-0"></span>Crear y usar un gráfico de columnas apiladas

Los gráficos de columnas apiladas muestran el tamaño relativo (como recuento, porcentaje u otra variable numérica) de una variable de categorías, subdividida por colores en función de un subgrupo.

Los gráficos de columnas apiladas sirven para responder preguntas sobre los datos, por ejemplo: ¿cómo se distribuyen o resumen los valores numéricos por categoría y subcategoría? ¿Cómo se clasifican sus datos?

### Ejemplo

Una compañía de seguros está revisando los tipos de pólizas que ofrece para comparar sus ofertas actuales con las conclusiones de un proyecto de investigación de mercado realizado recientemente. La compañía de seguros está especialmente interesada en expandir su negocio en cinco ciudades de interés. Puede utilizar un gráfico de columnas apiladas para visualizar la suma de los valores totales asegurados (TIV) para cada ciudad de interés y clase de póliza.

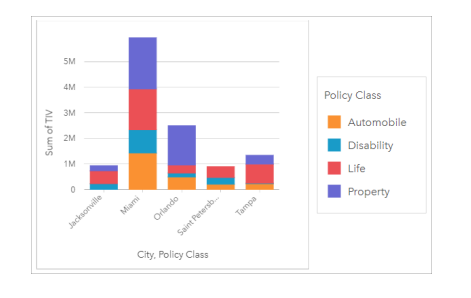

A la analista le interesa ver que Miami tiene el TIV más alto, a pesar de tener aproximadamente la mitad de población que Jacksonville. Según estos valores, parece que Jacksonville podría ser una buena opción para expandir el negocio. La analista también examinará con mayor detenimiento la publicidad y la competencia de Miami para crear una estrategia para el resto de ciudades.

La compañía cree que podría introducirse en nuevos mercados publicitando opciones de paquetes a clientes existentes. El equipo de marketing considera que sería mejor personalizar qué paquetes se promocionan en cada ciudad en función de qué clases de pólizas se adquieren menos. La analista puede determinar qué paquetes promocionar en cada ciudad cambiando la variable numérica en el gráfico de columnas apiladas de la suma de TIV al recuento de pólizas y mostrando el gráfico con un porcentaje de apilado. Los cambios realizados en el gráfico permiten a la analista determinar las proporciones de pólizas vendidas de cada clase en las ciudades de interés.
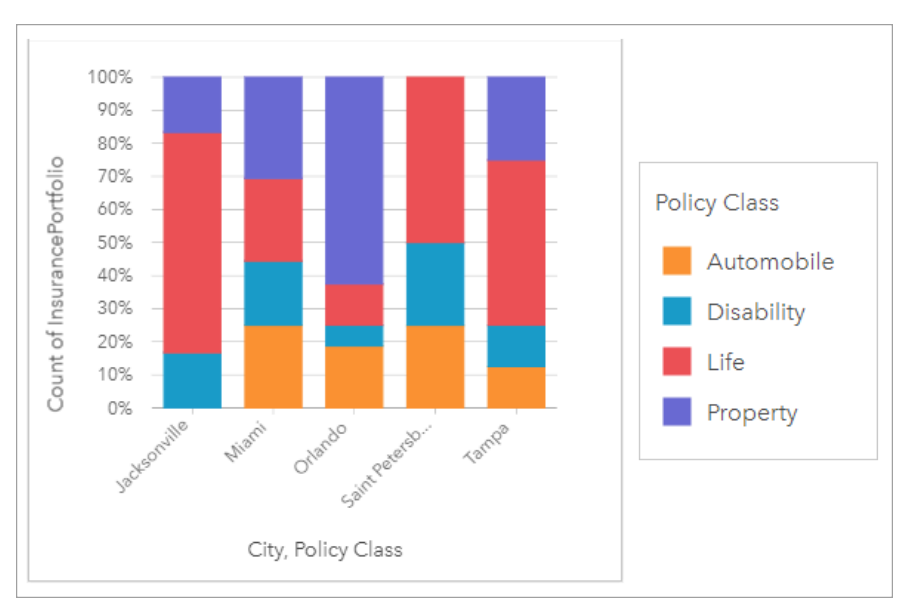

El gráfico muestra que la mayoría de ciudades tienen al menos una clase de póliza con un porcentaje muy bajo del recuento global de pólizas de la ciudad. Por ejemplo, Jacksonville y San Petersburgo no tienen pólizas de las clases Automóvil y Propiedad, respectivamente. La compañía podría intentar aumentar las ventas de esas clases de pólizas anunciando paquetes de seguros a los actuales clientes de seguros de vida, que constituyen una proporción relativamente alta de las pólizas de Jacksonville y San Petersburgo.

### Crear un gráfico de columnas apiladas

Para crear un gráfico de columnas apiladas, siga estos pasos:

- 1. Seleccione una de las siguientes opciones de datos:
	- Dos campos de cadena de caracteres **I**
	- Dos campos de cadena de caracteres  $\mathbb{I}$  más un campo numérico  $\sum$  o de índice/ratio  $\mathbb{I}_{\mathsf{f}}$

**Nota:** Si no selecciona ningún campo de número o índice/ratio, sus datos se agregarán y se mostrará un recuento.

- 2. Cree el gráfico de columnas apiladas.
	- a. Arrastre los campos seleccionados a una nueva tarjeta.
	- b. Pase el puntero por la zona de colocación del **Gráfico**.
	- c. Suelte los campos seleccionados en el **Gráfico de columnas apiladas**.
- **Sugerencia:** También puede crear gráficos usando el menú **Gráfico** situado encima del panel de datos o el botón **Tipo de visualización** de una tarjeta existente. Para el menú **Gráfico**, solo se habilitarán los gráficos compatibles con su selección de datos. Para el menú **Tipo de visualización**, solo se mostrarán visualizaciones compatibles (incluidos mapas, gráficos o tablas).

#### Notas de uso

Puede usar el botón Leyenda <u>eleccionar datos del subgrupo</u>. Para cambiar el color asociado a una categoría, haga

clic en el símbolo y elija un color de la paleta o introduzca un valor hexadecimal.

La pestaña Estilo  $\otimes$  se puede usar para cambiar el diseño entre Recuento de apilado y Porcentaje de apilado. El diseño **Recuento de apilado** muestra la variable numérica del gráfico como totales tanto de la categoría como de la subcategoría, donde la altura de la columna y los segmentos interiores de la columna representan la cantidad de la variable numérica. El diseño **Porcentaje de apilado** muestra todas las categorías con el mismo tamaño, representando un rango de 0 al 100 %. Todas las subcategorías se muestran como proporciones de las barras. La pestaña **Estilo** también se puede usar para cambiar el color del contorno.

El valor de cada columna se puede simbolizar como un recuento de entidades de cada categoría en el eje Y o como un campo numérico o de índice/ratio. Si se usa un campo, los valores de las columnas se pueden calcular como una suma, el valor mínimo, el valor máximo, el promedio, el percentil o la mediana de los valores del campo para cada categoría.

**Nota:** La mediana y el percentil no están disponibles para las capas de entidades remotas.

Puede eliminar el subgrupo para cambiar el gráfico de columnas apiladas a un [gráfico de columnas](#page-212-0).

Use el botón **Estadísticas de gráfico** para mostrar el valor medio, la mediana, el cuartil superior, el cuartil inferior o un valor personalizado.

El botón **Ordenar** 1<sup>+</sup> permite ordenar los datos categóricos en orden ascendente o descendente por la variable numérica o alfabéticamente.

El botón **Tipo de visualización** <sub>Illa</sub> permite cambiar directamente entre un gráfico de columnas apiladas y otras visualizaciones, por ejemplo, una [tabla de resumen,](#page-267-0) un [mapa de árbol](#page-233-0) o un [gráfico de líneas](#page-238-0).

Cuando crea un gráfico de columnas apiladas, se agrega al panel de datos el dataset de resultados E con los campos de cadena de caracteres y los campos numéricos usados para crear el gráfico. El dataset de resultados se puede usar para buscar respuestas con un análisis no espacial mediante el botón **Acción** .

# <span id="page-218-0"></span>Crear y utilizar un gráfico de anillos

Los gráficos de anillos sirven para mostrar las proporciones de datos categóricos. El tamaño de cada parte representa la proporción de las categorías. Para crear un gráfico de anillos, se necesita un campo de cadena de caracteres y un campo numérico, de recuento de entidades o de índice/ratio.

Los gráficos de anillos permiten responder preguntas sobre los datos, por ejemplo: ¿cuál es la proporción de cada categoría con respecto al total?

## Ejemplo

Una compañía de seguros está revisando los tipos de pólizas que ofrece para comparar sus ofertas con las conclusiones de un proyecto de investigación de mercado realizado recientemente. Un paso de la revisión es comparar el valor total de las pólizas en cada clase de póliza. Se puede utilizar un gráfico de anillos para visualizar la proporción del valor total asegurado (TIV) en cada clase de póliza.

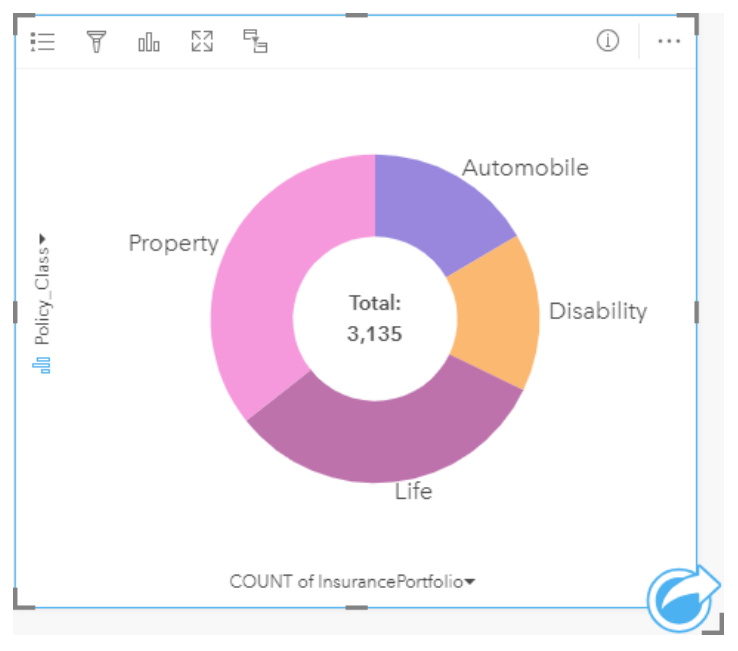

El gráfico de anillos anterior ofrece una representación visual de cada clase de póliza, con el valor total asegurado en el centro.

## Crear un gráfico de anillos

Para crear un gráfico de anillos, siga estos pasos:

- 1. Seleccione una de las siguientes opciones de datos:
	- Un campo de cadena de caracteres **II**
	- Una cadena de caracteres  $\mathbb{I}$  más un campo numérico  $\mathbb{Z}$  o de índice/ratio  $\mathbb{I}$

**Nota:** Si no selecciona ningún campo de número o índice/ratio, sus datos se agregarán y se mostrará un recuento.

2. Cree un gráfico de anillos siguiendo estos pasos:

- a. Arrastre los campos seleccionados a una nueva tarjeta.
- b. Pase el puntero por la zona de colocación del **Gráfico**.
- c. Suelte los campos seleccionados en el **Gráfico de anillos**.
- **Sugerencia:** También puede crear gráficos usando el menú **Gráfico** situado encima del panel de datos o el botón **Tipo de visualización** de una tarjeta existente. Para el menú **Gráfico**, solo se habilitarán los gráficos compatibles con su selección de datos. Para el menú **Tipo de visualización**, solo se mostrarán visualizaciones compatibles (incluidos mapas, gráficos o tablas).

#### Notas de uso

Los gráficos de anillos se representan usando símbolos únicos. Puede usar el botón **Leyenda** el para ver las categorías y los colores correspondientes, así como para seleccionar las entidades del gráfico. Para cambiar el color asociado a una categoría, haga clic en el símbolo y elija un color de la paleta o introduzca un valor hexadecimal.

Cada parte del gráfico de anillos representa un recuento de entidades de esa categoría o la suma de un campo numérico o de índice/ratio. El total del recuento o del campo especificado se muestra en el centro del gráfico de anillos.

El botón **Tipo de visualización** <sub>Ill</sub> permite cambiar directamente entre un gráfico de anillos y otras visualizaciones, por ejemplo, un [mapa de valores únicos](#page-166-0), una [tabla de resumen,](#page-267-0) un [gráfico de barras](#page-206-0) o un [mapa de árbol](#page-233-0).

Cuando crea un gráfico de anillos, se agrega al panel de datos un dataset de resultados **Fa** con los campos numéricos y de cadena de caracteres. El dataset de resultados se puede usar para buscar respuestas con un análisis no espacial mediante el botón **Acción** .

# <span id="page-220-0"></span>Crear y utilizar un histograma

Los histogramas agregan datos numéricos en grupos de intervalos regulares denominados bins y muestran la frecuencia de los valores dentro de cada bin. Un histograma se crea usando un campo de número o de índice/ratio.

Los histogramas pueden responder a preguntas sobre los datos, por ejemplo: ¿cuál es la distribución de los valores numéricos y su frecuencia de aparición en un dataset? ¿Existen valores atípicos?

# Ejemplo

Una organización sanitaria no gubernamental está estudiando los índices de obesidad entre adolescentes de los Estados Unidos. Un histograma de frecuencia de obesidad de jóvenes en los distintos estados se puede utilizar para determinar la distribución de los índices de obesidad, incluidas las frecuencias más y menos comunes y el rango global.

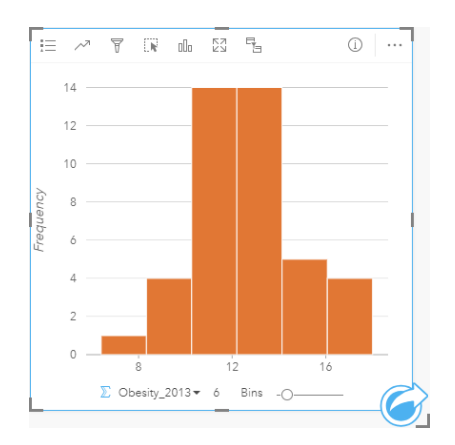

El histograma anterior muestra una distribución normal e indica que los índices que se dan con más frecuencia están en el rango de porcentajes comprendido entre 10 y 14.

Aumentar o disminuir el número de bins puede tener un efecto en cómo analiza sus datos. Aunque los datos no cambian, su apariencia puede hacerlo. Es importante elegir un número adecuado de bins para los datos de forma que los patrones de los mismos no se interpreten mal. Muy pocos bins pueden ocultar patrones importantes y demasiados bins pueden hacer que fluctuaciones pequeñas pero esperadas en los datos parezcan importantes. La siguiente figura es un ejemplo de un número de bins apropiado para los datos. Cada bin contiene un rango de aproximadamente un 1% y los datos se pueden examinar a una escala más precisa para ver patrones que no son visibles cuando se utilizan seis bins. En este caso, el patrón que emerge es una distribución normal en torno al valor medio con un ligeros sesgo, pero probablemente no significativo, hacia la izquierda.

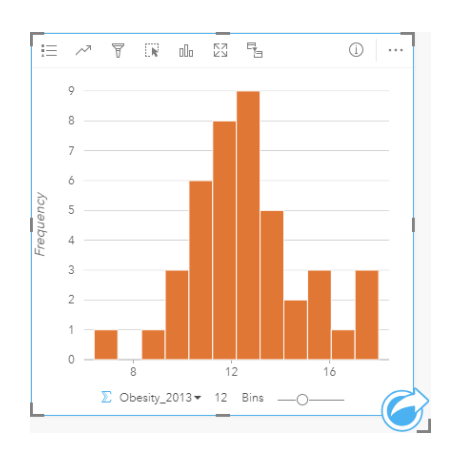

### Crear un histograma

Para crear un histograma, siga estos pasos:

- 1. Seleccione un campo numérico  $\sum$  o de índice/ratio  $\frac{R}{n}$ .
- 2. Cree un histograma siguiendo estos pasos:
	- a. Arrastre los campos seleccionados a una nueva tarjeta.
	- b. Pase el puntero por la zona de colocación del **Gráfico**.
	- c. Suelte los campos seleccionados en el **Histograma**.
- **Sugerencia:** También puede crear gráficos usando el menú **Gráfico** situado encima del panel de datos o el botón **Tipo de visualización** de una tarjeta existente. Para el menú **Gráfico**, solo se habilitarán los gráficos compatibles con su selección de datos. Para el menú **Tipo de visualización**, solo se mostrarán visualizaciones compatibles (incluidos mapas, gráficos o tablas).

También se pueden crear histogramas usando **Ver histograma**, al cual se accede desde el botón **Acción** en **Buscar respuestas** > **¿Cómo está distribuido?**

#### Notas de uso

Los histogramas se simbolizan mediante valores únicos. Puede usar el botón **Leyenda** para cambiar el **Color del gráfico**, que se aplicará a todos los bins.

Cuando se crea un histograma, Insights calcula automáticamente un número apropiado de bins para mostrar los datos. Puede cambiar el número de bins usando el control deslizante del eje x o haciendo clic en el número de bins e introduciendo un nuevo número.

Use el botón **Estadística de gráfico** para visualizar el valor medio, la mediana y la distribución normal de los datos. Una curva de distribución normal representa la distribución esperada de una muestra aleatoria de datos continuos en la que la frecuencia más alta de los valores está centrada en torno al valor medio y la frecuencia de los valores decrece a medida que los valores aumentan o se alejan del valor medio. Una curva de distribución normal resulta útil para determinar si los datos tienen un sesgo (por ejemplo, los datos tienen una frecuencia mayor de valores bajos) o valores atípicos.

El reverso de un histograma muestra los siguientes valores calculados: valor medio, mediana, desviación estándar, sesgo y

curtosis (simplificada). El sesgo y la curtosis se describen en la siguiente tabla:

**Estadística Descripción**

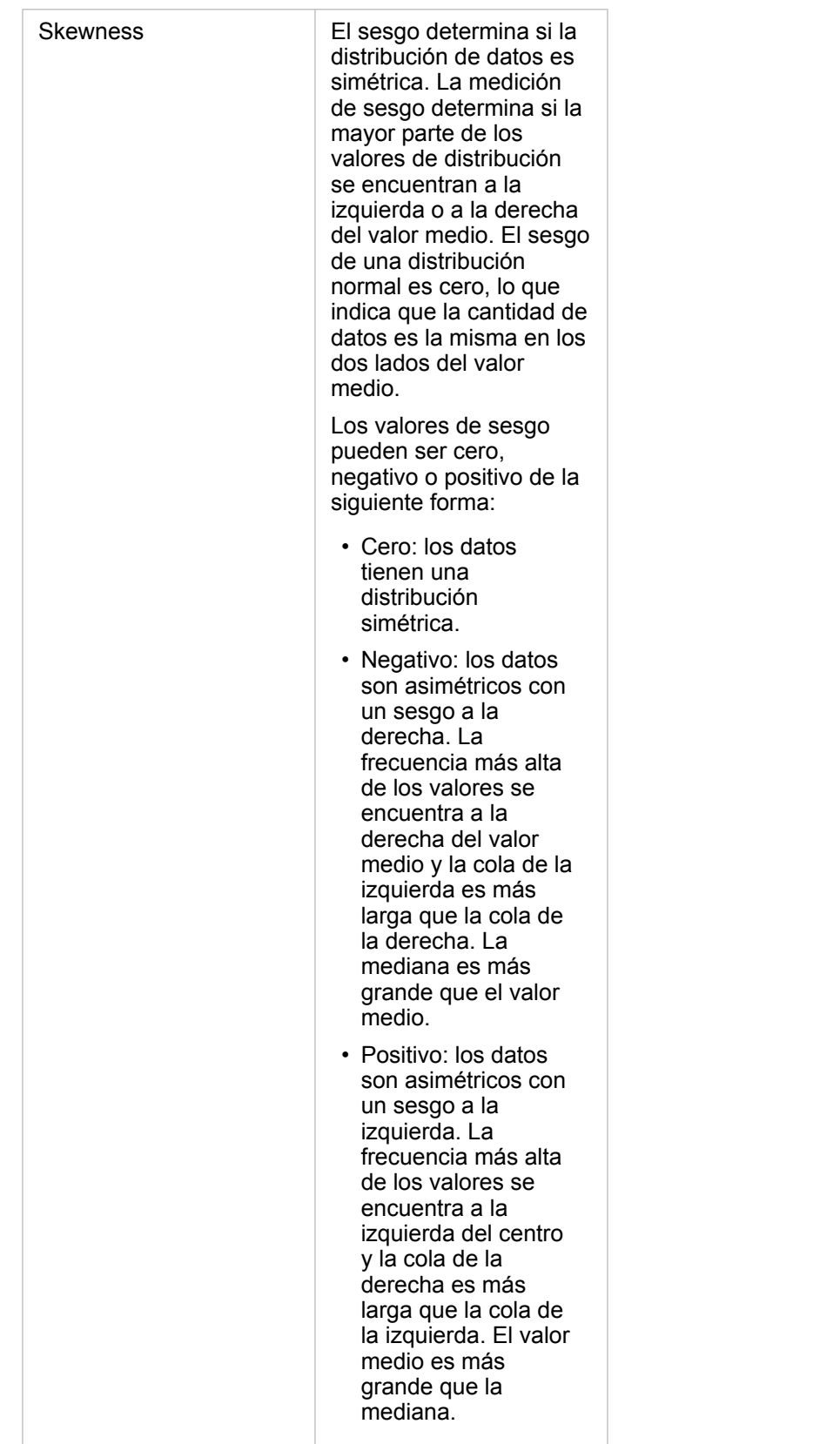

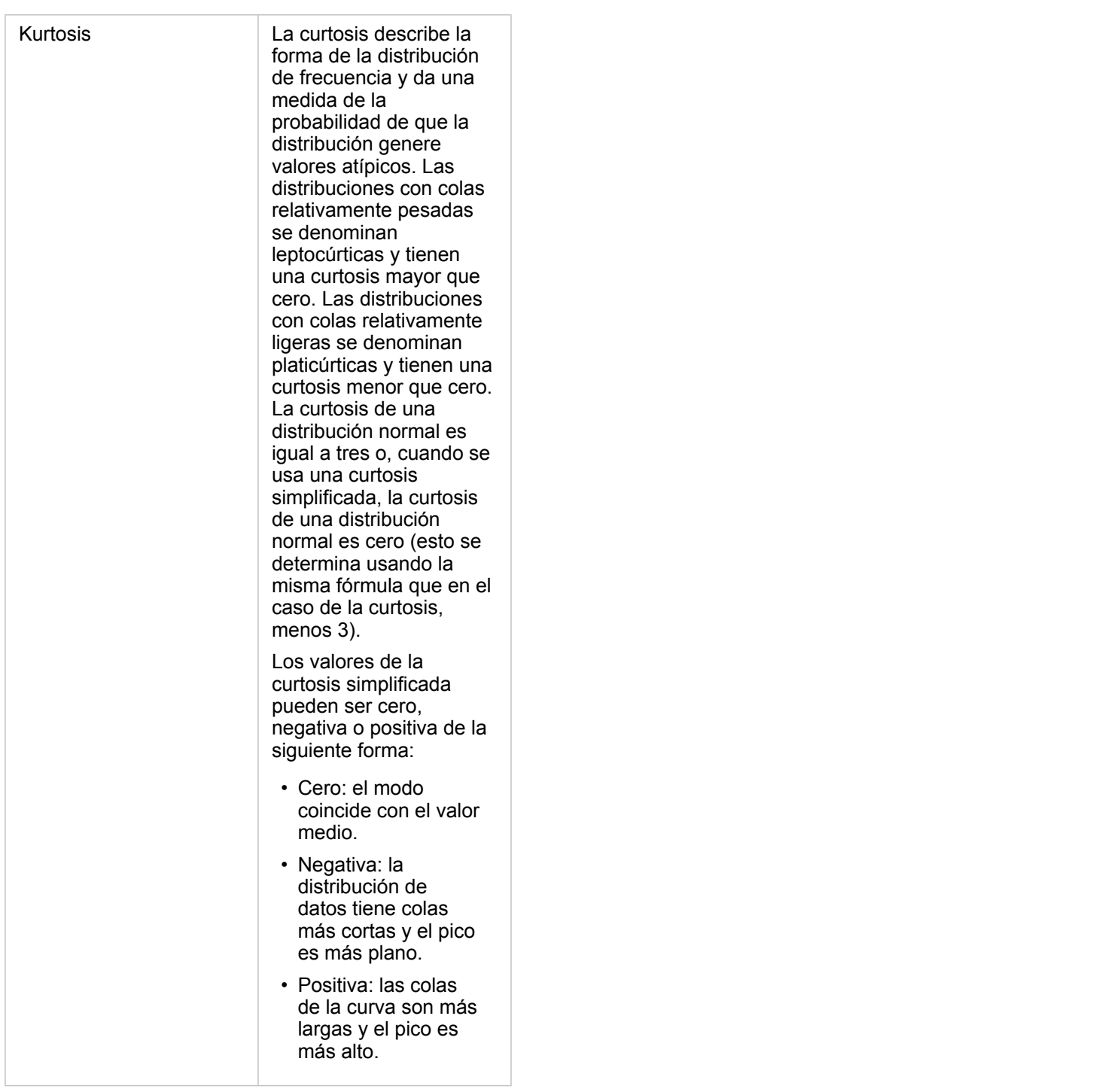

Use el botón **Tipo de visualización** <sub>lla</sub> para cambiar directamente entre un histograma y un [mapa de símbolos graduados](#page-187-0) o una [tabla de resumen.](#page-267-0)

# Crear y utilizar un gráfico de dispersión

Los gráficos de dispersión se usan para averiguar la intensidad de la relación entre dos variables numéricas. El eje X representa la variable independiente, mientras que el eje Y representa la variable dependiente.

Los gráficos de dispersión permiten responder preguntas sobre los datos, por ejemplo: ¿cuál es la relación entre dos variables? ¿Cómo está distribuido? ¿Dónde están los valores atípicos?

## **Ejemplos**

#### Dos variables

Un departamento de obras públicas ha observado un aumento de fugas en la red de agua. El departamento quiere saber hasta qué punto afecta la longitud total de las tuberías al número de fugas, en comparación con el impacto de las propiedades de las tuberías, como antigüedad o circunferencia. Se puede utilizar un gráfico de dispersión para representar el número total de fugas en comparación con la longitud total de las tuberías de cada zona.

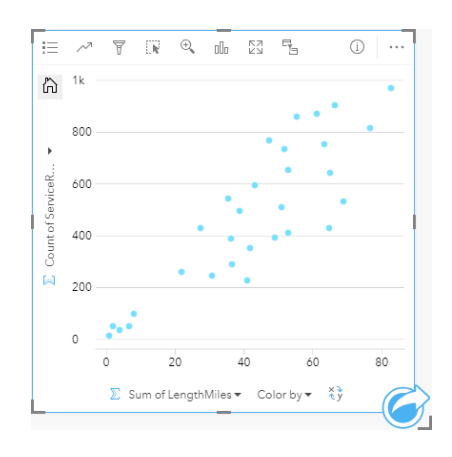

El departamento de obras públicas también quiere saber si hay alguna diferencia entre las tuberías inspeccionadas en distintas épocas del año. Al utilizar la opción **Colorear por**, puede dar estilo a los puntos con colores únicos para cada valor único en el campo especificado.

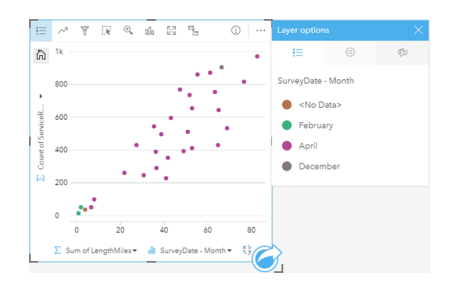

El gráfico de dispersión anterior indica que la mayor parte de las inspecciones de las tuberías se realizó en abril.

Un gráfico de dispersión puede utilizar un análisis de regresión para calcular la fuerza y la dirección de la relación entre las variables dependiente e independiente. Los modelos de estadísticas se ilustran con una línea recta o curva, dependiendo de la estadística del gráfico que ha seleccionado. Se puede agregar el valor R2 para dar una medida del impacto de la longitud de las tuberías en el número de fugas.

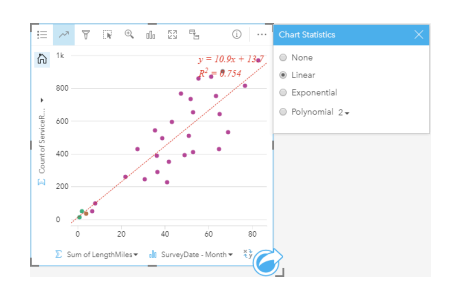

#### Agregar una tercera variable

Un departamento de obras públicas ha observado un aumento de fugas en la red de agua. El departamento quiere saber hasta qué punto afecta la longitud total de las tuberías al número de fugas, en comparación con el impacto de las propiedades de las tuberías, como antigüedad o circunferencia. El departamento también desea saber si hay una relación entre el número de fugas o la longitud de las tuberías y el coste por día (incluidos la construcción, el mantenimiento y las reparaciones y la pérdida de recursos por las fugas). Se puede utilizar un gráfico de dispersión con símbolos proporcionales para representar el número total de fugas en comparación con la longitud total de las tuberías de cada zona; el tamaño de los puntos representaría el coste por día.

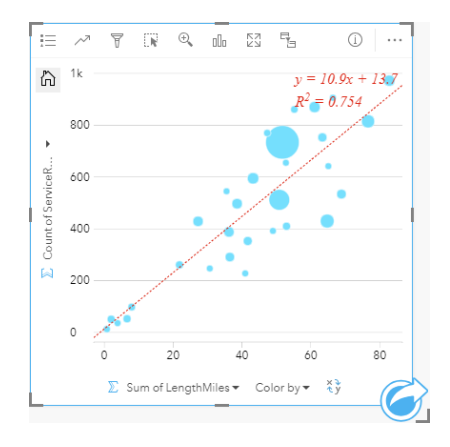

**Sugerencia:** Arrastre un campo numérico a su página y suéltelo en su gráfico de dispersión para aplicar símbolos graduados a su gráfico.

El departamento de obras públicas también quiere saber si hay alguna diferencia entre las tuberías inspeccionadas en distintas épocas del año. Al utilizar la opción **Colorear por**, puede dar estilo a los puntos con colores únicos para cada valor único en el campo especificado.

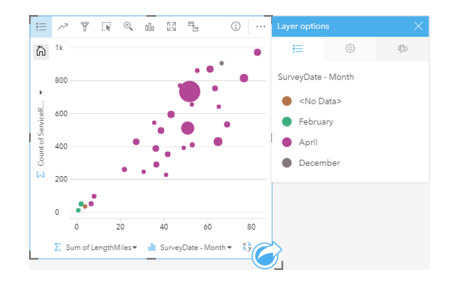

El gráfico de dispersión anterior indica que la mayor parte de las inspecciones de las tuberías se realizó en abril.

### Crear un gráfico de dispersión

Para crear un gráfico de dispersión, siga estos pasos:

- 1. Seleccione dos campos numéricos  $\sum$  o de índice/ratio  $\frac{R}{R}$ .
- 2. Cree un gráfico de dispersión siguiendo estos pasos:
	- a. Arrastre los campos seleccionados a una nueva tarjeta.
	- b. Pase el puntero por la zona de colocación del **Gráfico**.
	- c. Suelte los campos seleccionados en el **Gráfico de dispersión**.
- **Sugerencia:** También puede crear gráficos usando el menú **Gráfico** situado encima del panel de datos o el botón **Tipo de visualización** de una tarjeta existente. Para el menú **Gráfico**, solo se habilitarán los gráficos compatibles con su selección de datos. Para el menú **Tipo de visualización**, solo se mostrarán visualizaciones compatibles (incluidos mapas, gráficos o tablas).

También se pueden crear gráficos de dispersión usando **Ver gráficos de dispersión**, al cual se accede desde el botón **Acción** en **Buscar respuestas** > **¿Cómo está relacionado?**

#### Notas de uso

De manera predeterminada, los gráficos de dispersión se representan mediante un símbolo único. Puede cambiar el **Color del gráfico** en el botón **Leyenda** . También puede agregar un campo de cadena de caracteres a la variable **Colorear por** del eje X para cambiar el gráfico de dispersión a **Símbolos únicos**. Si se usan símbolos únicos, se pueden seleccionar los datos del gráfico de dispersión mediante la leyenda. Para cambiar el color asociado a una categoría, haga clic en el símbolo y elija un color de la paleta o introduzca un valor hexadecimal.

Para agregar una línea de mejor ajuste al gráfico de dispersión, use el botón **Estadísticas de gráfico** . La línea de mejor ajuste puede ser **Lineal**, **Exponencial** o **Polinómica**. La ecuación de la línea de mejor ajuste y el valor R2 también se mostrarán en el gráfico.

**Estadística Descripción**

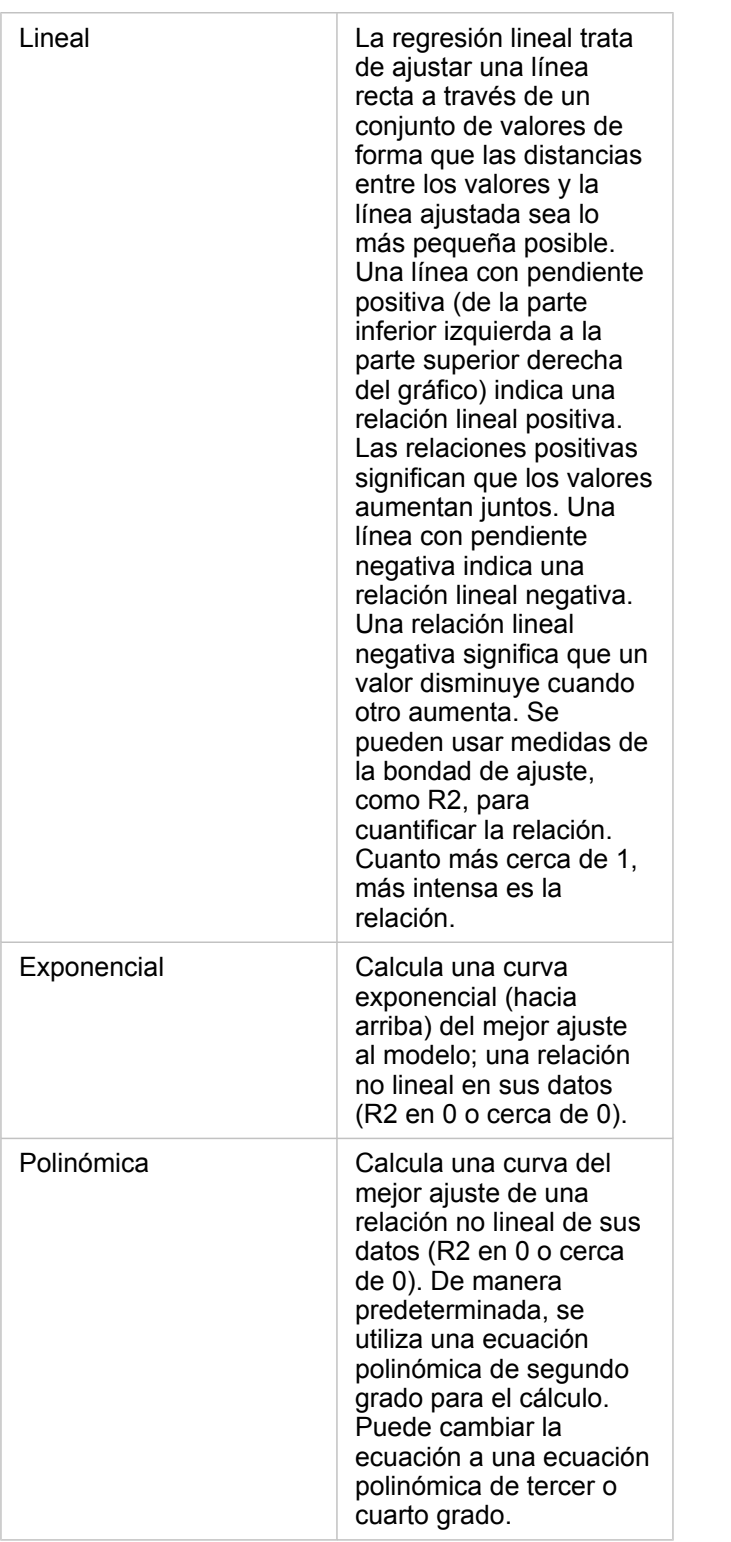

Para agregar una tercera variable numérica o de índice/ratio al diagrama de dispersión, seleccione un campo en el panel de datos y arrástrelo a la tarjeta del gráfico de dispersión existente. Como resultado, se obtendrá un gráfico de dispersión con símbolos proporcionales, en el que el tamaño de los puntos representa la magnitud de los datos de la tercera variable.

Utilice el botón **Cambiar campos**  $\rightleftarrows$  para intercambiar las variables de los ejes x e y.

El botón **Tipo de visualización** permite cambiar directamente entre un gráfico de dispersión y una [tabla de resumen.](#page-267-0)

Haga clic en el eje X o Y para cambiar la escala entre **Lineal** y **Logarítmica**.

# Crear y usar un gráfico de serie temporal

Los gráficos de serie temporal permiten visualizar tendencias de valores numéricos o recuentos a lo largo del tiempo. Debido a que la información de fecha y hora son datos categóricos continuos (expresados como un rango de valores), los puntos se representan a lo largo del eje X, y están conectados por una línea continua. Los datos que faltan se muestran con una línea discontinua.

Los gráficos de serie temporal permiten responder preguntas sobre los datos, por ejemplo: ¿cómo cambia la tendencia a lo largo del tiempo?

## Ejemplo

Un analista de delitos está estudiando las tendencias delictivas de su ciudad para determinar si las iniciativas para reducir la criminalidad han sido eficaces. El analista utiliza un gráfico de serie temporal y compara el número de incidentes a lo largo del tiempo con el calendario de los programas de reducción de la delincuencia.

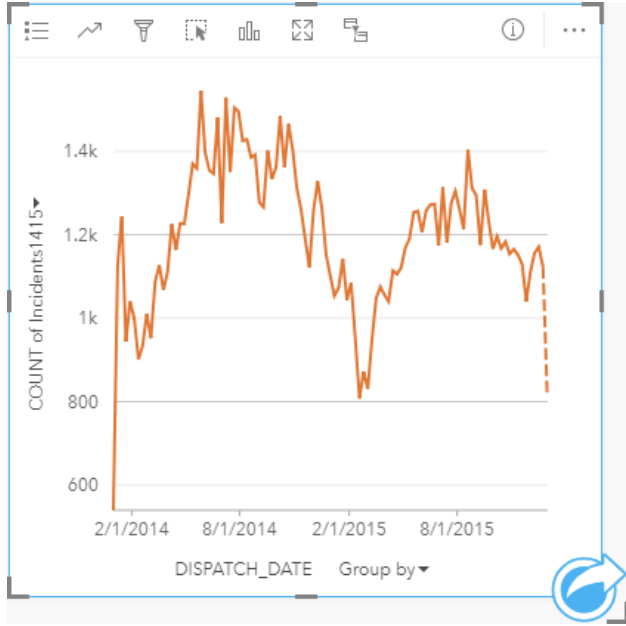

El gráfico anterior muestra picos en los incidentes en el período de mayo de 2014 a octubre de 2014 y de nuevo de mayo de 2015 a septiembre de 2015. Se observa una disminución de los incidentes en febrero de 2014 y 2015. Si los programas de reducción de delincuencia tuvieron lugar en esos meses, supondría que los programas fueron eficaces, pero solo durante un tiempo limitado.

El analista se da cuenta de que ver el número total de incidentes en el periodo de dos años solo cuenta parte de la historia. Subagrupar el gráfico de serie temporal por otro campo, como el tipo de delito, puede aportar más información sobre la eficacia de los programas ante los distintos tipos de incidentes.

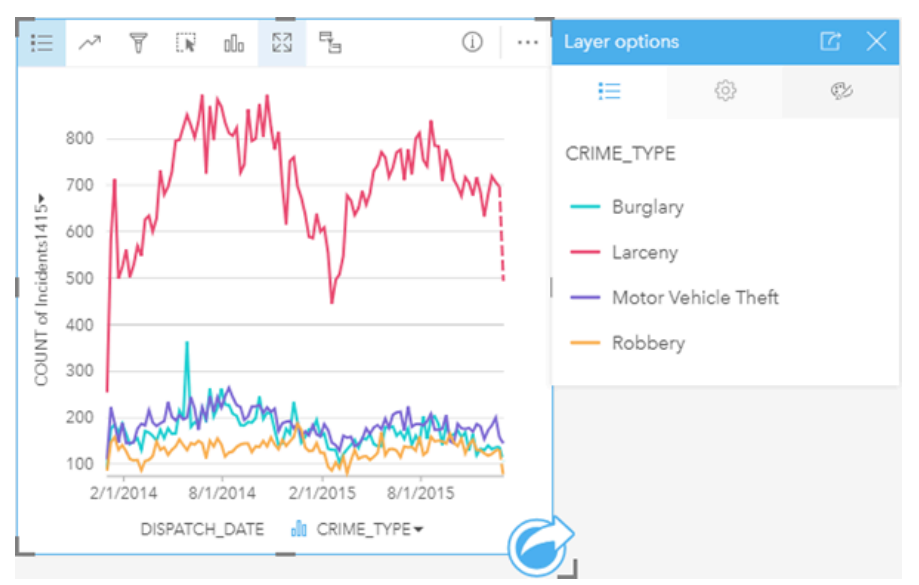

El gráfico de serie temporal anterior revela que la mayoría de los incidentes están categorizados como hurtos. Los recuentos de hurtos presentan un patrón similar al de las series temporales desagrupadas. Los otros tipos de incidentes, robo con fuerza, sustracción de vehículos a motor y robo a mano armada, presentan recuentos relativamente estables a lo largo del período de dos años, con la excepción de un aumento en los robos con fuerza en las cosas en mayo de 2015. Basándose en lo que el analista ve en el gráfico de serie temporal agrupado, recomendará centrar la programación en la reducción del número de delitos de hurto en la ciudad.

- **Nota:** Las siguientes tarjetas pueden ser útiles para emparejarlas con su gráfico de serie temporal:
	- Un mapa relacionado al que se ha aplicado estilo con el mismo campo utilizado para agrupar el gráfico de serie temporal, por ejemplo, Day Of Week. Cuando interactúe con el gráfico de serie temporal o el mapa, podrá ver patrones temporales, categóricos y espaciales simultáneos.
	- Un gráfico de barras relacionado que utiliza el campo que ha utilizado para agrupar el gráfico de serie temporal para ver los valores más alto y más bajo por su subgrupo de gráficos.

## Crear un gráfico de serie temporal

Para crear un gráfico de serie temporal, siga estos pasos:

- 1. Seleccione una de las siguientes opciones de datos:
	- Un campo de fecha/hora  $\odot$
	- Un campo de fecha/hora  $\odot$  más un campo numérico  $\sum$  o de índice/ratio  $\frac{R}{B}$
	- **Nota:** Si no selecciona ningún campo de número o índice/ratio, sus datos se agregarán y se mostrará un recuento.
- 2. Cree un gráfico de serie temporal siguiendo estos pasos:
	- a. Arrastre los campos seleccionados a una nueva tarjeta.
- b. Suelte los campos seleccionados en la zona de colocación **Serie temporal**.
- **Sugerencia:** También puede crear gráficos usando el menú **Gráfico** situado encima del panel de datos o el botón **Tipo de visualización** de una tarjeta existente. Para el menú **Gráfico**, solo se habilitarán los gráficos compatibles con su selección de datos. Para el menú **Tipo de visualización**, solo se mostrarán visualizaciones compatibles (incluidos mapas, gráficos o tablas).

También se pueden crear gráficos de serie temporal usando Serie temporal, al cual se accede desde el botón Acción o en **Buscar respuestas** > **¿Cómo ha cambiado?**

**Nota:** Si arrastra un campo de fecha/hora a su página, la zona de colocación **Gráfico** se sustituye por la zona de colocación **Serie temporal**. El motivo del cambio es que el gráfico de serie temporal es el único tipo de gráfico que se puede crear con un campo de fecha/hora.

#### Notas de uso

De manera predeterminada, los gráficos de serie temporal se representan mediante un símbolo único. Puede cambiar el **Color del gráfico** en el botón **Leyenda** . También puede agregar un campo de cadena de caracteres a la variable Subgrupo en el eje x para cambiar la serie temporal a **Símbolos únicos**. La variable Subgrupo debe ser un campo de cadena de caracteres y se usa para dividir la serie temporal en subcategorías. Si se usan símbolos únicos, se pueden seleccionar los datos del gráfico de serie temporal mediante la leyenda. Para cambiar el color asociado a una categoría, haga clic en el símbolo y elija un color de la paleta o introduzca un valor hexadecimal.

Las tendencias del gráfico de serie temporal se pueden representar como un recuento de entidades a lo largo del tiempo o como un campo numérico o de índice/ratio. Si se usa un campo, los valores de línea de tendencia se pueden calcular como una suma, el valor mínimo, el valor máximo, el promedio, el percentil o la mediana de los valores del campo para cada punto en el tiempo.

**Nota:** La mediana y el percentil no están disponibles para las capas de entidades remotas.

Use el botón **Estadísticas de gráfico**  $\sim$  para mostrar el valor medio, la mediana, el cuartil superior, el cuartil inferior o un valor personalizado.

Haga clic en el eje y para cambiar la escala entre **Lineal** y **Logarítmica**.

# <span id="page-233-0"></span>Crear y utilizar un mapa de árbol

Los mapas de árbol permiten visualizar los datos en formato jerárquico mediante rectángulos anidados. Un mapa de árbol es como un diagrama de árbol que utiliza rectángulos de diferentes tamaños para transmitir valores numéricos a cada rama. Cuanto mayor sea el rectángulo, más alto será el valor numérico.

Los mapas de árbol permiten responder preguntas sobre los datos, por ejemplo: ¿cuál es la proporción de cada categoría con respecto al total?

## Ejemplos

Una compañía de seguros está revisando los tipos de pólizas que ofrece para comparar sus ofertas actuales con las conclusiones de un proyecto de investigación de mercado realizado recientemente. Un paso de la revisión es comparar el valor total de las pólizas en cada clase de póliza. Se puede utilizar un mapa de árbol para visualizar la proporción del valor total asegurado (TIV) en cada clase de póliza.

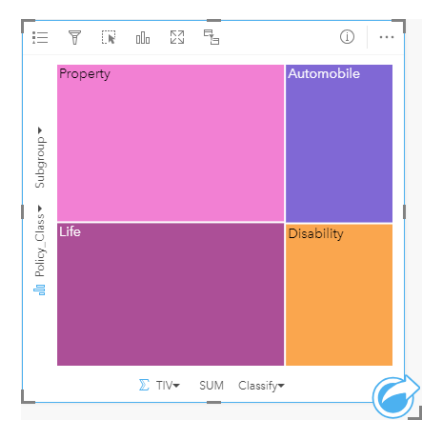

Este mapa de árbol tiene cuatro rectángulos (uno para cada clase de póliza), cada uno de los cuales representa una porción del valor total asegurado.

La aseguradora decide limitar su campo de estudio a los estados que tienen líneas de costa contiguas en el Golfo de México. Mediante el campo de ubicación, el analista puede crear un mapa de árbol espacial que presenta el valor asegurado total de cada estado (Texas, Misisipi, Luisiana, Alabama y Florida), con los estados organizados por su ubicación geográfica.

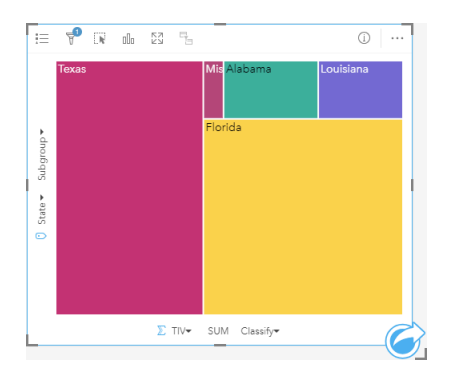

Este mapa de árbol espacial tiene cinco rectángulos que representan el valor asegurado total de cada estado con frontera en el Golfo de México.

## Crear un mapa de árbol

Para crear un mapa de árbol, siga estos pasos:

- 1. Seleccione una de las siguientes combinaciones de datos:
	- Uno o dos campos de cadena de caracteres in
	- Uno o dos campos de cadena de caracteres  $\mathbf{u}_0$  más uno o dos campos numéricos  $\sum$  o de índice/ratio  $\mathbf{v}_{\text{fs}}$
	- **Nota:** Si no selecciona ningún campo de número o índice/ratio, sus datos se agregarán y se mostrará un recuento.
- 2. Cree un mapa de árbol siguiendo estos pasos:
	- a. Arrastre los campos seleccionados a una nueva tarjeta.
	- b. Pase el puntero por la zona de colocación del **Gráfico**.
	- c. Suelte los campos seleccionados en **Mapa de árbol**.

Además, puede crear un mapa de árbol espacial que muestra sus datos del mismo modo que un mapa de árbol estándar, pero es adecuado para organizar los datos con un componente geográfico, ya que crea cartogramas teselados para la geovisualización (Wood, J., Dykes, J., 2008).

**Sugerencia:** También puede crear gráficos usando el menú **Gráfico** situado encima del panel de datos o el botón **Tipo de visualización** de una tarjeta existente. Para el menú **Gráfico**, solo se habilitarán los gráficos compatibles con su selección de datos. Para el menú **Tipo de visualización**, solo se mostrarán visualizaciones compatibles (incluidos mapas, gráficos o tablas).

#### Crear un mapa de árbol espacial

Para crear un mapa de árbol espacial, siga estos pasos:

- 1. Seleccione una de las siguientes opciones de datos:
	- Un campo de ubicación o
	- Un campo de ubicación  $\bigcirc$  y un campo de cadena de caracteres  $\bigcirc$
	- Un campo de ubicación  $\Box$  y uno o dos campos numéricos  $\Box$  o de índice/ratio  $\Box$
	- Un campo de ubicación  $\odot$ , un campo de cadena de caracteres  $\mathbb{J}$  y uno o dos campos numéricos  $\mathbb{F}$  o campos de índice/ ratio  $n_{\text{H}}$
	- **Nota:** Si no selecciona ningún campo de número o índice/ratio, sus datos se agregarán y se mostrará un recuento.
- 2. Cree un mapa de árbol espacial siguiendo estos pasos:
	- a. Arrastre los campos seleccionados a una nueva tarjeta.
	- b. Pase el puntero por la zona de colocación del **Gráfico**.
	- c. Suelte los campos seleccionados en **Mapa de árbol**.

## Notas de uso

Los mapas de árbol que utilizan un campo numérico o que no utilizan ninguno se simbolizan mediante símbolos únicos. Puede usar el botón **Leyenda** E para ver las categorías y los colores correspondientes, así como para seleccionar las entidades del gráfico. Para cambiar el color asociado a una categoría, haga clic en el símbolo y elija un color de la paleta o introduzca un valor hexadecimal.

Los mapas de árbol que utilizan dos campos numéricos pueden visualizarse mediante colores graduados.

El campo de cadena de caracteres seleccionado en el eje Y agrupa los datos por categorías únicas que se muestran como rectángulos proporcionales en colores diferentes. Al pasar el cursor por encima de cada rectángulo, se ofrece una suma o recuento de cada categoría.

El botón **Tipo de visualización** permite cambiar directamente entre un mapa de árbol y otras visualizaciones, por ejemplo, un [mapa de valores únicos,](#page-166-0) una [tabla de resumen](#page-267-0), un [gráfico de barras](#page-206-0) o un [gráfico de líneas.](#page-238-0)

Cuando crea un mapa de árbol, se agrega al panel de datos un dataset de resultados **Fa** con los campos numéricos y de cadena de caracteres usados para crear el gráfico. El dataset de resultados se puede usar para buscar respuestas con un análisis no espacial mediante el botón **Acción** .

## Cómo funcionan los mapas de árbol

Se pueden crear dos tipos de mapas de árbol en ArcGIS Insights: mapas de árbol espaciales y mapas de árbol no espaciales. Los valores de categoría o las ubicaciones de las entidades definen la estructura de un mapa de árbol, mientras que los valores numéricos definen el tamaño o el color de los rectángulos individuales. Con ambos tipos de mapas de árbol, el área representa el valor numérico mostrado en el eje x. Es posible agregar una subcategoría, que está anidada dentro de una categoría, con categorías que se identifican por sus distintos colores. Es posible usar un segundo campo numérico para clasificar los valores del mapa de árbol mediante cortes naturales.

### Referencias

Wood, Jo y Jason Dykes. "Spatially Ordered Treemaps," IEEE Transactions on Visualization and Computer Graphics 14, n.º 6 (Nov–dec 2008): 1348-1355.

# <span id="page-236-0"></span>Crear y utilizar un gráfico de burbujas

Los gráficos de burbujas sirven para visualizar cómo se relacionan los datos categóricos.

Además, los gráficos de burbujas permiten responder preguntas sobre sus datos, por ejemplo: ¿cómo están relacionados? ¿Cuántos hay? ¿Cómo está distribuido?

## Ejemplo

Una compañía de seguros está revisando los tipos de pólizas que ofrece para comparar sus ofertas con las conclusiones de un proyecto de investigación de mercado realizado recientemente. Los directores desean saber cuántas pólizas han vendido en cada clase con respecto al resto de las clases. Se puede utilizar un gráfico de burbujas con categorías para comparar visualmente el recuento de cada clase de póliza con respecto a las demás clases de pólizas.

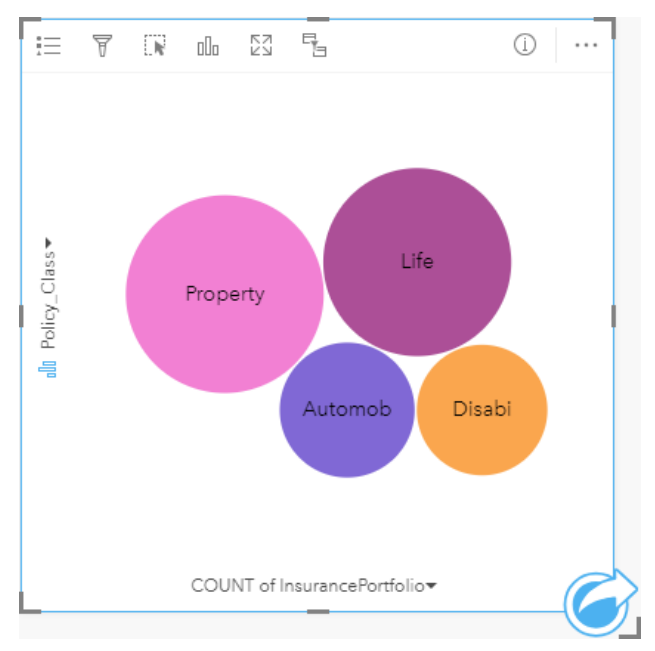

## Crear un gráfico de burbujas

Para crear un gráfico de burbujas, siga estos pasos:

- 1. Seleccione una de las siguientes opciones de datos:
	- Un campo de cadena de caracteres **II**
	- Una cadena de caracteres  $\mathbf{u}$  más un campo numérico  $\sum$  o de índice/ratio  $\mathbf{F}_{\mathbf{g}}$
	- **Nota:** Si no selecciona ningún campo de número o índice/ratio, sus datos se agregarán y se mostrará un recuento.
- 2. Cree un gráfico de burbujas siguiendo estos pasos:
	- a. Arrastre los campos seleccionados a una nueva tarjeta.
	- b. Pase el puntero por la zona de colocación del **Gráfico**.
	- c. Suelte los campos seleccionados en el **Gráfico de burbujas**.

**Sugerencia:** También puede crear gráficos usando el menú **Gráfico** situado encima del panel de datos o el botón **Tipo de visualización** de una tarjeta existente. Para el menú **Gráfico**, solo se habilitarán los gráficos compatibles con su selección de datos. Para el menú **Tipo de visualización**, solo se mostrarán visualizaciones compatibles (incluidos mapas, gráficos o tablas).

#### Notas de uso

Los gráficos de burbujas se representan usando símbolos únicos. Puede usar el botón **Leyenda** E para ver las categorías y los colores correspondientes, así como para seleccionar las entidades del gráfico. Para cambiar el color asociado a una categoría, haga clic en el símbolo y elija un color de la paleta o introduzca un valor hexadecimal.

Cada burbuja del gráfico representa un recuento de entidades de esa categoría o la suma de un campo numérico o de índice/ ratio.

El botón **Tipo de visualización** permite cambiar directamente entre un gráfico de burbujas y otras visualizaciones, por ejemplo, un [mapa de valores únicos](#page-166-0), una [tabla de resumen,](#page-267-0) un [gráfico de columnas](#page-212-0) o un [gráfico de anillos.](#page-218-0)

Cuando crea un gráfico de burbujas, se agrega al panel de datos un dataset de resultados **E** con los campos numéricos y de cadena de caracteres usados para crear el gráfico. El dataset de resultados se puede usar para buscar respuestas con un análisis no espacial mediante el botón **Acción** .

# <span id="page-238-0"></span>Crear y utilizar un gráfico de líneas

Los gráficos de líneas muestran la información como una serie de puntos de datos que están conectados mediante segmentos de líneas rectas. Las categorías se muestran en el eje X y las estadísticas en el eje Y. A diferencia de los gráficos de serie temporal, que solo utilizan la fecha y la hora en el eje de categorías, los gráficos de líneas le permiten utilizar campos de cadenas de caracteres en el eje de categorías.

Los gráficos de líneas sirven para responder preguntas sobre los datos, por ejemplo: ¿cómo se distribuyen o se resumen los valores numéricos por categoría?

# Ejemplo

Una organización medioambiental está haciendo un seguimiento de las condiciones de sequía en el sur de California y quiere comparar los niveles de precipitaciones en la región para determinar qué ciudades son las más vulnerables. La organización utiliza un gráfico de líneas para mostrar las precipitaciones totales de cada ciudad.

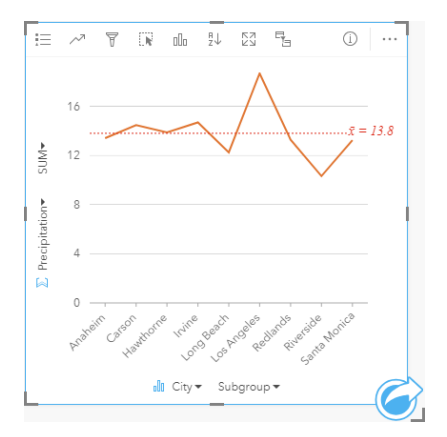

El gráfico de líneas anterior muestra cómo los valores de las precipitaciones fluctúan por ciudad.

## Crear un gráfico de líneas

Para crear un gráfico de líneas, siga estos pasos:

- 1. Seleccione una de las siguientes opciones de datos:
	- Uno o dos campos de cadena de caracteres **II**
	- Uno o dos campos de cadena de caracteres  $\mathbf{u}_0$  más un campo numérico  $\mathbf{v}_0$  o de índice/ratio  $\mathbf{v}_0$
	- **Nota:** Si no selecciona ningún campo de número o índice/ratio, sus datos se agregarán y se mostrará un recuento.
- 2. Cree un gráfico de líneas siguiendo estos pasos:
	- a. Arrastre los campos seleccionados a una nueva tarjeta.
	- b. Pase el puntero por la zona de colocación del **Gráfico**.
	- c. Suelte los campos seleccionados en el **Gráfico de líneas**.
- Sugerencia: Arrastre un campo de cadena de caracteres coincidente desde el segundo dataset a su gráfico de líneas para crear un [gráfico combinado.](#page-262-0)
- **Sugerencia:** También puede crear gráficos usando el menú **Gráfico** situado encima del panel de datos o el botón Tipo de visualización <sub>n</sub>n<sub>n</sub> de una tarjeta existente. Para el menú Gráfico, solo se habilitarán los gráficos compatibles con su selección de datos. Para el menú **Tipo de visualización**, solo se mostrarán visualizaciones compatibles (incluidos mapas, gráficos o tablas).

#### Notas de uso

De manera predeterminada, los gráficos de líneas se representan mediante un símbolo único. Puede cambiar el **Color del gráfico** en el botón **Leyenda** . También puede agregar un campo de cadena de caracteres a la variable **Subgrupo** del eje X para cambiar el gráfico de líneas a **Símbolos únicos**. La variable **Subgrupo** debe ser un campo de cadena de caracteres y se usa para dividir el gráfico de líneas en subcategorías. Para cambiar el color asociado a una categoría, haga clic en el símbolo y elija un color de la paleta o introduzca un valor hexadecimal.

Las tendencias del gráfico de líneas se pueden representar como un recuento de entidades a lo largo del tiempo o como un campo numérico o de índice/ratio. Si se usa un campo, los valores de línea de tendencia se pueden calcular como una suma, el valor mínimo, el valor máximo, el promedio, el percentil o la mediana de los valores del campo para cada punto en el tiempo.

**Nota:** La mediana y el percentil no están disponibles para las capas de entidades remotas.

Use el botón **Estadísticas de gráfico** *p*ara mostrar el valor medio, la mediana, el cuartil superior, el cuartil inferior o un valor personalizado.

El botón Ordenar  $\downarrow\uparrow$  permite ordenar los datos categóricos en orden ascendente o descendente por la variable numérica, o bien, alfabéticamente.

El botón **Tipo de visualización** permite cambiar directamente entre un gráfico de líneas y otras visualizaciones, por ejemplo, un [mapa de valores únicos](#page-166-0), una [tabla de resumen,](#page-267-0) un [gráfico de columnas](#page-212-0) o un [gráfico de burbujas.](#page-236-0)

Cuando crea un gráfico de líneas, se agrega al panel de datos un dataset de resultados **Fel con los campos numéricos y** de cadena de caracteres usados para crear el gráfico. El dataset de resultados se puede usar para buscar respuestas con un análisis no espacial mediante el botón **Acción** .

# Crear y usar un diagrama de cuerdas

Los diagramas de cuerdas proporcionan una forma de visualizar datasets tabulares de una manera atractiva e informativa para mostrar las relaciones dirigidas entre categorías.

Los diagramas de cuerdas pueden responder a preguntas sobre los datos, por ejemplo:

- ¿Cuál es el volumen de flujo entre categorías?
- ¿Existen anomalías, diferencias o similitudes en el volumen de flujo?

### **Ejemplos**

Una compañía de seguros está revisando los tipos de pólizas que ofrece para comparar sus ofertas actuales con las conclusiones de un proyecto de investigación de mercado realizado recientemente. Un paso de la revisión consiste en comparar el valor total asegurado (TIV) de las pólizas en cada clase de póliza para las distintas ciudades. Un diagrama de cuerdas se puede usar para visualizar la distribución de subgrupos para cada categoría.

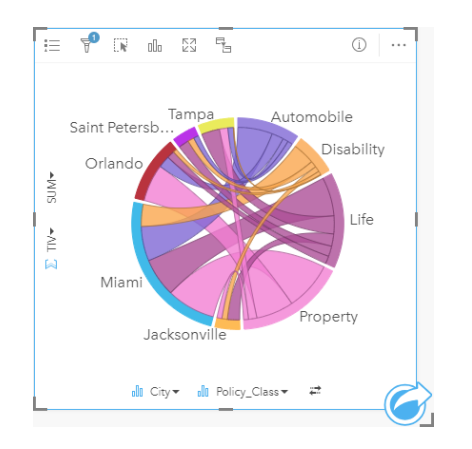

El diagrama de cuerdas anterior proporciona una suma del TIV para cada categoría de póliza de seguros en las distintas ciudades. Los valores de Policy\_Class (Property, Life, Disability y Automobile) y los valores de City (Miami, Jacksonville, Orlando, Saint Petersburg y Tampa) se muestran como arcos con colores diferentes alrededor del círculo. La longitud del arco y el grosor de las cuerdas vienen determinados por la suma del TIV. Puede ver no solo qué ciudad o clase de póliza ha registrado los valores más altos y más bajos, sino también las clases de pólizas que contribuyen a la suma del TIV para cada ciudad. Miami registró la suma más alta de TIV en cada clase de póliza, mientras que ciudades como Saint Petersburg y Jacksonville tienen pólizas correspondientes a tres de las cuatro clases de pólizas.

Cuando los valores de dos campos de categoría son iguales, se usa el diseño índice/ratio. Cada cuerda es bidireccional, y su grosor y su valor vienen determinados por la extensión de la relación o el volumen del flujo entre las categorías.

Un departamento de la oficina del censo está estudiando los flujos migratorios entre ocho estados de la costa oeste de Estados Unidos en un año concreto. Se puede usar un diagrama de cuerdas para determinar el comportamiento de migración entre los estados.

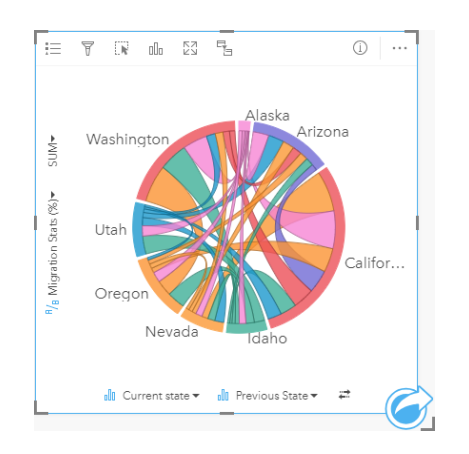

Los estados (Alaska, Arizona, California, Idaho, Nevada, Oregon, Utah y Washington) se muestran como arcos con colores diferentes alrededor del círculo. La longitud de arco de cada estado representa el flujo (migración) que llega al estado, con lo que se pueden ver los estados que registraron la inmigración más alta. Las cuerdas muestran el flujo dirigido entre los estados. En el diseño de ratio, cada cuerda representa el flujo bidireccional entre dos estados, de manera que las cuerdas inclinadas indican más volumen de flujo en una dirección que en la contraria. Por ejemplo, más personas migraron de Alaska a California que al revés.

### Crear un diagrama de cuerdas

Para crear un diagrama de cuerdas, siga estos pasos:

- 1. Seleccione una de las siguientes combinaciones de datos:
	- Dos campos de cadena de caracteres **ili**
	- Dos campos de cadena de caracteres  $\mathbb{I}$  más un campo numérico  $\sum$  o de índice/ratio  $\frac{n}{4}$
	- **Nota:** Si no selecciona ningún campo de número o índice/ratio, sus datos se agregarán y se mostrará un recuento.
- 2. Cree un diagrama de cuerdas siguiendo estos pasos:
	- a. Arrastre los campos seleccionados a una nueva tarjeta.
	- b. Pase el puntero por la zona de colocación del **Gráfico**.
	- c. Suelte los campos seleccionados en el **Diagrama de cuerdas**.
- **Sugerencia:** También puede crear gráficos usando el menú **Gráfico** situado encima del panel de datos o el botón **Tipo de visualización** de una tarjeta existente. Para el menú **Gráfico**, solo se habilitarán los gráficos compatibles con su selección de datos. Para el menú **Tipo de visualización**, solo se mostrarán visualizaciones compatibles (incluidos mapas, gráficos o tablas).

También se pueden crear diagramas de cuerdas usando **Ver diagrama de cuerdas**, al cual se accede desde el botón **Acción** en **Buscar respuestas** > **¿Cómo está relacionado?**

#### Notas de uso

Los diagramas de cuerdas se simbolizan con colores únicos. Puede usar el botón Leyenda **para ver las categorías y** los

colores correspondientes, así como para seleccionar las entidades en el gráfico. Para cambiar el color asociado a una categoría, haga clic en el símbolo y elija un color de la paleta o introduzca un valor hexadecimal.

Las categorías se organizan en un círculo como arcos. Las cuerdas son los vínculos o las conexiones entre los arcos del círculo que muestran las relaciones o el flujo entre las dos categorías. La longitud de cada arco y el grosor de cada cuerda vienen determinados por su valor.

Los valores del diagrama de cuerdas se pueden simbolizar como un recuento de entidades en las categorías o como un campo numérico o de índice/ratio. Si se usa un campo, los valores se pueden calcular como una suma, el valor mínimo, el valor máximo, el promedio, el percentil o la mediana de los valores del campo.

**Nota:** La mediana y el percentil no están disponibles para las capas de entidades remotas.

Use el botón **Tipo de visualización** <sub>Ill</sub> para cambiar directamente entre un diagrama de cuerdas y otras visualizaciones, por ejemplo, una [tabla de resumen agrupada,](#page-267-0) un [gráfico de barras](#page-206-0) con un campo Subgrupo, un [reloj de datos](#page-243-0) o un [gráfico de](#page-245-0) [calor.](#page-245-0)

Cuando crea un diagrama de cuerdas, se agrega al panel de datos un dataset de resultados E con los campos numéricos y de cadena de caracteres usados para crear el gráfico. El dataset de resultados se puede usar para buscar respuestas con un análisis no espacial mediante el botón **Acción** .

# <span id="page-243-0"></span>Crear y utilizar un reloj de datos

Un reloj de datos es un gráfico circular que está dividido en celdas mediante una combinación de círculos concéntricos y líneas radiales, similares a los radios de una rueda de bicicleta. Los círculos concéntricos dividen los datos de una manera, por ejemplo, mes y las líneas radiales dividen los datos de una manera diferente, por ejemplo, día del mes.

Usando un reloj de datos, puede visualizar la distribución de sus datos en dos dimensiones, lo que le permite buscar patrones que, de otra manera, podrían no detectarse. Los relojes de datos resultan útiles para visualizar las tendencias de los datos temporales y entender cuántos datos existen en diferentes periodos de tiempo.

Los relojes de datos permiten responder a preguntas sobre los datos, por ejemplo: ¿cuál es la distribución temporal de un dataset a dos frecuencias diferentes?

# Ejemplos

Una analista especializada en delitos está estudiando los delitos relacionados con robos en su ciudad. Quiere saber qué meses y qué días de la semana registran el mayor y el menor número de incidentes para poder buscar patrones y las causas de los delitos. Se puede usar un reloj de datos para visualizar la prevalencia relativa de los delitos a lo largo de todo el año.

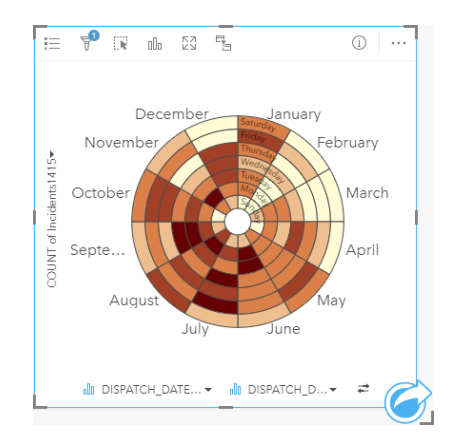

# Crear un reloj de datos

Para crear un reloj de datos, siga estos pasos:

- 1. Seleccione una de las siguientes combinaciones de datos:
	- Dos campos de cadena de caracteres in
	- Dos campos de cadena de caracteres  $\mathbb{I}$  más un campo numérico  $\sum$  o de índice/ratio  $\mathbb{I}$ <sub>a</sub>
	- **Nota:** Si no selecciona ningún campo de número o índice/ratio, sus datos se agregarán y se mostrará un recuento.
- 2. Cree un reloj de datos siguiendo estos pasos:
	- a. Arrastre los campos seleccionados a una nueva tarjeta.
	- b. Pase el puntero por la zona de colocación del **Gráfico**.
	- c. Suelte los campos seleccionados en el **Reloj de datos**.

**Sugerencia:** También puede crear gráficos usando el menú **Gráfico** situado encima del panel de datos o el botón **Tipo de visualización** de una tarjeta existente. Para el menú **Gráfico**, solo se habilitarán los gráficos compatibles con su selección de datos. Para el menú **Tipo de visualización**, solo se mostrarán visualizaciones compatibles (incluidos mapas, gráficos o tablas).

También se pueden crear relojes de datos usando **Ver reloj de datos**, al cual se accede desde el botón **Acción** en **Buscar respuestas** > **¿Cómo ha cambiado?**

#### Notas de uso

Los relojes de datos se simbolizan usando colores graduados. Puede usar el botón **Leyenda** el para ver las clases y realizar selecciones basadas en los valores correspondientes en el gráfico. Use la pestaña **Opciones** para cambiar el tipo de clasificación y el número de clases. La pestaña **Estilo**  $\mathcal{C}$  se puede usar para cambiar la paleta de colores.

Use el botón **Tipo de visualización** <sub>lla</sub> para cambiar directamente entre un reloj de datos y otras visualizaciones, por ejemplo, una [tabla de resumen](#page-267-0) agrupada, un [gráfico de líneas](#page-238-0) con un campo **Subgrupo** o un [gráfico de calor.](#page-245-0)

Cuando crea un reloj de datos, se agrega al panel de datos un dataset de resultados E con los campos numéricos y de cadena de caracteres usados para crear el gráfico. El dataset de resultados se puede usar para buscar respuestas con un análisis no espacial mediante el botón **Acción** .

# <span id="page-245-0"></span>Crear y utilizar un gráfico de calor

Un gráfico de calor se usa para visualizar la relación numérica existente entre dos variables de categorías. Un gráfico de calor consiste en una cuadrícula rectangular compuesta de dos variables de categorías. Cada celda de la cuadrícula se simboliza con un valor numérico.

Los gráficos de calor sirven para responder preguntas sobre los datos, por ejemplo: ¿cómo se distribuyen o resumen los valores numéricos con dos categorías? ¿Qué relación existe entre dos categorías?

# **E**jemplos

Una analista especializada en delitos está estudiando la frecuencia de los delitos relacionados con robos en su ciudad. Quiere saber el tipo de incidente que se está produciendo más a menudo y los meses en los que se registran más crímenes. Se puede usar un mapa de calor para visualizar la prevalencia relativa de cada delito en cada mes.

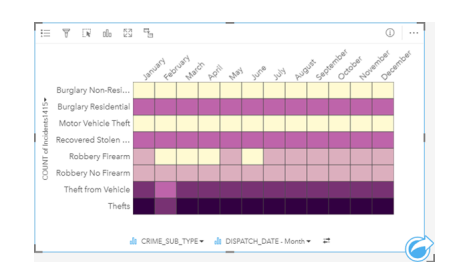

## Crear un gráfico de calor

Para crear un gráfico de calor, siga estos pasos:

- 1. Seleccione una de las siguientes combinaciones de datos:
	- Dos campos de cadena de caracteres in
	- Dos campos de cadena de caracteres  $\mathbb{I}$  más un campo numérico  $\sum$  o de índice/ratio  $\mathbb{I}_{\{n\}}$

**Nota:** Si no selecciona ningún campo de número o índice/ratio, sus datos se agregarán y se mostrará un recuento.

- 2. Cree un gráfico de calor siguiendo estos pasos:
	- a. Arrastre los campos seleccionados a una nueva tarjeta.
	- b. Pase el puntero por la zona de colocación del **Gráfico**.
	- c. Suelte los campos seleccionados en el **Gráfico de calor**.
- **Sugerencia:** También puede crear gráficos usando el menú **Gráfico** situado encima del panel de datos o el botón **Tipo de visualización** de una tarjeta existente. Para el menú **Gráfico**, solo se habilitarán los gráficos compatibles con su selección de datos. Para el menú **Tipo de visualización**, solo se mostrarán visualizaciones compatibles (incluidos mapas, gráficos o tablas).

También se pueden crear gráficos de calor usando **Ver gráfico de calor**, al cual se accede desde el botón **Acción** e en **Buscar respuestas** > **¿Cómo está distribuido?**.

### Notas de uso

Los gráficos de calor se simbolizan usando colores graduados. Puede usar el botón Leyenda **para ver las clases y realizar** selecciones basadas en los valores correspondientes en el gráfico. Use la pestaña **Opciones** para cambiar el tipo de clasificación y el número de clases. La pestaña **Estilo**  $\mathcal{C}$  se puede usar para cambiar la paleta de colores.

Use el botón **Tipo de visualización** <sub>Illu</sub> para cambiar directamente entre un gráfico de calor y otras visualizaciones, por ejemplo, una [tabla de resumen](#page-267-0) agrupada, un [gráfico de barras](#page-206-0) con un campo **Subgrupo** o un [reloj de datos.](#page-243-0)

Cuando crea un gráfico de calor, se agrega al panel de datos un dataset de resultados E con los campos numéricos y de cadena de caracteres usados para crear el gráfico. El dataset de resultados se puede usar para buscar respuestas con un análisis no espacial mediante el botón **Acción** .

# Crear y utilizar un diagrama de caja

Los diagramas de caja proporcionan un resumen visual rápido de la variabilidad de los valores de un dataset. Muestran la mediana, los cuartiles superior e inferior, los valores mínimo y máximo y los valores atípicos del dataset. Los valores atípicos pueden revelar errores o casos inusuales en los datos. Un diagrama de caja se crea usando varios campos de índice/ratio en el eje Y.

Los diagramas de caja pueden responder a preguntas sobre los datos, por ejemplo: ¿cómo se distribuyen los datos? ¿Hay algún valor atípico en el dataset? ¿Cuáles son las variaciones en la extensión de varias series en el dataset?

## Ejemplos

Un investigador de mercado está estudiando el rendimiento de una cadena de venta minorista. Se puede utilizar un diagrama de caja de los ingresos anuales de cada tienda para determinar la distribución de las ventas, incluidos los valores mínimo, máximo y la mediana.

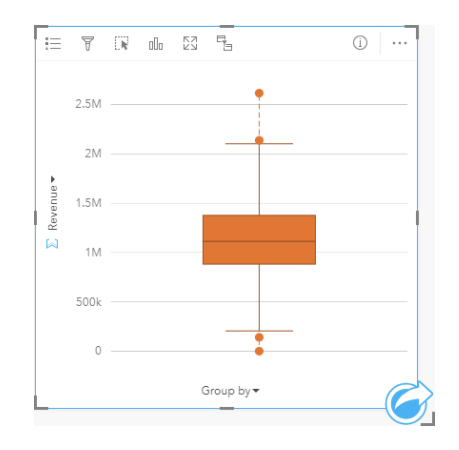

El diagrama de caja anterior muestra que la mediana del importe de venta es 1.111.378 \$ (se muestra al pasar el cursor por el gráfico o usando el botón **Información** para invertir la tarjeta). La distribución parece bastante uniforme, con la mediana situada en medio de la caja y las patillas de un tamaño similar. También existen valores atípicos bajos y altos, lo que le indica a la analista qué tiendas presentan un rendimiento demasiado alto o demasiado bajo.

Para conocer más a fondo los datos, la analista decide crear diagramas de caja individuales para cada región en la que están ubicadas las tiendas. Esto se hace cambiando el campo **Agrupar por** a **Región**. El resultado son cuatro diagramas de caja individuales que se pueden comparar para averiguar información sobre cada región.

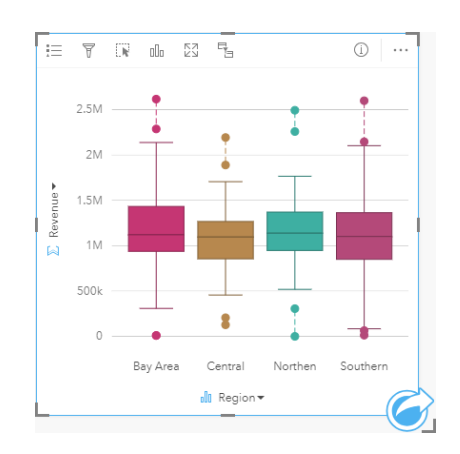

Basándose en los diagramas de caja, la analista puede saber que existen algunas diferencias entre regiones; las medianas son uniformes en los cuatro diagramas de caja, las cajas presentan tamaños similares y todas las regiones tienen valores atípicos tanto en el extremo mínimo como en el máximo. Sin embargo, las patillas de las regiones Norte y Central son ligeramente más pequeñas que las de las regiones Zona de la bahía y Sur, lo que implica que dichas regiones tienen un rendimiento más uniforme que otras. En las regiones Zona de la bahía y Sur, las patillas son un poco más largas, lo que implica que dichas regiones tienen tiendas que registran un rendimiento deficiente, además de tiendas con un buen rendimiento. Puede que la analista desee centrar su análisis en esas dos regiones para averiguar por qué existen tales variaciones en el rendimiento.

## Crear un diagrama de caja

Para crear un diagrama de caja, siga estos pasos:

- 1. Seleccione una de las siguientes opciones de datos:
	- Un campo numérico  $\Sigma$  o de índice/ratio  $R_{\text{B}}$ .
	- Un campo numérico  $\sum o$  de índice/ratio  $n/a$  más un campo de cadena de caracteres  $\frac{1}{2}$ .
- 2. Cree un diagrama de caja siguiendo estos pasos:
	- a. Arrastre los campos seleccionados a una nueva tarjeta.
	- b. Pase el puntero por la zona de colocación del **Gráfico**.
	- c. Suelte los campos seleccionados en el **Diagrama de caja**.
- **Sugerencia:** También puede crear gráficos usando el menú **Gráfico** situado encima del panel de datos o el botón **Tipo de visualización** de una tarjeta existente. Para el menú **Gráfico**, solo se habilitarán los gráficos compatibles con su selección de datos. Para el menú **Tipo de visualización**, solo se mostrarán visualizaciones compatibles (incluidos mapas, gráficos o tablas).

**Nota:** Los diagramas de caja creados a partir de datasets de bases de datos deben tener al menos cinco registros. Los diagramas de caja con menos de cinco registros es más probable que se den cuando se agrupa un diagrama de caja usando un campo de cadena de caracteres o se aplica un filtro a un dataset o una tarjeta. Los datasets de base de datos están disponibles a través de las conexiones de base de datos de Insights in ArcGIS Enterprise e Insights Desktop.

#### Notas de uso

El botón Leyenda **se puede usar para cambiar el Color del gráfico** si el diagrama de caja se ha creado usando solo un campo numérico o de índice/ratio. Si se usa un campo de categoría para agrupar los datos numéricos, la **Leyenda** se puede usar para ver las categorías y los colores correspondientes y para seleccionar entidades en el gráfico. Para cambiar el color asociado a una categoría, haga clic en el símbolo y elija un color de la paleta o introduzca un valor hexadecimal.

Se puede seleccionar un campo **Agrupar por** opcional en el eje X. Si se usa un campo **Agrupar por**, se pueden crear diagramas de caja en paralelo, de manera que cada diagrama represente la extensión de los datos de cada categoría.

Use el botón **Tipo de visualización** <sub>Illa</sub> para cambiar directamente entre un diagrama de caja y otras visualizaciones, por ejemplo, un [mapa de símbolos graduados](#page-187-0), una [tabla de resumen](#page-267-0) o un [histograma](#page-220-0). Si el diagrama de caja incluye un campo **Agrupar por**, la visualización se puede cambiar a gráficos, por ejemplo, un [gráfico de líneas](#page-238-0) o un [gráfico de columnas](#page-212-0).

Una función esencial de un diagrama de caja es la determinación de los valores atípicos. Los valores atípicos son valores mucho más grandes o mucho más pequeños que el resto de los datos. En un diagrama de caja, las patillas representan el umbral más allá de que valores se consideran atípicos. Si no hay valores atípicos, las patillas llegarán hasta los valores mínimo y máximo del dataset. En Insights, el rango de los valores atípicos inferiores y superiores se indica en el diagrama de caja como círculos unidos por líneas discontinuas.

Cada estadística o rango del diagrama de caja se puede seleccionar haciendo clic en el gráfico.

Cuando crea un diagrama de caja, se agrega al panel de datos un dataset de resultados E con los campos de entrada y las estadísticas de salida. El dataset de resultados se puede usar para buscar respuestas con un análisis no espacial mediante el botón **Acción** .

#### Funcionamiento de los diagramas de caja

Un diagrama de caja está formado por los siguientes componentes:

- Caja: el rango de datos entre el primer y el tercer cuartil. El 50 por ciento de los datos se encuentra en este rango. El rango entre el primer y el tercer cuartil también se conoce como Rango intercuartílico (IQR, por sus siglas en inglés).
- Patilla: el rango de datos menor que el primer cuartil y mayor que el tercer cuartil. Cada patilla contiene el 25 por ciento de los datos. Normalmente, las patillas no pueden ser más de 1,5 veces el rango intercuartílico, lo que establece el umbral para los valores atípicos.
- Máximo: el valor más alto del dataset o el valor más alto que no se encuentra fuera del umbral establecido por las patillas.
- Tercer cuartil: el valor para el que el 75 por ciento de los datos es menor y el 25 por ciento de los datos es mayor.
- Mediana: el número que se encuentra en el medio del dataset. La mitad de los números son mayores que la mediana y la otra mitad son menores que la mediana. La mediana también se puede denominar segundo cuartil.
- Primer cuartil: el valor para el que el 25 por ciento de los datos es menor y el 75 por ciento de los datos es mayor.
- Mínimo: el valor más bajo del dataset o el valor más bajo que no se encuentra fuera del umbral establecido por las patillas.
- Valores atípicos: valores de datos que son más altos o más bajos que los límites establecidos por las patillas.

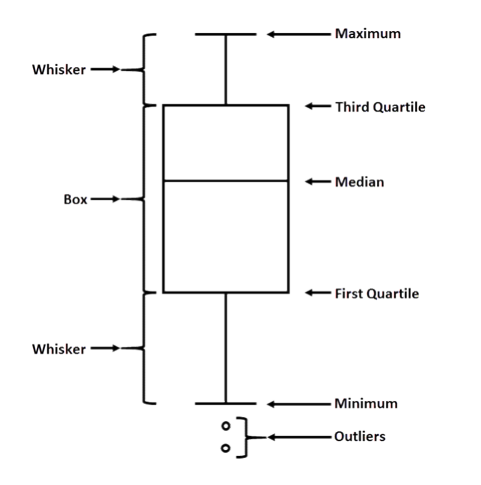

# Crear y usar un gráfico de vínculos

Los gráficos de vínculos muestran la magnitud y la dirección de las relaciones entre dos o más variables de categorías. Se usan en el [análisis de vínculos](#page-389-0) para identificar relaciones entre nodos que no se pueden ver fácilmente en los datos sin procesar.

Los gráficos de vínculos pueden responder a preguntas sobre los datos, por ejemplo:

- ¿Cómo está relacionado?
- ¿En qué dirección fluye la información?

## Ejemplo

Un analista SIG está estudiando los patrones de migración de los Estados Unidos. Puede usar un gráfico de vínculos para visualizar el índice de migración entre estados individuales. El gráfico de vínculos se puede configurar para mostrar la dirección de la migración.

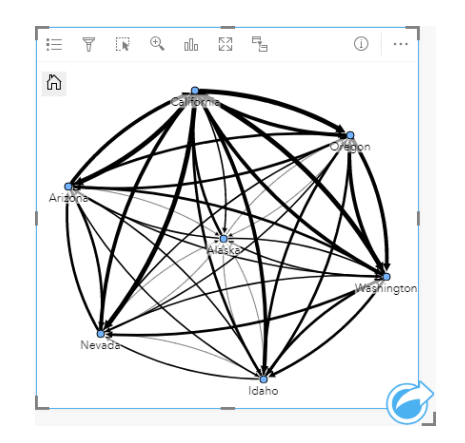

### Crear un gráfico de vínculos

Para crear un gráfico de vínculos, siga estos pasos:

- 1. Seleccione una de las siguientes combinaciones de datos:
	- Dos campos de cadena de caracteres **ili**
	- Dos campos de cadena de caracteres  $\mathbb{I}$  más un campo numérico  $\sum$  o de índice/ratio  $\frac{n}{4}$
	- **Nota:** Si no selecciona ningún campo de número o índice/ratio, sus datos se agregarán y se mostrará un recuento.
- 2. Siga estos pasos para crear el gráfico de vínculos:
	- a. Arrastre los campos seleccionados a una nueva tarjeta.
	- b. Pase el puntero por la zona de colocación del **Gráfico**.
	- c. Suelte los campos seleccionados en **Gráfico de vínculos**.
**Sugerencia:** También puede crear gráficos usando el menú **Gráfico** situado encima del panel de datos o el botón **Tipo de visualización** de una tarjeta existente. Para el menú **Gráfico**, solo se habilitarán los gráficos compatibles con su selección de datos. Para el menú **Tipo de visualización**, solo se mostrarán visualizaciones compatibles (incluidos mapas, gráficos o tablas).

También se pueden crear gráficos de vínculos con **Visualizar gráfico de vínculos**, al cual se accede desde el botón **Acción** en **Buscar respuestas** > **¿Cómo está relacionado?**

#### Notas de uso

Haga clic en un nodo para visualizar el botón **Ocultar nodos de hoja** —, el botón **Configurar como nodo raíz**  $\uparrow$  o **Configurar como nodo central** , así como el botón **Editar** . **Ocultar nodos de hoja** contraerá todos los nodos que solamente estén conectados al nodo seleccionado. Los nodos se pueden volver a mostrar con el botón **Mostrar nodos de hoja** . **Configurar como nodo raíz** y **Configurar como nodo central** cambiarán el nodo raíz o central a partir del nodo con la mayor centralidad respecto al nodo seleccionado. **Configurar como nodo raíz** solo está disponible en los gráficos con un diseño jerárquico y **Configurar como nodo central** solo está disponible para gráficos con un diseño radial. Se puede usar **Editar** para cambiar el estilo de la imagen seleccionada. Los estilos de símbolos que se modifican con el botón **Editar** se guardan en el libro de trabajo y en la página, pero no en el modelo.

El botón Leyenda se puede usar para modificar el estilo de los símbolos. Seleccione un nodo o vínculo para cambiar las opciones de estilo del panel **Opciones de capa**. Entre las opciones de estilo están: cambiar el tamaño y color de los nodos, cambiar el símbolo del nodo a una imagen, cambiar el patrón y el grosor de los vínculos y aplicar tipos de clasificación tanto a vínculos como a nodos.

Puede dimensionar los nodos con los siguientes métodos de centralidad:

- Grado: el número de vecinos directos del nodo. Si el gráfico está direccionado, el grado se puede medir como grado de entrada (el número de vecinos directos con conexiones dirigidas hacia el nodo) o grado de salida (el número de vecinos directos con conexiones dirigidas en dirección contraria al nodo).
- Intermediación: la extensión en la que un nodo se encuentra en la ruta más corta entre otros nodos de la red.
- Cercanía: el promedio de las rutas de distancia más corta al resto de nodos.
- Vector propio: la medida en la que un nodo influye en una red en función de su proximidad a otros nodos importantes.

Las pestañas **Análisis** y **Estilo** mostrarán distintas opciones en función de las selecciones que realice en el panel **Opciones de capa**. Las siguientes opciones están disponibles para los gráficos de vínculos:

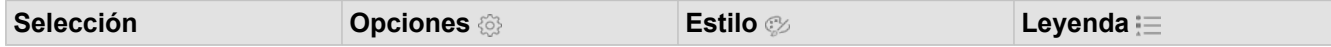

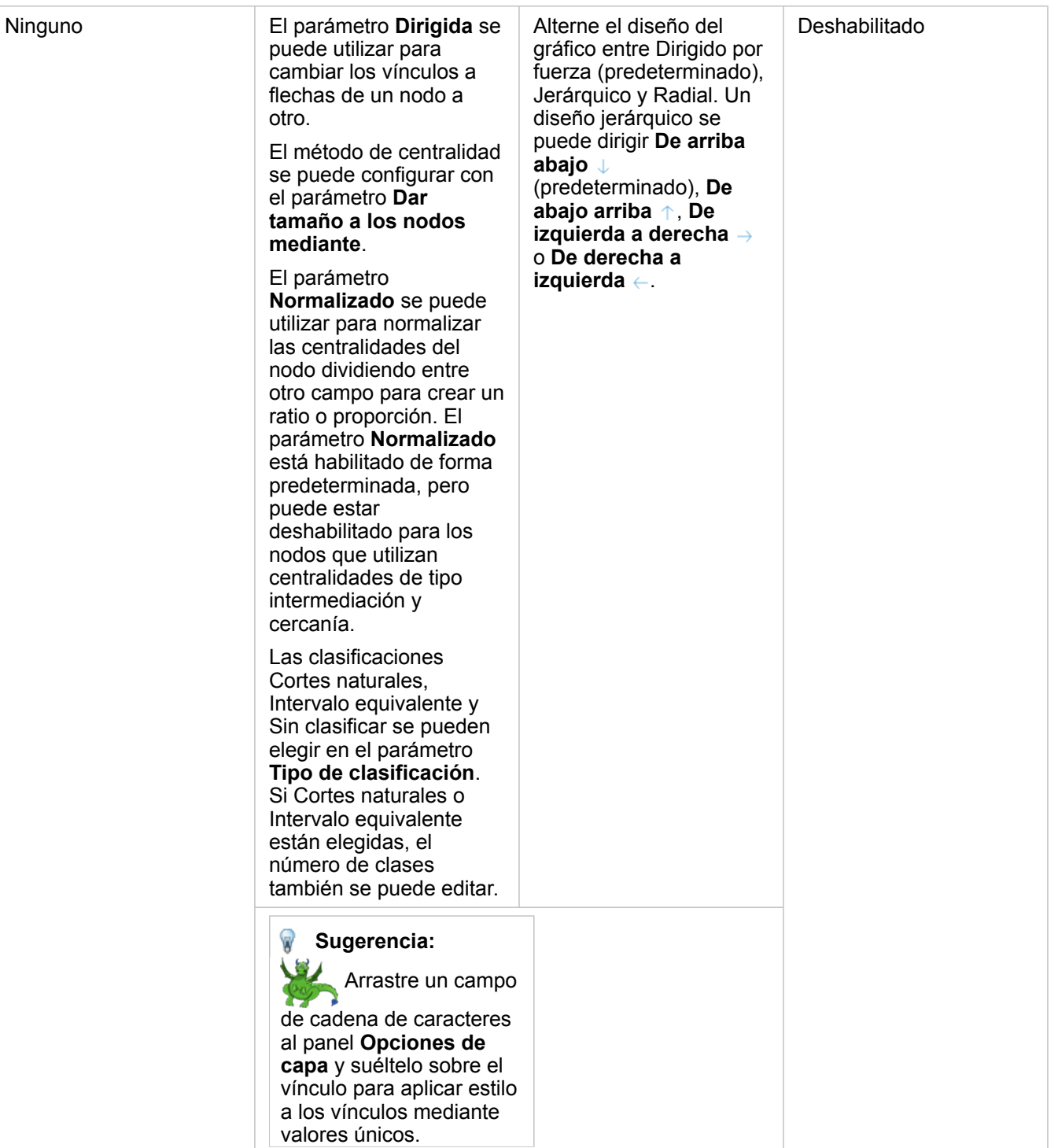

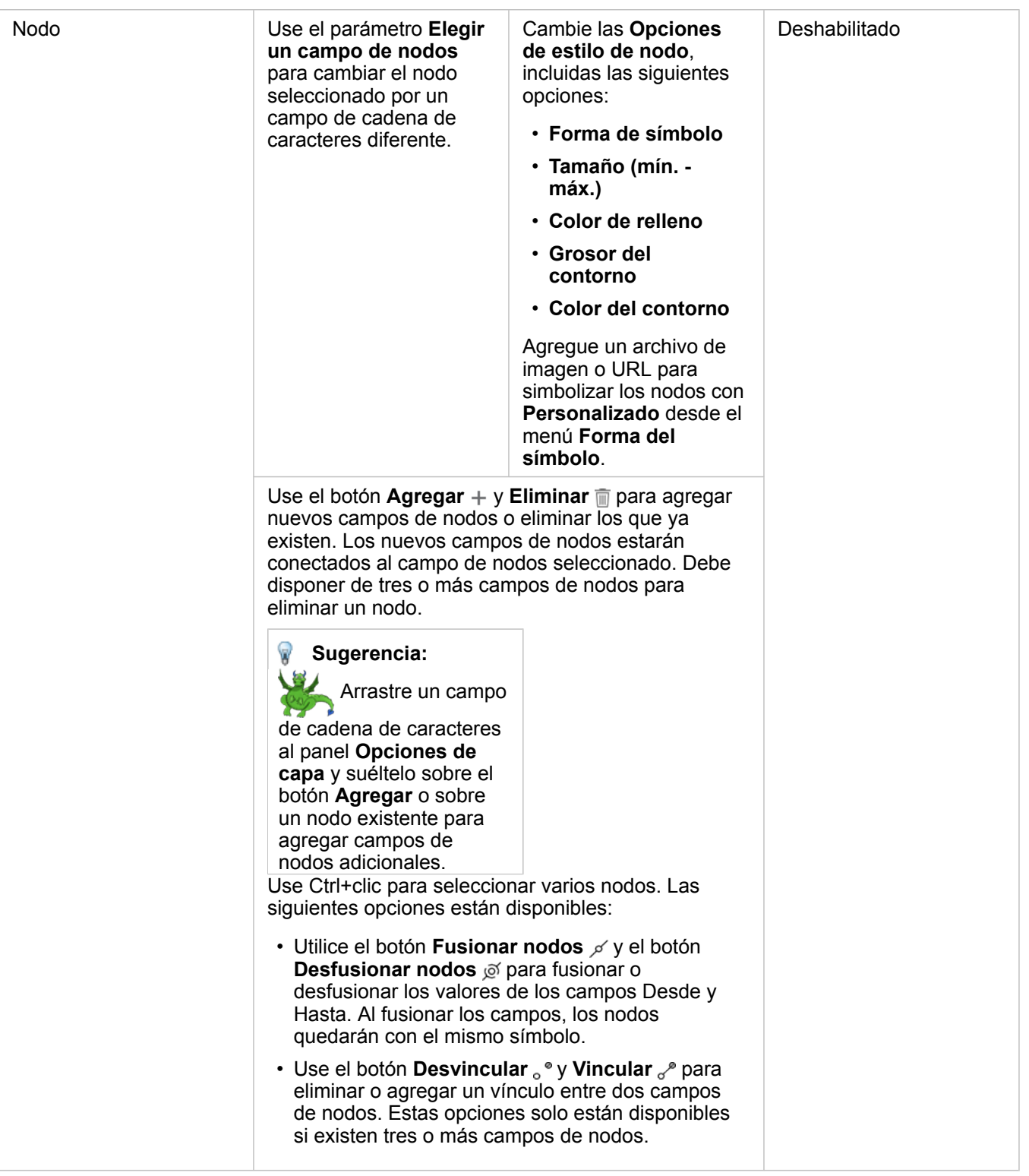

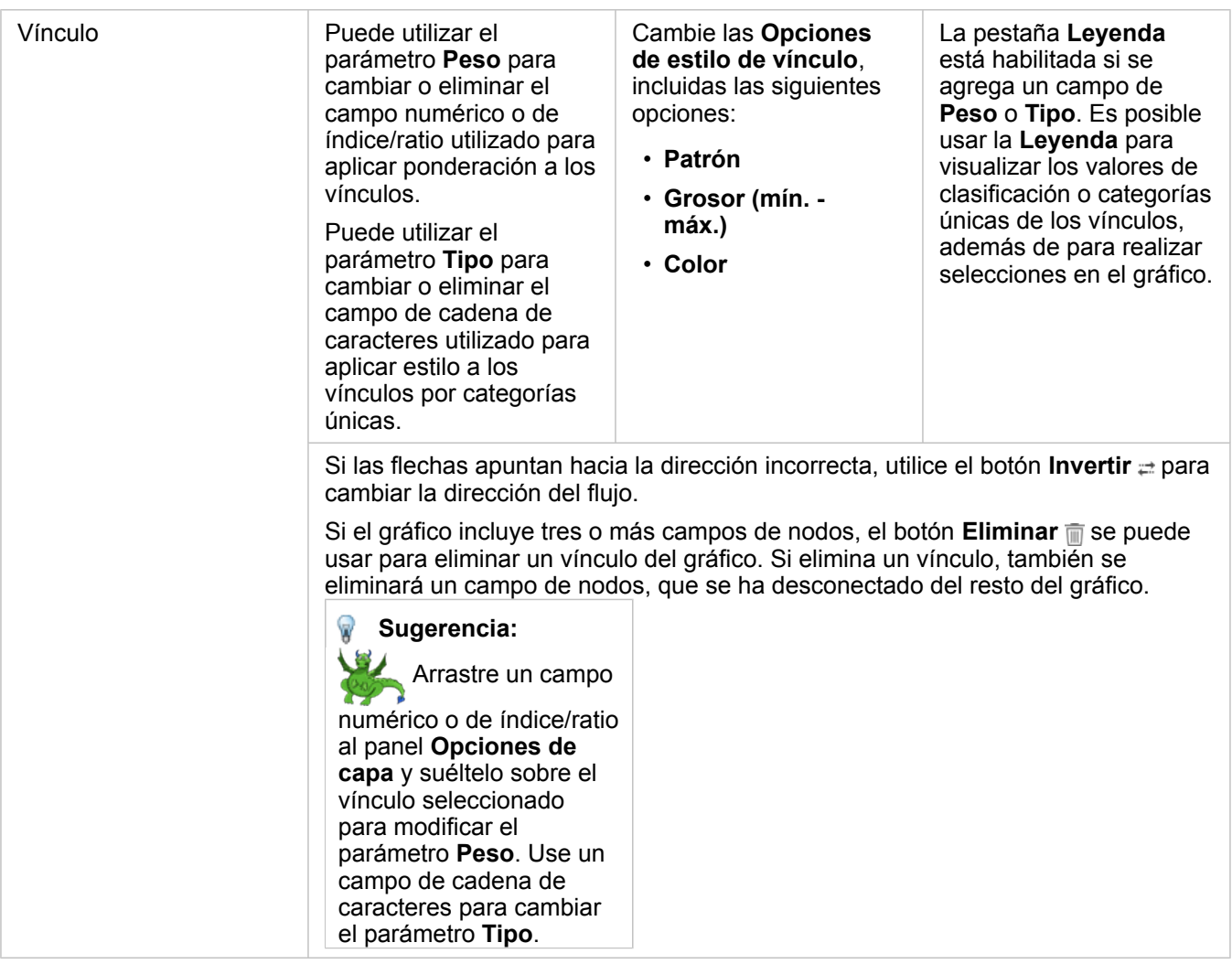

Use el botón **Tipo de visualización** <sub>Illa</sub> para cambiar directamente a un gráfico de vínculos y otras visualizaciones, por ejemplo, [tabla de resumen](#page-267-0), [gráfico de barras apiladas](#page-206-0) o [diagrama de cuerdas.](#page-240-0)

# Cómo funcionan los gráficos de vínculos

Dispone de tres opciones de diseño cuando crea un gráfico de vínculos: dirigido por fuerza, jerárquico y radial.

#### Dirigido por fuerza

Un diseño dirigido por fuerza muestra las relaciones entre los nodos de una organización de tal manera que equilibra el rendimiento y la calidad del dibujo, incluida la reducción de los cruces de bordes, optimización del espacio, creación de una distribución uniforme de los nodos y visualización del gráfico de forma simétrica. Un diseño dirigido por fuerza es muy útil en aquellos análisis donde las relaciones no son jerárquicas, por lo que la organización se basa en optimizar la claridad del gráfico. Dirigido por fuerza es el diseño predeterminado y se usa en el ejemplo anterior.

#### Jerárquico

Un diseño jerárquico dispone el gráfico de vínculos de tal forma que el nodo más importante (de manera predeterminada, es

el nodo con la mayor centralidad) se ubica en la parte superior con los vínculos dirigidos hacia abajo, como un árbol genealógico. El diseño jerárquico es especialmente útil en análisis donde la jerarquía es propia del dataset (por ejemplo, un espacio de trabajo con un empleador, gestores y empleados).

#### *Ejemplo*

Un cuerpo policial ha realizado un seguimiento de la comunicación entre los miembros de una organización criminal. Se puede usar un gráfico de vínculos para establecer conexiones entre los distintos miembros de la organización. El diseño jerárquico ofrece información al cuerpo policial sobre la organización interna, incluido quién es el jefe y qué miembros del nivel inferior trabajan juntos.

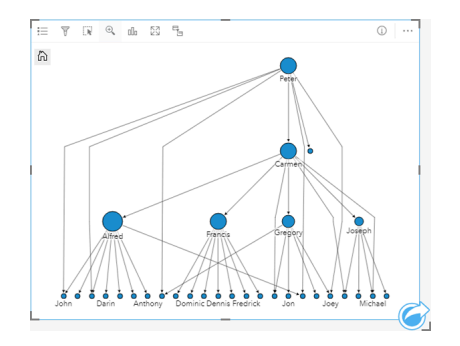

#### Radial

Las funciones de un diseño radial son parecidas a las del diseño jerárquico, pero con una organización circular en lugar de lineal de arriba abajo. En un diseño radial, el nodo más importante (de manera predeterminada, es el nodo con la mayor centralidad) se ubica en el centro y los vínculos se dirigen hacia fuera en un patrón orbital. El diseño radial tiende a usar el espacio de forma más eficiente que el diseño jerárquico, por lo que es útil en el caso de datasets grandes. Sin embargo, el cambio del diseño puede provocar contrapartidas, por ejemplo, la estructura jerárquica no será tan obvia en un diseño radial. Por lo tanto, el diseño radial es más útil cuando aspectos como los grupos o nodos relacionados tienen más importancia que la relación jerárquica.

#### *Ejemplo*

En el ejemplo anterior, un cuerpo policial realizó un seguimiento de la comunicación entre los miembros de una organización criminal. En lugar de usar un gráfico de vínculos para comprender la jerarquía interna de la organización, en esta ocasión el gráfico de vínculos se usará para observar de manera más específica las relaciones directas. Si el gráfico se cambia a un diseño radial, la atención dejará de centrarse en Peter (el líder de la organización) para hacerlo en Carmen (la segunda al mando). El cambio en el centro de atención se debe a que Carmen desempeña un rol de intermediaria entre el nivel superior y los niveles inferiores, mientras que Peter solamente mantiene el contacto con un número reducido de miembros de los niveles inferiores. La organización radial se centra más en cómo se agrupan dichos niveles en lugar de quién controla cada uno.

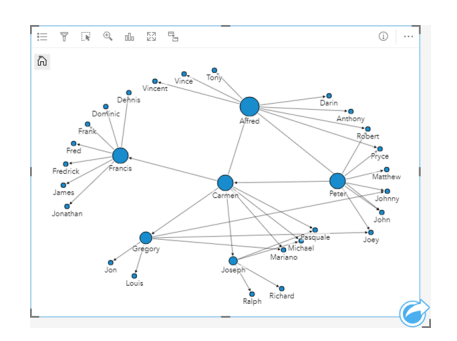

#### Limitaciones

El número de nodos que se pueden visualizar está limitado sobre la base del límite máximo de consultas para el dataset. Aparecerá el mensaje de error **Existen demasiados datos para completar esta operación** si el número de nodos supera al límite. Puede comprobar el límite máximo de consultas de una capa utilizando **MaxRecordCount** en el Directorio de servicios REST de ArcGIS.

# Crear y utilizar una matriz de gráficos de dispersión

Una matriz de gráficos de dispersión es una cuadrícula de varios [gráficos de dispersión](#page-225-0) de hasta cinco variables numéricas. La matriz incluye gráficos de dispersión individuales para cualquier combinación de variables.

Las matrices de gráficos de dispersión permiten responder a preguntas sobre sus datos, por ejemplo: ¿qué relaciones existen entre varias variables?

# **Ejemplos**

Un departamento de obras públicas ha observado un aumento de fugas en la red de agua. El departamento desea saber si la longitud de las tuberías y el diámetro medio influyen en el número de fugas. Es posible crear una matriz de gráficos de dispersión para determinar las relaciones entre la longitud y el diámetro de las tuberías y el número de fugas.

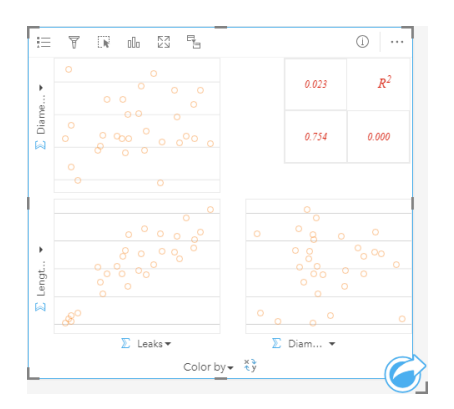

# Crear una matriz de gráficos de dispersión

Para crear una matriz de gráficos de dispersión, siga estos pasos:

- 1. Seleccione de tres a cinco campos numéricos  $\sum$  o de índice/ratio  $\frac{R}{n}$ .
- 2. Cree una matriz de gráficos de dispersión siguiendo estos pasos:
	- a. Arrastre los campos seleccionados a una nueva tarjeta.
	- b. Suelte los campos seleccionados en la zona de colocación **Matriz de gráficos de dispersión**.
- **Sugerencia:** También puede crear gráficos usando el menú **Gráfico** situado encima del panel de datos o el botón **Tipo de visualización** de una tarjeta existente. Para el menú **Gráfico**, solo se habilitarán los gráficos compatibles con su selección de datos. Para el menú **Tipo de visualización**, solo se mostrarán visualizaciones compatibles (incluidos mapas, gráficos o tablas).
- **Nota:** Si arrastra de tres a cinco campos numéricos a su página, la zona de colocación **Gráfico** se sustituye por la zona de colocación **Matriz de gráficos de dispersión**. El motivo del cambio es que una matriz de gráficos de dispersión es el único tipo de gráfico que se puede crear con tres campos numéricos.

#### Notas de uso

De manera predeterminada, los gráficos de dispersión de una matriz se simbolizan mediante un símbolo único. El símbolo predeterminado no tiene relleno para facilitar la lectura de los gráficos con grandes números de puntos. Puede cambiar el **Color del gráfico** en el botón **Leyenda** . También puede agregar un campo de cadena de caracteres a la variable **Colorear por** del eje X para cambiar los gráficos de dispersión a **Símbolos únicos**. Si se usan símbolos únicos, se pueden seleccionar los datos de los gráficos de dispersión mediante la leyenda. Para cambiar el color asociado a una categoría, haga clic en el símbolo y elija un color de la paleta o introduzca un valor hexadecimal.

Utilice el botón **Cambiar campos** ≠ para intercambiar las variables de los ejes x e y.

El botón **Tipo de visualización** permite cambiar directamente de una matriz de gráficos de dispersión a una tabla de resumen.

Los valores R2 de cada gráfico se visualizan en la correspondiente cuadrícula del espacio vacío de la tarjeta. El valor R2 se puede usar para analizar la intensidad de la relación entre las variables de cada gráfico de dispersión, siendo los valores R2 más cercanos a 1 los que indican una relación lineal más intensa.

**Nota:** Los valores R2 únicamente están disponibles para gráficos de matriz de gráficos de dispersión realizados con capas de entidades alojadas, datasets de bases de datos, capas de límite y archivos Excel o CSV. Si necesita el valor R2 para un tipo de dato no compatible, por ejemplo, una capa de Living Atlas, puede arrastrar los gráficos individuales a la zona de colocación **Gráfico de dispersión** y usar el botón Estadísticas de gráfico <sub>e</sub> para crear una línea de tendencia.

Para crear un gráfico de dispersión completo a partir de la matriz, seleccione un gráfico y arrástrelo para crear una nueva tarjeta.

#### Análisis de regresión

Las matrices de gráficos de dispersión son una parte importante del [análisis de regresión](#page-394-0). Se requieren varias matrices de gráficos de dispersión para el análisis exploratorio de su modelo de regresión para evaluar las suposiciones de Mínimos cuadrados ordinarios (OLS).

Para crear una matriz de gráficos de dispersión para las variables dependiente y exploratorias, haga clic en el botón **Visualizar** en el panel [Crear modelo de regresión](#page-377-0).

# <span id="page-260-0"></span>Crear y utilizar una tarjeta de indicador clave de rendimiento

Una tarjeta de KPI (indicador clave de rendimiento) es un método para evaluar el estado de una medición comparando indicadores clave con un objetivo.

Las tarjetas de KPI responden a preguntas sobre sus datos, por ejemplo, lo cerca que está un indicador de un objetivo.

# Ejemplos

Una organización medioambiental está haciendo un seguimiento de las emisiones mundiales de gases de efecto invernadero con el objetivo a corto plazo de reducir dichas emisiones por debajo de los niveles de 1990. Es posible usar una tarjeta de KPI para mostrar las emisiones actuales (indicador) comparadas con el nivel de 1990 (objetivo).

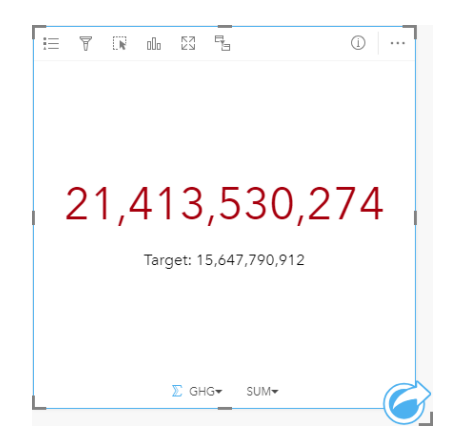

También es posible visualizar la misma tarjeta de KPI con un diseño de calibre, que muestra una comparación visual del indicador y el objetivo.

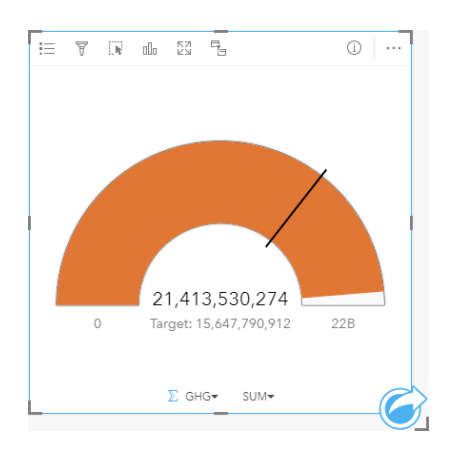

# Crear una tarjeta de KPI

Para crear una tarjeta de KPI, siga estos pasos:

- 1. Seleccione una de las siguientes opciones de datos:
	- Uno o dos campos numéricos o de índice/ratio  $\frac{R}{B}$
	- Un campo de cadena de caracteres  $_{\text{all}}$ , incluidos subcampos de un campo de fecha/hora  $\odot$
- **Nota:** Si usa un campo de cadena de caracteres, el número mostrado será un recuento de entidades.
- 2. Siga estos pasos para crear la tarjeta de KPI:
	- a. Arrastre los campos seleccionados a una nueva tarjeta.
	- b. Pase el puntero por la zona de colocación del **Gráfico**.
	- c. Suelte los campos seleccionados en **KPI**.
- **Sugerencia:** También puede crear gráficos usando el menú **Gráfico** situado encima del panel de datos o el botón **Tipo de visualización** de una tarjeta existente. Para el menú **Gráfico**, solo se habilitarán los gráficos compatibles con su selección de datos. Para el menú **Tipo de visualización**, solo se mostrarán visualizaciones compatibles (incluidos mapas, gráficos o tablas).

#### Notas de uso

De manera predeterminada, la tarjeta de KPI se muestra como un valor numérico. Puede usar el botón Leyenda : para cambiar los parámetros, el estilo y el color de la tarjeta.

La pestaña **Estilo**  $\otimes$  se puede usar para cambiar el diseño entre **Numérico** y Calibre. El diseño **Numérico** muestra el valor numérico del indicador y el objetivo. El diseño **Calibre** muestra el indicador y el objetivo, junto con los valores mínimo y máximo, en una escala semicircular. La pestaña **Estilo** también se puede utilizar para cambiar el color de KPI tanto por encima como por debajo del objetivo (diseño **Numérico**) o el color de KPI y el color de objetivo (diseño **Calibre**).

Use la pestaña **Opciones**  $\circledcirc$  para modificar la siguiente configuración:

- Si su diseño es **Numérico**, la pestaña **Opciones** se puede usar para cambiar los valores del indicador y del objetivo.
- Si su diseño es **Calibre**, la pestaña **Opciones** se puede usar para cambiar los valores del indicador, del objetivo, mínimo y máximo.

Cuando crea una tarjeta de KPI, se agrega al panel de datos un dataset de resultados F con el valor del indicador. El dataset de resultados se puede usar para buscar respuestas con un análisis no espacial mediante el botón **Acción** .

# Crear y utilizar un gráfico combinado

Los gráficos combinados pueden constar de dos [gráficos de columnas,](#page-212-0) dos [gráficos de líneas](#page-238-0) o un gráfico de columnas y otro de líneas. Puede crear un gráfico combinado con un solo dataset o con dos datasets que compartan un campo de cadena de caracteres común.

Los gráficos combinados sirven para responder preguntas sobre los datos, por ejemplo: ¿cuáles son las tendencias para las mismas categorías?

# Ejemplo

Una organización medioambiental está haciendo un seguimiento de las condiciones de sequía en el sur de California y quiere comparar las temperaturas y las precipitaciones para determinar qué ciudades son las más vulnerables. La organización utiliza un gráfico combinado para mostrar tanto el total de precipitaciones como la temperatura media de cada ciudad en un gráfico.

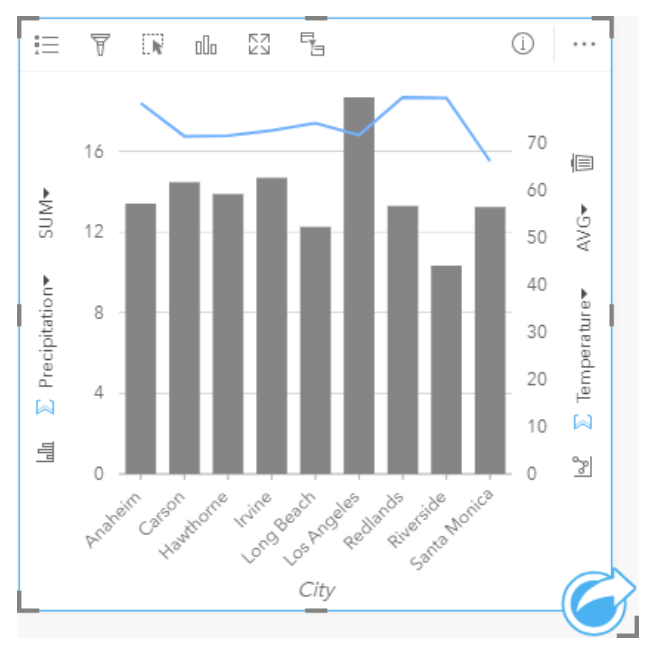

## Crear un gráfico combinado

Para crear un gráfico combinado con un solo dataset, siga estos pasos:

- 1. Seleccione un campo de cadena de caracteres  $\mathbf{u}_0$  y dos campos numéricos  $\sum$  o de índice/ratio  $\mathbf{H}_{\text{B}}$ .
- 2. Siga estos pasos para crear el gráfico combinado:
	- a. Arrastre los campos seleccionados a una nueva tarjeta.
	- b. Pase el puntero por la zona de colocación del **Gráfico**.
	- c. Suelte los campos seleccionados en **Gráfico combinado**.

Para crear un gráfico combinado sobre un gráfico de columnas o un gráfico de líneas existentes, siga estos pasos:

- 1. Seleccione una de las siguientes opciones de datos:
	- Un campo numérico  $\sum o$  de índice/ratio  $\frac{n}{4}$  del mismo dataset que el gráfico existente.
- Un campo de cadena de caracteres <sub>alla</sub> que se corresponda con el campo de cadena de caracteres del gráfico existente más un campo numérico  $\Sigma$  o de índice/ratio  $\frac{n}{\beta}$  de un dataset distinto del que se utiliza en el gráfico existente.
- 2. Arrastre los campos seleccionados al gráfico de columnas o de líneas existente.
- 3. Suelte los campos en la zona de colocación **Gráfico combinado**.
	- **Nota:** El campo se debe soltar en el cuerpo del gráfico. Si se suelta el campo en el eje y del gráfico, se actualizará el campo numérico del gráfico existente, en lugar de crearse un gráfico combinado.
- 4. Opcionalmente, puede cambiar el tipo de gráfico usando el botón Gráfico de líneas **ocolo botón Gráfico de columnas** la de los ejes verticales.
- **Sugerencia:** También puede crear gráficos usando el menú **Gráfico** situado encima del panel de datos o el botón **Tipo de visualización** de una tarjeta existente. Para el menú **Gráfico**, solo se habilitarán los gráficos compatibles con su selección de datos. Para el menú **Tipo de visualización**, solo se mostrarán visualizaciones compatibles (incluidos mapas, gráficos o tablas).

#### Notas de uso

Los gráficos combinados se simbolizan con símbolos únicos de forma predeterminada. Se puede usar el botón **Leyenda** para cambiar el **Tipo de símbolo** a **Símbolo único** para el gráfico de columnas, pero no para el gráfico de líneas. Si se usan símbolos únicos, se pueden seleccionar los datos del gráfico de columnas mediante la leyenda. Para cambiar el color asociado a una categoría, haga clic en el símbolo y elija un color de la paleta o introduzca un valor hexadecimal.

El valor de cada barra y la tendencia de la línea se pueden representar como un recuento de entidades de cada categoría en el eje X o como un campo numérico o de índice/ratio. Si se usa un campo, los valores se pueden calcular como una suma, el valor mínimo, el valor máximo, el promedio, el percentil o la mediana de los valores del campo para cada categoría.

**Nota:** La mediana y el percentil no están disponibles para las capas de entidades remotas.

Los botones **Gráfico de columnas** y <sub>lalla</sub> Gráfico de líneas  $\sim$  del eje y sirven para cambiar la visualización de un [gráfico de](#page-212-0) [columnas](#page-212-0) a un [gráfico de líneas](#page-238-0). Si ambos ejes están configurados en un gráfico de columnas, las columnas se subagruparán para cada categoría.

Cuando crea un gráfico combinado, se agregan al panel de datos datasets de resultados E con los campos numéricos y de cadena de caracteres usados para crear los gráficos. El dataset de resultados se puede usar para buscar respuestas con un análisis no espacial mediante el botón **Acción** .

# Crear y utilizar un gráfico de puntos

Los gráficos de puntos se crean visualizando un campo de cadena de caracteres en el eje y y de un campo numérico o de índice/ratio con una estadística en el eje x. Cada valor de la categoría se representa mediante un punto individual. Se pueden agregar barras de intervalos, como intervalos de confianza o barras de error, a cada punto.

Los gráficos de puntos sirven para responder preguntas sobre los datos, por ejemplo: ¿cómo se distribuyen o se resumen los valores numéricos por categoría?

# **E**jemplos

Una organización medioambiental está estudiando la causa de las emisiones de gases efecto invernadero por países, de 1990 a 2015. Se puede crear un gráfico de puntos para visualizar patrones en las emisiones de gases de efecto invernadero para los 10 países con la media más alta de contaminación.

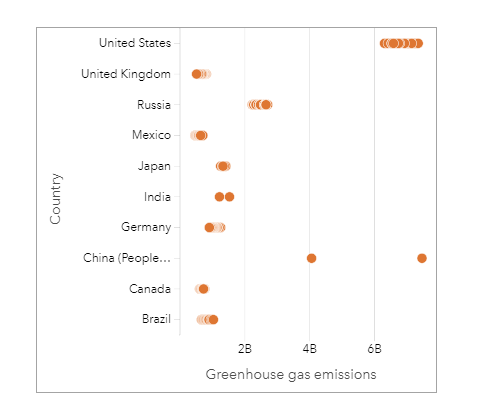

El gráfico de puntos se puede utilizar para descubrir patrones en las emisiones de gases de efecto invernadero a lo largo del tiempo. Por ejemplo, los puntos de Japón y Canadá forman clústeres muy densos, lo que indica que las emisiones apenas han cambiado a lo largo del tiempo en esos países. Los puntos de Estados Unidos y China están más dispersos que los de otros países, lo que indica una mayor variación de un año a otro, aunque la cronología de los puntos es desconocida. La mayoría de países tienen clústeres de muchos puntos, lo que indica que se recopilaron y reportaron datos de varios años. Sin embargo, India y China tienen solamente dos puntos cada una.

# Crear un gráfico de puntos

Para crear un gráfico de puntos, siga estos pasos:

- 1. Seleccione un campo de cadena de caracteres  $\mathbf{u}_1 \mathbf{v}$  un campo numérico  $\sum \mathbf{v}$  de índice/ratio  $\mathbf{v}_{\text{fit}}$
- 2. Siga estos pasos para crear el gráfico puntos:
	- a. Arrastre los campos seleccionados a una nueva tarjeta.
	- b. Pase el puntero por la zona de colocación del **Gráfico**.
	- c. Suelte los campos seleccionados en **Gráfico de puntos**.

#### Notas de uso

El botón Leyenda **Exercite modificar las opciones del gráfico** de puntos. La pestaña Opciones **Entrar agregar barras de** intervalo a los puntos del gráfico. La pestaña **Estilo**  $\otimes$  permite modificar el color del símbolo y el color del contorno.

El botón Ordenar  $\downarrow\uparrow$  permite ordenar los datos categóricos en orden ascendente o descendente por la variable numérica o alfabéticamente.

El botón **Tipo de visualización** permite cambiar directamente entre un gráfico de puntos y otras visualizaciones, por ejemplo, una [tabla de resumen,](#page-267-0) un [gráfico de burbujas](#page-236-0) o una [tarjeta de KPI](#page-260-0).

## Utilizar gráficos de puntos

Es posible crear gráficos de puntos individualmente o como parte de un [análisis de regresión](#page-394-0). Los gráficos de puntos se pueden utilizar en las fases de análisis exploratorio y análisis confirmatorio de determinación de la validez del modelo.

Durante el análisis exploratorio, puede usar un gráfico de puntos para hallar patrones en sus variables explicativas, como clustering, distribuciones superpuestas y dispersión en sus datos. Estos patrones pueden proporcionarle información sobre sus datos y le permiten realizar cambios en sus variables explicativas para crear un modelo más eficaz.

Unas variables con clustering pueden indicar que determinadas categorías o regiones presentan influencias ocultas. Puede ser necesario analizar esas regiones por separado del resto de datos.

Uno de los objetivos del análisis de regresión es crear el modelo más sólido posible con el menor número de variables. Una superposición entre variables explicativas podría indicar que las variables están definidas de forma demasiado rigurosa y que algunas variables pueden combinarse.

Las barras de intervalo que muestran intervalos de error o confianza se pueden utilizar para evaluar la varianza entre variables. Podría ser necesario estandarizar las variables con una varianza elevada.

Durante el análisis confirmatorio, se puede crear un gráfico de puntos a partir del [dataset de función](#page-337-0) haciendo clic en **Mostrar intervalos de confianza**. El gráfico de puntos muestra el coeficiente estandarizado de la interceptación y las variables explicativas, más los intervalos de confianza estandarizados de 90, 95 y 99 por ciento. Estos intervalos de confianza se pueden utilizar para analizar la eficacia de las variables; si los intervalos de confianza se superponen a 0, puede que la variable no sea una incorporación eficaz al modelo.

#### Recursos

Utilice estos recursos para obtener más información sobre cómo usar los gráficos de puntos:

- [Análisis de regresión](#page-394-0)
- [Datasets de función](#page-337-0)

# Tablas

# <span id="page-267-0"></span>Tablas de resumen

Se puede utilizar una tabla de resumen para mostrar estadísticas como suma, media, mínimo, máximo, mediana y percentil, para grupos de categorías únicos o totales numéricos si se eligen únicamente campos numéricos o de índice/ratio para crear la tabla. Una tabla de resumen puede proporcionar varias estadísticas, una para cada columna numérica.

ç

**Sugerencia:** Puede copiar una tarjeta de tabla en otra página si la arrastra a la pestaña **Nueva**

**página**  $\div$  o a una página ya creada. Si desea copiar la tabla en la misma página, use Ctrl+C para copiar y Ctrl+V para pegar.

## Crear una tabla de resumen

Para crear una nueva tabla de resumen, siga estos pasos:

- 1. Seleccione los campos a visualizar en la tabla de resumen. Las tablas de resumen admiten los campos de ubicación, cadena de caracteres, número e índice/ratio. Los campos de fecha/hora no se pueden utilizar en las tablas de resumen.
- 2. Cree una tabla de resumen siguiendo estos pasos:
	- a. Arrastre los campos seleccionados a una nueva tarjeta.
	- b. Suelte los campos seleccionados en la zona de colocación de la **Tabla**.
- **Sugerencia:** También puede crear tablas de resumen usando el botón **Tabla** situado encima del panel de datos o el botón **Tipo de visualización** de una tarjeta existente. En el menú **Tipo de visualización**, solo se mostrarán las visualizaciones compatibles (incluidos mapas, gráficos o tablas).

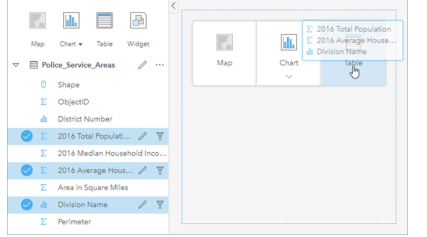

Se puede crear una tabla de resumen seleccionando uno o más campos y arrastrándolos a la zona de colocación de la Tabla.

# Agregar y quitar campos

Los campos de una tabla de resumen se pueden agregar, eliminar o actualizar para mostrar un campo o estadística diferente.

#### Agregar campo

Siga estos pasos para agregar un campo:

- 1. Seleccione los campos que desea agregar a la tabla de resumen.
- 2. Arrastre los campos al cuerpo de la tabla de resumen. Se muestra la zona de colocación **Agregar nuevo campo**.
- 3. Suelte los campos en la zona de colocación.

La tabla de resumen se actualiza para mostrar los nuevos campos.

De forma predeterminada, los campos se agregan en la última posición de los campos de cadena de caracteres o numéricos. Como alternativa, puede colocar los campos en el encabezado para elegir una posición diferente.

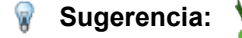

Sugerencia: Puede arrastrar varias veces el mismo campo numérico o de índice/ratio a una tabla de

resumen para visualizar el campo con todas las estadísticas disponibles.

#### Quitar un campo

Siga estos pasos para quitar un campo:

- 1. Haga clic y arrastre el encabezado de campo a la tabla de resumen. Se muestra la zona de colocación **Eliminar campo**.
- 2. Suelte el campo en la zona de colocación.
- **Nota:** Si no desea utilizar zonas de colocación, puede eliminar el campo expandiendo el menú junto al nombre del campo y haciendo clic en **Eliminar campo** en la lista.

#### Actualizar un campo

Siga estos pasos para actualizar un campo:

1. Haga clic en la flecha junto al nombre de campo o tipo de estadística (las estadísticas solo están disponibles para los campos numéricos o de índice/ratio).

Aparece un menú con los campos o estadísticas compatibles.

2. Haga clic en el campo o estadística que desea mostrar.

El campo se actualiza para mostrar el campo o la estadística elegida.

**Nota:** Los campos de cadena de caracteres solo se pueden actualizar en otros campos de cadena de caracteres. Los campos numéricos o de índice/ratio se pueden actualizar en un campo numérico o de índice/ratio.

#### Organizar datos

Al utilizar dos o más campos de cadena de caracteres para crear la tabla de resumen, las columnas se crean en el orden en que se seleccionan los campos en el panel de datos. El orden de los campos de cadena de caracteres afecta a cómo se agrupan las categorías. Si quisiera determinar las ventas por región en cada estado, tendría que seleccionar los campos de estado, región y ventas para crear la tabla.

Sugerencia: Puede volver a ordenar las columnas de la tabla arrastrando un encabezado de

columna y soltándolo en la posición deseada. Todos los campos de cadena de caracteres deben aparecer en las primeras posiciones de la tabla de resumen, seguidos de los campos numéricos o de índice/ratio.

Los datos de una tabla de resumen se pueden organizar usando la opción **Ordenar campos**  $\downarrow\uparrow$ . Puede ordenar una sola columna o bien ordenar varias columnas de la tabla usando Mayús+clic en varios campos. Cuando se usa una tabla de resumen agrupada, la ordenación se produce en la columna ordenada del grupo.

#### Filtrar datos

Puede aplicar un filtro a su tabla de resumen en el nivel de tarjeta si desea eliminar texto, números o valores de fecha innecesarios. Para aplicar un filtro, haga clic en **Filtro de tarjeta** 〒 en la tabla de resumen y elija el campo que desea filtrar. Se pueden aplicar varios filtros a la misma tabla. En la tabla de resumen solo se mostrarán los datos que cumplan los criterios de todos los filtros.

Aplicar un filtro de tarjeta no afectará a otras tarjetas que usan el mismo dataset.

#### Realizar selecciones

Las entidades de las tablas de resumen se pueden seleccionar haciendo clic en una sola entidad, haciendo clic y arrastrando el puntero por encima de las entidades deseadas o mediante Ctrl+clic. Las entidades seleccionadas se representarán en la tabla de resumen, así como otros mapas, gráficos o tablas en los que se muestren los mismos datos. Una vez que se ha realizado una selección en una tabla de resumen, estarán disponibles las siguientes opciones:

- Invertir una selección: haga clic en el botón **Invertir selección** para cambiar las entidades seleccionadas. La selección invertida se reflejará en todas las tarjetas en las que se muestren los mismos datos.
- Mostrar una selección: haga clic en el botón **Mostrar selección** para mostrar solamente las entidades seleccionadas en la tabla de resumen. Las entidades que no se seleccionan se eliminan temporalmente de la tabla de resumen. Las entidades seleccionadas permanecerán seleccionadas en el resto de tarjetas en las que se muestren los mismos datos, pero no se producirán otros cambios en esas tarjetas. Puede volver a mostrar las entidades no seleccionadas haciendo clic de nuevo en **Mostrar selección**. Las entidades seleccionadas permanecerán seleccionadas hasta que haga clic en la barra de desplazamiento de la tabla de resumen o en otra tarjeta.

Realizar una selección es distinto de aplicar un filtro, ya que las selecciones son más temporales y se reflejan en todas las tarjetas que utilizan el mismo dataset.

#### Ver estadísticas

Se puede elegir una estadística de resumen para cada campo numérico o de índice/ratio que se vaya a resumir. Entre las estadísticas disponibles se incluyen suma, mínimo, máximo, media, mediana y percentil. El percentil se personaliza utilizando el cuadro de texto del menú. Por ejemplo, para ver el 90.º percentil, introduzca 90 en el cuadro de texto.

**Nota:** La mediana y el percentil no están disponibles para las capas de entidades remotas.

La estadística se calculará para cada fila de la tabla de la tabla de resumen y para el dataset completo. La estadística del dataset se muestra como pie de página en la parte inferior de la tabla de resumen.

La estadística del dataset se calcula usando el dataset sin procesar y no los valores de la tabla de resumen. Esta distinción es muy importante para las estadísticas de la media. Por ejemplo, si tiene un dataset con 10.000 entidades y crea una tabla de resumen que tenga 5 filas, la media del dataset se calculará usando las 10.000 entidades y no promediando las 5 filas que se muestran en la tabla.

#### Copiar una tabla

Puede duplicar una tarjeta de tabla en una página si activa la tarjeta (una tarjeta está activa si el botón **Acción**  $\bullet$  es visible) y usa Ctrl+C para copiar la tarjeta y Ctrl+V para pegarla en la página.

Puede copiar una tarjeta de tabla en otra página si arrastra la tarjeta a la pestaña **Nueva página** + o a una página ya existente. Cuando se copia una tabla en una página nueva, también se copia el dataset, si es necesario, además de todos los procesos utilizados para crear la tabla. El dataset no se copiará si ya existe en la nueva página, salvo que uno de los dataset contenga un [filtro de dataset](#page-293-0), un [campo calculado](#page-273-0) o un campo de ubicación creado al [habilitar la ubicación](#page-114-0).

# Usar tablas de datos

Las tablas de datos pueden ser un recurso importante para el análisis. Las tablas de datos muestran los datos sin procesar y le dan la capacidad de ordenar, seleccionar y hacer cálculos usando esos datos.

# Abrir una tabla de datos

Se puede abrir una tabla de datos usando el botón **Opciones de dataset ···** situado junto a un dataset en el panel de datos.

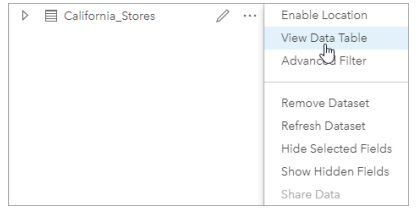

## Agregar y calcular campos

Use el botón **+ Campo** para agregar un nuevo campo a la tabla de datos. Puede hacer clic en un nombre de campo para cambiar el nombre del campo. El capo se guardará en Insights a menos que lo elimine, pero no se agregará a los datos de origen.

Una vez que haya agregado un campo y que se haya seleccionado ese campo, aparecerá la opción para calcular el campo. Haga clic en la casilla **Introducir función de cálculo** para obtener un menú desplegable con nombres de campo y operaciones matemáticas simples. Se pueden realizar cálculos más complejos usando [funciones.](#page-273-0) Insights admite funciones de cadena de caracteres, numéricas, de fecha y lógicas, a las que se puede acceder usando el botón **fx**.

Cuando se complete un cálculo, aparecerá una marca de verificación verde y se habilitará el botón **Ejecutar**.

#### Editar campos existentes

Es posible cambiar el nombre y el tamaño de todos los campos de la tabla de datos. Para cambiar el nombre de un campo, haga clic en él para resaltar el texto. También se puede cambiar el nombre de un campo con el botón **Cambiar nombre de** campo  $\mathcal O$  en el panel de datos. Los campos se pueden redimensionar arrastrando los divisores de campos. Los campos también se pueden autorredimensionar para ajustarse a los datos del campo haciendo doble clic en los divisores de campos.

**Sugerencia:** Los campos con nombre cambiado se guardan dentro del libro de trabajo, pero sin cambiar los datos subyacentes. Para preservar los nuevos nombres de campo, debe [compartir sus](#page-419-0) [datos](#page-419-0) para crear una nueva capa de entidades.

#### Ordenar campos

Puede ordenar un campo de una tabla de datos haciendo clic en las flechas de clasificación  $\downarrow \uparrow$  situadas junto a los nombres de campo. Al hacer clic una vez, se activará la flecha hacia abajo, que ordena el campo en orden ascendente; al hacer clic una segunda vez, se activará la flecha hacia arriba, que ordena el campo en orden descendente; al hacer clic una tercera vez, se desactivarán todas las flechas y se restablecerá el orden original del campo.

Las tablas de datos también se pueden ordenar por más de un campo. Pulse Mayús + clic para elegir más de un campo de clasificación.

## Realizar selecciones

Las entidades de las tablas de datos se pueden seleccionar haciendo clic en una entidad individual o mediante Ctrl + clic. Se seleccionarán las entidades de la tabla de datos, así como cualquier mapa, gráfico u otras tablas que muestren los mismos datos. Una vez que se ha realizado una selección en una tabla de datos, estarán disponibles las siguientes opciones:

- Invertir una selección: haga clic en el botón **Invertir selección** para cambiar las entidades seleccionadas. La selección invertida se reflejará en todas las tarjetas en las que se muestren los mismos datos.
- Mostrar una selección: haga clic en el botón **Mostrar selección** para mostrar solamente las entidades seleccionadas en la tabla de datos. Las entidades que no se hayan seleccionado se eliminarán temporalmente de la tabla. Las entidades seleccionadas permanecerán seleccionadas en todas las tarjetas en las que se muestren los mismos datos, pero no se producirán otros cambios en esas tarjetas. Puede volver a mostrar las entidades no seleccionadas haciendo clic de nuevo en **Mostrar selección**. Las entidades seleccionadas se mantendrán seleccionadas hasta que seleccione un conjunto de entidades distinto o haga clic fuera de las entidades seleccionadas.
- **Nota:** A diferencia de los filtros, las selecciones en los datos son temporales. Aunque las selecciones no cambian la fuente de datos, sí que afectan a los resultados de un análisis o al resumen estadístico porque en estas funciones solo se utiliza la selección actual. No obstante, las selecciones no actualizan análisis espaciales ejecutados previamente.

#### Acoplar la tabla de datos

La tabla de datos se puede acoplar a lo largo de la parte inferior de la página de Insights con el botón **Acoplar** . Utilice el botón **Desacoplar** para volver a hacer que la tabla de datos flote libremente.

Si la tabla de datos está acoplada, no se mostrará en una página compartida. Si desea que los datos aparezcan en forma de tabla en una página compartida, puede crear una [tabla de resumen.](#page-267-0)

# <span id="page-273-0"></span>Calcular un campo

Puede agregar nuevos campos a su dataset utilizando la ventana **Ver tabla de datos**. **Ver tabla de datos** le permite agregar nuevos campos, por ejemplo, tasas de crecimiento, porcentaje de pérdida y variaciones a lo largo del tiempo, mediante la elección de campos de su dataset y la aplicación de operadores y funciones.

- **Nota:** La tabla de datos proporciona una vista representativa de los datos y tiene un límite de visualización de 2000 filas. Organizar la tabla en orden ascendente y descendente permite ver las primeras 2000 filas y las últimas 2000 filas. Todos los cálculos se realizarán en el dataset completo.
	- El nuevo campo calculado solo aparece en su libro de trabajo, no en el dataset original. Por ejemplo, después de agregar un campo calculado de percentchange a un dataset CommodityPrices agregado desde Microsoft Excel, el campo percentchange está disponible en su libro de trabajo, pero no se agrega al archivo de Excel original. Si desea mantener el campo calculado fuera del libro de trabajo, puede crear una capa de entidades nueva con la opción [compartir el dataset.](#page-419-0)
	- También puede calcular campos con **Calcular % variación**, **Calcular ratio** y **Calcular puntuación z** en Buscar respuestas.
- **Sugerencia:** Utilice **Ver tabla de datos** para agregar datos normalizados a su dataset para mapas, gráficos y tablas. Una vez calculados los datos y agregados a su dataset, cambie el tipo de campo para identificarlo como un campo de índice/ratio  $\frac{n}{n}$ . Para obtener más información sobre la normalización de datos, consulte Mapas de coropletas.

#### Agregar un campo a su dataset

- 1. En el panel de datos, haga clic en el botón **Opciones de dataset** junto al dataset en el que desea agregar un campo calculado.
- 2. Haga clic en **Ver tabla de datos**.
- 3. Haga clic en **+ Campo**. Una columna llamada **Nuevo campo** se incorpora a la tabla.
	- **Nota:** Puede cambiar el tamaño y reordenar las columnas, pero estos cambios no se guardan.
- 4. Haga clic en el encabezado de la nueva columna y proporcione y un nombre más descriptivo.
- 5. Haga clic en **fx** o **Introducir función de cálculo** para mostrar un menú con funciones, nombres de campo y operadores para crear su fórmula. También es posible usar comandos del teclado equivalentes para reemplazar cualquier botón del menú **fx**.
- 6. Use las funciones, campos y operadores para completar sus cálculos según sea necesario.
- 7. Haga clic en **Ejecutar**. Si el botón **Ejecutar** no está habilitado, hay un error en la sintaxis de su cálculo.

El nuevo campo calculado aparece en la parte inferior de su dataset. Puede eliminar un campo calculado seleccionándolo

y haciendo clic en el botón **Eliminar campo calculado** ...

#### **Operadores**

Es posible que calcular un campo requiera operadores lógicos y matemáticos. Estos operadores están disponibles para calcular los campos:

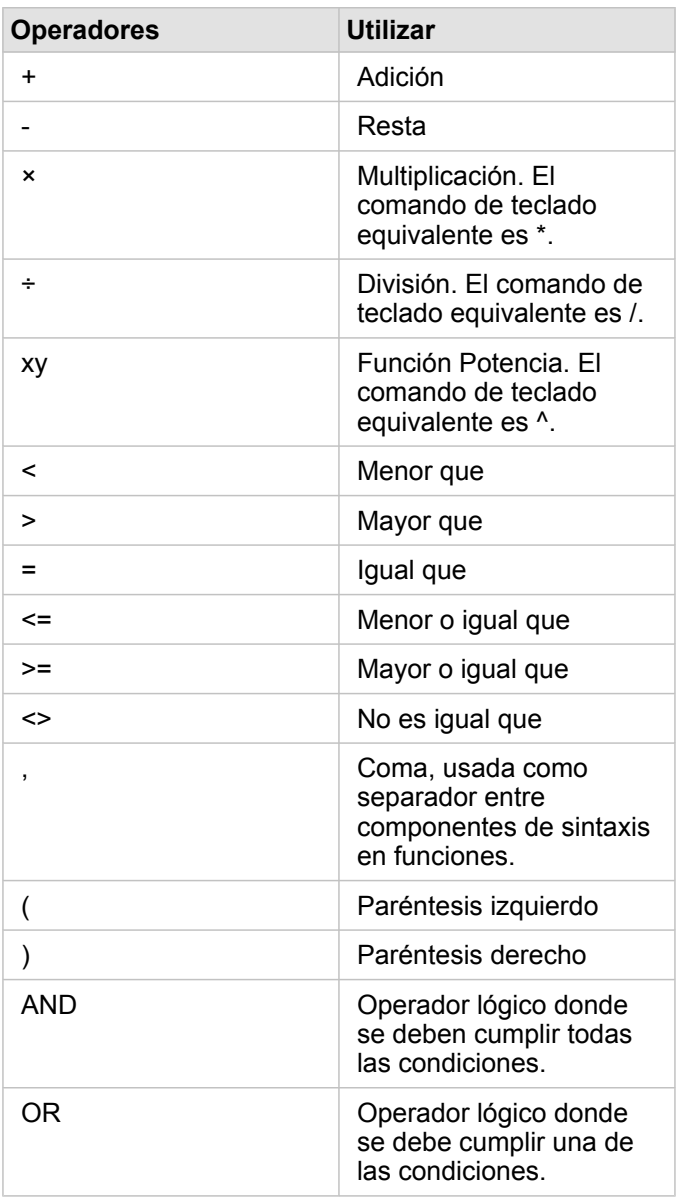

Los operadores AND y OR se pueden usar para unir condiciones que tengan sintaxis distintas a las de sus funciones lógicas correspondientes. Los siguientes ejemplos muestran cálculos equivalentes utilizando las funciones y los operadores:

**Nota:** Al calcular campos, AND y OR se deben utilizar dentro de la función IF().

**Función Operador**

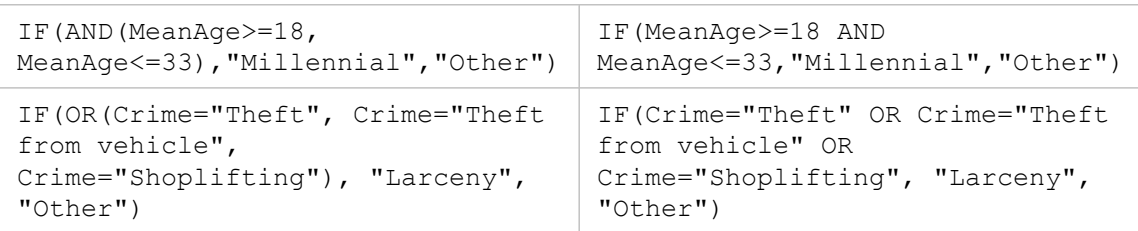

#### Funciones

Se puede acceder a las funciones con el botón **fx** o el campo **Introducir función de cálculo** de la Tabla de datos. Existen cuatro tipos de funciones: cadena de caracteres, numérica, fecha y lógica.

Al agregar una función al cálculo, se mostrará un elemento emergente con la sintaxis de la función. Puede eliminar el elemento emergente con el botón de cierre de cuadro de diálogo  $\times$  y volverlo a mostrar haciendo clic en la función del campo **Introducir función de cálculo**.

#### Funciones de cadena

La mayoría de las funciones de cadenas de caracteres utilizan entradas de cadenas de caracteres para generar salidas de cadenas de caracteres. Las dos excepciones son la función VALUE() y la función FIND(), que utilizan entradas de cadenas de caracteres para generar salidas numéricas.

El texto de entrada en funciones de cadenas de caracteres puede ser literal (texto entre comillas) o valores de campos de categorías. En la tabla siguiente se utilizan campos de categorías para los ejemplos, junto con valores de ejemplo que se podrían encontrar en esos campos. Las comillas se utilizan en los valores de los campos para indicar que los campos tienen datos de categorías.

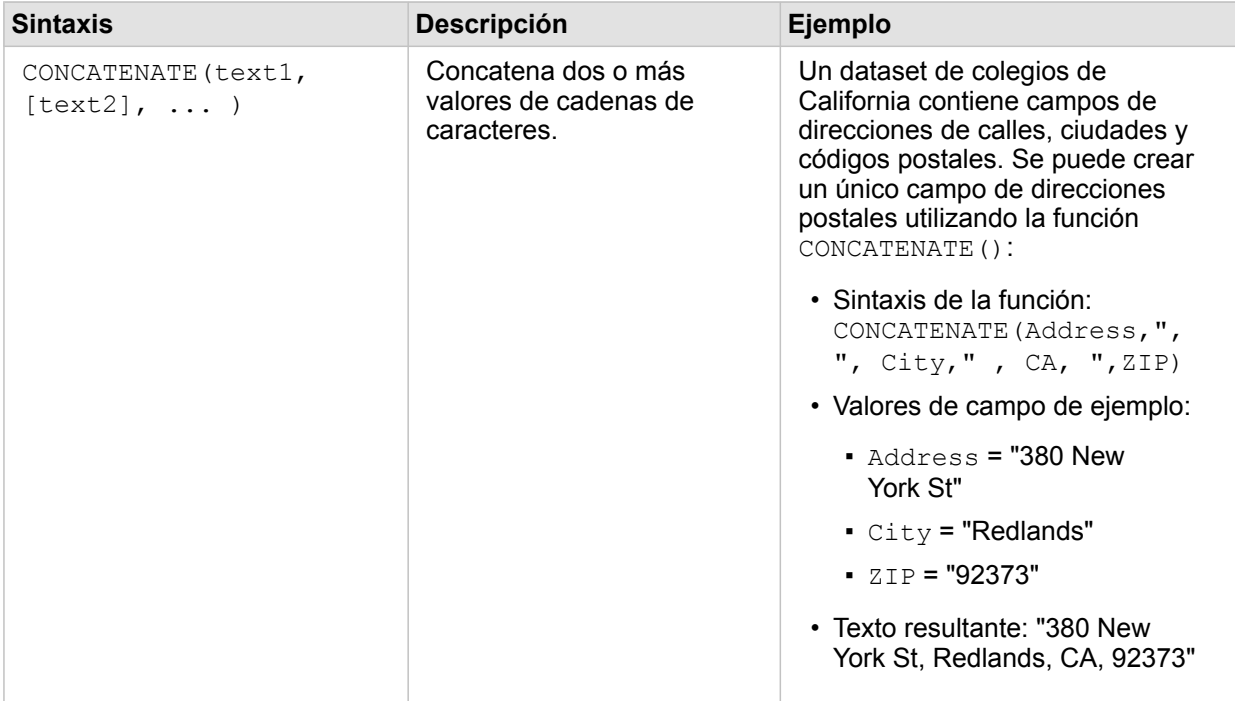

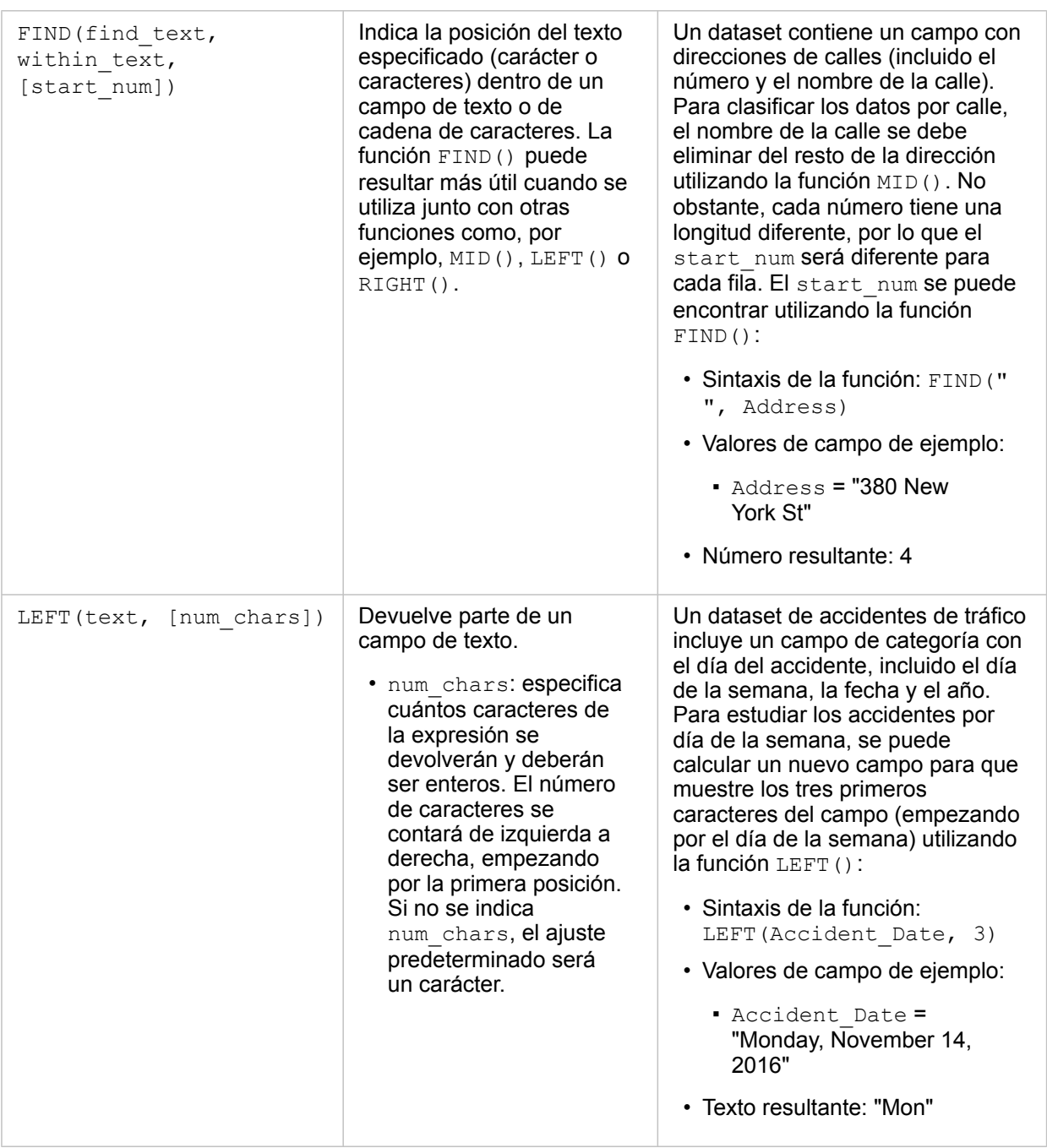

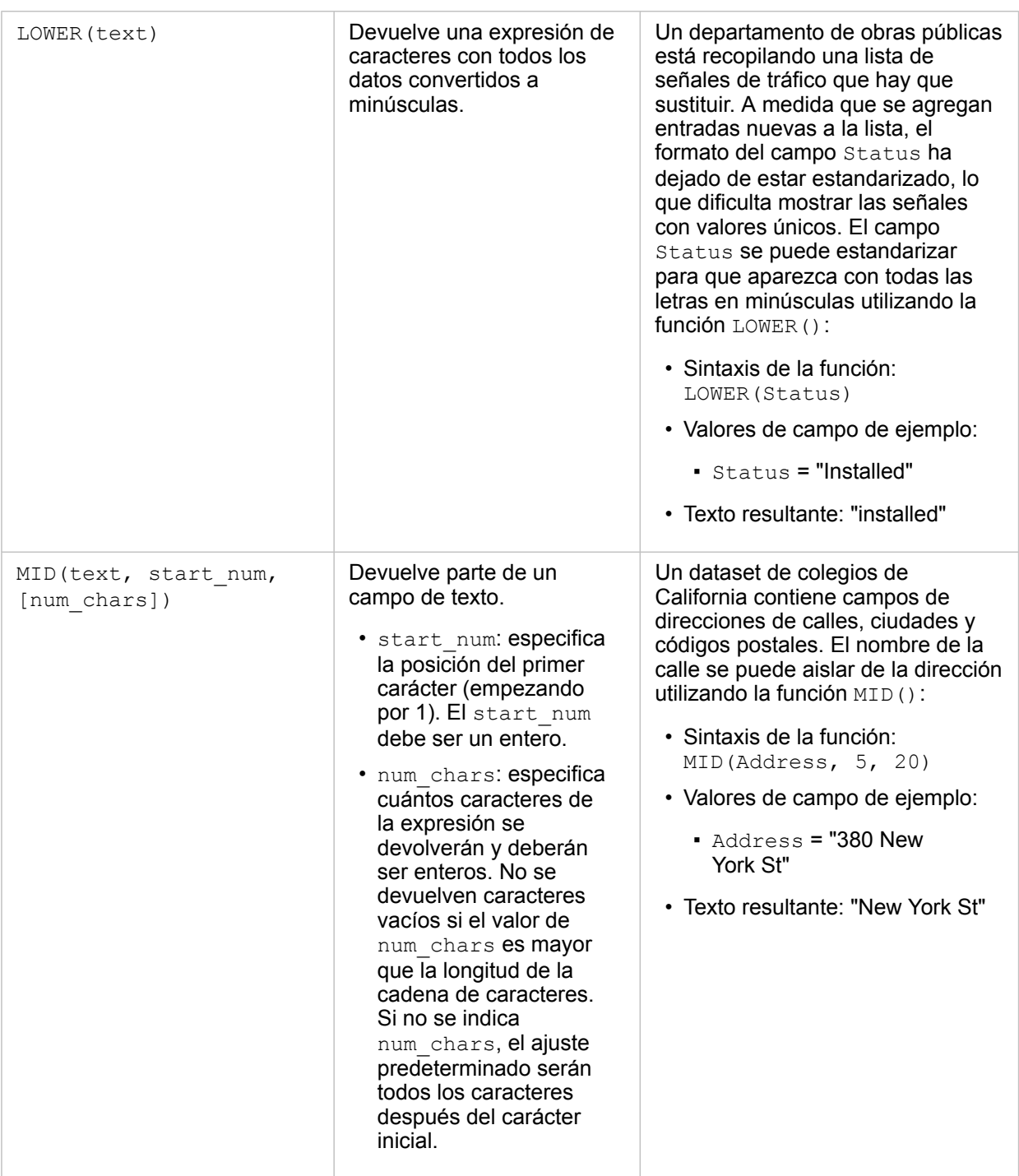

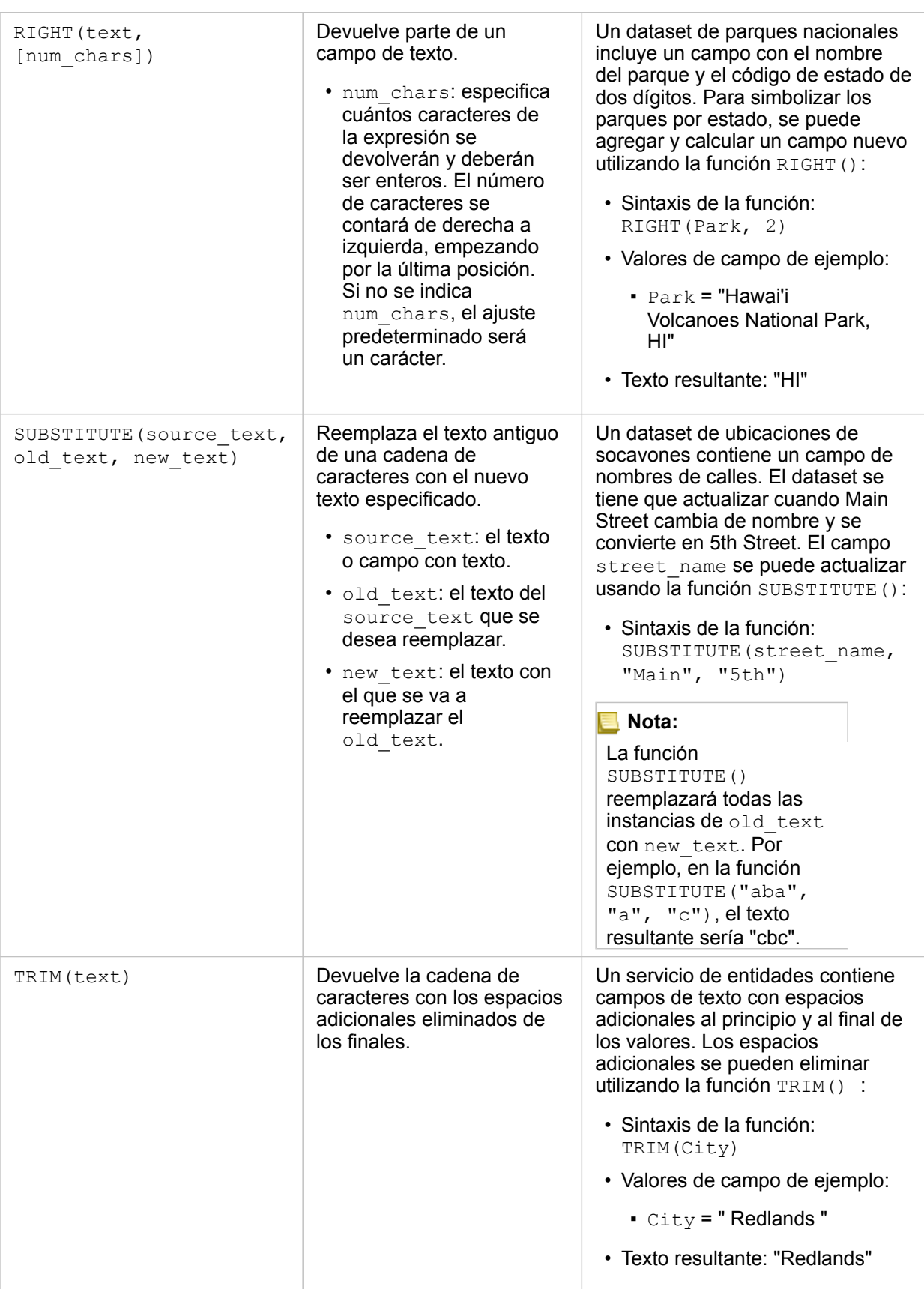

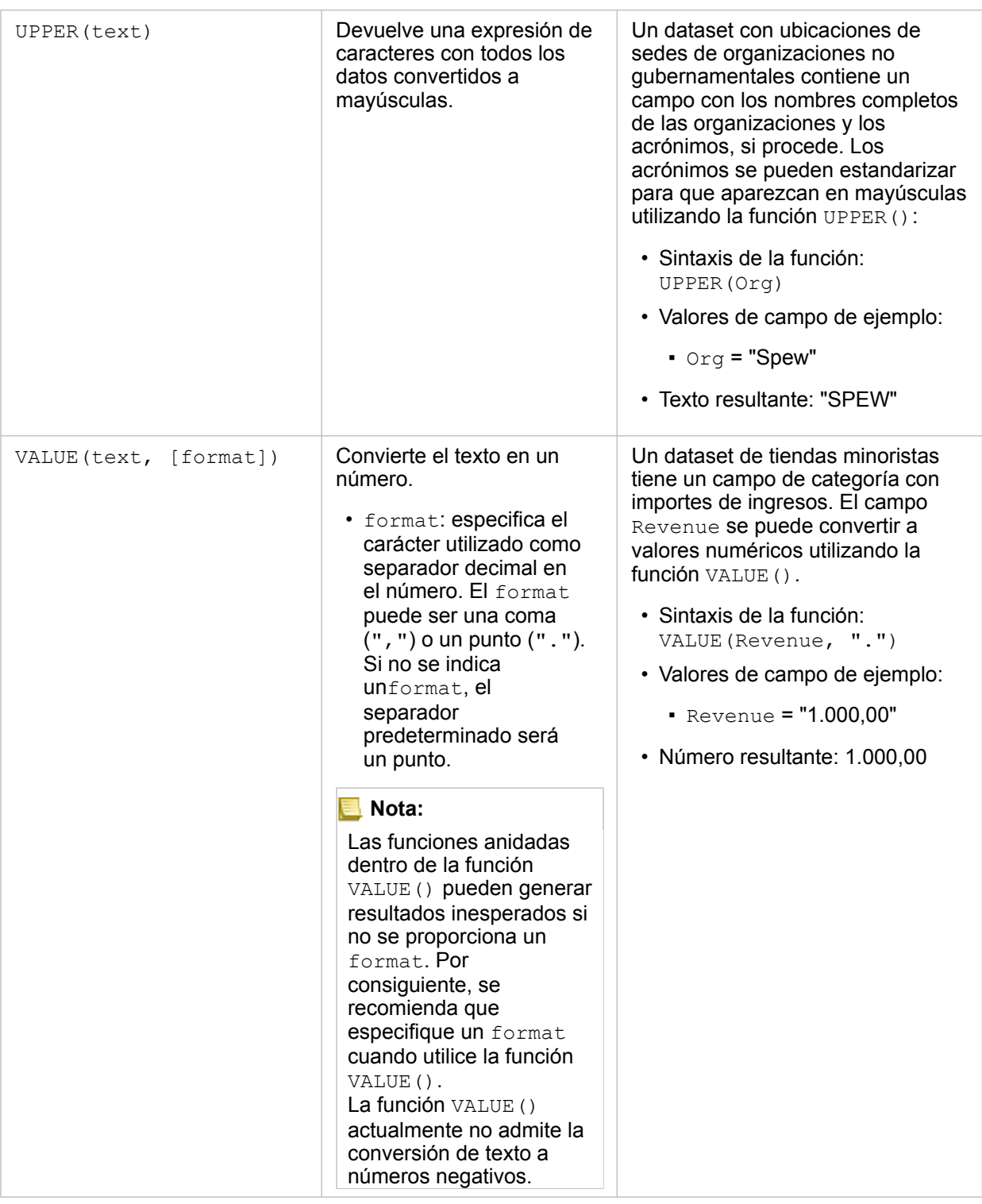

#### Funciones numéricas

Las funciones numéricas utilizan entradas numéricas para generar salidas de números. Las funciones numéricas se utilizarán con más probabilidad junto con otras funciones o como un método para transformar datos.

Los números de entrada pueden ser números literales o campos numéricos. En algunos de los ejemplos que aparecen a

continuación se utilizan números como entradas en lugar de campos para mostrar mejor el uso de cada función.

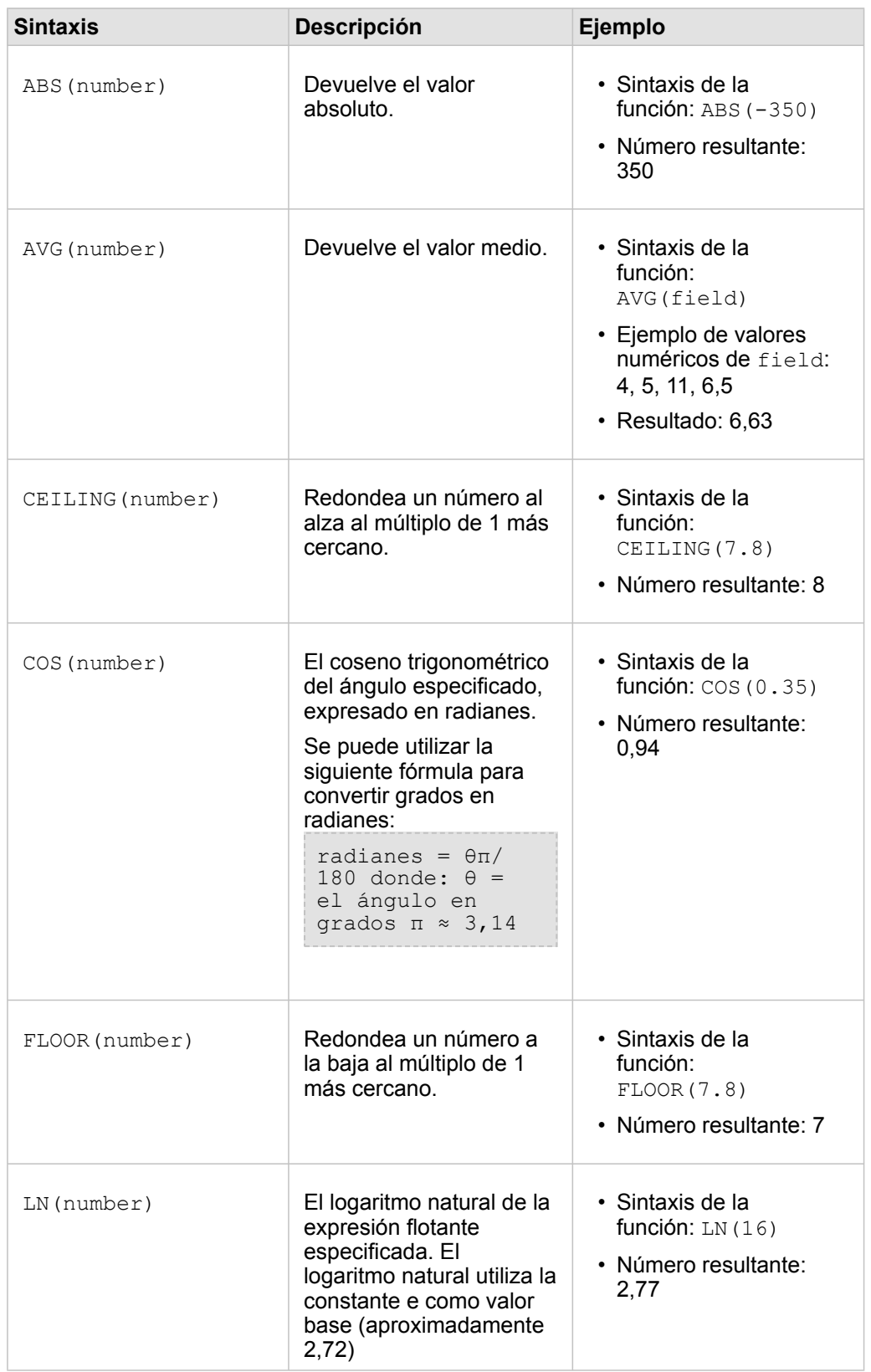

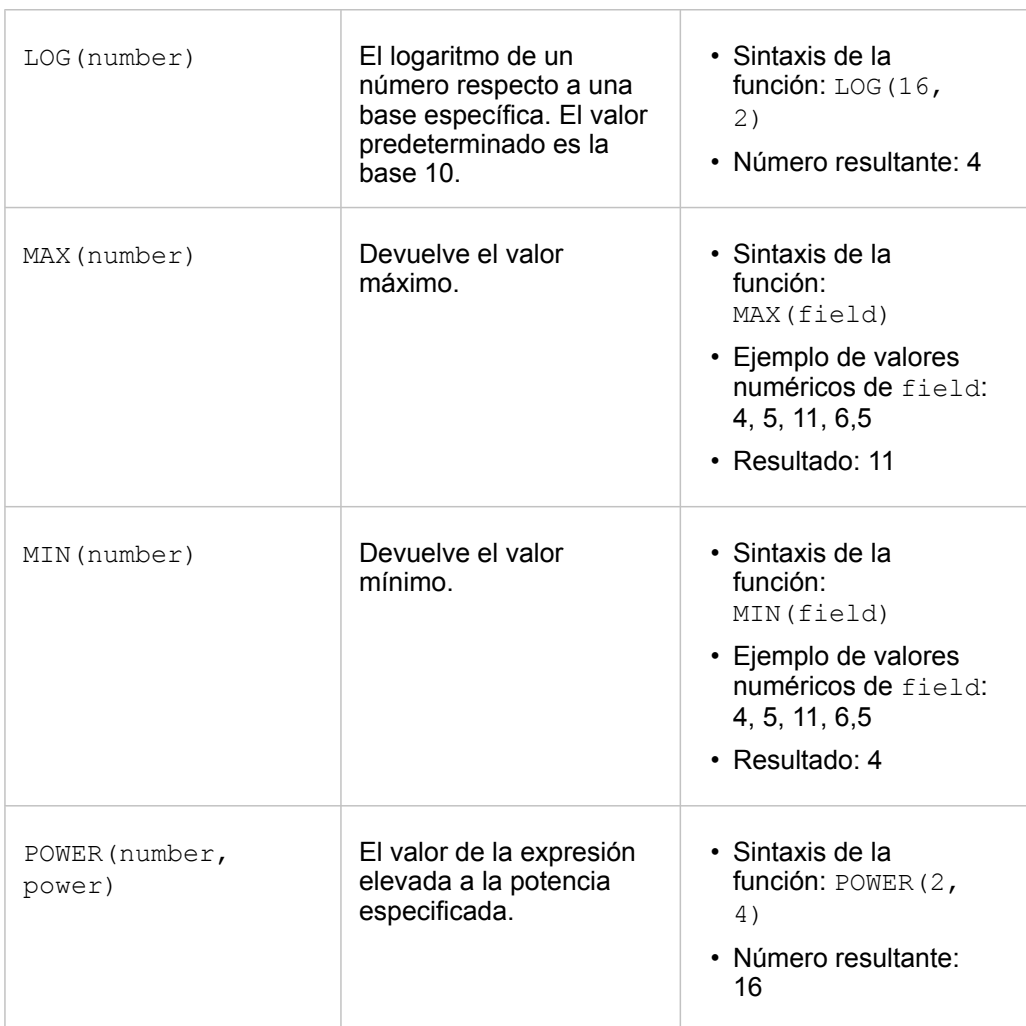

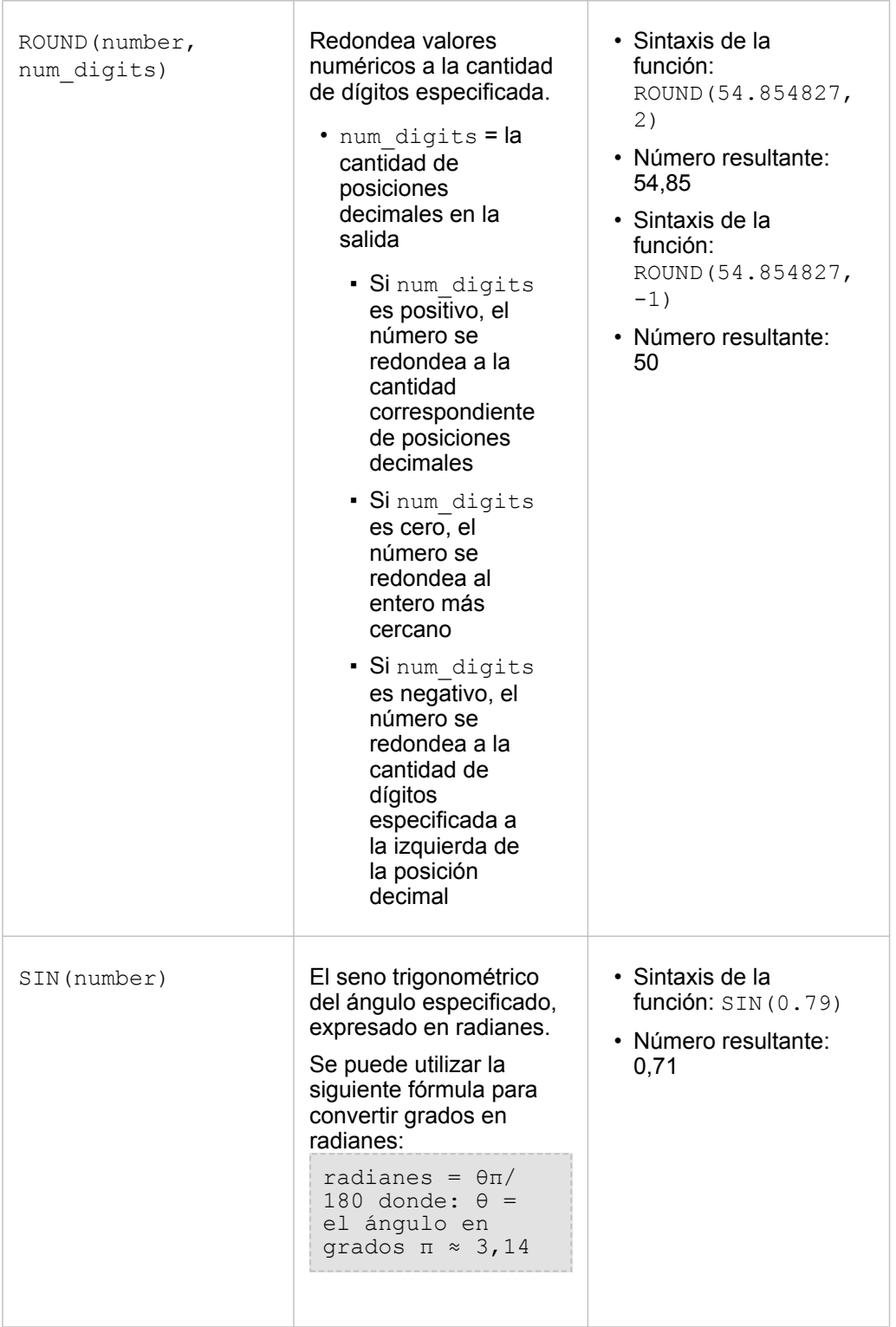

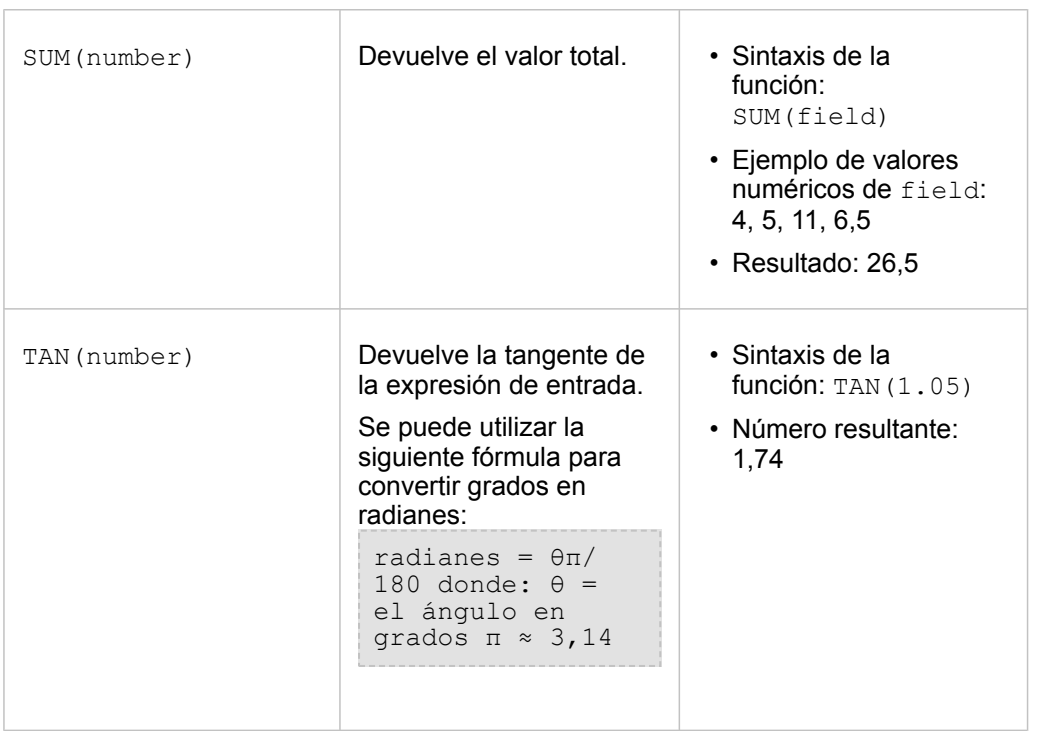

#### Funciones de fecha

Las funciones de fecha pueden utilizar entradas de campos de fecha, de texto o ninguna entrada, dependiendo de la función que se esté usando. Se puede utilizar la función DATEVALUE() para reemplazar un campo de fecha en la función DATEDIF().

**Nota:** Los campos de fecha/hora utilizados en funciones de fecha (por ejemplo, DATEDIF()) deben estar en un formato que incluya una fecha (es decir, de fecha y hora o solo de fecha). No se aceptarán campos de fecha/hora solo de hora.

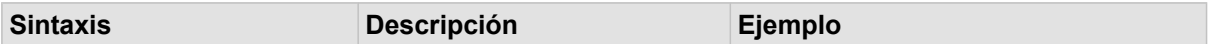

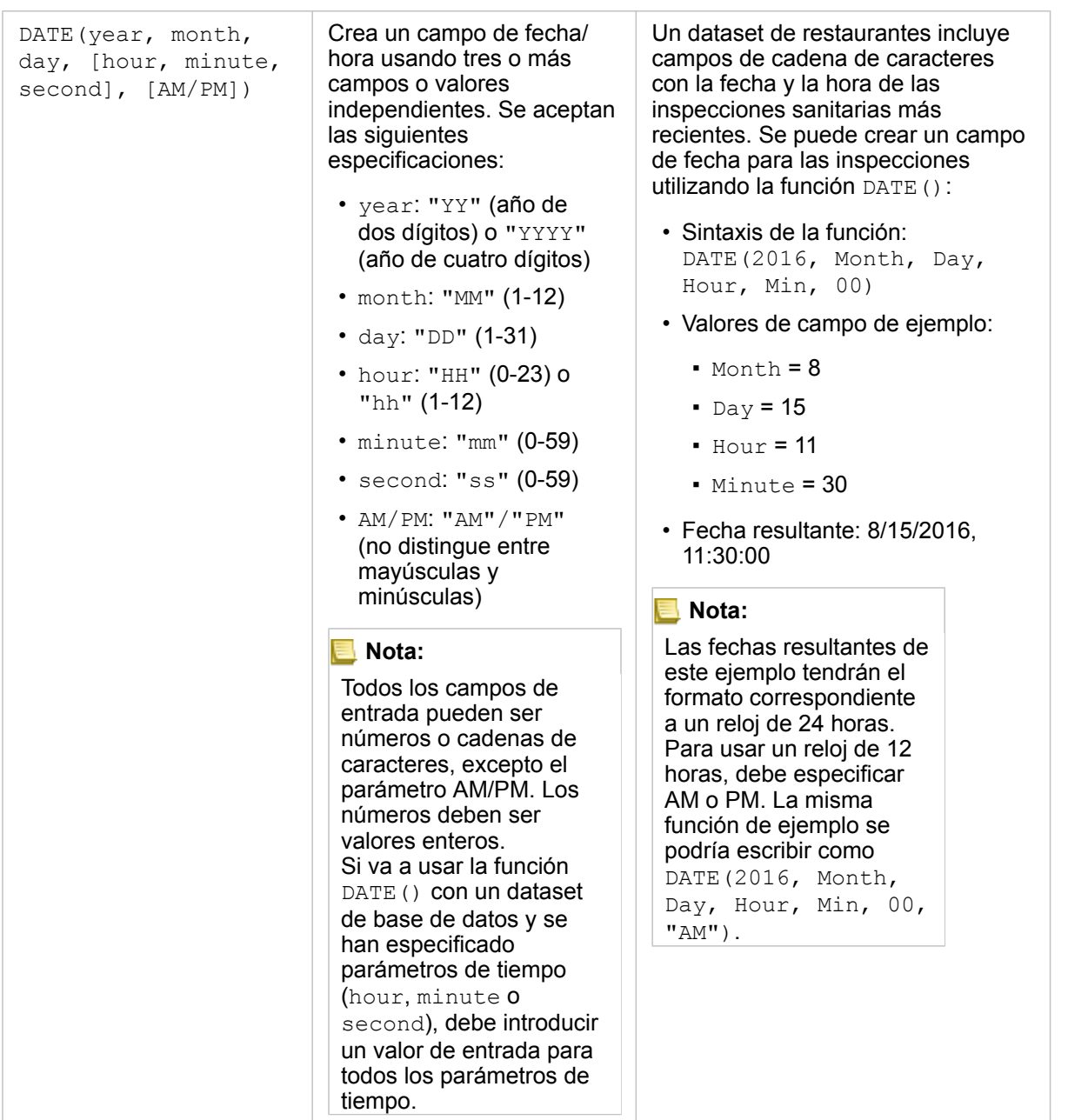

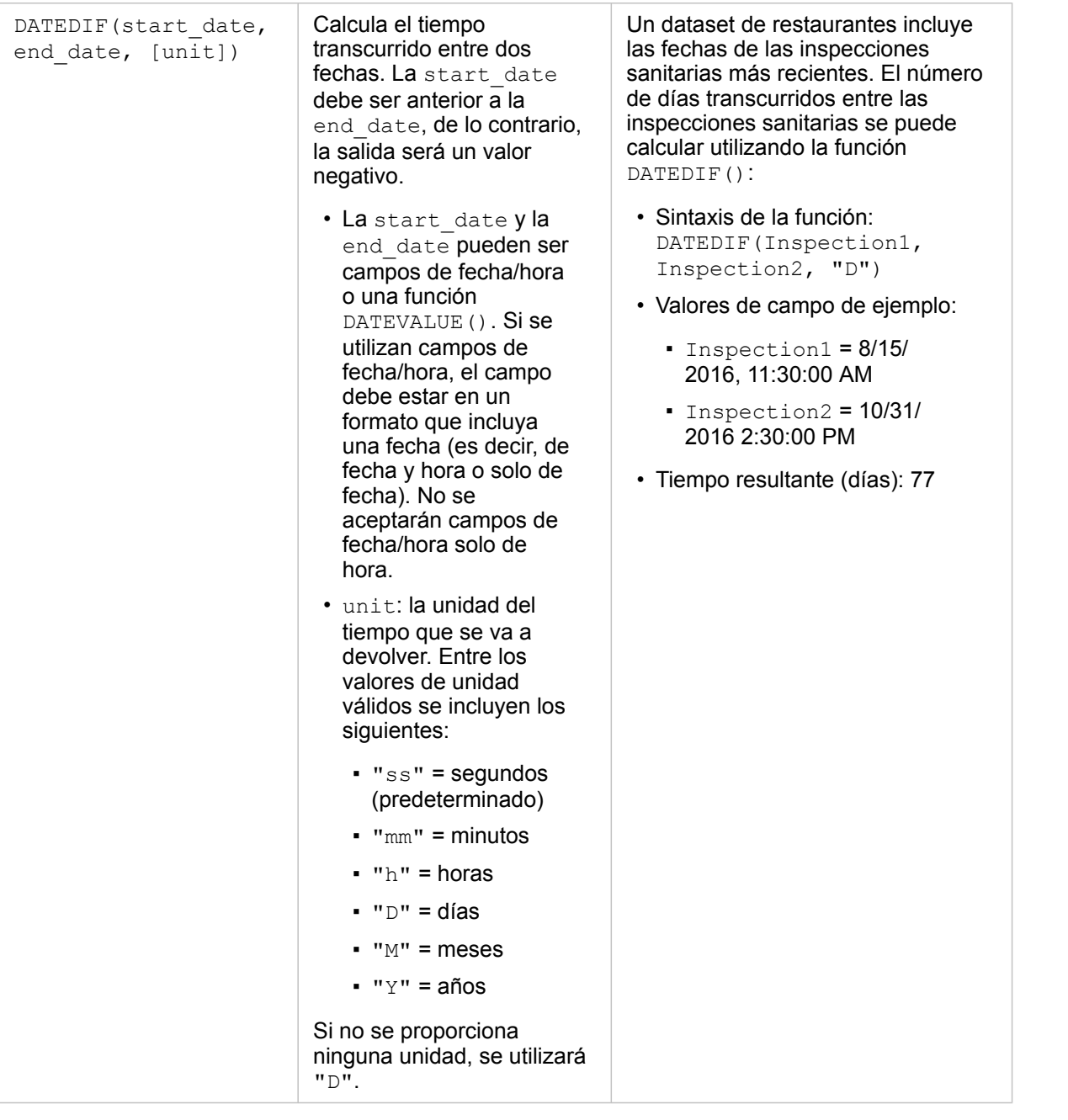

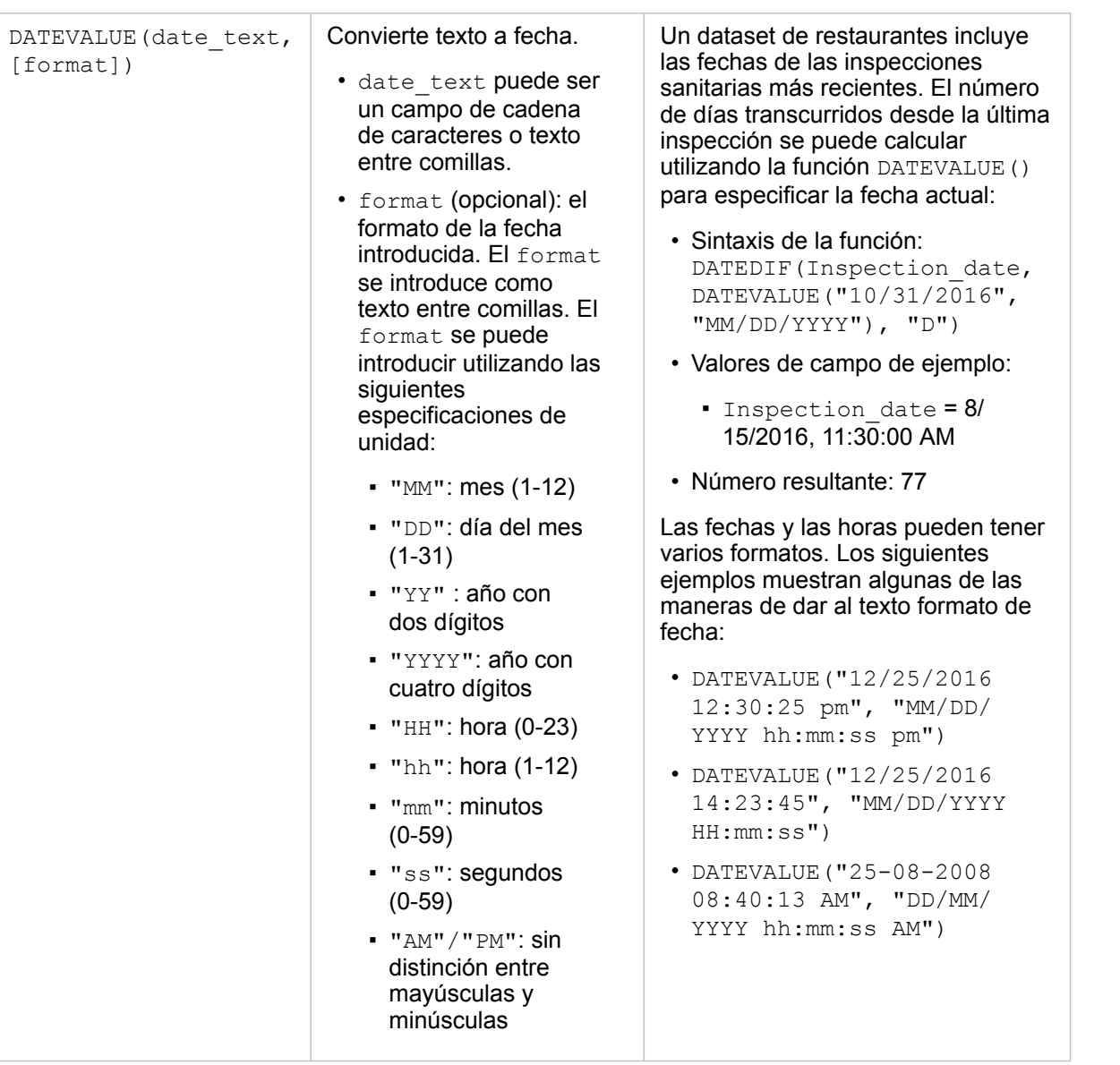

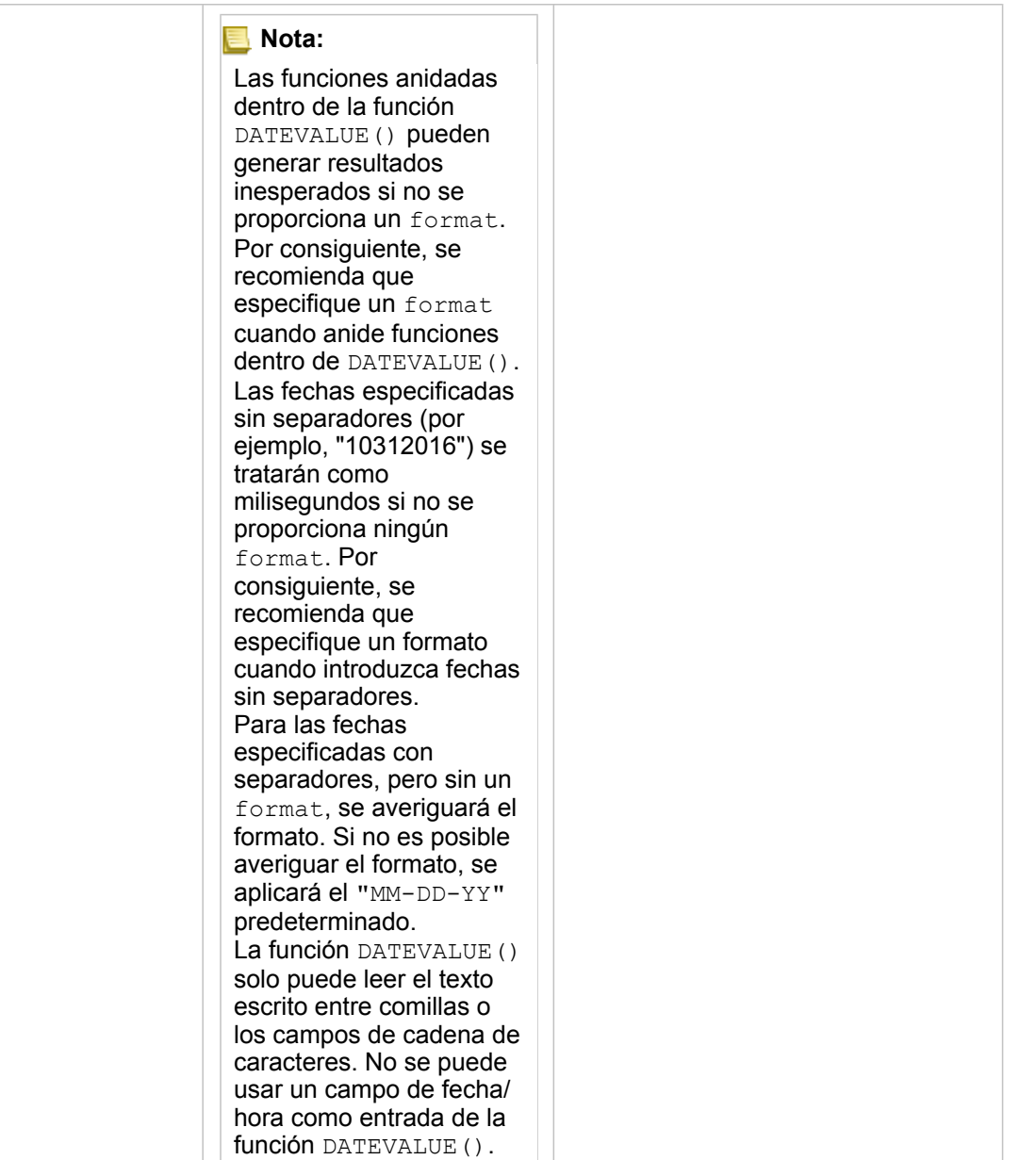
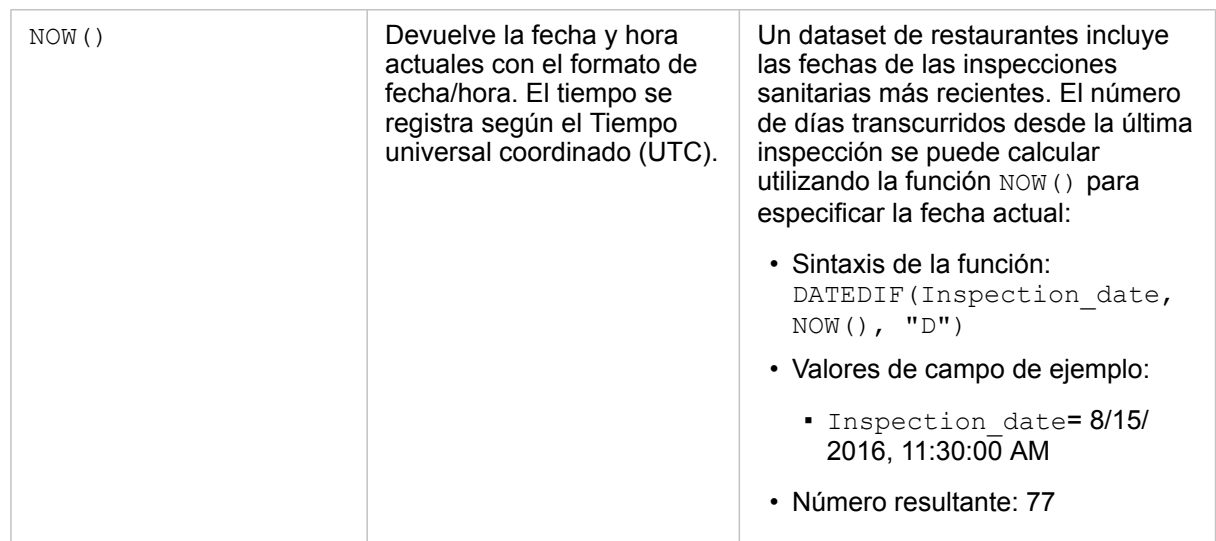

### Funciones lógicas

Las funciones lógicas utilizan entradas de cadena de caracteres o numéricas para generar salidas de cadena de caracteres o números. Las entradas pueden ser literales (texto rodeado por comillas o números constantes) o valores de campo. En la tabla siguiente se utiliza una combinación de campos y valores literales para los ejemplos, junto con valores de ejemplo que se podrían encontrar en esos campos.

**Sintaxis Descripción Ejemplo**

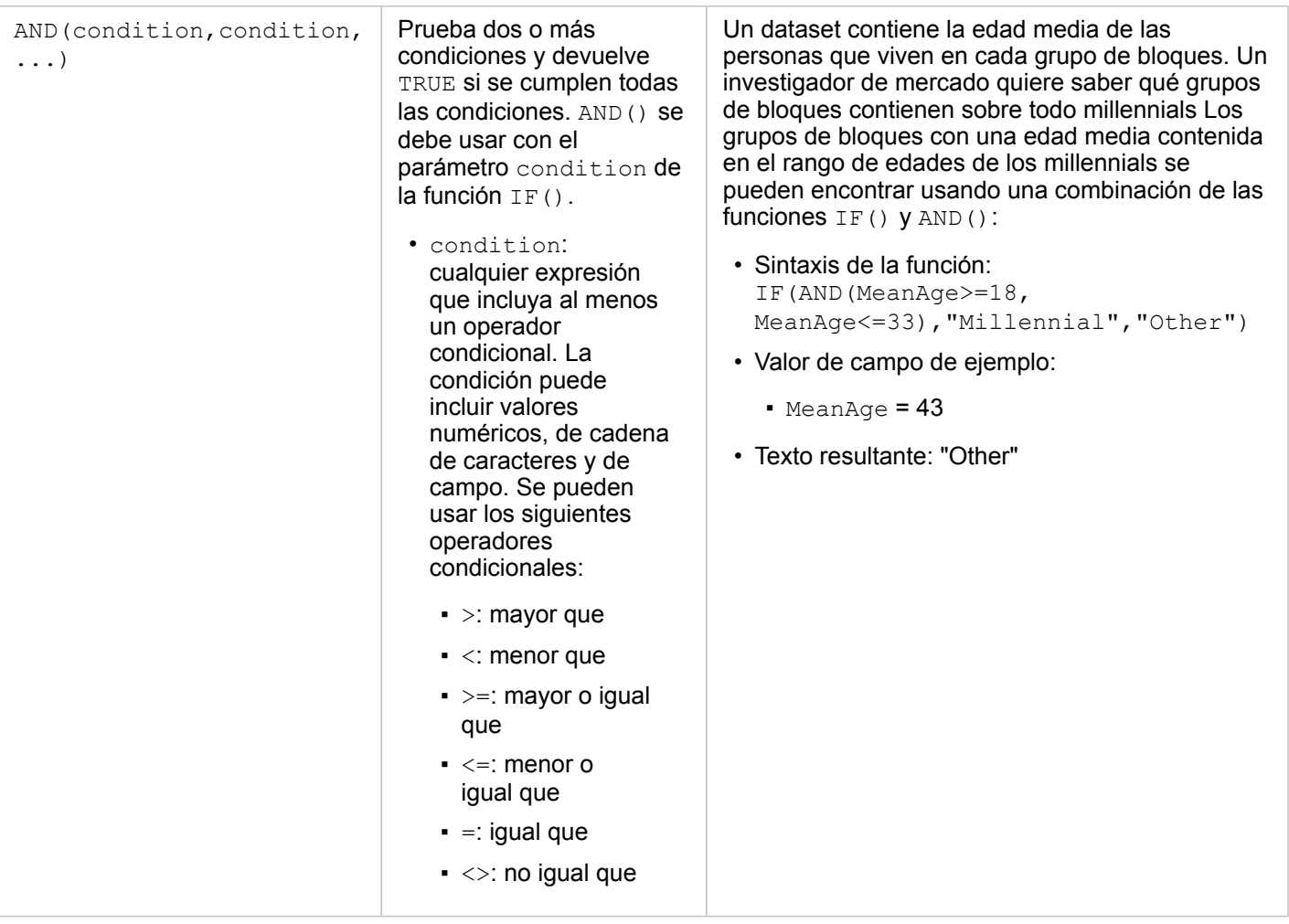

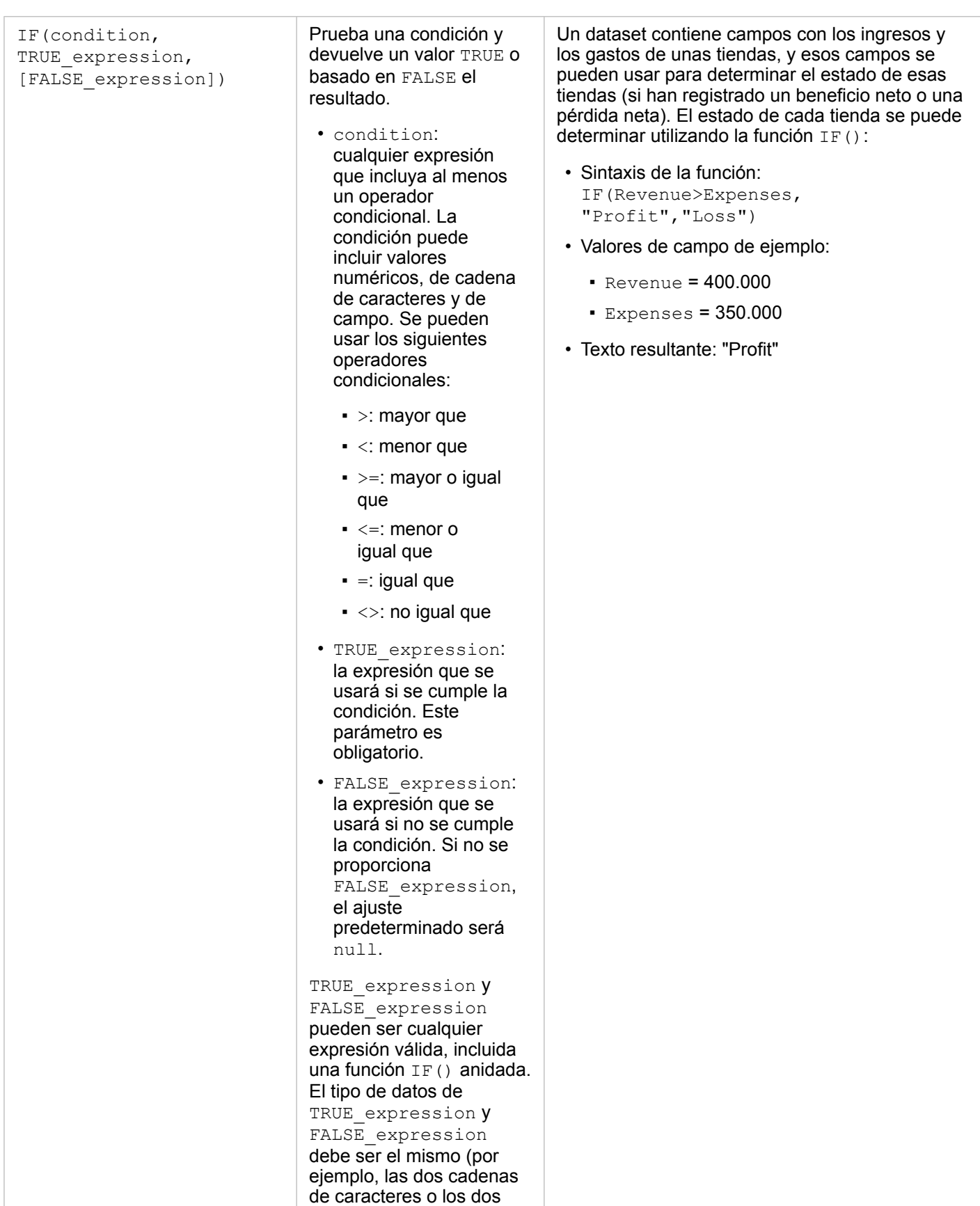

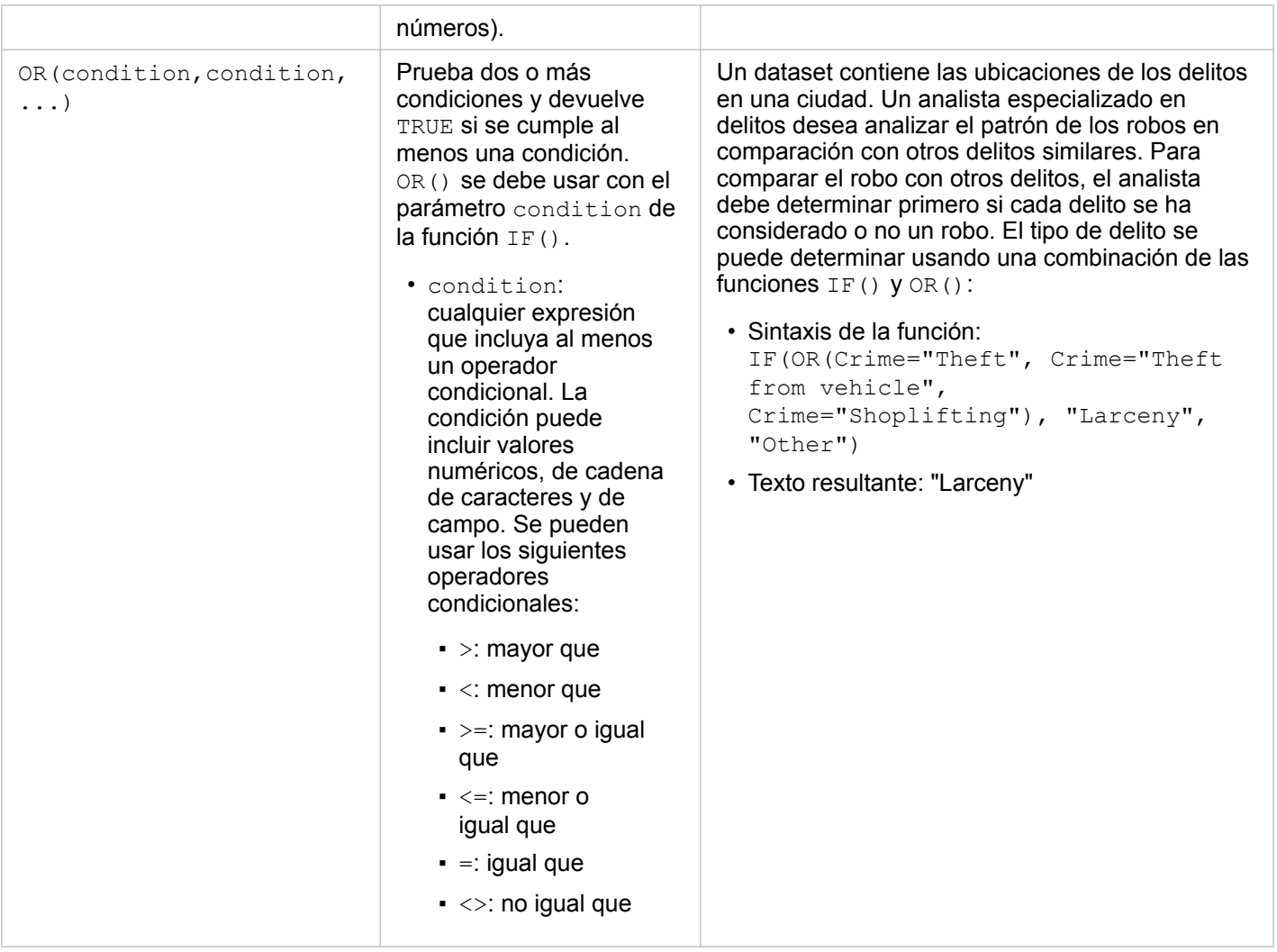

# Tarjetas

# Filtrar datos

Los filtros de atributos utilizan consultas para reducir el alcance de los datos con los que trabaja, sin cambiar los datos subyacentes. Los filtros limitan lo que ve en la página o tarjeta de una sesión a otra hasta que cambie o restablezca los filtros. Puede filtrar campos de fecha, números, índices/ratios y cadenas de caracteres en el nivel de dataset o para una tarjeta individual.

Uno o varios se pueden:

- Aplicar a una única tarjeta
- Aplicar a todas las tarjetas del mismo dataset
- Acumular para que pueda filtrar en los niveles de dataset y de tarjeta
- **Nota:** No se admite el filtrado de un campo calculado desde un dataset de base de datos para los filtros de dataset y de tarjeta.
	- Si ajusta los filtros de tarjetas al punto en el que no se devuelven resultados, aparece un error de tarjeta. Al filtrar los ajustes que no muestran valores, se muestra un mapa, un gráfico o una tabla en blanco. Inténtelo de nuevo reajustando los filtros.

# Ejemplo

Una cadena minorista está buscando expandirse a nuevos mercados en el área de Chicago. Los estudios de mercado han demostrado que la clientela principal de la cadena son mujeres de entre 30 y 45 años con un ingreso familiar de al menos 75.000 dólares. El analista de mercado tiene que usar esa información para determinar en qué vecindario expandirse.

El analista ha recopilado datos para los grupos de bloques censales en Chicago, incluida la población total, la población de mujeres por rango de edad y la mediana de ingresos por hogar. El analista calcula un nuevo campo con el porcentaje de la población total que son mujeres de 30 a 45 años. Con esa preparación terminada, el analista está listo para aplicar filtros y encontrar qué grupos de bloques se ajustan a los criterios de la investigación de mercado.

El primer filtro se aplica al campo calculado. Tras estudiar la distribución de los datos, el analista decide establecer el umbral para el porcentaje de mujeres de 30 a 45 en el 20 por ciento. El segundo filtro se crea para la mediana de ingresos por hogar, que según la investigación de mercado debe tener un límite inferior a 75.000 dólares.

En unos pocos pasos, el analista redujo los datos a los 18 mejores grupos de bloques para la nueva ubicación de la tienda. El analista puede ahora hacer una referencia cruzada de los hallazgos con la información de zonificación y de alquileres minoristas disponibles para encontrar una ubicación final.

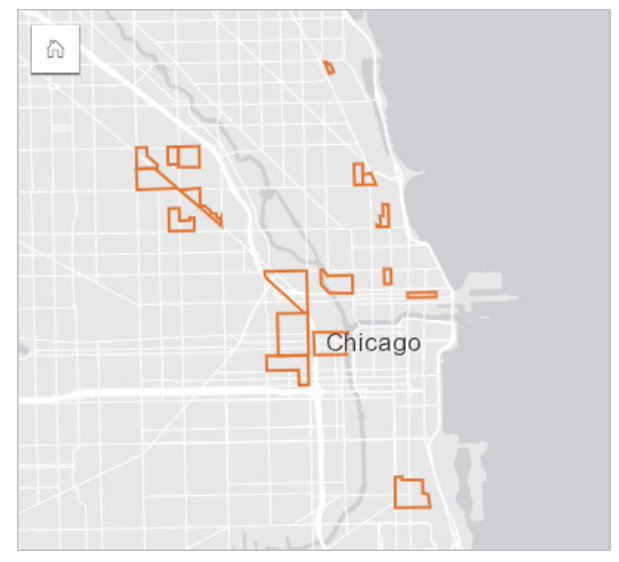

## Tipos de filtros

Se puede aplicar un filtro de atributos al dataset completo o a una sola tarjeta. Se pueden aplicar varios filtros al mismo dataset y tarjeta. Cuando se aplican varios filtros a los mismos datos, los filtros se tratan como si estuvieran unidos por una cláusula AND.

### Filtro de dataset

Un filtro de dataset se aplica a un campo desde el panel de datos y se refleja en todas las tarjetas que usan el dataset, independientemente de si el campo filtrado se muestra en la tarjeta.

Siga estos pasos para crear un filtro de dataset:

- 1. En el panel de datos, desplace el puntero sobre el campo que desea filtrar.
- 2. Haga clic en el botón **Filtro de dataset** que hay junto al campo.

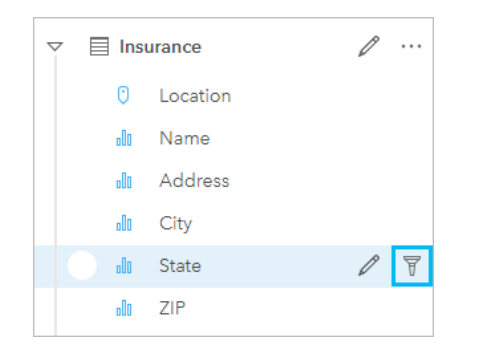

- 3. Ajuste el filtro para incluir los datos que desea que se muestren en sus tarjetas.
- 4. Haga clic en **Aplicar**.

Todas las tarjetas del mismo dataset se actualizarán para reflejar la configuración del filtro.

#### Filtro de tarjetas

Un filtro de tarjeta solo se aplica a los datos que se muestran en una sola tarjeta. Por lo tanto, los filtros de tarjeta se pueden usar para hacer comparaciones dentro de un dataset mediante la creación de vistas separadas de los mismos datos.

Tras aplicar un filtro de tarjetas, se agregará un número al botón **Filtro de tarjetas** con el número de filtros de la tarjeta. También se agregará un dataset de resultados a al panel de datos con el mismo filtro que se aplicó al panel en el nivel de dataset. Si se crean nuevas tarjetas con el dataset de resultados, todas las tarjetas harán referencia al filtro de dataset en el dataset de resultados; además, el filtro se eliminará de la tarjeta original. Debido a que la tarjeta original hace referencia al dataset de resultados, los datos que se muestran no sufrirán cambios.

Siga estos pasos para crear un filtro de tarjeta:

- 1. Haga clic en la tarjeta que desee filtrar para activarla.
- 2. Haga clic en el botón **Filtro de tarjetas** . Aparece el panel **Filtros de tarjeta**.

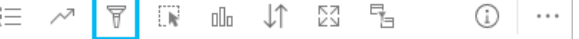

- 3. En la lista, elija el campo por el que desee filtrar.
	- **Nota:** Si la tarjeta ya tiene un filtro existente, aparecerá en el panel **Filtros de tarjetas**. Es posible crear un nuevo filtro haciendo clic en **Nuevo filtro** antes de elegir el campo por el cual filtrar.
- 4. Ajuste el filtro para incluir los datos que desea que se muestren en sus tarjetas.
- 5. Haga clic en **Aplicar**.

Solo la tarjeta actual se actualiza para reflejar la configuración del filtro.

### Filtrar un campo numérico o de índice/ratio

Los números y los índices/ratios son datos continuos que se filtran cambiando el rango de valores que se muestran. Si filtra por un campo numérico o de índice/ratio, verá un histograma con un control deslizante a lo largo de la parte inferior. El histograma consolida los valores del campo en bins de intervalos iguales y muestra la frecuencia de los valores dentro de cada bin. El histograma permite ver cuántos datos está incluyendo o excluyendo en el filtro.

Ajuste el control deslizante por los extremos superior e inferior del rango o haga clic en los nodos e introduzca un nuevo valor.

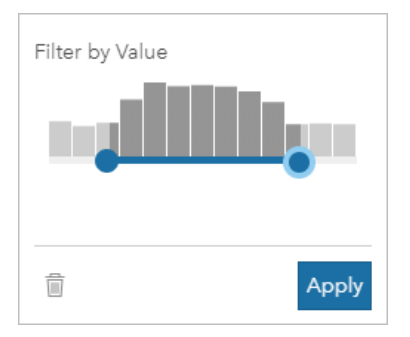

### Filtrar un campo de cadena de caracteres

Los campos de cadena de caracteres contienen texto o, en algunas circunstancias, valores numéricos discretos (por ejemplo, un código postal se clasifica de forma más precisa como cadena de caracteres que como número). Al filtrar un campo de cadena de caracteres, deberá seleccionar o anular la selección de los valores únicos que desea mostrar o excluir. Puede utilizar los siguientes métodos para seleccionar o anular la selección de los valores de un filtro de cadena de caracteres:

- Seleccionar todo: active o desactive la casilla **Seleccionar todo** para seleccionar o anular la selección de todos los valores del filtro.
- Clic: activar o desactivar valores individuales en el filtro. Solo se seleccionarán o se anulará la selección de las casillas en las que se haga clic.
- Mayús + clic: activar o desactivar varios valores. Se seleccionarán o se anulará la selección de todas las casillas comprendidas entre el primer y el segundo clic.

### **Nota:** La combinación Mayús + clic solo se puede usar en campos con menos de 500 valores únicos.

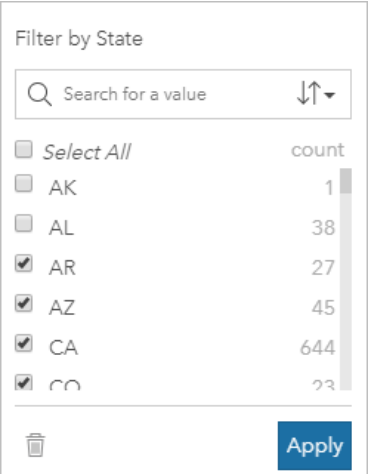

### Filtrar un campo de fecha/hora

Los campos de fecha/hora contienen datos temporales. Los campos de fecha/hora se filtran cambiando el rango de datos, bien seleccionando las fechas de inicio o finalización en los calendarios o bien ajustando el control deslizante.

**Sugerencia:** Se puede utilizar un filtro avanzado para incorporar funciones de fecha, como DATEDIF() o NOW(), a su filtro. Consulte Crear filtros avanzados para ver ejemplos de expresiones que utilicen fechas y otras funciones.

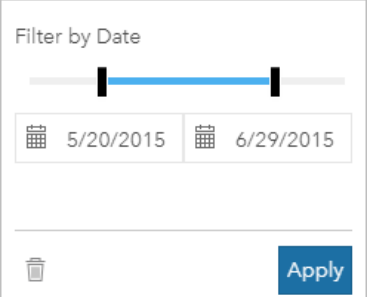

Un campo de fecha / hora también contiene subcampos, como Year y Month, que se almacenan y filtran como campos de cadena de caracteres.

### Quitar o actualizar el filtro

Los filtros de atributos proporcionan una vista específica de los datos y no modifican los datos subyacentes. Por lo tanto, se puede editar un filtro, o eliminarlo si ya no es necesario.

Sugerencia: Si planea actualizar su filtro con frecuencia, es recomendable utilizar un filtro cruzado o un [filtro predefinido](#page-409-0) en lugar de un filtro de atributos normal.

Siga estos pasos para actualizar un filtro de dataset:

- 1. Haga clic en el botón **Filtro de dataset** activo  $\overline{r}$ .
- 2. Realice una de las siguientes acciones:
	- Cambie los valores del filtro y haga clic en **Aplicar** para actualizar el filtro.
	- Haga clic en el botón **Eliminar filtro** m para eliminar el filtro. También puede seleccionar todos los valores de filtro y hacer clic en **Aplicar** para eliminar el filtro.

Siga estos pasos para actualizar un filtro de tarjeta:

- 1. Haga clic en el botón **Filtro de tarjetas** activo
- 2. Haga clic en el filtro que desea actualizar.
- 3. Realice una de las siguientes acciones:
	- Cambie los valores del filtro y haga clic en **Aplicar** para actualizar el filtro.
	- Haga clic en el botón **Eliminar filtro** m para eliminar el filtro. También puede seleccionar todos los valores de filtro y hacer clic en **Aplicar** para eliminar el filtro.

### Filtros cruzados

Los filtros cruzados son una forma de filtrar datos mediante una selección de otra tarjeta. Cuando el botón **Habilitar filtros** cruzados<sup> e</sup>stá activado en una tarjeta, se aplicará un filtro a esa tarjeta cada vez que se realice una selección compatible. Para que una selección sea compatible, la tarjeta con el filtro y la tarjeta con la selección deben utilizar el mismo dataset.

Es posible aplicar filtros cruzados a todos los gráficos y tablas. Sin embargo, no se admiten líneas de tendencia polinomial en gráficos de dispersión cuando se utilizan filtros cruzados.

Los filtros cruzados no son compatibles con datasets de resultados creados desde [Crear zona de influencia/tiempos de](#page-349-0) [recorrido,](#page-349-0) [Calcular densidad](#page-364-0) ni [Buscar más cercano.](#page-367-0) Tampoco se puede utilizar el filtrado cruzado con capas de entidades remotas, como las capas de Living Atlas, con capas de servicios de mapas ni con datasets de big data stores espaciotemporales. Cuando se utilizan estos tipos de datasets, sus selecciones aparecerán como si el botón **Habilitar filtros cruzados** estuviese deshabilitado. Si desea aplicar un filtro cruzado a una tarjeta con uno de estos datasets, puede [copiar el](#page-112-0) [dataset](#page-112-0) a su libro de trabajo y aplicar un filtro cruzado a las tarjetas creadas por la copia.

### Recursos

Utilice estos recursos para obtener más información sobre los filtros:

- [Agregar un filtro predefinido](#page-409-0)
- [Filtro avanzado](#page-299-0)
- [Filtro espacial](#page-359-0)

# <span id="page-299-0"></span>Crear filtros avanzados

Los filtros avanzados son filtros basados en expresiones que se pueden usar para crear un filtro personalizado en el nivel del dataset o de la tarjeta. Con los filtros avanzados puede acceder a los mismos operadores (por ejemplo, +, ÷, > y <>) y funciones que con los campos calculados.

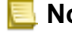

**Nota:** Los filtros avanzados no están disponibles en este momento para las [capas de](#page-101-0) [entidades remotas](#page-101-0), por ejemplo, los datasets de ArcGIS Living Atlas of the World. Los filtros avanzados son útiles si la consulta es complicada o si se desconoce o se debe calcular parte de la información. A continuación, se ofrecen ejemplos de cómo usar los filtros avanzados:

- Tiene un dataset con colegios de todo Estados Unidos, pero desea realizar un análisis en los colegios del condado de Dallas (Texas). Un filtro normal para el condado de Dallas devuelve colegios de Alabama, Iowa y Texas. Un filtro avanzado que use la expresión County="Dallas" AND State="Texas" filtrará el dataset para que solo se devuelvan colegios del condado de Dallas (Texas).
- Dispone de un dataset con ubicaciones de tiendas, ingresos y gastos, pero solo desea visualizar las tiendas con pérdidas de dinero. Un filtro avanzado que use la expresión Revenue<Expenses filtrará el dataset para que solo se devuelvan las tiendas cuyos ingresos sean menores que los gastos.
- Dispone de un dataset con ubicaciones de bocas de riego, fechas de inspección y estado de inspección de varios años, pero tan solo desea ver las inspecciones de bocas de riego con daños sufridos de 2018 en adelante. Un filtro avanzado que use la expresión InspectionDate>=DATE(2018,01,01)AND Status="Damaged" filtrará el dataset para que solo se muestren las evaluaciones con daños realizadas a partir del 1 de enero de 2018.
	- **Nota:** Se debe usar una función de fecha, como DATE(), DATEVALUE(), o NOW() en una expresión de filtro avanzado que use un campo de fecha/hora. Si se introduce una fecha como valor de cadena de caracteres (por ejemplo, "01/01/2018" para el 1 de enero de 2018), no se leerá como valor de fecha y no devolverá resultados.

### Aplicar un filtro avanzado en el nivel de dataset

Siga estos pasos para aplicar un filtro avanzado en el nivel de dataset:

- 1. Busque el dataset al que desea aplicar el filtro en el panel de datos.
- 2. Haga clic en el botón **Opciones de dataset**  $\cdots$  que se encuentra junto al dataset.
- 3. En el menú de opciones del dataset, haga clic en **Filtro avanzado**.
- 4. Haga clic dentro del cuadro **Expresión de filtro personalizada** para visualizar los campos y funciones disponibles y comience a escribir su expresión.
- 5. En la parte inferior del cuadro Expresión de filtro personalizada, busque la marca de verificación verde y que indica que la expresión es válida.
	- **Nota:** Su expresión debe incluir un operador condicional, por ejemplo, <, = o <>, para ser apta para el filtrado (por ejemplo, Revenue-Expenses>100000). Si su expresión está escrita como un cálculo (por ejemplo, Revenue-Expenses), es posible que se valide, pero no se podrá usar como filtro.
- 6. Haga clic en **Aplicar**.

La expresión se aplica a todo el dataset. Todas las tarjetas que se hayan creado con el dataset se refrescan y actualizan.

### Aplicar un filtro avanzado en el nivel de tarjeta

Siga estos pasos para aplicar un filtro avanzado en el nivel de tarjeta:

1. Cree un mapa, gráfico o tabla con el dataset que desee filtrar.

- 2. Haga clic en el botón **Filtro de tarjetas** que se encuentra en la barra de herramientas de la tarjeta.
- 3. En el panel **Nuevo filtro**, haga clic en **Avanzado**.
- 4. Haga clic dentro del cuadro **Expresión de filtro personalizada** para visualizar los campos y funciones disponibles y comience a escribir su expresión.
- 5. En la parte inferior del cuadro **Expresión de filtro personalizada**, busque la marca de verificación verde y que indica que la expresión es válida.
	- **Nota:** Su expresión debe incluir un operador condicional, por ejemplo, <, = o <>, para ser apta para el filtrado (por ejemplo, Revenue-Expenses>100000). Si su expresión está escrita como un cálculo (por ejemplo, Revenue-Expenses), es posible que se valide, pero no se podrá usar como filtro.
- 6. Haga clic en **Aplicar**.

La expresión se aplica solamente a la tarjeta filtrada. No se actualiza el resto de tarjetas que utilizan el mismo dataset.

**Nota:** El botón **Filtro de tarjetas** activo no muestra el número de filtros de la tarjeta, filtros avanzados incluidos. Al crear un filtro de tarjetas avanzado, también se agrega un dataset de resultados **al** al panel de datos con el mismo filtro que se aplicó al panel en el nivel de dataset. Si se crean nuevas tarjetas con el dataset de resultados, todas las tarjetas harán referencia al filtro de dataset en el dataset de resultados; además, el filtro se eliminará de la tarjeta original. Debido a que la tarjeta original hace referencia al dataset de resultados, los datos que se muestran no sufrirán cambios.

### Quitar o actualizar un filtro avanzado

Siga estos pasos para actualizar un filtro de dataset avanzado:

- 1. Haga clic en el botón **Opciones de dataset**  $\cdots$  del dataset que tenga aplicado un filtro avanzado.
- 2. Haga clic en **Filtro avanzado** en el menú de opciones del dataset.
- 3. Realice una de las siguientes acciones:
	- Cambie la expresión del filtro y haga clic en **Aplicar** para actualizar el filtro.
	- Haga clic en el botón **Eliminar filtro** m para eliminar el filtro.

Siga estos pasos para actualizar un filtro de tarjetas avanzado:

- 1. Haga clic en el botón **Filtro de tarjetas** activo **.**
- 2. Haga clic en el filtro que desea actualizar.
- 3. Realice una de las siguientes acciones:
	- Cambie los valores del filtro y haga clic en **Aplicar** para actualizar el filtro.
	- Haga clic en el botón **Eliminar filtro para eliminar el filtro.**

# Ejemplos de expresión

En la siguiente tabla se proporcionan ejemplos de los tipos de expresiones que se pueden utilizar en los filtros avanzados:

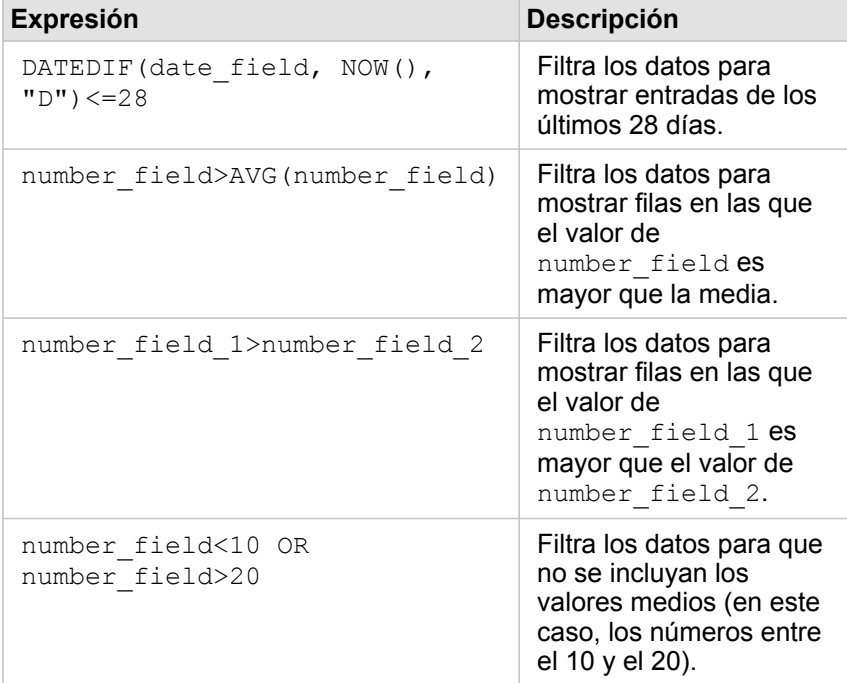

# Realizar selecciones

Las selecciones le permiten centrarse temporalmente en determinadas áreas de interés, por ejemplo, valores inusualmente altos o bajos en los datos, y resaltar esos puntos de datos en mapas, gráficos y tablas relacionados. A diferencia de los filtros, las selecciones en las tarjetas son temporales. Aunque las selecciones no cambian los datos de origen, sí que afectan a los resultados de un análisis o al resumen estadístico, porque en estas funciones solo se utiliza la selección actual. No obstante, las selecciones no actualizarán análisis espaciales ejecutados previamente.

**Sugerencia:** Las selecciones se pueden utilizar para filtrar los datos espacialmente y para crear otros G mapas, gráficos o tablas arrastrando las selecciones y soltándolas en la zona de colocación del mapa, el gráfico o la tabla en la página.

## Tarjetas de mapas

Las entidades de un mapa se pueden seleccionar usando una herramienta de selección, interactuando con la leyenda o haciendo una selección en una tarjeta diferente que muestre los mismos datos. Las selecciones se borran haciendo clic en un área en blanco del mapa.

### Herramientas de selección

Las herramientas de selección se pueden usar para seleccionar una o varias entidades en un mapa. El puntero siempre funcionará como **Seleccionar** cuando haga clic en una entidad del mapa, a menos que se elija otra herramienta. Puede acceder a las herramientas de selección usando el botón Herramientas de selección **el entrama de herramientas de un** mapa.

La tabla siguiente resume las cinco herramientas de selección que se pueden usar con las tarjetas de mapa.

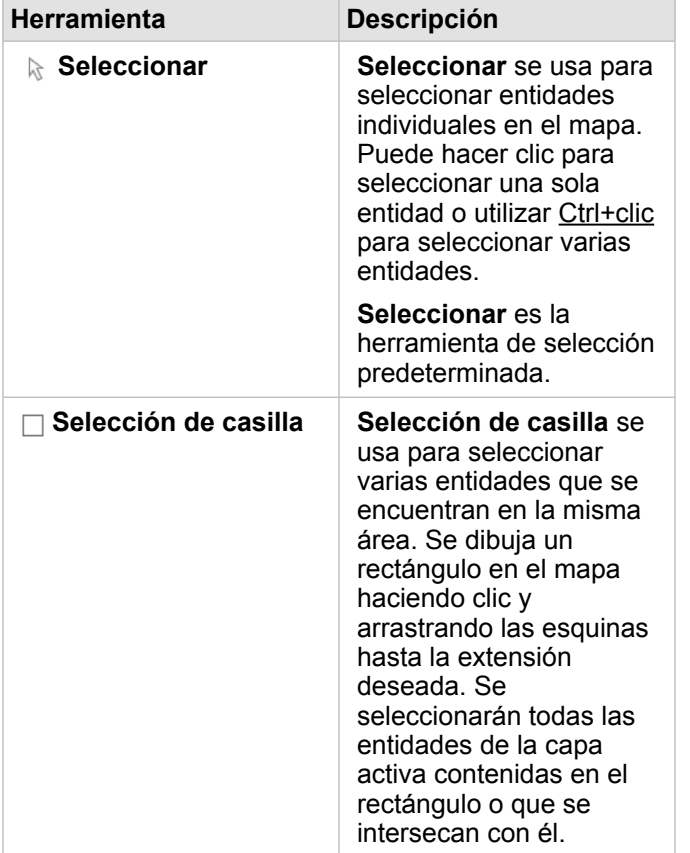

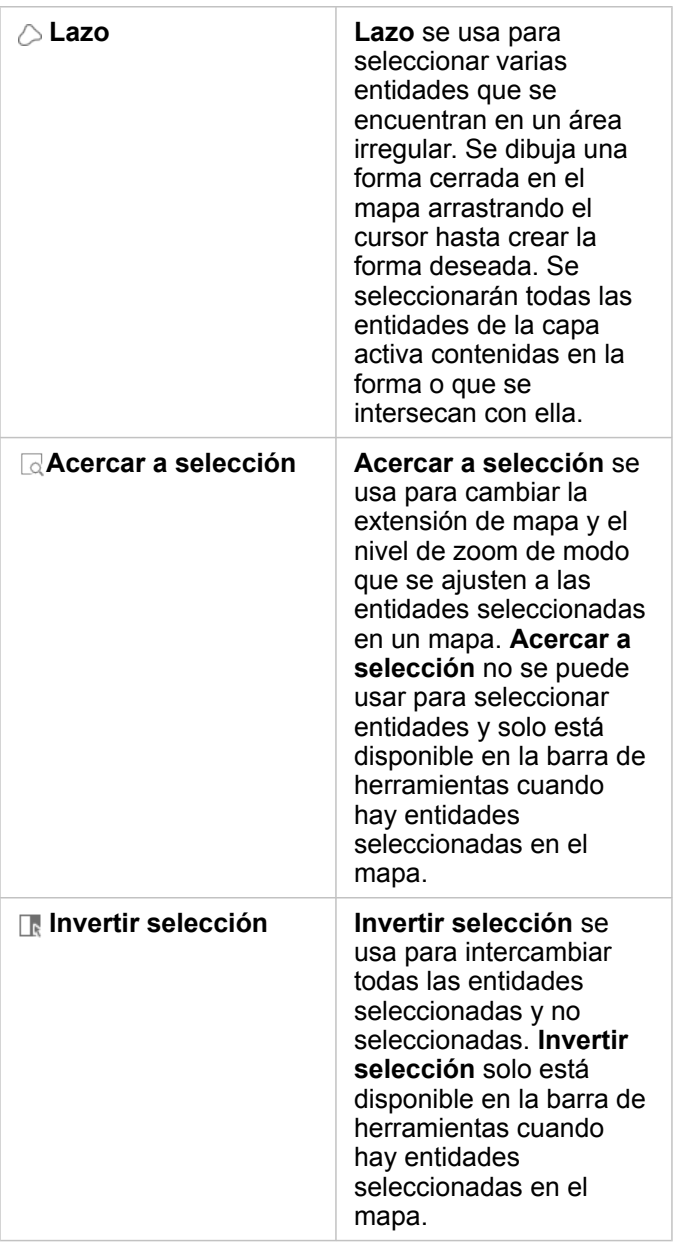

### Leyendas

Las entidades se pueden seleccionar usando la leyenda (disponible en el panel **Opciones de capa**) cuando el estilo de una capa se aplica con **Tipos (símbolos únicos)**, **Recuentos y cantidades (tamaño)** o **Recuentos y cantidades (colores)**.

Al seleccionar una categoría o clase de valores en una leyenda, se seleccionarán todas las entidades de esa categoría o clase en el mapa. Se pueden seleccionar varias categorías o clases en la leyenda usando Ctrl+clic.

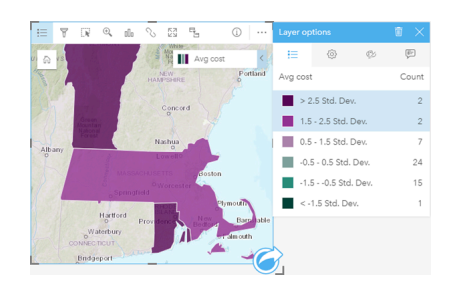

### Tarjetas de gráfico

Las entidades de un gráfico se pueden seleccionar usando una herramienta de selección, interactuando con la leyenda o haciendo una selección en una tarjeta diferente que muestre los mismos datos. Las selecciones se borran haciendo clic en un área en blanco del gráfico.

### Herramientas de selección

Las herramientas de selección se pueden usar para seleccionar una o varias entidades en un gráfico. El puntero siempre funcionará como **Seleccionar** cuando haga clic en una entidad del gráfico, a menos que se elija otra herramienta. Puede acceder a las herramientas de selección usando el botón Herramientas de selección pen la barra de herramientas del gráfico.

**Nota:** La disponibilidad de las herramientas de selección depende del tipo de gráfico que se va a visualizar.

La tabla siguiente resume las tres herramientas de selección que pueden estar disponibles con las tarjetas de gráfico.

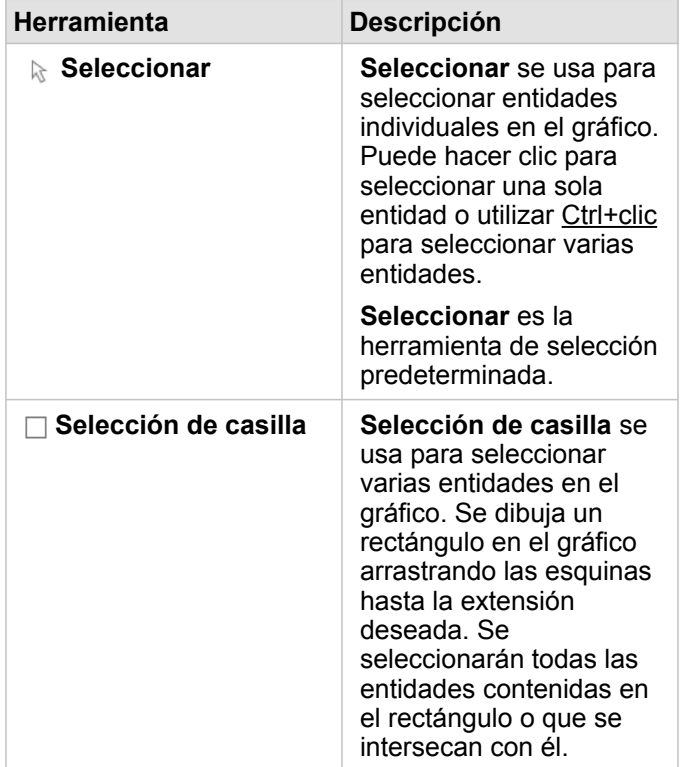

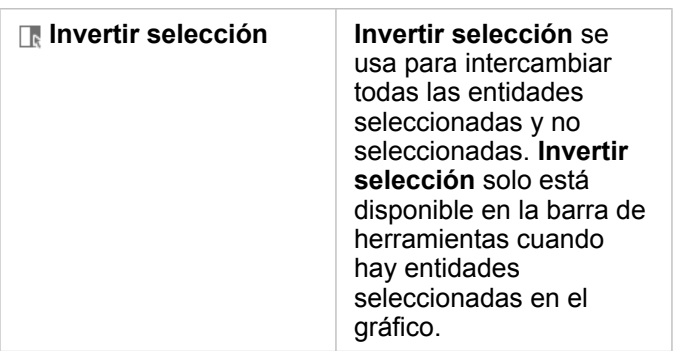

### Leyendas

Las entidades se pueden seleccionar usando la leyenda cuando el estilo de la capa se ha aplicado con **Símbolos únicos**. Al seleccionar una categoría de valores en una leyenda, se seleccionarán todas las entidades de esa categoría en el gráfico.

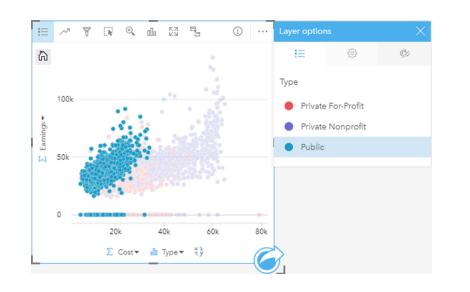

### Tablas de resumen

Las entidades de tablas de resumen se pueden seleccionar haciendo clic en las entidades deseadas o con Ctrl+clic. Las entidades seleccionadas se representarán en la tabla de resumen, así como otros mapas, gráficos o tablas en los que se muestren los mismos datos. Una vez que se ha realizado una selección en una tabla de resumen, estarán disponibles las siguientes opciones:

- Invertir una selección: haga clic en el botón **Invertir selección** para cambiar las entidades seleccionadas. La selección invertida se reflejará en todas las tarjetas en las que se muestren los mismos datos.
- Mostrar una selección: haga clic en el botón **Mostrar selección** para mostrar solamente las entidades seleccionadas en la tabla de resumen. Las entidades que no se hayan seleccionado se eliminarán temporalmente de la tabla de resumen. Las entidades seleccionadas permanecerán seleccionadas en el resto de tarjetas en las que se muestren los mismos datos, pero no se producirán otros cambios en esas tarjetas. Puede volver a mostrar las entidades no seleccionadas haciendo clic de nuevo en **Mostrar selección**. Las entidades seleccionadas permanecerán seleccionadas hasta que haga clic en la barra de desplazamiento de la tabla de resumen o dentro de otra tarjeta.

# Interactuar con tarjetas

La clave para comprender bien sus datos consiste en interactuar con dos o más visualizaciones del mismo dataset. Las tarjetas creadas a partir de campos del mismo dataset se vinculan y esto le permite realizar selecciones en una tarjeta y ver cómo se actualizan las tarjetas relacionadas para resaltar sus selecciones.

Si tiene distintos tipos de tarjetas en la página, al realizar las selecciones, filtrar, acceder a las estadísticas y al llevar a cabo otras interacciones puede descubrir patrones espaciales, temporales, numéricos y categóricos que no hubiera detectado a simple vista en una única visualización. Para conocer las distintas formas que tiene de visualizar los datos, consulte [Funciones de análisis](#page-314-0).

Puede interactuar con sus datos de las siguientes formas:

- Navegar por los mapas
- Maximizar una tarjeta para ver una vista de tira de imágenes.
- Ver elementos emergentes
- Ver las estadísticas de una tarjeta
- Ocultar o mostrar la leyenda de una tarjeta
- Cambiar el tipo de visualización
- Cambiar el título de una tarjeta

### Navegar por los mapas

- Las siguientes opciones están disponibles para acercar y alejar sus mapas:
	- **Utilizar las Herramientas de zoom** @ de la barra de herramientas del mapa.
	- Usar la rueda del ratón para acercarse y alejarse.
	- Usar Mayús + clic + arrastrar para acercarse a un área de interés
- Para aplicar el desplazamiento panorámico, use el ratón o las teclas de flechas del teclado.
- Después de realizar un desplazamiento panorámico y de aplicar zoom en un mapa, utilice el botón **Extensión** predeterminada <sub>m</sub> para volver a la extensión original del mapa.
	- **Sugerencia:** Si desea que todos los mapas de su página muestren la misma extensión espacial al aplicar zoom y realizar un desplazamiento panorámico, use el botón **Sincronizar extensiones** ... Esta opción resulta útil para actualizar todos los mapas de la página a fin de que reflejen la ubicación y el nivel de zoom de su área de interés.

### Maximizar una tarjeta

Al interactuar con una tarjeta, puede que desee ampliarla para ver mejor los datos. Al maximizar la tarjeta se crea una vista de tira de película de las tarjetas de la página, con la tarjeta maximizada en la parte superior y las vistas en miniatura de las tarjetas restantes debajo.

Haga clic en **Maximizar**  $\S$  para expandir la tarjeta.

Haga clic en **Restaurar**  $\frac{1}{26}$  para volver a la vista de la página previa de las tarjetas.

### Ver elementos emergentes

Los elementos emergentes proporcionan una descripción general rápida de una entidad en un mapa o del aspecto de un gráfico como, por ejemplo, una barra o punto. Para ver un elemento emergente en un mapa, pase el cursor por un punto, una línea o un área. Para ver un elemento emergente en un gráfico, pase el cursor por un punto, una barra o un sector.

### Ventanas emergentes de mapas

Las ventanas emergentes de un mapa muestran información importante sobre los datos de su mapa. De forma predeterminada, las ventanas emergentes de un mapa muestran valores del primer campo de cadena de caracteres del dataset. Si no existen campos de cadenas de caracteres, se usará el primer campo numérico. El campo mostrado en las ventanas emergentes se puede cambiar con el botón **Campo de visualización**. El botón **Campo de visualización** se encuentra en el panel de datos junto al campo Ubicación de datasets espaciales.

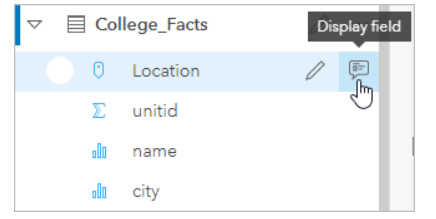

**Nota:** El botón **Campo de visualización** se encuentra deshabilitado para los datasets creados a partir de conexiones de bases de datos que se han unido o agregado. Las conexiones de base de datos están disponibles en Insights in ArcGIS Enterprise e Insights Desktop.

Si una ventana emergente tiene aplicado un estilo según un campo distinto del campo Ubicación, las ventanas emergentes incluirán información del campo **Estilo por** y el **Campo de visualización**.

### Ver las estadísticas de una tarjeta

El resumen de estadísticas proporciona una descripción general rápida de los datos. Las estadísticas varían según el tipo de gráfico o mapa con el que esté interactuando.

En el resumen de estadísticas en los mapas se incluyen el recuento, el valor mínimo, el valor máximo y la media, pero varían dependiendo del tipo de datos que esté representando cartográficamente. Los mapas creados a partir de datasets que se pueden editar en la fuente de datos también tendrán un registro de fecha y hora, que indicará cuándo se actualizó por última vez la versión que se está visualizando. Si los datos no están actualizados, se puede actualizar el dataset o el libro de trabajo para mostrar la última copia de los datos.

Las estadísticas de los gráficos también varían según el tipo de gráfico. Por ejemplo, en las estadísticas de los gráficos de barras se incluye el recuento, el valor medio, la mediana y los cuartiles superior o inferior.

Las estadísticas de las tablas de resumen incluyen suma, media, mínimo, máximo, mediana y percentil. Las estadísticas se calculan en los campos numéricos o de índice/ratio para cada valor único en la columna de categoría. Las tablas de resumen también incluyen una estadística de pie de página, que muestra la estadística elegida para el campo numérico o de índice/ ratio calculado para todo el dataset. Por ejemplo, si la estadística elegida es la Media de una tabla de 10.000 puntos

agrupados en cinco categorías únicas, la media del pie de página será la media de los valores de los 10.000 puntos y no la media de las cinco medias.

### Acceder a las estadísticas del gráfico

Haga clic en el botón **Estadísticas de gráfico** para ver las estadísticas disponibles.

### Acceder a las estadísticas del mapa

Haga clic en el botón **Información**  $\textcircled{r}$  para girar la tarjeta de mapa y ver el resumen de estadísticas.

### Ocultar o mostrar una leyenda en una tarjeta

De forma predeterminada, en todas las tarjetas de mapa se muestran una o varias capas como una leyenda contraída.

#### Leyendas en mapas

- 1. Haga clic en el mapa para mostrar la barra de herramientas.
- 2. Realice una de las siguientes acciones:
	- Expanda la leyenda de una capa para ver el panel Opciones de capa.
	- Para ocultar la leyenda, haga clic en el botón **Leyenda** .

#### Leyendas en gráficos

- 1. Haga clic en el gráfico para mostrar la barra de herramientas.
- 2. Haga clic en el botón Leyenda **El para mostrar la leyenda**.

### Cambiar el tipo de visualización

Cuando cambia a un tipo de visualización relacionado, obtiene una perspectiva diferente de los datos. Por ejemplo, si cambia de un [mapa de cloropletas](#page-168-0) a un [histograma,](#page-220-0) verá cómo se distribuyen los datos numéricos, por ejemplo, qué rangos numéricos son los que tienen una mayor o menor concentración o si los datos están o no sesgados.

Los tipos de visualización relacionados vienen determinados por los datos de la visualización. Use los pasos siguientes para cambiar la visualización de la tarjeta:

- 1. Haga clic en la tarjeta para ver la barra de herramientas.
- 2. Haga clic en el botón **Tipo de visualización** <sub>Illa</sub>.

Los tipos de visualización aplicables se pueden elegir en la lista. Si no hay ningún tipo de visualización disponible, no podrá cambiar el tipo de visualización.

3. Haga clic en un tipo de visualización de la lista.

La tarjeta cambia al tipo de visualización elegido, por ejemplo, un histograma.

4. Para volver a la visualización anterior, haga clic en el botón **Tipo de visualización** y elija la visualización en la lista.

## Cambiar el título de la tarjeta

De forma predeterminada, a las tarjetas se les asigna un título basado en el orden en que se crearon, por ejemplo, Tarjeta 1, Tarjeta 2, etcétera. Si lo desea, puede indicar un título más significativo. Puede ver el título de una tarjeta cuando esta no está seleccionada.

1. Si ha seleccionado la tarjeta, haga clic fuera de ella para anular la selección.

Puede ver el título de la tarjeta. Por ejemplo, **Tarjeta 1**.

2. Haga clic en el título de la tarjeta.

El campo del título se vuelve gris.

3. Introduzca un título nuevo y haga clic en **Intro** (o haga clic fuera de la tarjeta).

Documentación Insights 3.4

# Análisis

Documentación Insights 3.4

# Realizar análisis

# <span id="page-314-0"></span>Funciones de análisis

Consulte las secciones que aparecen a continuación para saber qué mapa o gráfico debería crear para realizar el análisis:

- Analizar los datos
- Crear un mapa
- Crear un gráfico

### Analizar los datos

Las tablas de las secciones que aparecen a continuación describen cómo realizar lo siguiente:

- Comprender las cantidades de sus datos
- Comprender las relaciones entre sus datos
- Comprender el cambio de sus datos
- Comprender las interacciones entre sus datos
- Comprender la distribución de sus datos
- Comprender las proporciones de sus datos

### Comprender las cantidades de sus datos

Si desea ver el tamaño, la cantidad o el grado de una variable, use estos tipos de gráficos:

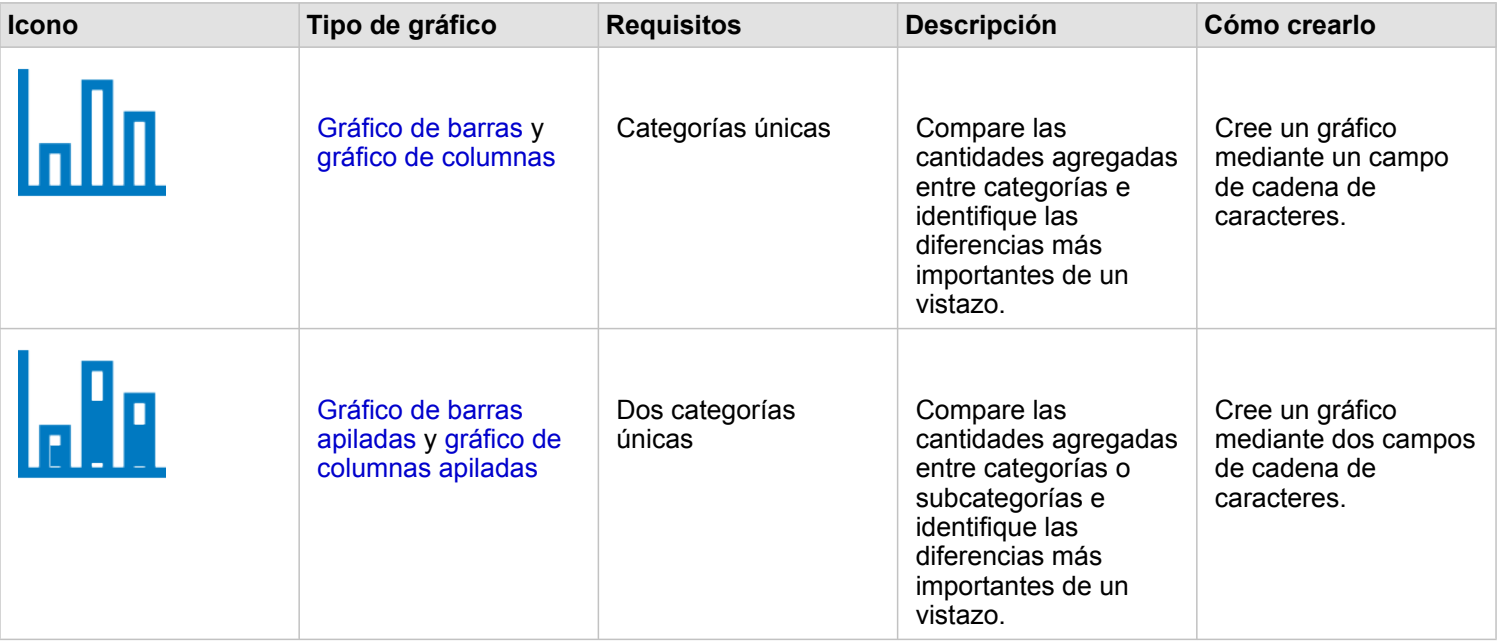

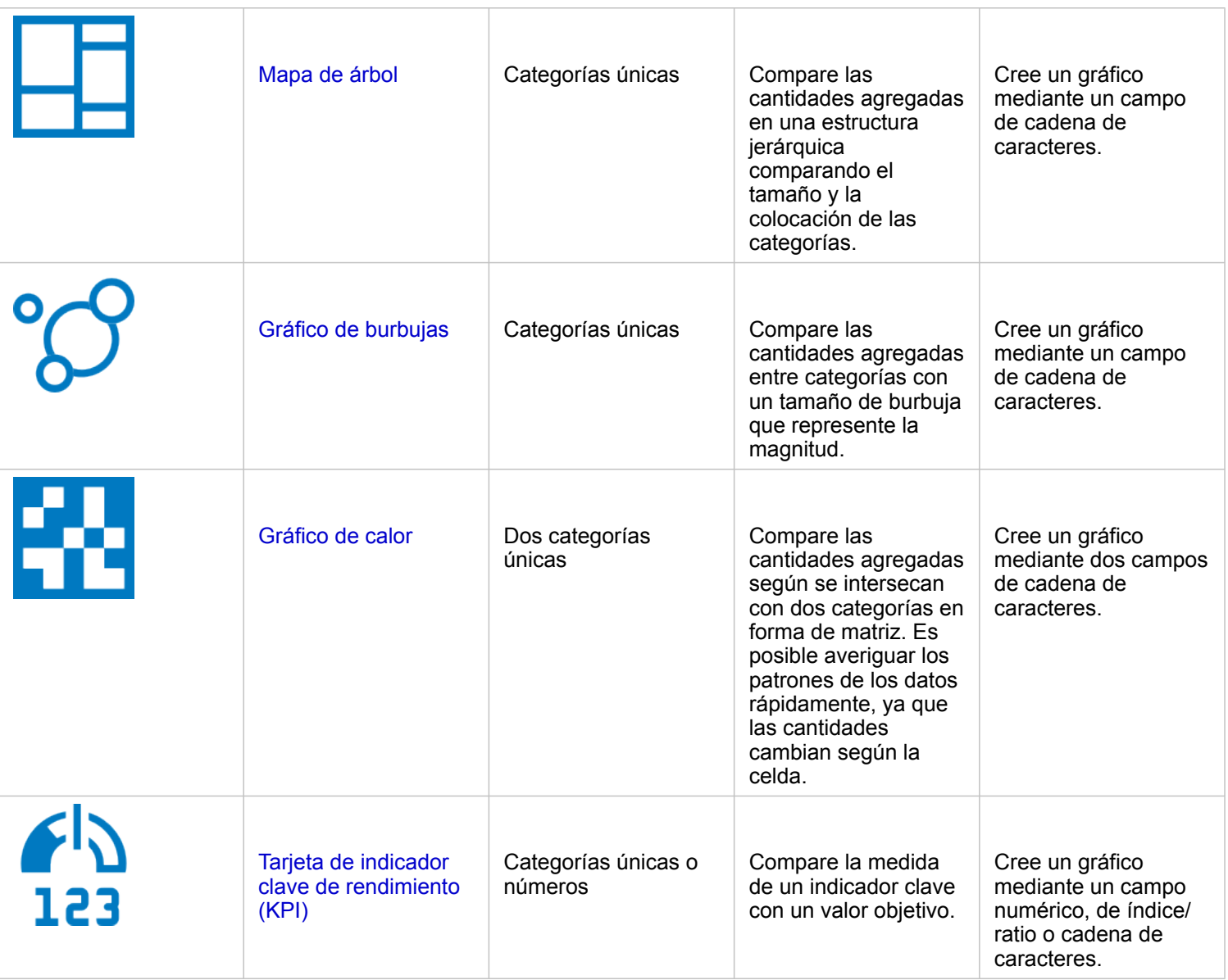

Si desea ver el tamaño, la cantidad o el grado de los datos espacialmente, use estos tipos de mapas:

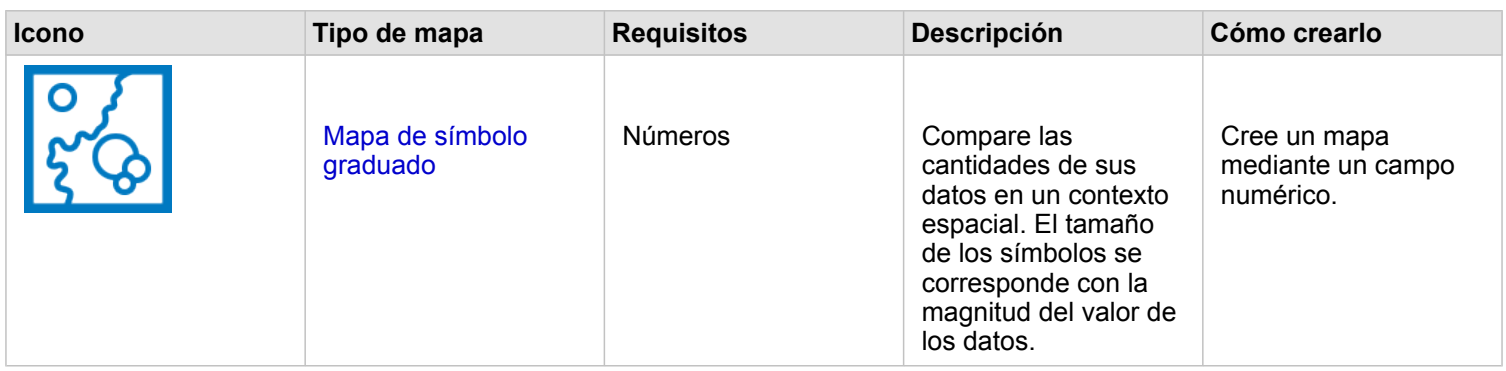

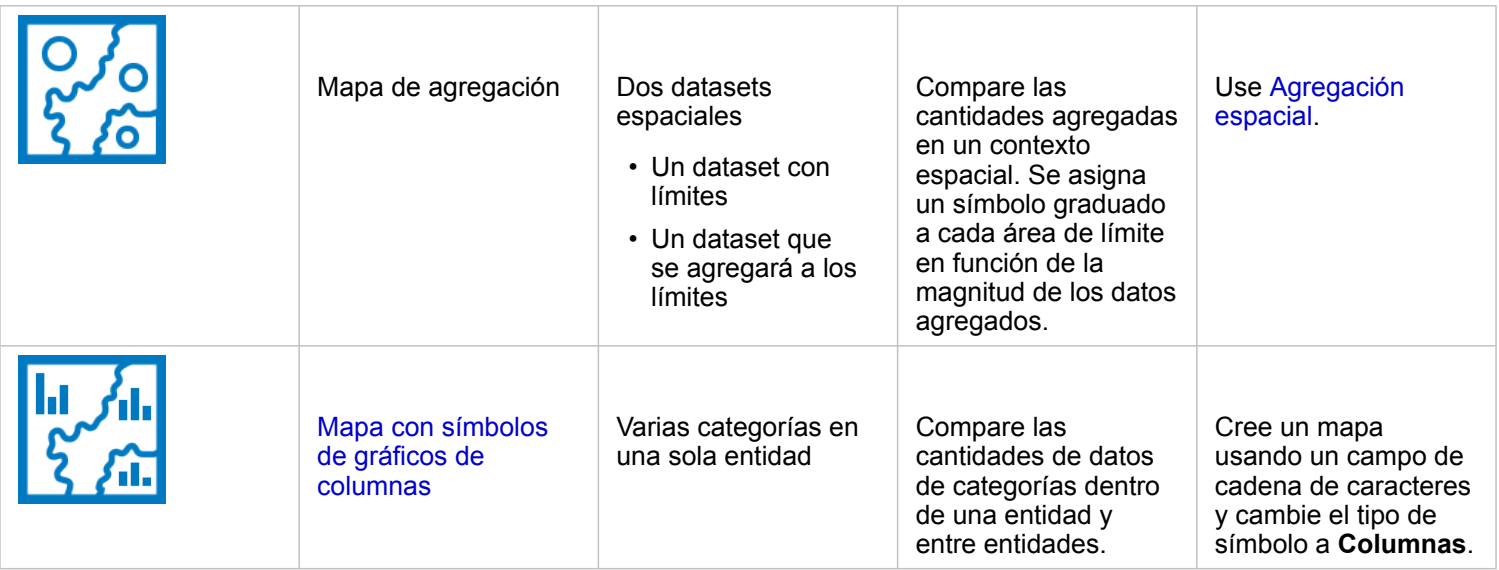

### Comprender las relaciones entre sus datos

Si desea ver la conexión o la similitud entre variables, use estos tipos de gráficos:

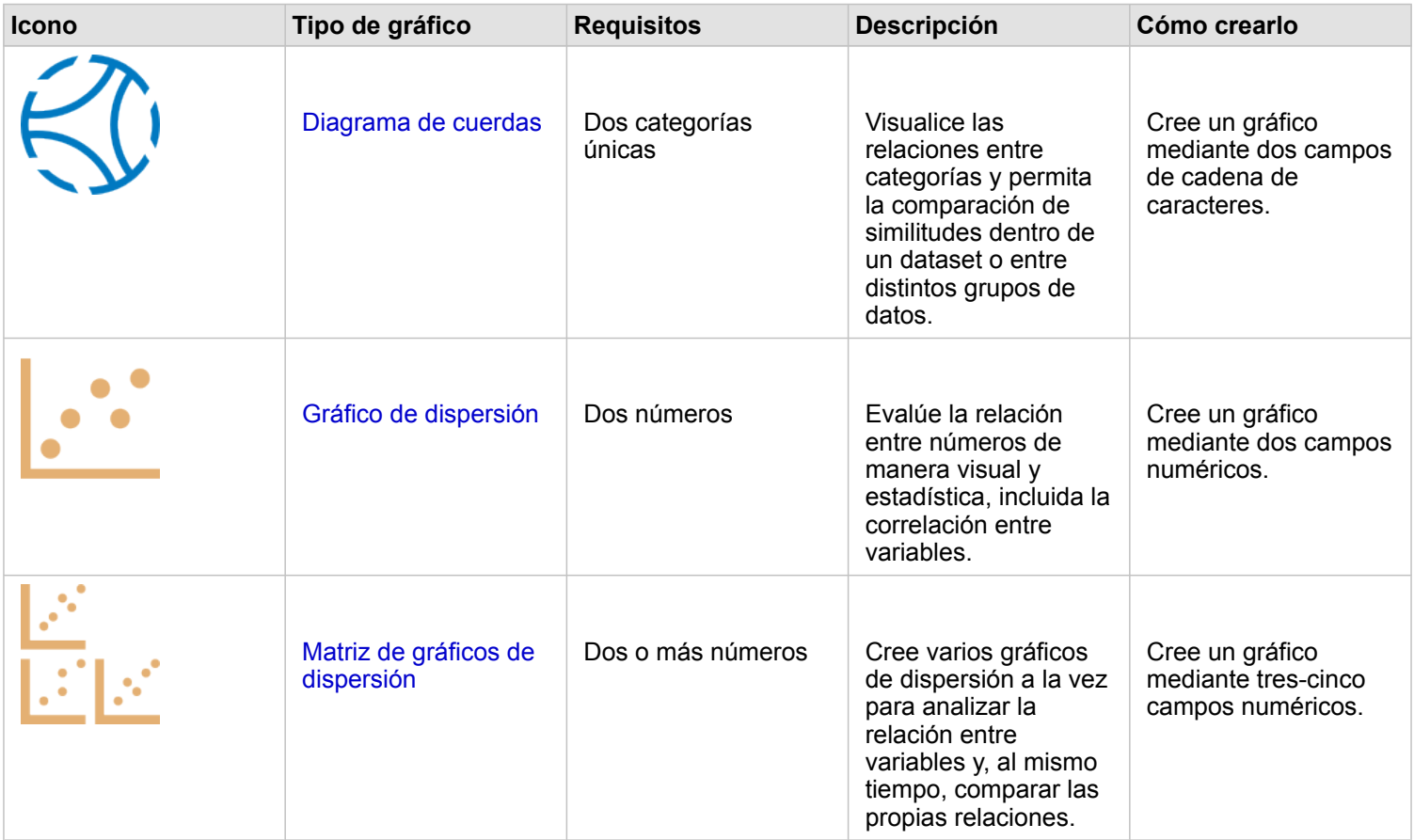

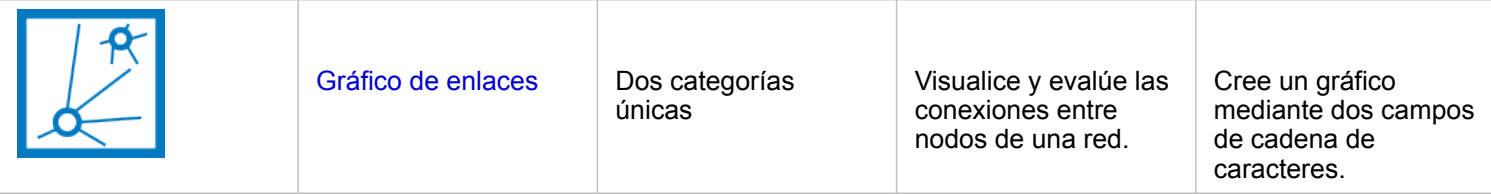

Si desea ver la conexión o la similitud entre datos espaciales, use estos tipos de mapas:

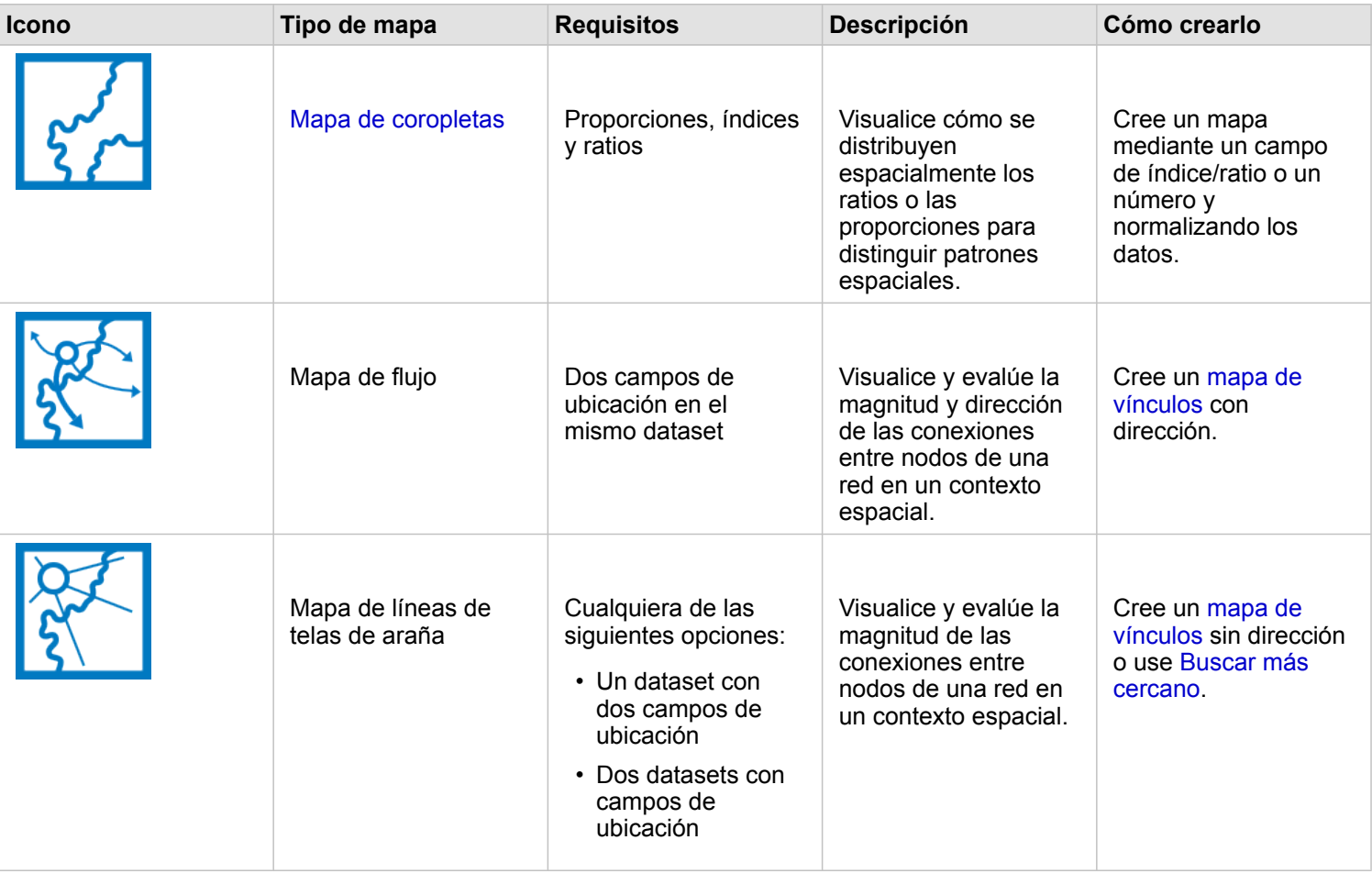

### Comprender el cambio de sus datos

Si desea ver cómo cambian sus datos entre categorías o a lo largo del tiempo, use estos tipos de gráficos:

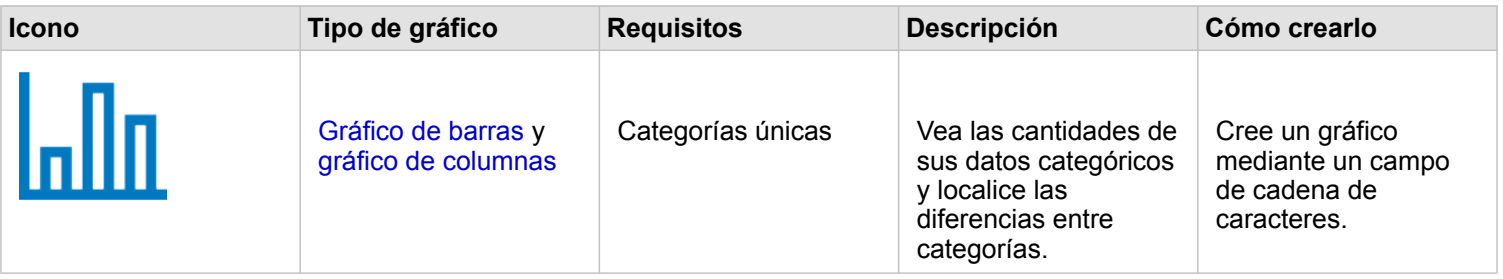

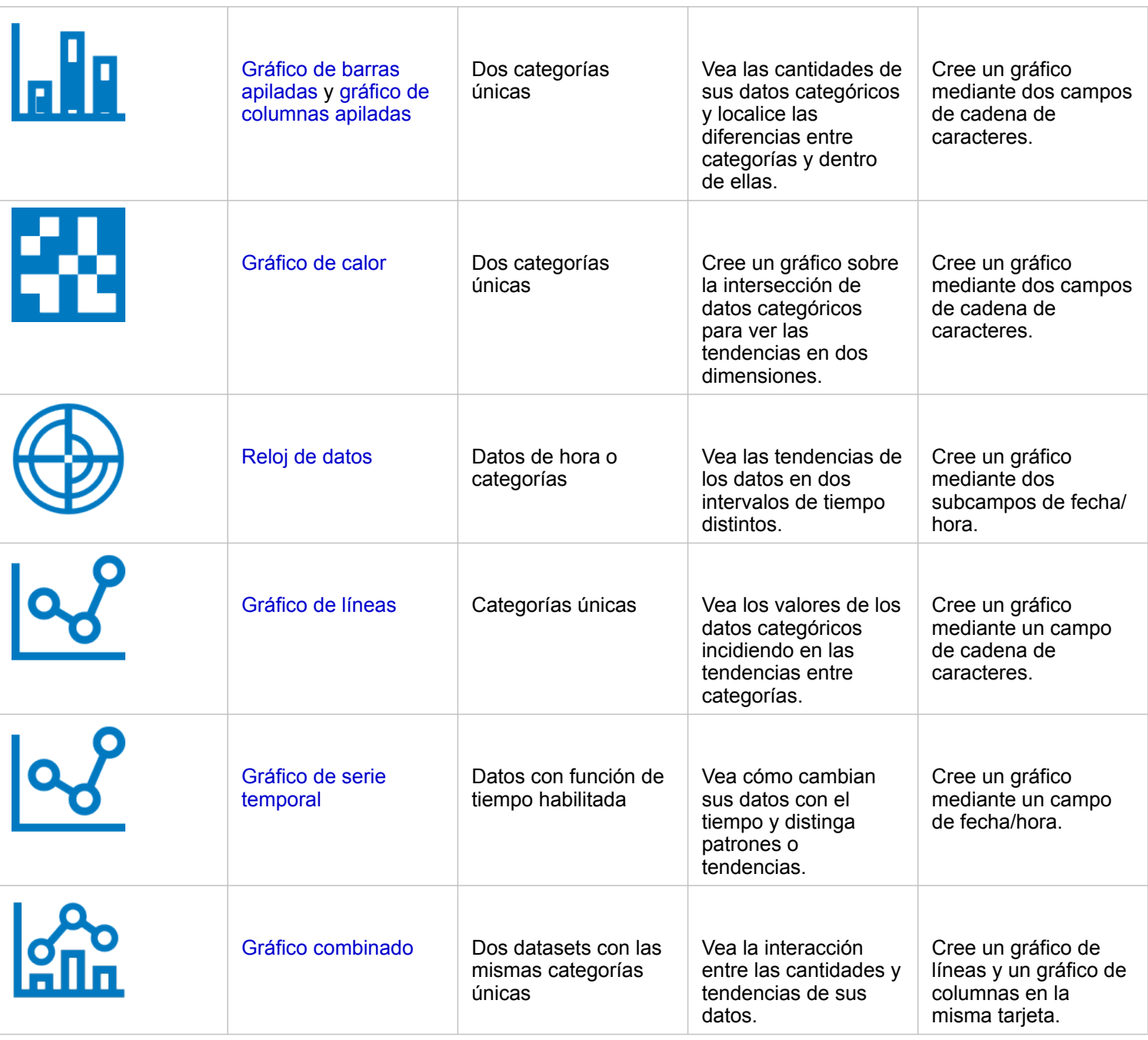

Si desea ver cómo cambian espacialmente sus datos, use estos tipos de mapas:

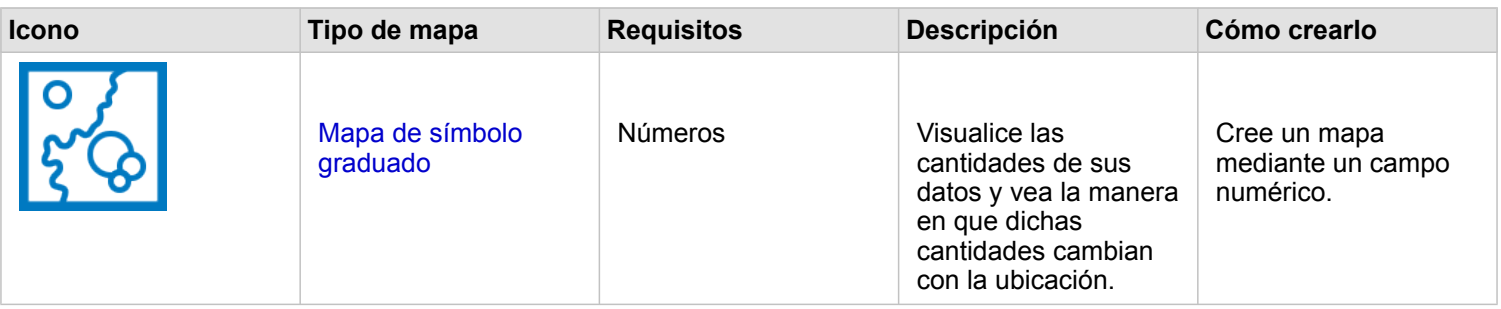

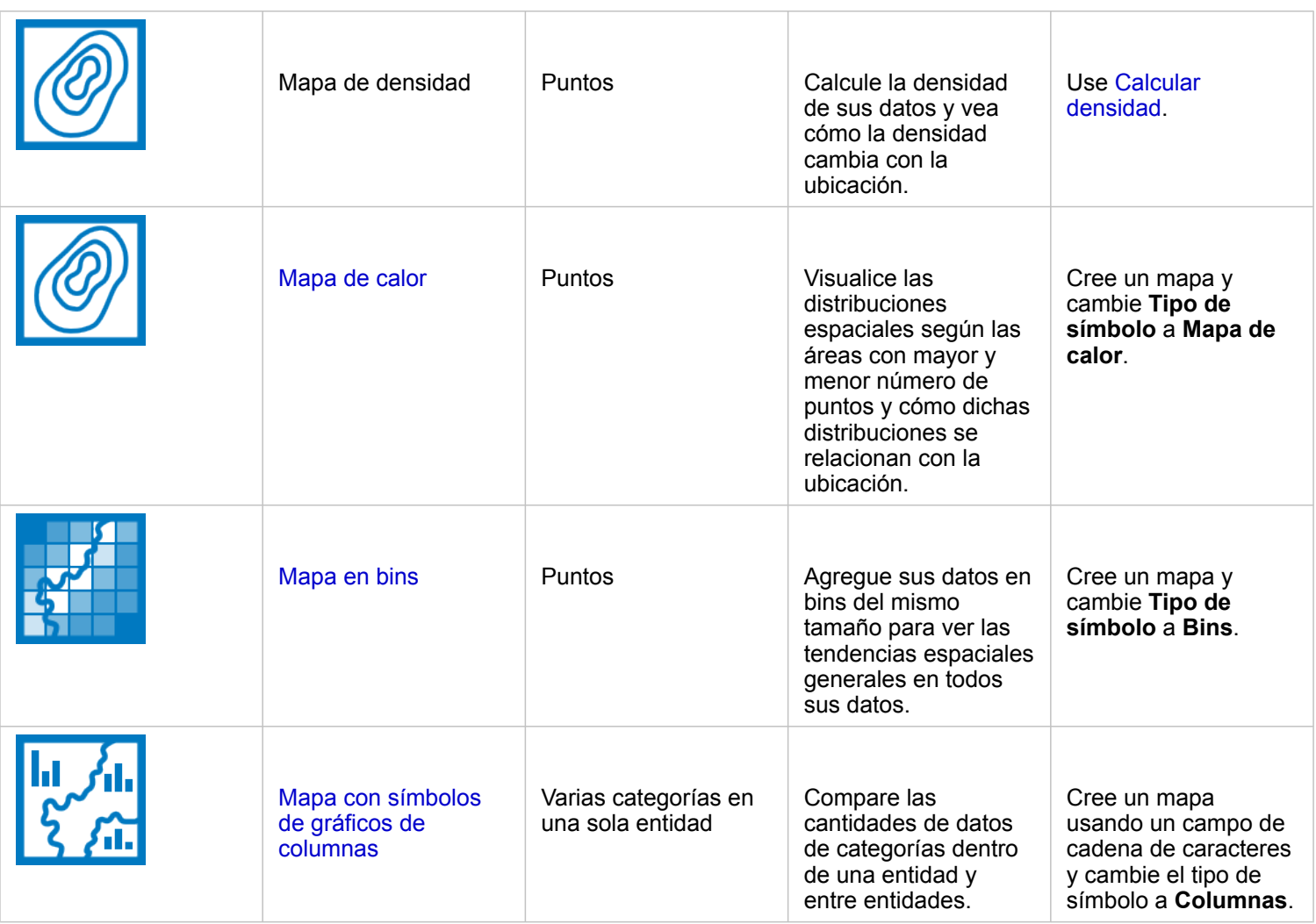

### Comprender las interacciones entre sus datos

Si desea ver el flujo de información entre variables, use estos tipos de gráficos:

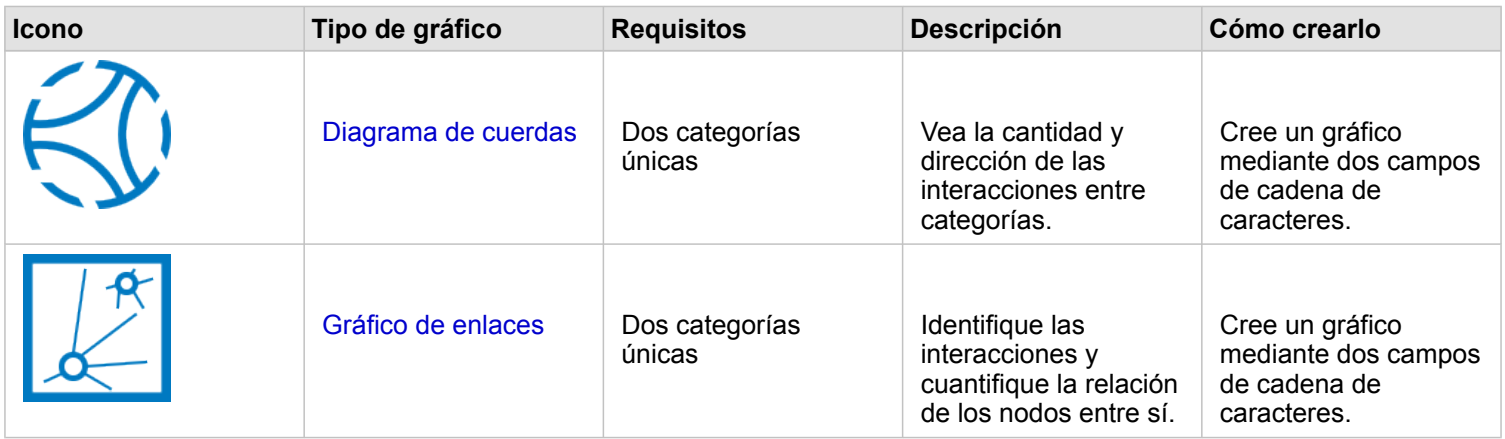

Si desea ver el flujo de información entre lugares, use estos tipos de mapas:

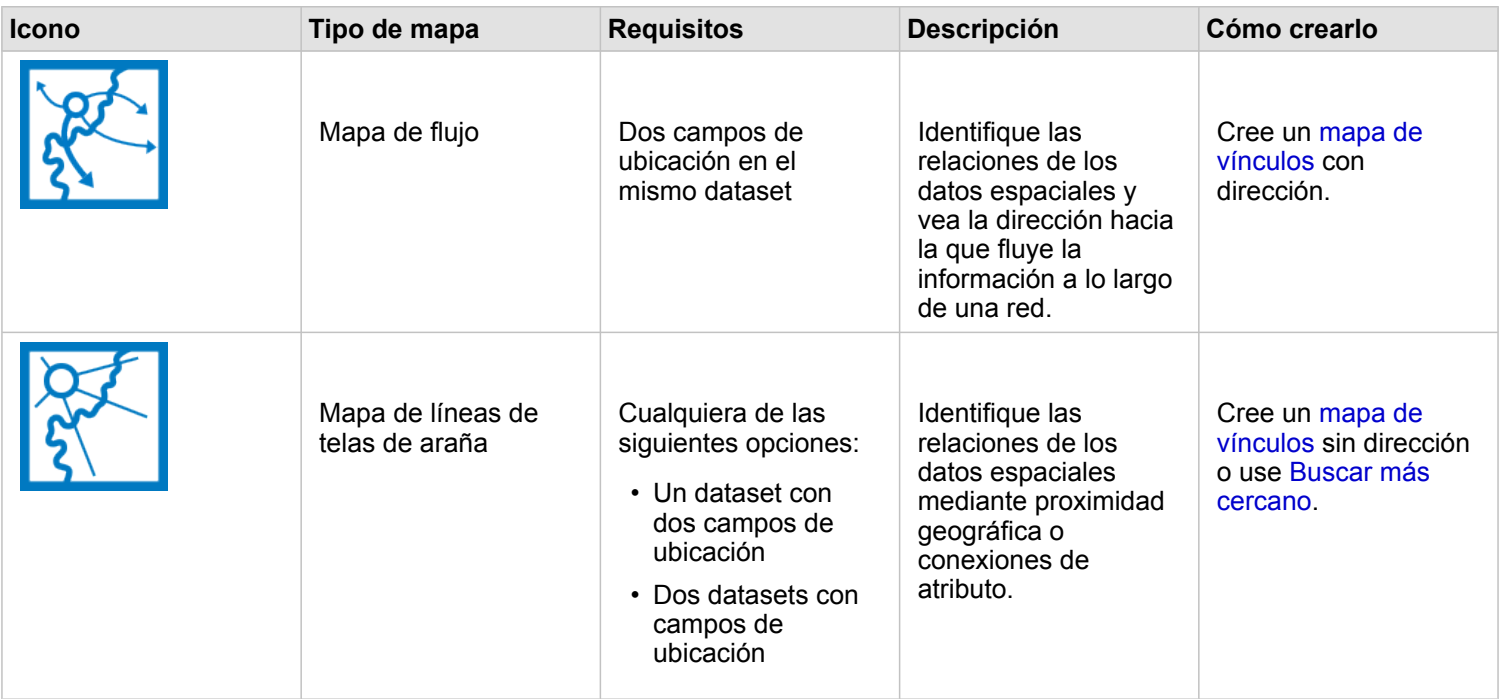

### Comprender la distribución de sus datos

Si desea ver cómo se organizan sus datos de forma numérica, use estos tipos de gráficos:

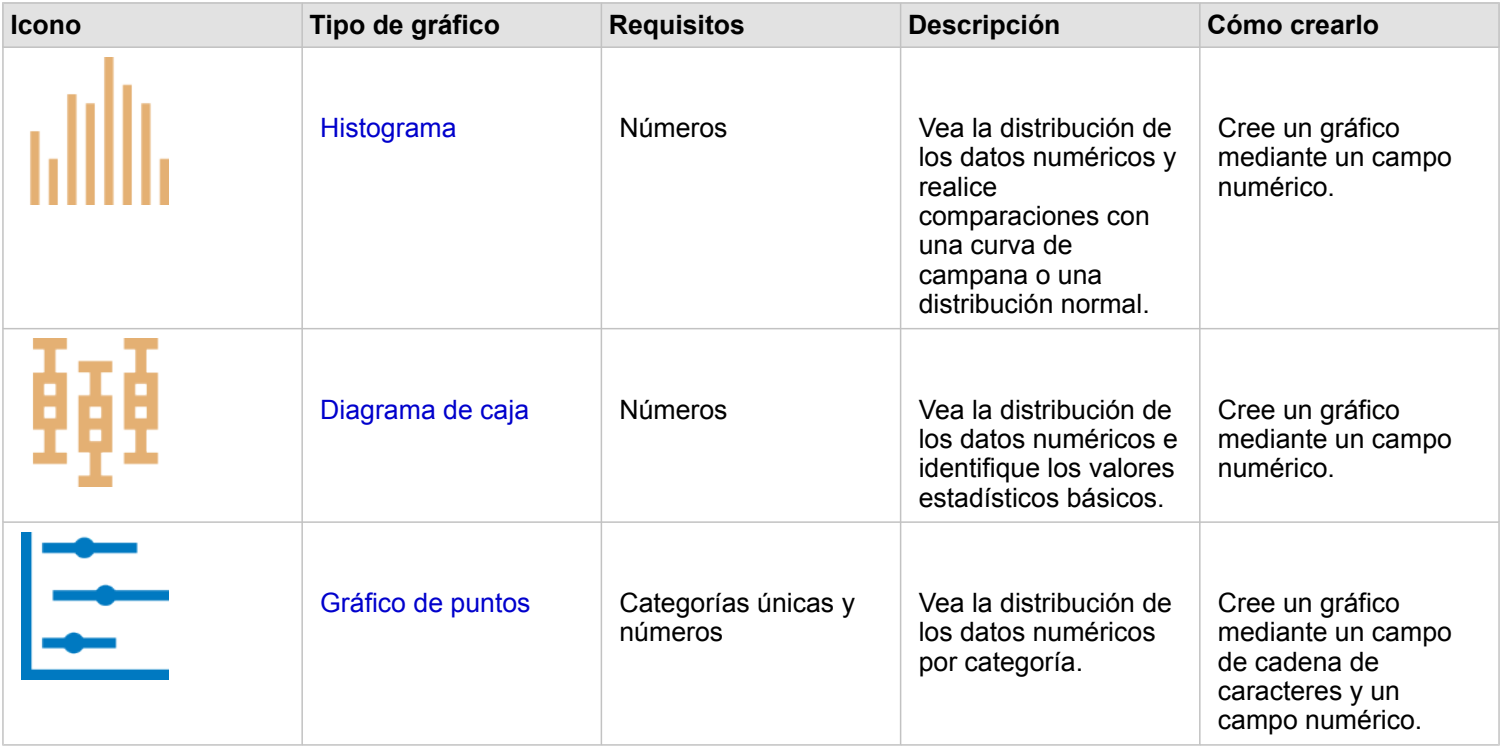

Si desea ver cómo se organizan espacialmente sus datos, use estos tipos de mapas:

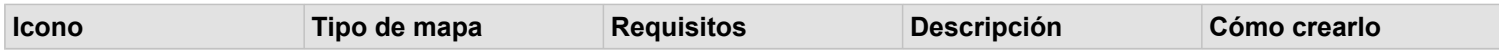

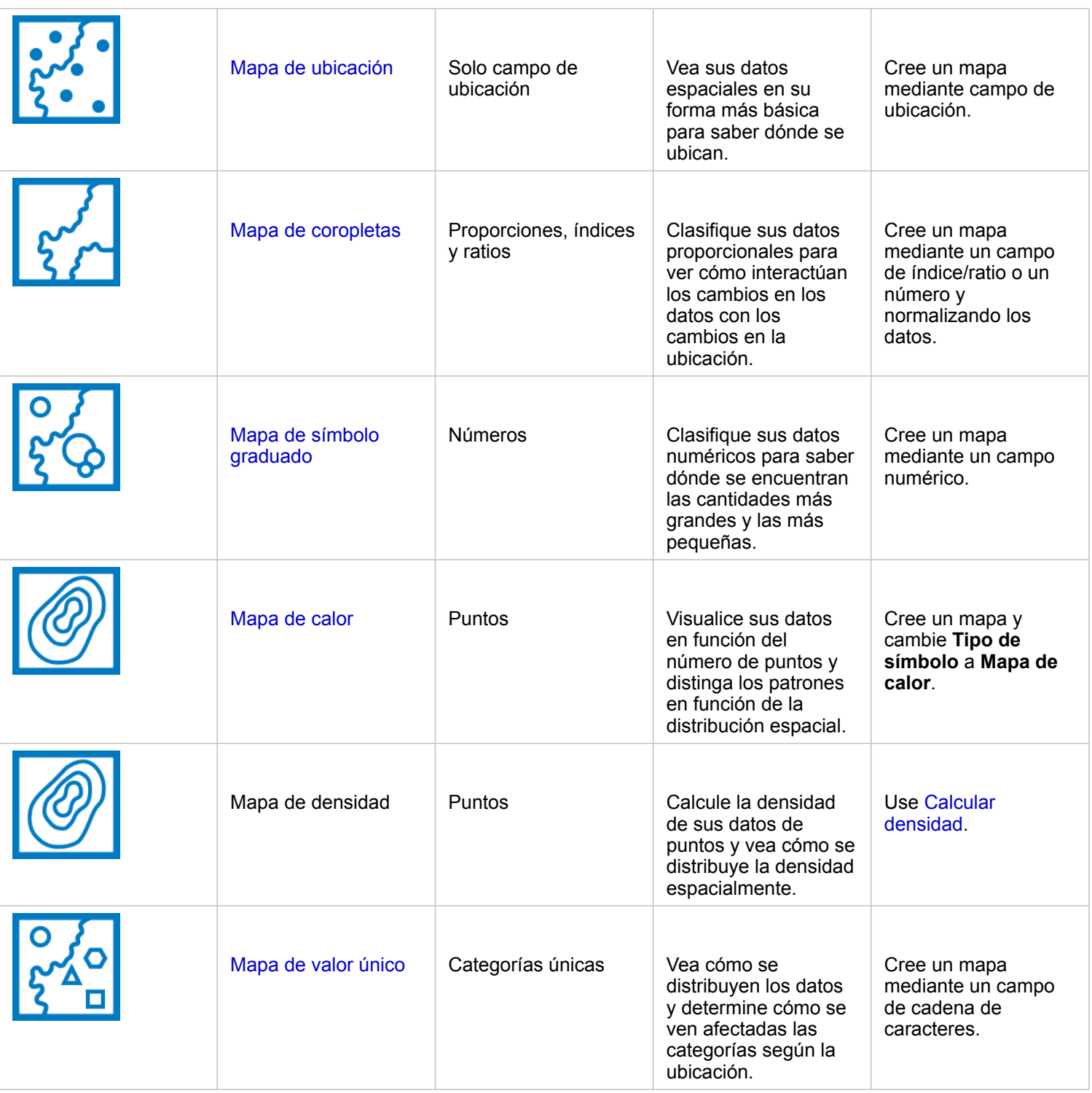

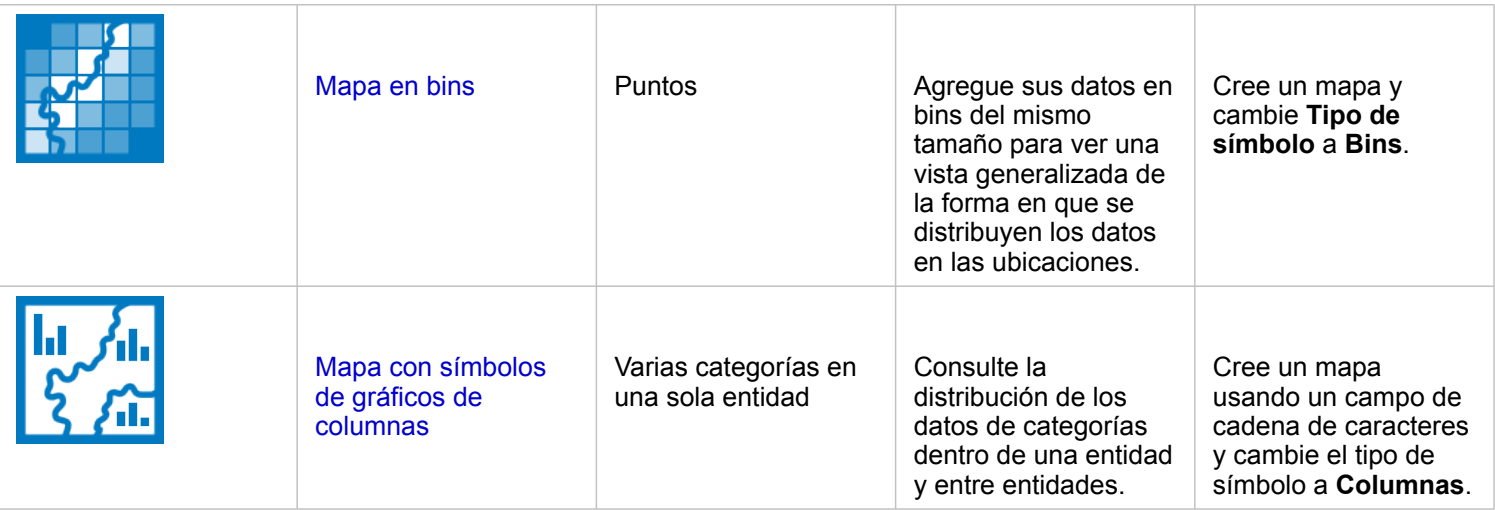

### Comprender las proporciones de sus datos

Si desea ver las proporciones relativas de las categorías de sus datos, use estos tipos de gráficos:

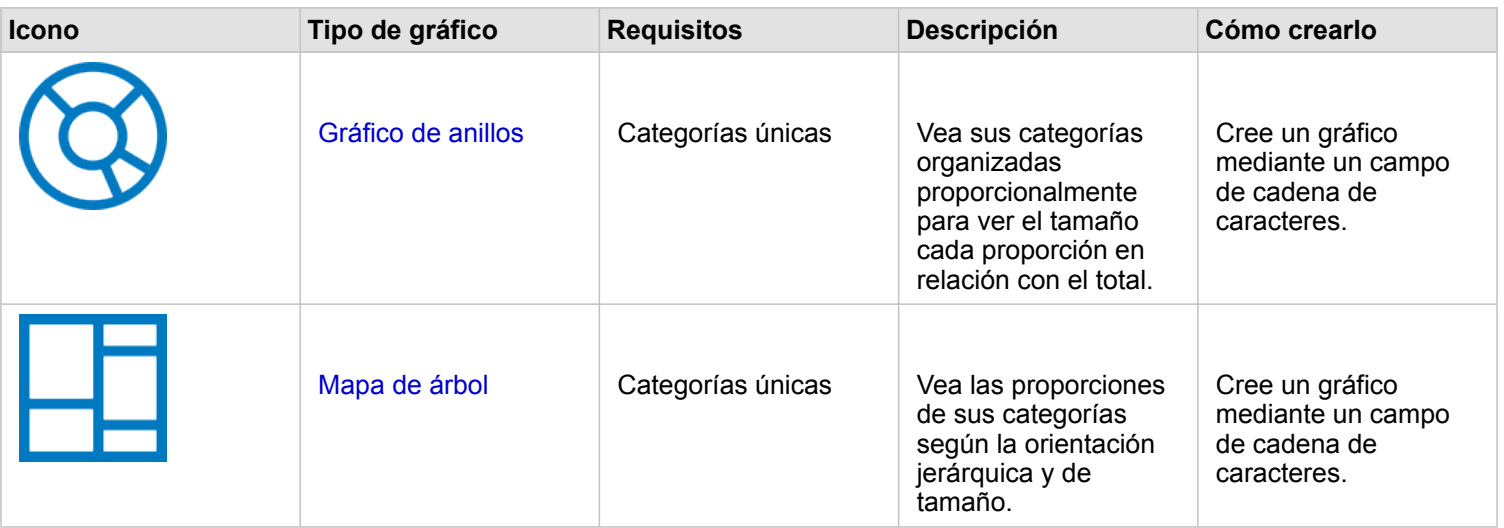

Si desea ver las proporciones relativas de las categorías de sus datos espacialmente, use los siguientes tipos de mapa:

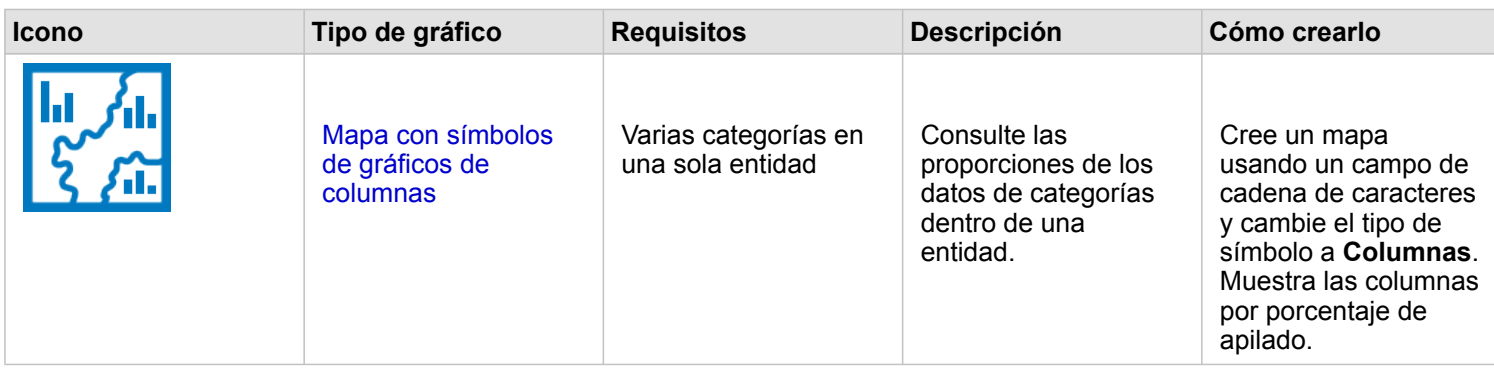

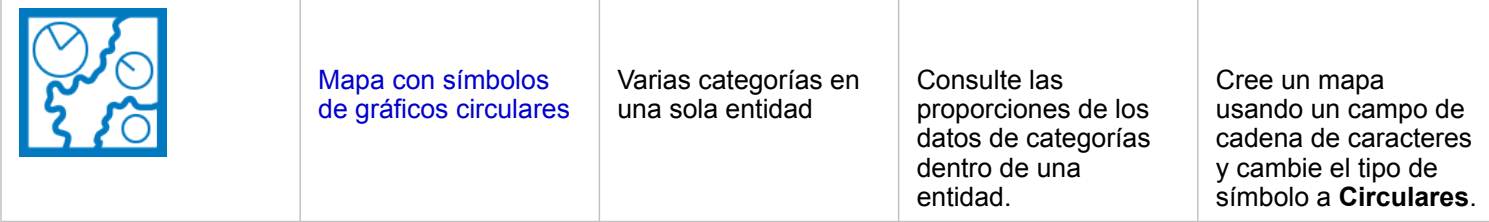

### Crear un mapa

Si dispone de un dataset espacial, ya puede crear un mapa.

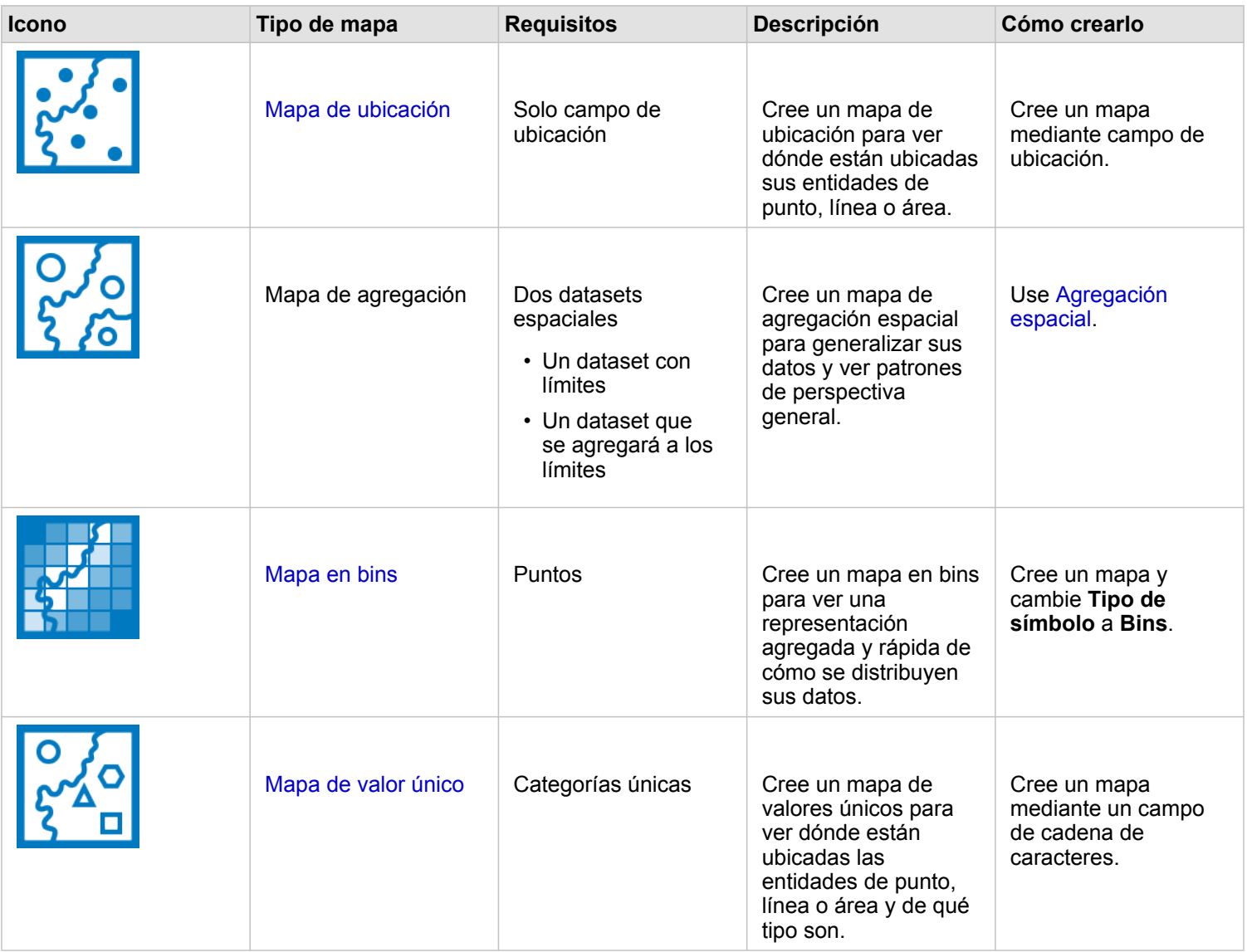
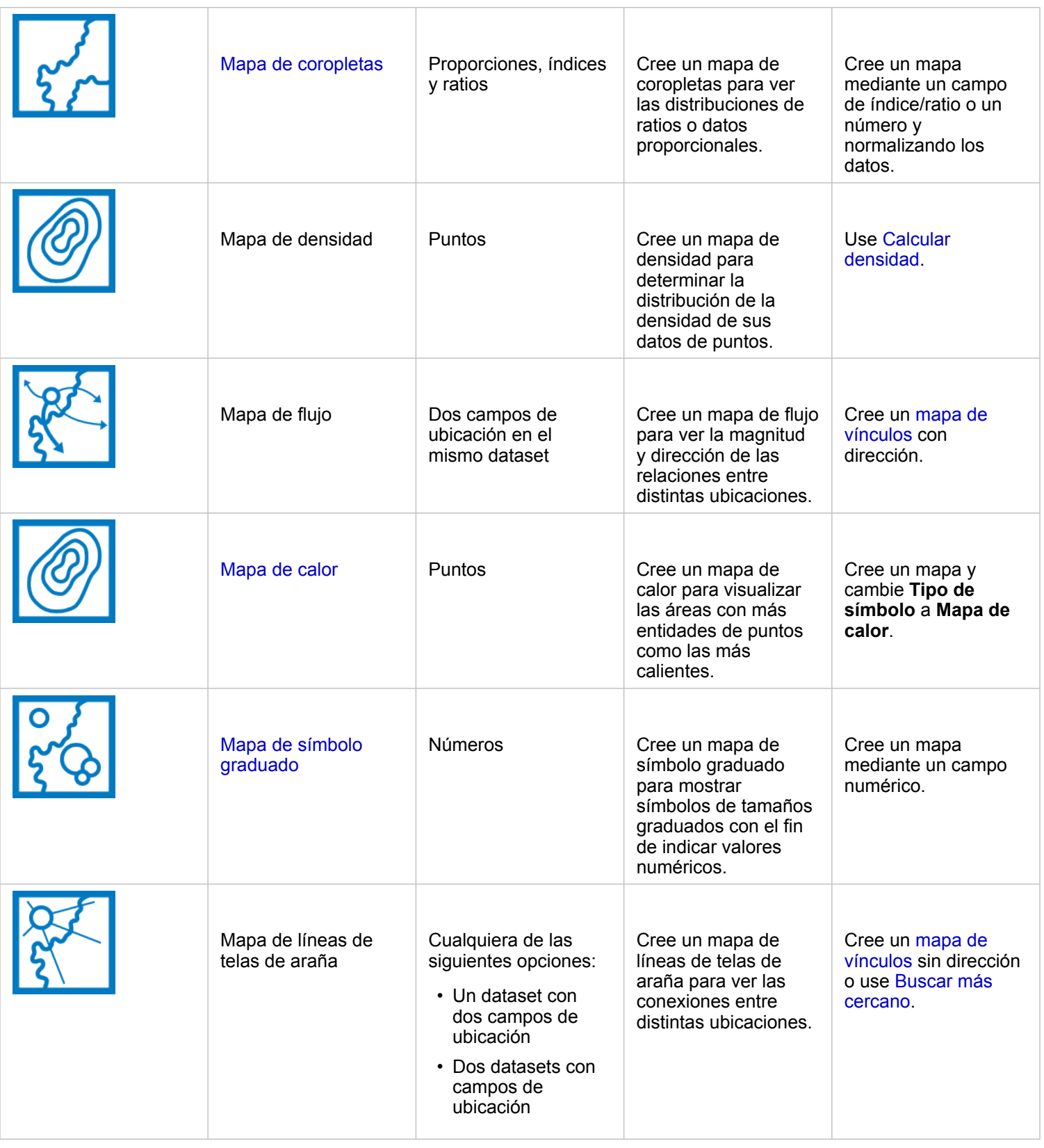

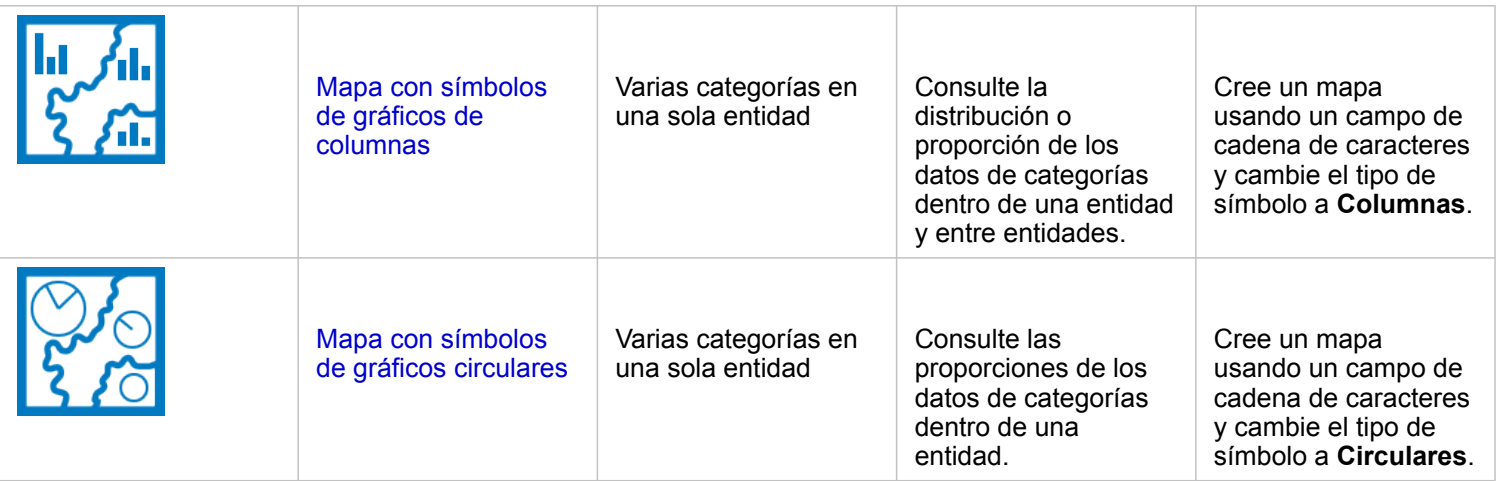

### Crear un gráfico

Puede crear un gráfico con cualquier dataset, independientemente de si es espacial o no.

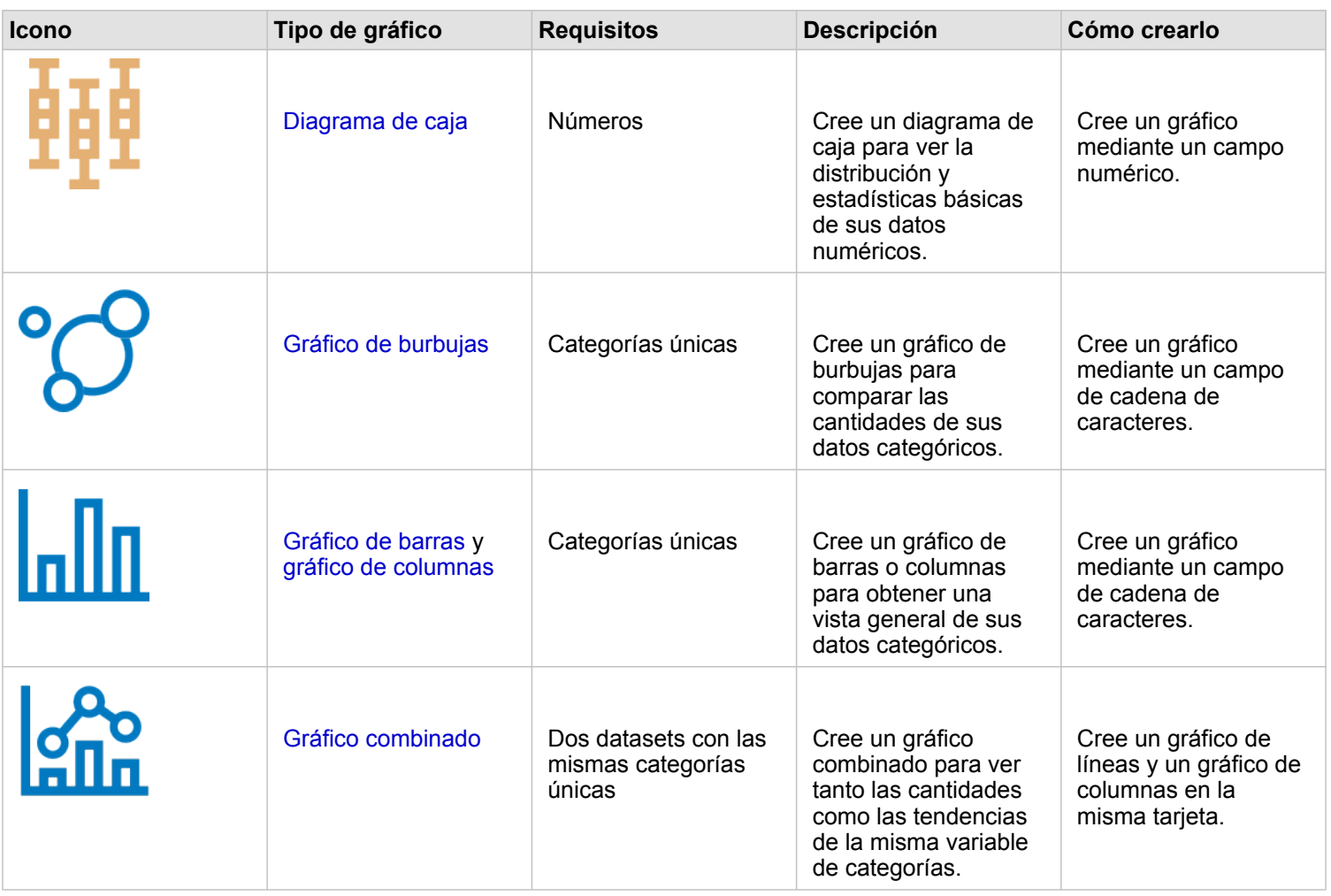

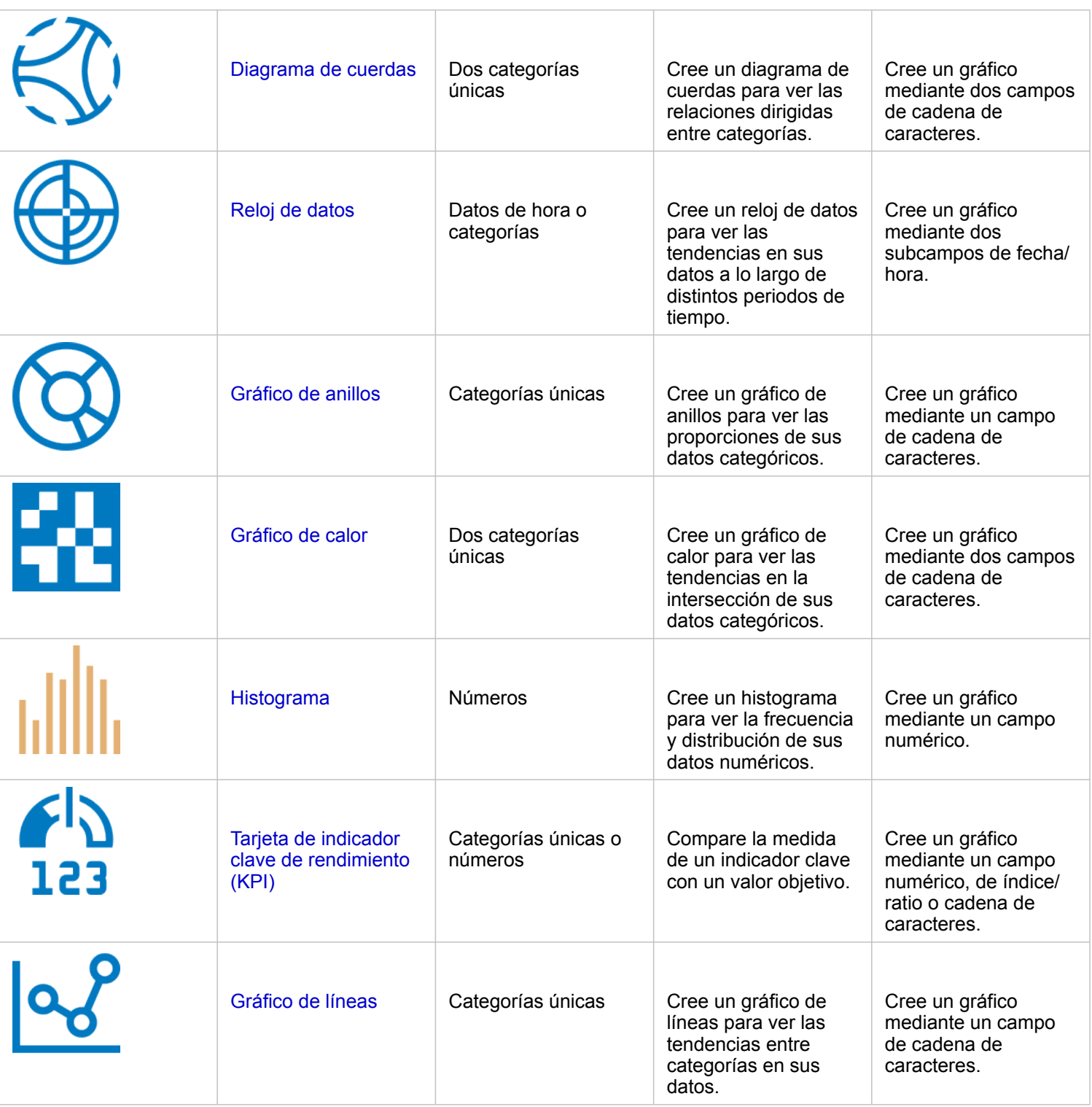

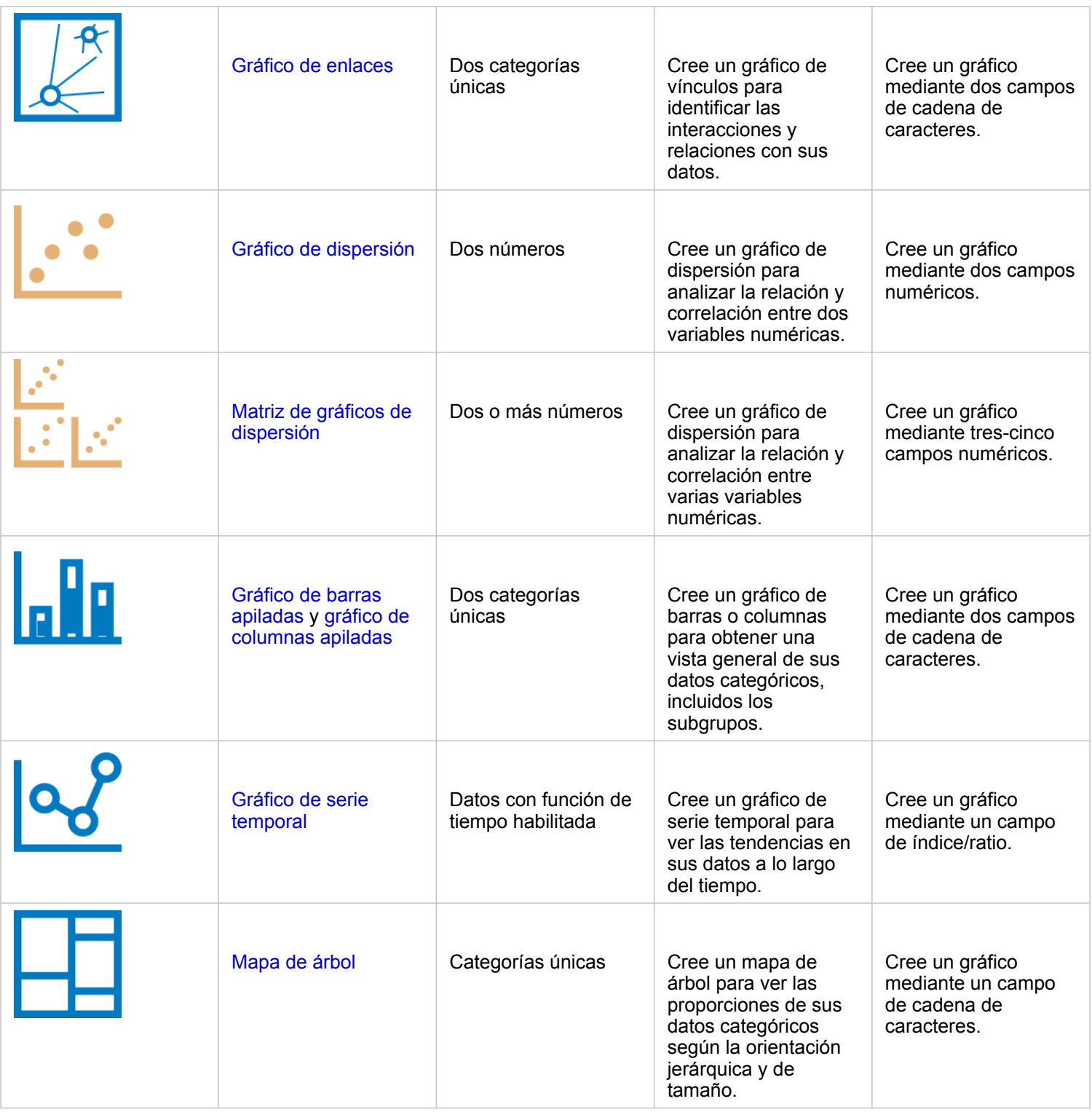

### Realizar análisis

Visualizar datos en un mapa puede proporcionarle información sobre los patrones, distribuciones y relaciones inherentes a sus datos. Sin embargo, muchos patrones y relaciones no resultan evidentes al mirar un mapa. Con frecuencia, hay demasiados datos que cribar y presentar de forma coherente como datos sin procesar. La forma de mostrar los datos en el mapa puede cambiar los patrones que ve. El análisis le permite cuantificar los patrones y las relaciones de los datos, así como mostrar los resultados como mapas, tablas y gráficos. Además, el análisis le permite responder a preguntas y tomar decisiones importantes con algo más que un análisis visual.

### Botón de acción

Las funciones de análisis [espacial](#page-344-0) y [no espacial](#page-370-0) de Insights se encuentran en el panel **Análisis**, al que se accede mediante el botón **Acción** en una tarjeta de mapa, gráfico o tabla.

El botón **Acción** de una tarjeta de mapa abre el panel **Análisis** de la pestaña **Análisis espacial**, desde donde puede acceder rápidamente a las funciones de análisis espacial. Puede ir a la pestaña **Buscar respuestas** para buscar funciones de análisis espacial y no espacial agrupadas por preguntas habituales. El botón **Acción** de una tarjeta de gráfico o tabla abre el panel **Análisis**, para consultar las preguntas de análisis desde la pestaña **Buscar respuestas**.

Si no ve el botón **Acción**, haga clic en una tarjeta de su página para activarla. Aparecen la barra de herramientas de la tarjeta y el botón **Acción**.

#### Pestaña Análisis espacial

La pestaña **Análisis espacial** solo está disponible desde una tarjeta de mapa y otorga acceso a [Crear zona de influencia/](#page-349-0) [tiempos de recorrido](#page-349-0), [Agregación espacial,](#page-353-0) [Filtro espacial](#page-359-0), [Enriquecer datos](#page-361-0), [Calcular densidad](#page-364-0) y [Buscar más cercano.](#page-367-0)

Para obtener más información sobre el análisis espacial, incluidos los privilegios requeridos y vistas generales de las funciones de análisis, consulte [Análisis espacial.](#page-344-0)

#### Pestaña Buscar respuestas

La pestaña **Buscar respuestas** organiza la actividad de análisis basándose en preguntas clave que incluyen representación cartográfica, análisis espacial y otras visualizaciones.

La siguiente tabla muestra las funciones tal y como se organizan en la pestaña **Buscar respuestas**:

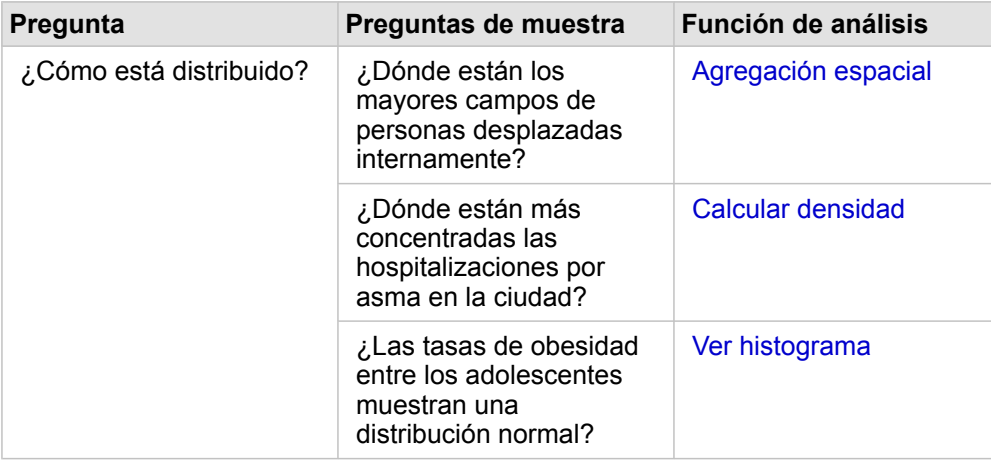

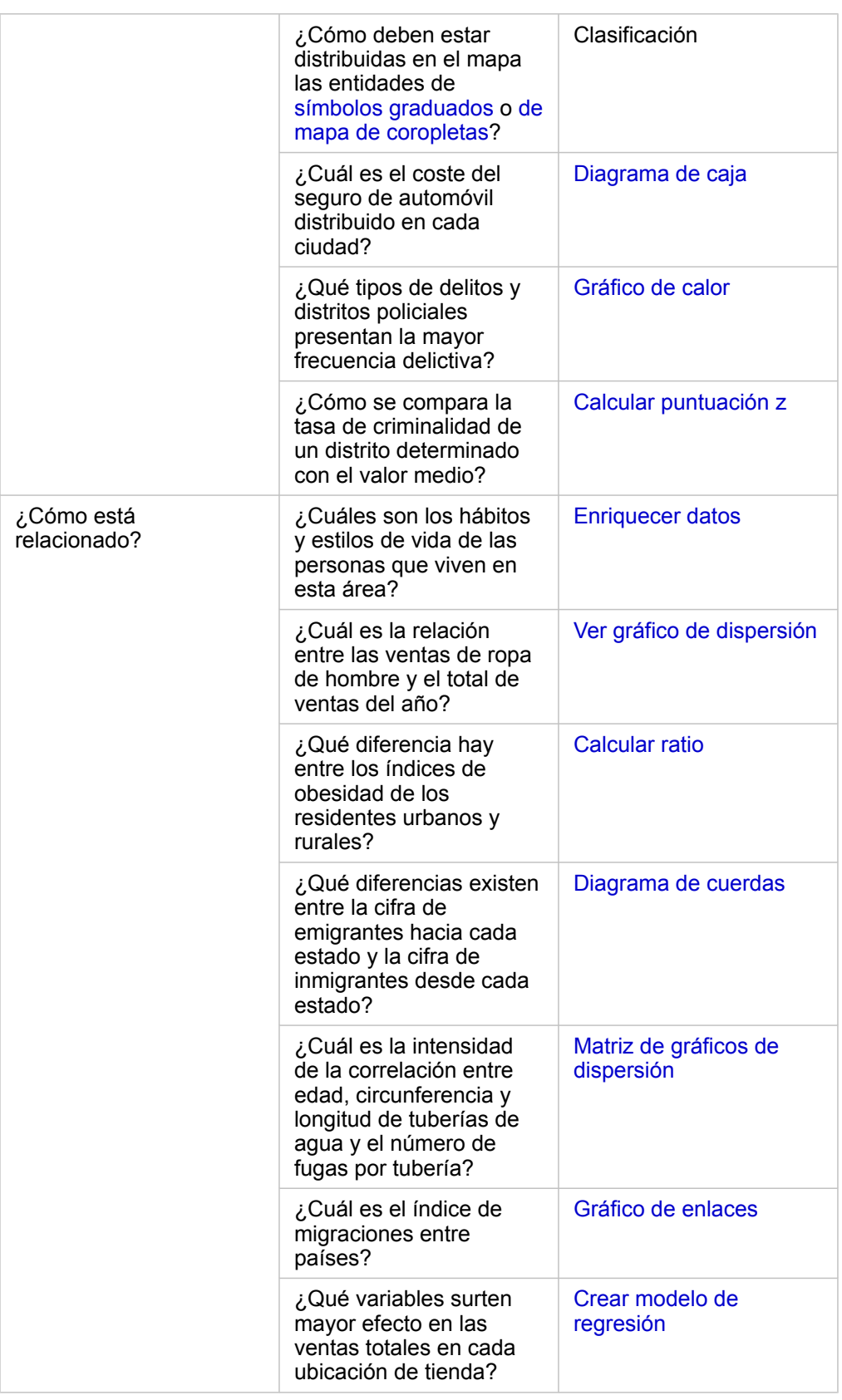

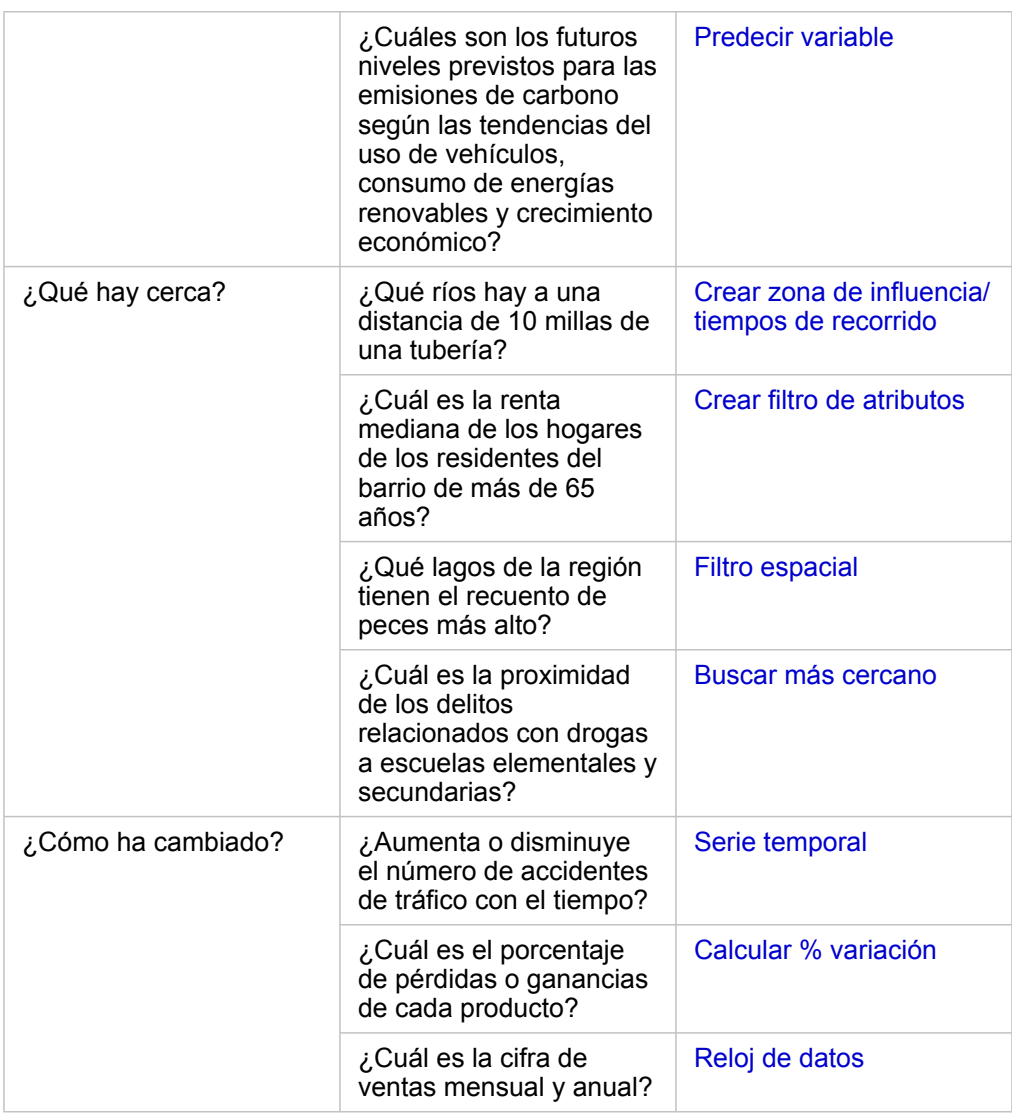

### Pasos siguientes

Utilice estos recursos para obtener más información sobre el análisis:

- [Análisis espacial](#page-344-0)
- [Análisis no espacial](#page-370-0)
- [Funciones de análisis](#page-314-0)

### <span id="page-331-0"></span>Ejecutar de nuevo sus análisis

ArcGIS Insights captura automáticamente todos los pasos del análisis en la vista de análisis de la página del libro de trabajo. Los pasos se pueden [compartir como modelo](#page-429-0) y luego agregarse a un libro de trabajo de Insights y ejecutarse de nuevo utilizando los mismos datos u otros datos diferentes.

### Actualizar su página

Si ya ha ejecutado un análisis en su página, puede volver a ejecutarlo desde la vista de análisis actualizando los datos en el modelo o cambiando los parámetros de su análisis espacial.

Complete los siguientes pasos para actualizar los datos y ejecutar de nuevo el análisis con una página existente:

- 1. En caso necesario, [agregue el dataset](#page-60-0) que desea utilizar para ejecutar de nuevo el análisis.
- 2. Haga clic en el botón **Vista de análisis** .

La página Insights cambia para mostrar los pasos del análisis en orden, comenzando por los datasets utilizados en su análisis.

- 3. Haga clic en **Actualizar** en la burbuja del dataset que desee actualizar. Aparece el panel **Reemplazar datos**.
- 4. Actualice el parámetro **Elegir dataset** para usar el nuevo dataset. En caso necesario, en el parámetro **Reemplazar campos**, actualice el campo de sustitución de cada campo original.
- 5. Haga clic en **Actualizar**. Se ejecuta el análisis con el dataset actualizado.
- 6. Actualice los datasets restantes, en caso necesario.
- 7. Haga clic en **Vista de página** <sub>er</sub> para volver a las tarjetas.

Complete los siguientes pasos para actualizar los parámetros y ejecutar de nuevo el análisis con una página existente:

- 1. Haga clic en el botón **Vista de análisis** », si todavía no está en la vista del análisis.
- 2. Haga clic en un paso del modelo que represente una [capacidad de análisis espacial](#page-344-0) como, por ejemplo, **Agregación espacial**.

La barra de herramientas lateral aparece junto al paso del modelo.

3. Haga clic en **Editar**  $\mathcal{P}$ .

Se muestra el panel. Aunque no puede elegir otra capa de mapa para el análisis espacial, sí que puede ajustar otros parámetros.

- 4. Haga los cambios necesarios en los parámetros.
- 5. Haga clic en **Actualizar**.

El análisis se ejecuta y sobrescribe los resultados previos en el panel de datos.

6. Haga clic en el botón **Vista de página** <sub>m</sub> para ver el mapa actualizado en su página.

### Ejecutar un modelo

Si desea utilizar un [modelo compartido,](#page-429-0) debe agregar el modelo a su página, así como los [datos](#page-60-0) que desee utilizar para el

#### análisis.

**Nota:** Si usted no fue quien creó el modelo, el propietario del modelo deberá compartir el elemento del modelo con usted para que pueda utilizarlo.

#### Ejecutar un modelo a partir de un libro de trabajo abierto

Use los siguientes pasos para ejecutar un modelo con un libro de trabajo abierto:

- 1. Haga clic en **Agregar datos** para abrir la ventana **Agregar a página**.
- 2. Si es necesario, seleccione sus datos.
- 3. En **Agregar a página**, haga clic en **Modelo**.
- 4. Si se trata de un modelo creado por usted, elija **Contenido**. Si usted no es el propietario del modelo, elija **Organización**. Los modelos disponibles se enumeran en el panel de contenido.
- 5. Si desea obtener más información sobre un modelo de la lista como, por ejemplo, una descripción, haga clic en **Ver detalles**.
- 6. Elija el modelo y haga clic en **Agregar**. Se agregan tarjetas de marcador de posición a su página en lugar de las tarjetas de la página original.

**Nota:** En este flujo de trabajo se supone que usted utiliza la **Vista de página** . Si prefiere usar la Vista de análisis », continúe con los pasos de Actualizar su página.

- 7. Haga clic en el nombre de uno de los datasets en una tarjeta de marcador de posición. Aparece el panel **Reemplazar datos**.
- 8. Actualice el parámetro **Elegir dataset** para usar el nuevo dataset. En caso necesario, en el parámetro **Reemplazar campos**, actualice el campo de sustitución de cada campo original.
- 9. Haga clic en **Actualizar**. Se ejecuta el análisis con el dataset actualizado.
- 10. Actualice los datasets restantes, en caso necesario.

#### Ejecutar un modelo en un nuevo libro de trabajo

Use los siguientes pasos para ejecutar un modelo con un nuevo libro de trabajo:

- 1. Abra Insights e inicie sesión para acceder a la página de inicio.
- 2. Haga clic en la pestaña **Modelos** .
- 3. Busque el modelo que desea abrir. Use la barra de búsqueda, el botón de filtro wer el botón **Ver elementos**  $\beta$  y el botón **Ordenar**  $\downarrow$  en caso necesario.
- 4. Haga clic en el nombre del modelo. Se crea un nuevo libro de trabajo y se abre la ventana **Agregar a página** con el modelo seleccionado.
- 5. Haga clic en la pestaña **Datos**.
- 6. Seleccione los datos que desea utilizar en el modelo y haga clic en **Agregar**.

Se agregan tarjetas de marcador de posición a su página en lugar de las tarjetas de la página original.

- **Nota:** En este flujo de trabajo se supone que usted utiliza la Vista de página <sub>igr</sub>. Si prefiere usar la Vista de análisis **..**. continúe con los pasos de Actualizar su página.
- 7. Haga clic en el nombre de uno de los datasets en una tarjeta de marcador de posición. Aparece el panel **Reemplazar datos**.
- 8. Actualice el parámetro **Elegir dataset** para usar el nuevo dataset. En caso necesario, en el parámetro **Reemplazar campos**, actualice el campo de sustitución de cada campo original.
- 9. Haga clic en **Actualizar**. Se ejecuta el análisis con el dataset actualizado.
- 10. Actualice los datasets restantes, en caso necesario.

### Ejemplo de modelo

A continuación, se muestra la vista de página de un análisis de las ventas semanales por tienda donde los resultados se muestran en forma de [gráfico de barras](#page-206-0) y con un [mapa de símbolo graduado.](#page-187-0)

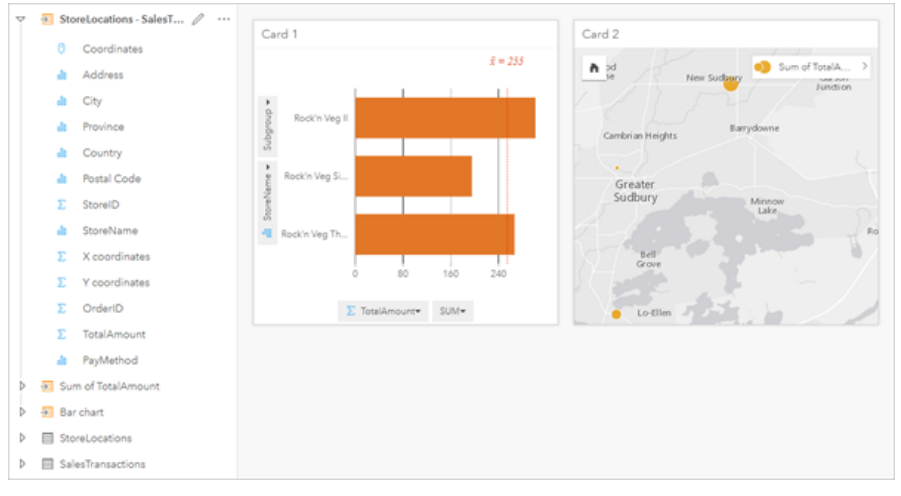

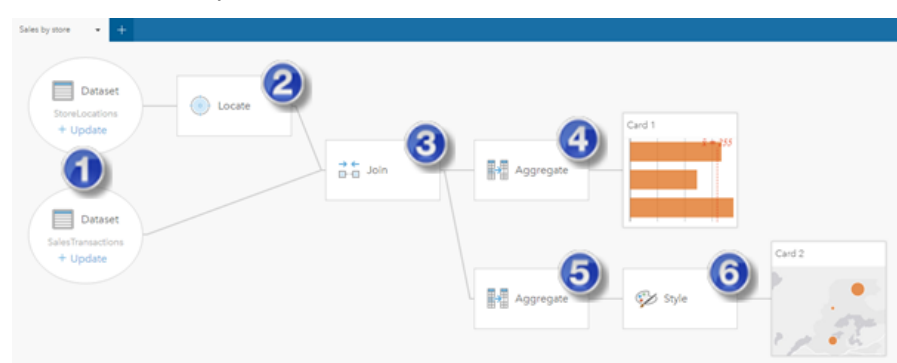

A continuación, aparece un modelo del análisis desde la vista de análisis:

En este modelo se muestran los pasos incluidos para crear los resultados que se muestran en la vista de página:

- 1. Agregue dos datasets a su página.
- 2. [Habilite la ubicación](#page-114-0) en el primer dataset.
- 3. [Crear una relación](#page-121-0) para unir los dos datasets.
- 4. Agregue los datos por categorías para crear un [gráfico de barras.](#page-206-0)
- 5. Agregue los datos por geografía para crear un [mapa de símbolo graduado.](#page-187-0)
- 6. Aplicar estilo al mapa según el campo elegido. Esto sucede automáticamente cuando se crea un mapa.
- **Nota:** Aunque en el modelo se indica que se realizó una unión (paso 3) en los dos datasets, estos se muestran como burbujas del dataset separadas. Puede alternar entre los datasets para seleccionar los campos de cualquiera de ellos y volver a ejecutar el análisis.

### Datasets de resultados

Al realizar análisis, a menudo se genera un dataset de resultados **E** en el panel de datos. Puede visualizar datos de sus resultados como otros mapas, gráficos y tablas, o usar el dataset en análisis.

Los datasets de resultados aparecen en el panel de datos enumerados debajo del dataset utilizado para realizar el análisis, lo cual le ayudará a controlar sus datasets de resultados. Si se ha creado más de un resultado del mismo dataset, los resultados aparecerán en orden cronológico inverso, lo cual significa que los resultados más recientes aparecerán al principio de la lista.

**Nota:** No todas las operaciones generan un dataset de resultados. Por ejemplo, al [habilitar la](#page-114-0) [ubicación](#page-114-0) de un dataset y [calcular un campo](#page-273-0) se actualizará el dataset original, en lugar de crearse un dataset nuevo. Solamente los gráficos que realicen agregación de atributos, tales como [gráficos de barras](#page-206-0) y [gráficos de anillos,](#page-218-0) generarán un dataset de resultados.

Si no está satisfecho con los resultados, puede [volver a ejecutar el análisis espacial](#page-331-0) utilizando distintos parámetros desde la **Vista de análisis**  $\bullet$  o deshacer la acción con el botón **Deshacer**.

**Nota:** Si se produce un error al realizar el análisis de los datos, puede deshacer el análisis y volver al dataset original. En algunos casos, como los cálculos de campos, esto quiere decir que cualquier campo calculado realizado en esa vista de dataset se perderá cuando los datos vuelvan a su estado original.

#### Resultados espaciales

El dataset de resultados se crea al ejecutar [Crear zona de influencia/tiempos de recorrido](#page-349-0), [Agregación espacial,](#page-353-0) [Filtro](#page-359-0) [espacial,](#page-359-0) [Enriquecer datos](#page-361-0), [Calcular densidad](#page-364-0) o [Buscar más cercano.](#page-367-0) Los datasets de resultados se pueden usar en análisis espaciales y no espaciales, y se puede utilizar para crear mapas, gráficos y tablas.

### Resultados no espaciales

Se crea un dataset de resultados a ejecutar [Crear modelo de regresión](#page-377-0) o [Predecir variable,](#page-380-0) o cree un gráfico que realice una agregación o un cálculo. Los resultados de Crear modelo de regresión o Predecir variable se pueden utilizar en el análisis espacial o para crear mapas si el dataset original tenía un campo de ubicación. Todos los datasets de resultados no espaciales se pueden usar para análisis no espaciales y para crear gráficos y tablas.

Se puede acceder al análisis no espacial usando el botón **Acción** en un gráfico o tabla. Si el gráfico creó un dataset de resultados, los datasets tanto de resultados como original se pueden usar como entradas del análisis.

### Resultados de filtro de tarjetas

El dataset de resultados se crea cuando se agrega un filtro de nivel de tarjeta a un mapa, un gráfico o una tabla. El dataset de resultados incluye los campos utilizados en la tarjeta y en el campo filtrado. El dataset de resultados incluirá el mismo filtro que se aplicó en el nivel de dataset.

**Nota:** Si se crean nuevas tarjetas con el dataset de resultados desde un filtro de tarjeta, todas las tarjetas harán referencia al filtro de dataset en el dataset de resultados; además, el filtro se eliminará de la tarjeta original. Debido a que la tarjeta original hace referencia al dataset de resultados, los datos que se muestran no sufrirán cambios.

### Datasets de función

Los datasets de función se crean como salida de [Crear modelo de regresión.](#page-377-0) Un dataset de función contiene la ecuación y las estadísticas de un modelo de regresión.

### Usar un dataset de función

Los datasets de función se utilizan como modelo de regresión de entrada para [Predecir variable](#page-380-0). Puede abrir Predecir variable arrastrando un dataset de función a una tarjeta de mapa.

Se puede crear un [gráfico de puntos](#page-264-0) que muestre los coeficientes e intervalos de confianza de la interceptación y de cada variable explicativa expandiendo un dataset de función en el panel de datos y haciendo clic en **Ver intervalos de confianza**.

ଜ

**Sugerencia:** Arrastre un dataset de función al gráfico de puntos creado a partir de otro modelo de

regresión para comparar los intervalos de confianza de las variables explicativas entre modelos.

### **Estadísticas**

Los datasets de función almacenan la ecuación y las estadísticas de un modelo de regresión. Puede visualizar las estadísticas expandiendo el dataset de función en el panel de datos o abriendo la [tabla de datos.](#page-271-0)

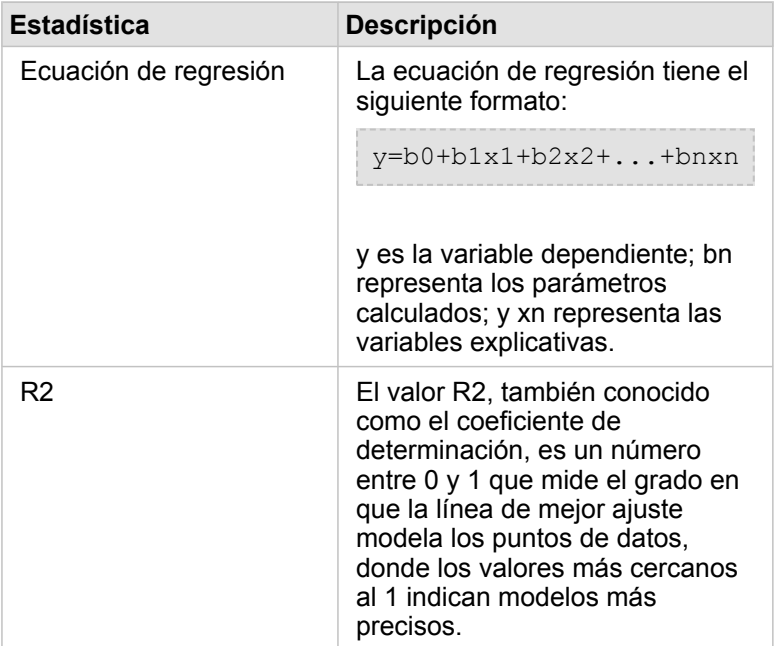

En el panel de datos están disponibles las siguientes estadísticas:

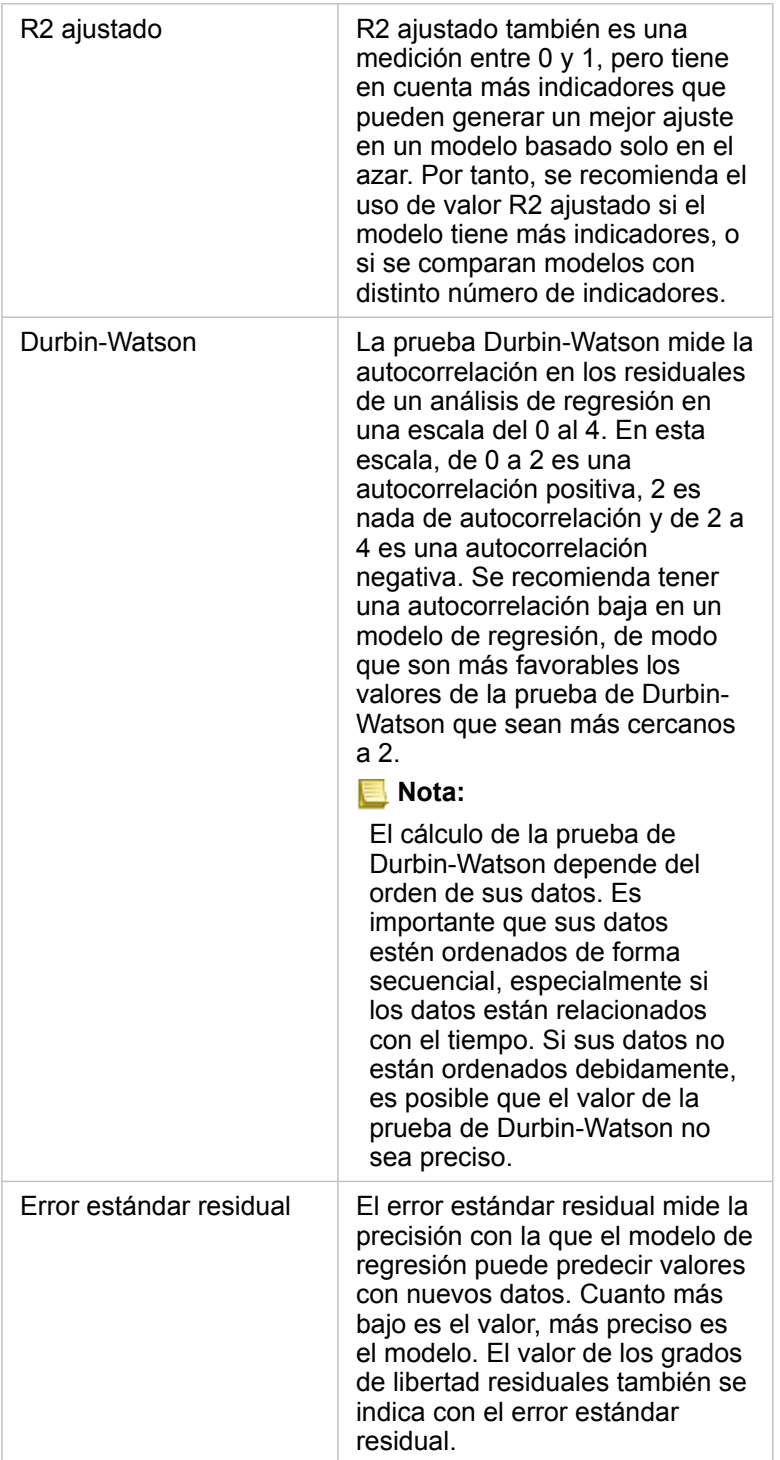

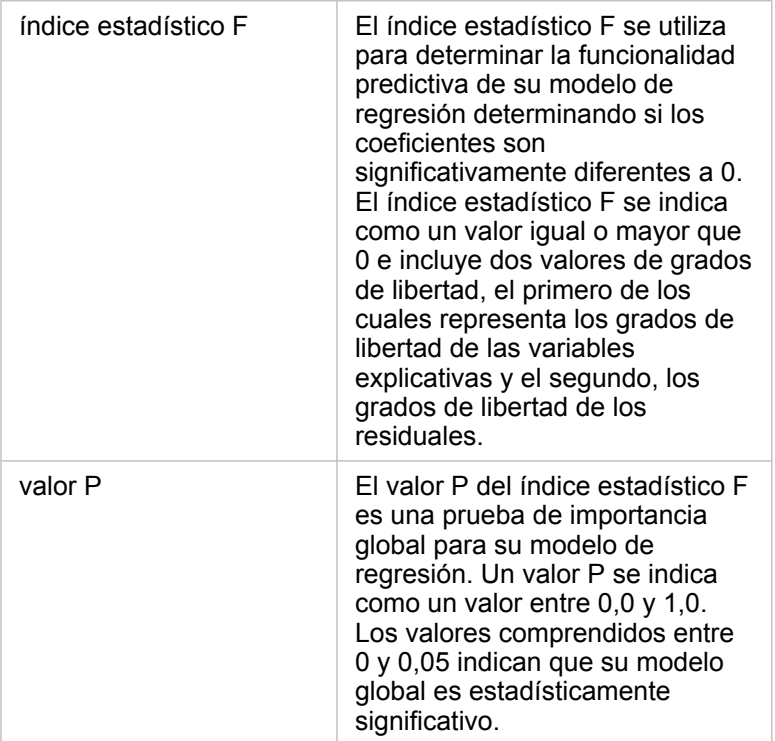

En la tabla de datos están disponibles las siguientes estadísticas:

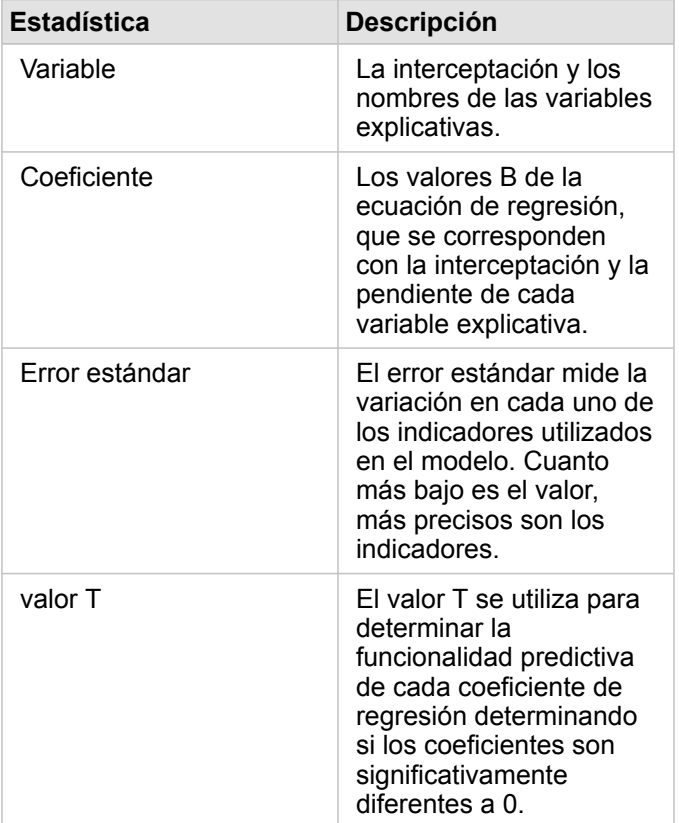

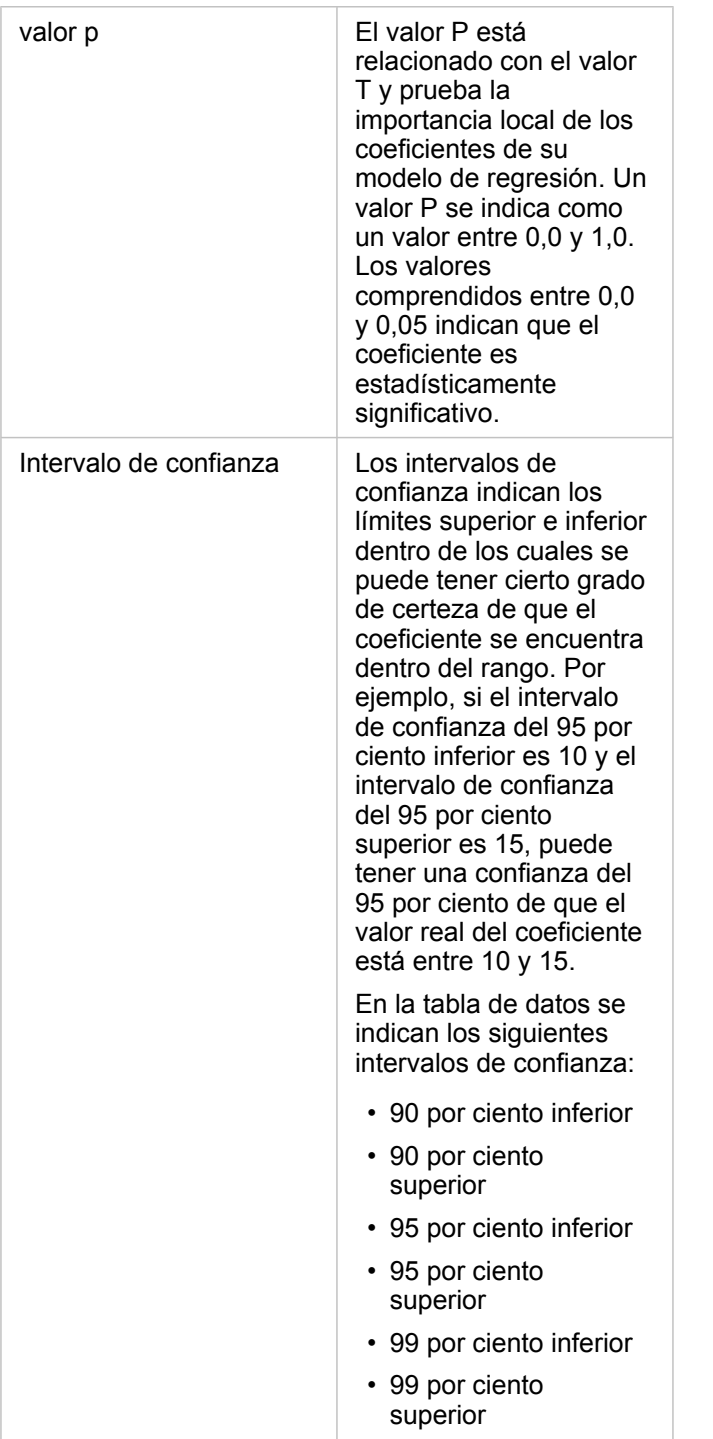

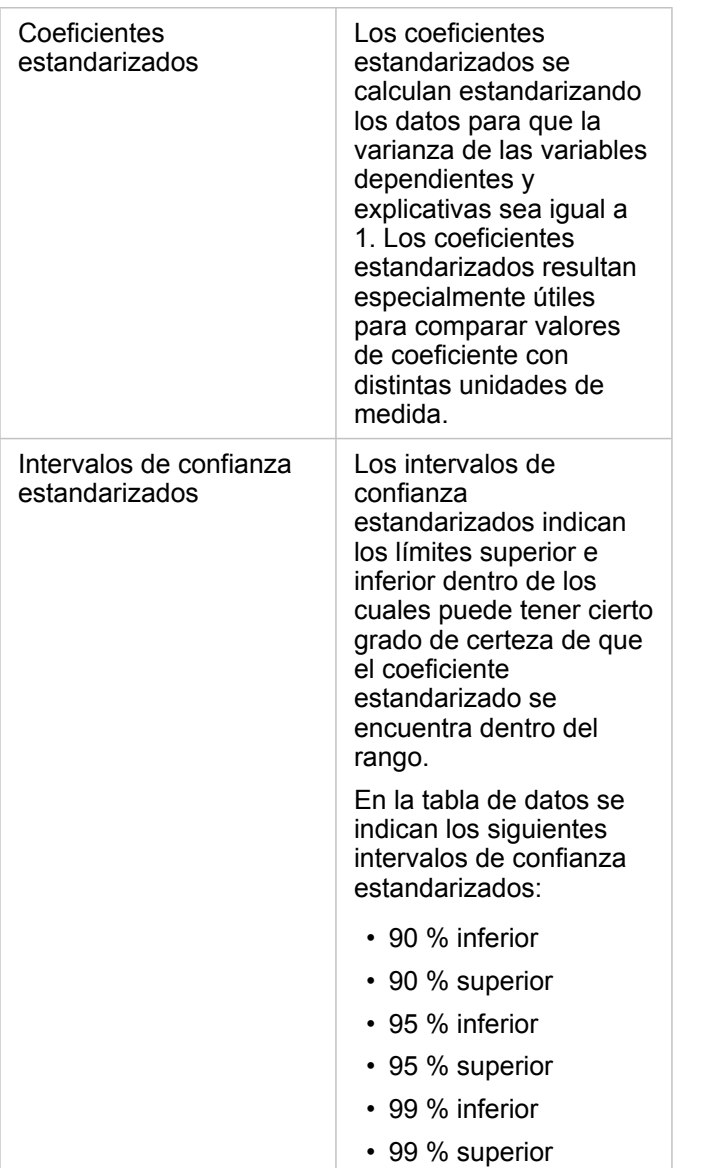

Para obtener más información sobre cómo usar e interpretar los resultados estadísticos en un dataset de función, consulte [Análisis de regresión](#page-394-0).

### Referencias espaciales

Una referencia espacial describe dónde se ubican las entidades en el mundo. La mayoría de las referencias espaciales serán geográficas (utilizando un sistema de coordenadas geográficas) o proyectadas (utilizando un sistema de coordenadas proyectadas). Un sistema de coordenadas geográficas utiliza un modelo elipsoidal tridimensional de la superficie terrestre para definir ubicaciones utilizando grados de latitud y longitud. Un sistema de coordenadas proyectadas usa información de un sistema de coordenadas geográficas y la traduce a una superficie plana. Cada proyección conservará ciertos aspectos de los datos (área, dirección, forma o distancia) a expensas de los otros aspectos. Por lo tanto, es importante elegir las proyecciones cuidadosamente en función de qué aspectos de su mapa son más importantes. Un sistema de coordenadas proyectadas usualmente define ubicaciones usando coordenadas x e y en pies o metros.

Cada referencia espacial incluye un identificador de referencia espacial (SRID). Las referencias espaciales más utilizadas en la representación cartográfica en la red son 4326 - Sistema geodésico mundial de 1984 (WGS 84) y 3857 - Web Mercator. WGS 84 es el sistema de coordenadas geográficas utilizado por el Sistema de posicionamiento global (GPS), lo que lo convierte en una de las referencias espaciales más utilizadas. Web Mercator es el sistema de coordenadas proyectadas estándar utilizado en la representación cartográfica en la red, en parte porque muestra la dirección con precisión, lo que lo hace útil para la navegación. Sin embargo, el tamaño y la forma de las entidades aparecen distorsionadas en un mapa Web Mercator, especialmente cerca de las regiones polares.

### Habilitar ubicación

[Habilitar ubicación](#page-114-0) es una forma de agregar información espacial a un dataset. Uno de los métodos para habilitar la ubicación utiliza coordenadas (latitud y longitud o coordenada x y coordenada y). Se debe elegir una referencia espacial para habilitar la ubicación con coordenadas, de forma que la información de las coordenadas se pueda aplicar correctamente a los datos. Si el dataset utiliza latitudes y longitudes (números entre -90 y 90 o -180 y 180), se elige WGS 84 como la referencia espacial predeterminada. Si el dataset utiliza coordenadas x e y (generalmente números grandes positivos o negativos que representan metros o pies), no se elige una referencia espacial predeterminada. En este caso, la referencia espacial que utilizan los datos debe seleccionarse de una lista de referencias espaciales disponibles.

### Mapas base

Los mapas base incluidos con Insights utilizan la proyección de Web Mercator como referencia espacial. Todos los datasets se muestran en la referencia espacial del mapa base, pero los datos subyacentes no se cambian ni se transforman. Por lo tanto, todo el análisis se completará en la referencia espacial del dataset, en lugar de en la referencia espacial del mapa base.

Algunos datasets, como los datasets de resultados procedentes de [Crear zona de influencia/tiempos de recorrido](#page-349-0) o [mapas en](#page-164-0) [bins,](#page-164-0) pueden aparecer distorsionados en un mapa base de Web Mercator, dependiendo de la latitud de los datos. La proyección de Web Mercator distorsiona las latitudes en función de su distancia al ecuador. Mientras sus datos no utilicen una referencia espacial con una distorsión similar, el análisis en sí seguirá siendo preciso, independientemente de cómo aparezca en el mapa base.

También puede crear mapas base personalizados para su organización y usar la referencia espacial de su elección. Un mapa base personalizado podría ser beneficioso para su organización si tiene una referencia espacial estándar que se utiliza para los datos de su organización o si sus datos se encuentran en las regiones polares.

Documentación Insights 3.4

# Análisis espacial

### <span id="page-344-0"></span>Análisis espacial

Se puede acceder al análisis espacial usando el botón **Acción** @ en una [tarjeta de mapa.](#page-146-0)

El administrador de su organización debe concederle ciertos privilegios para poder realizar el análisis espacial. Los privilegios necesarios se encuentran en los roles de Publicador y Administrador.

Determinadas capacidades requieren privilegios adicionales, como ArcGIS Online network analysis services y el ArcGIS GeoEnrichment Service. Consulte [Configurar ArcGIS Enterprise para admitir Insights](#page-25-0) para obtener más información.

**Nota:** Se consumen créditos al ejecutar ciertos procesos de análisis espacial en Insights in ArcGIS Enterprise cuando se utilizan servicios de utilidades de ArcGIS Online (por ejemplo, servicios de análisis de red o Geoenriquecimiento). Los procesos de análisis generarán un error de tiempo de espera si tarda más de 60 segundos en completarse. El tiempo de procesamiento depende de las especificaciones de su instalación de ArcGIS Enterprise, como la memoria y los recursos de la CPU.

La siguiente tabla proporciona una descripción general de cada función de análisis espacial:

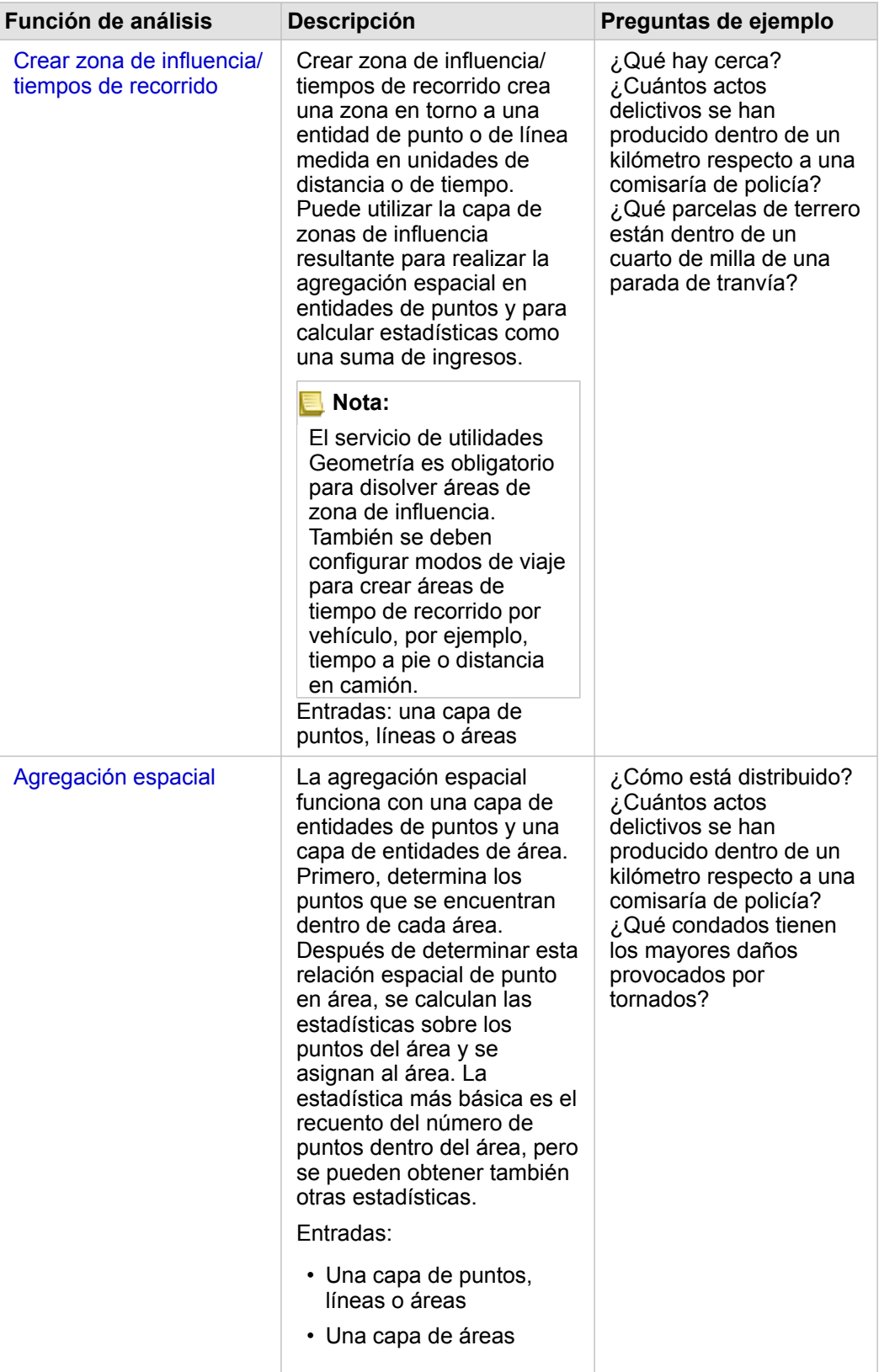

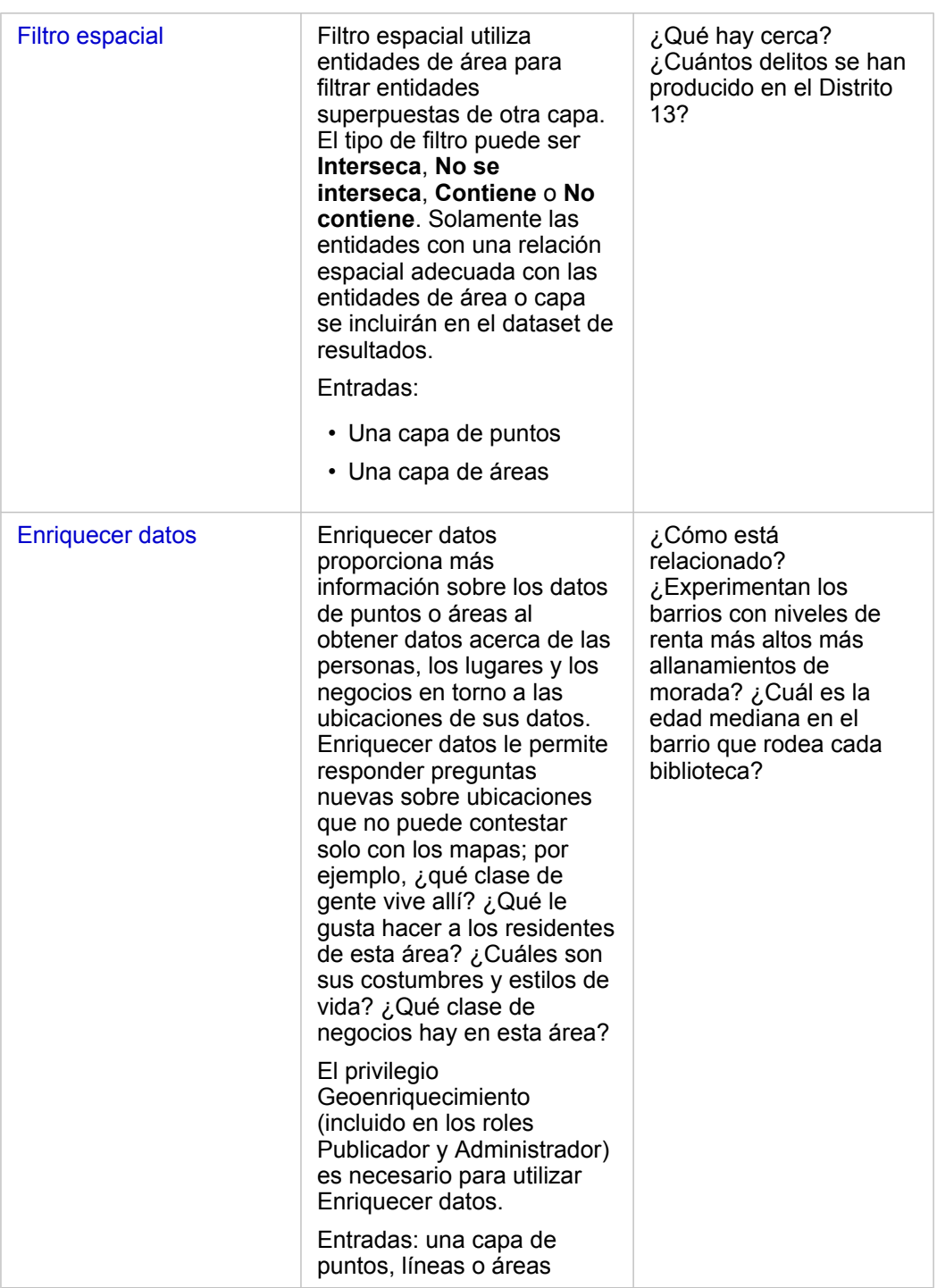

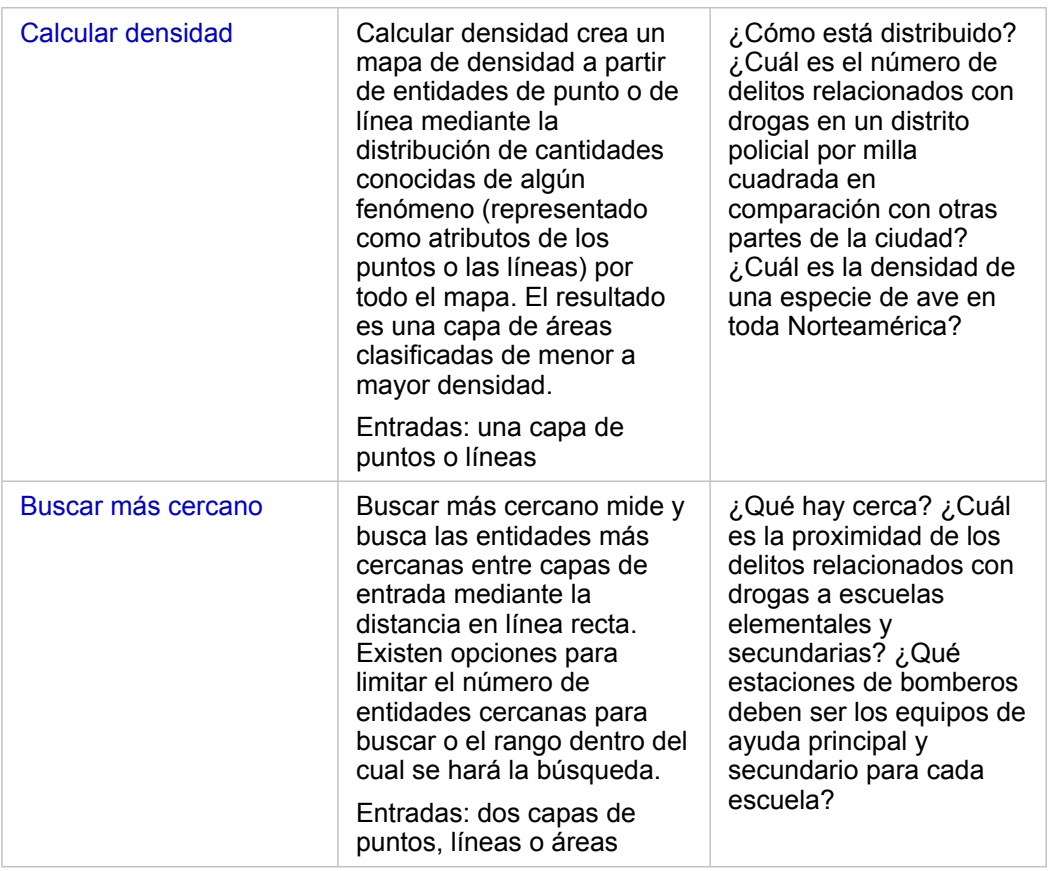

**Nota:** Puede [agregar capas de límite](#page-60-0) en la pestaña **Límites** de la ventana **Agregar a página** para su análisis espacial. Los límites son útiles cuando los datos no incluyen ubicaciones de área. Por ejemplo, si desea resumir el número de votos de un distrito electoral, puede utilizar la geografía del distrito electoral en su análisis. También puede utilizar límites personalizados, como distritos policiales, si ha agregado límites personalizados a su libro de trabajo.

Sugerencia: Puede acceder a las funciones de análisis espacial utilizadas con mayor frecuencia,

Agregación espacial y Filtro espacial, arrastrando una capa a un mapa existente y soltándola en una de las zonas de colocación disponibles. Para que aparezcan las zonas de colocación de **Agregación espacial** y **Filtrar por entidad seleccionada**, la combinación de datos en el mapa y en el dataset seleccionado debe ser compatible con ambas herramientas (por ejemplo, un mapa de puntos y una capa de límites).

### Pasos siguientes

Utilice estos recursos para obtener más información sobre el análisis:

- [Funciones de análisis](#page-314-0)
- [Análisis no espacial](#page-370-0)
- [Análisis de vínculos](#page-389-0)
- [Análisis de regresión](#page-394-0)
- [Ha encontrado datos del Departamento de Educación de Estados Unidos que cree que puede usar para su campaña.](#page-78-0)

### <span id="page-349-0"></span>Crear zona de influencia/ tiempos de recorrido

La funcionalidad de análisis Crear zona de influencia/tiempos de recorrido crea áreas alrededor de entidades de puntos de entrada, de líneas o de áreas hasta una distancia especificada, o bien, usa las áreas de servicio de Esri para calcular el área que se puede alcanzar en una distancia o tiempo de viaje determinados de entidades de puntos en una red de calles basada en el modo de viaje.

### Ejemplos

Una reportera local está trabajando en un artículo sobre los tiempos de respuesta cuando se producen incendios en la ciudad. Quiere saber qué parte de la ciudad está a menos de cuatro minutos en coche de las estaciones de bomberos locales. Se puede usar Crear zona de influencia/tiempos de recorrido para determinar la distancia que puede recorrer un camión de bomberos en la ciudad en cuatro minutos.

Una empresa de desarrollo está buscando ampliar su negocio creando un proyecto de desarrollo de uso mixto en un centro urbano. El proyecto de desarrollo deberá estar convenientemente ubicado a 250 metros de tiendas, restaurantes o de una parada de ferrocarril. Se puede usar Crear zona de influencia/tiempos de recorrido para determinar qué ubicaciones son adecuadas para el nuevo desarrollo.

### Usar la funcionalidad Crear zona de influencia/tiempos de recorrido

Crear zona de influencia/tiempos de recorrido se puede ejecutar en mapas con capas de puntos, líneas o áreas.

Siga estos pasos para ejecutar la funcionalidad de análisis Crear zona de influencia/tiempos de recorrido:

- 1. Si es necesario, haga clic en la tarjeta de mapa para activarla. Una tarjeta está activa cuando aparecen la barra de herramientas y el botón **Acción** .
- 2. Haga clic en el botón **Acción** y, a continuación, elija **Crear zona de influencia/tiempos de recorrido**.
- 3. En **Crear zona de influencia/tiempos de recorrido**, seleccione la capa para la que desea crear zonas de influencia o tiempos de recorrido.
- 4. En **Establecer distancia y unidades**, seleccione la opción de distancia (una distancia fija o modo de viaje, en función del tipo de datos), una distancia y las unidades. Consulte las Notas de uso para obtener más información.
- 5. En **Elegir el estilo de la zona de influencia**, seleccione **Superponer** o **Disolver**.
- 6. Si va a crear una zona de influencia de distancia fija, active **Vista previa de zona de influencia** y, a continuación, ajuste la distancia de zona de influencia si es necesario.
- 7. Haga clic en **Ejecutar**.

### Notas de uso

Se puede elegir una capa de puntos de entrada, de líneas o de áreas del menú desplegable para **elegir la capa de la que se desea crear una zona de influencia**. El menú desplegable incluye todas las capas que se han agregado a la tarjeta de mapa.

El parámetro **Establecer distancia y unidades** sirve para determinar el tipo y el tamaño de la zona de influencia o del tiempo de recorrido. Las unidades de distancia estarán basadas en las unidades predeterminadas de su cuenta. Si las entidades de entrada son líneas o áreas, solo estará disponible la opción **Distancia fija**. Si las entidades de entrada son puntos, estarán

disponibles las siguientes opciones:

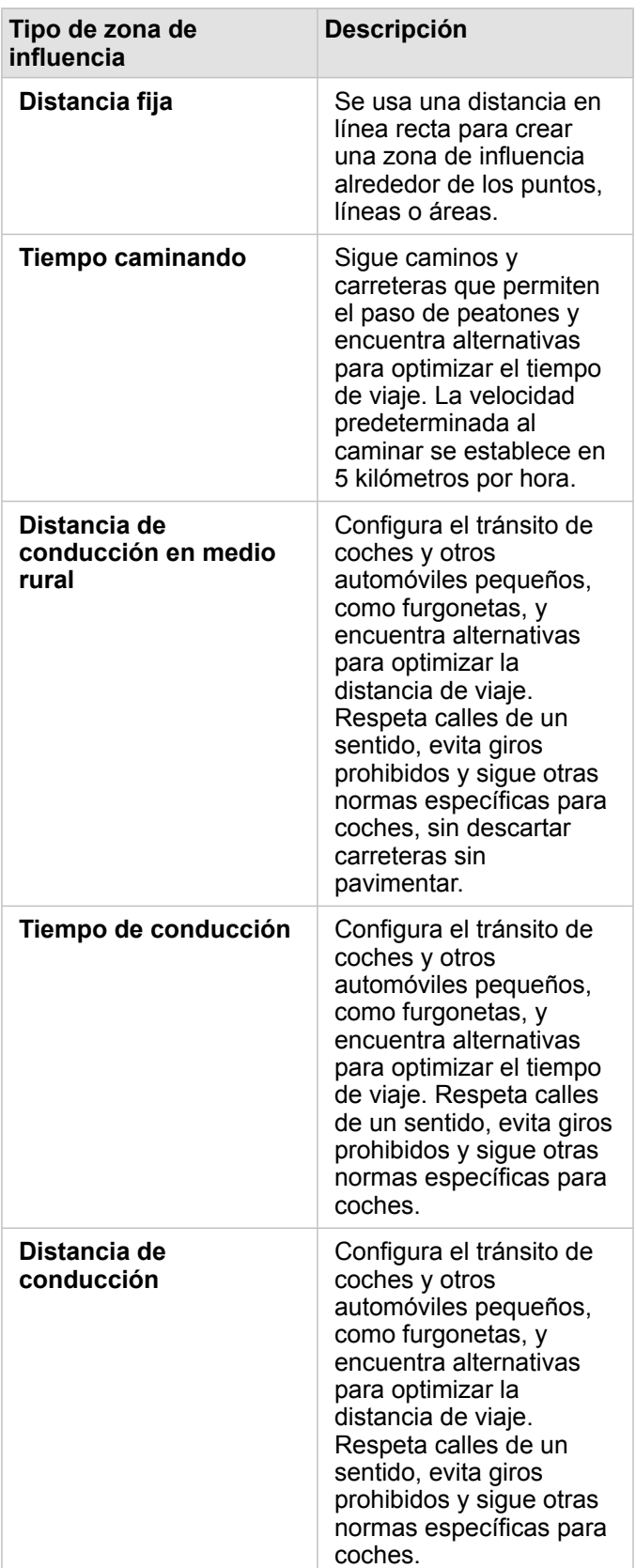

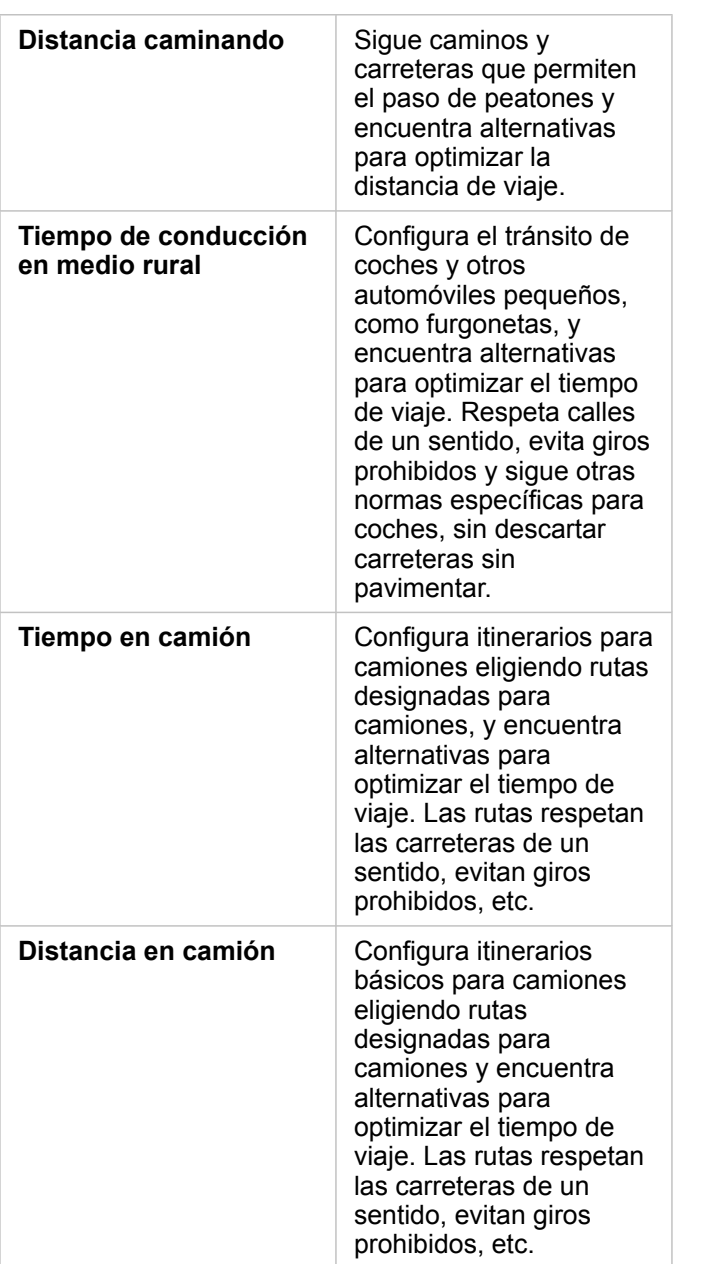

Si elige una zona de influencia o un modo de viaje basados en la distancia, puede seleccionar estas unidades: metros, kilómetros, pies o millas.

Si elige una zona de influencia o un modo de viaje basados en el tiempo, puede seleccionar las siguientes unidades: segundos, minutos u horas.

La opción para **elegir un estilo de zona de influencia** sirve para determinar cómo se muestran las zonas de influencia que se intersecan. Hay dos opciones: **Superponer** (predeterminada) y **Disolver**.

**Opción Descripción**

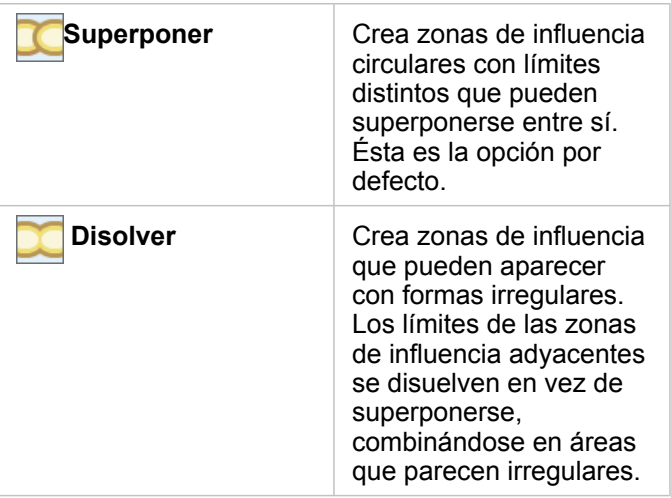

Puede marcar la casilla de verificación para **obtener una vista previa de la zona de influencia** en todas las entidades cuando cree una zona de influencia de **Distancia fija**. La vista previa permite ajustar el tamaño de la zona de influencia. Para ello, arrastre un borde del cuadrado por la zona de influencia con el fin de aumentar o disminuir su diámetro.

**Nota:** Los cálculos de Zona de influencia en datasets de base de datos se realizan utilizando los cálculos de distancia nativos disponibles en la base de datos. Por tanto, los cálculos de distancia variarán en función del tipo de base de datos y del tipo espacial. Insights in ArcGIS Enterprise e Insights Desktop disponen de datasets de base de datos.

### Limitaciones

Los modos de viaje solo se pueden utilizar cuando el dataset de entrada contiene entidades de puntos.

## <span id="page-353-0"></span>Agregación espacial

Agregación espacial calcula las estadísticas en las áreas en las que una capa de entrada se superpone con una capa de límite.

### Ejemplo

Un analista empresarial de un consorcio de universidades está haciendo algunas investigaciones para una campaña de marketing en los estados con universidades de renombre y desea saber qué estado tiene mayor cantidad de universidades con una rentabilidad (ROI) elevada. Puede utilizar Agregación espacial para consolidar las universidades en estados y así hallar la cantidad de universidades con un ROI superior a la media.

Consulte el ejercicio rápido [Solucionar un problema espacial](#page-78-0) para ver el flujo de trabajo completo.

### Usar la funcionalidad Agregación espacial

Agregación espacial se puede ejecutar en mapas con dos capas: una capa de área con los límites que se usarán para la agregación (por ejemplo, condados, distritos censales o distritos policiales) y otra capa para agregar.

Siga estos pasos para ejecutar la funcionalidad de análisis Agregación espacial:

- 1. Si es necesario, haga clic en la tarjeta de mapa para activarla. Una tarjeta está activa cuando aparecen la barra de herramientas y el botón **Acción** .
- 2. Haga clic en el botón **Acción** y, a continuación, elija **Agregación espacial**.
- 3. En **Elegir una capa de áreas**, seleccione la capa de límites. En **Elegir la capa para resumir**, seleccione la capa a agregar.
- 4. En **Estilo por**, seleccione el campo o estadística que desea calcular y mostrar. Utilice **Opciones adicionales** para seleccionar campos y estadísticas adicionales, si es necesario.
- 5. Haga clic en **Ejecutar**.
- **Sugerencia:** Agregación espacial también se puede ejecutar arrastrando un dataset a la zona de colocación de **Agregación espacial** de un mapa existente.

### Notas de uso

Los parámetros para **Elegir una capa de áreas** y **Elegir la capa para resumir** sirven para seleccionar la capa de límite y la capa que se va a resumir. En el parámetro para **elegir una capa de área**, solo estarán disponibles las capas con entidades de capa.

El parámetro de **aplicar estilo por** sirve para cambiar la estadística que se va a calcular. La estadística predeterminada depende del tipo de capa que se vaya a resumir. Puede utilizar el menú desplegable para seleccionar una opción de estilo diferente. En la siguiente tabla se resumen las opciones de **Estilo por** para cada tipo de capa:

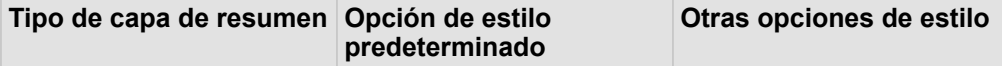

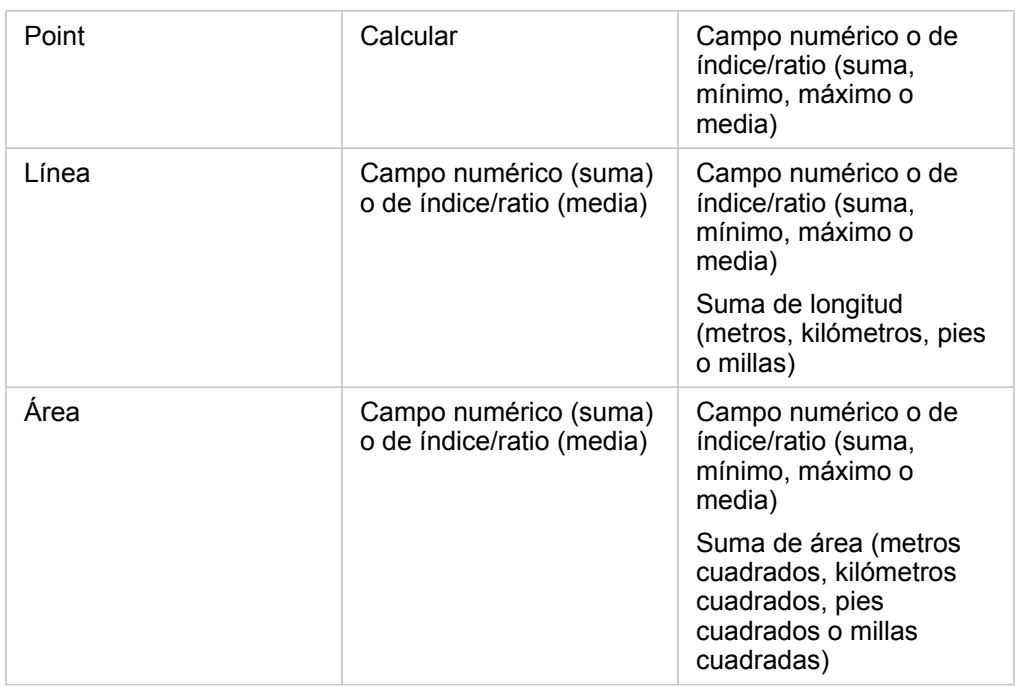

**Nota:** Se recomienda utilizar números en lugar de índices/ratios al calcular estadísticas de líneas y áreas para que los cálculos proporcionales tengan lógica. Para obtener más información, consulte Cómo funciona Agregación espacial.

Se puede expandir el parámetro **Opciones adicionales** para poder asignar más estadísticas. Cada vez que se añada un campo a la lista de estadísticas de resumen, aparecerá un campo nuevo debajo de él.

### Limitaciones

Cuando realice una agregación espacial o un filtrado espacial en los datos desde la misma conexión de base de datos, debe asegurarse de que todos los datos se han almacenado en el mismo sistema de referencia espacial. Para los datasets de SQL Server, los datos deben tener también el mismo tipo de datos (geografía o geometría).

### Cómo funciona Agregación espacial

Las estadísticas medias se calculan utilizando la media ponderada para las entidades de línea y de área. Para calcular la media ponderada se utiliza la siguiente ecuación:

$$
\bar{x_w} = \frac{\sum_{i=1}^{N} w_i \cdot x_i}{\sum_{i=1}^{N} w_i}
$$

```
where:
N = number of observations xi = observations Wi = weights
```
### Puntos

Las capas de puntos se resumen usando únicamente las entidades de punto contenidas en el límite de entrada. Por lo tanto, no se pondera ninguno de los cálculos.

La figura y la tabla siguientes explican los cálculos estadísticos de una capa de puntos dentro de un límite hipotético. Se utilizó el campo de Población para calcular las estadísticas (recuento, suma, mínimo, máximo y media) de la capa.

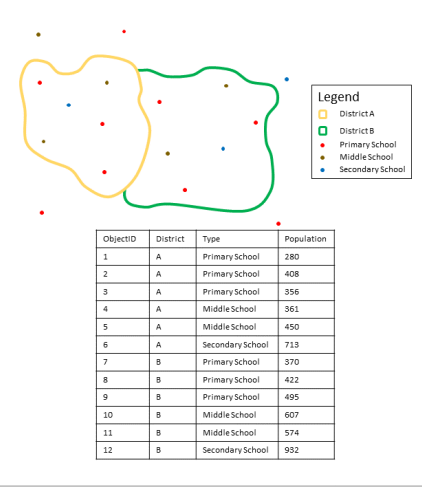

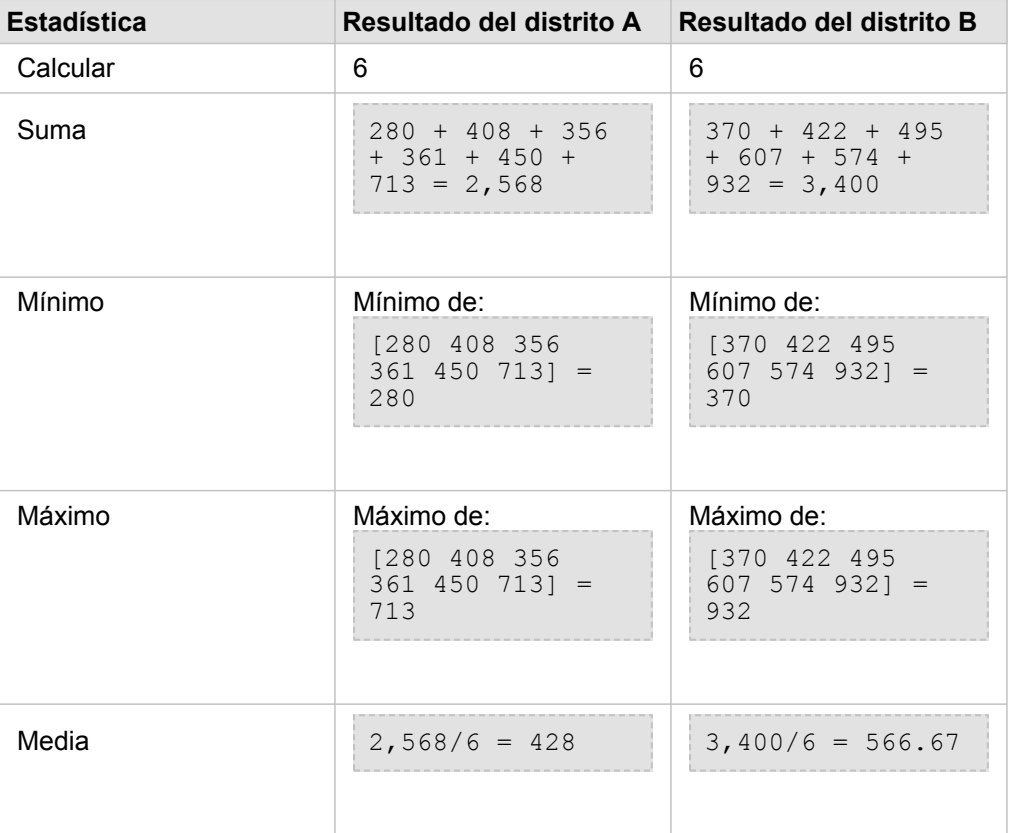

Un caso de la vida real en el que se podría usar este análisis consiste en determinar el número total de estudiantes de cada distrito escolar. Cada punto representa un colegio. El campo Type proporciona el tipo de escuela (primaria o secundaria) y un campo de población de estudiantes indica el número de alumnos inscritos en cada colegio. Los cálculos y resultados se proporcionan en la tabla anterior. En los resultados, puede ver que el distrito A tiene 2.568 estudiantes y el distrito B, 3.400 estudiantes.

#### Líneas

Las capas de líneas se resumen usando únicamente las proporciones de las entidades de línea contenidas en el límite de entrada. Cuando se resumen líneas, utilice campos con recuentos y cantidades (en lugar de tasas e índices) para que los cálculos proporcionales tengan sentido en su análisis. Los resultados se mostrarán usando símbolos graduados.

La figura y la tabla siguientes explican los cálculos estadísticos de una capa de líneas dentro de un límite hipotético. Se utilizó el campo Volume para calcular las estadísticas (longitud, suma, mínimo, máximo y media) de la capa. Las estadísticas se calculan usando únicamente la proporción de las líneas que se encuentran dentro del límite.

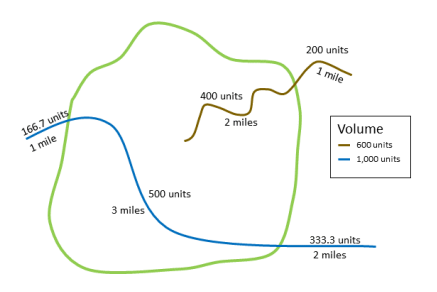

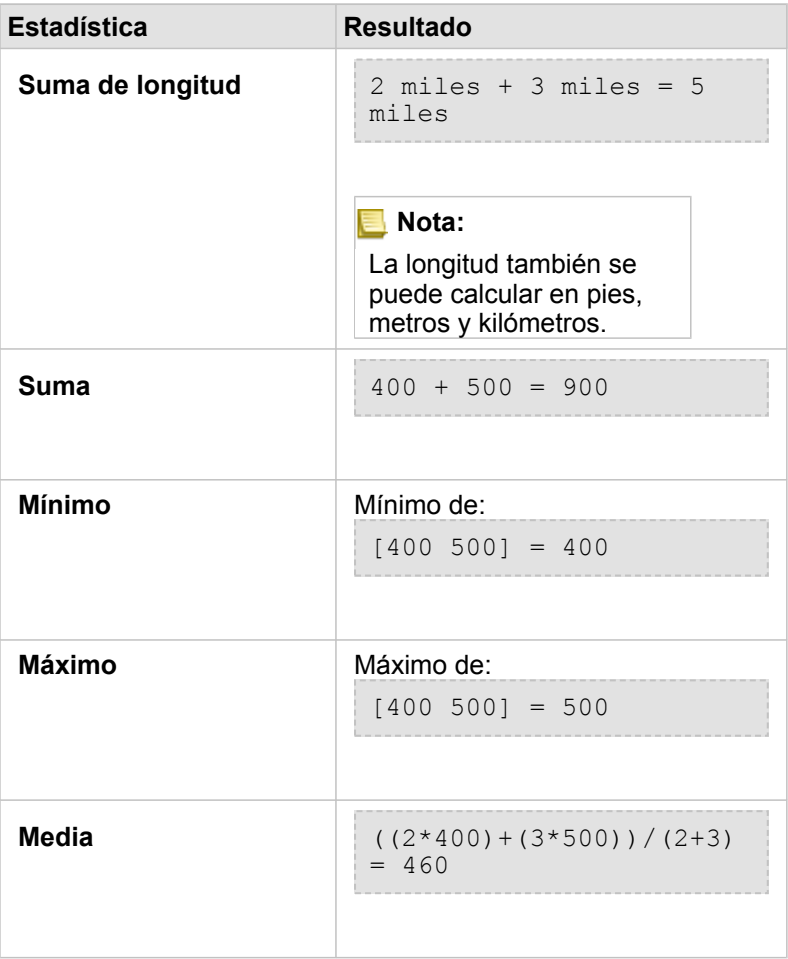

Un caso de la vida real en el que se podría usar este análisis consiste en determinar el volumen del agua que hay en los ríos dentro de los límites de un parque estatal. Cada línea representa un río que se encuentra parcialmente situado dentro del

parque. En los resultados, puede ver que hay 5 millas de ríos dentro del parque y que el volumen total es de 900 unidades.

#### Áreas

Las capas de áreas se resumen usando únicamente las proporciones de las entidades de área contenidas en el límite de entrada. Cuando se resumen áreas, utilice campos con recuentos y cantidades (en lugar de tasas e índices) para que los cálculos proporcionales tengan sentido en su análisis. La capa de resultados se mostrará usando colores graduados.

La figura y la tabla siguientes explican los cálculos estadísticos de una capa de áreas dentro de un límite hipotético. Se utilizaron las poblaciones para calcular las estadísticas (área, suma, mínimo, máximo y media) de la capa. Las estadísticas se calculan usando únicamente la proporción del área que se encuentra dentro del límite.

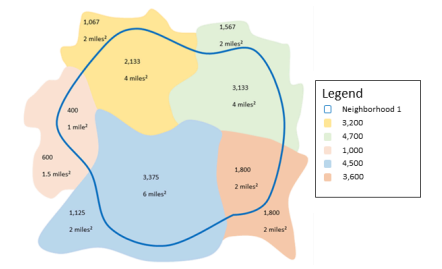

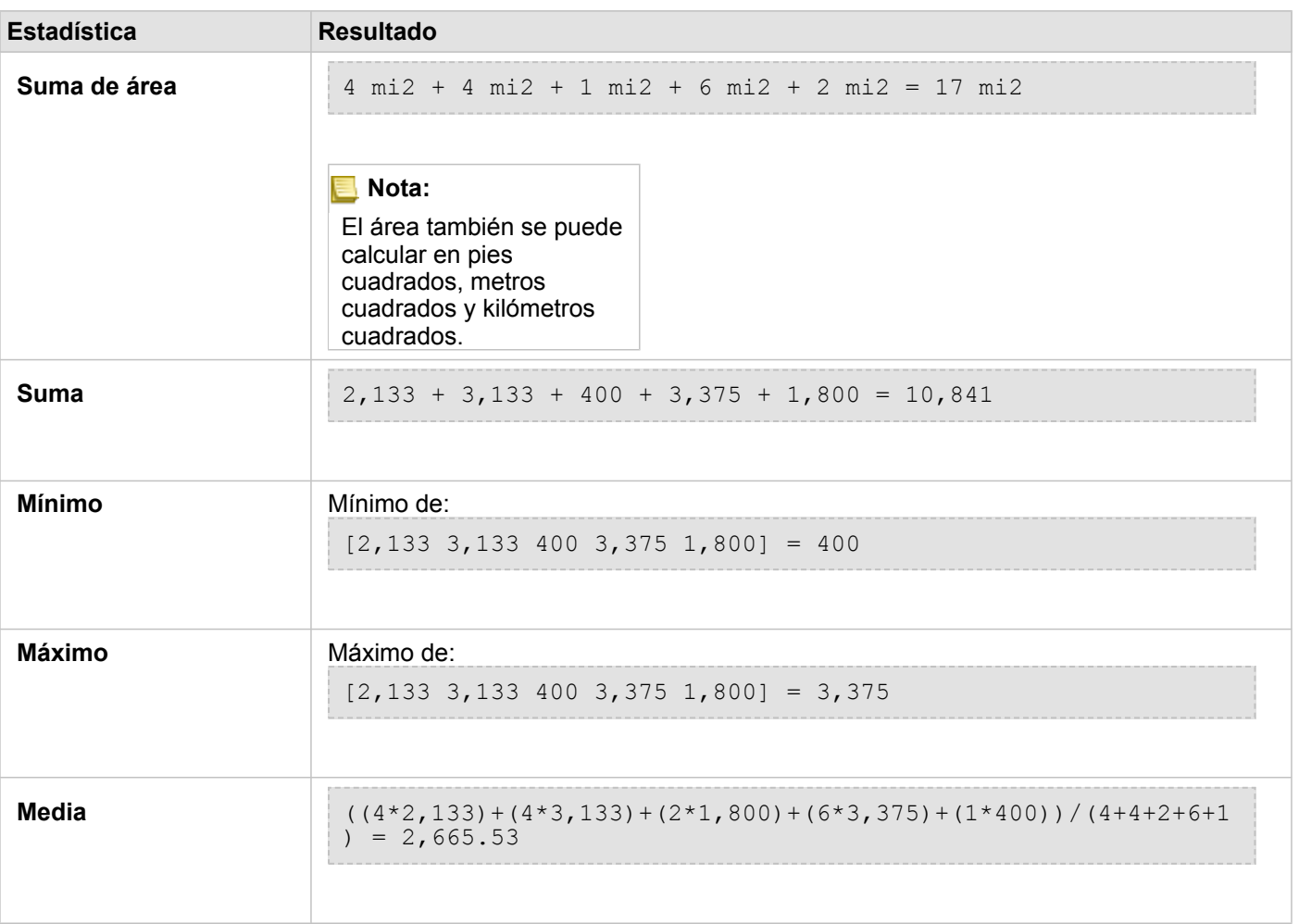

Un caso de la vida real en el que se podría usar este análisis consiste en determinar la población de un vecindario de una ciudad. El contorno azul representa el límite del vecindario y las áreas más pequeñas representan los bloques censales. En los resultados, puede ver que hay 10.841 personas en el vecindario y una media de aproximadamente 2666 personas por bloque censal.

### <span id="page-359-0"></span>Filtro espacial

Filtro espacial permite crear un dataset de resultados con una copia de las entidades de su mapa que cumpla una serie de criterios basados en una consulta espacial.

### Ejemplo

El departamento de policía de una ciudad está realizando un análisis para determinar si existe una relación entre los delitos violentos y las tasas de desempleo. Se implementará un programa de trabajo de verano ampliado para los institutos de las zonas con una tasa elevada de delitos violentos y de desempleo. Se puede usar Filtro espacial para copiar los institutos de las áreas que precisen apoyo.

### Usar la funcionalidad Filtro espacial

Filtro espacial se puede ejecutar en mapas con dos capas (de puntos, líneas o áreas).

- 1. Si es necesario, haga clic en la tarjeta de mapa para activarla. Una tarjeta está activa cuando aparecen la barra de herramientas y el botón **Acción** .
- 2. Haga clic en el botón **Acción** y, a continuación, elija **Filtro espacial**.
- 3. En **Elegir una capa para filtrar**, seleccione la capa que desea filtrar.
- 4. En **Elegir una capa para filtrar por**, seleccione la capa con la que desea filtrar la primera capa.
- 5. En **Elegir tipo de filtro**, seleccione la relación espacial que desea usar para el filtro. Consulte las Notas de uso para obtener más información.
- 6. Haga clic en **Ejecutar**.
	- **Sugerencia:** Filtro espacial también se puede ejecutar arrastrando un dataset a la zona de colocación de **Filtrar por entidad seleccionada** de un mapa existente.

### Notas de uso

El parámetro para **elegir la capa que se va a filtrar** es la capa de áreas, líneas o puntos de entrada que desea filtrar. El dataset obtenido será un subconjunto de esta capa.

El parámetro para **elegir la capa por la que se va a filtrar** es la capa de áreas, líneas o puntos de entrada que se va a usar para filtrar la primera capa.

**Sugerencia:** Puede utilizar las entidades seleccionadas en Filtro espacial. Por ejemplo, si tiene un dataset con las ubicaciones de las tiendas de una cadena en Estados Unidos, pero solo desea analizar las de California, puede seleccionar **California** en la capa de **Estados de EE. UU.**, arrastrar la entidad seleccionada al mapa de ubicaciones de las tiendas y soltar la entidad seleccionada en la zona de colocación **Filtrar por entidad seleccionada**.

El parámetro para **elegir el tipo de filtro** permite especificar la relación entre dos datasets de entrada. Los siguientes tipos de filtro están disponibles en Insights:

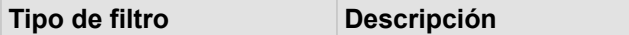
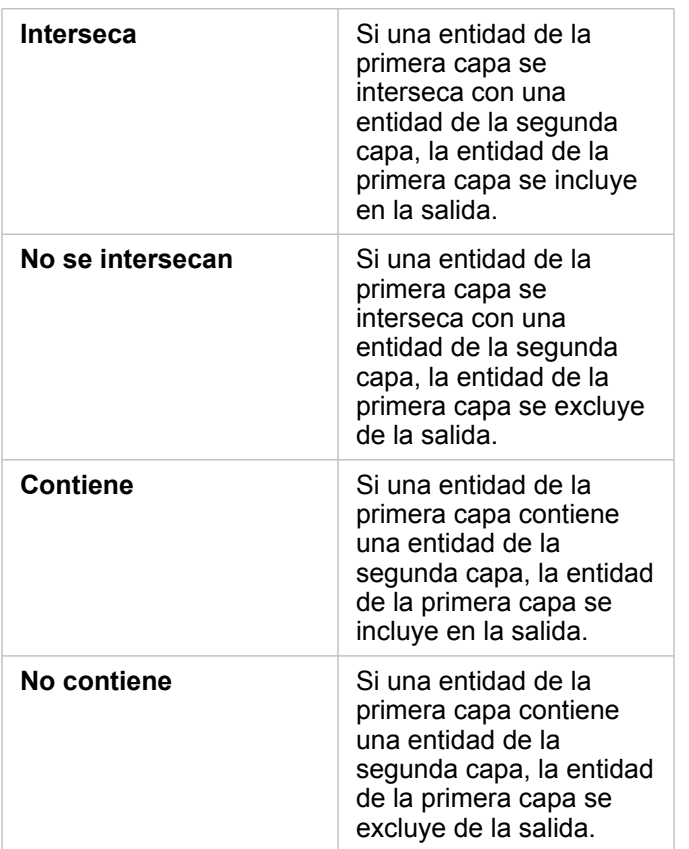

#### **Limitaciones**

Cuando realice una agregación espacial o un filtrado espacial en los datos desde la misma conexión de base de datos, debe asegurarse de que todos los datos se han almacenado en el mismo sistema de referencia espacial. Para los datasets de Microsoft SQL Server, los datos deben tener también el mismo tipo de datos (geografía o geometría).

SAP HANA no admite ST\_Contains para sistemas de coordenadas geográficas ("de Tierra redonda"). El filtrado espacial con los tipos de filtros **Contiene** y **No contiene** generará errores para los datasets de SAP HANA con un sistema de coordenadas geográficas.

# Enriquecer datos

Enriquecer datos emplea el servicio EsriGeoenriquecimiento de ArcGIS Online para mostrar los datos demográficos y de paisaje de las personas, lugares y empresas asociados a sus ubicaciones de datos de puntos, de líneas o de áreas.

**Nota:** El servicio Geoenriquecimiento se debe [configurar](#page-25-0) para utilizar Enriquecer datos en Insights in ArcGIS Enterprise.

# Ejemplos

Una analista tiene recuentos de delitos de celdas de cuadrícula hexagonales superpuestas en la ciudad. Para crear una tasa de delitos, usa Enriquecer datos para obtener el número de personas que viven en cada hexágono.

El personal de una biblioteca quiere asegurarse de que la oferta de programas de todas las bibliotecas responde eficazmente a las necesidades de las comunidades locales. Al usar Enriquecer datos para reunir información sobre las personas que viven en los vecindarios que rodean a cada biblioteca, consiguen tener una visión clara del perfil de sus clientes potenciales. Esto les permite diseñar de una forma más eficaz su oferta de programas para adaptarlos a las necesidades de las comunidades locales.

## Usar la funcionalidad Enriquecer datos

Enriquecer datos se puede ejecutar con capas de puntos, líneas o áreas.

Siga estos pasos para ejecutar la funcionalidad de análisis Enriquecer datos:

- 1. Si es necesario, haga clic en la tarjeta de mapa para activarla. Una tarjeta está activa cuando aparecen la barra de herramientas y el botón **Acción** .
- 2. Haga clic en el botón **Acción** y, a continuación, elija **Enriquecer datos**.
- 3. En **Elegir una capa para enriquecer**, seleccione la capa que desea enriquecer con datos demográficos o de paisaje.
- 4. Haga clic en **Abrir explorador de datos**.
- 5. Cambie la ubicación del **Explorador de datos** en **Global** al país en el que se encuentran sus datos, si es necesario.
- 6. Seleccione las variables que desee agregar a su dataset navegando por las categorías o utilizando la barra de búsqueda.
- 7. Haga clic en **Aplicar**.

Las variables seleccionadas aparecen en el panel **Enriquecer datos**.

- 8. Si sus datos son puntos o líneas, introduzca una distancia y unas unidades en **Definir valor de distancia para expandir área de búsqueda**. Este parámetro no se utiliza para entidades de área.
- 9. Haga clic en **Ejecutar**.

#### Notas de uso

Utilice el parámetro para **elegir la capa que desea enriquecer** con el fin de añadir datos a una capa que haya seleccionado en el mapa. Los datos pueden ser entidades de puntos, de líneas o de áreas.

El parámetro para **seleccionar los datos demográficos y de estilo de vida** incluye un botón que permite abrir el navegador de datos, donde puede seleccionar el país al que pertenecen los datos, así como una o más variables de las categorías, como Población, Educación o Gasto.

Si las entidades de entrada son puntos o líneas, aparecerá un tercer parámetro: la opción para **establecer el valor de la distancia para ampliar el área de búsqueda**. Se debe introducir una distancia de búsqueda en metros, kilómetros, pies o millas para ejecutar Enriquecer datos con puntos y líneas. Las unidades de distancia estarán basadas en las unidades predeterminadas de su cuenta.

Enriquecer datos utiliza el servicio Geoenriquecimiento de ArcGIS Online. La ejecución de Enriquecer datos consume créditos de su organización de ArcGIS Online.

# Limitaciones

Para los usuarios de Insights in ArcGIS Enterprise, su portal debe tener configurado el servicio de utilidades Geoenriquecimiento para que Enriquecer datos esté disponible en Insights.

Debe tener el privilegio Geoenriquecimiento para utilizar Enriquecer datos. Geoenriquecimiento se incluye en los [roles](#page-450-0) de Publicador y Administrador.

Enriquecer datos no funciona cuando Portal for ArcGIS se ha instalado en Windows y se ha configurado con la autenticación Security Assertion Markup Language (SAML). Esto es un problema para los entornos que implementan el portal en modo desconectado.

# Calcular densidad

Calcular densidad utiliza entidades de puntos de entrada para calcular un mapa de densidad dentro de un área de interés.

# Ejemplos

Los recuentos de pájaros se pueden utilizar para calcular las densidades de especies. Después, las densidades se pueden comparar con los datos de cobertura del suelo para determinar qué hábitats prefiere cada especie.

# Utilizar la funcionalidad Calcular densidad

La funcionalidad Calcular densidad se puede ejecutar en mapas con capas de puntos.

Siga estos pasos para ejecutar la funcionalidad de análisis Calcular densidad:

- 1. Si es necesario, haga clic en la tarjeta de mapa para activarla. Una tarjeta está activa cuando aparecen la barra de herramientas y el botón **Acción** .
- 2. Haga clic en el botón **Acción** y, a continuación, elija **Calcular densidad**.
- 3. En **Elegir una capa de puntos**, seleccione la capa para la que desea calcular la densidad.
- 4. En **Elegir un campo de totales**, seleccione un campo mediante el que ponderar su densidad, si es necesario. Consulte las Notas de uso para obtener más información.
- 5. Expanda **Opciones adicionales** e introduzca valores para los parámetros **Distancia de búsqueda**, **Clasificar por** y **Número de clases**, si es necesario. Consulte las Notas de uso para obtener más información.
- 6. Haga clic en **Ejecutar**.

#### Notas de uso

El parámetro **Elegir una capa de puntos** permite seleccionar un dataset para calcular densidades. En el menú desplegable solo están disponibles las entidades de puntos.

Se usa el parámetro opcional de **elegir un campo para mostrar los totales en el caso de que cada punto represente más de un evento** si los puntos suman un valor que no sea 1. Por ejemplo, si tiene un dataset de ubicaciones de venta al por menor que incluye un campo de ingresos, puede usar ese campo en el parámetro **Elegir un campo de totales** para crear una densidad del volumen de ventas, en lugar de las ubicaciones. Sin embargo, si tiene un dataset con las ubicaciones donde se han cometido delitos y desea saber en cuáles de ellas hay un mayor índice de criminalidad, debería ejecutar Calcular densidad solo con las ubicaciones de puntos.

Se puede expandir la opción **Opciones adicionales** para mostrar los parámetros **Distancia de búsqueda**, **Clasificar por** y **Número de clases**. En la siguiente tabla se explican estos tres parámetros, incluidos sus valores predeterminados:

**Parámetro Descripción Valor predeterminado**

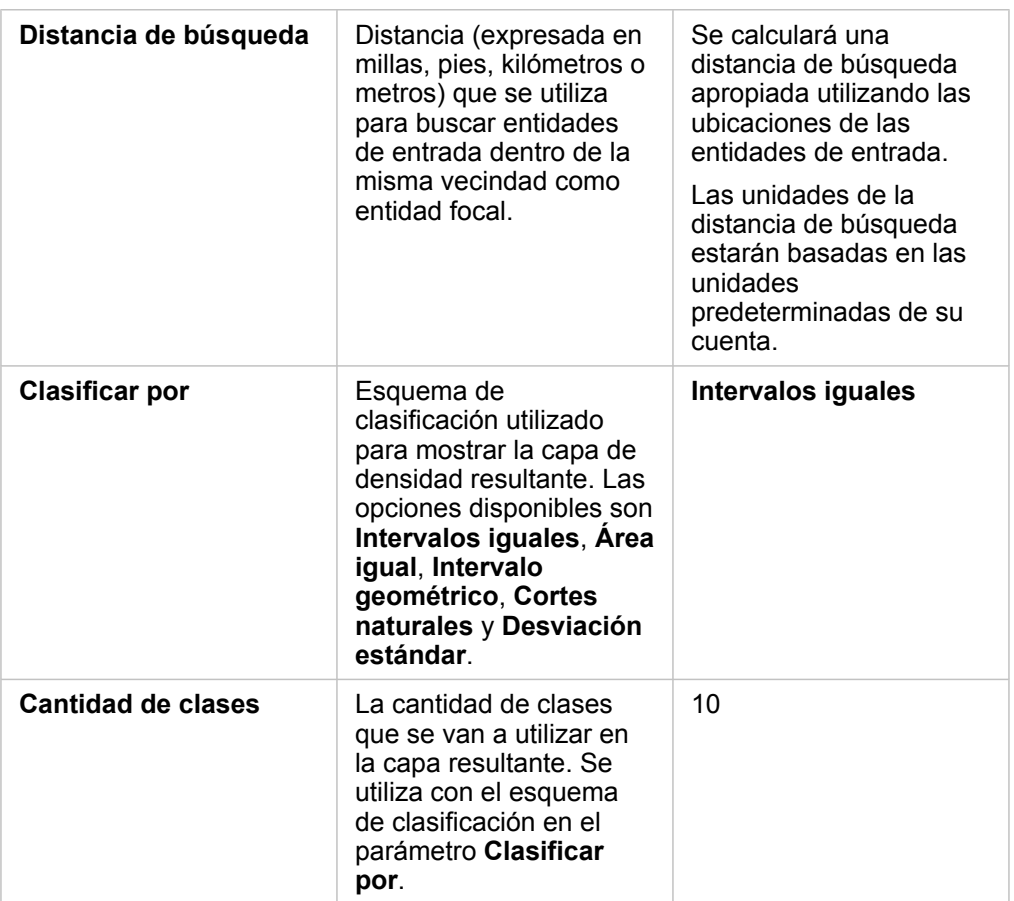

## Limitaciones

Las densidades se pueden calcular solo para entidades de puntos.

# Cómo funciona Calcular densidad

La funcionalidad Calcular densidad aplica una distancia de búsqueda predeterminada y un esquema de clasificación, que se pueden actualizar mediante el parámetro **Opciones adicionales**. En las siguientes secciones se explica cómo se calcula la distancia de búsqueda predeterminada y se describen los esquemas de clasificación disponibles.

#### Distancias de búsqueda

El radio de búsqueda predeterminado aplica un algoritmo a sus datos que se basa tanto en la extensión de los datos como en la densidad de los puntos. El campo **Distancia de búsqueda** aparece en blanco porque el radio predeterminado no se calcula hasta que comienza el análisis. Si deja el campo **Distancia de búsqueda** en blanco, se aplica el radio predeterminado.

Si desea especificar su propio radio de búsqueda, tenga en cuenta que cuanto más grande sea, más generalizado será el patrón. Un radio de búsqueda menor muestra más variación local, pero puede perder un panorama más amplio.

#### Esquemas de clasificación

En la siguiente tabla se detallan los esquemas de clasificación que se usan en el parámetro **Clasificar por**:

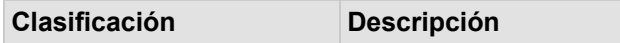

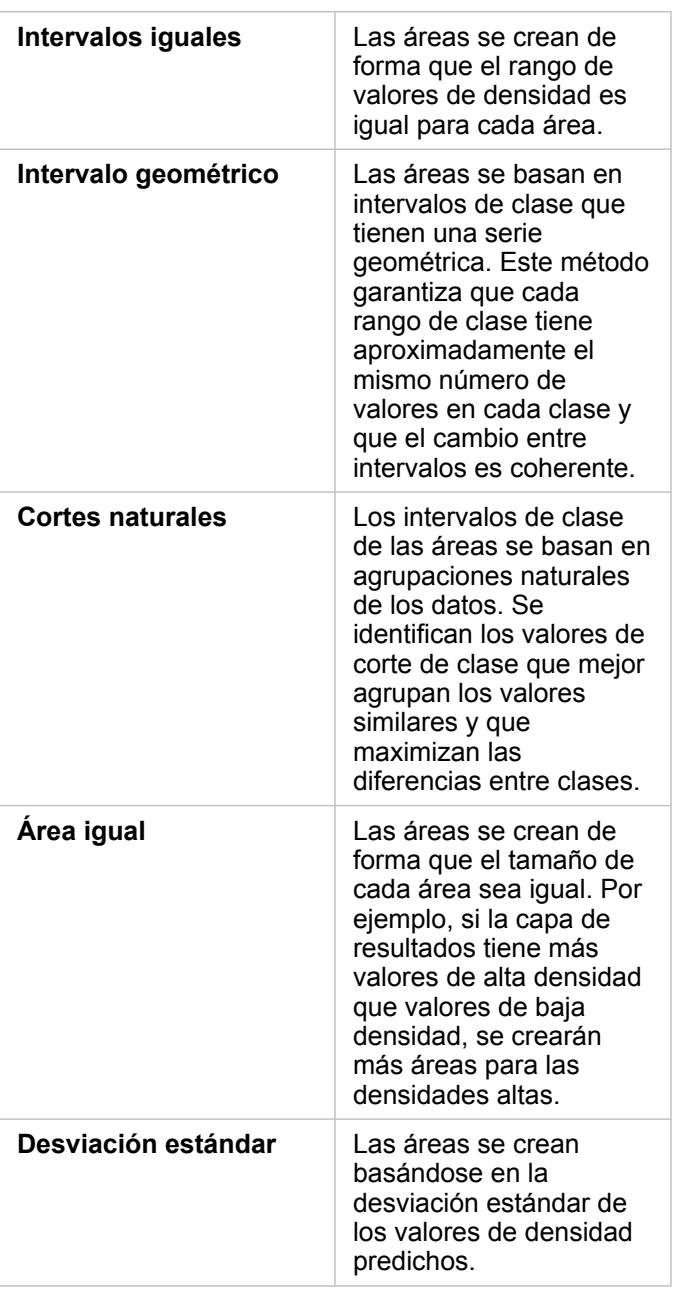

# Buscar más cercano

Buscar más cercano emplea una distancia lineal para medir entre las entidades de entrada y las entidades cercanas. Para cada entidad de entrada, el número especificado de entidades cercanas se clasifica por distancia desde la entidad de entrada.

# Ejemplo

El director de Servicios de Seguridad desea saber qué estación de bomberos de la ciudad está más cerca de cada uno de los colegios. El director quiere utilizar esta información, que se puede obtener con Buscar más cercano, para definir las estaciones de respuesta de emergencia principales y secundarias para cada colegio.

# Usar la funcionalidad Buscar más cercano

Buscar más cercano se puede ejecutar en mapas con dos capas (de puntos, líneas o áreas).

Siga estos pasos para ejecutar la funcionalidad de análisis Buscar más cercano:

- 1. Si es necesario, haga clic en la tarjeta de mapa para activarla. Una tarjeta está activa cuando aparecen la barra de herramientas y el botón **Acción** .
- 2. Haga clic en el botón **Acción** y, a continuación, elija **Buscar más cercano**.
- 3. En **Elegir una capa que contenga entidades para buscar cerca**, seleccione la capa que desea usar para buscar las entidades más cercanas.
- 4. En **Elegir una capa con las entidades que desee encontrar**, seleccione la capa que desea buscar en relación con la primera capa.
- 5. Si es necesario, cambie el límite al número de entidades cercanas que se devolverán y la distancia de búsqueda.
- 6. Haga clic en **Ejecutar**.

#### Notas de uso

El parámetro para **elegir la capa que contenga las entidades para buscar cerca** contiene el dataset de puntos de entrada, de líneas o de áreas con las entidades que se usarán para encontrar las entidades más cercanas.

El parámetro para **elegir la capa con las entidades que desea encontrar** contiene el dataset de puntos de entrada, de líneas o de áreas con las entidades en las que se buscará en función de lo establecido en el primer parámetro.

El parámetro **Para cada ubicación de la capa de entrada** incluye dos opciones: **Limitar el número de ubicaciones más cercanas** y **Limitar el rango de búsqueda**.

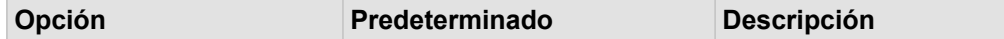

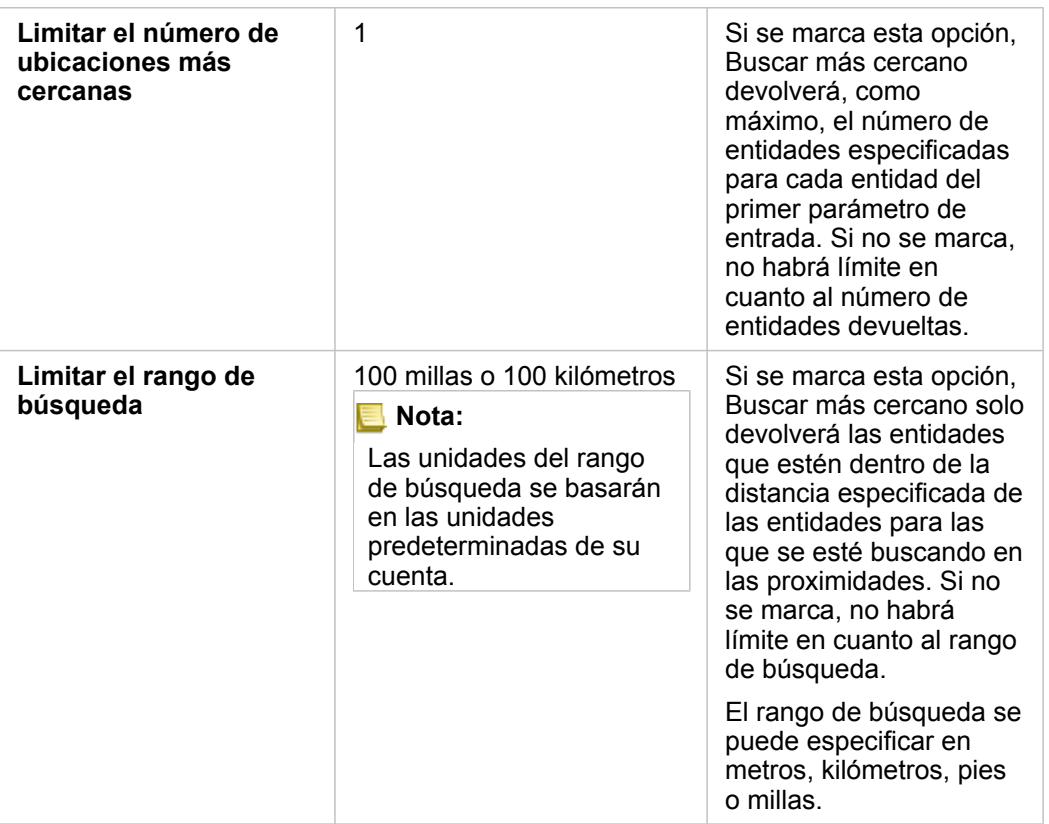

Buscar más cercano da como resultado un conjunto de líneas que conectan entidades de las dos capas de entrada. Las entidades de ambas capas que no se conecten a ninguna otra entidad (por ejemplo, las que no estén en un rango de 100 millas con respecto a las entidades de la otra capa) se eliminarán del mapa.

**Nota:** Los cálculos de Buscar más cercano en datasets de base de datos se realizan utilizando los cálculos de distancia nativos disponibles en la base de datos. Por tanto, los cálculos de distancia variarán en función del tipo de base de datos y del tipo espacial.

Documentación Insights 3.4

# Análisis no espacial

# Análisis no espacial

Se puede acceder al análisis no espacial usando el botón **Acción** e en una tarjeta de [mapa,](#page-146-0) [gráfico](#page-192-0) o [tabla](#page-267-0).

La siguiente tabla proporciona una descripción general de cada función de análisis no espacial:

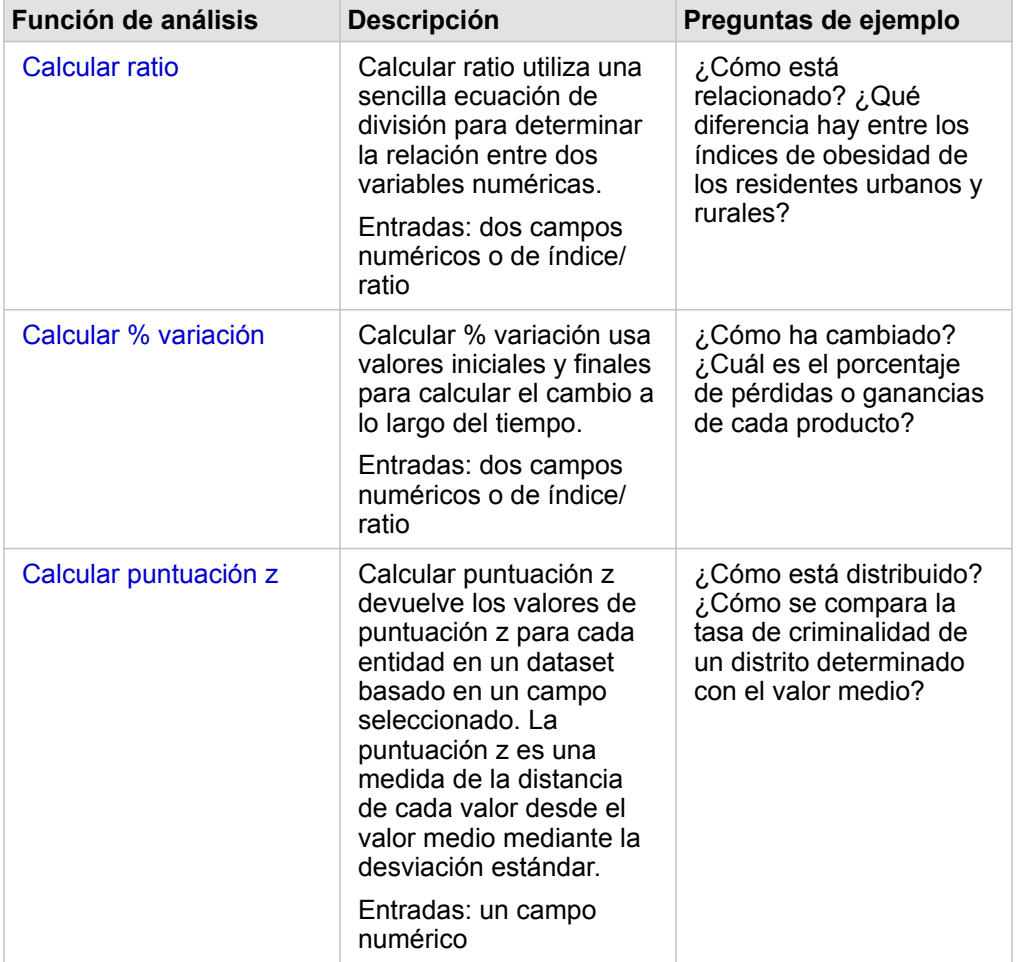

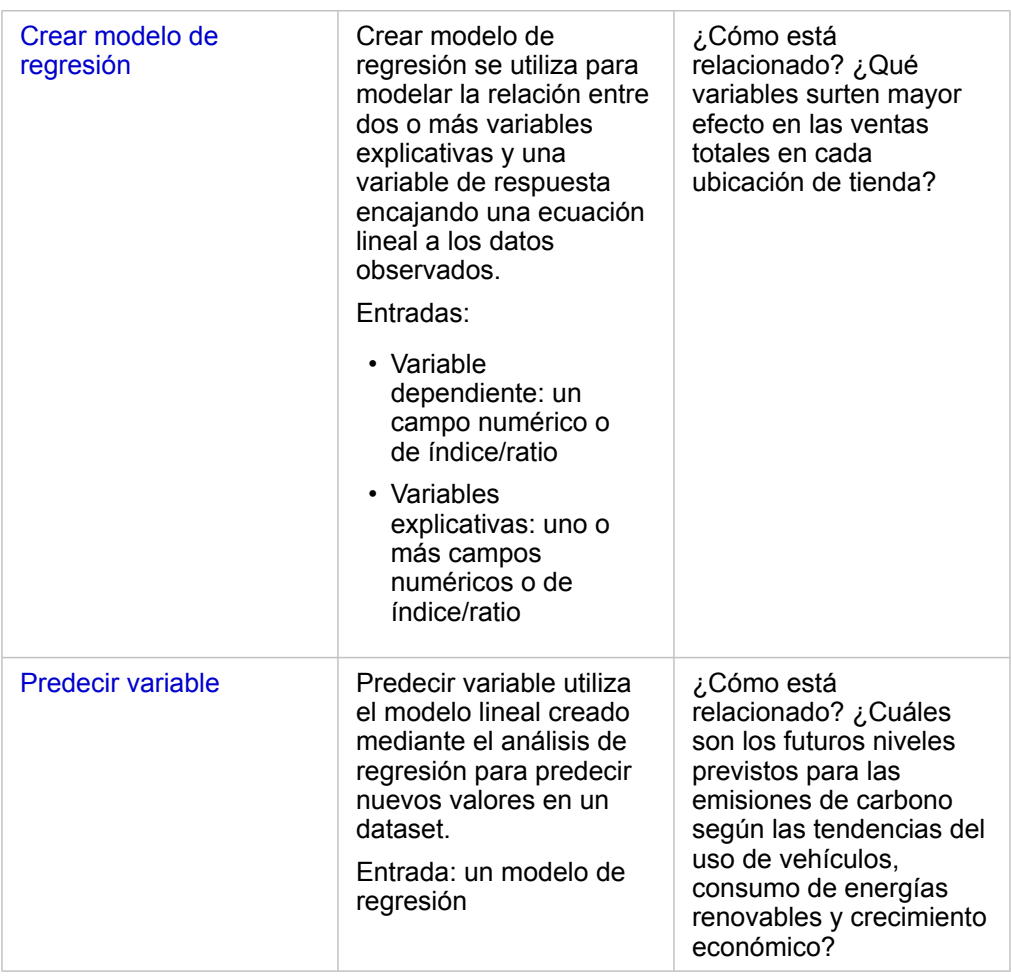

# Pasos siguientes

Utilice estos recursos para obtener más información sobre el análisis:

- [Funciones de análisis](#page-314-0)
- [Análisis espacial](#page-344-0)
- [Análisis de vínculos](#page-389-0)
- [Análisis de regresión](#page-394-0)
- [Solucionar un problema espacial](#page-78-0)

# <span id="page-372-0"></span>Calcular ratio

Calcular ratio utiliza una sencilla ecuación de división para determinar la relación entre dos variables numéricas. Calcular ratios es una forma de normalización, que resulta especialmente útil para comparar áreas que no son uniformes en cuanto a tamaño o población.

**Nota:** También puede [calcular un ratio](#page-273-0) utilizando la ventana **Ver tabla de datos**.

# Ejemplo

Un analista de negocio de un consorcio de universidades desea saber en qué estados se encuentran las universidades con mayor rentabilidad. Puede utilizar Calcular ratio para crear un ratio entre los ingresos medios tras la graduación y el coste medio de la universidad.

Consulte la lección [Solucionar un problema espacial](#page-78-0) para ver el flujo de trabajo completo.

#### Notas de uso

Encontrará Calcular ratio haciendo clic en el botón **Acción** , en **¿Cómo está relacionado?** en la pestaña **Buscar respuestas**. La capa de entrada puede ser una capa de puntos, líneas o áreas.

Debe elegir dos campos numéricos como el numerador y el denominador:

- Numerador: el número que se dividirá en un ratio. En el caso de los ingresos medios por hogar, los ingresos totales serían el numerador.
- Denominador: el número que se utilizará para dividir el numerador de un ratio. En el caso del índice de criminalidad per cápita, la población total sería el denominador.

Calcular ratio agrega un nuevo campo de índice/ratio a la capa de entrada. Debe incluir un nombre de campo nuevo para ejecutar el cálculo.

# <span id="page-374-0"></span>Calcular % variación

Al calcular el porcentaje de variación, calcula el cambio a lo largo del tiempo en valores numéricos. Calcular la variación como porcentaje es una forma de normalización, que resulta especialmente útil para comparar áreas que no son uniformes en cuanto a tamaño o población.

**Nota:** También puede [calcular el porcentaje de variación](#page-273-0) utilizando la ventana **Ver tabla de datos**.

# Ejemplo

Un analista delictivo está estudiando los efectos de la estrategia de una ciudad para reducir la criminalidad. Puede utilizar Calcular % variación para determinar la eficacia de la estrategia en diferentes distritos utilizando el índice de criminalidad anterior al inicio del programa y el índice de criminalidad posterior a la implementación del programa.

### Notas de uso

Encontrará Calcular % variación haciendo clic en el botón **Acción** , en **¿Cómo ha cambiado?** en la pestaña **Buscar respuestas**. La capa de entrada puede ser una capa de puntos, líneas o áreas.

Debe elegir dos campos numéricos como el valor inicial y el valor final. Los campos numéricos se utilizarán en la ecuación: (final\_value-initial\_value)/initial\_value\*100

Calcular % variación agrega un nuevo campo de índice/ratio a la capa de entrada. Debe incluir un nombre de campo nuevo para ejecutar el cálculo.

# <span id="page-376-0"></span>Calcular puntuación z

La puntuación z se refiere al número de desviaciones estándar que tiene cada valor de datos del valor medio. Una puntuación z de cero indica la media precisa. Las puntuaciones z son útiles para analizar números en el contexto del resto del campo.

# Ejemplo

Un analista SIG de una organización no gubernamental está analizando el brote de una enfermedad. Puede usar Calcular puntuación z para determinar las áreas en las que se concentra el brote.

# Notas de uso

Encontrará Calcular puntuación z haciendo clic en el botón **Acción** , en **¿Cuál es la distribución?** en la pestaña **Buscar respuestas**. La capa de entrada puede ser una capa de puntos, líneas o áreas.

Debe elegir un campo numérico como el campo para calcular la puntuación z. El campo numérico se utilizará en la ecuación (number-average)/standard\_deviation.

Como opción, puede introducir valores medios y de desviación estándar. Si no introduce los valores, el valor medio y la desviación estándar se calcularán automáticamente.

Calcular puntuación z agrega un nuevo campo numérico a la capa de entrada. El nombre de campo se rellena automáticamente en el panel Calcular puntuación z, pero puede modificarlo antes de ejecutar el cálculo.

# <span id="page-377-0"></span>Crear modelo de regresión

Crear modelo de regresión se utiliza para modelar la relación entre dos o más variables explicativas y una variable de respuesta encajando una ecuación lineal a los datos observados. Cada valor de la variable independiente (x) está asociado a un valor de la variable dependiente (y).

Crear modelo de regresión utiliza Mínimos cuadrados ordinarios (OLS) como el tipo de regresión.

# Ejemplo

Una organización medioambiental está estudiando la causa de las emisiones de gases efecto invernadero por países, de 1990 a 2015. La funcionalidad Crear modelo de regresión se puede usar para crear una ecuación capaz de estimar la cantidad de emisiones de gases de efecto invernadero por países en función de variables explicativas tales como población y producto interior bruto (PIB).

# Usar la funcionalidad Crear modelo de regresión

Siga estos pasos para ejecutar la funcionalidad de análisis Crear modelo de regresión:

- 1. Cree un mapa, gráfico o tabla con el dataset con el que desee crear un modelo de regresión.
- 2. Haga clic en el botón **Acción** .
- 3. Realice una de las siguientes acciones:
	- Si su tarjeta es un gráfico o una tabla, haga clic en **¿Cómo está relacionado?** en el panel **Análisis**.
	- Si su tarjeta es un mapa, haga clic en la pestaña **Buscar respuestas** y, luego, en **¿Cómo está relacionado?**.
- 4. Haga clic en **Crear modelo de regresión**.
- 5. En **Elegir una capa**, seleccione el dataset con el que desee crear un modelo de regresión.
- 6. En **Elegir una variable dependiente**, elija el campo que desee explicar con su modelo. El campo debe ser numérico o de índice/ratio.
- 7. Haga clic en **Seleccionar variables explicativas** para mostrar un menú de campos disponibles.
- 8. Seleccione los campos que desee usar como variables explicativas (también llamadas variables independientes).
- 9. Haga clic en **Seleccionar** para aplicar las variables explicativas.
- 10. Haga clic en el botón **Visualizar** para ver un gráfico de dispersión o una matriz de gráficos de dispersión de las variables dependientes y explicativas, si las hay. Los gráficos de dispersión se pueden utilizar como parte del análisis exploratorio de su modelo.
	- **Nota:** El botón **Visualizar** se deshabilita si se seleccionan cinco o más variables explicativas.
- 11. Haga clic en **Ejecutar**.

Se crea el modelo de regresión de las variables dependientes y explicativas seleccionadas. Ahora puede utilizar las salidas y estadísticas para seguir verificando la validez del modelo con análisis exploratorios y confirmatorios.

## Notas de uso

Encontrará Crear modelo de regresión haciendo clic en el botón **Acción** , en **¿Cómo está relacionado?** en la pestaña **Buscar respuestas**.

Puede elegir un campo numérico o de índice/ratio como la variable dependiente. La variable dependiente es el campo numérico que intenta explicar con su modelo de regresión. Por ejemplo, si va a crear un modelo de regresión para determinar las causas de la mortalidad infantil, el índice de mortalidad infantil sería la variable dependiente.

Puede elegir hasta 20 campos numéricos o de índice/ratio como variables explicativas. Las variables explicativas son variables independientes que se pueden elegir como parte del modelo de regresión para explicar la variable dependiente. Por ejemplo, si va a crear un modelo de regresión para determinar las causas de la mortalidad infantil, las variables explicativas pueden incluir índices de pobreza, índices de enfermedades e índices de vacunación. Si el número de variables explicativas elegido es cuatro o menos, puede crear un gráfico de dispersión o una matriz de gráficos de dispersión haciendo clic en **Visualizar**.

**Estadísticas del modelo** ofrecerá los siguientes valores de salida:

- Ecuación de regresión
- R2
- R2 ajustado
- Prueba de Durbin-Watson
- valor P
- Error estándar residual
- índice estadístico F

Puede utilizar las salidas y estadísticas para analizar la precisión del modelo.

Después de crear el modelo, se agrega al panel de datos un nuevo [dataset de función.](#page-337-0) Luego, puede utilizar el dataset de función en la funcionalidad [Predecir variable](#page-380-0). Crear modelo de regresión también crea un nuevo dataset de resultado, que incluye todos los campos de la entrada, más los campos estimated, residual y standardized\_residual. Los campos contienen la siguiente información:

- estimated: el valor de la variable dependiente estimado por el modelo de regresión
- residual: la diferencia entre el valor de campo original y el valor estimado de la variable dependiente
- · standardized residual: ratio del residual y la desviación estándar del residual

# Cómo funciona Crear modelo de regresión

Es posible crear un modelo Mínimos cuadrados ordinarios si se cumplen las siguientes suposiciones:

- El modelo debe ser lineal en sus parámetros.
- Los datos son una muestra aleatoria de la población.
- Las variables independientes no son demasiado colineales.
- Las variables independientes se miden precisamente para que el error de medición sea poco significativo.
- El valor previsto de los residuales siempre es cero.
- Los residuales tienen varianza constante (varianza homogénea).
- Los residuales están distribuidos de forma normal.

Para obtener más información sobre las suposiciones de los modelos de OLS, consulte Análisis de regresión.

# <span id="page-380-0"></span>Predecir variable

Predecir variable utiliza un modelo de regresión para predecir valores nuevos en un dataset. Predecir variable se debe utilizar junto con [Crear modelo de regresión.](#page-377-0)

# Ejemplo

Una organización medioambiental está intentando predecir las futuras emisiones de gases efecto invernadero por países hasta 2050. El analista de la organización ha creado un modelo de regresión que utiliza la población y el producto interior bruto (PIB) con Crear modelo de regresión. El analista puede entonces utilizar el modelo y los valores de población y PIB proyectados para predecir las futuras emisiones de gases efecto invernadero por países.

# Notas de uso

Encontrará Predecir variable haciendo clic en el botón **Acción** , en **¿Cómo está relacionado?** en la pestaña **Buscar respuestas**. También puede abrir el panel Predecir variable arrastrando un [dataset de función](#page-337-0) a una tarjeta de mapa.

Debe elegir un modelo de regresión en forma de dataset de función para poder usar Predecir variable. Puede crear un modelo con Crear modelo de regresión. La ecuación y las estadísticas del modelo aparecen en el cuadro de diálogo.

El parámetro **Asignar variables** se utiliza para hacer coincidir las variables explicativas del modelo de regresión con los campos del dataset de entrada.

Documentación Insights 3.4

# Uso de secuencias de comandos

# Crear scripts en Insights

La creación de scripts es un método importante para ampliar y personalizar el software existente y que así satisfaga las necesidades de su organización. En ArcGIS Insights, la creación de scripts puede realizarse con Python o R como lenguaje de programación. Ambos lenguajes de programación permitirán a los usuarios ampliar las capacidades de análisis estadístico y espacial disponibles en un libro de trabajo de Insights.

La creación de scripts en Insights se habilita mediante el uso de una conexión a Jupyter Kernel Gateway. La puerta de enlace kernel permite acceder a los kernels, o lenguajes de programación, requeridos para ejecutar el código escrito en el entorno de scripts. La puerta de enlace permite acceder a kernels de Python y R.

Debe seguir estos pasos generales para habilitar la creación de scripts en Insights:

- 1. Configure una Jupyter Kernel Gateway que contenga un kernel de Python, un kernel de R o ambos.
- 2. [Cree una conexión](#page-384-0) a la Jupyter Kernel Gateway en Insights.
- 3. Abra el entorno de scripts.
- 4. Cree y ejecute scripts en Python o R.

# Capacidades de los scripts de Python

Puede utilizar los scripts de Python para hacer lo siguiente:

- Manipular y preparar datos.
- Crear gráficos personalizados.
- Integrar el análisis de aprendizaje de máquina en Insights.
- Automatizar actualizaciones y análisis de datos.
- Convertir un dataset en un Pandas DataFrame.
- Convertir un Pandas DataFrame en un dataset y agregarlo al panel de datos.
- Conectarse a bases de datos no compatibles con Insights.
- Realizar análisis de datos.

#### Capacidades de los scripts de R

Puede utilizar los scripts de R para hacer lo siguiente:

- Manipular y preparar datos.
- Crear gráficos personalizados.
- Realizar análisis estadísticos avanzados.
- Convertir un dataset en un marco de datos de R.
- Convertir un marco de datos de R en un dataset y agregarlo al panel de datos.
- Conectarse a bases de datos no compatibles con Insights.
- Realizar análisis de datos.

# Recursos

Utilice estos recursos para obtener más información sobre la creación de scripts en Insights:

- [Conectarse a una puerta de enlace kernel](#page-384-0).
- [Utilizar el entorno de scripts.](#page-385-0)

# <span id="page-384-0"></span>Conectarse a una puerta de enlace kernel

Una conexión a Jupyter Kernel Gateway permite acceder a kernels dentro del entorno de scripts de Insights, donde puede crear y ejecutar scripts de Python y R. Las conexiones que cree existirán solo dentro de una única sesión de libro de trabajo. Por lo tanto, tendrá que crear una nueva conexión siempre que abra un libro de trabajo.

Debe configurar una Jupyter Kernel Gateway antes de crear una conexión a la puerta de enlace.

### Crear una conexión

Siga estos pasos para crear una nueva conexión a una puerta de enlace kernel:

- 1. Abra un libro de trabajo. Seleccione los datos que desea agregar a su libro de trabajo, en caso necesario.
	- **Sugerencia:** También puede cargar datos desde el entorno de scripts.
- 2. Haga clic en el botón **Scripts**  $\Box$  en la barra de herramientas del libro de trabajo. Si no tiene conexiones existentes, se abre la ventana **Nueva conexión a Jupyter Kernel Gateway**.
- 3. Introduzca las direcciones URL y de ranura web de su Jupyter Kernel Gateway en los cuadros de texto.
- 4. Haga clic en **Conectar**.

Después de crear su conexión, puede usar el menú **Seleccionar kernel** para elegir un lenguaje de programación (Python o R) y empezar a [usar el entorno de scripts](#page-385-0).

#### Editar una conexión

Si ya ha creado una conexión en su sesión actual, haga clic en el botón **Scripts** para abrir la ventana **Jupyter Kernel** Gateway. Puede conectarse a otra puerta de enlace con el botón **Cambiar conexiones**  $\geq$ .

# <span id="page-385-0"></span>Usar el entorno de scripts

Después de establecer una conexión con Jupyter Kernel Gateway, puede acceder al entorno de scripts y usarlo para crear y ejecutar scripts en Python y R. El entorno de scripts consta de una celda **In[ ]**, donde se cargan o escriben scripts; una celda **Out[], donde se muestran los resultados; y una barra de herramientas.** 

### Abrir el entorno de scripts

Para usar el entorno de scripts, debe primero configurar un Jupyter Kernel Gateway y crear una conexión a la puerta de enlace. Una vez creada la conexión a la puerta de enlace, siga estos pasos para abrir el entorno de scripts y empezar a escribir scripts:

- 1. Abra un libro de trabajo. Seleccione los datos que desea agregar a su libro de trabajo, en caso necesario.
	- **Sugerencia:** También puede cargar datos desde el entorno de scripts.
- 2. Haga clic en el botón **Scripts**  $\Box$  en la barra de herramientas del libro de trabajo. Se abre el entorno de scripts y se agrega el encabezado **Scripts** al panel de datos.
	- **Nota:** Si se abre la ventana **Nueva conexión a Jupyter Kernel Gateway**, significa que no ha creado ninguna conexión a la puerta de enlace. Introduzca la dirección de ranura web y URL a su puerta de enlace para crear la conexión. Consulte [Conectarse a una](#page-384-0) [puerta de enlace kernel](#page-384-0) para obtener más información.
- 3. Use el menú **Seleccionar kernel** para elegir el kernel que utilizará para el script. En función de la conexión a la puerta de enlace kernel que esté utilizando, las opciones serán Python, R o ambas. El entorno de scripts se actualiza para incluir una celda **In[ ]**, así como una barra de herramientas.

El entorno de scripts ya está listo para crear, cargar y ejecutar scripts.

Su script se guarda automáticamente bajo el encabezado **Scripts** en el panel de datos con el nombre **Insights Script**. Puede cambiar el nombre del script con el botón **Cambiar nombre de script** .

Las siguientes opciones también están disponibles para el script a través del botón **Opciones de dataset** :

- Abrir: cargue el script en una celda **In[ ]**.
- Ejecutar: ejecute el script sin abrir el entorno de scripts.
- Descargar: descargue el script como un archivo de Jupyter Notebook  $(.ipynb)$ .
- Compartir: comparta el script para crear un elemento de script de Insights.
- Eliminar: elimine el script del panel de datos.

## Editar un script

Puede editar los scripts desde las celdas **In[ ]**, incluso tras haber ejecutado la celda. Para editar un script, haga clic en la celda, realice las ediciones y ejecute la celda. Se crea una nueva celda **Out[ ]** con los resultados editados.

# Exportar un script

Los scripts que se escriben en el entorno de scripts se pueden exportar y guardar como un script . py para Python, o como un

script . R para R. Puede exportar un script desde el entorno de scripts seleccionando una o varias celdas y haciendo clic en el **botón Exportar** 日.

Las siguientes opciones de exportación están disponibles al guardar un script:

- **Descargar celda(s) seleccionada(s)**: solo guarda el script de las celdas **In[ ]** seleccionadas.
- **Descargar historial**: guarda el script de todas las celdas **In[ ]** en el entorno de scripts como un archivo de Jupyter Notebook (.ipynb).

Los scripts exportados se guardarán en la carpeta de descargas predeterminada del equipo.

## Cargar un script

Puede crear scripts directamente en el entorno de scripts escribiendo en la celda **In[ ]**. También puede cargar los scripts existentes en el entorno de scripts siguiendo estos pasos:

- 1. Abra el entorno de scripts, en caso necesario, y seleccione el kernel correcto para el script que vaya a ejecutar.
- 2. Haga clic en el botón **Importar archivo** in de la barra de herramientas del entorno de scripts.
- 3. Vaya al script que desea ejecutar y ábralo. El script se abre en la celda **In[ ]**.
- 4. Haga clic en el botón **Ejecutar**  $\triangleright$  de la barra de herramientas del entorno de scripts.

El script se ejecuta y los resultados aparecen en la celda **Out[ ]**.

Los scripts guardados en el panel de datos también se pueden cargar en el entorno de scripts. Para cargar un script del panel de datos, siga estos pasos:

- 1. Expanda el encabezado **Scripts** en el panel de datos.
- 2. Haga clic en el botón **Opciones de dataset**  $\cdots$  para el script que desee cargar.
- 3. Haga clic en **Abrir**. El script se abre en la celda **In[ ]**.

## Crear una tarjeta de imagen

Los resultados de los scripts, como los gráficos, se pueden exportar desde una celda **Out[ ]** para crear una tarjeta de imagen en su página de Insights. Para exportar una celda, debe ejecutar el script con el botón **Ejecutar**  $\triangleright$ , resaltar la celda **Out[]** y, después, hacer clic en el botón **Crear tarjeta** [+] para mover la imagen de la celda **Out[ ]** más reciente a una tarjeta de imagen.

**Nota:** Las tarjetas de imagen creadas a partir de scripts son estáticas y no cuentan con las mismas capacidades interactivas que las tarjetas de tabla, gráfico y mapa creadas en Insights.

#### Guardar el script en un modelo

Puede agregar el script de su entorno de scripts a su modelo como script de Insights con el botón **Agregar al modelo** . Puede editar el script de Insights desde la **Vista de análisis**

# Compartir un script

Siga estos pasos para compartir su script:

- 1. Expanda el encabezado **Scripts** en el panel de datos, si es necesario.
- 2. Haga clic en el botón Opciones de dataset  $\cdots$  del script que desea compartir.
- 3. Haga clic en **Compartir**. Aparece la ventana **Compartir script**.
- 4. Indique un título, una descripción y etiquetas para el script.
- 5. Elija con quién quiere compartir el script. Puede compartir el script con su organización, grupos seleccionados o todos.
- 6. Haga clic en **Compartir**.

Se crea un elemento de script de Insights. El elemento de script se puede abrir desde la pestaña **Modelos** de la página de inicio o desde la pestaña **Scripts** de la ventana **Agregar a página**.

#### Borrar o cerrar el entorno de scripts

Puede borrar los scripts, incluidas todas las celdas **In[]** y **Out[]**, con el botón **Reiniciar** (). Borrar el entorno de scripts es una operación que no se puede deshacer.

El entorno de scripts se cierra haciendo clic en el botón de cerrar  $\times$ o yendo a otra página de Insights.

Si tiene que cambiar entre la página de Insights y el entorno de scripts, se recomienda minimizar el entorno con el botón de minimizar - en lugar de cerrarlo, para no perder los scripts.

Documentación Insights 3.4

# Conceptos de análisis

# <span id="page-389-0"></span>Análisis de vínculos

Análisis de vínculos es una técnica de análisis que se centra en las relaciones y conexiones en un dataset. Análisis de vínculos le proporciona la capacidad de calcular medidas de centralidad (es decir, grado, intermediación, cercanía y vector propio) y ver las conexiones en un [gráfico de vínculos](#page-251-0) o un [mapa de vínculos](#page-179-0).

## Acerca del análisis de vínculos

Análisis de vínculos utiliza una red de vínculos y nodos interconectados para identificar y analizar relaciones que no se aprecian fácilmente en los datos sin procesar. Entre los tipos habituales de redes se encuentran los siguientes:

- Redes sociales que muestran quién se dirige a quién.
- Redes semánticas que ilustran temas relacionados entre sí.
- Redes de conflicto que indican alianzas de conexión entre jugadores.
- Redes de tráfico aéreo que indican qué aeropuertos tienen vuelos de conexión.

## Ejemplos

Un analista delictivo está investigando una red delictiva. Los datos de registros telefónicos pueden utilizarse para determinar la relación y la jerarquía entre los miembros de la red.

Una compañía de tarjetas de crédito está desarrollando un nuevo sistema para detectar el robo de tarjetas de crédito. El sistema utiliza los patrones conocidos de transacción de cada cliente, por ejemplo, ciudad, tiendas y tipos de transacciones, para identificar anomalías y alertar al cliente de un posible robo.

Un analista de salud pública está investigando la crisis de opiáceos en Norteamérica. El analista utiliza datos demográficos y de recetas para identificar nuevos patrones que están emergiendo a medida que la crisis se propaga.

# Cómo funciona el análisis de vínculos

La tabla siguiente proporciona una descripción general de la terminología del análisis de vínculos:

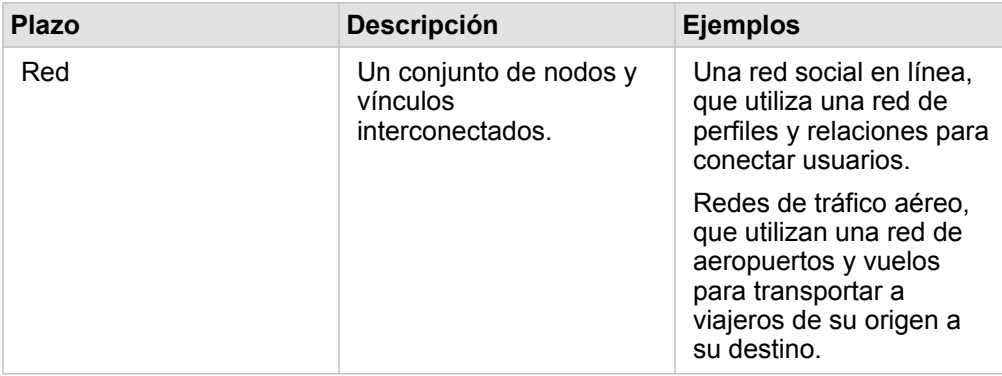

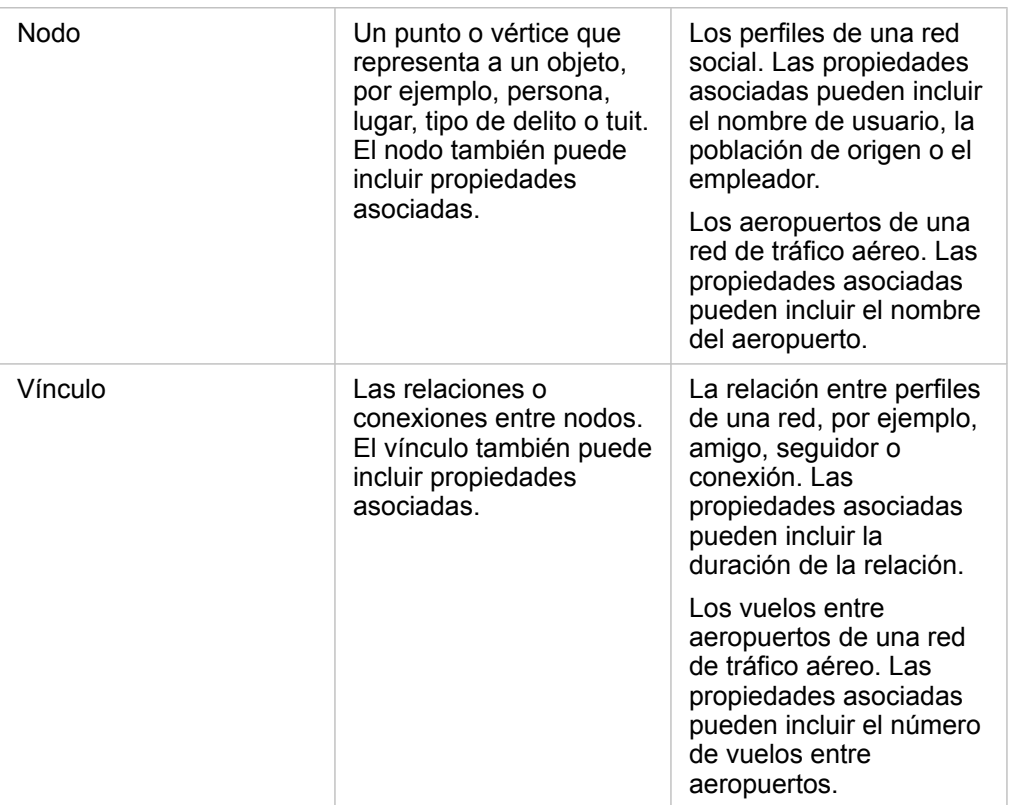

#### Centralidad

La centralidad es una medida de importancia para los nodos de una red.

La centralidad en general se utiliza con los siguientes fines:

- Evaluar la influencia de un nodo sobre otros nodos de una red. Por ejemplo, ¿qué usuario ampliará más su audiencia cuando comparta una noticia u oferta de trabajo?
- Identificar los nodos que están más influenciados por otros nodos. Por ejemplo, ¿qué aeropuerto se verá más afectado por vuelos cancelados debido a una tormenta en una otra región?
- Observar el flujo o la propagación de algo por la red, incluida información, objetos o fenómenos. Por ejemplo, ¿cómo se mueve un paquete del almacén hasta la dirección de entrega?
- Comprender qué nodos propagan fenómenos por la red de forma más eficiente. Por ejemplo, ¿qué periódico o canal debería estar conectado para que la historia llegue a más gente?
- Localizar nodos que pueden bloquear o prevenir la propagación de fenómenos. Por ejemplo, ¿dónde deberían estar ubicadas las clínicas de vacunación para detener la propagación de un virus?

Existen cuatro formas de medir la centralidad en Insights: centralidad de grado, centralidad de intermediación, centralidad de cercanía y centralidad de vector propio.

#### *Centralidad de grado*

Centralidad de grado se basa en el número de conexiones directas que un nodo tiene. Centralidad de grado se debería usar cuando se desea determinar qué nodos tienen la influencia más directa. Por ejemplo, en una red social, los usuarios con más conexiones tendrían una centralidad de grado más elevada.

La centralidad de grado del nodo x se calcula utilizando la siguiente ecuación:

degCentrality(x)=deg(x)/(NodesTotal-1)

donde:

- NodesTotal = número de nodos de una red
- $\cdot$  deg(x) = número de nodos conectados al nodo x

Si los vínculos están direccionados, es decir, si la información fluye entre los nodos en una única dirección, la centralidad de grado puede medirse como grado de entrada o grado de salida. En el caso de una red social, el grado de entrada se basaría en el número de perfiles que el usuario sigue, mientras que el grado de salida se basaría en el número de seguidores que tiene el usuario.

La centralidad de grado de entrada se calcula utilizando la siguiente ecuación:

indegCentrality(x)=indeg(x)/(NodesTotal-1)

#### donde:

- NodesTotal = número de nodos de una red
- $\cdot$  indeg(x) = número de nodos conectados al nodo x con el flujo dirigido hacia el nodo x

La centralidad de grado de salida se calcula utilizando la siguiente ecuación:

```
outdegCentrality(x)=outdeg(x)/(NodesTotal-1)
```
#### donde:

- NodesTotal = número de nodos de una red
- $\bullet$  outdeg(x) = número de nodos conectados al nodo x con el flujo dirigido en dirección contraria al nodo x

Para gráficos direccionados, Insights mide nodos por centralidad de grado de salida de forma predeterminada.

#### *Centralidad de intermediación*

Centralidad de intermediación se basa en la medida en que un nodo forma parte de la ruta más corta entre otros nodos. Centralidad de intermediación se debería usar cuando se desea determinar qué nodos se utilizan para conectar otros nodos entre sí. Por ejemplo, un usuario de una red social con conexiones a varios grupos de amigos tendrá una centralidad de intermediación mayor que usuarios con conexiones a un solo grupo.

La centralidad de intermediación del nodo x se calcula utilizando la siguiente ecuación:

btwCentrality(x)=Σa,bϵNodes(pathsa,b(x)/pathsa,b)

donde:

- Nodes = todos los nodos de la red
- pathsa,b = el número de rutas más cortas entre todos los nodos a y b
- $\bullet$  pathsa,b(x) = el número de rutas más cortas entre los nodos a y b que están conectados a través del nodo x

La ecuación anterior de centralidad de intermediación no tiene en cuenta el tamaño de la red, por tanto, las redes grandes tenderán a tener valores de centralidad de intermediación mayores que las redes pequeñas. Para permitir comparaciones entre redes de diferentes tamaños, la ecuación de centralidad de intermediación se debe normalizar dividiendo entre el número de pares de nodos en el gráfico.

La siguiente ecuación se utiliza para normalizar un gráfico no direccionado:

1/2(NodesTotal-1)(NodesTotal-2)

donde:

• NodesTotal = número de nodos de una red

La siguiente ecuación se utiliza para normalizar un gráfico direccionado:

(NodesTotal-1)(NodesTotal-2)

#### donde:

• NodesTotal = número de nodos de una red

#### *Centralidad de cercanía*

Centralidad de cercanía se basa en la media de la distancia de ruta de red entre nodos más corta. Centralidad de cercanía se debería usar cuando se desea determinar qué nodos están más asociados a los otros nodos de la red. Por ejemplo, un usuario con más conexiones en una red social tendrá una centralidad de cercanía mayor que un usuario que esté conectado a través de otras personas (en otras palabras, un amigo de un amigo).

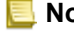

**Nota:** La distancia entre nodos hace referencia al número de vínculos que los separa, no a la distancia geográfica.

La centralidad de cercanía del nodo x se calcula utilizando la siguiente ecuación:

```
closeCentrality(x)=(nodes(x,y)/(NodesTotal-1))*(nodes(x,y)/dist(x,y)Total)
```
donde:

- NodesTotal = número de nodos de una red
- $\bullet$  nodes(x,y) = número de nodos conectados al nodo x
- $\bullet$  dist(x,y)Total = la suma de las distancias de ruta más cortas del nodo x a otros nodos

#### *Centralidad del vector propio*

Centralidad del vector propio está basada en nodos importantes que están conectados a otros nodos importantes. Centralidad del vector propio se debería usar cuando se desea determinar qué nodos forman parte de un clúster de influencia. Por ejemplo, un usuario de una red social con muchas conexiones con otros usuarios que tengan muchas conexiones tendrá una centralidad del vector propio mayor que otro usuario con menos conexiones o que esté conectado con usuarios que tengan menos conexiones.

La centralidad del vector propio del nodo x se calcula con la iteración de potencia para encontrar el vector propio más grande mediante la siguiente ecuación:

Ax=λx

donde:

- $\lambda$  = el valor propio
- $\cdot$  x = el vector propio
- A = la matriz que describe la transformación lineal

# <span id="page-394-0"></span>Análisis de regresión

El análisis de regresión es una técnica de análisis que calcula la relación estimada entre una variable dependiente y una o varias variables explicativas. Con el análisis de regresión, es posible modelar la relación entre las variables elegidas, así como predecir valores basándose en el modelo.

## Descripción general del análisis de regresión

El análisis de regresión utiliza un método de estimación elegido, una variable dependiente y una o varias variables explicativas para crear una ecuación que estima valores para la variable dependiente.

El modelo de regresión incluye salidas, tales como R2 y valores P, para ofrecer información de en qué medida el modelo realiza estimaciones fiables de la variable dependiente.

También es posible utilizar gráficos, tales como [matrices de gráficos de dispersión,](#page-258-0) [histogramas](#page-220-0) y [gráficos de puntos](#page-264-0), en el análisis de regresión para analizar las relaciones y poner a prueba las suposiciones.

El análisis de regresión se puede usar para resolver los siguientes tipos de problemas:

- Determinar qué variables explicativas están relacionadas con la variable dependiente.
- Comprender la relación entre las variables dependientes y explicativas.
- Predecir valores desconocidos de la variable dependiente.

## **E**jemplos

Un analista de una pequeña cadena minorista está estudiando el rendimiento de los distintos emplazamientos de sus tiendas. El analista desea saber por qué ciertos establecimientos presentan un volumen de ventas anormalmente bajo. El analista crea un modelo de regresión con variables explicativas, por ejemplo, la edad media y los ingresos del vecindario circundante, así como la distancia hasta los centros minoristas y el transporte público, como una forma de determinar qué variables influyen en las ventas.

Un analista de un departamento de educación está estudiando los efectos de los programas de desayuno en las escuelas. El analista crea un modelo de regresión de los resultados académicos obtenidos, tales como la tasa de graduaciones, mediante variables explicativas tales como tamaño del aula, ingresos de los hogares, presupuesto per cápita de los centros educativos y proporción de los alumnos que desayunan a diario. La ecuación del modelo se puede usar para determinar el efecto relativo de cada variable en los resultados académicos.

Un analista de una organización no gubernamental está estudiando las emisiones mundiales de gases de efecto invernadero. El analista crea un modelo de regresión de las emisiones más recientes de cada país mediante variables explicativas tales como producto interior bruto (PIB), población, producción eléctrica mediante combustibles fósiles y uso de vehículos. El modelo se puede usar a continuación para predecir las emisiones futuras de gases de efecto invernadero a partir de predicciones de valores de PIB y población.

#### Mínimos cuadrados ordinarios

El análisis de regresión de ArcGIS Insights se modela con el método de mínimos cuadrados ordinarios (OLS, por sus siglas en inglés).

El método de OLS es una forma de regresión lineal múltiple, lo que significa que la relación entre las variables dependientes y las variables independientes se debe modelar ajustando una ecuación lineal a los datos observados.

Los modelos OLS utilizan la siguiente ecuación:

yi=β0+β1x1+β2x2+...+βnxn+ε

donde:

- yi=el valor observado de la variable dependiente en el punto i
- β0=la intercepción y (valor constante)
- βn=el coeficiente de regresión o pendiente de la variable explicativa N en el punto i
- xn=el valor de la variable N en el punto i
- ε=el error de la ecuación de regresión

#### Suposiciones

Cada método de regresión presenta distintas suposiciones que se deben cumplir para que la ecuación se considere fiable. Las suposiciones del método OLS se deben validar al crear un modelo de regresión.

Las siguientes suposiciones se deben evaluar y cumplir cuando se utiliza el método OLS:

- El modelo debe ser lineal.
- Los datos se deben haber muestreado al azar.
- Las variables explicativas no deben ser colineales.
- Las variables explicativas deben presentar un error insignificante en la medición.
- Los residuales presentan una suma esperada de cero.
- Los residuales presentan una varianza homogénea.
- Los residuales están distribuidos de forma normal.
- Los residuales adyacentes no deben presentar autocorrelación.

#### *El modelo debe ser lineal*

La regresión OLS solo se puede usar para crear un modelo lineal. La linealidad entre la variable dependiente y las variables explicativas se puede evaluar mediante un [gráfico de dispersión](#page-225-0). Una [matriz de gráficos de dispersión](#page-258-0) permite evaluar todas las variables, siempre y cuando no haya más de cinco variables en total.

#### *Los datos se deben haber muestreado al azar*

Los datos utilizados en el análisis de regresión se deben muestrear de forma que las muestras en sí no dependan de ningún factor externo. La aleatoriedad de las muestras se puede evaluar mediante los residuales del modelo de regresión. Los residuales, que son una salida del modelo de regresión, no deben presentar correlación al representarlos respecto de las variables explicativas en un [gráfico de dispersión](#page-225-0) o una [matriz de gráficos de dispersión](#page-258-0).
#### *Las variables explicativas no deben ser colineales*

La colinealidad se refiere a una relación lineal entre las variables explicativas que crea redundancia en el modelo. En algunos casos, el modelo se puede crear con colinealidad. Sin embargo, si una de las variables colineales parece depender de otra, quizá desee plantearse eliminar esa variable del modelo. La colinealidad se puede evaluar mediante un [gráfico de dispersión](#page-225-0) o una [matriz de gráficos de dispersión](#page-258-0) de las variables explicativas.

#### *Las variables explicativas deben presentar un error insignificante en la medición*

La exactitud de todo modelo de regresión depende de sus datos de entrada. Si las variables explicativas presentan márgenes de error considerables, el modelo no se puede aceptar como exacto. Al realizar un análisis de regresión, es importante usar únicamente datasets provenientes de fuentes de confianza para garantizar que el error sea insignificante.

#### *Los residuales presentan una suma esperada de cero*

Los residuales son la diferencia entre los valores observados y los estimados de un análisis de regresión. Los valores observados que se encuentran por encima de la curva de regresión tendrán un valor residual positivo, mientras que los valores observados que se encuentran por debajo de la curva de regresión tendrán un valor residual negativo. La curva de regresión debe pasar por el centro de los puntos de datos; por tanto, la suma de los residuales debe ser cero. La suma de un campo se puede calcular en una [tabla de resumen.](#page-267-0)

#### *Los residuales presentan una varianza homogénea*

La varianza debe ser la misma en todos los residuales. Esta suposición se puede evaluar mediante un [gráfico de dispersión](#page-225-0) de los residuales (eje y) y los valores estimados (eje x). El gráfico de dispersión resultante debería aparecer como una banda horizontal de puntos representados al azar en el gráfico.

#### *Los residuales están distribuidos de forma normal*

Una distribución normal, también llamada como curva de campana, es una distribución que ocurre naturalmente: la frecuencia de un fenómeno es alta cerca del valor medio y se reduce gradualmente a medida que aumenta la distancia respecto del valor medio. La distribución normal se utiliza con frecuencia como hipótesis nula en el análisis estadístico. Los residuales deben presentar una distribución normal para mostrar que la línea de mejor ajuste está optimizada en el centro de los puntos de datos observados, sin sesgo hacia unos puntos o alejándose de otros. Esta suposición se puede evaluar creando un [histograma](#page-220-0) a partir de los residuales. Es posible superponer la curva de distribución normal y las mediciones de sesgo y curtosis se reportan en el reverso de la tarjeta del histograma.

#### *Los residuales adyacentes no deben presentar autocorrelación*

Esta suposición se basa en la existencia de datos cronológicos. Si los datos son cronológicos, cada punto de datos debe ser independiente del punto de datos precedente o el posterior. Por tanto, es importante asegurarse de que sus datos cronológicos estén organizados en el orden correcto al realizar un análisis de regresión. Esta suposición se puede calcular mediante una prueba de Durbin-Watson.

La prueba de Durbin-Watson es una medida de la autocorrelación de los residuales de un modelo de regresión. La prueba de Durbin-Watson utiliza una escala de 0 a 4, en la que los valores 0 a 2 indican una autocorrelación positiva, el valor 2 indica ninguna autocorrelación y los valores 2 a 4 indican una autocorrelación negativa. Por tanto, se requieren valores cercanos a 2 para cumplir la suposición de que no exista autocorrelación en los residuales. En general, los valores comprendidos entre 1,5 y 2,5 se consideran aceptables, mientras que los valores menores que 1,5 o mayores que 2,5 indican que el modelo no se ajusta a la suposición de que no exista autocorrelación.

### Validez del modelo

La precisión de una ecuación de regresión es una parte importante del análisis de regresión. Todos los modelos contendrán cierta cantidad de error, pero la comprensión de las estadísticas le ayudará a determinar si el modelo se puede usar para su análisis o si se requieren ajustes.

Existen dos técnicas para determinar la validez de un modelo de regresión: análisis exploratorio y análisis confirmatorio.

#### Análisis exploratorio

El análisis exploratorio es un método de comprensión de sus datos mediante una variedad de técnicas visuales y estadísticas. Durante el curso de su análisis exploratorio, evaluará las suposiciones de la regresión de OLS y comparará la eficacia de las distintas variables explicativas. El análisis exploratorio le permite comparar la eficacia y la precisión de distintos modelos, pero no determina si debería usar o rechazar su modelo. El análisis exploratorio debe realizarse antes del análisis confirmatorio en cada modelo de regresión y repetirse para hacer comparaciones entre modelos.

Se pueden usar los siguientes gráficos y estadísticas como parte del análisis exploratorio:

- Gráfico de dispersión y matriz de gráficos de dispersión
- Histograma y distribución normal
- Ecuación de regresión y predicción de nuevas observaciones
- Coeficiente de determinación, R2 y R2 ajustado
- Error estándar residual
- Gráfico de puntos

El análisis exploratorio debe comenzar mientras elije las variables explicativas y antes de crear un modelo de regresión. Dado que OLS es un método de regresión lineal, una de las principales suposiciones es que el modelo debe ser lineal. Se puede utilizar un gráfico de dispersión o una matriz de gráficos de dispersión para evaluar la linealidad entre la variable dependiente y las variables explicativas. Una matriz de gráficos de dispersión puede mostrar hasta cuatro variables explicativas junto con la variable dependiente, lo que la convierte en una importante herramienta para comparaciones a gran escala entre todas las variables. Un solo gráfico de dispersión muestra solamente dos variables: una dependiente y otra independiente o explicativa. Al visualizar un gráfico de dispersión de la variable dependiente y una sola variable explicativa, puede hacer una evaluación más precisa de la relación entre las variables. Puede evaluar la linealidad antes de crear un modelo de regresión para ayudar

a determinar qué variables explicativas crearán un modelo aceptable.

Existen varios resultados estadísticos disponibles después de crear un modelo de regresión, incluida la ecuación de regresión, el valor R2 y la prueba de Durbin-Watson. Una vez que haya creado un modelo de regresión, debería usar los resultados y los gráficos y tablas necesarios para evaluar el resto de suposiciones de la regresión de OLS. Si su modelo cumple las suposiciones, puede continuar con el resto del análisis exploratorio.

La ecuación de regresión proporciona información valiosa sobre la influencia de cada variable explicativa sobre los valores predichos, incluido el coeficiente de regresión de cada variable explicativa. Los valores de pendiente se pueden comparar para determinar la influencia relativa de cada variable explicativa sobre la variable dependiente; cuanto más alejado esté el valor de pendiente del cero (ya sea positivo o negativo), mayor será la influencia. La ecuación de regresión también se puede utilizar para predecir valores para la variable dependiente introduciendo valores para cada variable explicativa.

El coeficiente de determinación, simbolizado por R2, mide hasta qué punto la ecuación de regresión modela los puntos de datos reales. El valor R2 es un número entre 0 y 1, donde los valores más cercanos al 1 indican modelos más precisos. Un valor R2 de 1 indica un modelo perfecto, lo cual es altamente improbable en situaciones reales dada la complejidad de las interacciones entre los distintos factores, además de las variables desconocidas. Por tanto, debe intentar crear un modelo de regresión que genere el máximo valor R2 posible, pero siendo consciente de que es posible que el valor no se acerque a 1.

Al realizar el análisis de regresión, existe el riesgo de crear un modelo de regresión que presenta un valor R2 aceptable al agregar variables explicativas que generan un mejor ajuste solo por azar. El valor R2 ajustado, que también es un valor de entre 0 y 1, da cuenta de las variables explicativas adicionales, lo que reduce el papel del azar en el cálculo. Se debe usar un valor R2 ajustado en los modelos que utilicen muchas variables explicativas, o al comparar modelos que presentan un número diferente de variables explicativas.

El error estándar residual mide la precisión con la que el modelo de regresión puede predecir valores con nuevos datos. Cuanto menores son los valores, más preciso es el modelo; por tanto, cuando se comparan varios modelos, el modelo con el menor valor será el modelo que minimice el error estándar residual.

Se pueden utilizar [gráficos de puntos](#page-264-0) para analizar sus variables explicativas, a fin de encontrar patrones como clustering y valores atípicos, que podrían afectar a la precisión del modelo.

#### Análisis confirmatorio

En análisis confirmatorio es el proceso de evaluación de su modelo con una hipótesis nula. En el análisis de regresión, la hipótesis nula es que no existe relación entre la variable dependiente y las variables explicativas. Un modelo sin ninguna relación tendría valores de pendiente de 0. Si los elementos de su análisis confirmatorio son estadísticamente significativos, puede rechazar la hipótesis nula (es decir, una importancia estadística indica que existe una relación entre la variable dependiente y las explicativas).

Los siguientes resultados estadísticos se utilizan para determinar la importancia como parte del análisis confirmatorio:

- Índice estadístico F y su valor P asociado
- Índices estadísticos T y sus valores P asociados
- Intervalos de confianza

El índice estadístico F es una estadística global devuelta de una prueba F, que indica la funcionalidad predictiva del modelo de regresión determinando si todos los coeficientes de regresión del modelo son significativamente diferentes a 0. La prueba F analiza la influencia combinada de las variables explicativas, en lugar de evaluar las variables explicativas individualmente. El

índice estadístico F presenta un valor P asociado, que indica la probabilidad de que las relaciones de sus datos se estén produciendo por casualidad. Dado que los valores P se basan en probabilidades, los valores se indican en una escala de 0,0 a 1,0. Se requiere un valor P pequeño, normalmente 0,05 o menos, para determinar que las relaciones del modelo son reales (es decir, que no se producen por casualidad) y rechazar la hipótesis nula. En ese caso, la probabilidad de que las relaciones del modelo se produzcan por casualidad es de 0,05, o de 1 entre 20. Asimismo, la probabilidad de que las relaciones sean reales es de 0,95, o de 19 entre 20.

El índice estadístico T es una estadística local devuelta de una prueba T, que indica la funcionalidad predictiva de cada variable explicativa por separado. Al igual que la prueba F, la prueba T analiza si los coeficientes de regresión del modelo son significativamente diferentes a cero. Sin embargo, dado que la prueba T se realiza en cada variable explicativa, el modelo devolverá un valor estadístico T para cada variable explicativa, en lugar de uno por modelo. Cada índice estadístico T presenta un valor P asociado, que indica la importancia de la variable explicativa. Al igual que los valores P de la prueba F, el valor P de cada prueba T debería ser 0,05 o menos para rechazar la hipótesis nula. Si una variable explicativa presenta un valor P mayor que 0,05, la variable debería descartarse y habría que crear un nuevo modelo, aunque el valor P global fuera significativo.

Los intervalos de confianza muestran el coeficiente de regresión de cada variable explicativa y los intervalos de confianza de 90, 95 y 99 por ciento asociados. Por tanto, los intervalos de confianza se pueden utilizar junto con los valores P de las pruebas T para evaluar la hipótesis nula de variables explicativas individuales. Los coeficientes de regresión no deben ser iguales a 0 si va a rechazar la hipótesis nula y seguir usando el modelo. Por tanto, en cada variable explicativa, el coeficiente de regresión y los intervalos de confianza asociados no deben superponerse a 0. Si un intervalo de confianza del 99 o el 95 por ciento de una variable explicativa determinada se superpone a 0, la variable explicativa no ha rechazado la hipótesis nula. Incluir esta variable en su modelo podría afectar a la importancia general de su modelo. Si solamente el intervalo de confianza del 90 por ciento se superpone a 0, la variable explicativa podría incluirse en el modelo, siempre que el resto de estadísticas globales sean significativas. Lo ideal es que los intervalos de confianza de todas las variables explicativas estén alejados de 0.

#### Otros resultados

Otros resultados, como los valores estimados y los residuales, son importantes para evaluar las suposiciones de la regresión de OLS. En esta sección, obtendrá más información sobre cómo se calculan estos valores.

#### Valores estimados

Los valores estimados se calculan mediante la ecuación de regresión y los valores de cada variable explicativa. Lo ideal sería que los valores estimados fueran iguales a los valores observados (es decir, los valores reales de la variable dependiente).

Los valores estimados se utilizan con los valores observados para calcular residuales.

#### Valores residuales

Los valores residuales de un análisis de regresión son las diferencias entre los valores observados del dataset y los valores estimados calculados con la ecuación de regresión.

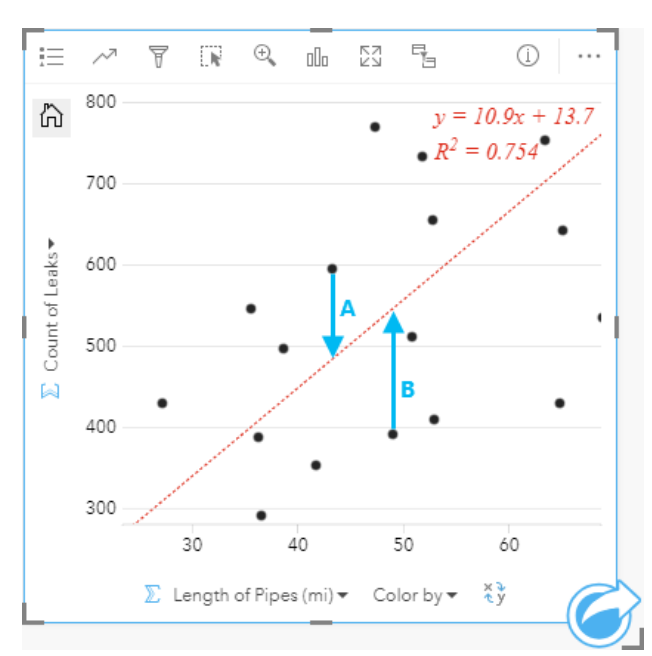

Los residuales A y B de la relación anterior se calcularía de la siguiente forma:

```
residualsA = observedA - estimatedA residualsA = 595 - 483.1753 residualsA = 111.8247
residualsB = observedB - estimatedB residualsB = 392 - 545.8323 residualsB = -153.8323
```
Los residuales se pueden usar para calcular el error en una ecuación de regresión, así como para evaluar distintas suposiciones.

Documentación Insights 3.4

# Presentación

# **Temas**

# <span id="page-403-0"></span>Personalizar su página

Puede personalizar una página de ArcGIS Insights con una combinación de colores, tamaños de fuente, imágenes y otra configuración que le ayude a presentar sus datos y análisis de manera eficaz. Puede personalizar la página con los colores y el logotipo de la empresa para garantizar que informa de su análisis de manera coherente con los estándares de su organización.

## Información general

Todas las páginas que cree se personalizarán para fines individuales. Por tanto, los ajustes que utilice serán distintos en función de lo que intente comunicar. Los siguientes pasos ofrecen un flujo de trabajo generalizado para crear una página con toda la configuración. Puede optar por saltarse o modificar pasos según la configuración que sea pertinente para su proyecto.

- 1. Asegúrese de estar viendo Insights en la **Vista de página**  $\Xi$ , en lugar de la **Vista de análisis** » (Vista de página es el valor predeterminado).
- 2. Haga clic en el botón **Configuración de la página** para que se muestre el panel **Opciones de color**. Puede usar el panel para cambiar los colores de fondo y de primer plano.
	- **Nota:** El color de fondo no se incluirá en ninguna página impresa con el fin de limitar la cantidad de tinta utilizada. Si desea que su página impresa tenga un color de fondo determinado, debe usar papel de color para imprimir.
- 3. Haga clic en el menú desplegable del botón Widget **[44]** en el panel de datos y seleccione **Texto y contenido multimedia** para agregar una tarjeta de texto y contenido multimedia a la página. Use la barra de herramientas lateral de la tarjeta activa para tener acceso a más opciones de la tarjeta.
	- a. Haga clic en el botón **Estilo** para cambiar el tamaño de fuente, la alineación del texto, los colores y el borde, entre otras propiedades.
	- b. Si desea agregar contenido multimedia, haga clic en el botón **Opciones de contenido multimedia** . Puede integrar contenido multimedia desde una URL o buscando una imagen en su equipo.
	- c. Haga clic en el botón **Eliminar** para eliminar la tarjeta de su página.
- 4. Cambie el tamaño de las tarjetas y muévalas por su página para que se muestren de forma que se garantice su fácil comprensión. Si sus tarjetas no caben en la página, haga clic en los botones **Acercar** + y **Alejar** – para ajustarlas.

Después de crear su página de Insights, puede imprimir la página, compartir la página o [compartir el tema](#page-427-0).

#### Temas

Si desea reutilizar la configuración personalizada o compartirla con otros miembros de su organización, comparta la configuración como un tema. Los temas guardan la configuración de la página y los marcadores de posición de todas las tarjetas que se usan en su página con la configuración de tarjeta que haya aplicada. También puede integrar texto, por ejemplo, un título que se use frecuentemente; e imágenes, por ejemplo, el logotipo de su empresa. Con el tema no se guarda otro tipo de contenido, por ejemplo, modelos o datos.

#### Texto y contenido multimedia

Para guardar texto y contenido multimedia con el tema, active la tarjeta de texto y contenido multimedia con el contenido que

desea integrar. Haga clic en el botón **Incluir en el tema** . El contenido de la tarjeta se guardará cuando se comparta el tema.

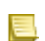

**Nota:** De manera predeterminada, el contenido no se comparte con un tema salvo que haya elegido incluirlo de manera explícita.

Si cambia de opinión y decide no incluir el contenido en el tema, haga clic en el botón **No incluir en el tema** . También puede volver a compartir el tema para actualizar la configuración.

#### Aplicar un tema

Para aplicar un tema, haga clic en el botón **Agregar** ubicado sobre el panel de datos. Vaya a la pestaña **Tema**, seleccione el suyo y haga clic en agregar. A continuación, su página se actualizará con la configuración que haya aplicado al tema.

**Nota:** Solamente se puede aplicar un tema a una página cada vez.

#### Tarjetas de marcador de posición

Cuando se aplica un tema a una página, la configuración (incluida la posición) se aplica a las tarjetas de la página. Las tarjetas de su página se colocan según la posición que tengan las tarjetas del mismo tipo, siempre que sea posible. Las tarjetas se colocan siguiendo este sistema:

- Si tanto el tema como su página tienen dos mapas y dos gráficos, tanto los mapas como los gráficos se moverán a las ubicaciones correspondientes del tema según se encontraban en su página.
- Si en su página no se encuentran todos los tipos de tarjetas del mismo tipo, se colocarán primero las tarjetas del mismo tipo y las que sobren se colocarán según la posición de la tarjeta restante.
- Si su página tiene menos tarjetas que el tema, se agregará una tarjeta de marcador de posición en la ubicación especificada en el tema.
- Si su página contiene más tarjetas que el tema, las tarjetas se colocarán como se describe anteriormente y las tarjetas restantes en la parte inferior de la página.

Si su página tiene tarjetas de marcador de posición sin usar, puede reemplazarlas por otro tipo de tarjeta. La excepción es una tarjeta de marcador de posición de texto y contenido multimedia, que solo puede tener ese tipo de contenido. Para crear una tarjeta en un marcador de posición, active la tarjeta de marcador de posición y arrastre los campos a las zonas de colocación. Otra opción es usar los botones ubicados sobre el panel de datos. Puede eliminar una tarjeta de marcador de posición con el botón **Eliminar iii**.

Salvo por una tarjeta de marcador de posición de texto y contenido multimedia, puede reemplazar una tarjeta de marcador de posición por cualquier otro tipo de tarjeta. Solamente tiene que activar la tarjeta de marcador de posición y arrastrar y soltar los campos o usar los botones situados sobre el panel de datos para crear una nueva tarjeta en su lugar, que asumirá la configuración de tarjeta definida en el tema. Si ya no necesita una tarjeta de marcador de posición, elimínela mediante el botón **Eliminar .**.

**Nota:** Si comparte una página con un marcador de posición, aparecerá una tarjeta en blanco en el Visor de páginas. Se recomienda eliminar la tarjeta de marcador de posición antes de compartir su página.

# <span id="page-405-0"></span>Agregar texto y contenido multimedia

El texto y el contenido multimedia pueden proporcionar el contexto necesario a su análisis y ayudar a comunicar sus resultados de manera más eficaz. El texto se muestra en forma de títulos, encabezados, párrafos o listas. El contenido multimedia comprende hipervínculos, vídeos e imágenes.

Sugerencia: Puede copiar una tarjeta de texto y contenido multimedia en otra página arrastrándola ç hasta la pestaña **Nueva página** + o a una página ya creada. Si desea copiar la tarjeta en la

misma página, use Ctrl+C para copiar y Ctrl+V para pegar.

# Agregar texto

Para agregar texto a su página, siga estos pasos:

- 1. Haga clic en el menú desplegable del botón Widget **P** en el panel de datos y seleccione Texto y contenido multimedia
	- . Se agrega a su página una tarjeta de texto y contenido multimedia en blanco.
	- **Nota:** Es posible que tenga que desplazarse hacia abajo para ver la nueva tarjeta.
- 2. Con la tarjeta activada, haga clic en la parte superior de la misma, donde aparecerá el texto.
- 3. Agregue texto a la tarjeta.

#### Cambiar las opciones de texto

Después de crear una tarjeta con texto, tendrá que usar las opciones de texto para personalizar tanto el texto como la tarjeta.

Para cambiar las opciones de texto, siga estos pasos:

- 1. Active la tarjeta que tiene texto. La tarjeta está activa si se puede cambiar el tamaño de los bordes y la barra de herramientas aparece en un lateral.
- 2. Haga clic en el botón **Estilo**  $\mathcal{C}$ . El panel **Estilo de tarjeta** se abre en la pestaña **Opciones de fuente** A.
- 3. Resalte el texto de la tarjeta y use los parámetros de **Fuente** para modificar la fuente, por ejemplo, tipo de letra, tamaño, color, negrita, cursiva, superíndice y subíndice.
- 4. Use los parámetros **Alineación** y **Lista** para dar formato al texto como desee.
- 5. Haga clic en la pestaña **Opciones de color** . Se muestra el parámetro **Color de fondo**.
- 6. Expanda la paleta de colores del fondo y seleccione un color, ya sea en la paleta o con el código hexadecimal, o modifique la transparencia de la tarjeta. Haga clic en el botón **Sin relleno** junto a la casilla de código hexadecimal para eliminar el fondo.
- 7. Haga clic en la pestaña **Opciones de borde** ...
- 8. Use el panel para modificar **Color de borde**, **Ancho de borde** y **Estilo de borde**. El estilo de borde **Ninguno** eliminará el borde.
- 9. Cierre el panel **Configuración de tarjeta** con el botón de cierre de cuadro de diálogo  $\times$ .
- 10. Arrastre las esquinas y los bordes para cambiar el tamaño de la tarjeta, de tal forma que el texto encaje adecuadamente.

#### Agregar un hipervínculo

Puede usar un hipervínculo para vincular su página con páginas web externas, por ejemplo, la página web de su empresa. Para agregar un hipervínculo, ya debe disponer de una tarjeta de texto y contenido multimedia en la página.

Para agregar un hipervínculo a su texto, siga estos pasos:

- 1. Haga clic en el botón **Opciones de contenido multimedia .** El panel **Opciones de texto y contenido multimedia** se abre en la pestaña **URL**.
- 2. Resalte el texto que desea visualizar y haga clic en **Agregar hipervínculo**.
- 3. Escriba o copie y pegue la URL de la página web a la que desea vincular en el cuadro de texto **Introducir vínculo**.
- 4. Haga clic en **Guardar**.

Después de integrar el vínculo, puede hacer clic en el texto con hipervínculo para editar o eliminar el vínculo.

#### Agregar una imagen

Puede agregar imágenes a su página, por ejemplo, logotipos y diagramas, para que la comunicación sea más eficaz y cumplir con las directrices de la marca.

Para agregar una imagen a su página, siga estos pasos:

1. Haga clic en el menú desplegable del botón **Widget**  $\frac{1}{2}$ en el panel de datos y seleccione **Texto y contenido multimedia** . Se agrega a su página una tarjeta de texto y contenido multimedia en blanco.

**Nota:** Es posible que tenga que desplazarse hacia abajo para ver la nueva tarjeta.

- 2. Haga clic en el botón **Opciones de contenido multimedia** . Aparece el panel **Opciones de texto y contenido multimedia**.
- 3. Haga clic en la pestaña **Imagen**.
- 4. Haga clic en el botón **Examinar mi equipo**. Vaya a la imagen y ábrala. Como alternativa, puede escribir o pegar la URL de una imagen en la web.
- 5. Haga clic en **Aplicar** y cierre el panel **Opciones de texto y contenido multimedia**.
- 6. Haga clic en la imagen para activarla. Puede cambiar el tamaño de una imagen que esté activada, o bien modificar su colocación.
- 7. Arrastre las esquinas y los bordes para cambiar el tamaño de la tarjeta, de tal forma que la imagen encaje adecuadamente.
- 8. En caso necesario, haga clic en el botón **Estilo**  $\otimes$  para modificar el color de fondo y el estilo de borde de la tarjeta. Puede eliminar el fondo y los bordes si establece el fondo en **Sin relleno** y el borde en **Ninguno**.
- **Nota:** La tarjeta debe estar activa para usar el botón **Estilo**. La tarjeta está activa si la barra de herramientas se muestra en el lateral.

#### Agregar un vídeo

Los vídeos sirven para ofrecer contexto o presentar conceptos en su análisis.

Para agregar un vídeo a su página, siga estos pasos:

1. Haga clic en el menú desplegable del botón Widget **P**en el panel de datos y seleccione Texto y contenido multimedia . Se agrega a su página una tarjeta de texto y contenido multimedia en blanco.

**Nota:** Es posible que tenga que desplazarse hacia abajo para ver la nueva tarjeta.

2. Haga clic en el botón **Opciones de contenido multimedia** . Aparece el panel **Opciones de texto y contenido multimedia**.

- 3. Haga clic en la pestaña **Vídeo**.
- 4. Introduzca o pegue la URL del vídeo en el cuadro **URL** y haga clic en **Aplicar**. La URL debe estar en un formato que se pueda utilizar en un <iframe>, por ejemplo, https://www.videoplatform.com/embed/videoID. Por ejemplo, un vídeo que tiene la URL https://www.youtube.com/watch?v=UnQNpThIqSA se podría integrar como https://www.youtube.com/embed/UnQNpThIqSA.
- 5. Cierre el panel **Opciones de texto y contenido multimedia**.
- 6. Arrastre las esquinas y los bordes para cambiar el tamaño de la tarjeta, de tal forma que el vídeo encaje adecuadamente.
- 7. En caso necesario, haga clic en el botón **Estilo** para modificar el color de fondo y el estilo de borde de la tarjeta. Puede eliminar el fondo y los bordes si establece el fondo en **Sin relleno** y el borde en **Ninguno**.
- **Nota:** La tarjeta debe estar activa para usar el botón **Estilo**. La tarjeta está activa si la barra de herramientas se muestra en el lateral.

#### Copiar una tarjeta de texto y contenido multimedia

Puede duplicar una tarjeta de texto y contenido multimedia en una página activando la tarjeta (una tarjeta está activa si la barra de herramientas es visible) y usa Ctrl+C para copiar la tarjeta y Ctrl+V para pegarla en la página.

Puede copiar una tarjeta de texto y contenido multimedia en otra página arrastrando la tarjeta a la pestaña **Nueva página** + o a una página ya existente. También se copiará todo el texto y el contenido multimedia de la tarjeta.

# Agregar un filtro predefinido

Puede agregar filtros predefinidos a su página de ArcGIS Insights y usarlos como parte de su página compartida. Los filtros predefinidos permiten acceder a algunas funcionalidades de los filtros en una página compartida, incluidos los de usuarios sin licencia de Insights.

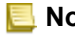

**Nota:** Un filtro predefinido actúa como filtro de dataset, es decir, se aplicará en todas las tarjetas que usen el dataset filtrado en lugar de en una tarjeta individual.

# Agregar una tarjeta de filtro predefinido

Los filtros predefinidos se almacenan en tarjetas en su página de Insights. Para agregar una tarjeta de filtro predefinido, siga estos pasos:

- 1. Haga clic en el menú desplegable del botón **Widget**  $\Box$  en el panel de datos y seleccione **Filtro predefinido**  $\Box$ .
- 2. Haga clic en el botón **Agregar** para crear un filtro nuevo.
- 3. Haga clic en **Elegir un campo** para ampliar la lista desplegable con nombres de campo.
- 4. Elija un campo de la lista.
- 5. Aplique los parámetros de filtro que quiere que estén disponibles en la página compartida. Para obtener más información, consulte Filtrar datos.
- 6. Haga clic en **Aplicar**, **Por grupo** o **Por valor** para agregar el filtro.

Con una tarjeta de filtro predefinido, puede modificar el fondo y el borde si hace clic en el botón Más ··· y, después, en el botón **Configuración de tarjeta** para abrir el panel **Estilo de tarjeta**. Desplace el puntero del ratón sobre el filtro para mostrar los **botones Cambiar nombre del filtro**  $\mathcal{D}$ **, Editar filtro**  $\overline{B}$  y Eliminar filtro  $\overline{m}$ .

#### Opciones de filtros predefinidos

Los filtros predefinidos presentan opciones sobre cómo se agregan los filtros y cómo se realizan las selecciones en el filtro.

#### Agregar filtros por grupo

Es posible utilizar un grupo de filtros para agregar un único filtro para varios valores categóricos de un campo de cadena de caracteres. Por ejemplo, si tiene un dataset de países del mundo, puede crear un único filtro para el Reino Unido que incluya Irlanda del Norte, Escocia, Inglaterra y Gales, seleccionando solo esos cuatro países y agregándolos a la tarjeta de filtro predefinida utilizando el botón **Por grupo**. Se agregará un único filtro a la tarjeta, etiquetado con el nombre de campo (por ejemplo, CountryName). Es posible cambiar el nombre del filtro para describir mejor el grupo usando el botón **Cambiar nombre del filtro** 2.

#### Agregar un filtro por valor

Los valores categóricos individuales de un campo de cadena de caracteres pueden agregarse a la tarjeta de filtro predefinida mediante el botón **Por valor**. Puede utilizar el botón **Por valor** para agregar un valor individual, varios valores o todos los valores del campo. Cada valor seleccionado se agregará a la tarjeta como un valor de filtro individual.

#### Tipo de selección

Es posible crear un filtro predefinido en un formato de selección individual o selección múltiple. El filtro predefinido de selección individual le permite activar un único valor a la vez. Si se selecciona otro valor, se anula la selección del primer valor. Los filtros de selección múltiple le permiten seleccionar más de un valor a la vez. Siga estos pasos para cambiar el tipo de selección de un filtro predefinido:

- 1. Haga clic en el botón Más ··· en la tarjeta de filtro predefinida para visualizar la barra de herramientas lateral.
- 2. Haga clic en el botón **Configuración de tarjeta** . Se abre el panel **Estilo de tarjeta**.
- 3. Haga clic en la pestaña **Propiedades de selección** .
- 4. Haga clic en **Selección única** o **Selección múltiple** para elegir el tipo de selección.
- 5. Cierre el panel **Estilo de tarjeta**.

### Agregar varios filtros

Existen dos maneras de agregar varios filtros predefinidos a una página: agregar varios filtros en la misma tarjeta y agregar varias tarjetas de filtro predefinido.

#### Varios filtros en la misma tarjeta

Es posible agregar varios filtros a una tarjeta de filtro predefinido. Si hay varios filtros en la misma tarjeta, los filtros se unen con una cláusula OR, lo que significa que todos los filtros se mostrarán individualmente en la página.

Para crear varios filtros en la misma tarjeta, repita los pasos del 2 al 6 de Agregar una tarjeta de filtro predefinida o utilice el botón **Por valor** para agregar varios valores a la vez.

#### Varias tarjetas de filtro predefinido

Una misma página de Insights puede contener más de una tarjeta de filtro predefinido. Si hay varias tarjetas de filtro predefinido en una página, los filtros se unen con una cláusula AND, lo que significa que solo se mostrarán en la página aquellas características que cumplan todos los criterios de filtro de cada tarjeta.

# Agregar una leyenda

Mediante una leyenda, las personas que ven el mapa conocen el significado de los símbolos del mapa o de los colores que se usan en un gráfico. En Insights, la leyenda también se puede utilizar para realizar selecciones en una tarjeta o modificar el color de un símbolo.

Si se agrega una tarjeta de leyenda a la página, se agrupará con la tarjeta del mapa o gráfico que corresponda. Por lo tanto, mover el mapa o el gráfico también hace que se mueva la leyenda. La leyenda también se actualiza automáticamente si se hacen cambios en el mapa o gráfico, tales como cambios en los colores o los símbolos.

### Agregar una leyenda de mapa

Las leyendas están disponibles para todos los tipos de mapas.

Para agregar una leyenda a un mapa, siga estos pasos:

- 1. Si es necesario, haga clic en el botón **Leyenda** ele la barra de herramientas del mapa para mostrar las capas de mapa.
- 2. Expanda una capa > para visualizar el panel **Opciones de capa**.
- 3. En la pestaña Leyenda ; inaga clic en el botón Leyenda emergente <sup>[2]</sup>.

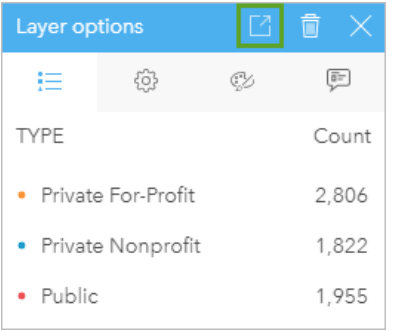

Se agrega una tarjeta de leyenda a la página.

**Nota:** Si su mapa contiene más de una capa, necesitará agregar una leyenda a cada capa de forma individual.

### Agregar una leyenda de gráfico

Las leyendas están disponibles para los gráficos cuyo estilo se ha aplicado mediante valores únicos o una rampa de color. Algunos gráficos, como los gráficos de barras, su estilo se ha aplicado mediante un único símbolo de manera predeterminada y es necesario modificar el **Tipo de símbolo** antes de agregar una leyenda. En el caso de otros gráficos, como un gráfico de líneas, es posible que haya que agregar un campo Subgrupo para modificar el gráfico con valores únicos.

- 1. Haga clic en el botón Leyenda **el de la barra de herramientas del gráfico** para mostrar el panel Opciones de capa.
- 2. Si se ha aplicado estilo a su gráfico con un único símbolo, use la pestaña **Opciones** para cambiar **Tipo de símbolo** a **Símbolos únicos**.
- 3. Haga clic en la pestaña **Leyenda** .

4. Haga clic en el botón Leyenda emergente <sup>7</sup>.

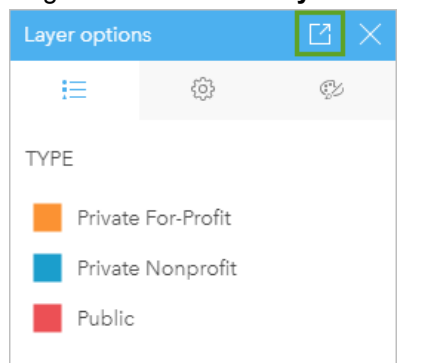

Se agrega una tarjeta de leyenda a la página.

#### Cambiar el estilo de la leyenda

El estilo de las leyendas se puede modificar para dar a la leyenda la apariencia correcta para sus mapas y gráficos.

Para cambiar su leyenda, siga estos pasos:

- 1. Active la tarjeta de leyenda. La leyenda está activa si se puede cambiar el tamaño de los bordes y la barra de herramientas aparece en un lateral.
- 2. Haga clic en el botón **Estilo** ...

El panel **Estilo de tarjeta** aparece en la pestaña **Opciones de color** .

- 3. Expanda la paleta de colores del fondo y seleccione un color, ya sea en la paleta o con el código hexadecimal, o modifique la transparencia de la tarjeta. Haga clic en el botón **Sin relleno** junto a la casilla de código hexadecimal para eliminar el fondo.
- 4. Haga clic en la pestaña **Opciones de borde**.
- 5. En el panel, cambie las opciones **Color de borde**, **Ancho de borde** y **Estilo de borde**. El estilo de borde **Ninguno** elimina el borde.
- 6. Haga clic en el botón Cerrar  $\times$  para cerrar el panel **Estilo de tarjeta**.
- 7. Arrastre las esquinas y los bordes para cambiar el tamaño de la tarjeta, de tal forma que la leyenda encaje adecuadamente.

Documentación Insights 3.4

# Compartir

# Compartir el trabajo

Cuando usted explora sus datos en Insights y realiza procesos tales como agregar datasets nuevos y crear libros de trabajo, se crean [elementos](#page-54-0) que solo son accesibles para usted. En función de sus privilegios de uso compartido, podrá compartir estos elementos con otros usuarios. Algunos elementos se crean automáticamente, mientras que otros, por ejemplo, elementos de modelos y páginas de Insights, solamente pueden crearse a través del uso compartido.

La tabla siguiente ofrece una descripción de los tipos de elementos de Insights que puede crear y compartir:

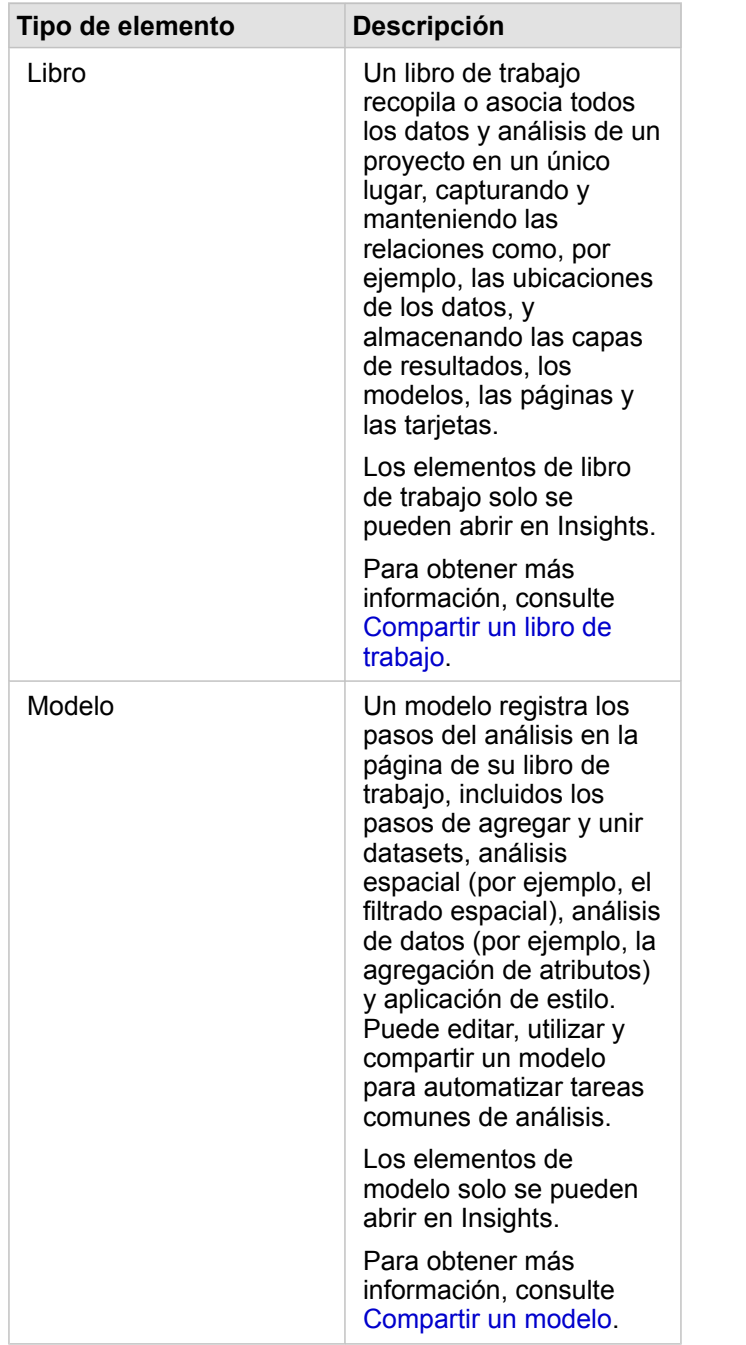

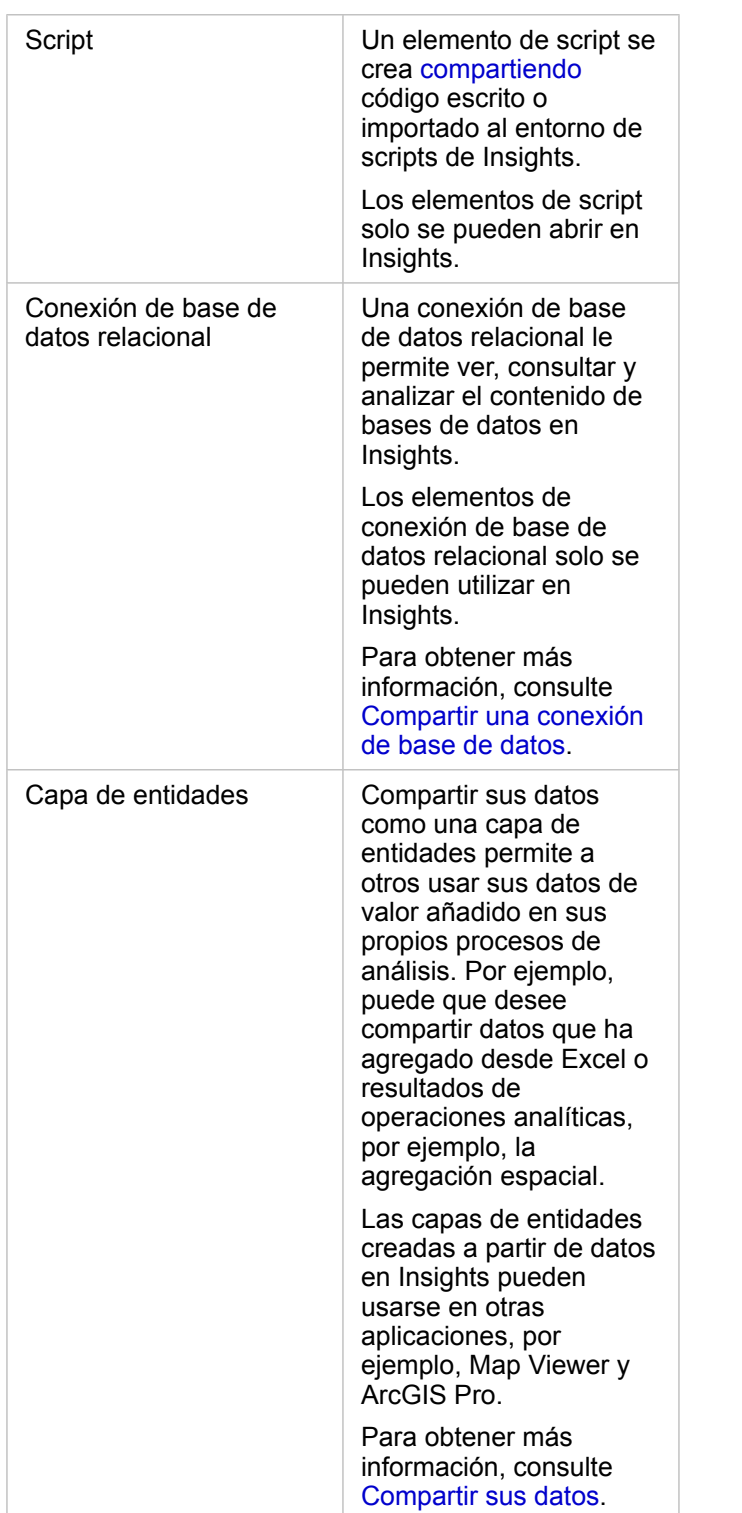

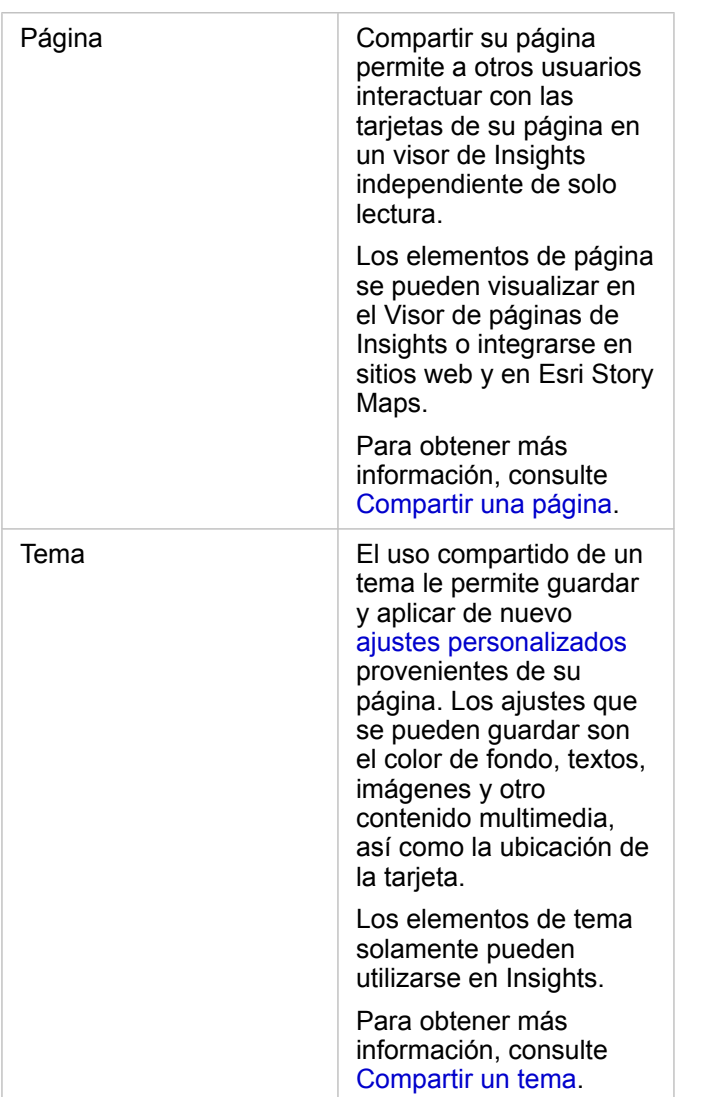

# Compartir elementos desde la página de inicio

Desde la página de inicio, puede compartir, dejar de compartir o modificar el estado de uso compartido de los elementos de Insights.

**Nota:** Parte del contenido de Insights se debe compartir desde el libro de trabajo para que pueda estar disponible como elemento en la página de inicio. Mediante el uso compartido, se crean elementos de [modelo,](#page-429-0) script, [página](#page-423-0) y [tema,](#page-427-0) así como elementos de [capa de entidades.](#page-419-0)

Siga estos pasos para compartir un elemento:

- 1. Si se abre un libro de trabajo en Insights, guarde su trabajo y haga clic en el botón **Inicio** para volver a la página de inicio. Si inicia sesión en Insights, llegará automáticamente a la página de inicio.
- 2. Haga clic en la pestaña del tipo de elemento que desea compartir.
- 3. Busque el elemento que desea compartir. Use la barra de búsqueda, el botón de filtro we el botón **Ver elementos** & y el

botón **Ordenar**  $\downarrow$  en caso necesario.

- 4. Realice una de las siguientes acciones:
	- Desplace el puntero sobre un elemento. Aparece una lista de iconos para el elemento.
	- Haga clic en varios elementos para seleccionarlos. Aparece una lista de iconos debajo del título de la página.
- 5. Haga clic en el botón **Compartir** ... Se abre la ventana **Compartir con**.
- 6. Elija con quién quiere compartir el elemento. Las opciones son: miembros de la organización, grupos de la organización o todos. También puede dejar de compartir un elemento si anula la selección de las opciones.
- 7. Haga clic en **Compartir**.

El elemento se comparte con los usuarios elegidos. Si comparte una página desde Insights Desktop, aparecerá una nueva ventana que le da la capacidad de ver su página compartida, ver el elemento de página en su organización o copiar el <iframe> para integrar la página en un story map o página web.

# <span id="page-419-0"></span>Compartir sus datos

Compartir sus datos a menudo es un paso necesario al colaborar con colegas o comunicar los resultados de su análisis. Compartir los datos puede conllevar la creación de una capa de entidades nueva a partir de un dataset (por ejemplo, un [dataset de resultados\)](#page-335-0) o la actualización del estado de uso compartido de una capa de entidades existente para que puedan acceder a ella otros usuarios de Insights.

## Compartir un dataset

Compartir sus datos como una capa de entidades permite a otros usar sus datos de valor añadido en sus propios procesos de análisis. Por ejemplo, puede que desee compartir datos que ha agregado desde Excel o resultados de operaciones analíticas, por ejemplo, la agregación espacial. Al compartir los datos, se creará un nuevo [elemento](#page-54-0) de capa de entidades.

**Nota:** No puede compartir datos como capas de entidades (**Compartir datos** está deshabilitado) en los siguientes elementos:

- Un dataset de base de datos que tenga más de un campo de ubicación
- Capas de ArcGIS Living Atlas of the World
- Capas que compartieron con usted
- Capas de imágenes de mapa

Siga los siguientes pasos para compartir un dataset de ArcGIS Insights:

- 1. En el panel de datos, junto al dataset que desea compartir, haga clic en el botón **Opciones de dataset** .
- 2. Haga clic en **Compartir datos**.

Aparece la ventana **Compartir datos**.

- **Nota:** Si **Compartir datos** está desactivado, el dataset que ha seleccionado no se puede compartir.
- 3. Agregue una descripción y etiquetas, o cambie el título del dataset si lo desea.
- 4. Elija con quién quiere compartir el dataset. Puede compartir el dataset con su organización, grupos seleccionados o todos.
- 5. Haga clic en **Compartir**.

Se crea un nuevo elemento Capa de entidades.

**Nota:** Los datasets con varios campos de ubicación solo se pueden utilizar en Insights. Si comparte un dataset con varios campos de ubicación, se guardará como un servicio de entidades con varias capas de entidades.

#### Cambiar el estado de uso compartido

Se crea un [elemento](#page-54-0) Capa de entidades al compartir un dataset desde el panel de datos de Insights, al crear una capa de entidades nueva desde la página de inicio o al publicar una capa de entidades en su organización. El estado de uso compartido del elemento de capa de entidades se puede cambiar con el botón **Compartir** « del elemento en la página de inicio.

Para obtener más información, consulte Compartir su trabajo.

### Sugerencia avanzada

Compartir sus datos es una manera de conceder acceso a sus datos a otros usuarios, pero también puede ser una manera de tener acceso a sus datos a través de la plataforma ArcGIS. Al crear datasets de resultado en Insights mediante la realización de análisis, los datasets se almacenan dentro de su libro de trabajo y no se puede acceder a ellos con otras aplicaciones. Si comparte su dataset, crea un elemento de capa de entidades. A continuación, la capa de entidades se puede abrir en Map Viewer, o puede iniciar sesión en su organización a través de ArcGIS Pro para acceder a su capa de entidades. Compartir sus datos de Insights puede ayudarle a conectar sus análisis de Insights con la plataforma ArcGIS en su conjunto, dándole acceso a aún más capacidades y procesos para analizar sus datos.

# <span id="page-421-0"></span>Compartir una conexión de base de datos

**Nota:**

Una conexión de base de datos relacional le permite ver, consultar y analizar el contenido de bases de datos en Insights. Una conexión de base de datos se puede compartir para que las tablas que contiene estén disponibles para otros miembros de su organización.

Al crear una conexión de base de datos, se crea automáticamente un [elemento](#page-54-0) de conexión de base de datos relacional. Puede modificar el estado del elemento de conexión de base de datos relacional con el botón Compartir « del elemento en la página de inicio.

Para obtener más información, consulte Compartir su trabajo.

### Consulte también

Consulte los siguientes temas para obtener más información sobre las conexiones de base de datos:

- [Crear una conexión de base de datos](#page-43-0)
- [Bases de datos compatibles](#page-129-0)

# <span id="page-423-0"></span>Compartir una página

Las páginas compartidas son una vista de solo lectura de sus mapas, gráficos y tablas en el momento en el que se compartió su página. El conjunto de personas que pueden visualizar su página depende de con quién se comparta y cómo se distribuya. No se requieren licencias de Insights para ver una página compartida, pero puede que sea obligatorio que la persona que desee visualizarla tenga una cuenta en su organización de ArcGIS.

# Compartir su página

Es posible compartir páginas para crear elementos de página de Insights. Los elementos de página de Insights se pueden abrir en el Visor de páginas interactivo.

Siga estos pasos para compartir su página:

- 1. Haga clic en el botón **Opciones de página** en la página que desee compartir.
- 2. Haga clic en **Compartir como**. Aparece la ventana **Compartir como**.
- 3. Cambie **Tipo** a **Página**.
- 4. Agregue un título, una descripción y etiquetas adicionales, si lo desea. Si ya ha compartido la página, los campos se actualizarán automáticamente. Todavía puede editar cualquiera de los campos antes de compartir.
- 5. Seleccione con quién quiere compartir su página. Puede compartir la página con su organización, grupos seleccionados de su organización o compartir la página con el público.
- 6. Haga clic en **Compartir** o en **Actualizar**.

Una vez compartida la página, aparece una nueva ventana que le da la capacidad de ver su página compartida, ver el elemento de página en su organización o copiar el <iframe> para integrar la página en un story map o página web. Una vez cerrada la ventana, el elemento de página de Insights seguirá estando disponible en la pestaña **Páginas** de la página de inicio.

#### Elementos de página

Cuando usted comparte una página, se crea un elemento de página de Insights. Cuando se obtiene acceso, el elemento de página se abre en un visor independiente de solo lectura que permite a otras personas interactuar con las tarjetas haciendo selecciones y viendo ventanas emergentes.

Cualquiera que tenga una cuenta de ArcGIS puede acceder al Visor de páginas, aunque no tenga licencia de Insights. Los usuarios que no tengan una cuenta de ArcGIS también pueden acceder al Visor de páginas para ver páginas públicas si tienen acceso a la URL del elemento. El Visor de páginas es interactivo, pero no permite funciones de edición tales como agregar o eliminar tarjetas ni realizar análisis espaciales.

#### Integrar una página

Las páginas compartidas de Insights se pueden integrar en el código fuente con un elemento HTML <iframe>. El <iframe> se genera cuando se comparte una página y se puede copiar y pegar en story maps, páginas web, blogs y cualquier otra plataforma donde se utilice HTML. Si se utiliza un <iframe> en una página web o blog, la página debe compartirse con todo el mundo. Si las páginas no son públicas, la página compartida no será visible en la página web ni blog.

#### Quién puede ver su página

La visibilidad de la página se basa en con quién se comparte y cómo se está visualizando. El siguiente gráfico resume quién puede ver una página compartida, en función de los parámetros de uso compartido y el método de visualización.

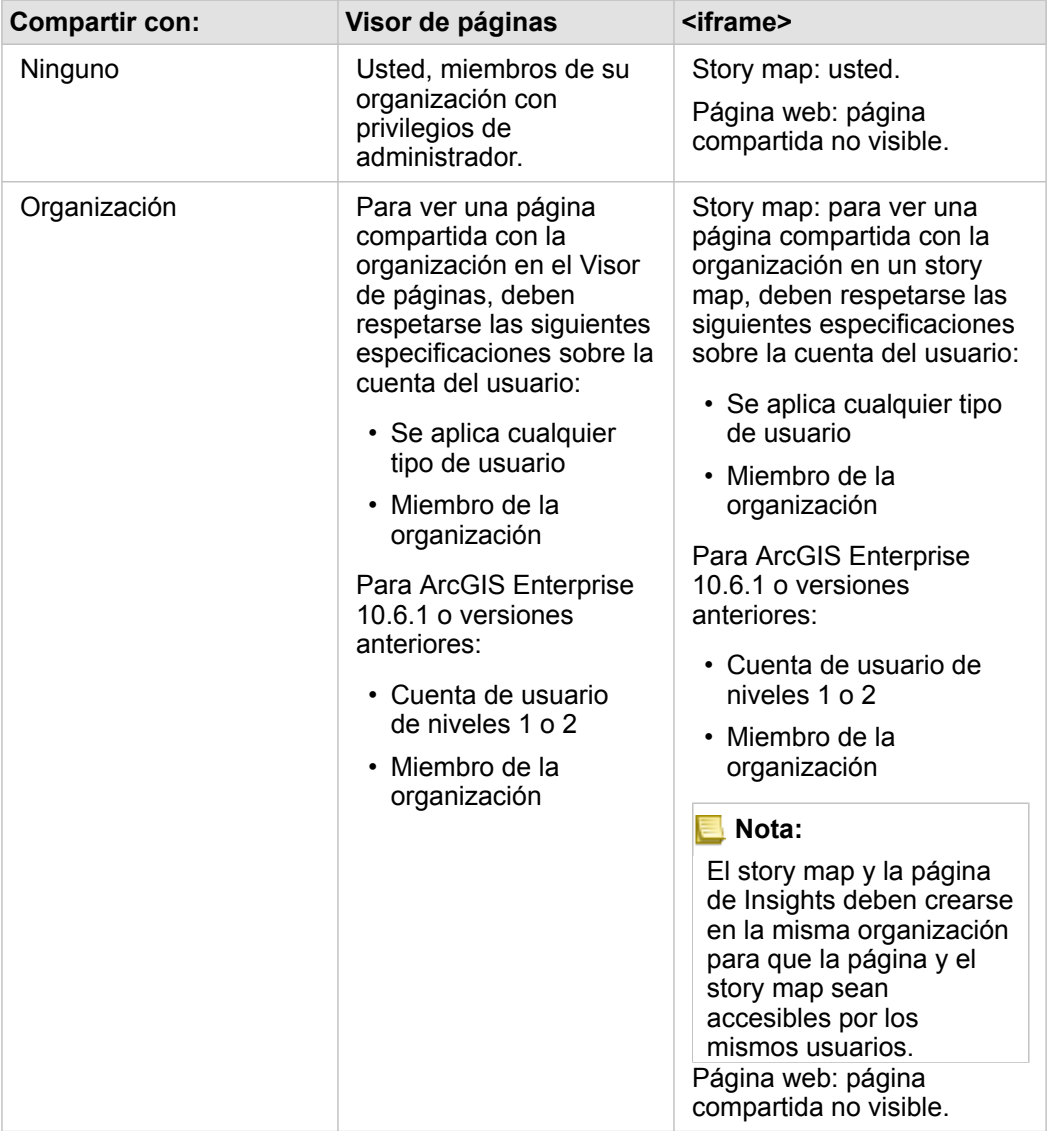

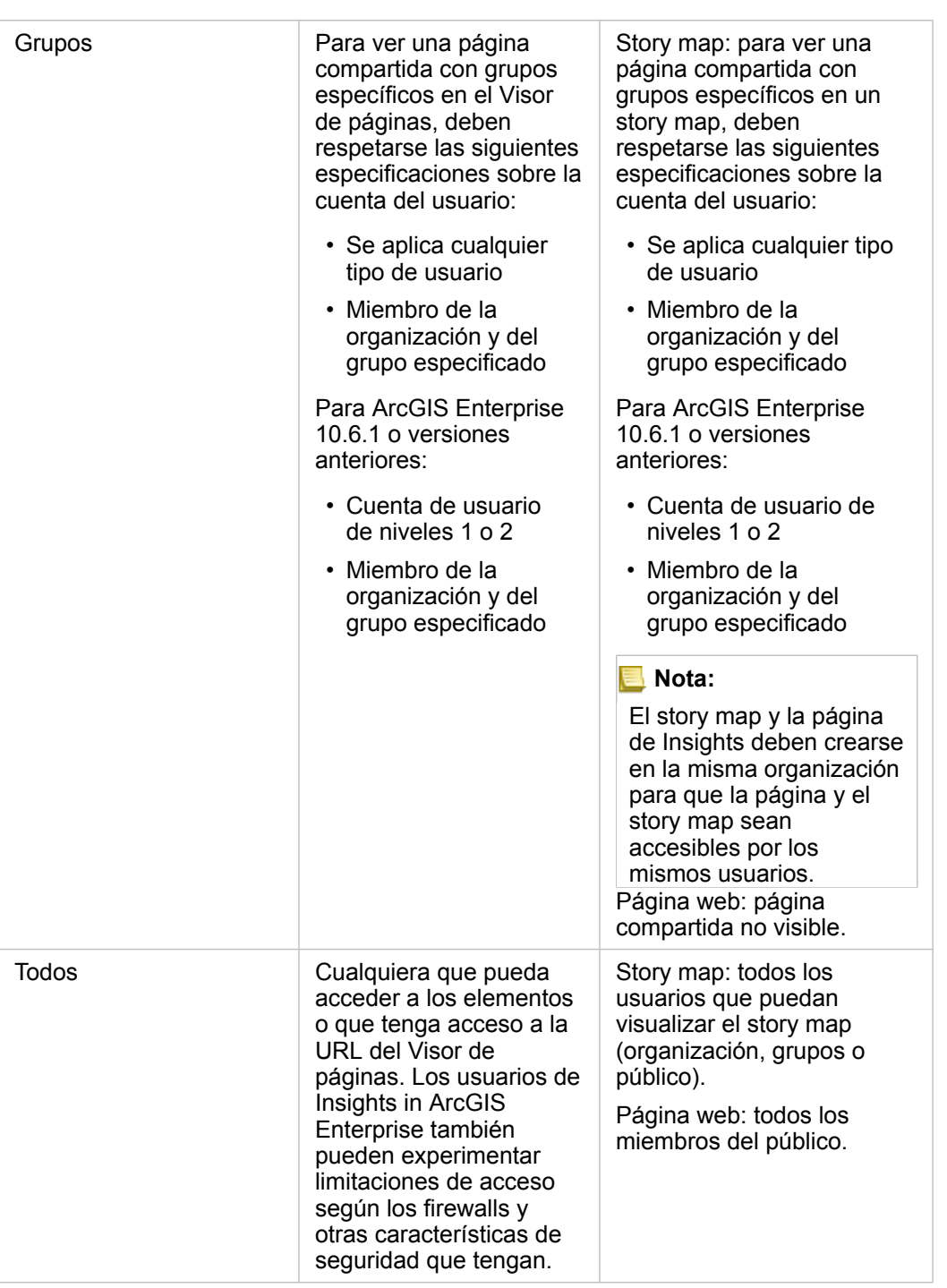

#### Filtros cruzados

Los filtros cruzados se habilitan en páginas compartidas para tarjetas que tengan el botón **Habilitar filtros cruzados** activado.

Para obtener más información sobre filtros cruzados, consulte Filtrar datos.

### Cambiar el estado de uso compartido

Las páginas compartidas se guardan como [elementos](#page-54-0) de página de Insights. El estado del elemento Página se puede cambiar con el botón **Compartir**  $\leq$  del elemento en la página de inicio.

Para obtener más información, consulte Compartir su trabajo.

#### Imprimir su página

Las páginas se pueden imprimir para crear informes y folletos. Siga estos pasos para imprimir su página:

- 1. Haga clic en el botón **Opciones de página** en la página que desee imprimir.
- 2. Haga clic en **Imprimir página**.
- 3. En la ventana **Imprimir**, seleccione el destino de impresión y configure la página para utilizar las opciones de diseño y color correctas.
- 4. Haga clic en **Imprimir**.

# Datos de las páginas compartidas

Las páginas compartidas incluyen una instantánea de los datos en el momento en el que se creó la página compartida. Por tanto, debe volver a compartir la página con el fin de ver las actualizaciones que se han producido en los datasets o en el análisis. Los datos se mostrarán en directo para las siguientes excepciones:

- Cuando los datos estén almacenados en el data store espaciotemporal
- Cuando se aplique un filtro cruzado

#### Recursos

Utilice los recursos siguientes para tener más información sobre compartir páginas:

- [Esta vez, depende de usted encontrar aquellos estados que cuenten con universidades que tengan un buen retorno de la](#page-87-0) [inversión \(ROI\) para los alumnos.](#page-87-0)
- [Administrar Insights in ArcGIS Enterprise](#page-437-0)
- [Licenciamiento](#page-450-0)

# <span id="page-427-0"></span>Compartir un tema

Los temas son colecciones de ajustes guardados en su página de ArcGIS Insights, por ejemplo, colores, texto, contenido multimedia y tipos de tarjetas. Los temas se pueden guardar, compartir y aplicar a nuevas páginas. El uso de temas puede ayudarle a aplicar un estándar uniforme a sus páginas de Insights.

Los elementos de tema se almacenan en su organización de ArcGIS, pero solo se pueden utilizar en Insights.

### Compartir su tema

Los temas se pueden compartir para crear un elemento de **Tema de Insights**.

Siga estos pasos para compartir su tema:

- 1. Haga clic en el botón **Opciones de página** .
- 2. Haga clic en **Compartir como**. Aparece la ventana **Compartir como**.
- 3. Cambie **Tipo** a **Tema**.
- 4. Opcionalmente, agregue un título, una descripción y etiquetas. Puede actualizar un tema existente compartido desde la misma página eligiendo el tema en el menú **Título**.
- 5. Seleccione cómo quiere compartir su tema. Puede compartir el tema con el público, con su organización o con grupos seleccionados de su organización. Si no selecciona nada, el tema solo estará disponible para su cuenta.
- 6. Haga clic en **Compartir** o en **Actualizar**.

#### Cambiar el estado de uso compartido

Los temas compartidos se guardan como elementos Insights Tema . El estado del elemento Tema se puede cambiar con el botón **Compartir**  $\leq$  del elemento en la página de inicio.

Para obtener más información, consulte Compartir su trabajo.

### Aplicar un tema a su página

Un tema que haya creado y compartido o que hayan compartido con usted se puede aplicar a sus páginas de Insights. Siga estos pasos para aplicar un tema en su página:

- 1. Haga clic en el botón **Agregar** situado sobre el panel de datos para abrir la ventana **Agregar a página**.
- 2. Haga clic en la pestaña **Tema**.
- 3. Si fue usted quien creó el tema, haga clic en **Contenido**. Si han compartido el tema con usted, haga clic en **Grupos** u **Organización**.

Los temas disponibles se enumeran en el panel de contenido.

- 4. Opcionalmente, haga clic en **Ver detalles** si desea obtener más información sobre un tema de la lista, por ejemplo, una descripción.
- 5. Elija el tema y haga clic en **Agregar**. El tema se aplica a su página.

Para más información acerca de la ubicación de las tarjetas al aplicar un tema, consulte Temas.

# Recursos

Utilice estos recursos para obtener más información sobre los temas:

- [Personalizar su página](#page-403-0)
- [Agregar texto y contenido multimedia](#page-405-0)

# <span id="page-429-0"></span>Compartir un modelo

Un modelo es un registro visual de los pasos de su análisis. En Insights, los modelos se crean automáticamente a la vez que trabaja, así que se puede concentrar en explorar sus datos y realizar análisis en lugar de crear un modelo.

# Acceder a su modelo y compartirlo

Un modelo registra los pasos del análisis en la página de su libro de trabajo, incluidos los pasos de agregar y unir datasets, análisis espacial (por ejemplo, el filtrado espacial), análisis de datos (por ejemplo, la agregación de atributos) y aplicación de estilo. Puede editar, utilizar y compartir un modelo para automatizar tareas comunes de análisis. Los modelos se pueden visualizar haciendo clic en el botón **Vista de análisis** .

Siga estos pasos para compartir su modelo:

- 1. Haga clic en el botón **Opciones de página** en la página que desee compartir.
- 2. Haga clic en **Compartir como**. Aparece la ventana **Compartir como**.
- 3. Cambie **Tipo** a **Modelo**.
- 4. Indique un título, una descripción y etiquetas para el modelo.
- 5. Elija con quién quiere compartir el modelo. Puede compartir el modelo con su organización, grupos seleccionados o todos.
- 6. Haga clic en **Compartir**.

Una vez que se haya compartido su modelo, se crea un elemento de modelo de Insights. Puede acceder al elemento de modelo de Insights para [volver a ejecutar el análisis.](#page-331-0)

**Nota:** Cualquier miembro de una organización con privilegios de administrador podrá acceder a todos los modelos creados por los miembros de dicha organización, ya se hayan compartido o no.

### Cambiar el estado de uso compartido

Los modelos compartidos se guardan como [elementos](#page-54-0) de modelo de Insights. El estado del elemento de modelo se puede cambiar con el botón **Compartir**  $\leq$  del elemento en la página de inicio.

Para obtener más información, consulte Compartir su trabajo.

# <span id="page-430-0"></span>Compartir un libro de trabajo

Los libros de trabajo de Insights le permiten compartir análisis con sus compañeros. Puede compartir sus libros de trabajo con grupos, con su organización o con el público. También puede [acceder a libros de trabajo](#page-48-0) que se hayan compartido con usted desde la pestaña **Libros de trabajo** en la página de inicio o a través de la **Galería** en su organización de ArcGIS.

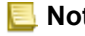

**Nota:** Los usuarios con privilegios de Administrador tendrán acceso a todos los libros de trabajo creados dentro de su organización, sin importar si el libro de trabajo está compartido o no.

# Compartir su libro de trabajo

Al crear un libro de trabajo nuevo, se crea automáticamente un [elemento](#page-54-0) de libro de trabajo. El estado del elemento Libro de trabajo se puede cambiar con el botón **Compartir**  $\leq$  del elemento en la página de inicio.

**Nota:** Cuando se comparte un libro de trabajo, se proporciona acceso de solo lectura a aquellos con los que se comparte. Usted seguirá teniendo acceso de edición total a los libros de trabajo que cree.

Para obtener más información, consulte Compartir su trabajo.

#### Utilizar libros de trabajo compartidos

Los libros de trabajo creados por otros usuarios y compartidos con usted se pueden abrir en el modo de visualización con capacidad para explorar datos, pero sin editar ningún aspecto del libro de trabajo, incluidos realizar análisis o agregar y eliminar tarjetas.

Si desea editar un libro de trabajo creado y compartido por otro usuario, puede hacer una copia con el botón **Duplicar**  $\Box$  del elemento en la pestaña **Libros de trabajo** de la página de inicio. Tendrá privilegios de edición completos para cualquier libro de trabajo que duplique.

### Datos de los libros de trabajo compartidos

Cuando se comparte un libro de trabajo, se recomienda compartir todas las capas de entidades utilizadas en el libro de trabajo para que cualquier persona que lo use pueda consultar todo el análisis.

Cuando abra un libro de trabajo que hayan compartido con usted, podrá ver los siguientes datasets:

- Datos públicos, como las capas de Living Atlas
- Todos los datasets de resultados
- Los datasets de su propiedad
- Todos los datasets de entrada de Excel
- Todos los datasets de bases de datos
- Las capas de entidades de entrada que se hayan compartido con todo el mundo, con su organización o con los grupos de los que sea miembro.
Documentación Insights 3.4

# Administración

Documentación Insights 3.4

# Configurar su organización

# Configurar Insights in ArcGIS Enterprise

Como administrador de Insights in ArcGIS Enterprise, puede agregar un archivo de configuración de la aplicación para especificar varias opciones. El archivo de configuración se debe llamar insights.json y debe estar en la siguiente ubicación de ArcGIS Server: ArcGIS Server install directory\framework\etc\insights.json. Las opciones disponibles se describen a continuación.

## Ajustes administrativos

Las siguientes propiedades se utilizan para definir las opciones.

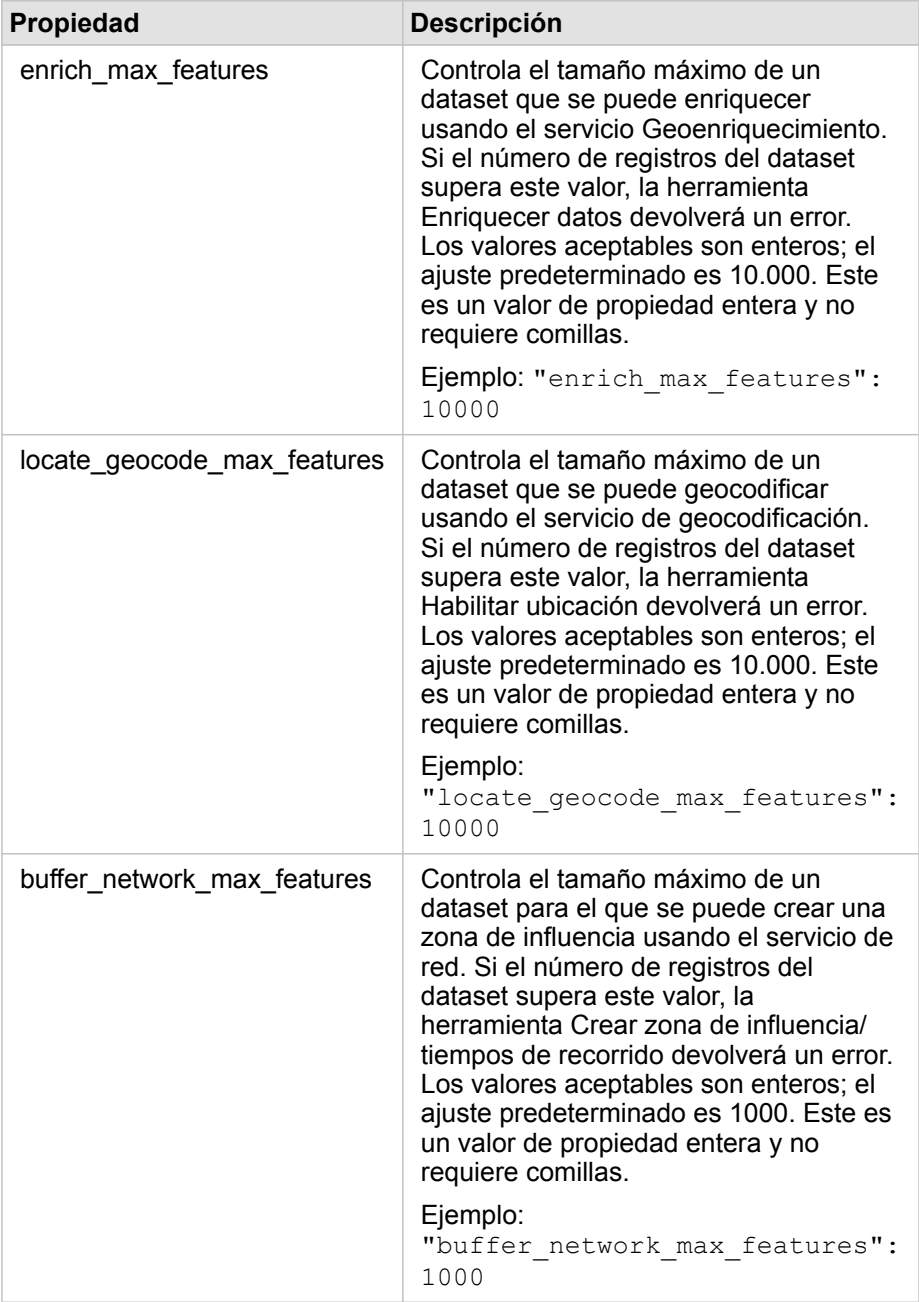

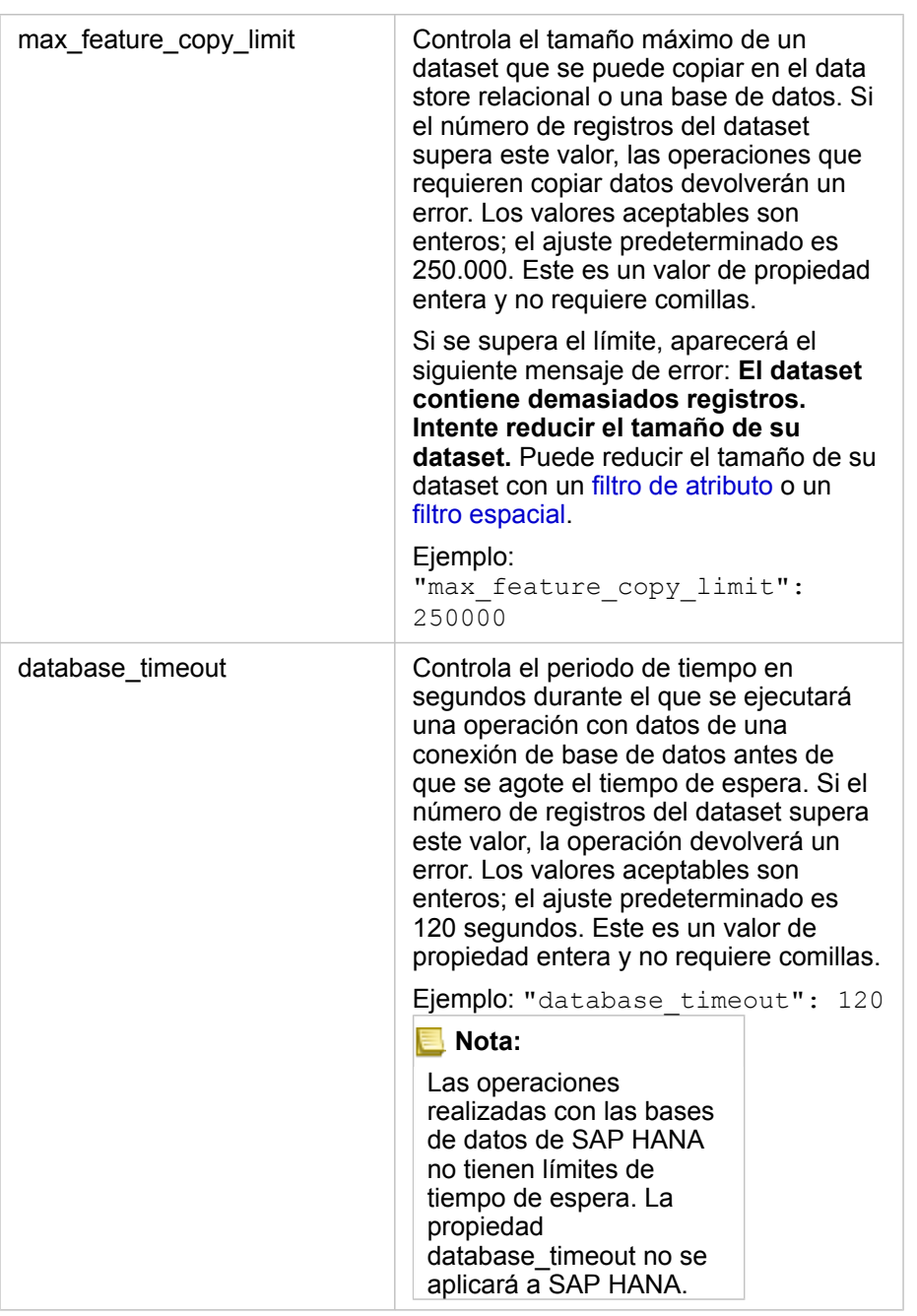

### Cambiar la configuración

Siga estos pasos para configurar los ajustes de Insights in ArcGIS Enterprise.

- 1. Cree un archivo llamado insights.json.
- 2. Agregue los ajustes que desea configurar en un solo objeto en el archivo JSON.
- 3. Copie el archivo insights.json en \framework\etc\.
- 4. Reinicie ArcGIS Server.
- 5. Si su implementación de Insights in ArcGIS Enterprise incluye más de un ArcGIS Server, repita los pasos 3 y 4 para cada

ArcGIS Server del sitio. La configuración debe ser idéntica en todos los servidores.

**Nota:** Asegúrese de que el archivo insights.json contiene un JSON válido. La configuración no tendrá efecto si el formato del archivo no es correcto. Si desea restaurar la configuración administrativa predeterminada, puede hacerlo eliminando insights.json y reiniciando ArcGIS Server. Recuerde repetir estas acciones en cada ArcGIS Server del sitio.

#### Ejemplo

Contenido del archivo insights.json al configurar enrich\_max\_features, locate\_geocode\_max\_features, buffer\_network\_max\_features, max\_feature\_copy\_limit:

```
{
"enrich max features": 10000,
"locate<sup>-</sup>geocode max features": 10000,
"buffer<sup>-</sup>network<sup>-max-features": 1000,</sup>
"max feature copy limit": 500000
}
```
## Programa Esri User Experience Improvement

El programa Esri User Experience Improvement recopila información de uso de los usuarios y utiliza estos datos para realizar mejoras en el software.

Los administradores tienen la opción de anular la participación en el programa durante el proceso de instalación. Si el proceso de instalación de Insights in ArcGIS Enterprise ha finalizado, es posible configurar los ajustes para interrumpir la participación en el programa.

#### Configurar los ajustes para Windows

Si está instalando Insights in ArcGIS Enterprise en Windows, puede deseleccionar **Haga clic aquí para participar en el programa Esri User Experience Improvement** en el asistente de instalación para darse de baja.

Los ajustes del programa Esri User Experience Improvement se pueden configurar utilizando el archivo de configuración (<portal\_install\_dir>/apps/insights/settings.json). Para darse de baja del programa, cambie el valor de eueiEnabled: "true" a eueiEnabled: "false".

#### Configurar los ajustes para Linux

Si está instalando Insights in ArcGIS Enterprise en Linux, puede ejecutar el comando de instalación ./Insights-Setup.sh -e No para darse de baja del programa Esri User Experience Improvement.

Los ajustes del programa Esri User Experience Improvement se pueden configurar utilizando el archivo de configuración (<portal\_install\_dir>/apps/insights/settings.json). Para darse de baja del programa, cambie el valor de eueiEnabled: "true" a eueiEnabled: "false".

# <span id="page-437-0"></span>Administrar Insights in ArcGIS Enterprise

El administrador debe configurar varios ajustes de una organización antes de que los miembros de la organización puedan utilizar Insights in ArcGIS Enterprise o Insights in ArcGIS Online. Los ajustes incluyen conceder licencias y privilegios a los miembros necesarios de la organización.

## Usuario de Insights

Existen varios privilegios necesarios para utilizar Insights, además de otros recomendados o que se necesitan para ciertas funciones.

### Privilegios y tipos de usuarios requeridos

Los usuarios de Insights deben tener una cuenta de nivel 2.

También se requieren los siguientes privilegios para utilizar Insights:

- Usar mapas y aplicaciones
- Crear contenido
- Publicar capas web alojadas
- Realizar análisis

Los privilegios requeridos se encuentran en los [roles](#page-450-0) de Publicador y Administrador. También se pueden conceder con roles personalizados. Toda organización debe tener al menos un miembro con privilegios de administrador.

#### Privilegios recomendados

Los siguientes privilegios se requieren para realizar ciertas funciones en Insights, pero no son necesarios para utilizar la aplicación. Se recomienda que todos los usuarios de Insights cuenten con estos privilegios para poder utilizar todas las funciones de Insights.

#### *Geocodificación*

El privilegio de Geocodificación se necesita para [habilitar la ubicación de un dataset](#page-114-0) con el método Dirección. Todos los [roles](#page-450-0) [predeterminados](#page-450-0) cuentan con el privilegio de Geocodificación.

#### *Geoenriquecimiento*

El privilegio Geoenriquecimiento es necesario para utilizar la herramienta [Enriquecer datos.](#page-361-0) Los [roles](#page-450-0) Usuario, Publicador y Administrador incluyen el privilegio Geoenriquecimiento.

#### Licencias

Las licencias Insights deben concederse a los usuarios antes de que accedan a Insights. Más información sobre la administración de licencias en la ayuda de ArcGIS Enterprise.

## Visualizador de Insights

Los usuarios sin una licencia de Insights pueden abrir Insights en modo de visualización para acceder a páginas y libros de

trabajo que se han compartido con ellos si disponen de una cuenta de nivel 1 o 2. Cualquier persona puede ver las páginas compartidas públicamente, incluidos los usuarios sin una cuenta de ArcGIS, siempre que dichos usuarios tengan acceso a la URL de la página compartida en el Visor de páginas o que la página esté integrada en un foro público, como una página web o un story map.

Para los usuarios de ArcGIS Enterprise, características de seguridad como los firewalls pueden afectar a la capacidad de compartir páginas con el público.

Para obtener más información, consulte [Compartir una página.](#page-423-0)

### Recursos

Utilice el siguiente recurso para obtener más información sobre el licenciamiento de Insights:

- [Licenciamiento](#page-450-0)
- [Configurar ArcGIS Enterprise para admitir Insights](#page-25-0)

Documentación Insights 3.4

# Configurar bases de datos

## Archivos de proveedor requeridos

La siguiente tabla enumera los archivos de proveedor necesarios para cada tipo de base de datos:

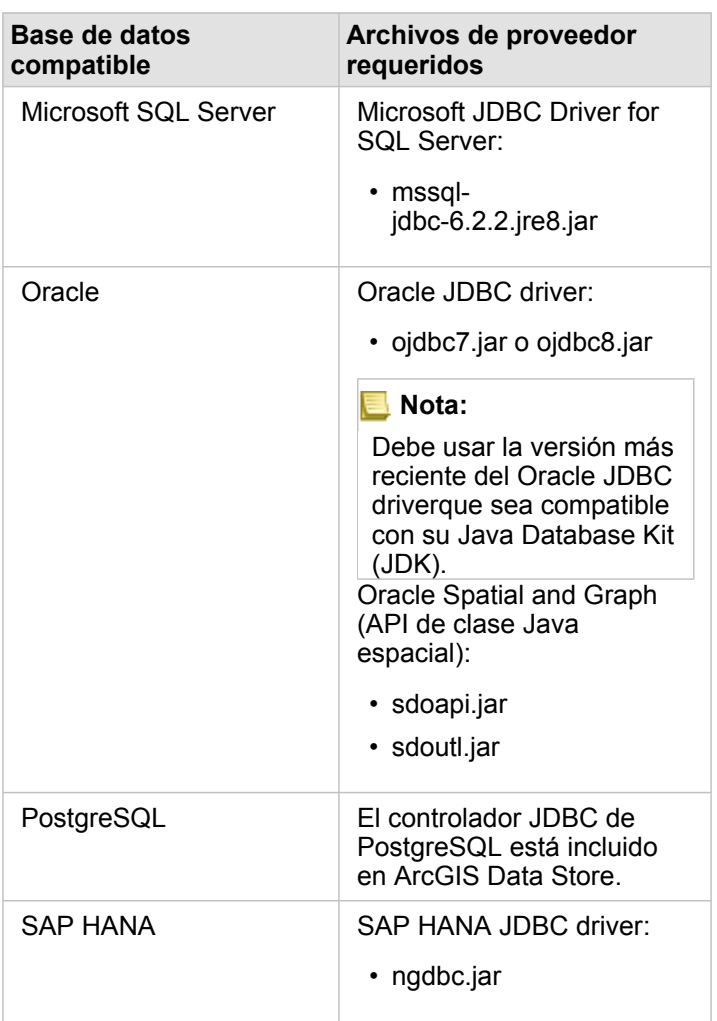

Los archivos de proveedor requeridos (por ejemplo, el controlador de JDBC) se deben proporcionar para registrar los tipos de data stores relacionales con ArcGIS Server. A continuación, se ofrecen consejos sobre cómo obtener estos archivos:

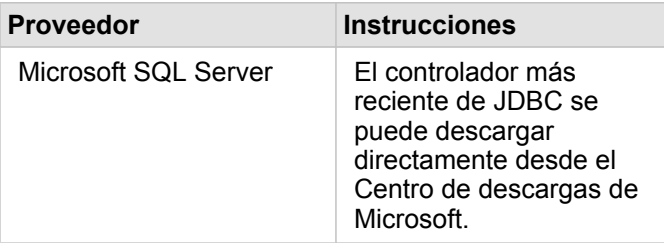

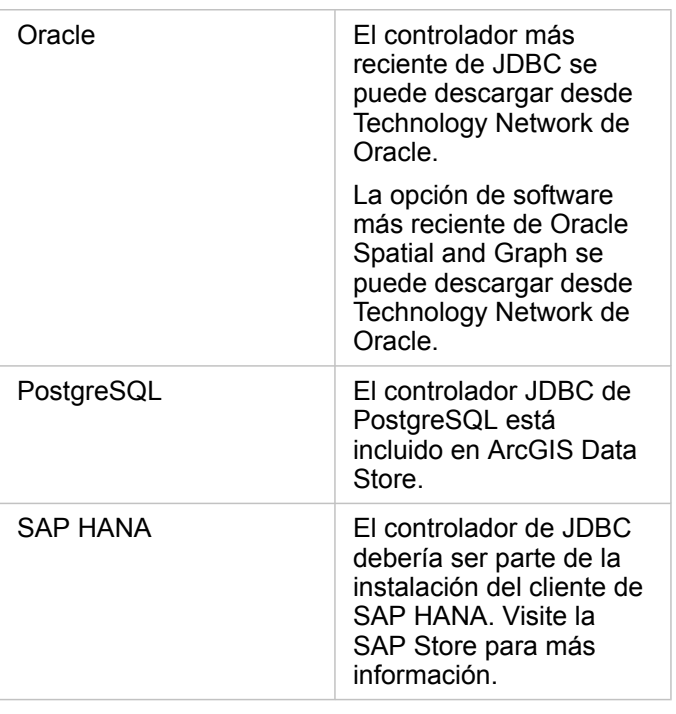

**Nota:** Algunos proveedores exigen tener una cuenta de cliente para descargar los archivos.

Una vez que tenga los archivos de los proveedores necesarios, deberá registrar cada base de datos como un tipo de data store relacional. Consulte los pasos para registrar un tipo de data store relacional en Configurar ArcGIS Enterprise para admitir Insights.

## Privilegios de base de datos requeridos

Hay dos tipos de operaciones de datos en ArcGIS Insights:

- Conectarse y examinar el contenido de una base de datos relacional sin captura de datos.
- Conectarse y examinar el contenido de una base de datos relacional con captura de datos.

Conectarse y examinar el contenido de una base de datos relacional con [captura de datos](#page-142-0) permite Insights crear y gestionar tablas temporales en la base de datos.

En las tablas siguientes se enumeran los privilegios mínimos requeridos que necesita para [conectarse y examinar el](#page-43-0) [contenido de una base de datos relacional](#page-43-0) y para permitir, de manera opcional, Insights la captura de datos.

**Nota:** Las conexiones son de solo lectura. Insights no le permite crear ni editar datos en la base de datos.

> Los datos se copiarán en el data store alojado de su implementación si no posee los privilegios de base de datos requeridos para utilizar la captura de datos.

## Microsoft SQL Server

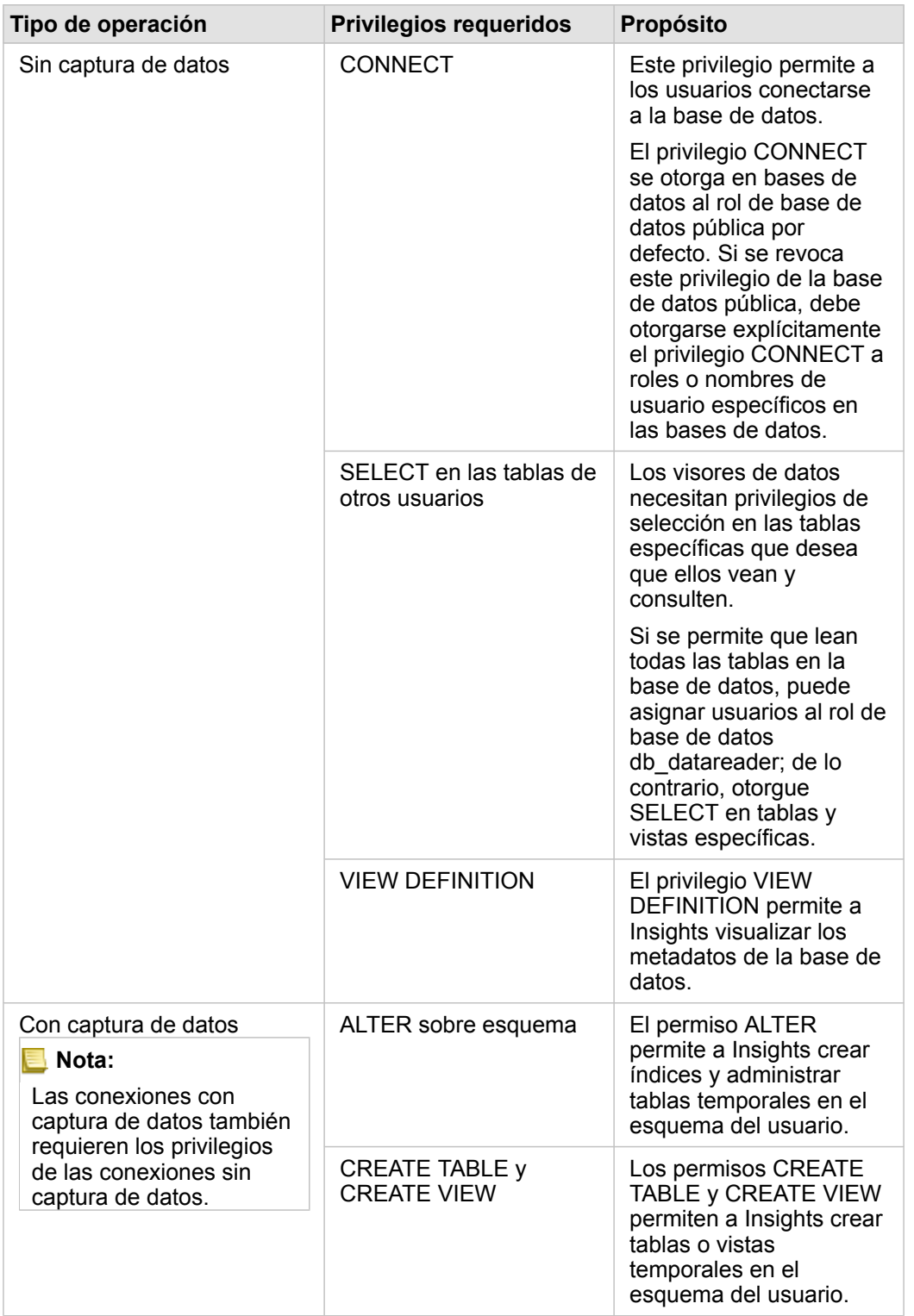

## Ejemplos

El siguiente código SQL es un ejemplo de cómo otorgar privilegios a bases de datos de SQL Server. Los administradores de

bases de datos pueden personalizar estos ejemplos para otorgar privilegios a usuarios de bases de datos en su organización.

Otorgar privilegios a usuarios de lectura-escritura:

```
use <databaseName>;
GO
GRANT VIEW DEFINITION TO <userName>;
GRANT CREATE TABLE TO <userName>;
GRANT CREATE VIEW TO <userName>;
GRANT ALTER ON SCHEMA::dbo TO <userName>;
EXEC sp_addrolemember N'db_datareader', N'<userName>';
EXEC sp_addrolemember N'db_datawriter', N'<userName>';
GO
```
Otorgar privilegios a usuarios de solo lectura:

```
use <databaseName>;
GO
GRANT VIEW DEFINITION TO <userName>;
EXEC sp_addrolemember N'db_datareader', N'<userName>';
GO
```
## **Oracle**

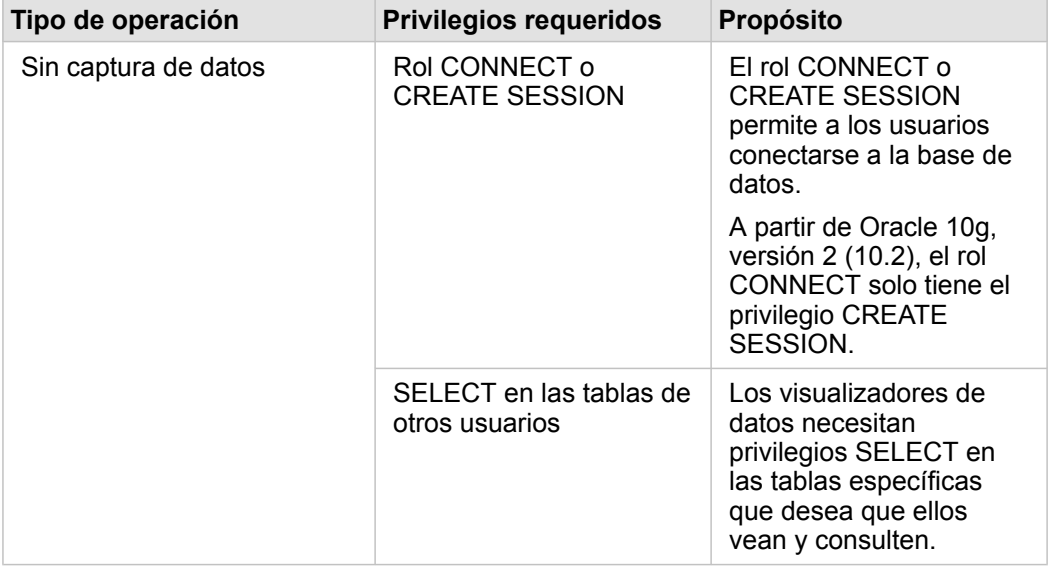

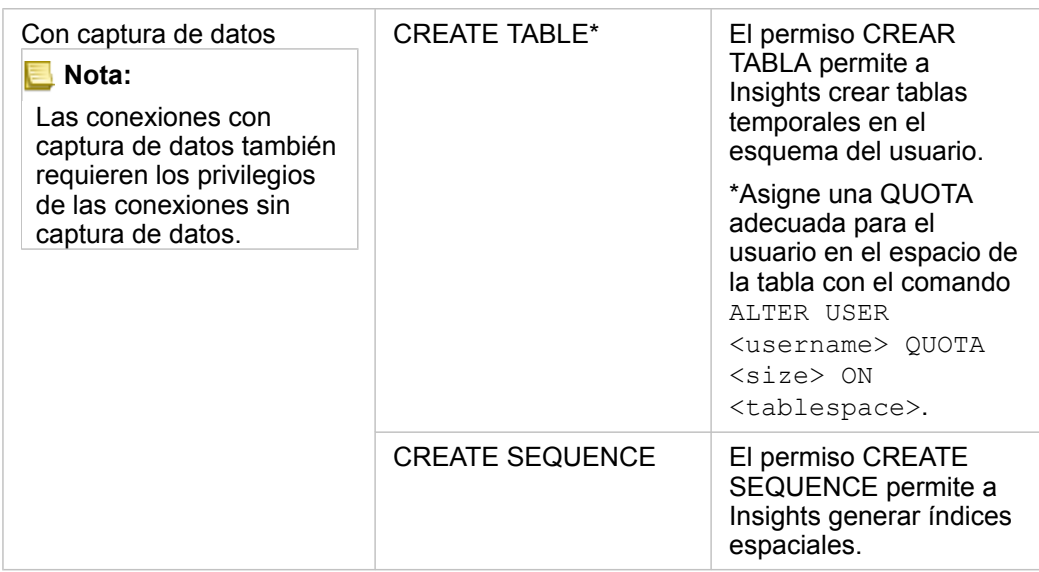

#### Ejemplos

El siguiente código SQL es un ejemplo de cómo otorgar privilegios a bases de datos de Oracle. Los administradores de bases de datos pueden personalizar estos ejemplos para otorgar privilegios a usuarios de bases de datos en su organización.

Otorgar privilegios a usuarios de lectura-escritura:

```
GRANT CONNECT TO <userName>;
GRANT CREATE TABLE TO <userName>;
ALTER USER <userName> QUOTA <size> ON USERS;
GRANT CREATE SEQUENCE TO <userName>;
```
Otorgar privilegios a usuarios de solo lectura:

```
GRANT CONNECT TO <userName>;
GRANT SELECT ON <schema>.<tableName> TO <userName>;
```
## PostgreSQL

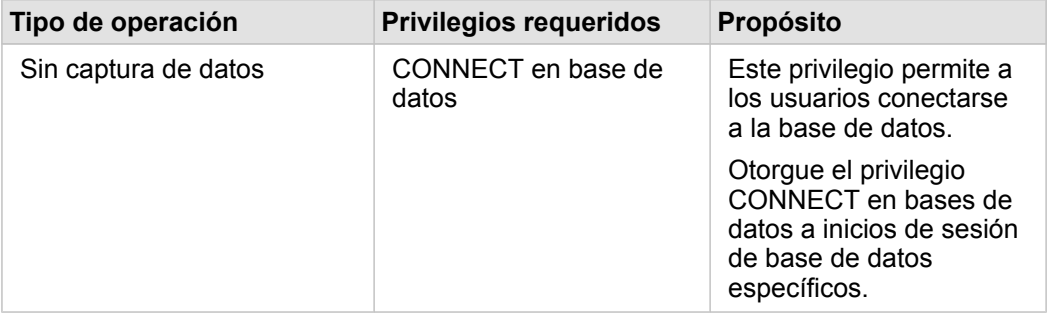

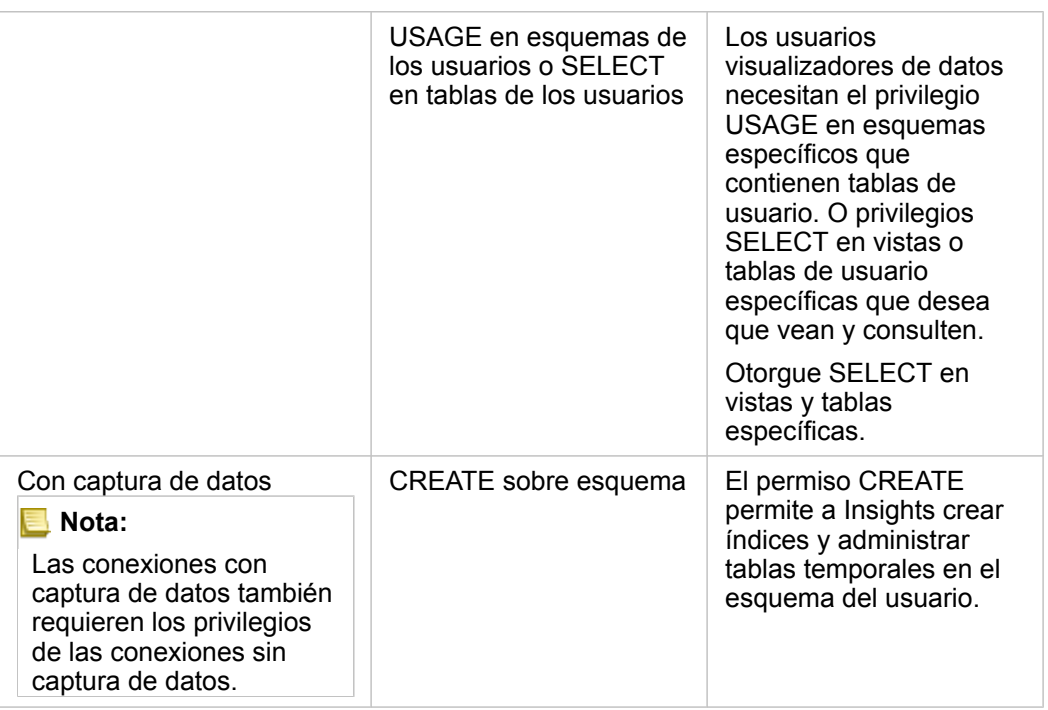

#### Ejemplos

El siguiente código SQL es un ejemplo de cómo otorgar privilegios a bases de datos de PostgreSQL. Los administradores de bases de datos pueden personalizar estos ejemplos para otorgar privilegios a usuarios de bases de datos en su organización.

Otorgar privilegios a usuarios de lectura-escritura:

```
GRANT CONNECT ON DATABASE <databaseName> TO <userName>;
GRANT USAGE ON SCHEMA <schemaName>TO <userName>;
GRANT CREATE ON SCHEMA <schemaName> TO <userName>;
```
Otorgar privilegios a usuarios de solo lectura:

```
GRANT CONNECT ON DATABASE <databaseName> TO <userName>;
GRANT USAGE ON SCHEMA <schemaName>TO <userName>; -- Give the access to all tables in
the schema
GRANT SELECT ON <tableName> TO <userName>; -- Or give the access to a specific table
```
### SAP HANA

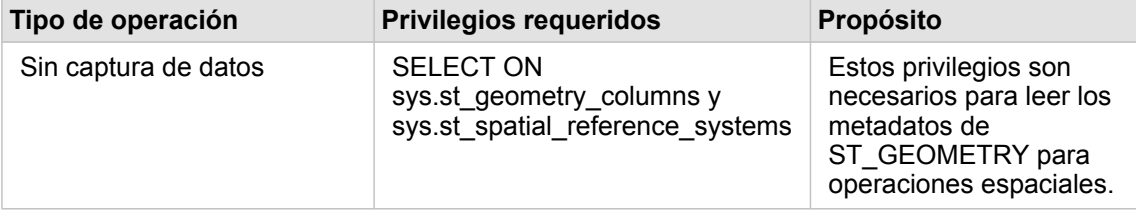

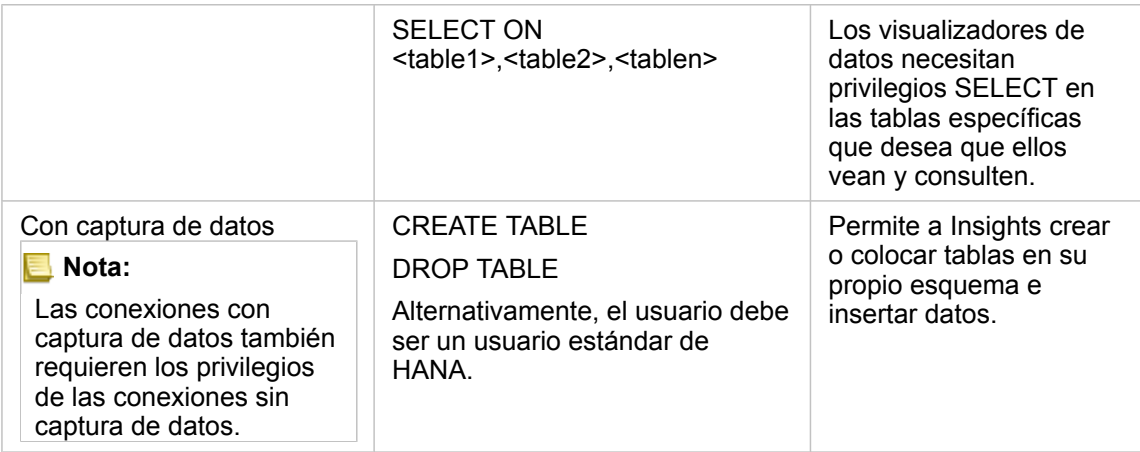

### Ejemplos

El siguiente código SQL es un ejemplo de cómo otorgar privilegios a bases de datos de SAP HANA. Los administradores de bases de datos pueden personalizar estos ejemplos para otorgar privilegios a usuarios de bases de datos en su organización.

Un usuario de lectura-escritura estándar tiene todos los privilegios requeridos para usar Insights.

#### Usuarios no estándar

GRANT SELECT ON SCHEMA <schemaName> to <userName>; -- executed by the schema owner GRANT SELECT ON sys.st\_geometry\_columns TO <userName>; -- executed by SYSTEM account GRANT SELECT ON sys.st\_spatial\_reference\_systems TO <userName>;

Documentación Insights 3.4

# Licenciamiento

# <span id="page-450-0"></span>Licenciamiento

La capacidad de algunos miembros de la organización de acceder a Insights depende de los privilegios que tengan en la organización. Los privilegios se determinan por el tipo de usuario, el rol y las licencias asignados al usuario.

## Niveles

Se ofrecen los siguientes niveles para ArcGIS Enterprise 10.6.1 o versiones anteriores:

- La pertenencia de nivel 1 es para miembros que solo necesitan privilegios para ver contenido que se haya compartido con ellos mediante la organización, así como unirse a grupos dentro de la organización. Los usuarios de nivel 1 pueden ver las páginas compartidas y los libros de trabajo.
- La pertenencia de nivel 2 es para aquellos miembros que necesitan ver, crear y compartir contenido y grupos propios, además de otras tareas. Los usuarios de nivel 2 tienen todas las funciones necesarias para utilizar Insights, siempre y cuando tengan asignados los roles y licencias adecuados.

## Roles

Están disponibles los siguientes roles predeterminados para Insights 3.4:

- **Nota:** El nivel de un miembro determina los roles predeterminados que se pueden asignar a dicho miembro. A continuación se indican los niveles compatibles con cada rol.
- Visualizador y Usuario: estos roles permiten a los usuarios ver las páginas y libros de trabajo que se hayan compartido con el miembro y unirse a grupos propios de la organización. El rol de Visualizador es compatible con cuentas de niveles 1 y 2. El rol de Usuario es compatible con las cuentas de nivel 2.
- Publicador: este rol incluye los privilegios para crear contenido, publicar y compartir datos y realizar análisis espacial. El rol de Publicador es compatible con las cuentas de nivel 2 e incluye todos los privilegios requeridos para utilizar Insights. El rol de Publicador es compatible con una licencia de Insights.
- Administrador: este rol incluye privilegios de publicador, además de privilegios para administrar la organización y otros usuarios. Una organización debe tener al menos un administrador. Sin embargo, no existe ningún límite respecto al número de roles de Administrador que se pueden asignar dentro de una organización. Es recomendable que una organización tenga al menos dos administradores y el rol debe estar limitado a aquellos usuarios que necesitan los privilegios adicionales asociados con él. El rol de Publicador es compatible con las cuentas de nivel 2 e incluye todos los privilegios requeridos para utilizar Insights. El rol de Administrador es compatible con una licencia de Insights.

## Licencias

Se requiere una licencia de Insights para usar Insights. No se requieren licencias adicionales para ver páginas compartidas y libros de trabajo.

## Ejemplo

La siguiente tabla muestra algunos ejemplos de la combinación de niveles, roles y licencias de aplicación y las correspondientes capacidades para el usuario en ArcGIS Enterprise 10.6.1 y versiones anteriores:

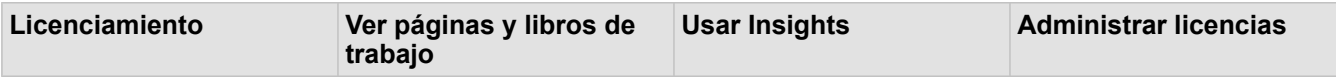

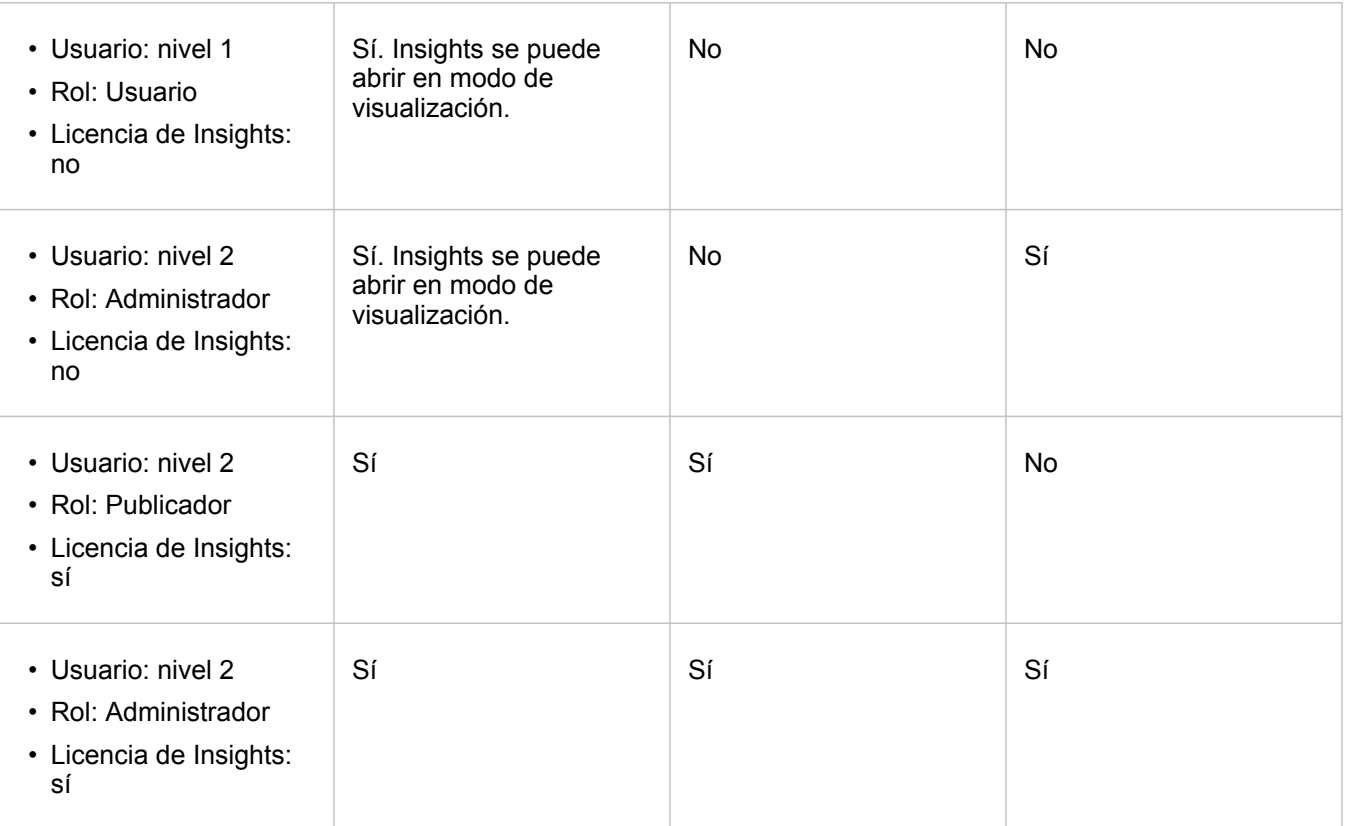

## Recursos

Utilice los siguientes recursos para obtener más información sobre cómo aplicar y utilizar el licenciamiento en Insights:

- [Configurar ArcGIS Enterprise para admitir Insights](#page-25-0)
- [Administrar Insights in ArcGIS Enterprise e Insights in ArcGIS Online](#page-437-0)
- [Compartir una página](#page-423-0)

Documentación Insights 3.4

# Configuración

# Administrar perfiles

Su perfil contiene configuraciones personales como su nombre, dirección de correo electrónico y contraseña.

El perfil de Insights es una versión condensada de su perfil de ArcGIS. Toda actualización realizada en su perfil de Insights se reflejará en su perfil de ArcGIS Enterprise o ArcGIS Online.

## Ver y editar su perfil

Siga estos pasos para ver y editar su perfil:

- 1. Inicie sesión en Insights, si es necesario.
- 2. Realice una de las siguientes acciones:
	- Haga clic en la pestaña **Configuración** @ de la página de inicio.
	- Haga clic en la imagen de su perfil en la parte superior de su página y luego haga clic en **Mi perfil**.
- 3. Visualice y edite la configuración necesaria.
- 4. Haga clic en **Guardar cambios** para guardar las ediciones y salir de su perfil. Haga clic en **Cancelar** para salir sin realizar cambios.

Se enviará un correo electrónico a la dirección de correo electrónico asociada a su cuenta para indicar que la configuración de su perfil se ha modificado.

## Datos personales

Su perfil contiene información personal, por ejemplo, su nombre, dirección de correo electrónico y tipo de usuario.

#### Imagen de perfil

La imagen de su perfil se puede cambiar o eliminar con el botón **Editar foto** . Para cambiar la imagen de su perfil, haga clic en el botón **Editar foto** y haga clic en **Cambiar foto**. Busque la imagen que desee usar como imagen de su perfil y haga clic en **Abrir**. Entre los formatos de archivo admitidos están PNG, JPEG y GIF. Para obtener los mejores resultados, elija una imagen de 150 píxeles de ancho por 150 píxeles de alto.

Para eliminar la imagen de su perfil, haga clic en el botón **Editar foto** y haga clic en **Eliminar foto**.

### Nombre

Su nombre y apellidos se pueden editar desde su perfil de Insights. Su nombre y apellidos serán visibles para los miembros de su organización (por ejemplo, al filtrar por propietario en la página de inicio).

### Dirección de correo electrónico

Su dirección de correo electrónico se puede ver en **Datos personales**. Los usuarios con privilegios administrativos también pueden editar su dirección de correo electrónico.

### Rol y tipo de usuario

Su tipo de usuario y rol se muestran en **Datos personales**. Los tipos de usuarios y roles solo los pueden cambiar en el portal

de ArcGIS los usuarios con privilegios de administrador.

## Configuración del usuario

La configuración de usuario incluye la pestaña predeterminada que se muestra en la [página de inicio](#page-36-0). Puede elegir como predeterminada la pestaña **Inicio** o la pestaña **Libros de trabajo**.

Otras configuraciones de usuario se guardan según las elecciones realizadas al utilizar Insights. Es posible restablecer todas las configuraciones siguientes utilizando la casilla de verificación **Restablecer toda la configuración de usuario**:

- Salte la ventana **Le damos la bienvenida a Insights**.
- Configurar la pestaña predeterminada de la página de inicio
- Configuración del menú Ver elementos **A** de la página de inicio.
- Visualice los elementos de la página de inicio usando **Vista de teselas**  $m$ .
- Active la casilla de verificación **No volver a preguntar** al actualizar una [página](#page-423-0) o [tema compartido](#page-427-0).
- **Nota:** La configuración de usuario se almacena localmente cuando se usa Insights in ArcGIS Enterprise. Por lo tanto, la configuración también se restablecerá al borrar la memoria caché del navegador o al cambiar a un nuevo navegador.

### Contraseña

**Nota:** La sección **Contraseña** de su perfil no se muestra si utiliza un inicio de sesión corporativo o un inicio de sesión social.

Su perfil incluye una sección **Contraseña**, donde puede actualizar su contraseña y su pregunta de seguridad, y donde se puede habilitar la autenticación multifactor.

#### Cambiar contraseña

La contraseña de su cuenta se puede cambiar en su perfil. Haga clic en el botón **Cambiar contraseña** e introduzca su nombre de usuario y contraseña si se le solicita. Introduzca su contraseña actual y la nueva contraseña en los cuadros de texto de la página **Cambiar contraseña**. Haga clic en **Cambiar contraseña** para aplicar los cambios. Las contraseñas deben tener como mínimo ocho caracteres e incluir al menos un número y una letra. La contraseña distingue entre mayúsculas y minúsculas y no se permiten espacios.

**Nota:** No se aceptarán contraseñas no seguras. Se considera que una contraseña no es segura si es una contraseña muy utilizada, como contraseña1, o si incluye caracteres repetitivos o secuenciales, por ejemplo, aaaabbbb o 1234abcd.

#### Pregunta de seguridad

Por motivos de seguridad, la respuesta a su pregunta de seguridad no se muestra en su perfil. Solamente puede cambiar la respuesta a su pregunta de seguridad o cambiar la pregunta y la respuesta de seguridad.

### Autenticación multifactor

La autenticación multifactor proporciona un nivel adicional de seguridad al solicitar un código de verificación, además de un nombre de usuario y una contraseña, al iniciar sesión. La autenticación multifactor se debe configurar en su organización para poder habilitarla en su cuenta. Siga estos pasos para habilitar la autenticación multifactor en su cuenta:

- 1. Haga clic en el botón **Habilitar** situado junto a **Habilitar autenticación multifactor**.
- 2. En caso necesario, instale una aplicación de autenticador compatible en su dispositivo móvil: Google Authenticator (para Android o iOS) o Authenticator (para Windows Phone). Una vez instalado el autenticador, haga clic en **Siguiente**.
- 3. Utilice la aplicación de autenticación para escanear el código QR que aparece y haga clic en **Siguiente**. Si tiene algún problema para escanear, haga clic en **¿No puede escanear el código?**, escriba el código de 16 caracteres que aparece y haga clic en **Siguiente**.
- 4. Introduzca el código de verificación exclusivo y de tiempo limitado de seis dígitos que ofrece la aplicación y haga clic en **Finalizar**.

# <span id="page-456-0"></span>Configurar idioma

El idioma de Insights in ArcGIS Enterprise se establece según el idioma de su [navegador](#page-460-0) en vez de según el idioma definido en su perfil de ArcGIS.

## Idiomas de la aplicación

El idioma determina la interfaz de usuario, así como la forma en que aparecen la hora, la fecha y los valores numéricos. La interfaz de usuario de Insights se puede visualizar en los idiomas siguientes:

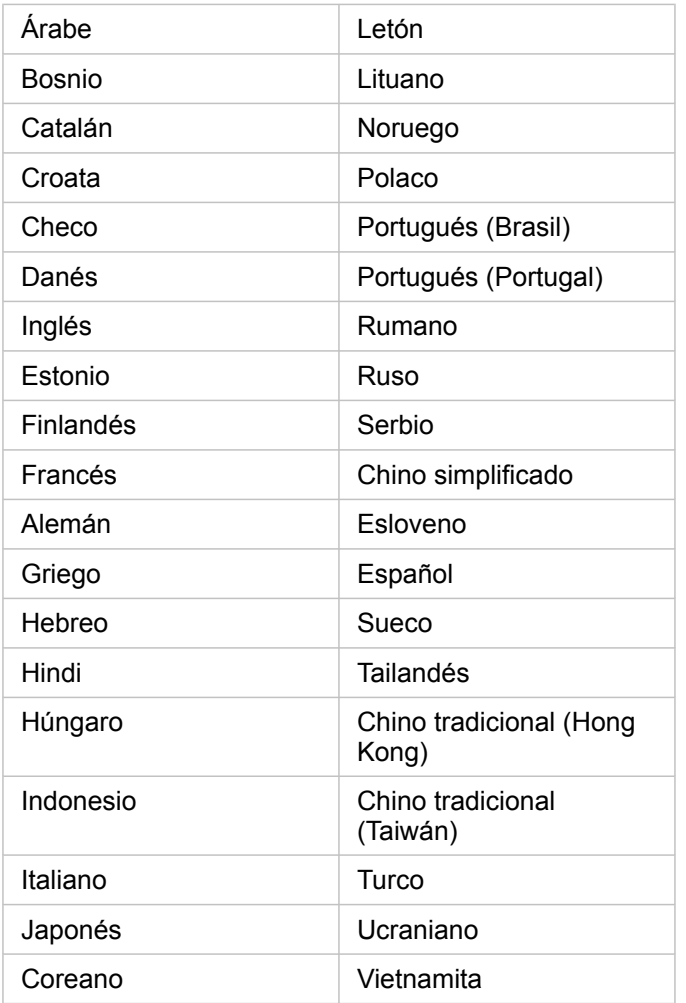

## Idiomas de la documentación

La ayuda se puede visualizar en los idiomas siguientes: inglés, alemán, español, francés, japonés, ruso, chino simplificado, árabe, italiano, coreano, polaco y portugués (Brasil).

La documentación de ayuda en inglés se instala dentro del proceso de instalación de Insights in ArcGIS Enterprise. Para ver la Ayuda instalada en un idioma distinto del inglés, debe descargar e instalar el Paquete de idioma de la Ayuda de ArcGIS Insights desde My Esri.

## Fechas y horas

Los formatos de fecha no se admiten en todos los idiomas. Se utilizarán las siguientes configuraciones regionales para ver las fechas en los idiomas no admitidos:

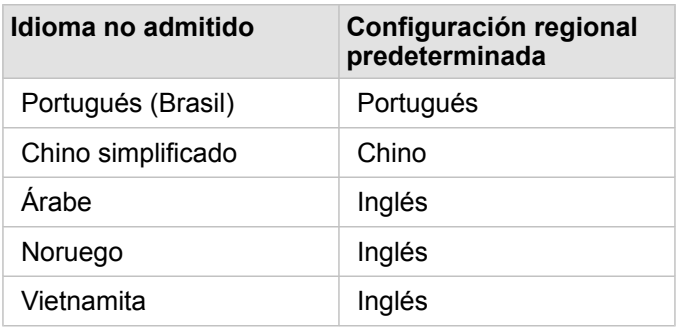

Documentación Insights 3.4

# Soporte

## Compatibilidad con ArcGIS Enterprise

En la tabla siguiente se indica la compatibilidad de Insights in ArcGIS Enterprise 3.4 y 3.4.1. Para una lista actualizada de las versiones compatibles de Insights, consulte la documentación de ayuda (https://doc.arcgis.com/en/insights/latest/administer/ enterprise-compatibility.htm).

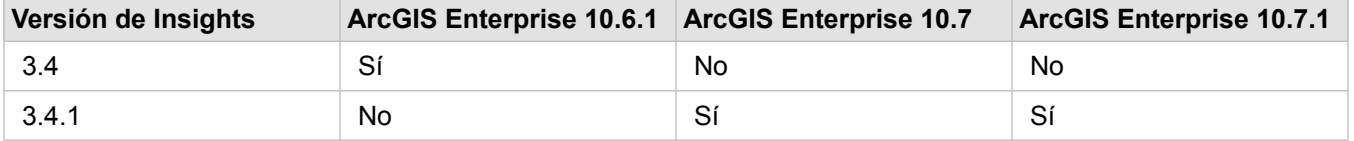

Para obtener más información sobre la asistencia disponible para Insights, consulte Soporte técnico (https://links.esri.com/ insights-support-status).

## Recursos adicionales

- [Configurar ArcGIS Enterprise para admitir Insights](#page-25-0)
- [Bases de datos compatibles](#page-129-0)
- [El contenido compartido se debería ofrecer a aquellos que lo necesiten en un formato que puedan usar y con detalles de](#page-460-0) [elementos relevantes e informativos.](#page-460-0)
- [Requisitos del sistema](#page-461-0)

## <span id="page-460-0"></span>El contenido compartido se debería ofrecer a aquellos que lo necesiten en un formato que puedan usar y con detalles de elementos relevantes e informativos.

ArcGIS Insights admite los siguientes navegadores:

- Microsoft Edge
- Mozilla Firefox
- Google Chrome
- macOS Safari
- iOS Safari (solo tablets)

### Recursos adicionales

- [Datos compatibles](#page-99-0)
- [Requisitos del sistema](#page-461-0)
- [Iniciar sesión en Insights](#page-18-0)

# <span id="page-461-0"></span>Requisitos del sistema

Insights in ArcGIS Enterprise admite los siguientes sistemas operativos:

- Windows
- Linux

## Recursos adicionales

- [Navegadores compatibles](#page-460-0)
- [Configurar idioma](#page-456-0)

## Solución de problemas de una capa de imágenes de mapa

Las capas de imágenes de mapa deben admitir las estadísticas para realizar muchos de los procesos de ArcGIS Insights, por ejemplo, [crear un gráfico](#page-192-0). Si aparece el error **La capa no admite estadísticas**, pruebe a publicar de nuevo la capa asegurándose de que se cumplan todas las condiciones siguientes:

- El dataset reside en una geodatabase corporativa o una geodatabase de archivos.
- El dataset no es una capa de consulta, es decir, no es un dataset que se haya definido mediante una consulta SQL (por ejemplo, una capa proveniente de una base de datos).
- El dataset no tiene definida más de una unión.
- El dataset no está unido a otro dataset proveniente de otro espacio de trabajo.
- El dataset no presenta una unión externa si el espacio de trabajo es una geodatabase de una aplicación anterior a ArcGIS 10.1 for Desktop y se utiliza una conexión de servidor de aplicaciones.

# Copyright information

Copyright © 1995-2019 Esri. All rights reserved. Published in the United States of America.

You may have received Products or Services that include Graph Editor Toolkit, Copyright © 1992-1999 Tom Sawyer Software, Berkeley, California, All Rights Reserved, and Tom Sawyer Visualization, Ver. 8.0 Copyright © 1992-2009 Tom Sawyer Software, Berkeley, California, All Rights Reserved. Portions of this computer program are Copyright © 1995-2016 Celartem, Inc., dba LizardTech. All rights reserved. This application supports the ECW data format and ECWP compression protocols. Portions of this computer program are Copyright © 2007-2015 Intergraph Corporation. All rights reserved. Creating compressed files using ECW technology is protected by one or more of U.S. Patent No. 6,201,897, No. 6,442,298, and No. 6,633,688.

## US GOVERNMENT CUSTOMER

The Products are commercial items, developed at private expense, provided to Customer under this Master Agreement. If Customer is a US government entity or US government contractor, Esri licenses or provides subscriptions to Customer in accordance with this Master Agreement under FAR Subparts 12.211/12.212 or DFARS Subpart 227.7202. Esri Data and Online Services are licensed or subscribed under the same DFARS Subpart 227.7202 policy as commercial computer software for acquisitions made under DFARS. Products are subject to restrictions, and this Master Agreement strictly governs Customer's use, modification, performance, reproduction, release, display, or disclosure of Products. Agreement provisions that are inconsistent with federal law regulation will not apply. A US government Customer may transfer Software to any of its facilities to which it transfers the computer(s) on which it has installed such Software. If any court, arbitrator, or board holds that a US government Customer has greater rights to any portion of the Products under applicable public procurement law, such rights will extend only to the portions affected. Online Services are FedRAMP Tailored-Low authorized but do not meet higher security requirements including those found in DFARS 252.239-7010.

## Esri Trademarks

@esri.com, 3D Analyst, Address Coder, ArcAtlas, ArcCAD, ArcCatalog, ArcCOGO, ArcData, ArcDoc, ArcEdit, ArcEditor, ArcEurope, ArcExplorer, ArcExpress, ArcGIS, ArcGlobe, ArcGrid, ArcIMS, ARC/INFO, ArcInfo, ArcInfo Librarian, ArcLessons, ArcLocation, ArcLogistics, ArcMap, ArcNetwork, ArcNews, ArcObjects, ArcOpen, ArcPad, ArcPlot, ArcPress, ArcPy, ArcReader, ArcScan, ArcScene, ArcSchool, ArcScripts, ArcSDE, ArcSdl, ArcSketch, ArcStorm, ArcSurvey, ArcTIN, ArcToolbox, ArcTools, ArcUSA, ArcUser, ArcView, ArcVoyager, ArcWatch, ArcWeb, ArcWorld, ArcXML, AtlasGIS, AtlasWare, Avenue, BAO, Business Analyst, Business Analyst Online, BusinessMAP, CityEngine, CommunityInfo, Database Integrator, DBI Kit, Drone2Map, EDN, Esri, Esri-Team GIS, Esri-The GIS Company, Esri-The GIS People, Esri-The GIS Software Leader, FormEdit, GeoCollector, Geographic Design System, Geography Matters, Geography Network, GIS by Esri, GIS Day, GIS for Everyone, GISData Server, JTX, Maplex, MapObjects, MapStudio, ModelBuilder, MOLE, MPS-Atlas, PLTS, Rent-a-Tech, SDE, SML, Sourcebook·America, SpatiaLABS, Spatial Database Engine, StreetMap, Tapestry, The Science of Where, the ARC/ INFO logo, the ArcGIS Explorer logo, the Esri globe logo, the Esri Press logo, the GIS Day logo, Water Writes, www.arcgis.com, www.esri.com, www.gisday.com, are trademarks, service marks, or registered marks in the United States, the European Community, or certain other jurisdictions.

Other companies and products or services mentioned herein may be trademarks, service marks or registered marks of their respective mark owners.